# **Oracle® Retail Warehouse Management System**

 User's Guide – User Interface Release 13.0.1

June 2008

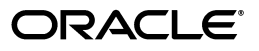

Oracle® Retail Warehouse Management System, Release 13.0.1

Copyright © 2006, 2008, Oracle. All rights reserved.

Primary Author: Archana Kishore

The Programs (which include both the software and documentation) contain proprietary information; they are provided under a license agreement containing restrictions on use and disclosure and are also protected by copyright, patent, and other intellectual and industrial property laws. Reverse engineering, disassembly, or decompilation of the Programs, except to the extent required to obtain interoperability with other independently created software or as specified by law, is prohibited.

The information contained in this document is subject to change without notice. If you find any problems in the documentation, please report them to us in writing. This document is not warranted to be error-free. Except as may be expressly permitted in your license agreement for these Programs, no part of these Programs may be reproduced or transmitted in any form or by any means, electronic or mechanical, for any purpose.

If the Programs are delivered to the United States Government or anyone licensing or using the Programs on behalf of the United States Government, the following notice is applicable:

U.S. GOVERNMENT RIGHTS Programs, software, databases, and related documentation and technical data delivered to U.S. Government customers are "commercial computer software" or "commercial technical data" pursuant to the applicable Federal Acquisition Regulation and agency-specific supplemental regulations. As such, use, duplication, disclosure, modification, and adaptation of the Programs, including documentation and technical data, shall be subject to the licensing restrictions set forth in the applicable Oracle license agreement, and, to the extent applicable, the additional rights set forth in FAR 52.227-19, Commercial Computer Software—Restricted Rights (June 1987). Oracle Corporation, 500 Oracle Parkway, Redwood City, CA 94065

The Programs are not intended for use in any nuclear, aviation, mass transit, medical, or other inherently dangerous applications. It shall be the licensee's responsibility to take all appropriate fail-safe, backup, redundancy and other measures to ensure the safe use of such applications if the Programs are used for such purposes, and we disclaim liability for any damages caused by such use of the Programs.

Oracle, JD Edwards, PeopleSoft, and Siebel are registered trademarks of Oracle Corporation and/or its affiliates. Other names may be trademarks of their respective owners.

The Programs may provide links to Web sites and access to content, products, and services from third parties. Oracle is not responsible for the availability of, or any content provided on, third-party Web sites. You bear all risks associated with the use of such content. If you choose to purchase any products or services from a third party, the relationship is directly between you and the third party. Oracle is not responsible for: (a) the quality of third-party products or services; or (b) fulfilling any of the terms of the agreement with the third party, including delivery of products or services and warranty obligations related to purchased products or services. Oracle is not responsible for any loss or damage of any sort that you may incur from dealing with any third party.

#### **Value-Added Reseller (VAR) Language**

(i) the software component known as **ACUMATE** developed and licensed by Lucent Technologies Inc. of Murray Hill, New Jersey, to Oracle and imbedded in the Oracle Retail Predictive Application Server -Enterprise Engine, Oracle Retail Category Management, Oracle Retail Item Planning, Oracle Retail Merchandise Financial Planning, Oracle Retail Advanced Inventory Planning and Oracle Retail Demand Forecasting applications.

(ii) the **MicroStrategy** Components developed and licensed by MicroStrategy Services Corporation (MicroStrategy) of McLean, Virginia to Oracle and imbedded in the MicroStrategy for Oracle Retail Data Warehouse and MicroStrategy for Oracle Retail Planning & Optimization applications.

(iii) the **SeeBeyond** component developed and licensed by Sun MicroSystems, Inc. (Sun) of Santa Clara, California, to Oracle and imbedded in the Oracle Retail Integration Bus application.

(iv) the **Wavelink** component developed and licensed by Wavelink Corporation (Wavelink) of Kirkland, Washington, to Oracle and imbedded in Oracle Retail Store Inventory Management.

(v) the software component known as **Crystal Enterprise Professional and/or Crystal Reports Professional** licensed by Business Objects Software Limited ("Business Objects") and imbedded in Oracle Retail Store Inventory Management.

(vi) the software component known as **Access Via™** licensed by Access Via of Seattle, Washington, and imbedded in Oracle Retail Signs and Oracle Retail Labels and Tags.

(vii) the software component known as **Adobe Flex™** licensed by Adobe Systems Incorporated of San Jose, California, and imbedded in Oracle Retail Promotion Planning & Optimization application.

(viii) the software component known as **Style Report™** developed and licensed by InetSoft Technology Corp. of Piscataway, New Jersey, to Oracle and imbedded in the Oracle Retail Value Chain Collaboration application.

(ix) the software component known as **WebLogic™** developed and licensed by BEA Systems, Inc. of San Jose, California, to Oracle and imbedded in the Oracle Retail Value Chain Collaboration application.

(x) the software component known as **DataBeacon™** developed and licensed by Cognos Incorporated of Ottawa, Ontario, Canada, to Oracle and imbedded in the Oracle Retail Value Chain Collaboration application.

# **Contents**

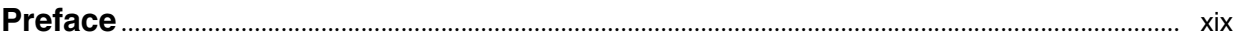

# 1 Overview

# 2 ASN Entry

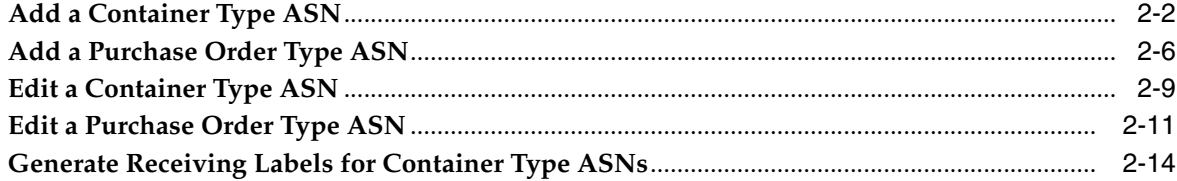

# 3 Appointments

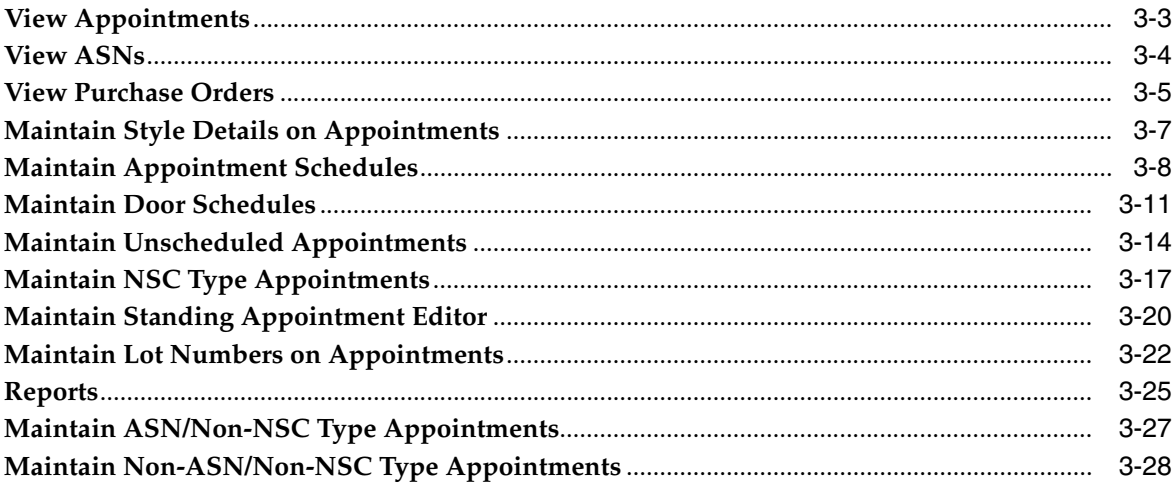

#### Receiving  $\overline{\mathbf{4}}$

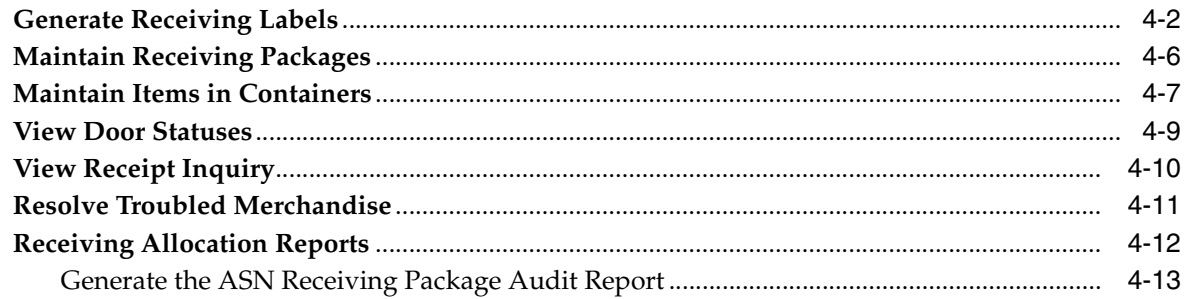

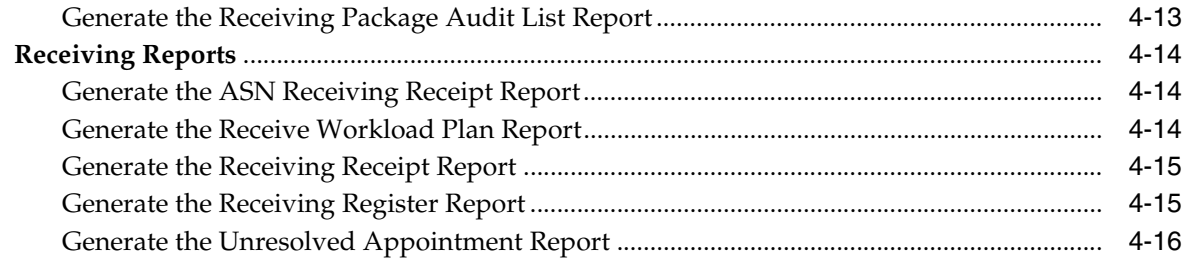

## 5 Returns

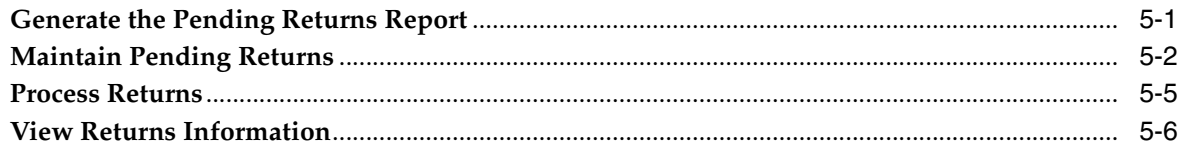

# 6 Processing

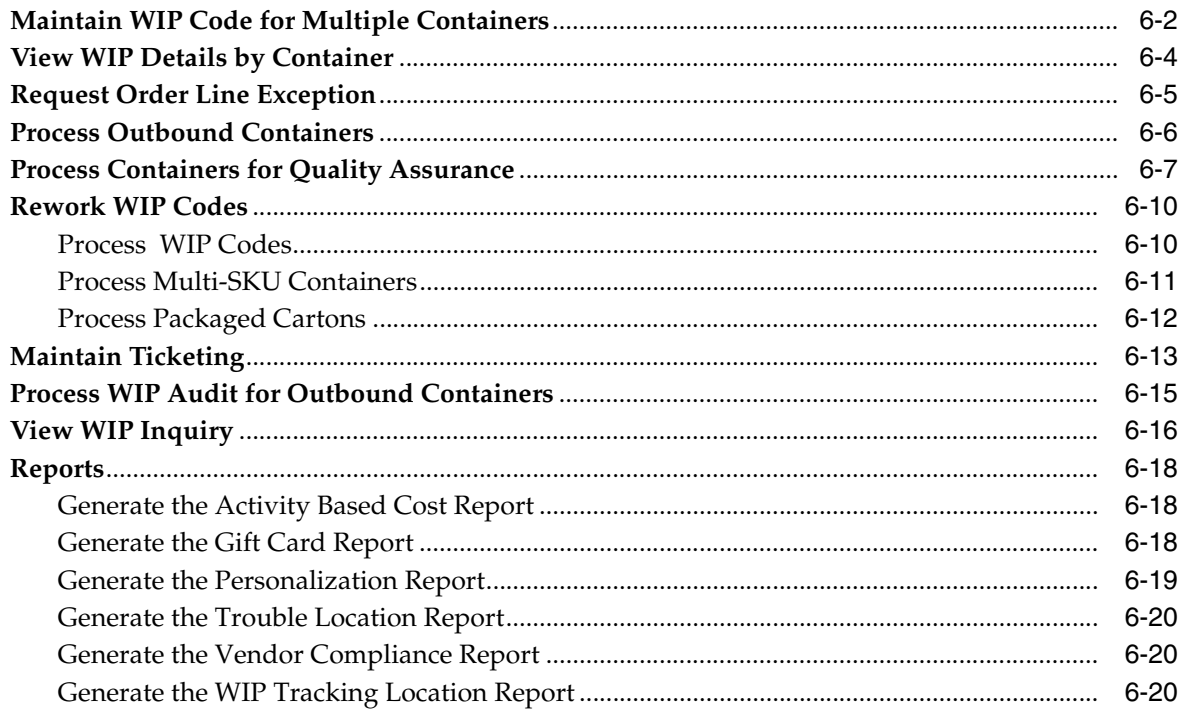

# 7 Inventory Management

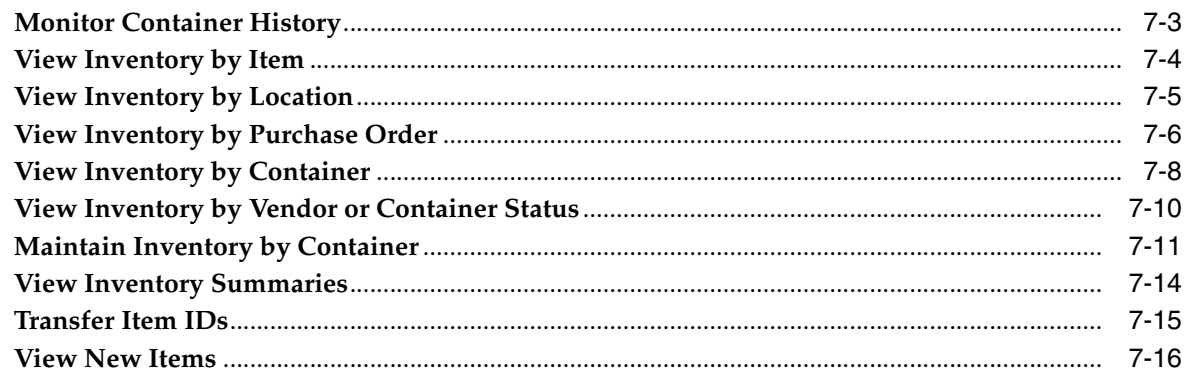

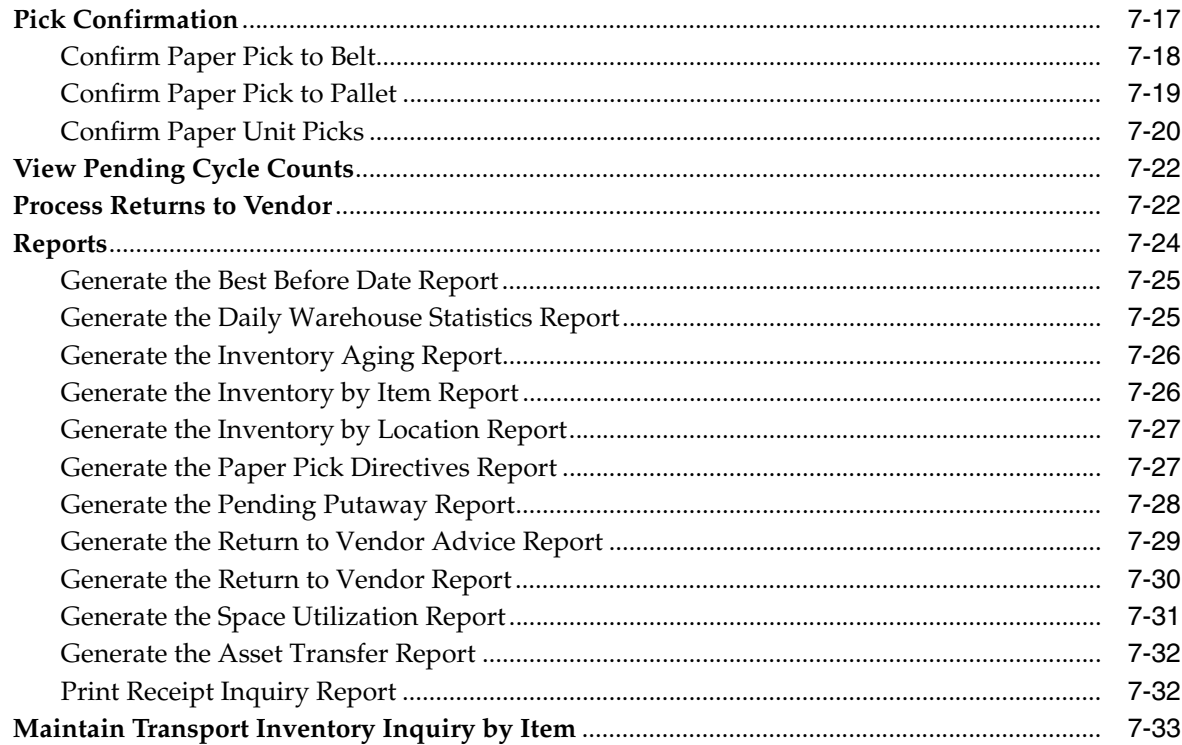

### 8 Distribution Planning

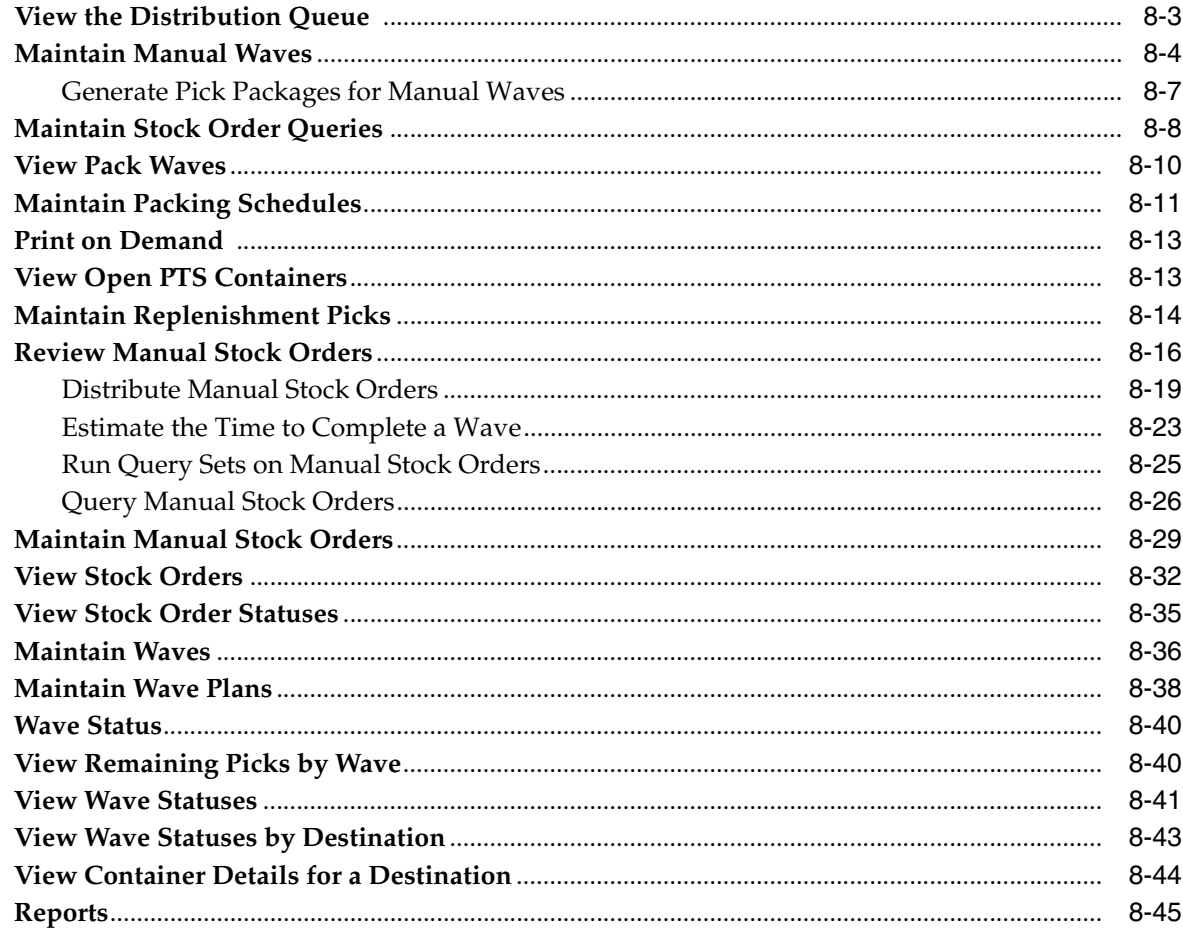

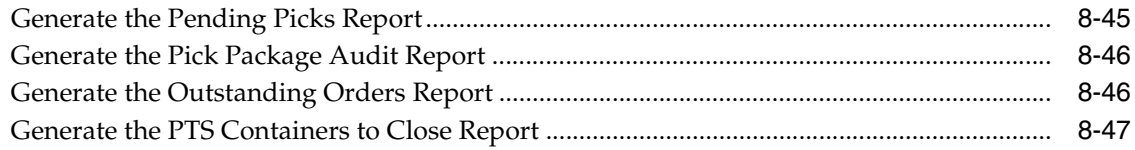

# 9 Shipping

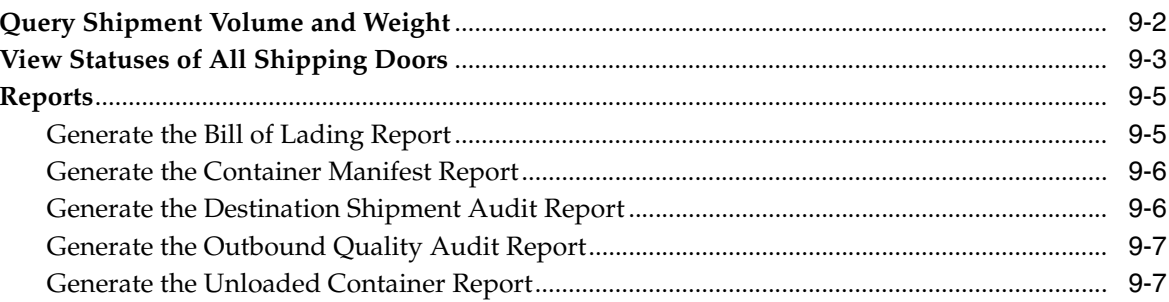

#### $10$ **Trailer Management**

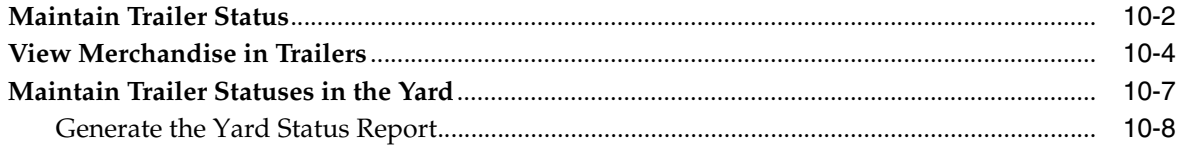

# 11 Support Functions

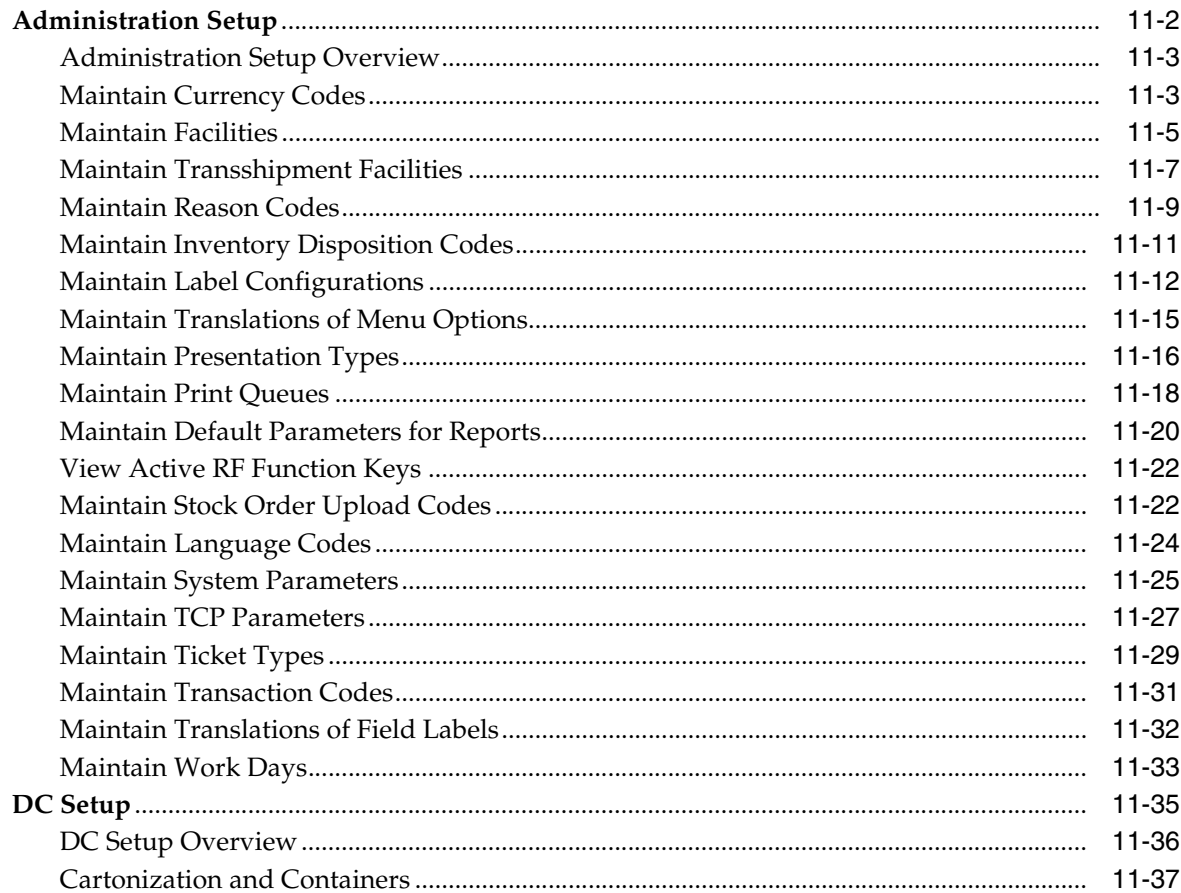

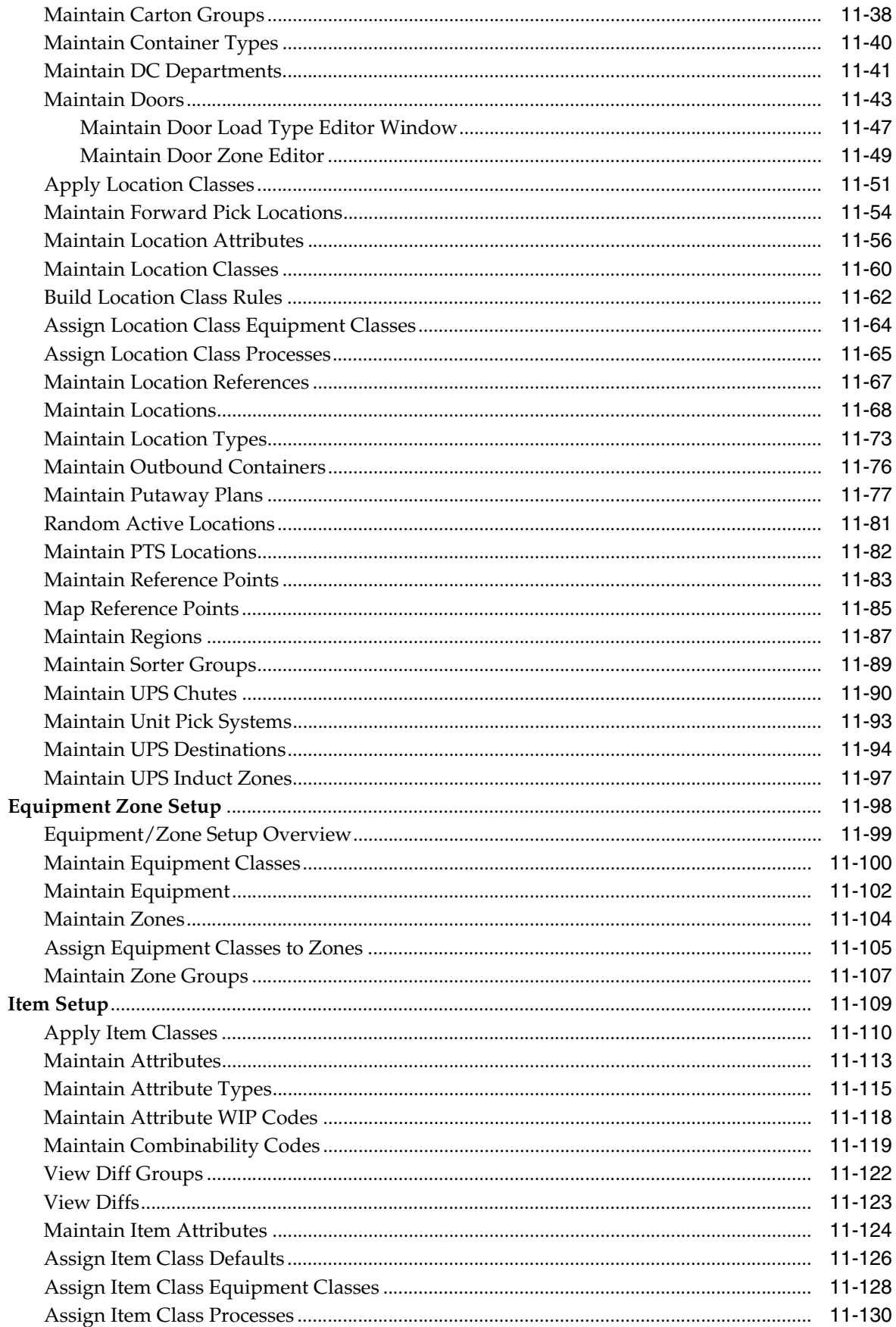

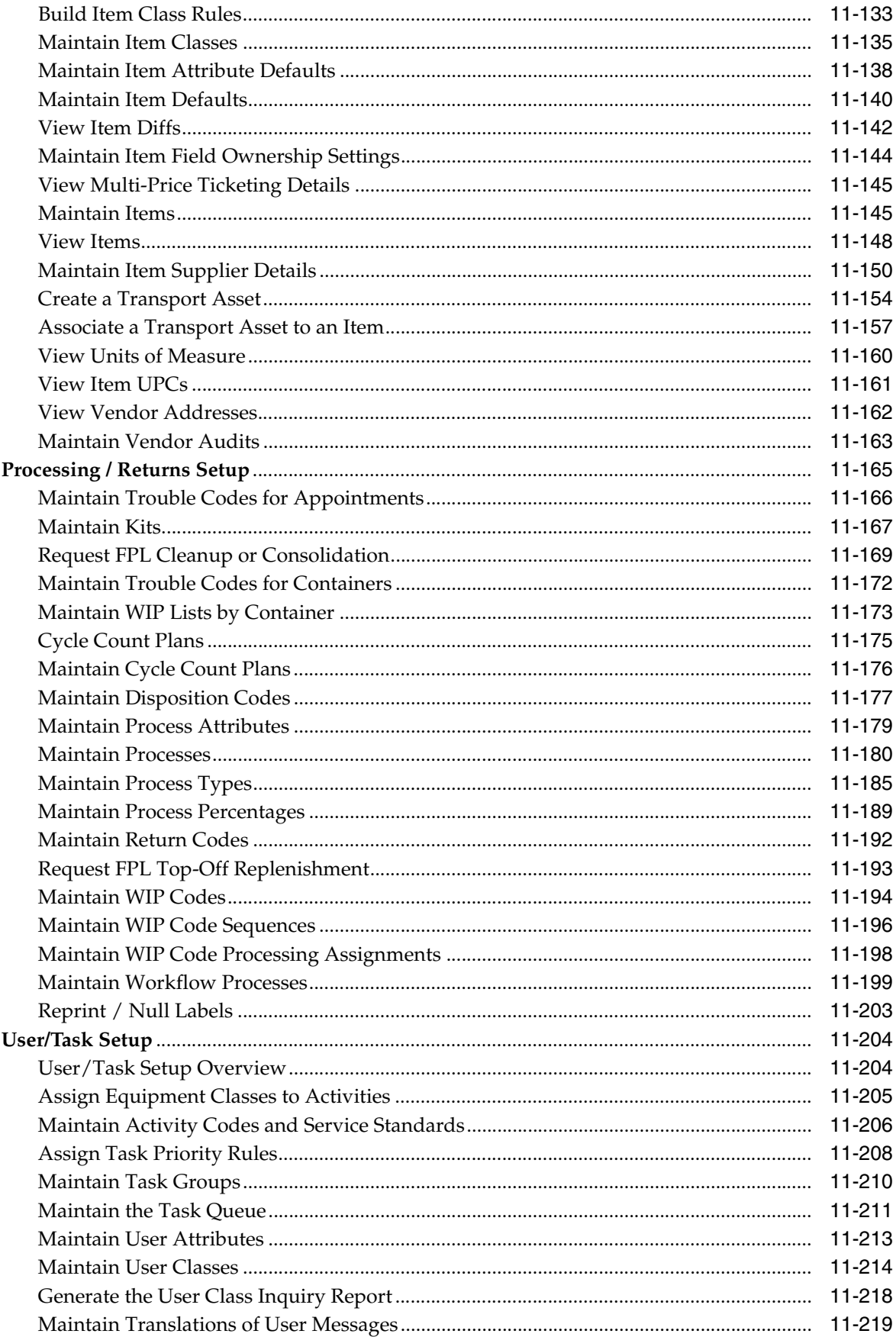

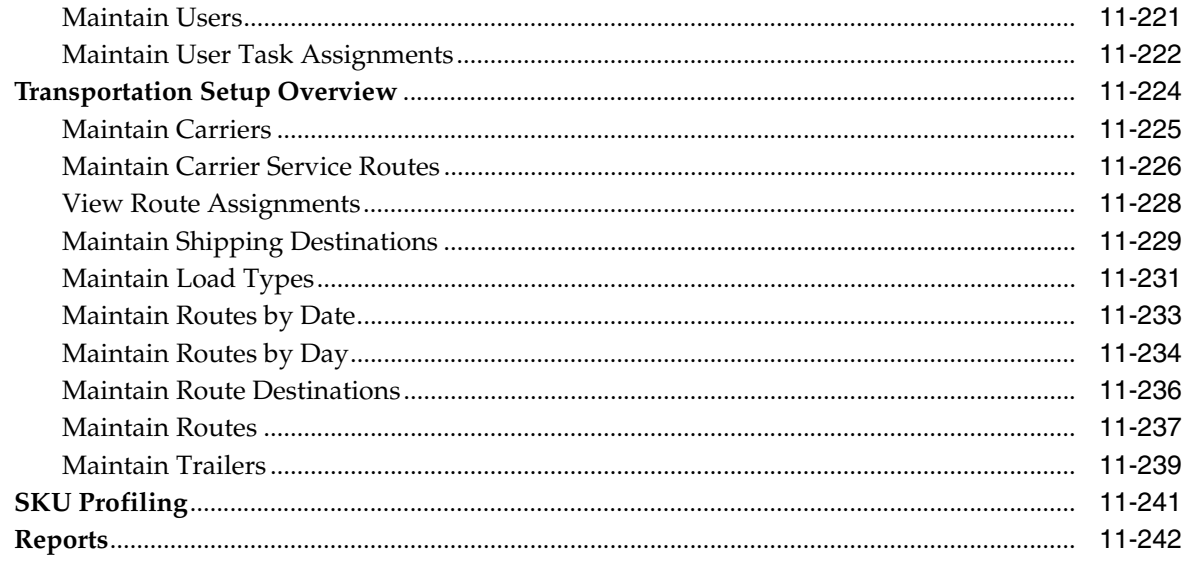

# 12 Activity History Log

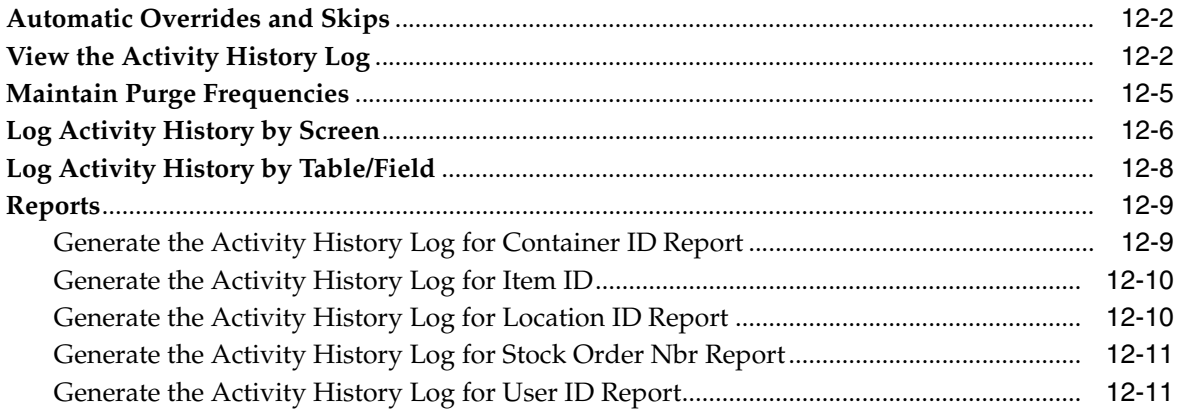

# 13 Database Administration

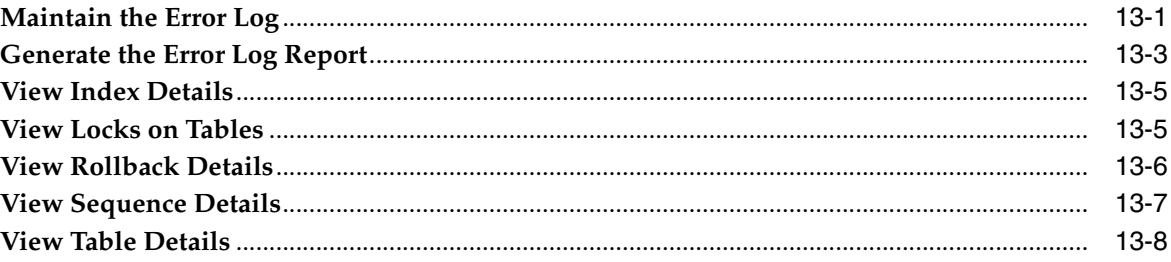

# 14 Operational Overview

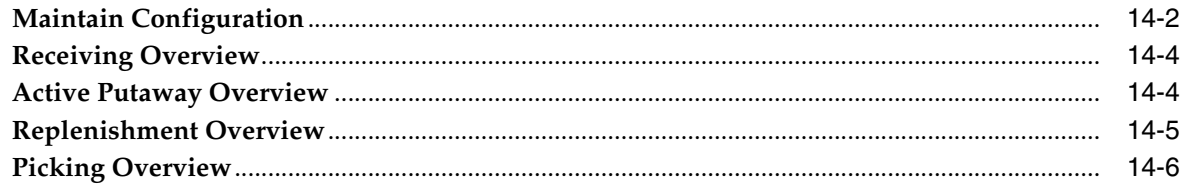

### A Acronyms

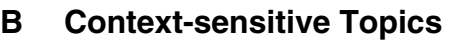

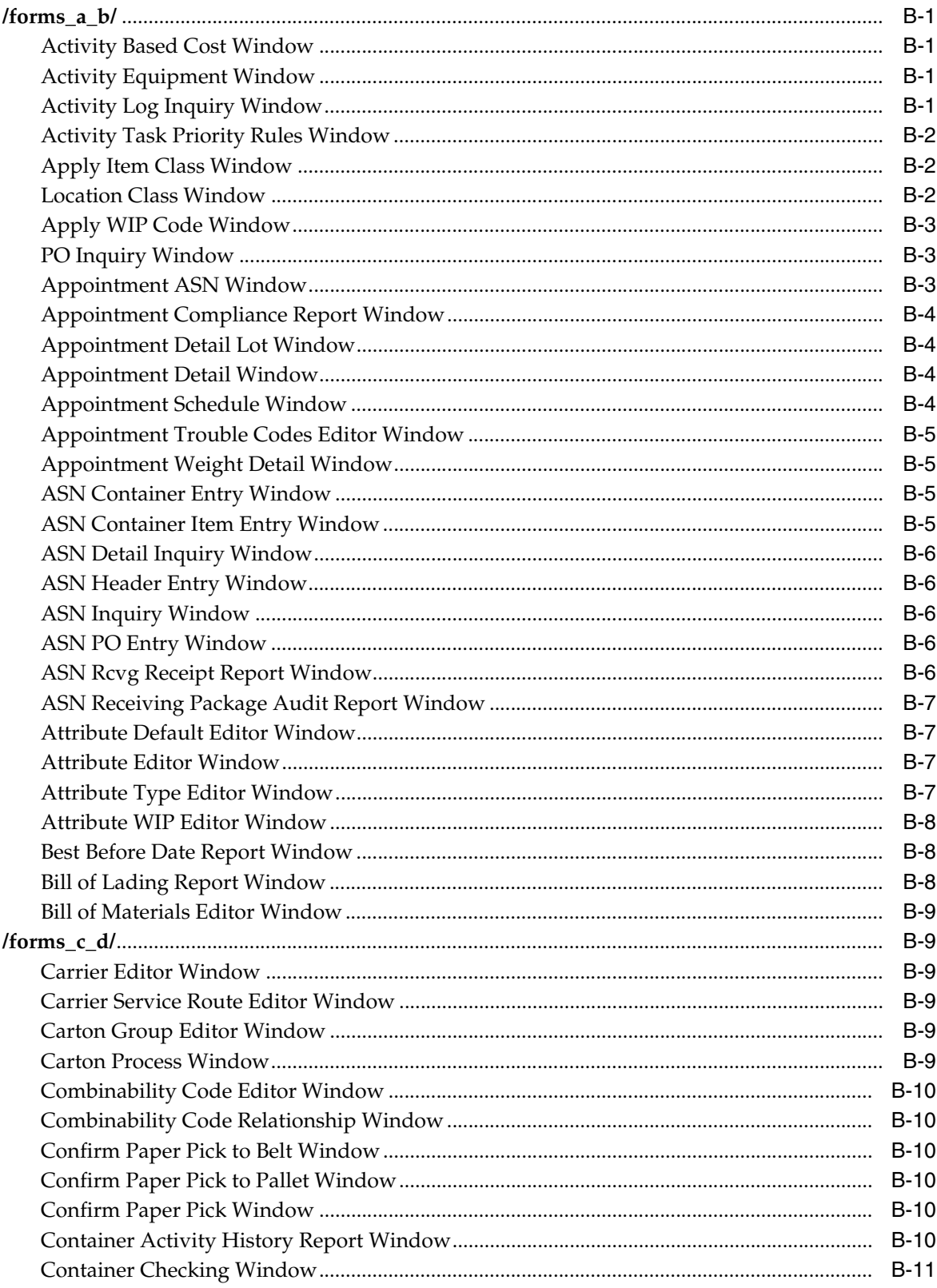

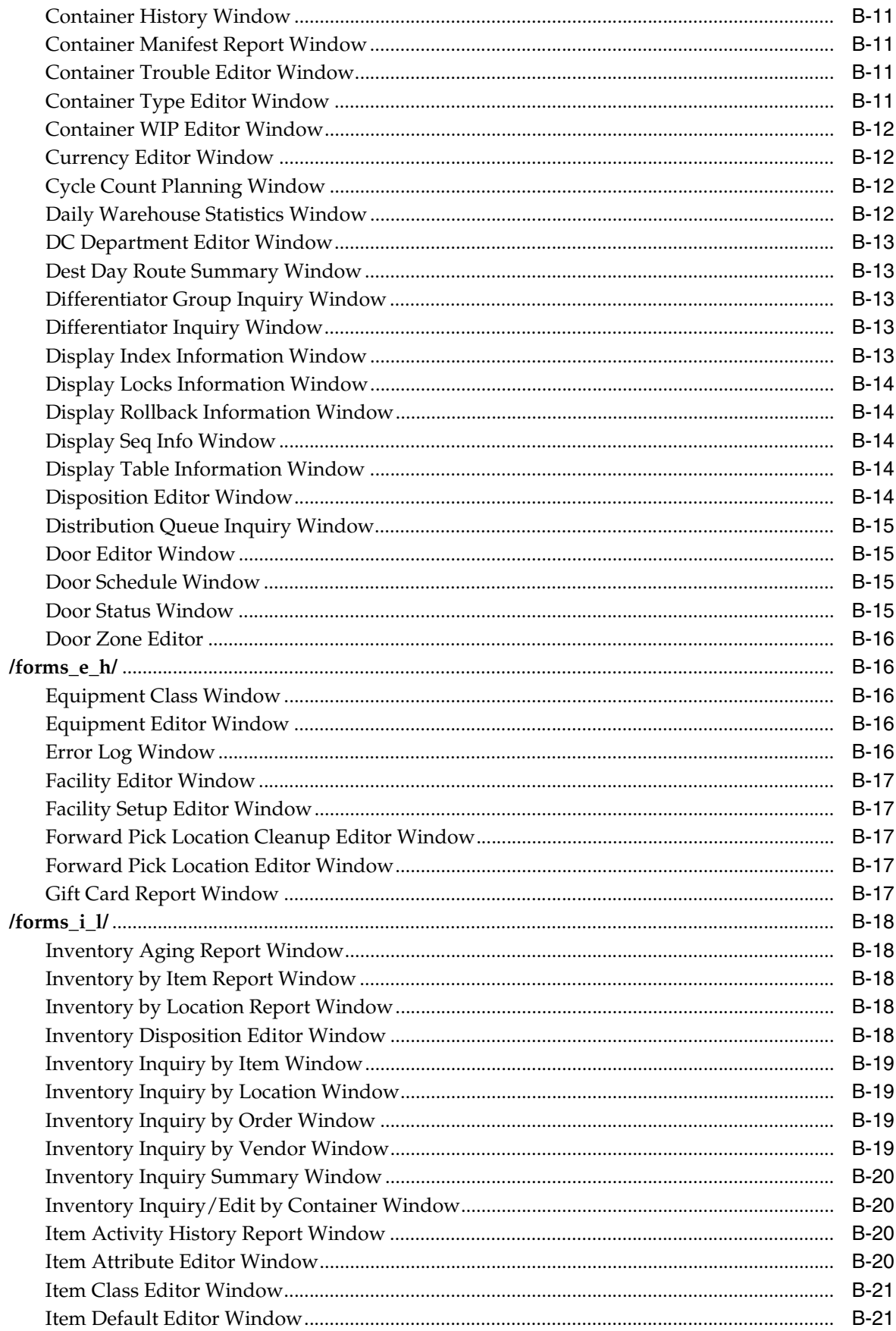

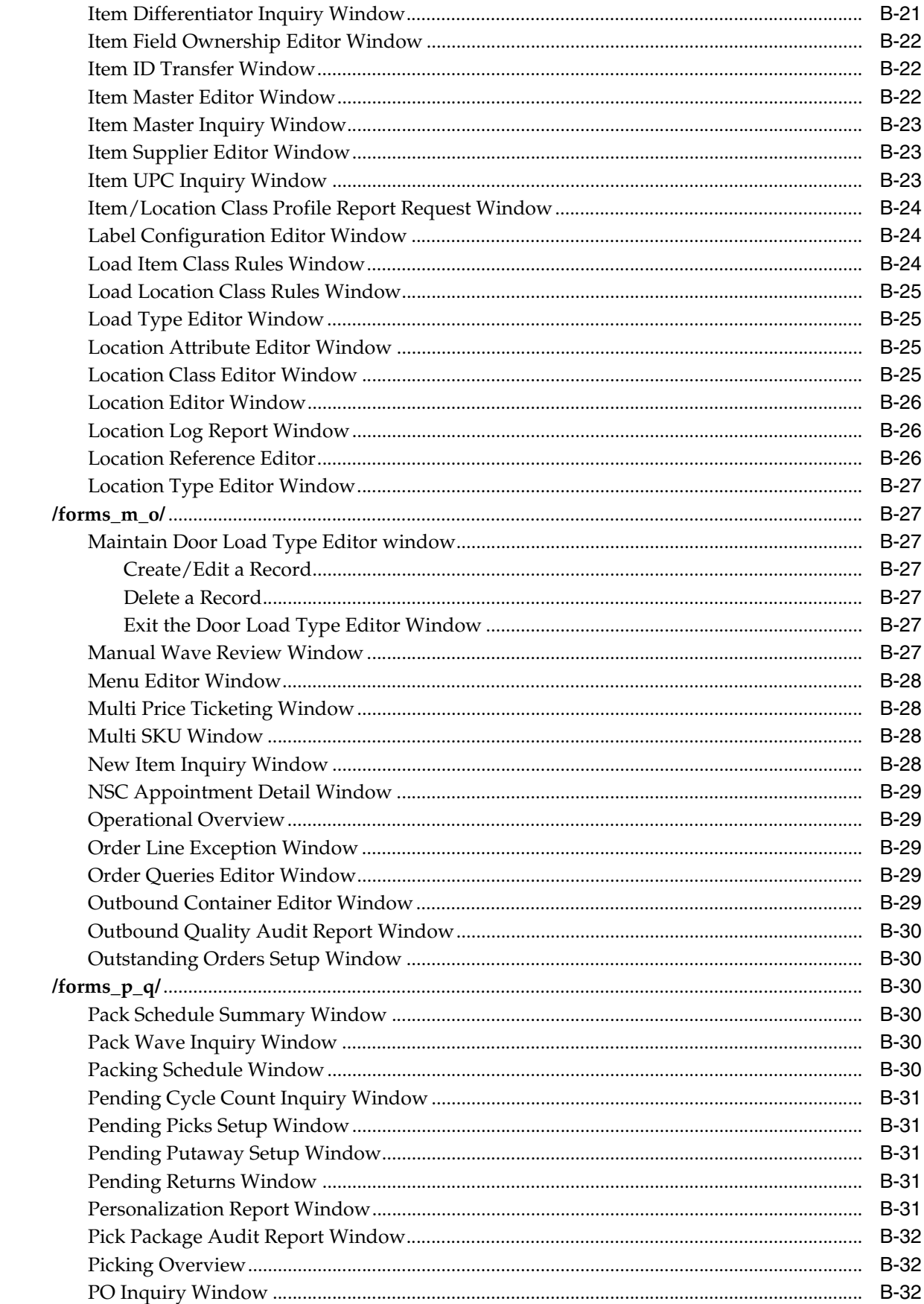

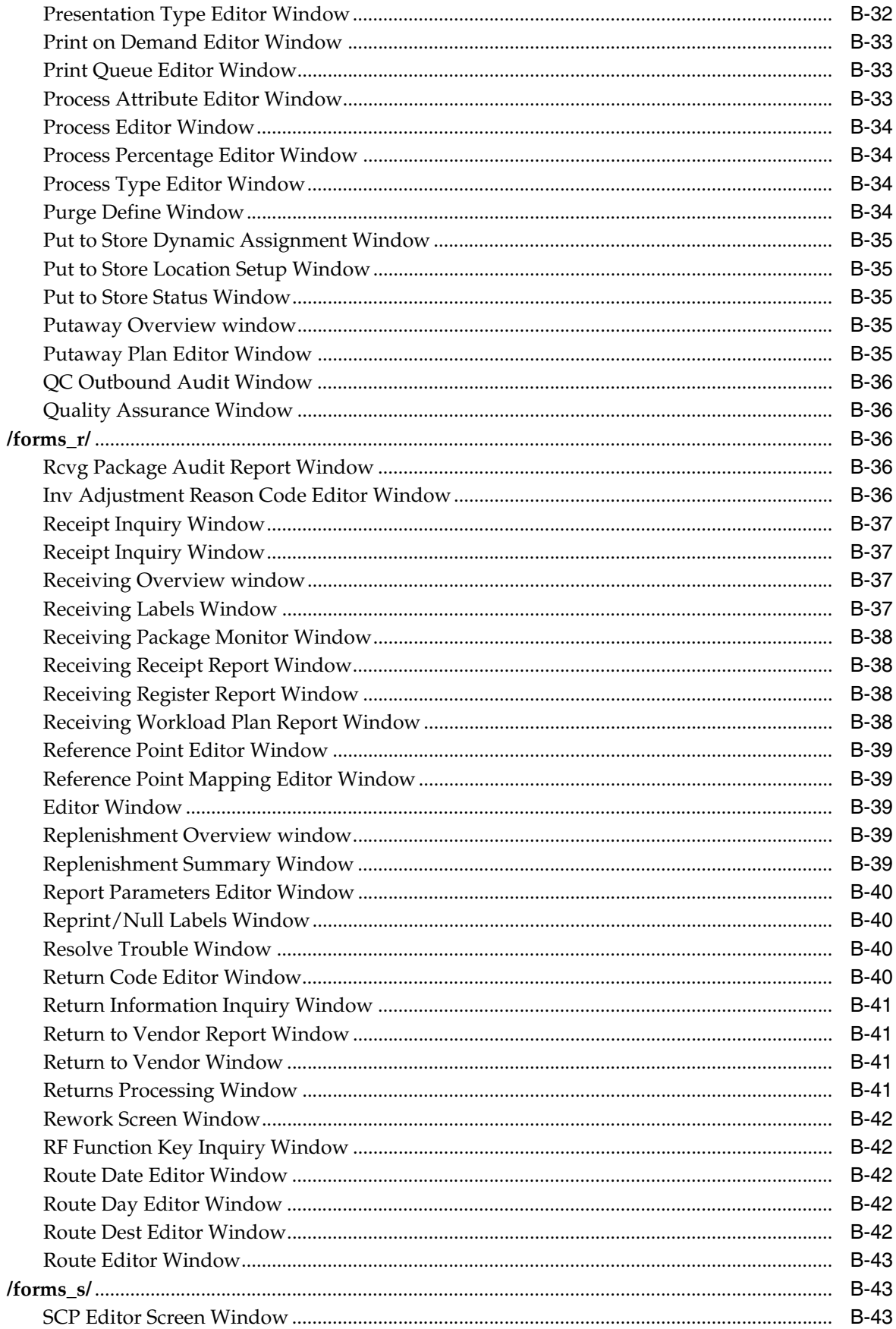

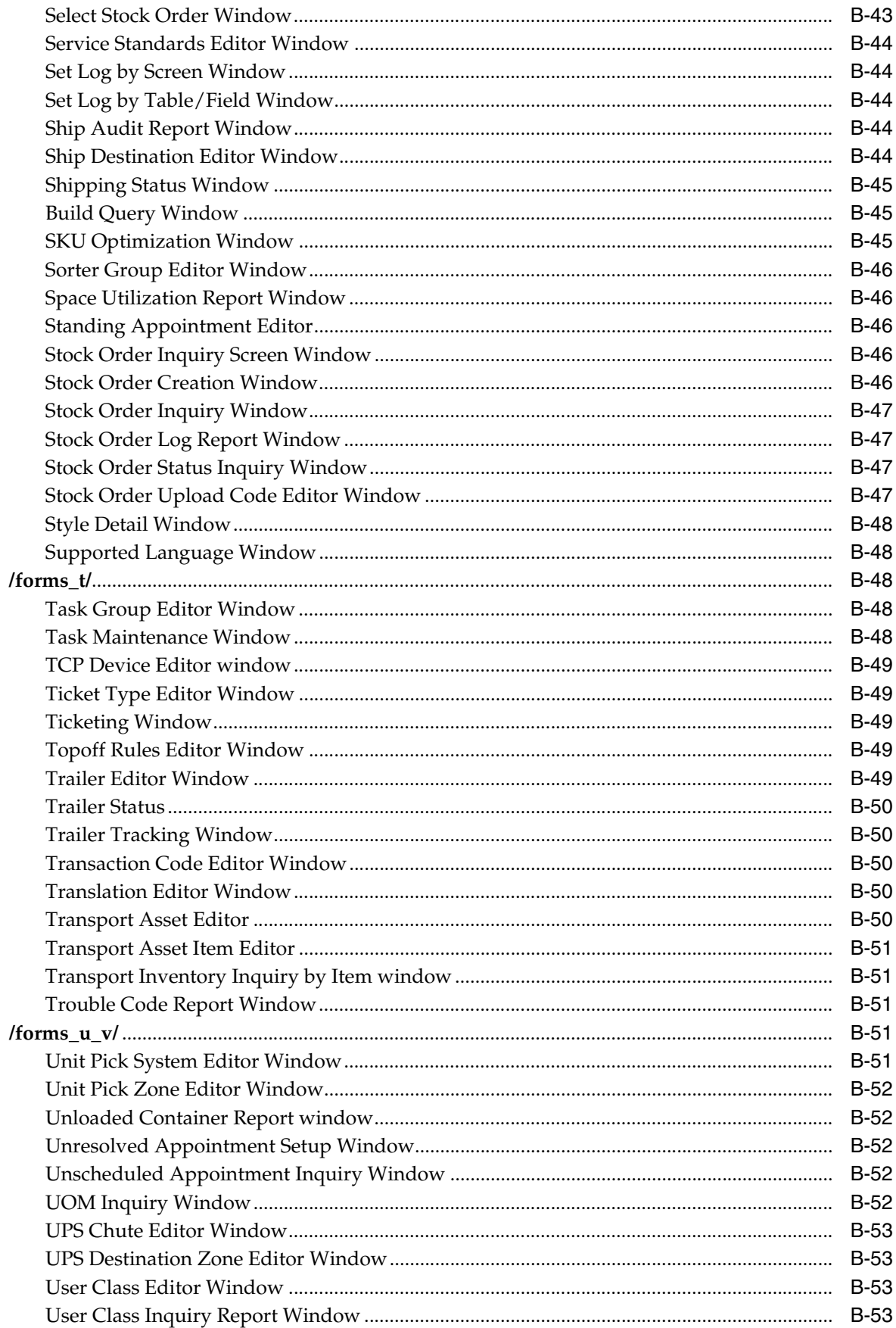

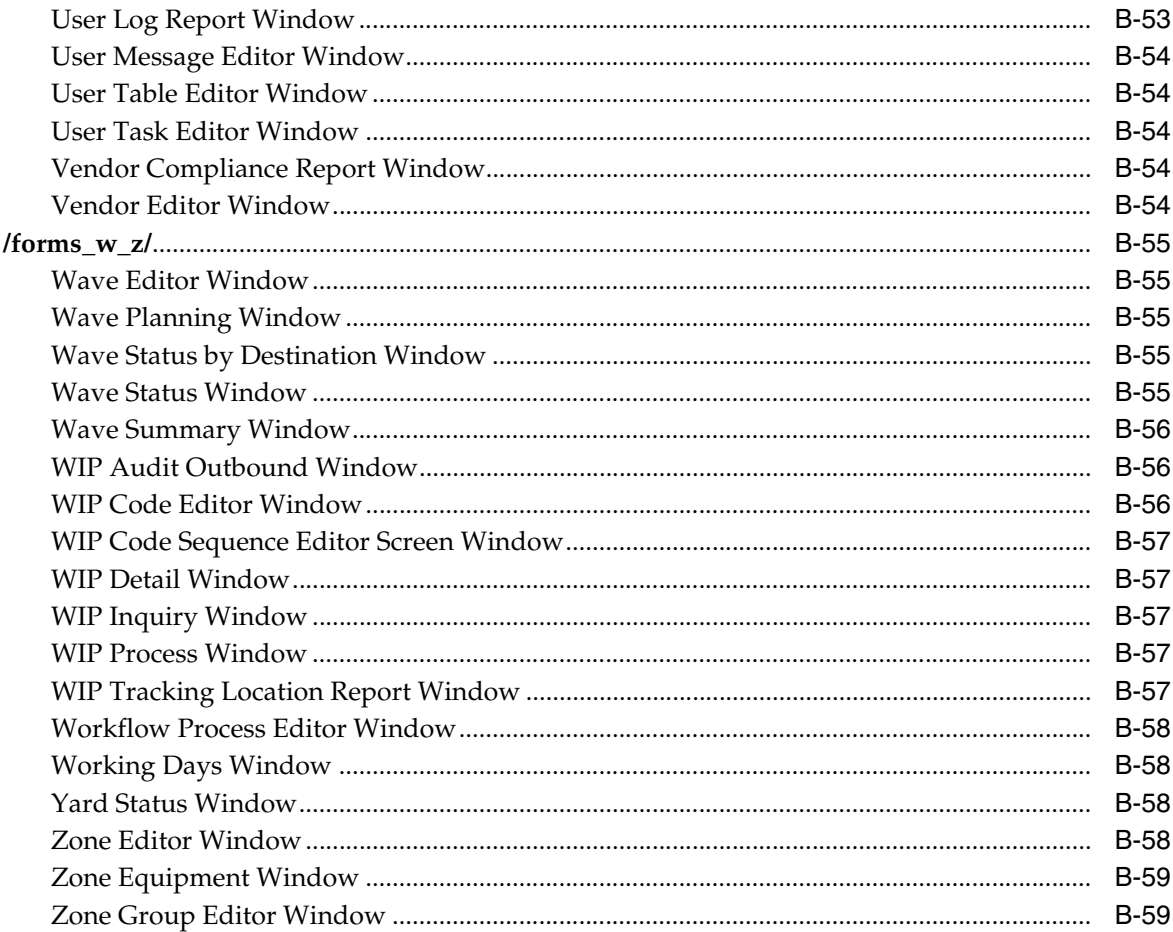

# **Preface**

### <span id="page-18-0"></span>**Audience**

Oracle Retail Warehouse Management System User's Guide is intended for RWMS users. It covers user tasks and application functionality, and does not include system administration information.

# **Related Documents**

For more information, see the following documents in the Oracle Retail Warehouse Management System Release 13.0.1 documentation set:

- Oracle Retail Warehouse Management System Installation Guide
- Oracle Retail Warehouse Management System User Interface User's Guide
- Oracle Retail Warehouse Management System Radio Frequency User's Guide
- Oracle Retail Warehouse Management System Data Model Guide
- Oracle Retail Warehouse Management System Operations Guide
- Oracle Retail Warehouse Management System Online Help
- Oracle Retail Warehouse Management System Release Notes

### **Customer Support**

■ https://metalink.oracle.com

When contacting Customer Support, please provide:

- Product version and program/module name
- Functional and technical description of the problem (include business impact)
- Detailed step-by-step instructions to recreate
- Exact error message received
- Screen shots of each step you take

# **Review Patch Documentation**

For a base release (".0" release, such as 13.0), Oracle Retail strongly recommends that you read all patch documentation before you begin installation procedures. Patch documentation can contain critical information related to the base release, based on new information and code changes that have been made since the base release.

# **Oracle Retail Documentation on the Oracle Technology Network**

In addition to being packaged with each product release (on the base or patch level), all Oracle Retail documentation is available on the following Web site:

http://www.oracle.com/technology/documentation/oracle\_ retail.html

Documentation should be available on this Web site within a month after a product release. Note that documentation is always available with the packaged code on the release date.

# **Conventions**

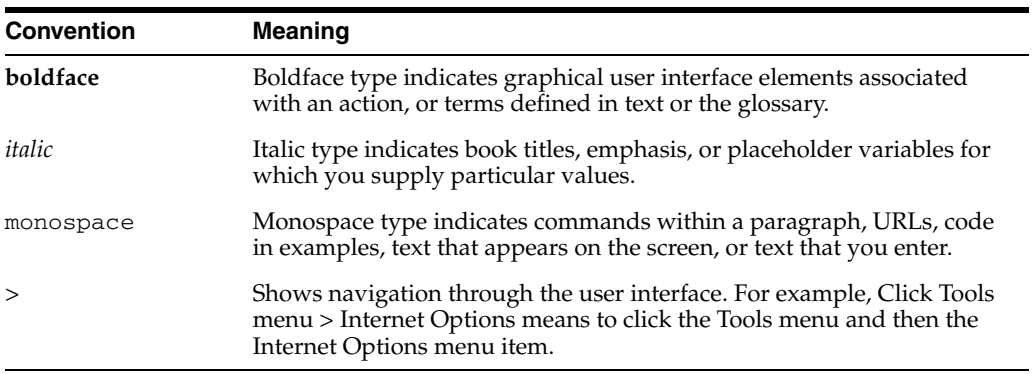

The following text conventions are used in this document:

# <span id="page-20-0"></span>**1 Overview**

Oracle Retail Warehouse Management System, part of Oracle Retail's Supply Chain Planning and Execution solution group, facilitates the coordinated movement of merchandise and information throughout the distribution process. Using sophisticated, yet flexible configuration and built-in best practices, it ensures the efficient utilization of resources—people, equipment, and space in your distribution process.

Oracle Retail Warehouse Management System (RWMS) is an N-tier, Web-architected warehouse management system. RWMS is the centerpiece of the Oracle Retail Enterprise, a suite of software products that manages and optimizes retail and consumer-direct (catalog, e-commerce) supply chains. RWMS streamlines the supply chain for multichannel retailers, including store, catalog, and e-commerce retailers. RWMS also supports consumer-direct fulfillment capabilities, moving merchandise both to and from the customer faster and at a lower cost.

- With Oracle Retail Warehouse Management System you can maximize your investment in distribution facilities and equipment, even extending execution capabilities beyond your four walls to increase visibility through trading partner collaboration.
- Accelerate the flow of merchandise through the supply chain, reducing lead times and freeing up working capital.
- Real-time inventory management and best practices provide timely, accurate data, resulting in increased operating efficiencies and improved forecasting, planning, and allocation.
- Built-in best practices, optimization algorithms, and workload monitoring.
- Configurable solution supports all facility types and merchandise flows, including cross-dock, flow-through, and pick-by-line.
- Built-in best practices support all facets of grocery, soft-lines, hard-lines, and consumer direct operations.
- Extend execution capabilities beyond the four walls to trading partners through support of Advanced Ship Notices (ASN), inbound planning, appointment scheduling, and yard management.
- Standard integration to high-speed material handling and sortation equipment like unit, case, and garment sorters as well as pick/put-to-light equipment.

This chapter contains the following sections:

- [Chapter 2, "ASN Entry"](#page-22-1)
- [Chapter 3, "Appointments"](#page-38-1)
- [Chapter 4, "Receiving"](#page-72-1)
- [Chapter 5, "Returns"](#page-88-2)
- Chapter 6, "Processing"
- [Chapter 7, "Inventory Management"](#page-118-1)
- [Chapter 8, "Distribution Planning"](#page-154-1)
- [Chapter 9, "Shipping"](#page-202-1)
- [Chapter 10, "Trailer Management"](#page-210-1)
- [Chapter 12, "Activity History Log"](#page-464-1)
- [Chapter 11, "Support Functions"](#page-220-1)
- [Chapter 13, "Database Administration"](#page-476-2)
- [Chapter 14, "Operational Overview"](#page-486-1)

# <span id="page-22-1"></span><span id="page-22-0"></span>**ASN Entry**

Advanced shipment notices (ASN) may be entered directly into the system with a standard web browser and Internet or intranet connection. This feature offers low cost, global access to an existing Internet infrastructure. After ASNs are entered, inbound freight scheduling can be handled in the standard way.

If you log on as a valid vendor, the ASNs that are associated with your vendor number are automatically displayed. You see only those details pertaining to your user ID and vendor number. Retail users have access to the details associated with all vendors.

The ASN may be one of the following types:

- Container type ASN: Merchandise comes to the distribution center in containers with UCC128 labels. Typically, these labels are provided by the vendor. These are usually cross-docked items.
- Purchase order (PO) type ASN: Merchandise shares the same ASN, PO, and destination ID. Merchandise does not come with UCC128 container labels.
- Tare type ASN: Merchandise is received on a pallet. There may be a single item or multiple items on the pallet. If the pallet is destined to a predefined location, it is immediately cross docked; otherwise, the pallet is put away. Tare type ASNs are received via electronic data interchange (EDI) transmissions.

#### **Workflow Process**

You begin adding an ASN by entering header details. Before continuing, you must indicate whether the ASN is a PO type ASN (Type P) or a container type ASN (Type C). If the ASN is a PO type ASN, you can add all line items on a selected PO or add line items individually from one or multiple POs.

If the ASN is a container type ASN, you add a container. Next, you can add all line items on a selected PO or add individual line items from the selected PO. A container may contain line items from a single purchase order only.

Two additional features are available for adding containers and items to container type ASNs:

- Copy: You can add a container and its contents to an ASN by copying an existing container from the same ASN. The new container will have the same PO, line item, and unit quantity per case.
- Replicate: You can add multiple containers by providing the details once and entering the number of containers that share those same details. Only manually entered ASNs may be edited in RWMS. ASNs received from the host system or via electronic data interchange (EDI) can not be edited.

This chapter contains the following topics:

- [Add a Container Type ASN](#page-23-0)
- [Add a Purchase Order Type ASN](#page-27-0)
- **[Edit a Container Type ASN](#page-30-0)**
- [Edit a Purchase Order Type ASN](#page-32-0)
- [Generate Receiving Labels for Container Type ASNs](#page-35-0)

### <span id="page-23-0"></span>**Add a Container Type ASN**

From the main menu, select ASN Entry. The ASN Header Entry window opens.

*Figure 2–1 Main Menu > ASN Entry > ASN Header Entry window*

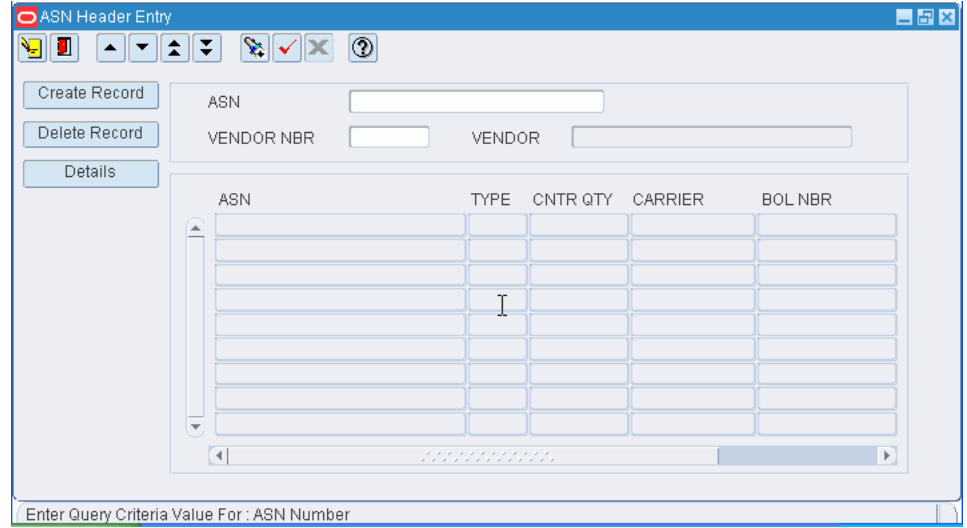

#### **Add an ASN**

**1.** On the ASN Header Entry window, click **Create Record**. The Create/Modify window opens.

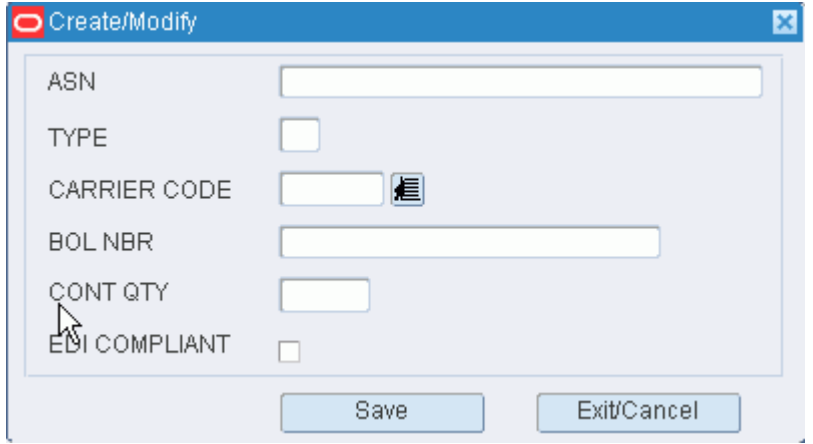

*Figure 2–2 .. > ASN Header Entry window > Create/Modify window*

- **2.** In the ASN field, enter the ASN number.
- **3.** In the Type field, enter C. The choices are C (container) and P (purchase order).
- **4.** In the Carrier Code field, enter the code for the carrier, or click the LOV button and select the carrier.
- **5.** In the BOL Nbr field, enter the bill of lading number.
- **6.** In the Cont Qty field, enter the number of inbound containers that are expected.
- **7.** Click **Save** to save the changes and close the Create/Modify window.

#### **Add a Container to the ASN**

**Note:** Use the add procedure to add containers to an ASN one-by-one.

- **1.** On the ASN Header Entry window, select the container type ASN that you want to edit.
- **2.** Click **Details**. The ASN Container Entry window opens.

#### *Figure 2–3 .. > ASN Header Entry window > ASN Container Entry window*

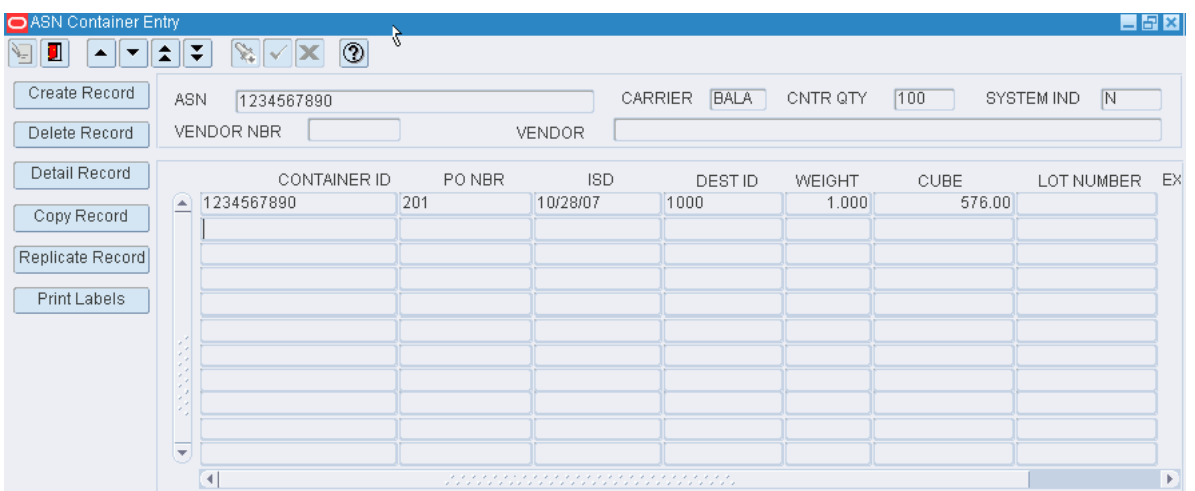

- **3.** Click **Create Record**. The Create/Modify window opens.
- **4.** In the Container ID field, enter the ID of the container.
- **5.** In the PO Nbr field, enter the number of the purchase order, or click the LOV button and select the purchase order.
- **6.** In the Dest ID field, enter the ID of the destination, or click the LOV button and select the destination.
- **7.** Enter any additional details as necessary.
- **8.** Click **Save** to save the changes and close the Create/Modify window.

#### **Copy a Container**

**Note:** Use the copy procedure to add another container that contains the same items and quantities as an existing container.

- **1.** On the ASN Header Entry window, select the container type ASN that you want to edit.
- **2.** Click **Details**. The ASN Container Entry window opens.
- **3.** Select the container that you want to copy.
- **4.** Click **Copy Record**. The Copy ASN window opens.

*Figure 2–4 .. > ASN Header Entry window > Copy ASN window*

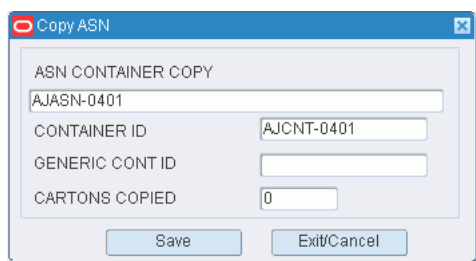

- **5.** In the Generic Cont ID field, enter the ID of the new container.
- **6.** Click **Save**. The number in the Cartons Copied field is incremented by 1.
- **7.** To make another copy of the container, enter another container ID in the Generic Cont ID field and click **Save**.
- **8.** When you are done copying the container, click **Exit/Cancel**.

#### **Add Multiple Containers**

**Note:** Use the replicate procedure to add multiple containers with the same details.

- **1.** On the ASN Header Entry window, select the container type ASN that you want to edit.
- **2.** Click **Details**. The ASN Container Entry window opens.
- **3.** Click **Replicate Record**. The Replicate window opens.

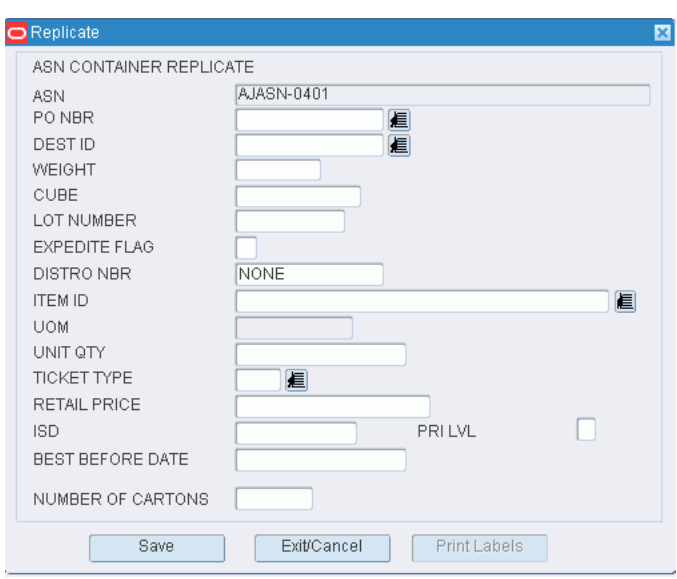

*Figure 2–5 .. > ASN Header Entry window > Replicate window*

- **4.** In the PO Nbr field, enter the purchase order number, or click the LOV button and select the purchase order.
- **5.** Enter additional details as necessary.
- **6.** In the Number of Cartons field, enter the number of containers that you want to add to the ASN.
- **7.** Click **Save** to add the containers and close the Replicate window.

#### **Add Items to a Container**

**Note:** If a container was not copied or replicated, it remains empty until you define the contents.

- **1.** On the ASN Container Entry window, select the container that you want to edit.
- **2.** Click **Detail Record**. The ASN Container Item Entry window opens.

| O ASN Container Item Entry<br>$\begin{array}{ c c c }\hline \multicolumn{1}{ c }{\blacktriangle} & \multicolumn{1}{ c }{\blacktriangleright} & \multicolumn{1}{ c }{\blacktriangleright} & \multicolumn{1}{ c }{\blacktriangleright} & \multicolumn{1}{ c }{\blacktriangleright} & \multicolumn{1}{ c }{\blacktriangleright} & \multicolumn{1}{ c }{\blacktriangleright} & \multicolumn{1}{ c }{\blacktriangleright} & \multicolumn{1}{ c }{\blacktriangleright} & \multicolumn{1}{ c }{\blacktriangleright} & \multicolumn{1}{ c }{\blacktriangleright} & \multicolumn{1}{ c$<br>П<br>Ł |                          | $\mathbb{Z}[\sqrt{2}]$                                    | $\circledcirc$                                                     |                  |    |  |                                                                                           |  |                    |  |  |
|----------------------------------------------------------------------------------------------------|--------------------------|-----------------------------------------------------------|--------------------------------------------------------------------|------------------|----|--|-------------------------------------------------------------------------------------------|--|--------------------|--|--|
| Create Record<br>Delete Record<br>Add By PO                                                                                                    | ASN                      | VENDOR NBR<br>VENDOR<br>CONTAINER ID<br>DEST ID<br>PO NBR | AJASN-6<br>AK0000001<br>VENDOR 0000001<br>AJCNT-6<br>1000<br>AKPO1 |                  |    |  | CARRIER<br>LOT NBR<br>CNTR QTY<br>WEIGHT<br>CUBE<br>N<br>N<br>EXPEDITE FLAG<br>SYSTEM IND |  |                    |  |  |
|                                                                                                    |                          | DISTRO NBR<br>$\bigcap$ NONE                              | <b>ITEM ID</b><br>AKBITEM1                                         | UNIT QTY<br>10.0 | EA |  | UOM TICKET TYPE RETAIL PRICE PRI LVL                                                      |  | <b>BEST BEFORE</b> |  |  |
|                                                                                                    |                          |                                                           |                                                                    |                  |    |  |                                                                                           |  |                    |  |  |
|                                                                                                    |                          |                                                           |                                                                    |                  |    |  |                                                                                           |  |                    |  |  |
|                                                                                                    |                          |                                                           |                                                                    |                  |    |  |                                                                                           |  |                    |  |  |
|                                                                                                    |                          |                                                           |                                                                    |                  |    |  |                                                                                           |  |                    |  |  |
|                                                                                                    |                          |                                                           |                                                                    |                  |    |  |                                                                                           |  |                    |  |  |
|                                                                                                    |                          |                                                           |                                                                    |                  |    |  |                                                                                           |  |                    |  |  |
|                                                                                                    |                          |                                                           |                                                                    |                  |    |  |                                                                                           |  |                    |  |  |
|                                                                                                    | $\overline{\phantom{a}}$ |                                                           |                                                                    |                  |    |  |                                                                                           |  |                    |  |  |

*Figure 2–6 .. > ASN Container Entry window > ASN Container Item Entry window*

- **3.** To add all the unappointed or unreceived items from the current purchase order, click **Add by PO**. The items appear on the table. To add one item from the current purchase order, click **Create Record**. The Create/Modify window opens.
	- **1.** In the Item ID field, enter the ID of the inbound item, or click the LOV and select the item.
	- **2.** In the Unit Qty field, enter the number of inbound units.
	- **3.** Enter any additional details as necessary.
	- **4.** Click Save to save the changes and close the Create/Modify window.

#### **Exit the ASN Entry Windows**

Click the exit button to close each window.

### <span id="page-27-0"></span>**Add a Purchase Order Type ASN**

From the main menu, select ASN Entry. The ASN Header Entry window opens.

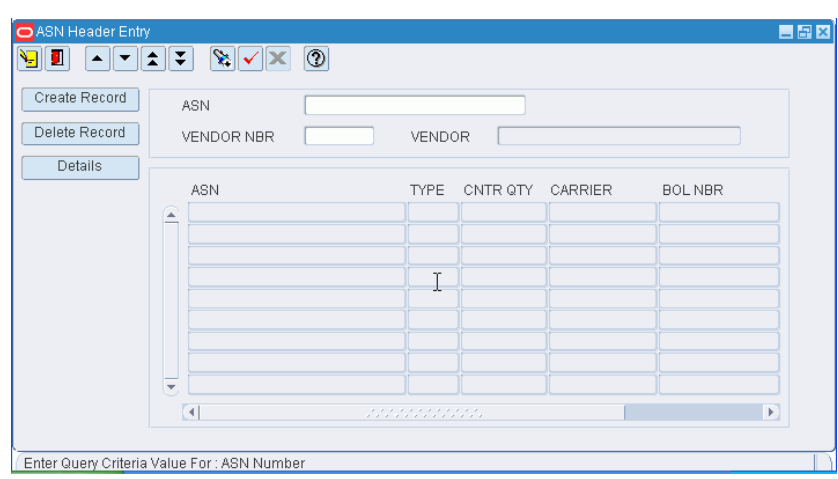

*Figure 2–7 Main menu > ASN Entry > ASN Header Entry window*

#### **Add an ASN**

**1.** On the ASN Header Entry window, click **Create Record**. The Create/Modify window opens.

*Figure 2–8 .. > ASN Header Entry window > Create/Modify window*

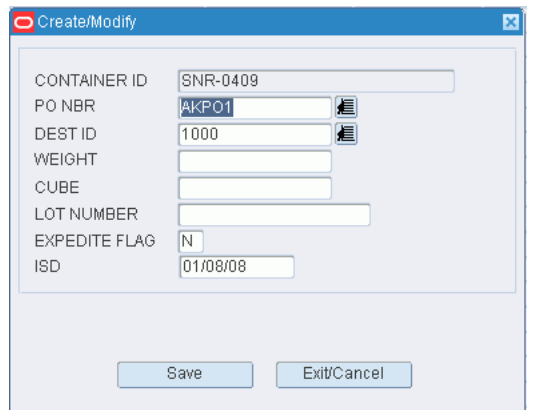

- **2.** In the ASN field, enter the ASN number.
- **3.** In the Type field, enter P. The choices are C (container) and P (purchase order).
- **4.** In the Carrier Code field, enter the code for the carrier, or click the LOV button and select the carrier.
- **5.** In the BOL Nbr field, enter the bill of lading number.
- **6.** In the Cont Qty field, enter the number of inbound containers that are expected.
- **7.** Click **Save** to save the changes and close the Create/Modify window.

#### **Add PO/Items to the ASN**

**Note:** Step two explains how to add all items from a selected PO. Step three explains how to add a single line item from a selected PO. **1.** On the ASN Header Entry window, select the PO type ASN that you want to edit. The ASN PO Entry window opens.

| O ASN PO Entry |                          |                        |             |                                    |               |            |         | 日日図                               |
|----------------|--------------------------|------------------------|-------------|------------------------------------|---------------|------------|---------|-----------------------------------|
| ١g<br>ш        | ᄎ                        | $\mathbf{v}$<br>₹<br>✔ | $^{\circ}$  |                                    |               |            |         |                                   |
| Create Record  |                          | <b>ASN</b>             | ASN-01      |                                    |               |            |         |                                   |
| Delete Record  |                          | VENDOR NBR             |             | <b>VENDOR</b>                      |               |            |         |                                   |
| Add By PO      |                          | <b>CARRIER</b>         | DC          | CNTR QTY<br>10                     | SYSTEM IND    | IN.        |         |                                   |
|                |                          | PO NBR                 | DISTRO NBR  | <b>ITEM ID</b>                     | <b>DESTID</b> | <b>UOM</b> |         | UNIT QTY TICKET TYPE RETAIL PRICE |
|                | w                        | AKPO1                  | <b>NONE</b> | AK 12 OUNCE COKE PACK              | $\vert$ 1     | CA         | 1000.0  |                                   |
|                |                          | AKP01                  | <b>NONE</b> | AKBITEM1                           | и             | EA         | 99990.0 |                                   |
|                |                          | AKP01                  | <b>NONE</b> | AKCITEM1                           |               | EA         | 989.0   |                                   |
|                |                          | AKPO1                  | <b>NONE</b> | AKCWITEM01                         | 1             | EA         | 186.0   |                                   |
|                |                          | AKP01                  | <b>NONE</b> | AKITEM1                            | A             | EA         | 8932.0  |                                   |
|                |                          | AKP01                  | <b>NONE</b> | AKITEM2                            |               | EA         | 1986.0  |                                   |
|                |                          | AKP01                  | <b>NONE</b> | AKPITEM1                           |               | EA         | 1000.0  |                                   |
|                |                          |                        |             |                                    |               |            |         |                                   |
|                | š                        |                        |             |                                    |               |            |         |                                   |
|                |                          |                        |             |                                    |               |            |         |                                   |
|                | $\overline{\phantom{a}}$ |                        |             |                                    |               |            |         |                                   |
|                |                          | $\blacktriangleleft$   |             | under de provincia de la provincia |               |            |         | $\mathbf{p}$                      |

*Figure 2–9 .. > ASN Header Entry window > ASN PO Entry window*

- **2.** To add all items on a purchase order:
	- **1.** Click **Add by PO**. The Add by PO window opens.

*Figure 2–10 .. > ASN PO Entry window > Add By PO window*

| O ASN PO Entry |                         |                      |                |                                         |            |            |         | <b>EBX</b>                        |
|----------------|-------------------------|----------------------|----------------|-----------------------------------------|------------|------------|---------|-----------------------------------|
| П<br>Ч<br>▴    | ᄎ                       | ❤է<br>∓              | $^{\circledR}$ |                                         |            |            |         |                                   |
| Create Record  |                         | <b>ASN</b>           | ASN-01         |                                         |            |            |         |                                   |
| Delete Record  |                         | VENDOR NBR           |                | VENDOR                                  |            |            |         |                                   |
| Add By PO      |                         | CARRIER              | D <sub>C</sub> | CNTR QTY<br>10 <sup>1</sup>             | SYSTEM IND | IN         |         |                                   |
|                |                         | PO NBR               | DISTRO NBR     | <b>ITEM ID</b>                          | DEST ID    | <b>UOM</b> |         | UNIT QTY TICKET TYPE RETAIL PRICE |
|                | Ω                       | AKPO1                | NONE           | AK 12 OUNCE COKE PACK                   |            | CA         | 1000.0  |                                   |
|                |                         | AKPO1                | <b>NONE</b>    | AKBITEM1                                |            | EA         | 99990.0 |                                   |
|                |                         | AKP01                | <b>NONE</b>    | AKCITEM1                                |            | EA         | 989.0   |                                   |
|                |                         | AKP01                | <b>NONE</b>    | AKCWITEM01                              |            | EA         | 186.0   |                                   |
|                |                         | AKPO1                | <b>NONE</b>    | AKITEM1                                 |            | EA         | 8932.0  |                                   |
|                |                         | AKPO1                | <b>NONE</b>    | AKITEM2                                 |            | EA         | 1986.0  |                                   |
|                |                         | AKP01                | <b>NONE</b>    | AKPITEM1                                |            | EA         | 1000.0  |                                   |
|                |                         |                      |                |                                         |            |            |         |                                   |
|                | ×                       |                      |                |                                         |            |            |         |                                   |
|                |                         |                      |                |                                         |            |            |         |                                   |
|                | $\overline{\mathbf{v}}$ |                      |                |                                         |            |            |         |                                   |
|                |                         | $\blacktriangleleft$ |                | , , , , , , , , , , , , , , , , , , , , |            |            |         | $\mathbb{F}$                      |

- **2.** In the PO Nbr field, enter the purchase order number, or click the LOV button and select the purchase order.
- **3.** To add a line item from a purchase order:
	- **1.** Click Create Record. The Create/Modify window opens.
	- **2.** In the PO Nbr field, enter the purchase order number, or click the LOV button and select the purchase order.
- **3.** In the Item ID field, enter the ID of the inbound item, or click the LOV and select the item.
- **4.** In the Unit Qty field, enter the number of inbound units.
- **5.** In the Dest ID field, enter the ID of the destination, or click the LOV and select the destination.
- **6.** Enter any additional details as necessary.
- **7.** Click **Save** to save the changes and close the Create/Modify window.

#### **Exit the ASN Entry Windows**

Click the exit button to close each window.

### <span id="page-30-0"></span>**Edit a Container Type ASN**

From the main menu, select ASN Entry. The ASN Header Entry window opens.

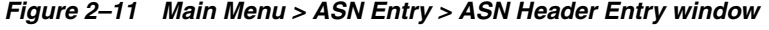

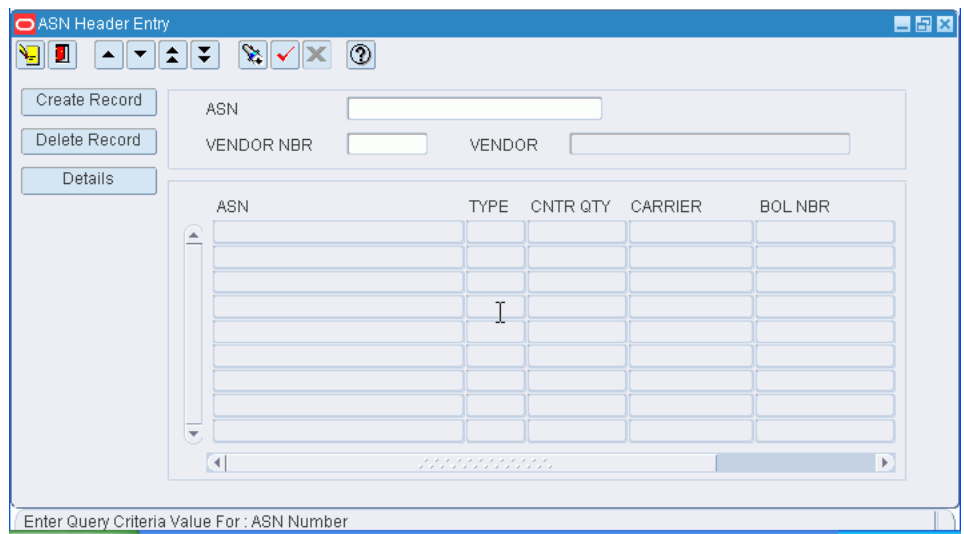

**Note:** If you log on as a vendor, all ASNs associated with your user ID and vendor number are automatically displayed. Only ASNs that were manually entered into RWMS may be edited. ASNs received from the host system or via EDI can not be edited.

#### **Display Header Details for all ASNs**

Click the execute query button.

#### **Display Header Details for one ASN**

- **1.** If any ASNs are currently displayed, click the clear button.
- **2.** Click the enter query button.
- **3.** In the ASN query field, enter the ID of the ASN, or click the LOV button and select the ASN.
- **4.** Click the execute query button. The header details for the selected ASN appear.

#### **Edit Header Details for an ASN**

**1.** On the ASN Header Entry window, double-click the container type ASN that you want to edit. The Create/Modify window opens.

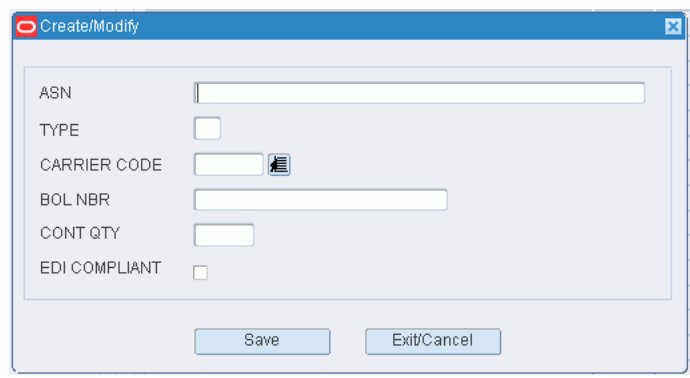

*Figure 2–12 .. > ASN Header Entry window > Create/Modify window*

- **2.** Edit the enabled fields as necessary.
- **3.** Click **Save** to save the changes and close the Create/Modify window.

#### **Delete an ASN**

**Note:** An ASN may be deleted if it is not assigned to an appointment or if the status of the appointment is Received.

- **1.** On the ASN Header Entry window, select the container type ASN that you want to delete.
- **2.** Click **Delete Record**.
- **3.** When prompted to delete the record, click **Yes**.

#### **Edit Containers on an ASN**

**Note:** A container may not be edited if it is assigned to an appointment that is not yet received.

- **1.** On the ASN Header Entry window, select the container type ASN that you want to edit.
- **2.** Click **Details**. The ASN Container Entry window opens.
- **3.** Double-click the container that you want to edit. The Create/Modify window opens.
- **4.** Edit the enabled fields as necessary.
- **5.** Click **Save** to save the changes and close the Create/Modify window.

#### **Delete a Container from an ASN**

**Note:** A container may not be deleted if it is already received

- **1.** On the ASN Header Entry window, select the container type ASN that you want to edit.
- **2.** Click **Details**. The ASN Container Entry window opens.
- **3.** Select the container that you want to delete.
- **4.** Click **Delete Record**.
- **5.** When prompted to delete the record, click **Yes**.

#### **Edit Line Items on an ASN**

- **1.** On the ASN Container Entry window, select the container that you want to edit.
- **2.** Click **Detail Record**. The ASN Container Item Entry window opens.
- **3.** Double-click the line item that you want to edit. The Create/Modify window opens.
- **4.** Edit the enabled fields as necessary.
- **5.** Click **Save** to save the changes and close the Create/Modify window.

#### **Delete a Line Item from an ASN**

**Note:** A line item may not be deleted if it is assigned to an appointment with a status of Open, Pending, Received, or Unreconciled or the container is received

- **1.** On the ASN Container Entry window, select the container that you want to edit.
- **2.** Click **Detail Record**. The ASN Container Item Entry window opens.
- **3.** Select the line item that you want to delete.
- **4.** Click **Delete Record**.
- **5.** When prompted to delete the record, click **Yes**.

#### **Exit the ASN Entry Windows**

Click the exit button to close each window.

### <span id="page-32-0"></span>**Edit a Purchase Order Type ASN**

From the main menu, select ASN Entry. The ASN Header Entry window opens.

| <b>O</b> ASN Header Entry |         |                                        |                    |      |                |                |                  | <b>HBX</b>     |
|---------------------------|---------|----------------------------------------|--------------------|------|----------------|----------------|------------------|----------------|
| П<br>Я<br>▲∥▼             | Ŧ<br>EI | $  \mathbf{x}   \times   \mathbf{x}  $ | $  \circledcirc  $ | $\%$ |                |                |                  |                |
| Create Record             |         | <b>ASN</b>                             |                    |      |                |                |                  |                |
| Delete Record             |         | VENDOR NBR                             |                    |      | VENDOR         |                |                  |                |
|                           |         |                                        |                    |      |                |                |                  |                |
| Details                   |         | <b>ASN</b>                             |                    |      | <b>TYPE</b>    | CNTR QTY       | CARRIER          | <b>BOL NBR</b> |
|                           |         | 1000                                   |                    |      | $\circ$        | 100            | Default Carrier  |                |
|                           | A       |                                        |                    |      |                |                |                  |                |
|                           |         | 1028                                   |                    |      | $\circ$        | 10             | Default Carrier  |                |
|                           |         | 1200                                   |                    |      | $\overline{C}$ | $\overline{1}$ | Bala's Carrier 1 | 1200           |
|                           |         | 123                                    |                    |      | <b>C</b>       | 12             | Bala's Carrier 1 | 2211           |
|                           |         | 1234567890                             |                    |      | $\circ$        | 100            | Bala's Carrier 1 | 12345          |
|                           |         | 144                                    |                    |      | $\overline{C}$ | $\overline{2}$ | DC.              | 52             |
|                           |         | 19999                                  |                    |      | P              | 10             | ECT <sub>2</sub> |                |
|                           |         | 223                                    |                    |      | <b>C</b>       | $\vert$ 1      | Bala's Carrier 1 | 12225          |
|                           |         | 4678                                   |                    |      | P              | $\vert$ 1      | ECT <sub>2</sub> | 1222           |
|                           |         | 55243                                  |                    |      | $\circ$        | $\vert$ 1      | Bala's Carrier 1 | 10             |
|                           |         | 55401111                               |                    |      | $\overline{C}$ | 20             | Default Carrier  | 1111           |
|                           |         | 5678                                   |                    |      | $\overline{C}$ | $\overline{2}$ | D <sub>C</sub>   | 552            |
|                           |         | 777                                    |                    |      | $\circ$        | 7              | Default Carrier  |                |
|                           |         | AJASN-                                 |                    |      | $\circ$        | $\vert$ 1      |                  |                |
|                           |         | AJASN-0107                             |                    |      | $\overline{C}$ | $\overline{4}$ |                  |                |
|                           |         | AJASN-0401                             |                    |      | $\overline{C}$ | 1              | Default Carrier  |                |
|                           |         | AJASN-1                                |                    |      | $\circ$        | $\vert$ 1      |                  |                |
|                           |         | AJASN-2                                |                    |      | $\overline{C}$ | $\overline{1}$ |                  |                |
|                           |         |                                        |                    |      | $\overline{C}$ |                |                  |                |
|                           |         | AJASN-3                                |                    |      |                | $\vert$ 1      |                  |                |

*Figure 2–13 Main Menu > ASN Entry > ASN Header Entry window*

**Note:** If you log on as a vendor, all ASNs associated with your user ID and vendor number are automatically displayed. Only ASNs that were manually entered into RWMS may be edited. ASNs received from the host system or via EDI can not be edited.

#### **Display Header Details for All ASNs**

Click the execute query button.

#### **Display Header Details for One ASN**

- **1.** If any ASNs are currently displayed, click the clear button.
- **2.** Click the enter query button.
- **3.** In the ASN query field, enter the ID of the ASN, or click the LOV button and select the ASN.
- **4.** Click the execute query button. The header details for the selected ASN appear.

#### **Edit Header Details on an ASN**

**1.** On the ASN Header Entry window, double-click the PO type ASN that you want to edit. The Create/Modify window opens.

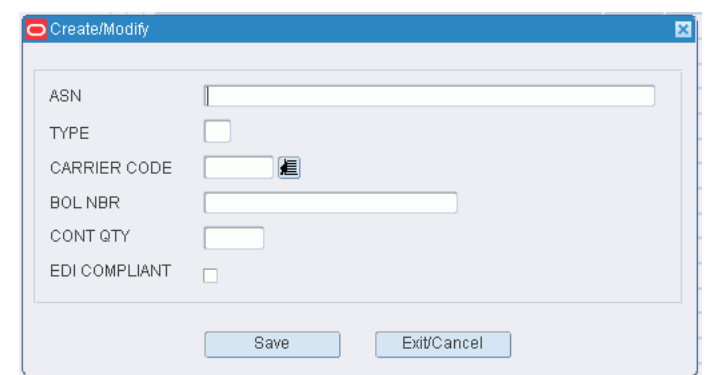

*Figure 2–14 .. > ASN Header Entry window > Create/Modify window*

- **2.** Edit the enabled fields as necessary.
- **3.** Click **Save** to save the changes and close the Create/Modify window.

#### **Delete an ASN**

**Note:** An ASN may be deleted if it is not assigned to an appointment or if the status of the appointment is Received.

- **1.** On the ASN Header Entry window, select the PO type ASN that you want to delete.
- **2.** Click **Delete Record**.
- **3.** When prompted to delete the record, click **Yes**.

#### **Edit Line Items on an ASN**

**Note:** Line items may not be edited if the ASN is assigned to an appointment.

- **1.** On the ASN Header Entry window, select the PO type ASN that you want to edit.
- **2.** Click **Details**. The ASN PO Entry window opens.

| O ASN PO Entry |                          |            |                                |                                                                                                    |                |            |         | <b>EBX</b>                        |
|----------------|--------------------------|------------|--------------------------------|----------------------------------------------------------------------------------------------------|----------------|------------|---------|-----------------------------------|
|                | ᄎ                        | ନା⊀<br>∓   | $\circledcirc$<br>$\mathbf{x}$ |                                                                                                    |                |            |         |                                   |
| Create Record  |                          | <b>ASN</b> | ASN-01                         |                                                                                                    |                |            |         |                                   |
| Delete Record  |                          | VENDOR NBR |                                | VENDOR                                                                                                    |                |            |         |                                   |
| Add By PO      |                          | CARRIER    | D <sub>C</sub>                 | $10-1$<br>CNTR QTY                                                                                                    | SYSTEM IND     | <b>IN</b>  |         |                                   |
|                |                          | PO NBR     | DISTRO NBR                     | <b>ITEM ID</b>                                                                                                    | DEST ID        | <b>UOM</b> |         | UNIT QTY TICKET TYPE RETAIL PRICE |
|                | ⊊                        | AKPO1      | <b>NONE</b>                    | AK 12 OUNCE COKE PACK                                                                                                    | $\vert$ 1      | CA         | 1000.0  |                                   |
|                |                          | AKP01      | NONE                           | AKBITEM1                                                                                                    | $\overline{1}$ | EA         | 99990.0 |                                   |
|                |                          | AKP01      | <b>NONE</b>                    | AKCITEM1                                                                                                    |                | EA         | 989.0   |                                   |
|                |                          | AKP01      | <b>NONE</b>                    | AKCWITEM01                                                                                                    |                | EA         | 186.0   |                                   |
|                |                          | AKP01      | <b>NONE</b>                    | AKITEM1                                                                                                    |                | EA         | 8932.0  |                                   |
|                |                          | AKP01      | <b>NONE</b>                    | AKITEM2                                                                                                    | 1              | EA         | 1986.0  |                                   |
|                |                          | AKP01      | <b>NONE</b>                    | AKPITEM1                                                                                                    | $\overline{1}$ | EA         | 1000.0  |                                   |
|                |                          |            |                                |                                                                                                    |                |            |         |                                   |
|                | š                        |            |                                |                                                                                                    |                |            |         |                                   |
|                | 9<br>×)                  |            |                                |                                                                                                    |                |            |         |                                   |
|                |                          |            |                                |                                                                                                    |                |            |         |                                   |
|                | $\overline{\phantom{a}}$ |            |                                |                                                                                                    |                |            |         |                                   |
|                |                          | ∢          |                                | under de service de la conditación de la conditación de la conditación de la conditación de la conditación de<br>Conditación de la conditación de la conditación de la conditación de la conditación de la conditación de la co |                |            |         | $\mathbb{F}$                      |

*Figure 2–15 .. > ASN Header Entry window > ASN PO Entry window*

- **3.** Double-click the line item that you want to edit. The Create/Modify window opens.
- **4.** Edit the enabled fields as necessary.
- **5.** Click **Save** to save the changes and close the Create/Modify window.

#### **Delete a Line Item from an ASN**

**Note:** A line item may not be deleted if it is assigned to an appointment with a status of Open, Pending, Received, or Unreconciled.

- **1.** On the ASN Header Entry window, select the PO type ASN that you want to edit.
- **2.** Click **Details**. The ASN PO Entry window opens.
- **3.** Select the line item that you want to delete.
- **4.** Click **Delete Record**.
- **5.** When prompted to delete the record, click **Yes**.

#### **Exit the ASN Entry Windows**

Click the exit button to close each window.

### <span id="page-35-0"></span>**Generate Receiving Labels for Container Type ASNs**

From the main menu, select ASN Entry. The ASN Header Entry window opens.
| O ASN Header Entry<br>囗<br>全<br>Ш<br>$\blacktriangle$<br>∣▼ | E | $\mathbb{R}$ $\mathbb{Z}$<br>  ③<br>以 |                |                |                  | 口田区           |
|-------------------------------------------------------------|---|---------------------------------------|----------------|----------------|------------------|---------------|
| Create Record                                               |   | <b>ASN</b>                            |                |                |                  |               |
| Delete Record                                               |   | VENDOR NBR                            | VENDOR         |                |                  |               |
| Details                                                     |   |                                       |                |                |                  |               |
|                                                             |   | <b>ASN</b>                            | <b>TYPE</b>    | CNTR QTY       | CARRIER          | <b>BOLNBR</b> |
|                                                             | A | 1000                                  | $\overline{C}$ | 100            | Default Carrier  |               |
|                                                             |   | 1028                                  | $\mathbf C$    | 10             | Default Carrier  |               |
|                                                             |   | 1200                                  | $\mathbf C$    | $\overline{1}$ | Bala's Carrier 1 | 1200          |
|                                                             |   | 123                                   | C              | 12             | Bala's Carrier 1 | 2211          |
|                                                             |   | 1234567890                            | C              | 100            | Bala's Carrier 1 | 12345         |
|                                                             |   | 144                                   | $\circ$        | $\overline{2}$ | DC.              | 52            |
|                                                             |   | 19999                                 | P              | 10             | ECT <sub>2</sub> |               |
|                                                             |   | 223                                   | C              | $\overline{1}$ | Bala's Carrier 1 | 12225         |
|                                                             |   | 4678                                  | P              | $\overline{1}$ | ECT <sub>2</sub> | 1222          |
|                                                             |   | 55243                                 | C              | 1              | Bala's Carrier 1 | 10            |
|                                                             |   | 55401111                              | C              | 20             | Default Carrier  | 1111          |
|                                                             |   | 5678                                  | $\overline{C}$ | $\overline{2}$ | DC.              | 552           |
|                                                             |   | 777                                   | C              | 7              | Default Carrier  |               |
|                                                             |   | AJASN-                                | $\overline{C}$ | 1              |                  |               |
|                                                             |   | AJASN-0107                            | $\circ$        | 4              |                  |               |
|                                                             |   | AJASN-0401                            | C              | 1              | Default Carrier  |               |
|                                                             |   | AJASN-1                               | $\circ$        | 1              |                  |               |
|                                                             |   | AJASN-2                               | $\circ$        | $\overline{1}$ |                  |               |
|                                                             |   | AJASN-3                               | C              | $\overline{1}$ |                  |               |
|                                                             |   | $\left  \cdot \right $                |                |                |                  |               |

*Figure 2–16 Main Menu > ASN Entry > ASN Header Entry window*

**Note:** If you log on as a vendor, all ASNs associated with your user ID and vendor number are automatically displayed.

# **Display Header Details for All ASNs**

Click the execute query button.

# **Display Header Details for One ASN**

- **1.** If any ASNs are currently displayed, click the clear button.
- **2.** Click the enter query button.
- **3.** In the ASN query field, enter the ID of the ASN, or click the LOV button and select the ASN.
- **4.** Click the execute query button. The header details for the selected ASN appear.

#### **Print Receiving Labels**

- **1.** On the ASN Header window, select the container type ASN for which you want to print labels.
- **2.** Click **Details**. The ASN Container Entry window opens.

| ASN Container Entry |                          |                                         |        |          |                        |          |             | 自日区                                   |              |
|---------------------|--------------------------|-----------------------------------------|--------|----------|------------------------|----------|-------------|---------------------------------------|--------------|
| Ł<br>▼<br>▲<br>ш    | 호                        | $  \circledcirc  $<br>v.<br>×<br>∓<br>W |        |          |                        |          |             |                                       |              |
| Create Record       | <b>ASN</b>               | AJASN-0401                              |        |          | <b>DEFA</b><br>CARRIER | CNTR QTY |             | $\overline{\mathbb{N}}$<br>SYSTEM IND |              |
| Delete Record       |                          | VENDOR NBR                              |        | VENDOR   |                        |          |             |                                       |              |
| Detail Record       |                          | CONTAINER ID                            | PO NBR | ISD.     | <b>DESTID</b>          | WEIGHT   | <b>CUBE</b> | LOT NUMBER                            | EX           |
|                     | A                        | <b>AJCNT-0401</b>                       | AKPO1  | 01/08/08 | 1000                   |          |             |                                       |              |
| Copy Record         |                          | SNR-0409                                | AKP01  | 01/08/08 | 1000                   |          |             |                                       |              |
| Replicate Record    |                          |                                         |        |          |                        |          |             |                                       |              |
|                     |                          |                                         |        |          |                        |          |             |                                       |              |
| Print Labels        |                          |                                         |        |          |                        |          |             |                                       |              |
|                     |                          |                                         |        |          |                        |          |             |                                       |              |
|                     |                          |                                         |        |          |                        |          |             |                                       |              |
|                     | $\overline{\phantom{a}}$ |                                         |        |          |                        |          |             |                                       |              |
|                     |                          |                                         |        |          |                        |          |             |                                       |              |
|                     | $\overline{\phantom{a}}$ |                                         |        |          |                        |          |             |                                       |              |
|                     |                          |                                         |        |          |                        |          |             |                                       |              |
|                     |                          | ∢                                       |        |          |                        |          |             |                                       | $\mathbb{F}$ |

*Figure 2–17 .. > ASN Header Entry window > ASN Container Entry window*

- **3.** Select a container.
- **4.** Click **Print Labels**. The Receiving Labels Setup window opens.

*Figure 2–18 .. > ASN Container Entry window > Receiving Labels Setup window*

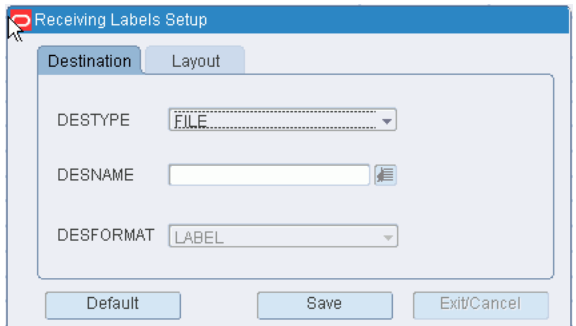

- **5.** In the Destype field, select the type of destination.
- **6.** In the Desname field, select the name of the destination. To return to the default settings, click **Default**.
- **7.** To view the layout of the report, click on the Layout tab.
- **8.** Click **Save**. The labels are sent to the selected destination.

# **Appointments**

An appointment is an arrangement to receive merchandise into the distribution center at a specified time and place. A valid appointment consists of the following details: date, time, and receiving door. Advanced shipment notices (ASN) or purchase orders with items and unit quantities are associated with appointments.

The receiving window, or window of opportunity, for an appointment is based on the Deliver Not Before and Deliver Not After dates found on a purchase order. Only one trailer may be assigned to an appointment, but one trailer may contain merchandise from multiple purchase orders or some of the merchandise from one purchase order.

The system tracks the status of an appointment from the moment it is entered into the system. The status may be:

- Unscheduled (Unsc): The appointment was entered into the system without one or more of the following: date, time, or receiving door. A receiving package is not generated for unscheduled appointments.
- Scheduled (Schd): The appointment appears on the calendar. The merchandise to be received may or may not be known.
- Pending (Pend): A receiving package was printed in anticipation of the arrival of the expected merchandise.
- Open (Open): The trailer that is associated with the appointment is being unloaded.
- Unreconciled (Unrc): The appointment has some discrepancies concerning what was received. The appointment must be reconciled. The door, however, is available for another appointment.
- Received (Rcvd): The expected merchandise was received during the appointment.

#### **Business Process**

An appointment may be entered into the system with minimal information. If the date, time, and receiving door are entered, the appointment appears on the calendar. Otherwise, it is held in the system as an unscheduled appointment.

The details of an appointment are entered from purchase orders or ASNs. Purchase orders and items are generally received from the host system. Purchase orders may also be created automatically in RWMS from store to DC transfers. ASNs may be received from an external source or entered manually.

Several types of appointments may be entered into the system:

- Non-ASN/Non-NSC: Appointment details are entered from purchase orders. Casepack quantities are known. Lot numbers can be entered for items on this type of appointment. (NSC means non-specified casepack.)
- Non-ASN/NSC: Appointment details are entered from purchase orders. Casepack quantities are not known.
- ASN/NSC: Appointment details are entered from ASNs. Casepack quantities are known for container type ASNs but unknown for PO type ASNs.
- ASN/Non-NSC: Appointment details are entered from ASNs. Casepack quantities are known.

As you set up an appointment, you can indicate whether quality assurance or vendor audit checks should be made on the merchandise when it is received. In such cases, you can indicate the sampling percentages and number of containers at the style level.

Unscheduled appointments (those without a date, time, or receiving door) can be scheduled when the missing details are known. You can access schedules for receiving doors in order to 1) schedule unscheduled appointments, 2) change existing schedules, 3) block or unblock access to doors, or 3) view a bar chart that shows utilization percentages by door for a specified date.

You can look up appointments, ASNs, and purchase orders in the Appointments module.

# **Reports**

There are two versions of the Appointment Schedule report:

- When requested from the Appointment Schedule window, the report lists all scheduled appointments for the specified date.
- When requested from the Unscheduled Appointment Inquiry window, the report lists all unscheduled appointments.

The Appointment Compliance report lists all appointments received on a specified date that have trouble codes.

This chapter contains the following topics:

- **[View Appointments](#page-40-0)**
- **[View ASNs](#page-41-0)**
- **[View Purchase Orders](#page-42-0)**
- **[Maintain Style Details on Appointments](#page-44-0)**
- **[Maintain Appointment Schedules](#page-45-0)**
- **[Maintain Door Schedules](#page-48-0)**
- **[Maintain Unscheduled Appointments](#page-51-0)**
- [Maintain NSC Type Appointments](#page-54-0)
- [Maintain Lot Numbers on Appointments](#page-59-0)
- **[Maintain Standing Appointment Editor](#page-57-0)**
- [Maintain ASN/Non-NSC Type Appointments](#page-64-0)
- [Maintain Non-ASN/Non-NSC Type Appointments](#page-65-0)
- **[Reports](#page-62-0)**

# <span id="page-40-0"></span>**View Appointments**

From the main menu, select Appointments > Appointed PO Inquiry. The Appointed PO Inquiry window opens.

*Figure 3–1 Main Menu > Appointments > Appointed PO Inquiry > Appointed PO Inquiry window*

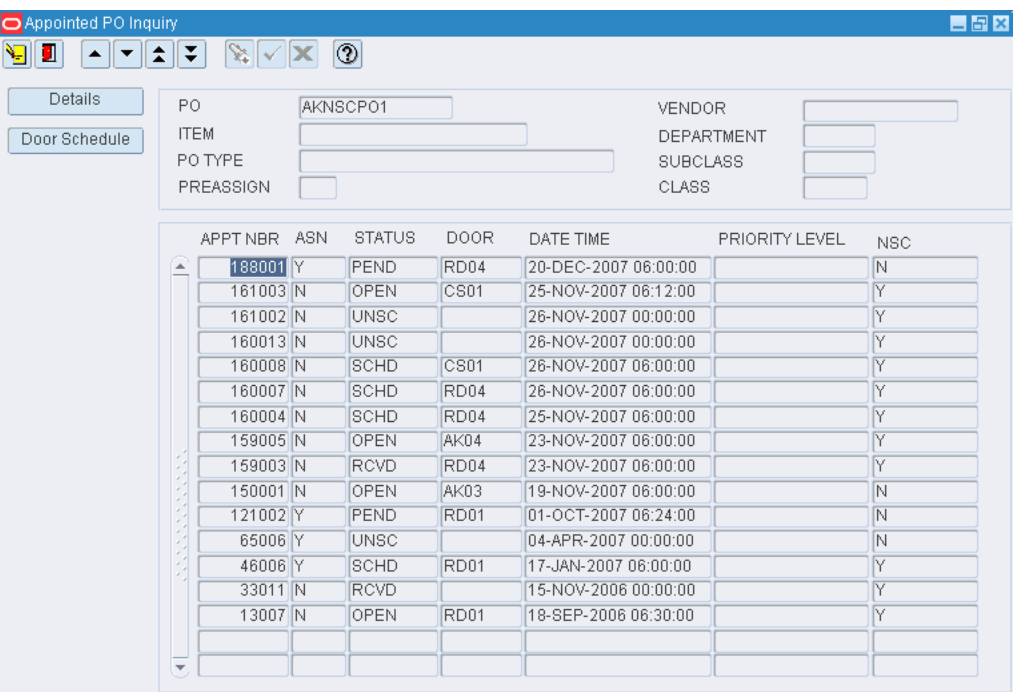

# **Display all Appointments**

Click the execute query button.

# **Display a Subset of the Appointments**

- **1.** If any appointments are currently displayed, click the clear button.
- **2.** Click the enter query button.
- **3.** In the one or more of the query fields, enter the desired criteria.
- **4.** Click the execute query button. The appointments that match the criteria are displayed.

#### **View the Details of an Appointment**

- **1.** On the Appointment PO Inquiry window, select the appointment that you want to view in detail.
- **2.** Click Details. The details appear in the appropriate detail window.
- **3.** Click the exit button to close the detail window.

# **Exit the Appointed PO Inquiry Window**

Click the exit button to close the window.

# <span id="page-41-0"></span>**View ASNs**

From the main menu, select Appointments > ASN Inquiry. The ASN Inquiry window opens.

| <b>O</b> ASN Inquiry<br>П<br>$\left( \blacktriangle \right)$<br>۱È | $\circledcirc$<br>$\mathbb{Z}[\sqrt{2}]$<br>▼∥소∥≆∣ |             |                     | 日日図      |
|--------------------------------------------------------------------|----------------------------------------------------|-------------|---------------------|----------|
| Details                                                            | AJASN-<br><b>ASN</b>                               |             | PO                  |          |
|                                                                    | <b>ASN</b>                                         | <b>TYPE</b> | CNTR QTY<br>CARRIER | APPT NBR |
|                                                                    | $\triangle$ AJASN-                                 | C           | 1                   | 185002   |
|                                                                    | ×                                                  |             |                     |          |
|                                                                    | ×<br>×<br>$\sim$<br>×.                             |             |                     |          |
|                                                                    | ×<br>$\sim$<br>×                                   |             |                     |          |
|                                                                    |                                                    |             |                     |          |
|                                                                    |                                                    |             |                     |          |
|                                                                    |                                                    |             |                     |          |
|                                                                    | ×.                                                 |             |                     |          |

*Figure 3–2 Main Menu > Appointments > ASN Inquiry > ASN Inquiry window*

# **Display ASNs**

- **1.** If any ASNs are currently displayed, click the clear button.
- **2.** Click the enter query button.
- **3.** Enter criteria in one or both of the query fields.
- **4.** Click the execute query button. The ASNs that match the criteria appear.

# **View the Details of an ASN**

- **1.** On the ASN Inquiry window, select the ASN that you want to view in detail.
- **2.** Click Details. The PO/line items appear in the ASN Detail Inquiry window.

*Figure 3–3 .. > ASN Inquiry window > ASN Detail Inquiry window*

| ASN Detail Inquiry<br>П<br>▲<br>논 | $\hat{z}$                                                   | $\mathbb{Z}$<br>₹<br>$\overline{\mathbb{R}}$ | ③<br>$\mathbf{x}$ |                |                                                                              |          |                                  |     |                                  | <b>EBX</b> |
|-----------------------------------|-------------------------------------------------------------|----------------------------------------------|-------------------|----------------|------------------------------------------------------------------------------|----------|----------------------------------|-----|----------------------------------|------------|
| Style Detail<br> W.               |                                                             | AJASN-<br><b>ASN</b>                         |                   |                |                                                                              |          | PRIORITY                         |     |                                  |            |
|                                   |                                                             | PO.                                          | <b>DEST</b>       | <b>ITEM ID</b> | DESCRIPTION                                                                  | CONT QTY |                                  |     | CNTR RCVD UNIT QTY RECD UNIT UOM | <b>PR</b>  |
|                                   | $\blacktriangle$                                            | <b>AKPO1</b>                                 | 1000              | AKBITEM1       | AKBITEM1                                                                     |          | $\overline{0}$<br>$\overline{A}$ | 5.0 | $.0$ EA                          |            |
|                                   |                                                             |                                              |                   |                |                                                                              |          |                                  |     |                                  |            |
|                                   | ×.<br>×                                                     |                                              |                   |                |                                                                              |          |                                  |     |                                  |            |
|                                   | $\rightarrow$<br>$\sigma$ .<br>- 1<br>×<br>$\sim$<br>$\sim$ |                                              |                   |                |                                                                              |          |                                  |     |                                  |            |
|                                   | 64<br>$\sim$<br>×<br>- 1<br>×                               |                                              |                   |                |                                                                              |          |                                  |     |                                  |            |
|                                   | $\sim$<br>×<br>$\rightarrow$<br>$\overline{\mathbf{v}}$     |                                              |                   |                |                                                                              |          |                                  |     |                                  |            |
|                                   |                                                             |                                              |                   |                | , , , , , , , , , , , , , , , , , ,<br>, , , , , , , , , , , , , , , , , , , |          |                                  |     |                                  | Þ          |

**Note:** You can also access this window from the Appointment ASN window.

- **3.** To view details at the style level:
	- **1.** Click Style Detail. The details appear in the Style Detail window.
	- **2.** Click the exit button to close the Style Detail window.
- **4.** Click the exit button to close the ASN Detail Inquiry window.

#### **Exit the ASN Inquiry Window**

Click the exit button to close the window.

# <span id="page-42-0"></span>**View Purchase Orders**

From the main menu, select Appointments > PO Inquiry. The PO Inquiry window opens.

*Figure 3–4 Main Menu > Appointments > PO Inquiry > PO Inquiry window*

| <b>O</b> PO Inquiry |        |                                    |                                                          |     |                       |             |             | 自由区          |
|---------------------|--------|------------------------------------|----------------------------------------------------------|-----|-----------------------|-------------|-------------|--------------|
| ū<br>Я<br>▲<br>▼    | 全<br>∓ | o.<br>$\mathbf{X}$<br>$\checkmark$ | $\boxed{2}$                                              |     |                       |             |             |              |
| Details             |        |                                    |                                                          | PO. | AKNSCPO1              |             |             |              |
| Appointment         |        | PO                                 | DOC TYPE                                                 |     | STATUS VENDOR         | DNB DATE    | DNA DATE    | <b>TERMS</b> |
| Display Full        | ⋐      | <b>AKNSCPO1</b>                    | P                                                        | IA. | <b>VENDOR 0000001</b> | 01-JAN-2006 | 12-DEC-2009 |              |
|                     |        |                                    |                                                          |     |                       |             |             |              |
|                     |        |                                    |                                                          |     |                       |             |             |              |
|                     |        |                                    |                                                          |     |                       |             |             |              |
|                     |        |                                    |                                                          |     |                       |             |             |              |
|                     |        |                                    |                                                          |     |                       |             |             |              |
|                     |        |                                    |                                                          |     |                       |             |             |              |
|                     | E      |                                    |                                                          |     |                       |             |             |              |
|                     |        |                                    |                                                          |     |                       |             |             |              |
|                     |        | $\left  \cdot \right $             | * * * * * * * * * * * * *<br>* * * * * * * * * * * * * * |     |                       |             |             | F            |

#### **Display one Purchase Order**

- **1.** If any purchase orders are currently displayed, click the clear button.
- **2.** Click the enter query button.
- **3.** In the PO query field, enter a purchase order number, or click the LOV button and select the purchase order.
- **4.** Click the execute query button. The selected purchase order opens.

#### **Display all Purchase Orders**

Click the execute query button.

### **View the Details of a Purchase Order**

- **1.** On the PO Inquiry window, select the purchase order that you want to view in detail.
- **2.** To view the items on the purchase order:
	- **1.** Click Details. The items appear in the PO Detail window.

|                      | PO                 | AKNSCP01 |          |           |                       |
|----------------------|--------------------|----------|----------|-----------|-----------------------|
| <b>ITEM ID</b>       | <b>DESCRIPTION</b> |          | CASEPACK | UNIT      | UOM APPTD             |
| AKITEM1<br>œ.        | AKITEM1            |          | 10.0     | 1000.0 EA | 1068.0                |
|                      |                    |          |          |           |                       |
|                      |                    |          |          |           |                       |
|                      |                    |          |          |           |                       |
|                      |                    |          |          |           |                       |
| $\blacktriangleleft$ |                    |          |          |           | $\blacktriangleright$ |
|                      | $\sim$             |          |          |           |                       |

*Figure 3–5 .. > PO Inquiry window > PO Detail window*

- **2.** Click Exit/Cancel to close the PO Detail window.
- **3.** To view appointments that are associated with the purchase order:
	- **1.** Click Appointment. The appointments appear in the Appointed PO Inquiry window.

*Figure 3–6 .. > PO Detail window > Appointed PO Inquiry window*

| П<br>▲∥▼∥☆∥∓.<br>y.      |     | $\mathbf{x}$ $\mathbf{x}$ | $  \circledcirc  $ |                  |                                  |                   |                         |
|--------------------------|-----|---------------------------|--------------------|------------------|----------------------------------|-------------------|-------------------------|
| Details<br>Door Schedule | PO. | <b>ITEM</b><br>PO TYPE    | AKNSCP01           |                  | <b>VENDOR</b><br><b>SUBCLASS</b> | <b>DEPARTMENT</b> |                         |
|                          |     | PREASSIGN                 |                    |                  | <b>CLASS</b>                     |                   |                         |
|                          |     | APPT NBR ASN              | <b>STATUS</b>      | DOOR             | DATE TIME                        | PRIORITY LEVEL    | <b>NSC</b>              |
|                          |     | 188001 Y                  | PEND               | RD <sub>04</sub> | 20-DEC-2007 06:00:00             |                   | N                       |
|                          |     | 161003N                   | OPEN               | CS01             | 25-NOV-2007 06:12:00             |                   | $\overline{Y}$          |
|                          |     | 161002N                   | <b>UNSC</b>        |                  | 26-NOV-2007 00:00:00             |                   | Y                       |
|                          |     | 160013N                   | <b>UNSC</b>        |                  | 26-NOV-2007 00:00:00             |                   | Y                       |
|                          |     | 160008N                   | SCHD               | CS01             | 26-NOV-2007 06:00:00             |                   | Y                       |
|                          |     | 160007 N                  | SCHD               | RD <sub>04</sub> | 26-NOV-2007 06:00:00             |                   | Y                       |
|                          |     | 160004 N                  | SCHD               | RD <sub>04</sub> | 25-NOV-2007 06:00:00             |                   | Y                       |
|                          |     | 159005N                   | OPEN               | AK04             | 23-NOV-2007 06:00:00             |                   | Y                       |
|                          |     | 159003 N                  | <b>RCVD</b>        | RD <sub>04</sub> | 23-NOV-2007 06:00:00             |                   | Y                       |
|                          |     | 150001 N                  | OPEN               | AK03             | 19-NOV-2007 06:00:00             |                   | N                       |
|                          |     | 121002 Y                  | PEND               | RD <sub>01</sub> | 01-OCT-2007 06:24:00             |                   | $\overline{\mathsf{N}}$ |
|                          |     | 65006 Y                   | <b>UNSC</b>        |                  | 04-APR-2007 00:00:00             |                   | N                       |
|                          |     | 46006Y                    | SCHD               | RD <sub>01</sub> | 17-JAN-2007 06:00:00             |                   | Y                       |
|                          |     | 33011 N                   | <b>RCVD</b>        |                  | 15-NOV-2006 00:00:00             |                   | Υ                       |
|                          |     | 13007 N                   | OPEN               | RD <sub>01</sub> | 18-SEP-2006 06:30:00             |                   | Y                       |
|                          |     |                           |                    |                  |                                  |                   |                         |

**2.** Click the exit button to close the Appointed PO Inquiry window.

### **Display Full Detail**

To view the instructions for an appointment code in a separate window, select the code and click Display Full.

### **Exit the PO Inquiry Window**

Click the exit button to close the window.

# <span id="page-44-0"></span>**Maintain Style Details on Appointments**

From the main menu, select Appointment Schedule. On the Appointment Schedule window, search for and select an appointment where the VA or QA check boxes are selected. Click Details. On the detail window that opens, click Style Detail. The styles appear in the Style Detail window.

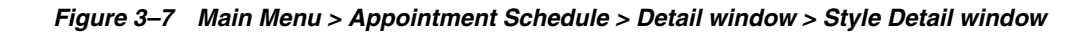

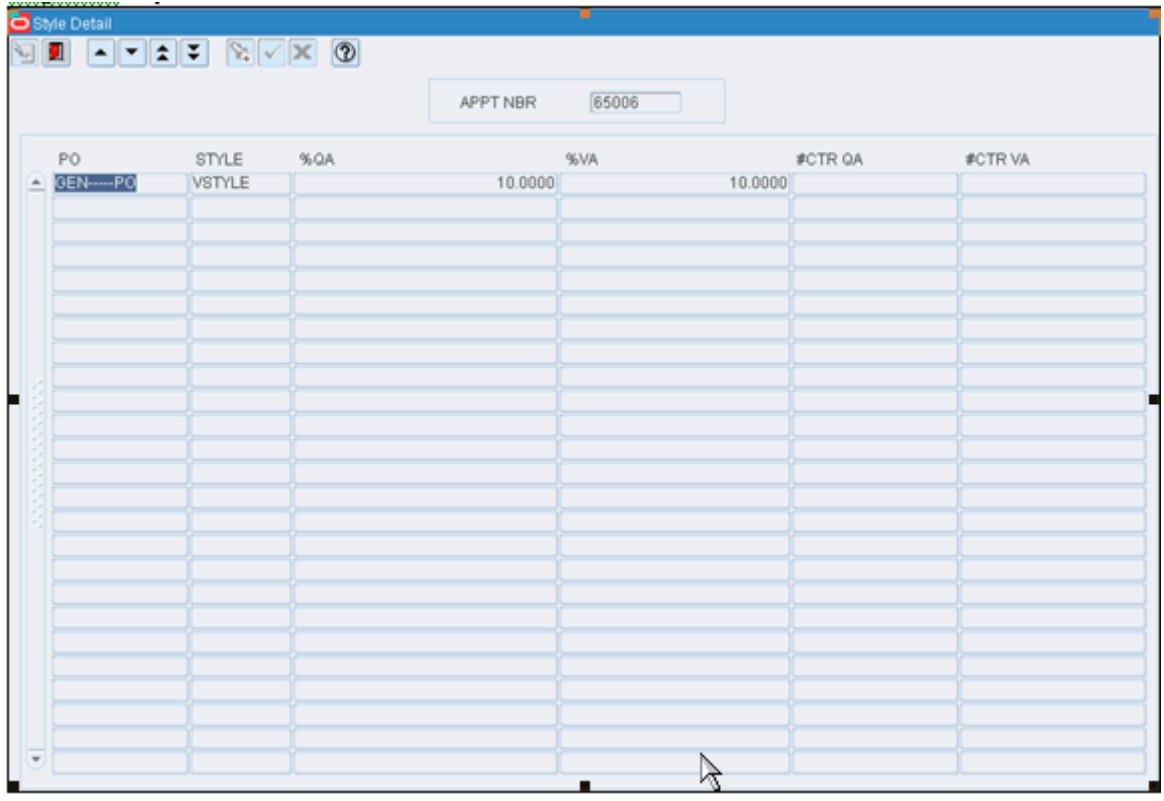

**Note:** You can access the Style Detail window from the ASN Detail Inquiry, Appointment Detail, and NSC Appointment Detail windows.

# **Edit QA and VA Details for a Style**

**1.** On the Style Detail window, double-click the style that you want to edit. The Modify window opens.

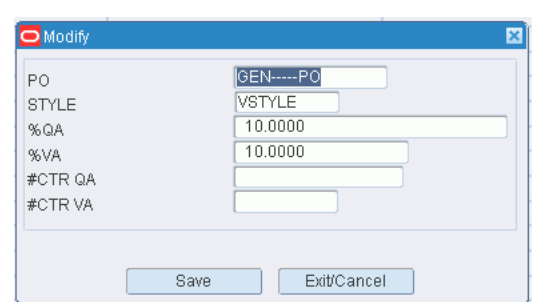

*Figure 3–8 .. > Style Detail window > Modify window*

- **2.** In the %QA and %VA fields, enter the percentage of merchandise that must be sampled in each container.
- **3.** In the # Ctr QA and # Ctr VA fields, enter the number of containers to be sampled.
- **4.** Click Save to save any changes and close the Modify window.

# **Exit the Style Detail Window**

Click the exit button to close the window.

# <span id="page-45-0"></span>**Maintain Appointment Schedules**

From the main menu, select Appointments > Appointment Schedule. The appointments for the current date appear in the Appointment Schedule window.

| Create Record  | APPT. DATE        | 25-MAY-2008 |                 | APPT NBR      |             | DOOR     |         | PO NBR         |              |
|----------------|-------------------|-------------|-----------------|---------------|-------------|----------|---------|----------------|--------------|
| Delete Record  | APPT TIME         |             |                 | <b>STATUS</b> |             | CARRIER  |         | <b>ITEM ID</b> |              |
| Details        | DATE              | TIME        | STATUS DOOR     |               | DESCRIPTION | APPT NBR | CARRIER | TRAILER ID     | DURATION     |
| Weight Details | ≧                 |             |                 |               |             |          |         |                |              |
| Door           |                   |             |                 |               |             |          |         |                |              |
| Print          |                   |             |                 |               |             |          |         |                |              |
| Standing Appt. |                   |             |                 |               |             |          |         |                |              |
|                |                   |             |                 |               |             |          |         |                |              |
|                |                   |             |                 |               |             |          |         |                |              |
|                | <b>CONTRACTOR</b> |             |                 |               |             |          |         |                |              |
|                |                   |             |                 |               |             |          |         |                |              |
|                |                   |             |                 |               |             |          |         |                |              |
|                |                   |             |                 |               |             |          |         |                |              |
|                |                   |             |                 |               |             |          |         |                |              |
|                |                   |             |                 |               |             |          |         |                |              |
|                |                   |             |                 |               |             |          |         |                |              |
|                |                   |             |                 |               |             |          |         |                |              |
|                | ≂                 |             |                 |               |             |          |         |                |              |
|                | $\vert$           |             | understandingen |               |             |          |         |                | $\mathbf{F}$ |

*Figure 3–9 Main Menu > Appointments > Appointment Schedule > Appointment Schedule window*

#### **Display Appointments by Date**

**1.** If any appointments are currently displayed, click the clear button.

**2.** In the Appointment Date query field, enter a date or click the calendar button and select the date. The appointments for the selected date appear.

#### **Edit an Appointment**

**Note:** An appointment with a status of Received may not be edited.

**1.** On the Appointment Schedule window, double-click the appointment that you want to edit. The Create/Modify window opens.

*Figure 3–10 .. > Appointment Schedule window > Create/Modify window*

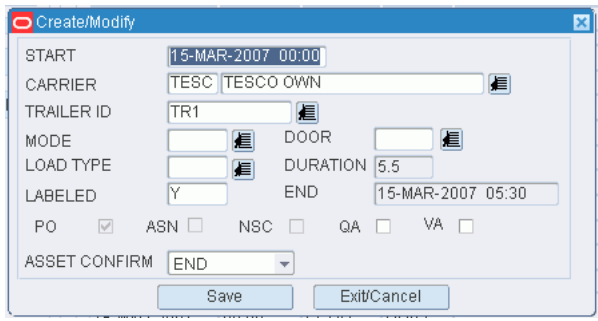

- **2.** Edit the enabled fields as necessary.
- **3.** Click **Save** to save any changes and close the Create/Modify window.

#### **Add an Appointment**

- **1.** On the Appointment Schedule window, click **Create Record**. The Create/Modify window opens.
- **2.** In the Start field, edit the default date and time as necessary.

**Note:** If you do not enter a receiving door, the appointment is saved as an unscheduled appointment.

- **3.** In the Carrier field, enter the carrier code, or click the LOV button and select the carrier.
- **4.** In the Trailer ID field, enter the ID of the trailer, or click the LOV button and select the trailer.

**Note:** If you enter a new trailer ID, it is automatically added to the system.

- **5.** In the Door field, enter the ID of the receiving door, or click the LOV button and select the door.
- **6.** In the Type field, enter the delivery mode for the trailer. The type may be Live (L), Dropped off (D), or Unknown (X).
- **7.** In the Duration field, enter the number of hours unloading is expected to last.
- **8.** If the appointment is based on an ASN, enter Y (Yes) in the ASN field.
- **9.** If the appointment is for non-specified casepacks (NSC), select the NSC check box.
- **10.** If quality assurance or vendor audit checks are to be performed on the appointment at the style level, select the QA and VA check boxes as necessary.

**Note:** You can enter the sampling percentages when you edit the details of an appointment. If the check boxes are not selected, the vendor's default sampling percentages are used by the system.

- **11.** From the Asset Confirm field, select Start, During, or End.
- **12.** Click **Save** to save the changes and close the Create/Modify window.

#### **Add or Edit Details on an Appointment**

- **1.** On the Appointment Schedule window, select the appointment that you want to edit.
- **2.** Click **Details**. Depending on the type of appointment, either the Appointment ASN, Appointment Detail, or NSC Appointment Detail window opens.
- **3.** Edit the details as necessary:
	- Maintain ASN/non-NSC type appointments.
	- Maintain non-ASN/non-NSC type appointments.
	- Maintain NSC type appointments.

#### **Enter Appointment Weight Details**

**Note:** This window can also be accessed from the main menu, select Appointments > Appointment Weight Detail.

- **1.** On the Appointment Schedule window, select the appointment that you want to weight details for.
- **2.** Click **Weight Details**. The Appointment Weight Detail window opens.

#### *Figure 3–11 Appointment Schedule window > Appointment Weight Detail window*

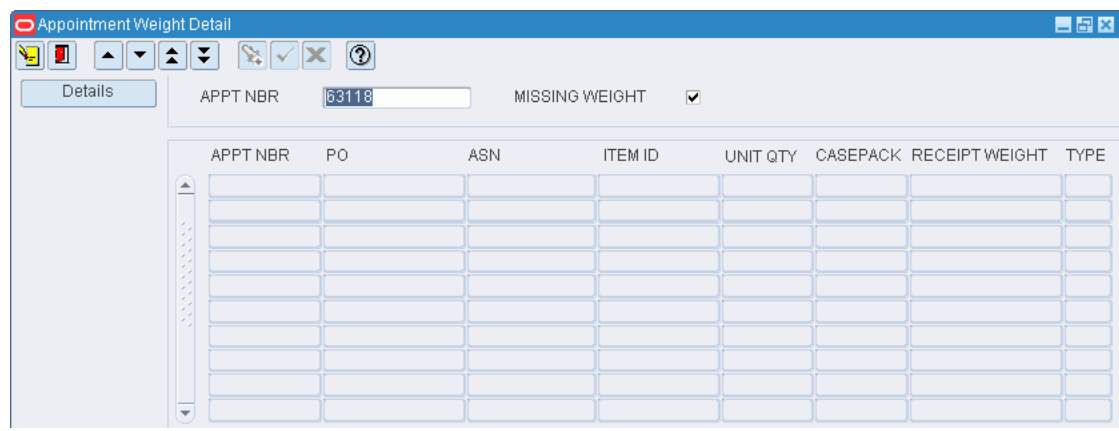

- **3.** Double click on the record you want to update. The Create/Modify window opens.
- **4.** In the Receipt Weight field, enter the weight of the item.
- **5.** Click **Save** to save the changes and close the window.
- **6.** Click the exit button to close the window.

#### **Delete an Appointment**

**Note:** An appointment may be deleted, if 1) labels have not been printed, or 2) the merchandise has been received and reconciled for the appointment.

- **1.** On the Appointment Schedule window, select the appointment that you want to delete.
- **2.** Click **Delete Record**.
- **3.** When prompted to delete the record, click **Yes**.

#### **Exit the Appointment Schedule Window**

Click the exit button to close the window.

# <span id="page-48-0"></span>**Maintain Door Schedules**

From the main menu, select Appointments > Door Schedule. The Door Schedule window opens.

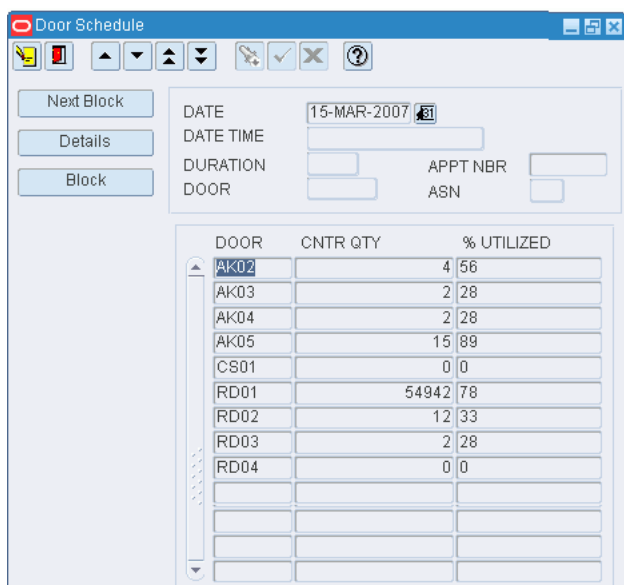

#### *Figure 3–12 Main Menu > Appointments > Door Schedule > Door Schedule window*

**Note:** You can also access this window from the following windows: Appointed PO Inquiry, Appointment Detail, Appointment ASN, NSC Appointment Detail, Appointment Schedule, and Unscheduled Appointment Inquiry.

### **Display Doors by Date**

- **1.** If any doors are currently displayed, click the clear button.
- **2.** In the Date field, enter a date or click the calendar button and select the date.
- **3.** Click the execute query button. The door activity for the specified date is displayed.

# **View the Appointments Assigned to a Door**

- **1.** On the Door Schedule window, click **Next Block** to place the cursor in the bottom part of the window.
- **2.** Select the door that you want to view.
- **3.** Click **Details**. The day's appointments for the selected door appear in the Appointments for Door window.

#### *Figure 3–13 .. > Door Schedule window > Appointments for Door window*

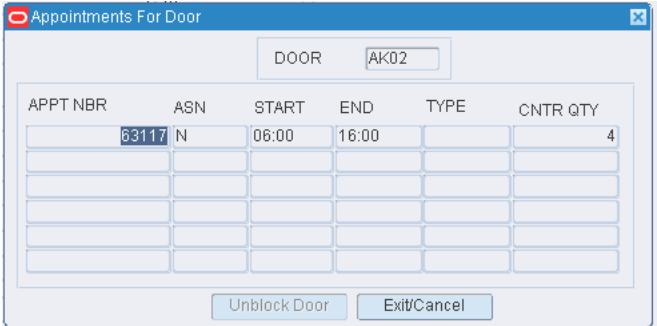

**4.** Click **Exit/Cancel** to close the Appointments for Door window.

#### **View a Graph of Door Utilization**

On the Door Schedule window, click **Graph**. The percentage of utilization for each door opens on a bar graph.

#### **Edit a Door Schedule**

**Note:** You can edit the schedule if the fields in the top part of the window are filled in. Whether data appears in that area depends on how you access the window.

- **1.** On the Door Schedule window, click **Next Block** to place the cursor in the top part of the window.
- **2.** Double-click the Date Time field. The Modify window opens.
- **3.** Edit the enabled fields as necessary.

**4.** Click **Save** to save any changes and close the Modify window.

#### **Block a Door**

**1.** On the Door Schedule window, click Block. The Create window opens.

*Figure 3–14 .. > Door Schedule window > Create window*

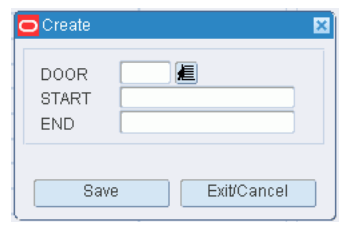

- **2.** In the Door field, enter the ID of the door, or click the LOV button and select the door.
- **3.** In the Start field, enter start date and time for the block.
- **4.** In the End field, enter the end date and time for the block.
- **5.** Click Save to save the change and close the Create window.

### **Remove a Block**

- **1.** On the Door Schedule window, click Next Block to place the cursor in the bottom part of the window.
- **2.** Select the door that you want to edit.
- **3.** Click Details. The day's appointments for the selected door appear in the Appointments for Door window.
- **4.** Select a record where the type is B (Blocked).
- **5.** Click Delete Appt.
- **6.** When prompted to delete the record, click Yes.
- **7.** Click Exit/Cancel to close the Appointments for Door window.

# **Delete an Appointment from the Door Schedule**

- **1.** On the Door Schedule window, click Next Block to place the cursor in the bottom part of the window.
- **2.** Select the door that you want to edit.
- **3.** Click Details. The day's appointments for the selected door appear in the Appointments for Door window.
- **4.** Select the appointment that you want to delete from the door schedule.
- **5.** Click Delete Appt.
- **6.** When prompted to delete the record, click Yes.
- **7.** Click Exit/Cancel to close the Appointments for Door window.

### **Exit the Door Schedule Window**

Click the exit button to close the window.

# <span id="page-51-0"></span>**Maintain Unscheduled Appointments**

From the main menu, select Appointments > Unscheduled Appointments Inquiry. All unscheduled appointments appear in the Unscheduled Appointment Inquiry window.

*Figure 3–15 Main Menu > Appointments > Unscheduled Appointments Inquiry > Unscheduled Appointment Inquiry window*

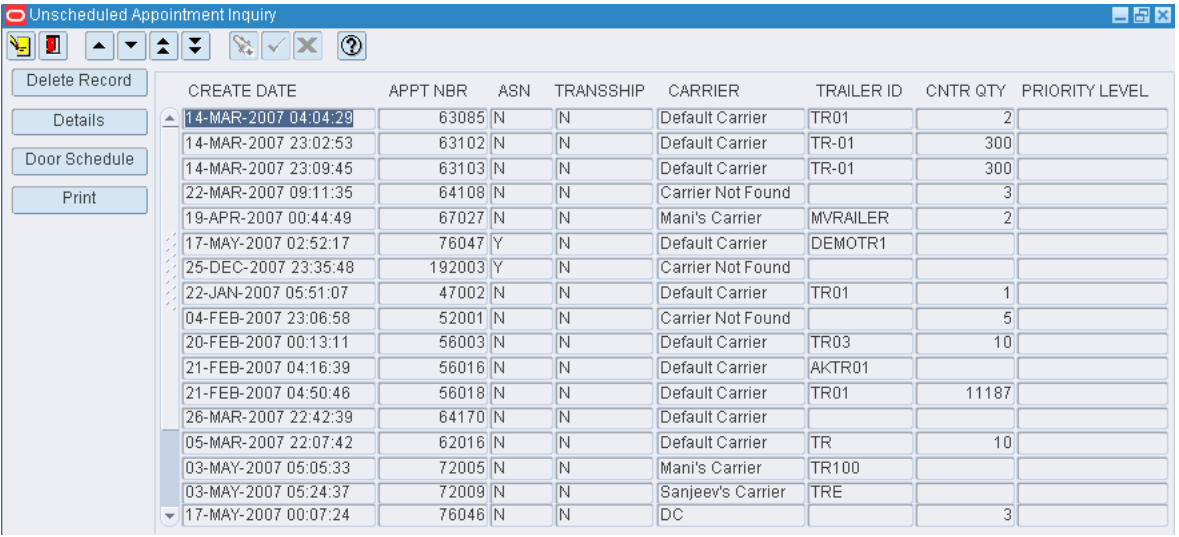

# **Edit the Details of an Appointment**

- **1.** On the Unscheduled Appointment Inquiry window, select the appointment that you want to edit.
- **2.** Click Details. If an ASN is associated with the appointment, the Appointment ASN window opens; otherwise, the Appointment Detail window opens.

| Create Record   | APPT NBR              | 27001                    | DOOR               | <b>RD01</b>           |  | CNTR QTY                              | n   |                        |   |  |
|-----------------|-----------------------|--------------------------|--------------------|-----------------------|--|---------------------------------------|-----|------------------------|---|--|
| Delete Record   | DATE TIME             | 20-OCT-2006 08:50<br>DC. |                    | LOAD TYPE<br>RCVD     |  | PALLET OTY<br>CALCULATED              |     | $\overline{0}$<br>0.1  |   |  |
| Add By PO       | CARRIER<br>TRAILER ID | AKTR1                    | <b>STATUS</b>      | PRIORITY LEVEL<br>- 1 |  |                                       |     |                        |   |  |
| Lot Detail      | PO                    | <b>ITEM ID</b>           | <b>DESCRIPTION</b> |                       |  | CASEPACK CNTR QTY RECVD CONTAINER QTY |     | UNIT GTY RCVD UNIT BUL |   |  |
| Style Detail    | $ MFP01$              | AKBITEM1                 | AKBITEM1           | 10.0                  |  |                                       | 110 | 10                     | N |  |
| Standing Appt.  |                       |                          |                    |                       |  |                                       |     |                        |   |  |
| Door Recomm.    |                       |                          |                    |                       |  |                                       |     |                        |   |  |
| Manual Override |                       |                          |                    |                       |  |                                       |     |                        |   |  |
| Sort Criteria   |                       |                          |                    |                       |  |                                       |     |                        |   |  |
|                 |                       |                          |                    |                       |  |                                       |     |                        |   |  |
|                 |                       |                          |                    |                       |  |                                       |     |                        |   |  |
|                 |                       |                          |                    |                       |  |                                       |     |                        |   |  |
|                 |                       |                          |                    |                       |  |                                       |     |                        |   |  |
|                 |                       |                          |                    |                       |  |                                       |     |                        |   |  |
|                 |                       |                          |                    |                       |  |                                       |     |                        |   |  |
|                 |                       |                          |                    |                       |  |                                       |     |                        |   |  |
|                 |                       |                          |                    |                       |  |                                       |     |                        |   |  |
|                 |                       |                          |                    |                       |  |                                       |     |                        |   |  |
|                 | ٠                     |                          |                    |                       |  |                                       |     |                        |   |  |

*Figure 3–16 .. > Unscheduled Appointment Inquiry window > Appointment Detail window*

*Figure 3–17 .. > Unscheduled Appointment Inquiry window > Appointment ASN window*

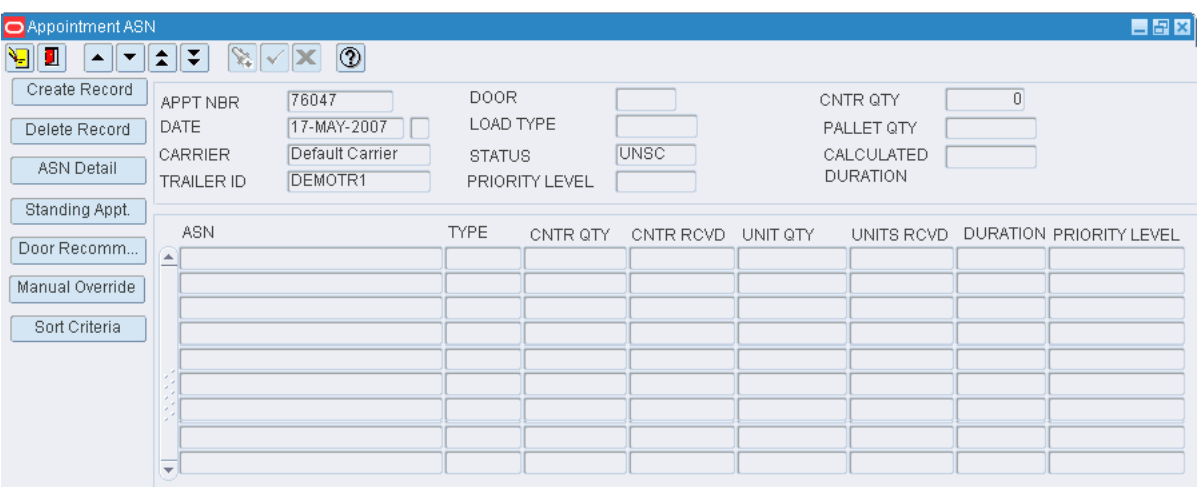

- **3.** Edit the details as necessary.
- **4.** Click the exit button to close the detail window.

# **Schedule an Appointment**

- **1.** On the Unscheduled Appointment Inquiry window, select the appointment that you want to schedule.
- **2.** Click Door Schedule. The Door Schedule window opens.

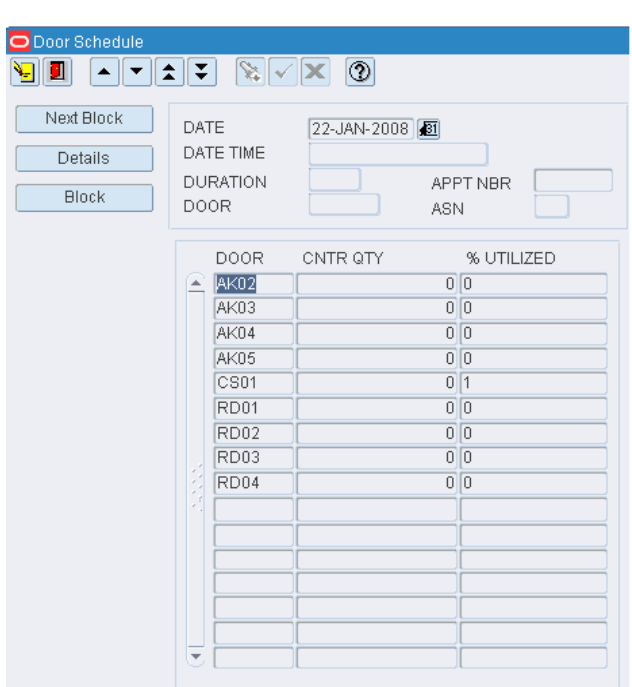

*Figure 3–18 .. > Unscheduled Appointment Inquiry window > Door Schedule window*

- **3.** Click Next Block, if necessary, to place the cursor in the top part of the window.
- **4.** Double-click the Date Time field. The Modify window opens.

*Figure 3–19 .. > Door Schedule window > Modify window*

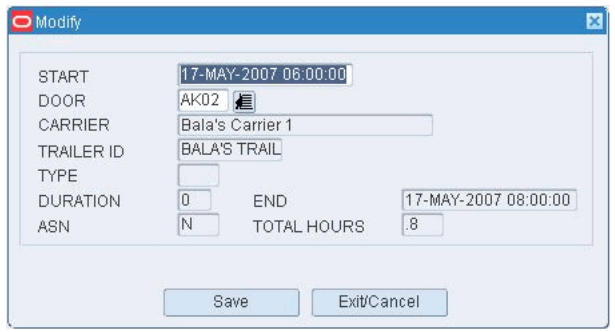

- **5.** Enter the missing details as necessary.
- **6.** Click Save to save the changes and close the Modify window.
- **7.** Click the exit button to close the Door Schedule window.

# **Delete an Appointment**

- **1.** On the Unscheduled Appointment Inquiry window, select the appointment that you want to delete.
- **2.** Click Delete Record.
- **3.** When prompted to delete the record, click Yes.

# **Exit the Unscheduled Appointment Inquiry Window**

Click the exit button to close the window.

# <span id="page-54-0"></span>**Maintain NSC Type Appointments**

From the main menu, select Appointments > Appointment Schedule. The appointments for the current date appear in the Appointment Schedule window.

Search for and select an appointment where the NSC check box is selected. Click **Details**. The details appear in the NSC Appointment Detail window.

*Figure 3–20 Main Menu > Appointments > Appointment Schedule > NSC Appointment Detail window*

| NSC Appointment Detail                         |                                                                                                    |                                                      |                          |                                       | 日日図         |
|------------------------------------------------|----------------------------------------------------------------------------------------------------|------------------------------------------------------|--------------------------|---------------------------------------|-------------|
| Y<br>ш<br>▲                                    | $  \circlearrowleft$<br>t.<br>₹<br>ᄎ<br>$\sim$                                                                         |                                                      |                          |                                       |             |
| Create Record<br>Delete Record<br>Style Detail | APPT NBR<br>189002<br>20-DEC-2007<br>DATE TIME<br>06:36<br>Default Carrier<br>CARRIER<br>TR <sub>1</sub><br>TRAILER ID | DOOR<br>LOAD TYPE<br><b>STATUS</b><br>PRIORITY LEVEL | CS <sub>01</sub><br>OPEN | EXPECTED<br>$.1 -$<br><b>DURATION</b> |             |
| <b>ANN RV PO</b><br>Details                    | <b>ASN</b>                                                                                                    | PO                                                   | <b>ITEM ID</b>           | <b>DESCRIPTION</b>                    | UNIT QTY    |
| Standing Appt.                                 | PJSASN1<br>$\blacktriangle$                                                                                            | <b>PAT007</b>                                        | PATRICKITEM700           | Patricks Test                         | 10          |
| Door Recomm                                    |                                                                                                    |                                                      |                          |                                       |             |
| Manual Override                                |                                                                                                    |                                                      |                          |                                       |             |
| Sort Criteria                                  |                                                                                                    |                                                      |                          |                                       |             |
|                                                |                                                                                                    |                                                      |                          |                                       |             |
|                                                | $\overline{\phantom{a}}$                                                                                               | J.                                                   |                          |                                       |             |
|                                                | $\blacktriangleleft$                                                                                                   | , , , , , , , , , , , , , , , , , , , ,              |                          |                                       | $\mathbb F$ |

*Figure 3–21 Main Menu > Appointments > Appointment Schedule window*

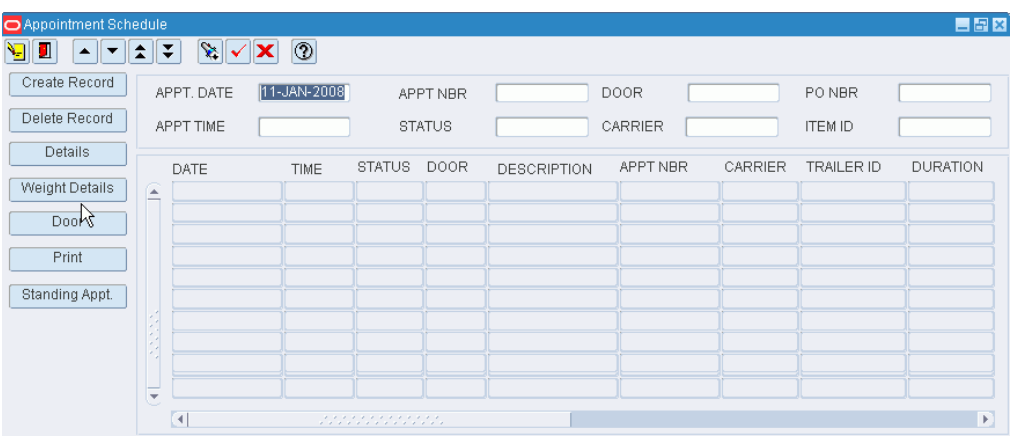

**Note:** You can access the NSC Appointment Detail window from the Appointment Schedule, Appointed PO Inquiry, and Appointment Details windows. Alternatively, you can access NSC Appointment Detail window from the main menu. Select Appointments > NSC Appointment detail.

# **Add an ASN to an Appointment**

**Note:** ASNs may be added to an appointment that is marked as an ASN type appointment.

**1.** On the NSC Appointment Detail window, click **Create Record**. The Create/Modify window opens.

*Figure 3–22 .. > NSC Appointment Detail window > Create/Modify window*

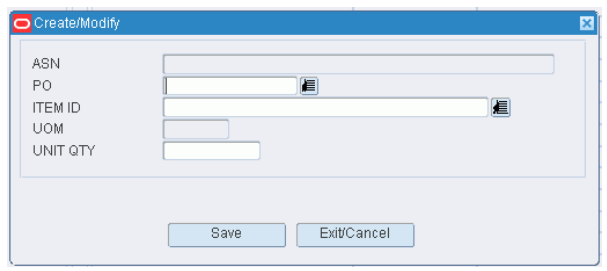

- **2.** In the ASN field, enter the ASN number, or click the LOV button and select the ASN.
- **3.** Click **Save** to save the changes and close the Create/Modify window.

# **View Container Details on an Appointment**

- **1.** On the NSC Appointment Detail window, select the ASN that you want to view in detail.
- **2.** Click **Details**. The details of the selected ASN appear in the ASN Container Details window.

*Figure 3–23 .. > NSC Appointment Detail window > ASN Container Details window*

| Create Record   | APPT NBR              | 27001             |                    | DOOR                            | <b>RD01</b><br>RCVD<br>- 17 |                   | CNTR QTY.              |                       | T                      |   |
|-----------------|-----------------------|-------------------|--------------------|---------------------------------|-----------------------------|-------------------|------------------------|-----------------------|------------------------|---|
| Delete Record   | DATE TIME             | 20-OCT-2006 08:50 |                    | LOAD TYPE                       |                             |                   | PALLET OTY             | $\overline{0}$<br>0.1 |                        |   |
| Add By PO       | CARRIER<br>TRAILER ID | DC.<br>AKTR1      |                    | <b>STATUS</b><br>PRIORITY LEVEL |                             |                   | CALCULATED<br>DURATION |                       |                        |   |
| Lot Detail      | PO.                   | <b>ITEM ID</b>    | <b>DESCRIPTION</b> |                                 |                             | CASEPACK CNTR QTY | RECVD CONTAINER QTY    |                       | UNIT GTY RCVD UNIT BUL |   |
| Style Detail    | $=$ $HkF01$           | AKBITEM1          | AKBITEM1           |                                 | 10.0                        |                   |                        | 110                   | 10                     | N |
| Standing Appt.  |                       |                   |                    |                                 |                             |                   |                        |                       |                        |   |
| Door Recomm.    |                       |                   |                    |                                 |                             |                   |                        |                       |                        |   |
| Manual Override |                       |                   |                    |                                 |                             |                   |                        |                       |                        |   |
|                 |                       |                   |                    |                                 |                             |                   |                        |                       |                        |   |
| Sort Criteria   |                       |                   |                    |                                 |                             |                   |                        |                       |                        |   |
|                 |                       |                   |                    |                                 |                             |                   |                        |                       |                        |   |
|                 |                       |                   |                    |                                 |                             |                   |                        |                       |                        |   |
|                 |                       |                   |                    |                                 |                             |                   |                        |                       |                        |   |
|                 |                       |                   |                    |                                 |                             |                   |                        |                       |                        |   |
|                 |                       |                   |                    |                                 |                             |                   |                        |                       |                        |   |
|                 |                       |                   |                    |                                 |                             |                   |                        |                       |                        |   |
|                 |                       |                   |                    |                                 |                             |                   |                        |                       |                        |   |
|                 |                       |                   |                    |                                 |                             |                   |                        |                       |                        |   |
|                 |                       |                   |                    |                                 |                             |                   |                        |                       |                        |   |
|                 |                       |                   |                    |                                 |                             |                   |                        |                       |                        |   |
|                 |                       |                   |                    |                                 |                             |                   |                        |                       |                        |   |
|                 |                       |                   |                    |                                 |                             |                   |                        |                       |                        |   |

**3.** Click **Exit/Cancel** to close the ASN Container Details window.

# **Delete an ASN from an Appointment**

**Note:** Several records may refer to the same ASN. If you select and delete any one of the ASN records, all the records containing the same ASN are deleted.

- **1.** On the NSC Appointment Detail window, select the ASN that you want to delete.
- **2.** Click **Delete Record**.
- **3.** When prompted to delete the record, click **Yes**.

# **Add a PO/Line Item to an Appointment**

- **1.** On the NSC Appointment Detail window, click **Create Record**. The Create/Modify window opens.
- **2.** In the PO field, enter the PO number, or click the LOV button and select the PO.
- **3.** In the Item ID field, enter the ID of the item, or click the LOV button and select the item.
- **4.** In the Unit Qty field, enter the number of units.
- **5.** Click **Save** to save the changes and close the Create/Modify window.

#### **Add a Purchase Order to an Appointment**

**1.** On the NSC Appointment Detail window, click **Add by PO**. The Add by PO window opens.

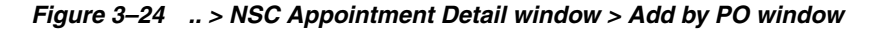

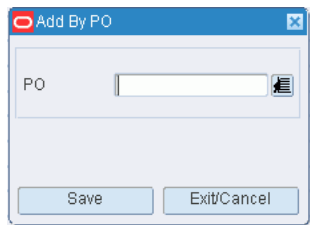

- **2.** In the PO field, enter the PO number, or click the LOV button and select the PO.
- **3.** Click **Save** to save the changes and close the Add by PO window.

#### **Edit a PO/Line Item on an Appointment**

- **1.** On the NSC Appointment Detail window, double-click the PO/line item that you want to edit. The Create/Modify window opens.
- **2.** Edit the unit quantity as necessary.
- **3.** Click **Save** to save the changes and close the Create/Modify window.

#### **Delete a PO/Line Item from an Appointment**

- **1.** On the NSC Appointment Detail window, select the PO/line item that you want to delete.
- **2.** Click **Delete Record**.

**3.** When prompted to delete the record, click **Yes**.

# **Sort Appointment Criteria**

- **1.** On the NSC Appointment Detail window, select the Appt Nbr.
- **2.** Select the ASN line that you want to sort.
- **3.** Click **Sort Criteria**. The Appointment Detail Sort Criteria window opens.

*Figure 3–25 .. > NSC Appointment Detail window > Appointment Detail Sort Criteria window* 

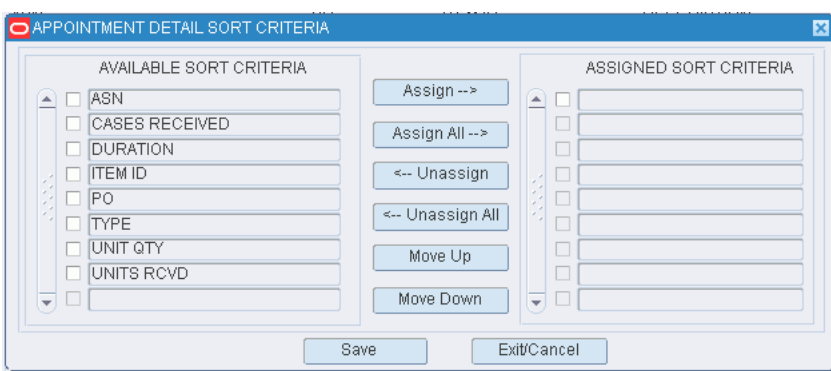

- **4.** To assign processes:
	- **1.** Select the check box next to the desired processes on the Available Sort Criteria table.
	- **2.** Click **Assign**. The selected processes are moved to the Assigned Sort Criteria table.
- **5.** To remove assigned processes:
	- **1.** Select the check box next to the desired processes on the Assigned Sort Criteria table.
	- **2.** Click **Unassign**. The selected processes are moved to the Available Sort Criteria table.
- **6.** To resequence the assigned criteria:
	- **1.** Select the criteria to be moved.
	- **2.** To move the criteria closer to the top of the list, click **Move Up**.
	- **3.** To move the criteria closer to the bottom of the list, click **Move Down**.
- **7.** Click **Save** to save the changes and close the Appointment Detail Sort Criteria window.

# **Exit the NSC Appointment Detail Window**

Click the exit button to close the window.

# <span id="page-57-0"></span>**Maintain Standing Appointment Editor**

The Standing Appointment Detail window allows you to maintain the standing type of appointment. The purpose of standing appointments is to reserve door/time slots for regular weekly appointments. When the actual delivery information becomes

available (for example, PO, items), an actual appointment can be created by assigning it to one of these "reserved" slots.

- The start and end dates specify the length of time that the standing appointment will be used.
- The start and end times specify the expected duration of these appointments.
- The check boxes for day of the week specify which days will be used for these weekly appointments. (Multiple days may apply, for example, Monday, Wednesday, and Friday every week from noon until 1 p.m.)
- Vendor is a required field and must be selected.
- Carrier is optional; but if specified, the standing appointment will be available only for that vendor/carrier combination.
- New standing appointments created will always be "Active", but this field can be used to deactivate them prior to expiration.

From the main menu, select Appointments > Standing Appointment Editor. The Standing Appointment Editor window opens.

#### *Figure 3–26 Main Menu > Appointments > Standing Appointment Editor > Standing Appointment Editor window*

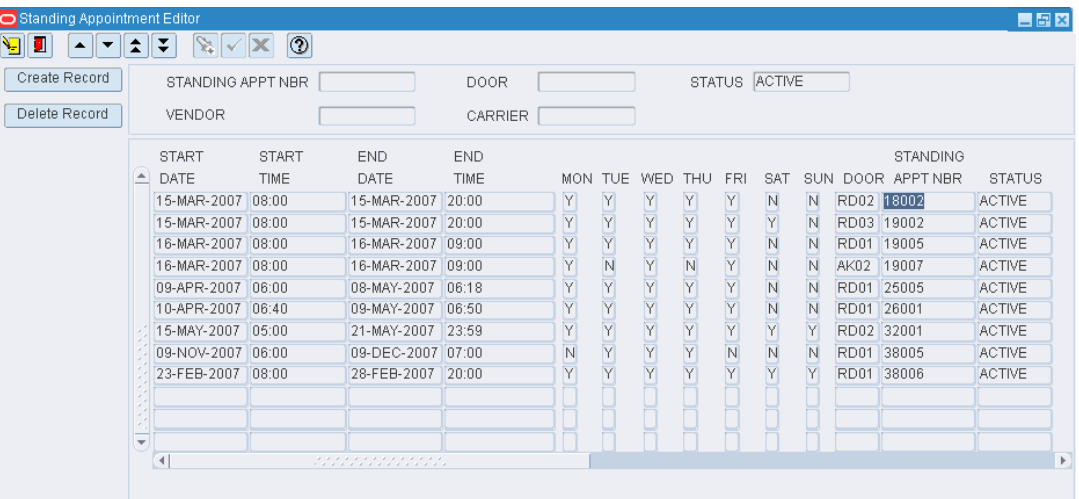

#### **Display All Item Fields**

Click the execute query button.

#### **Display an Item Field**

- **1.** If any item fields are currently displayed, click the clear button.
- **2.** Click the enter query button.
- **3.** In the Item Field Name query field, enter the field name, or click the LOV button and select the field.
- **4.** Click the execute query button. The item field that matches the search criterion opens.

# **Create a Record**

To create a standing appointment:

**1.** On the Standing Appointment Editor window, click **Create Record** button. The Create/Modify window opens.

*Figure 3–27 .. > Standing Appointment Editor window > Create/Modify window*

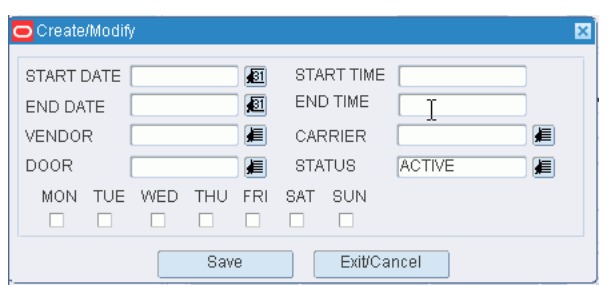

- **2.** Enter required fields.
- **3.** Click **Save**.

# **Delete a Record**

To delete a standing appointment:

- **1.** On the Standing Appointment Editor window, select the item that you want to delete.
- **2.** Click **Delete Record**.
- **3.** When prompted to delete the record, click **Yes**.

# **Exit the Standing Appointment Editor Window**

Click the exit button to close the window.

# <span id="page-59-0"></span>**Maintain Lot Numbers on Appointments**

From the main menu, select Appointments > Appointment Detail. The Appointment Detail window opens.

| Appointment Detail   |                     |                   |                   |       |                                            |             |          |                     |           |                        | 自留図 |
|----------------------|---------------------|-------------------|-------------------|-------|--------------------------------------------|-------------|----------|---------------------|-----------|------------------------|-----|
| ч<br>▼<br>ш          | ÷                   | Y.<br>₹           | ⊚<br>xı           |       |                                            |             |          |                     |           |                        |     |
| Create Record        |                     | APPT NBR          | 63117             |       | DOOR                                       | AK02        |          | CNTR QTY            |           | 4                      |     |
| Delete Record        |                     | DATE TIME         | 15-MAR-2007 06:00 |       | LOAD TYPE                                  |             |          | PALLET QTY          |           | $\overline{2}$         |     |
| Add By PO            |                     | CARRIER           | Default Carrier   |       | <b>STATUS</b>                              | <b>DPEN</b> |          | CALCULATED          |           | 1.0                    |     |
|                      |                     | TRAILER ID        |                   |       | PRIORITY LEVEL                             |             |          | <b>DURATION</b>     |           |                        |     |
| Lot Detail           |                     | PO                | <b>ITEM ID</b>    |       | DESCRIPTION                                | CASEPACK    | CNTR QTY | RECVD CONTAINER QTY |           | UNIT QTY RECD UNIT BUL |     |
| Style Detail         | $\blacktriangle$    | TESTPO-007        | ITEM001           | test  |                                            | 12.0        |          |                     | $0 \; 24$ | $\theta$               | Y   |
| Standing Appt.       |                     | <b>TESTPO-007</b> | ITEM002           | test1 |                                            | 12.0        | $\sim$   |                     | 0.24      | 0                      | Y   |
| Door Recomm          |                     |                   |                   |       |                                            |             |          |                     |           |                        |     |
| Manual Override      |                     |                   |                   |       |                                            |             |          |                     |           |                        |     |
|                      |                     |                   |                   |       |                                            |             |          |                     |           |                        |     |
| <b>Bort Criteria</b> | ٠                   |                   |                   |       |                                            |             |          |                     |           |                        |     |
|                      | ×<br>×.             |                   |                   |       |                                            |             |          |                     |           |                        |     |
|                      | $\overline{\nabla}$ |                   |                   |       |                                            |             |          |                     |           |                        |     |
|                      |                     | $\left( 1\right)$ |                   |       | ******************<br>,,,,,,,,,,,,,,,,,,,, |             |          |                     |           |                        | P,  |

*Figure 3–28 Main Menu > Appointments > Appointment Detail > Appointment Detail window*

**Note:** You can also access this window from the Appointed PO Inquiry, Appointment Schedule, an Unscheduled Appointment Inquiry windows.

# **Display a Non-ASN/Non-NSC Type Appointment**

- **1.** If an appointment is currently displayed, click the clear button.
- **2.** Click the enter query button.
- **3.** In the Appt Nbr query field, enter the appointment number, or click the LOV button and select the appointment.
- **4.** Click the execute query button. The PO/line items that are associated with the selected appointment appear.

#### **Add Lot Numbers to an Appointment**

- **1.** On the Appointment Detail window, select the PO/line item that you want to edit.
- **2.** Click Lot Detail. The Appointment Detail Lot window opens.

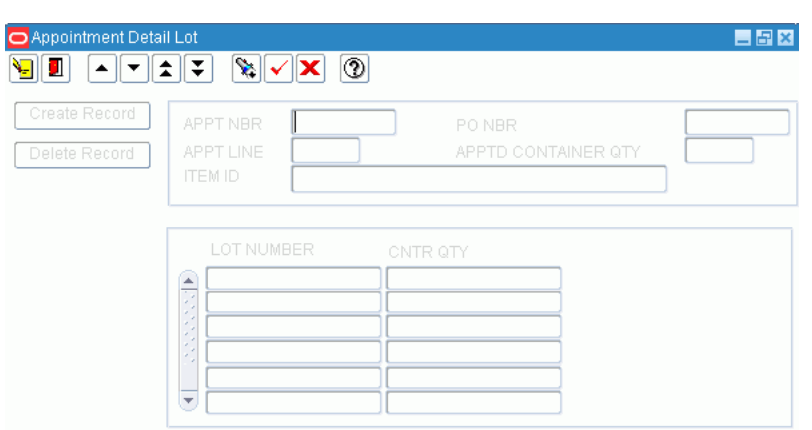

*Figure 3–29 .. > Appointment Detail window > Appointment Detail Lot window*

- **3.** Click Create Record. The Create/Modify window opens.
- **4.** In the Lot Number field, enter the lot number.
- **5.** In the In the Cntr Qty field, enter the number of containers that you want to associate the lot number with.
- **6.** Click Save to save the changes and close the Create/Modify window.
- **7.** Click the exit button to close the Appointment Detail Lot window.

#### **Edit a Lot Number on an Appointment**

- **1.** On the Appointment Detail window, select the PO/line item that you want to edit.
- **2.** Click Lot Detail. The Appointment Detail Lot window opens.
- **3.** Double-click the lot number that you want to edit. The Create/Modify window opens.
- **4.** Edit the container quantity as necessary.
- **5.** Click Save to save any changes and close the Create/Modify window.
- **6.** Click the exit button to close the Appointment Detail Lot window.

#### **Delete a Lot Number from an Appointment**

- **1.** On the Appointment Detail window, select the PO/line item that you want to edit.
- **2.** Click Lot Detail. The Appointment Detail Lot window opens.
- **3.** Select the lot number that you want to edit.
- **4.** Click Delete Record.
- **5.** When prompted to delete the record, click Yes.
- **6.** Click the exit button to close the Appointment Detail Lot window.

#### **Exit the Appointment Detail Window**

Click the exit button to close the window.

# <span id="page-62-0"></span>**Reports**

# **Generate the Appointment Compliance Report**

From the main menu, select Appointments > Reports > Appointment Compliance Report. The Appointment Compliance Report window opens.

*Figure 3–30 Main Menu > Appointments > Reports > Appointment Compliance Report > Appointment Compliance Report window*

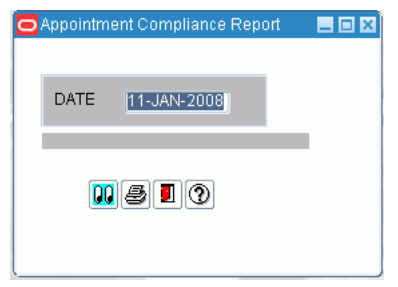

- **1.** In the Date field, enter the date for which you want a report.
- **2.** Click the print button. The report is sent to the default destination.

# **Generate the Appointment Schedule Report**

From the main menu, select Appointments > Appointment Schedule. The appointments for the current date appear in the Appointment Schedule window.

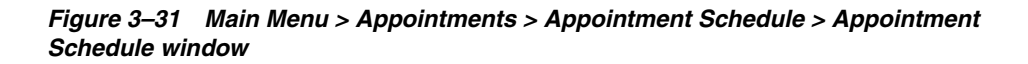

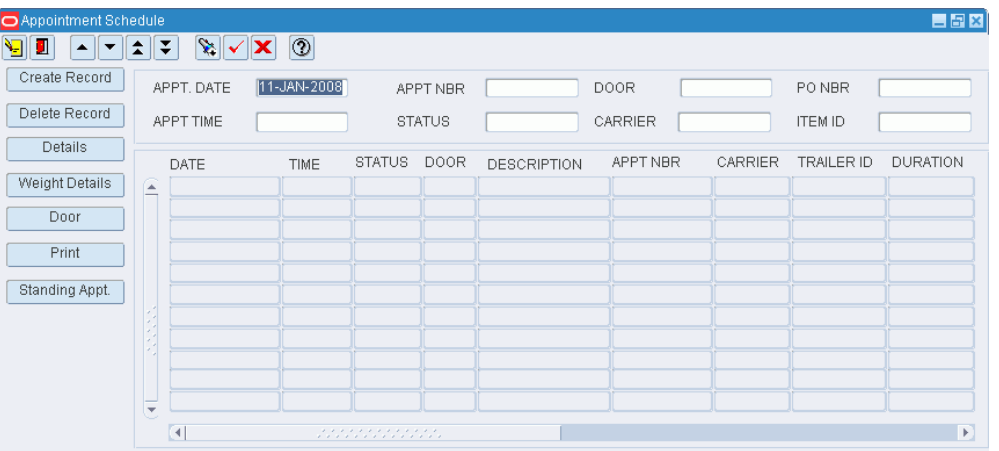

Alternatively, you may navigate from the main menu, select Appointments > Unschedule Appointments Inquiry. The unscheduled appointments appear in the Unscheduled Appointment Inquiry window.

| O Unscheduled Appointment Inquiry |                                     |          |            |                         |                   |                  |                | $\blacksquare$ $\blacksquare$ $\blacksquare$ |
|-----------------------------------|-------------------------------------|----------|------------|-------------------------|-------------------|------------------|----------------|----------------------------------------------|
| Я<br>п                            | $\circledcirc$<br>V.<br>₹<br>회<br>W |          |            |                         |                   |                  |                |                                              |
| Delete Record                     | CREATE DATE                         | APPT NBR | <b>ASN</b> | TRANSSHIP               | CARRIER           | TRAILER ID       | CNTR QTY       | PRIORITY LEVEL                               |
| <b>Details</b>                    | 14-MAR-2007 04:04:29<br>▲           | 63085 N  |            | N                       | Default Carrier   | TR <sub>01</sub> | 2              |                                              |
|                                   | 14-MAR-2007 23:02:53                | 63102 N  |            | N                       | Default Carrier   | TR-01            | 300            |                                              |
| Door Schedule                     | 14-MAR-2007 23:09:45                | 63103 N  |            | N                       | Default Carrier   | <b>TR-01</b>     | 300            |                                              |
| Print                             | 22-MAR-2007 09:11:35                | 64108 N  |            | $\overline{\mathbb{N}}$ | Carrier Not Found |                  | 3              |                                              |
|                                   | 19-APR-2007 00:44:49                | 67027 N  |            | $\overline{\mathbb{N}}$ | Mani's Carrier    | <b>MVRAILER</b>  | $\overline{2}$ |                                              |
|                                   | 17-MAY-2007 02:52:17                | 76047 Y  |            | N                       | Default Carrier   | DEMOTR1          |                |                                              |
|                                   | 25-DEC-2007 23:35:48                | 192003 Y |            | $\overline{\mathbb{N}}$ | Carrier Not Found |                  |                |                                              |
|                                   | 22-JAN-2007 05:51:07                | 47002 N  |            | N                       | Default Carrier   | <b>TR01</b>      | $\ddot{ }$     |                                              |
|                                   | 04-FEB-2007 23:06:58                | 52001 N  |            | N                       | Carrier Not Found |                  | 5              |                                              |
|                                   | 20-FEB-2007 00:13:11                | 56003 N  |            | $\overline{\mathbb{N}}$ | Default Carrier   | TR <sub>03</sub> | 10             |                                              |
|                                   | 21-FEB-2007 04:16:39                | 56016 N  |            | N                       | Default Carrier   | AKTR01           |                |                                              |
|                                   | 21-FEB-2007 04:50:46                | 56018 N  |            | N                       | Default Carrier   | <b>TR01</b>      | 11187          |                                              |
|                                   | 26-MAR-2007 22:42:39                | 64170 N  |            | N                       | Default Carrier   |                  |                |                                              |
|                                   | 05-MAR-2007 22:07:42                | 62016 N  |            | N                       | Default Carrier   | <b>TR</b>        | 10             |                                              |
|                                   | 03-MAY-2007 05:05:33                | 72005 N  |            | N                       | Mani's Carrier    | TR100            |                |                                              |
|                                   | 03-MAY-2007 05:24:37                | 72009 N  |            | $\overline{\mathbb{N}}$ | Sanjeev's Carrier | <b>TRE</b>       |                |                                              |
|                                   | 03-MAY-2007 06:14:01                | 72013 N  |            | N                       | Default Carrier   | <b>TRR</b>       |                |                                              |
|                                   | 25-SEP-2006 05:27:50                | 15008 N  |            | N                       | Carrier Not Found |                  | 14             |                                              |
|                                   | $-17-MAY-200700:07:24$              | 76046 N  |            | N                       | <b>DC</b>         |                  | 3              |                                              |

*Figure 3–32 Main Menu > Appointments > Unschedule Appointments Inquiry > Unscheduled Appointment Inquiry window*

# **Display Scheduled Appointments for a Specified Date**

- **1.** On the Appointment Schedule window, click the enter query button.
- **2.** In the Date field, enter the date, or click the calendar button and select the date.
- **3.** Click the execute query button. The appointments for the specified date appear.

#### **Generate the Report**

**1.** On either the Appointment Schedule or Unscheduled Appointment Inquiry window, click **Print**. The Appointment Schedule Setup window opens.

*Figure 3–33 .. > Appointment Schedule/Unscheduled Appointment Inquiry window > Appointment Schedule Setup window*

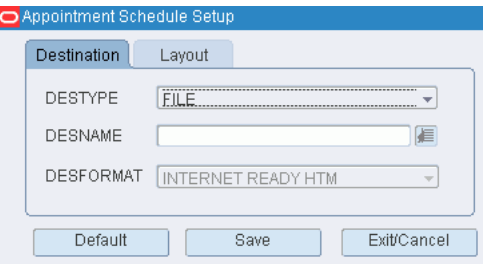

- **2.** In the Destype field, select the type of destination.
- **3.** In the Desname field, select the name of the destination.

**Note:** To return to the default settings, click **Default**.

- **4.** To view the layout of the report, click on the Layout tab.
- **5.** Click **Save**. The report is sent to the selected destination.

**Exit the Appointment Schedule or Unscheduled Appointment Inquiry Window**

Click the exit button to close the window.

# <span id="page-64-0"></span>**Maintain ASN/Non-NSC Type Appointments**

From the main menu, select Appointments > Appointment Schedule. The appointments for the current date appear in the Appointment Schedule window.

Search for and select an appointment that has an ASN and the NSC check box is cleared. Click **Details**. The details appear in the Appointment ASN window.

*Figure 3–34 Main Menu > Appointments > Appointment Schedule > Appointment ASN window*

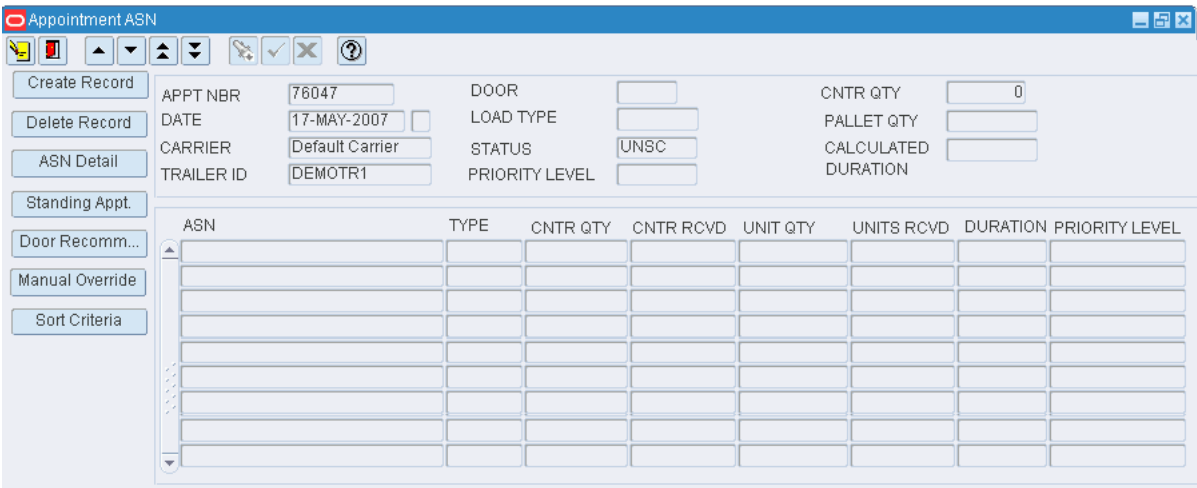

*Figure 3–35 Main Menu > Appointments > Appointment Schedule window*

| Appointment Schedule                                        |                                |                              |                |                   |             |                    |          |         |                | <b>EBX</b>      |  |
|-------------------------------------------------------------|--------------------------------|------------------------------|----------------|-------------------|-------------|--------------------|----------|---------|----------------|-----------------|--|
| Ч<br>П<br>ᄎ<br>$\blacktriangle$<br>$\overline{\phantom{a}}$ | ₹                              | $\mathbb{R}$ $\sqrt{ }$<br>x | $\circledcirc$ |                   |             |                    |          |         |                |                 |  |
| Create Record                                               |                                | APPT. DATE                   | 11-JAN-2008    |                   | APPT NBR    |                    | DOOR     |         | PO NBR         |                 |  |
| Delete Record                                               | APPT TIME                      |                              |                | <b>STATUS</b>     |             | CARRIER            |          |         | <b>ITEM ID</b> |                 |  |
| Details                                                     |                                | <b>DATE</b>                  | <b>TIME</b>    | <b>STATUS</b>     | <b>DOOR</b> | <b>DESCRIPTION</b> | APPT NBR | CARRIER | TRAILER ID     | <b>DURATION</b> |  |
| Weight Details                                              | Ω                              |                              |                |                   |             |                    |          |         |                |                 |  |
| Doors                                                       |                                |                              |                |                   |             |                    |          |         |                |                 |  |
| Print                                                       |                                |                              |                |                   |             |                    |          |         |                |                 |  |
| Standing Appt.                                              |                                |                              |                |                   |             |                    |          |         |                |                 |  |
|                                                             | $\mathcal{A}$<br>Y.<br>×.,     |                              |                |                   |             |                    |          |         |                |                 |  |
|                                                             | ς,                             |                              |                |                   |             |                    |          |         |                |                 |  |
|                                                             | سن<br>$\overline{\phantom{a}}$ |                              |                |                   |             |                    |          |         |                |                 |  |
|                                                             |                                | $\left  \epsilon \right $    |                | ,,,,,,,,,,,,<br>. |             |                    |          |         |                | Þ.              |  |

**Note:** You can access the Appointment ASN window from the Appointment Schedule, Appointment ASN, and Appointed PO Inquiry windows. You can also choose Appointments > Appointment ASN from the main menu.

**Add an ASN to an Appointment**

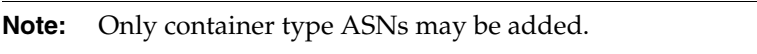

**1.** On the Appointment ASN window, click **Create Record**. The Create window opens.

*Figure 3–36 .. > Appointment ASN window > Create window*

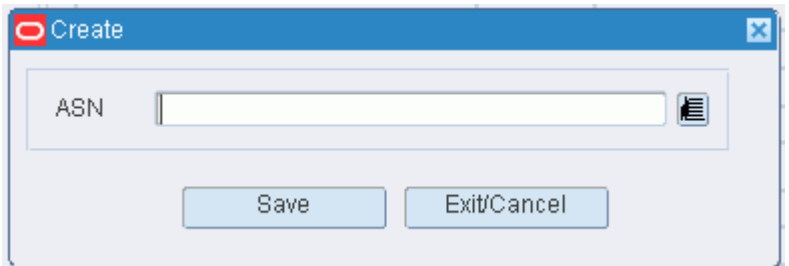

- **2.** In the ASN field, enter the ASN number, or click the LOV button and select the ASN.
- **3.** Click **Save** to save the changes and close the Create window.

### **Delete an ASN from an Appointment**

- **1.** On the Appointment ASN window, select the ASN that you want to delete.
- **2.** Click **Delete Record**.
- **3.** When prompted to delete the record, click **Yes**.

#### **Exit the Appointment ASN Window**

Click the exit button to close the window.

# <span id="page-65-0"></span>**Maintain Non-ASN/Non-NSC Type Appointments**

From the main menu, select Appointments > Appointment Schedule. The appointments for the current date appear in the Appointment Schedule window.

| Create Record  | APPT. DATE | 25-MAY-2008 |               | APPT NBR |             | DOOR     |         | PO NBR         |              |
|----------------|------------|-------------|---------------|----------|-------------|----------|---------|----------------|--------------|
| Delete Record  | APPT TIME  |             |               | STATUS   |             | CARRIER  |         | <b>ITEM ID</b> |              |
|                | DATE       | TIME        | STATUS DOOR   |          | DESCRIPTION | APPT NBR | CARRIER | TRAILER ID     | DURATION     |
| Weight Details | ⋐          |             |               |          |             |          |         |                |              |
|                |            |             |               |          |             |          |         |                |              |
|                |            |             |               |          |             |          |         |                |              |
| Standing Appt. |            |             |               |          |             |          |         |                |              |
|                |            |             |               |          |             |          |         |                |              |
|                |            |             |               |          |             |          |         |                |              |
|                |            |             |               |          |             |          |         |                |              |
|                |            |             |               |          |             |          |         |                |              |
|                |            |             |               |          |             |          |         |                |              |
|                |            |             |               |          |             |          |         |                |              |
|                |            |             |               |          |             |          |         |                |              |
|                |            |             |               |          |             |          |         |                |              |
|                |            |             |               |          |             |          |         |                |              |
|                |            |             |               |          |             |          |         |                |              |
|                |            |             |               |          |             |          |         |                |              |
|                |            |             |               |          |             |          |         |                |              |
|                | ⋤          |             |               |          |             |          |         |                |              |
|                | $\vert$    |             | statisticame. |          |             |          |         |                | $\mathbf{F}$ |

*Figure 3–37 Main Menu > Appointments > Appointment Schedule > Appointment Schedule window*

Search for and select an appointment has no ASN and the NSC check box is cleared. Click Details. The details appear in the Appointment Detail window.

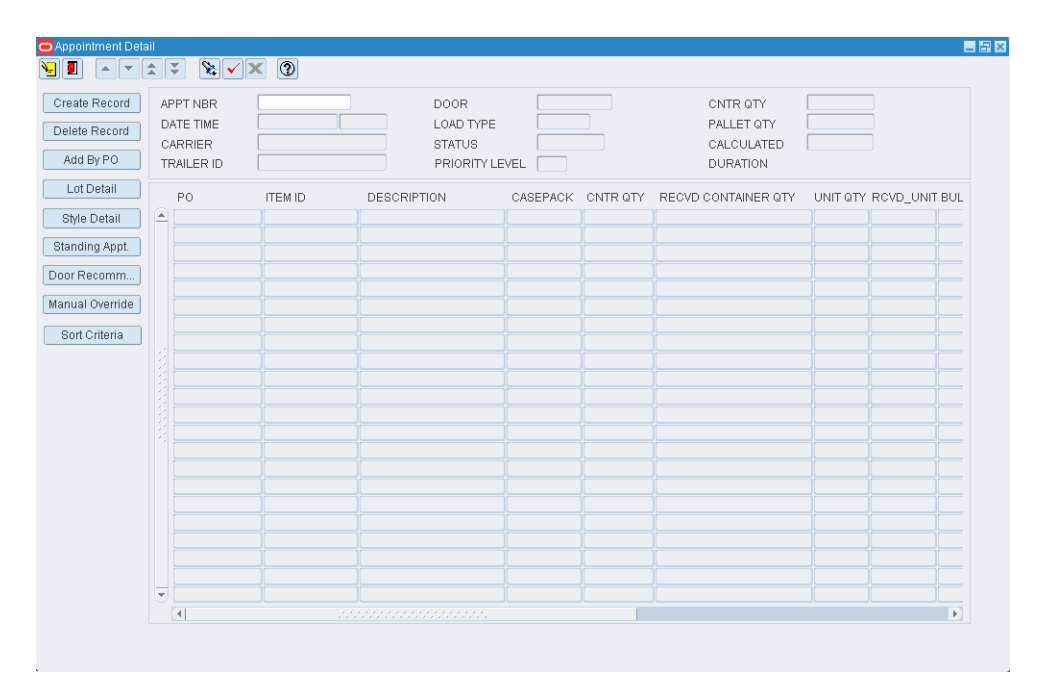

*Figure 3–38 Appointment Schedule window > Appointment Detail window*

**Note:** You can access the Appointment Detail window from the Appointment Schedule, Appointment ASN, and Appointed PO Inquiry windows. You can also choose Appointments > Appointment Detail from the main menu.

# **Edit a PO/Line Item on an Appointment**

**1.** On the Appointment Detail window, double-click the PO/line item that you want to edit. The Create/Modify window opens.

*Figure 3–39 .. > Appointment Detail window > Create/Modify window*

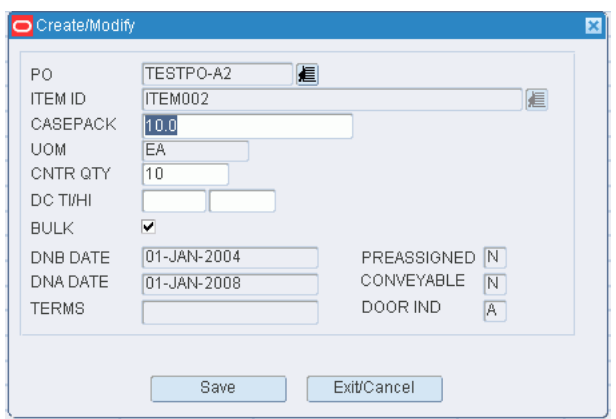

- **2.** Edit the enabled fields as necessary.
- **3.** Click Save to save any changes and close the Create/Modify window.

#### **Add a PO/Line Item to an Appointment**

- **1.** On the Appointment Detail window, click Create Record. The Create/Modify window opens.
- **2.** In the PO field, enter the purchase order number, or click the LOV button and select the purchase order.
- **3.** In the Item field, enter the ID of the item, or click the LOV button and select the item.
- **4.** In the Casepack field, enter the number of units per container.
- **5.** If the item will be received on bulk pallets, select the Bulk check box.
- **6.** Click Save to save the changes and close the Create/Modify window.

#### **Add a Purchase Order to an Appointment**

**1.** On the Appointment Detail window, click Add by PO. The Add by PO window opens.

### *Figure 3–40 .. > Apointment Detail window > Add by PO window*

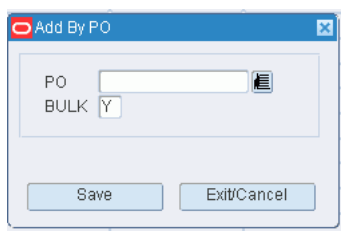

- **2.** In the PO field, enter the purchase order number, or click the LOV button and select the purchase order.
- **3.** If the items will be received on bulk pallets, select the Bulk check box.
- **4.** Click Save to save the changes and close the Create/Modify window.

# **Delete a PO/Line Item from an Appointment**

- **1.** On the Appointment Detail window, select the PO/line item that you want to delete.
- **2.** Click Delete Record.
- **3.** When prompted to delete the record, click Yes.

# **Add a Standing Appointment**

- **1.** On the Appointment Detail window, select the PO/line item that you want to add.
- **2.** Click Standing Appt. The Door Time Slot Selection window opens.

#### *Figure 3–41 .. > Appointment Detail window > Door Time Slot Selection window*

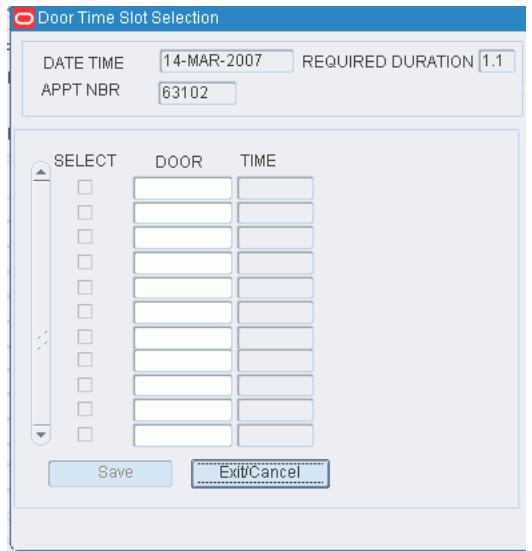

- **3.** Select a door.
- **4.** Click Save to save the changes and close the Door Time Slot Selection window.

#### **Receive a Door Recommendation**

- **1.** On the Appointment Detail window, select the PO/line item that you want to receive.
- **2.** Click Door Recommendation. The Door Time Slot Selection window opens.
- **3.** Select a door.
- **4.** Click Save to save the changes and close the Door Time Slot Selection window.

#### **Set a Manual Override**

- **1.** On the Appointment Detail window, select the PO/line item that you want to set.
- **2.** Click Manual Override. The Manual Door/Time Slot window opens.

*Figure 3–42 .. > Appointment Detail window > Manual Door / Time Slot window*

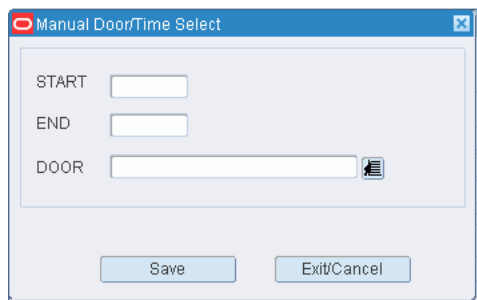

- **3.** Select a time or a door.
- **4.** Click Save to save the changes and close the Door Time Slot Selection window.

### **Sort Appointment Criteria**

- **1.** On the Appointment Detail window, select the PO/line item that you want to sort.
- **2.** Click Sort Criteria. The Appointment Detail Sort Criteria window opens.

*Figure 3–43 .. > Appointment Detail window > Appointment Detail Sort Criteria window*

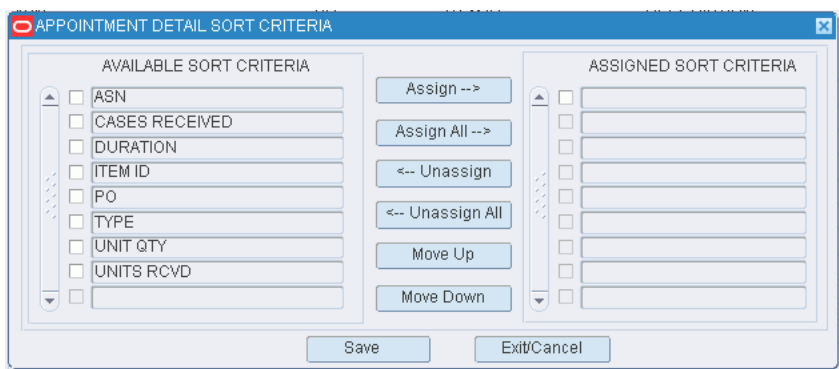

- **3.** To assign processes:
	- **1.** Select the check box next to the desired processes on the Available Sort Criteria table.
- **2.** Click Assign. The selected processes are moved to the Assigned Sort Criteria table.
- **4.** To remove assigned processes:
	- **1.** Select the check box next to the desired processes on the Assigned Sort Criteria table.
	- **2.** Click Unassign. The selected processes are moved to the Available Sort Criteria table.
- **5.** To resequence the assigned criteria:
	- **1.** Select the criteria to be moved.
	- **2.** To move the criteria closer to the top of the list, click Move Up.
	- **3.** To move the criteria closer to the bottom of the list, click Move Down.
- **6.** Click Save to save the changes and close the Appointment Detail Sort Criteria window.

# **Exit the Appointment Detail Window**

Click the exit button to close the window.

# **Receiving Appointment Setup**

This screen provides the ability to define appointment intervals in a day. The user can view the available time/door slots on the Figure 3–21, "Main Menu > Appointments > Appointment Schedule window".
# **Receiving**

Many of the receiving tasks are performed using a hand-held, radio frequency (RF) device. The RF device can be used to open appointments, receive merchandise, perform quality checks, assign trouble codes if necessary, reconcile appointments, and close appointments. Information from the RF device is transmitted to RWMS, where it can be monitored and acted upon.

#### **Business Process**

Prior to receiving merchandise, you can generate receiving packages for all but NSC type appointments. For both ASN and non-ASN type appointments, the receiving package contains a report listing the expected merchandise. Depending on system settings, receiving labels may be printed for non-ASN type appointments. You can monitor the status of the print requests for receiving packages. The status may be: Submitted, In-Work, Done, or Failed. You can rush an urgent request or resubmit a failed request.

You can print generic labels for blind receipts, label-less receiving, or ASN type appointments that have PO type ASNs. Generic labels are not used for NSC type appointments.

If some receiving labels are not used, you can nullify them. If the information changes for a non-ASN type appointment, you would first nullify the labels and then reprint them. You can monitor the status of receiving doors. The status of a door may be Busy or Available. You can also view the items received by receipt number.

Should trouble codes be assigned to a container, the troubled merchandise must be resolved or refused. If the troubled merchandise is resolved, it can be received into inventory. If the merchandise is refused, it is marked for return to the vendor.

You can edit the contents of a container, when necessary. This includes changing unit and container quantities, adding and deleting items, and entering receipt weights and best before dates.

The status of a container is tracked from the moment it is entered into the system. The status may be:

- Appointed (A): The container is associated with an inbound appointment; it is not yet received.
- Distributed (D): The container contains allocated merchandise.
- Inventory (I): The container is eligible for allocation.
- Manifested (M): The container is associated with a bill of lading.
- Non-saleable (N): The container contains returned merchandise that is marked as not resalable.
- Pick  $(P)$ : The container is associated with a pick package.
- Return to vendor  $(R)$ : The container contains merchandise that is marked for return to the vendor.
- Shipped (S): The container is released from the distribution center and in transit to a ship-to destination.
- Troubled (T): The container contains merchandise that is marked with one or more trouble codes that must be resolved.
- Expired  $(X)$ : The container contains merchandise that has passed the designated pick not-after date and is no longer valid.

#### **Reports**

The following reports are available in the Receiving module:

- ASN Receiving Package Audit report: Provides details for both container type and purchase order type ASNs that are associated with an ASN type appointment.
- Receiving Package Audit List report: Provides details for containers and purchase orders that are associated with a non-ASN type appointment.
- Receiving Adjustments report: Provides details regarding any adjustments made to unit quantities on a received appointment.
- Refusal Advice report: Provides details regarding merchandise that was marked for return to vendor rather than received into inventory.
- ASN Receiving Receipt report: Provides details regarding items received for an ASN type appointment.
- Receiving Receipt report: Provides details regarding items received for a non-ASN type appointment.
- Receiving Register report: Provides a summary of all receipts for a specified date.
- Receive Workload Plan report: Provides a summary of the appointments that are scheduled for a specified door and date.
- Unresolved Appointment report: Provides details regarding all unresolved appointments. These are appointments with a status of Unrc (Unreconciled).

This chapter contains the following topics:

- **[Generate Receiving Labels](#page-73-0)**
- **[Maintain Receiving Packages](#page-77-0)**
- **[Maintain Items in Containers](#page-78-0)**
- **[View Door Statuses](#page-80-0)**
- **[View Receipt Inquiry](#page-81-0)**
- **[Resolve Troubled Merchandise](#page-82-0)**
- **[Receiving Allocation Reports](#page-83-0)**
- **[Receiving Reports](#page-85-0)**

## <span id="page-73-0"></span>**Generate Receiving Labels**

From the main menu, select Receiving Allocation > Receiving Labels. The Receiving Labels window opens.

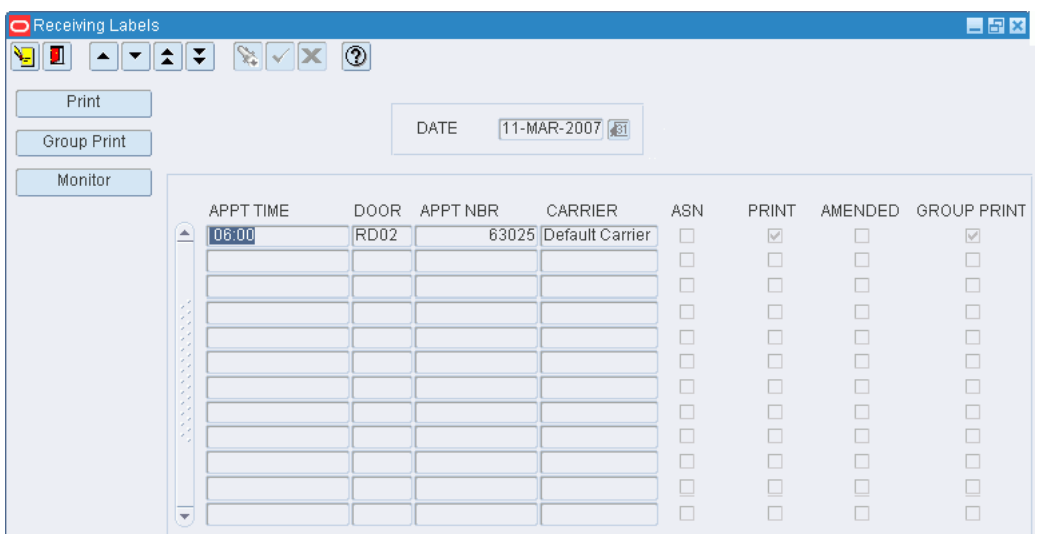

*Figure 4–1 Main Menu > Receiving Allocation > Receiving Labels > Receiving Labels window*

#### **Display Appointments by Date**

- **1.** If any appointments are currently displayed, click the clear button.
- **2.** In the Date query field, enter a date or click the calendar button and select the date.
- **3.** Click the execute query button. The appointments for the selected date appear.

#### **Edit the Group Print Status of Appointments**

**1.** On the Receiving Labels window, double-click the appointment that you want to edit. The Group Print Modify Screen window opens.

*Figure 4–2 .. > Receiving Labels window > Group Print Modify Screen window*

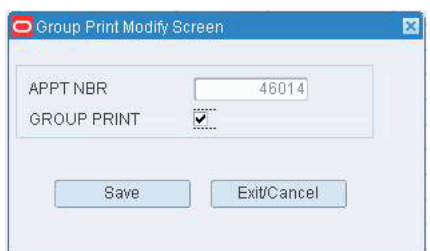

- **2.** Select or clear the Group Print check box as necessary.
- **3.** Click **Save** to save any change and close the window.

#### **Print Receiving Packages for Multiple Appointments**

**1.** On the Receiving Labels window, click **Group Print**. The Group Print Screen window opens.

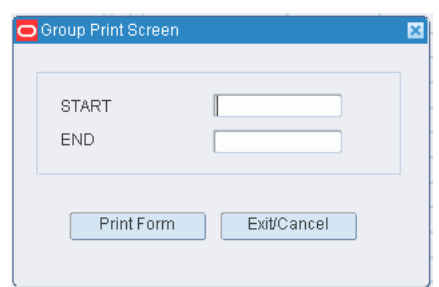

*Figure 4–3 .. > Receiving Labels window > Group Print Screen window*

- **2.** In the End field, enter the end time for the range of appointments.
- **3.** In the End field, enter the end time for the range of appointments.
- **4.** Click **Print Form**. Depending on the types of appointments included in the group print, one or more of the following report setup windows may appear in consecutive order:
	- Receiving Labels Setup: Used to generate labels for labeled receiving of non-ASN type appointments.

*Figure 4–4 .. > Group Print Screen window > Receiving Labels Setup window*

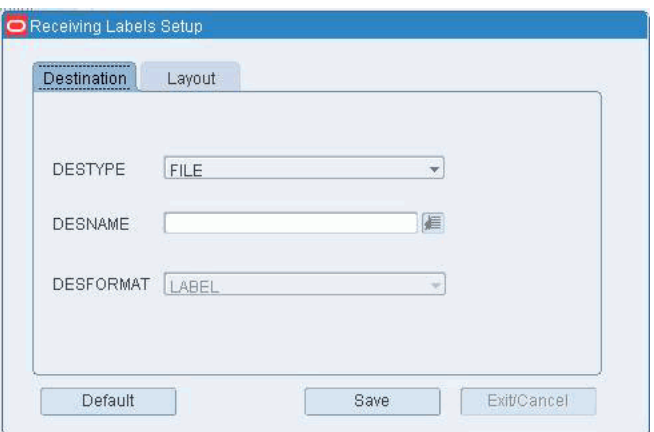

■ Recv Package Audit List Setup: Used to generate the Receiving Package Audit List report for non-ASN type appointments.

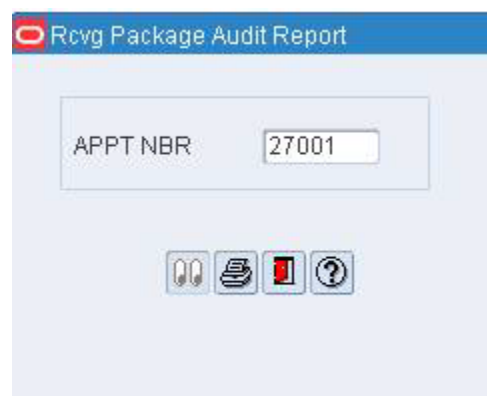

*Figure 4–5 .. > Group Print Screen window > Recv Package Audit List Setup Window*

ASN Receiving Package Audit Setup: Used to generate the ASN Receiving Package Audit report for ASN type appointments.

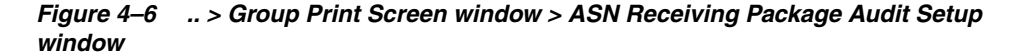

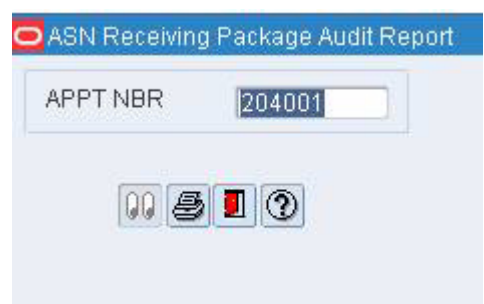

- **5.** In the Destype field, select the type of destination.
- **6.** In the Desname field, select the name of the destination.

**Note:** To return to the default settings, click **Default**.

- **7.** To view the layout of the report, click on the Layout tab.
- **8.** Click **Save**. The labels and reports for the appointments within the selected time range are sent to the selected destinations.

#### **Print a Receiving Package for One Appointment**

- **1.** On the Receiving Labels window, select the appointment for which you want to print labels and a report.
- **2.** Click **Print**.
- **3.** When prompted to confirm your request, click **Yes**. Depending on the type of appointment, one or more of the following report setup windows may appear in consecutive order:
	- Receiving Labels Setup: Used to generate labels for labeled receiving of non-ASN type appointments.
- Recv Package Audit List Setup: Used to generate the Receiving Package Audit List report for non-ASN type appointments.
- ASN Receiving Package Audit Setup: Used to generate the ASN Receiving Package Audit report for ASN type appointments.
- **4.** In the Destype field, select the type of destination.
- **5.** In the Desname field, select the name of the destination.

**Note:** To return to the default settings, click **Default**.

- **6.** To view the layout of the report, click on the Layout tab.
- **7.** Click **Save**. The labels are sent to the selected destination.
- **8.** Click the exit button to close each window.

# <span id="page-77-0"></span>**Maintain Receiving Packages**

From the main menu, select Receiving Allocation > Receiving Package Monitor. The current receiving packages appear in the Receiving Package Monitor window.

*Figure 4–7 Main Menu > Receiving Allocation > Receiving Package Monitor > Receiving Package Monitor window*

| П<br>Ч        | ± | $\mathbb{Z}[\mathbf{v}]$ | ℗              |             |          |  |
|---------------|---|--------------------------|----------------|-------------|----------|--|
| Delete Record |   |                          |                |             |          |  |
| Resubmit      |   | APPT NBR                 | <b>STATUS</b>  | <b>TIME</b> | MESSAGE  |  |
|               | ▲ | 68002                    | IN-WORK        | 23:57       |          |  |
| Rush          |   | 76050                    | IN-WORK        | 23:57       |          |  |
|               |   | 45003                    | <b>IN-WORK</b> | 23:57       |          |  |
|               |   | 68001                    | IN-WORK        | 23:57       |          |  |
|               |   | 119001                   | IN-WORK        | 23:57       |          |  |
|               |   | 120001                   | IN-WORK        | 23:57       | RUSH JOB |  |
|               |   | 120002                   | IN-WORK        | 23:57       |          |  |
|               |   | 121001                   | IN-WORK        | 23:57       |          |  |
|               |   | 146001                   | IN-WORK        | 23:57       |          |  |
|               |   | 147002                   | IN-WORK        | 23:57       |          |  |
|               |   | 149001                   | IN-WORK        | 23:57       |          |  |
|               |   | 151001                   | IN-WORK        | 23:57       |          |  |
|               |   | 153003                   | IN-WORK        | 23:57       |          |  |
|               |   | 153004                   | <b>IN-WORK</b> | 23:57       |          |  |
|               |   | 173001                   | IN-WORK        | 23:57       |          |  |
|               | ₹ | 173003                   | IN-WORK        | 23:57       |          |  |

#### **Delete a Receiving Package from the Monitor**

**Note:** Only receiving package records with a status of Submitted, Done, or Failed may be deleted from the monitor.

- **1.** On the Receiving Package Monitor window, select the receiving package that you want to delete.
- **2.** Click **Delete Record**.

**3.** When prompted to delete the record, click **Yes**.

#### **Reprint a Receiving Package**

**Note:** Receiving packages with a status of Failed or Done may be reprinted.

- **1.** On the Receiving Package Monitor window, select the receiving package that you want to reprint.
- **2.** Click **Resubmit**. Depending on the type of appointment, one or more of the following report setup windows may appear in consecutive order:
	- Receiving Labels Setup: Used to generate labels for labeled receiving of non-ASN type appointments.
	- Recv Package Audit List Setup: Used to generate the Receiving Package Audit List report for non-ASN type appointments.
	- ASN Receiving Package Audit Setup: Used to generate the ASN Receiving Package Audit report for ASN type appointments.
- **3.** In the Destype field, select the type of destination.
- **4.** In the Desname field, select the name of the destination.

**Note:** To return to the default settings, click **Default**.

- **5.** To view the layout of the report, click on the Layout tab.
- **6.** Click **Save**. The labels are sent to the selected destination.

#### **Rush a Request for a Receiving Package**

- **1.** On the Receiving Package Monitor window, select the receiving package that you want to rush.
- **2.** Click Rush. The Message field is updated to indicate that the request is a rush job. The Time field is changed to show that the request is now the earliest request in Submitted status.

#### **Exit the Receiving Package Monitor Window**

Click the exit button to close the window.

#### **Receiving Overview Window**

This screen allows the user to view the overall appointments received information. Click Refresh to update the fields to their current status.

### <span id="page-78-0"></span>**Maintain Items in Containers**

From the main menu, select Receiving > Container Checking. The Container Checking window opens.

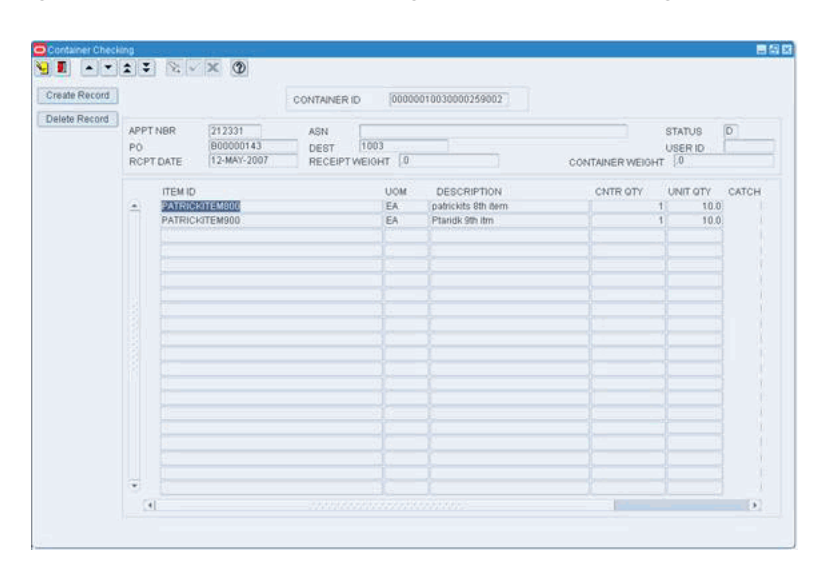

*Figure 4–8 Main Menu > Receiving > Container Checking > Container Checking window*

**Note:** You can also access this window from the Quality Assurance and Carton Process window.

#### **Display the Details of a Container**

- **1.** If any details are currently displayed, click the clear button.
- **2.** In the Container ID query field, enter a container ID, or click the LOV button and select the container.
- **3.** Click the execute query button. The details for the specified container are displayed.

#### **Edit an Item in a Container**

**1.** On the Container Checking window, double-click the item that you want to edit. The Create/Modify window opens.

*Figure 4–9 .. > Container Checking window > Create/Modify window*

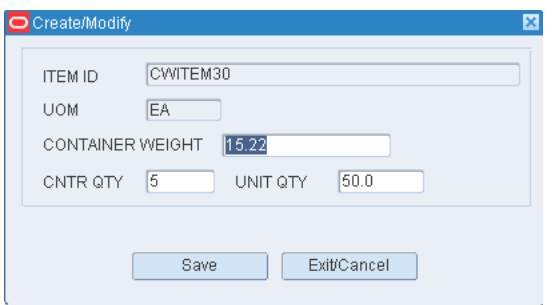

- **2.** Edit the container quantity and unit quantity as necessary.
- **3.** Click **Save** to save any changes and close the Create/Modify window.
- **4.** When prompted to select a user reason code, select the code and click **OK**.

#### **Add an Item to a Container**

**Note:** The container must have a status of Inventory (I) or Distributed (D).

- **1.** On the Container Checking window, click Create Record. The Create/Modify window opens.
- **2.** In the Item ID field, enter the ID of the item.
- **3.** In the Cntr Qty field, enter the number of containers.
- **4.** In the Unit Qty field, enter the total number of units. The number of units must divide evenly into the number of containers.
- **5.** Click Save to save the changes and close the Create/Modify window.
- **6.** When prompted to select a user reason code, select the code and click OK.

#### **Delete an Item from a Container**

- **1.** On the Container Checking window, select the item that you want to delete.
- **2.** Click Delete Record.
- **3.** When prompted to delete the record, click Yes.
- **4.** When prompted to select a user reason code, select the code and click OK.

#### **Exit the Container Checking Window**

Click the exit button to close the window.

### <span id="page-80-0"></span>**View Door Statuses**

From the main menu, select Receiving > Door Status. The status of each receiving and shipping door opens in the Door Status window.

*Figure 4–10 Main Menu > Receiving > Door Status > Door Status window*

| g d |                  |                    |
|-----|------------------|--------------------|
|     |                  |                    |
|     |                  |                    |
|     | DOOR.            | <b>DOOR STATUS</b> |
|     | AK02             | OUT-SERVICE        |
|     | AK03             | <b>BUSY</b>        |
|     | AK04             | <b>BUSY</b>        |
|     | AK05             | OUT-SERVICE        |
|     | CS01             | <b>AVAILABLE</b>   |
|     | RD <sub>01</sub> | <b>BUSY</b>        |
|     | RD <sub>02</sub> | <b>BUSY</b>        |
|     | RD <sub>03</sub> | <b>BUSY</b>        |
|     | RD <sub>04</sub> | <b>AVAILABLE</b>   |
|     | SD <sub>01</sub> | <b>BUSY</b>        |
|     | SD <sub>02</sub> | <b>BUSY</b>        |
|     | SD <sub>03</sub> | <b>AVAILABLE</b>   |
|     |                  |                    |
|     |                  |                    |
|     |                  |                    |
|     |                  |                    |

#### **Exit the Door Status Window**

Click the exit button to close the window.

# <span id="page-81-0"></span>**View Receipt Inquiry**

The Receipt Inquiry window allows you to generate a Receipt Inquiry report. The user is prompted to enter the receipt number. The report summarizes the number of units received and the receipt weight.

From the main menu, select Receiving > Receipt Inquiry. The Receipt Inquiry window opens.

*Figure 4–11 Main Menu > Receiving > Receipt Inquiry > Receipt Inquiry window*

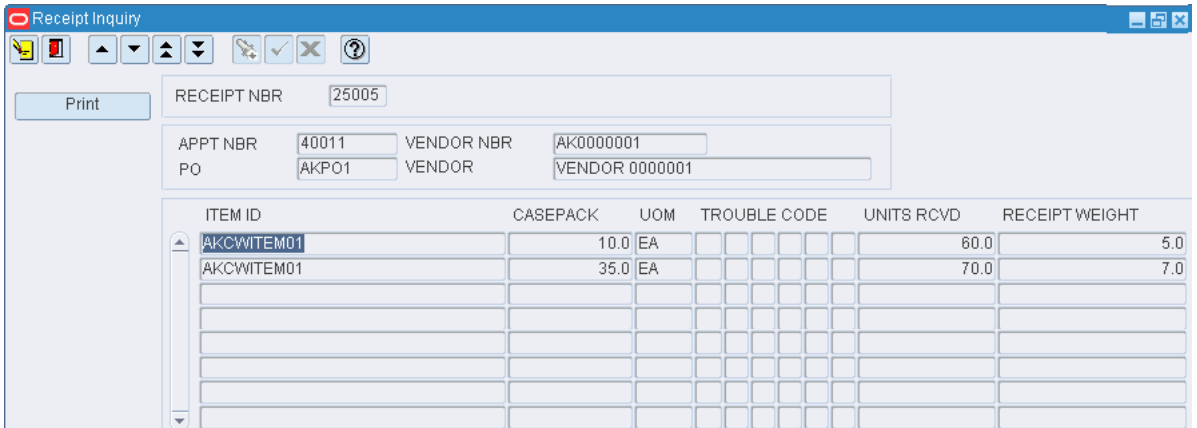

#### **Display the Details of a Receipt**

- **1.** If the details of a receipt are currently displayed, click the clear button.
- **2.** Click the enter query button.
- **3.** In the Receipt Nbr query field, enter a receipt number, or click the LOV button and select the receipt.
- **4.** Click the execute query button. The details of the selected receipt appear.

#### **Generate the Receiving Adjustments Report**

**1.** On the Receipt Inquiry window, click Print. The Receiving Adjustments Setup window opens.

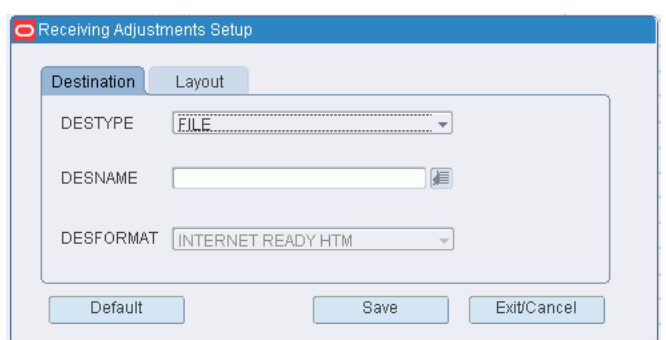

*Figure 4–12 .. > Receipt Inquiry window > Receiving Adjustments Setup window*

- **2.** In the Destype field, select the type of destination.
- **3.** In the Desname field, select the name of the destination.

**Note:** To return to the default settings, click Default.

- **4.** To view the layout of the report, click on the Layout tab.
- **5.** Click Save. The report is sent to the selected destination.

#### **Exit the Receipt Inquiry Window**

Click the exit button to close the window.

## <span id="page-82-0"></span>**Resolve Troubled Merchandise**

From the main menu, select Receiving > Resolve Trouble. The Resolve Trouble window opens.

*Figure 4–13 Main Menu > Receiving > Resolve Trouble > Resolve Trouble window*

| Resolve Trouble                            |                                             |                                            |                           |      |                                 | <b>EEK</b> |
|--------------------------------------------|---------------------------------------------|--------------------------------------------|---------------------------|------|---------------------------------|------------|
| Я<br>Ш<br>$\blacktriangle$<br>$\mathbf{v}$ | $\boxed{3}$<br>$\mathbb{Z}[\sqrt{3}]$<br>쇠로 |                                            |                           |      |                                 |            |
| Resolve<br>Refuse                          | CONTAINER ID                                | 00000000010000034424                       |                           |      |                                 |            |
|                                            | RECEIVED BY<br>APPT NBR                     | <b>ITEM ID</b><br>40019<br>PO.             | <b>TESTITEM</b><br>POTEST | UOM. | <b>STATUS</b><br>EA<br>UNIT QTY | R<br>10.0  |
|                                            | TROUBLE CODE<br>PA                          | <b>DESCRIPTION</b><br>CASE PTS ADJUSTMENTS |                           |      |                                 |            |
|                                            |                                             |                                            |                           |      |                                 |            |
|                                            |                                             |                                            |                           |      |                                 |            |
|                                            |                                             |                                            |                           |      |                                 |            |

#### **Display the Details of a Container**

**1.** If any details are currently displayed, click the clear button.

- **2.** In the Container ID field, enter the ID of a troubled container, or click the LOV button and select the container.
- **3.** Click the execute query button. The details for the specified container are displayed.

#### **Edit a Trouble Code Assigned to a Container**

**1.** On the Resolve Trouble window, double-click the trouble code that you want to edit. The Modify window opens.

*Figure 4–14 .. > Resolve Trouble window > Modify window*

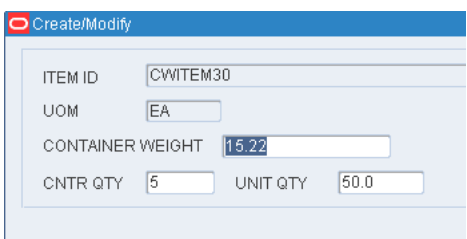

- **2.** In the Trouble Code field, enter a different trouble code, or click the LOV
- **3.** Click Save to save any changes and close the Modify window.

#### **Resolve Troubled Merchandise**

- **1.** On the Resolve Trouble window, select the trouble code that you want to remove.
- **2.** Click Resolve.
- **3.** When prompted to delete the record, click Yes. The trouble code is no longer assigned to the container.

### **Refuse Troubled Merchandise**

**Note:** Only merchandise that has not been received can be refused.

- **1.** On the Resolve Trouble window, click Refuse. The Refusal Advice Setup window opens.
- **2.** In the Destype field, select the type of destination.
	- **1.** In the Desname field, select the name of the destination.
	- **2.** To return to the default settings, click Default.
- **3.** To view the layout of the report, click on the Layout tab.
- **4.** Click Save. The Refusal Advice report is sent to the selected destination.

### **Exit the Resolve Trouble Window**

Click the exit button to close the window.

# <span id="page-83-0"></span>**Receiving Allocation Reports**

From the Reports link, you can generate the following Receiving Allocations reports:

■ [Generate the ASN Receiving Package Audit Report](#page-84-0)

[Generate the Receiving Package Audit List Report](#page-84-1)

### <span id="page-84-0"></span>**Generate the ASN Receiving Package Audit Report**

From the main menu, select Receiving Allocation > Reports > ASN Receiving Package Audit List. The ASN Receiving Package Audit Report window opens.

*Figure 4–15 Main Menu > Receiving Allocation > Reports > ASN Receiving Package Audit List > ASN Receiving Package Audit Report window*

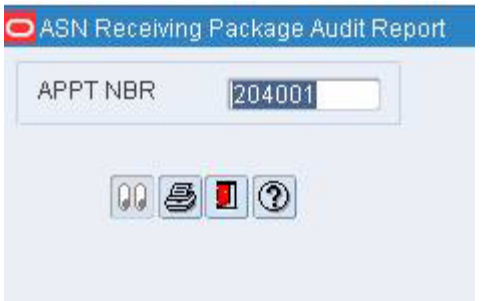

**Note:** You can also generate this report from the Receiving Labels window and the Receiving Package Monitor window.

- **1.** In the Appt Nbr field, enter the appointment number of an ASN type appointment.
- **2.** Click the print button. The report is sent to the default destination.

### <span id="page-84-1"></span>**Generate the Receiving Package Audit List Report**

From the main menu, select Receiving Allocation > Reports > Receiving Package Audit List Report. The Rcvg Package Audit Report window opens.

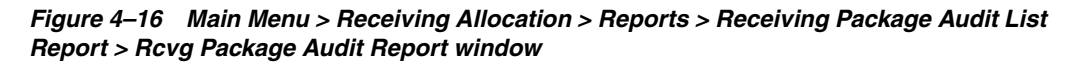

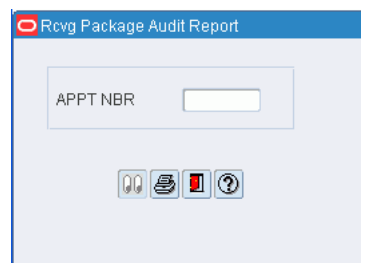

- **1.** In the Appt Nbr field, enter the appointment number of a non-ASN type appointment.
- **2.** Click the print button. The report is sent to the default destination.

# <span id="page-85-0"></span>**Receiving Reports**

From Reports link, you can generate the following Receiving reports:

- [Generate the ASN Receiving Receipt Report](#page-85-1)
- [Generate the Receive Workload Plan Report](#page-85-2)
- [Generate the Receiving Receipt Report](#page-86-0)
- [Generate the Receiving Register Report](#page-86-1)
- [Generate the Unresolved Appointment Report](#page-87-0)

### <span id="page-85-1"></span>**Generate the ASN Receiving Receipt Report**

From the main menu, select Receiving > Reports > ASN Receiving Receipt. The ASN Rcvg Receipt Report window opens.

*Figure 4–17 Main Menu > Receiving > Reports > ASN Receiving Receipt > ASN Rcvg Receipt Report window*

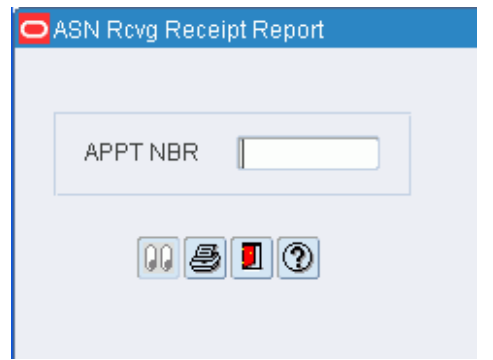

- **1.** In the Appt Nbr field, enter the appointment number of an ASN type appointment.
- **2.** Click the print button. The report is sent to the default destination.

### <span id="page-85-2"></span>**Generate the Receive Workload Plan Report**

From the main menu, select Receiving > Reports > Receiving Workload Planning. The Receiving Workload Plan Report window opens.

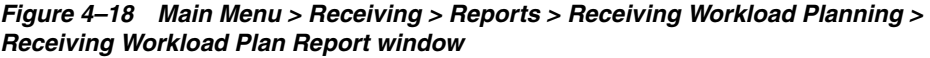

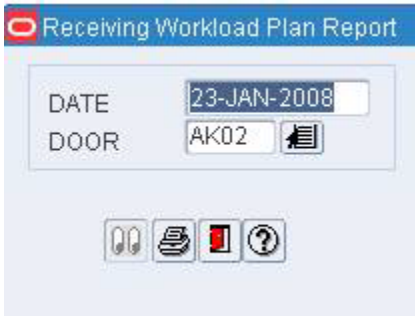

- **1.** In the Date field, enter the appointment date for which you want a report.
- **2.** In the Door field, enter the ID of the receiving door, or click the LOV button and select the door.
- **3.** Click the print button. The report is sent to the default destination.

### <span id="page-86-0"></span>**Generate the Receiving Receipt Report**

From the main menu, select Receiving > Reports > Receiving Receipt. The Receiving Receipt Report window opens.

*Figure 4–19 Main Menu > Receiving > Reports > Receiving Receipt > Receiving Receipt Report window*

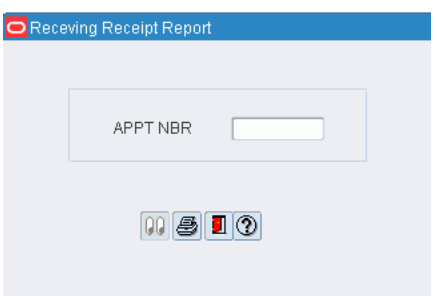

- **1.** In the Appt Nbr field, enter the appointment number of a non-ASN type appointment.
- **2.** Click the print button. The report is sent to the default destination.

### <span id="page-86-1"></span>**Generate the Receiving Register Report**

From the main menu, select Receiving > Reports > Receiving Register. The Receiving Register Report window opens.

*Figure 4–20 Main Menu > Receiving > Reports > Receiving Register > Receiving Register Report window*

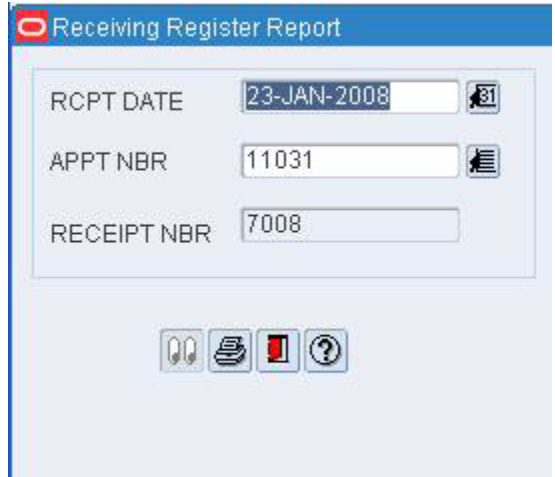

**1.** In the Rcpt Date field, enter the receipt date for which you want a report.

**2.** Click the print button. The report is sent to the default destination.

### <span id="page-87-0"></span>**Generate the Unresolved Appointment Report**

From the main menu, select Receiving > Reports > Unresolved Appointments. The Unresolved Appointment Setup window opens.

*Figure 4–21 Main Menu > Receiving > Reports > Unresolved Appointments > Unresolved Appointment Setup window*

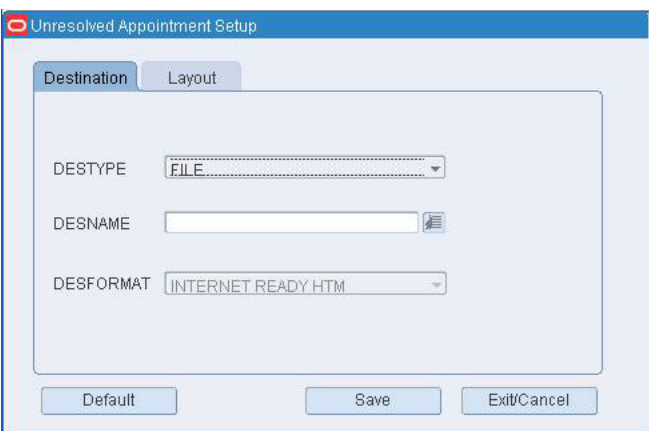

- **1.** In the Destype field, select the type of destination.
- **2.** In the Desname field, select the name of the destination.

**Note:** To return to the default settings, click **Default**.

- **3.** To view the layout of the report, click on the Layout tab.
- **4.** Click **Save**. The report is sent to the selected destination.

# **Returns**

When consumers return merchandise to the warehouse, a strategy must be in place to handle those returns. There are two basic steps to handling returns: Receiving the merchandise into the DC and processing the return.

#### **Business Process**

The host system notifies RWMS of pending returns. You can view the pending returns order to gauge the number of returns that are expected to arrive on a particular date.

When the merchandise is received it is moved to the returns area for processing. You can look up the details of a return, such as ship to and bill to information.

Returned merchandise is processed at the item level. You must assign a reason code and an action code for each item/quantity in the container. If the item was replaced, you must identify the replacement item. After each item is processed, you are prompted to assign disposition codes and any necessary WIP codes.

Reason codes indicate why the merchandise was returned. Action codes indicate how the merchandise should be handled. For example, an item may be returned to inventory, replaced with another item, or returned to vendor. The disposition code indicates the status of the returned item. The merchandise in the container may be marked as saleable or non-saleable. When an item is marked as non-saleable, it must be moved from the original container to a non-saleable container.

#### **Reports**

The Pending Returns report provides a list of returns that are past their expected arrival date.

This chapter contains the following topics:

- [Generate the Pending Returns Report](#page-88-0)
- **[Maintain Pending Returns](#page-89-0)**
- **[Process Returns](#page-92-0)**
- **[View Returns Information](#page-93-0)**

## <span id="page-88-0"></span>**Generate the Pending Returns Report**

From the main menu, select Returns > Pending Returns. The Pending Returns window opens.

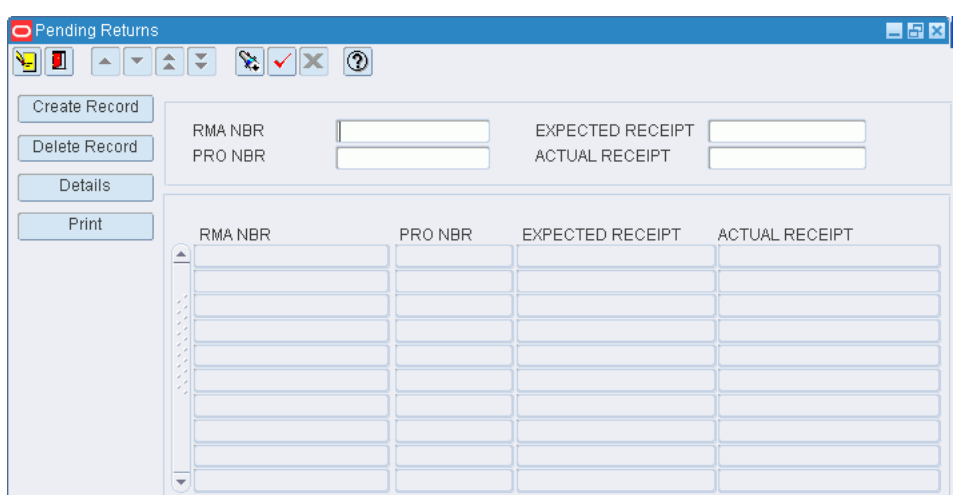

*Figure 5–1 Main Menu > Returns > Pending Returns > Pending Returns window*

**1.** On the Pending Returns window, click **Print**. The Pending Returns Setup window opens.

*Figure 5–2 .. > Pending Returns window > Pending Returns Setup window*

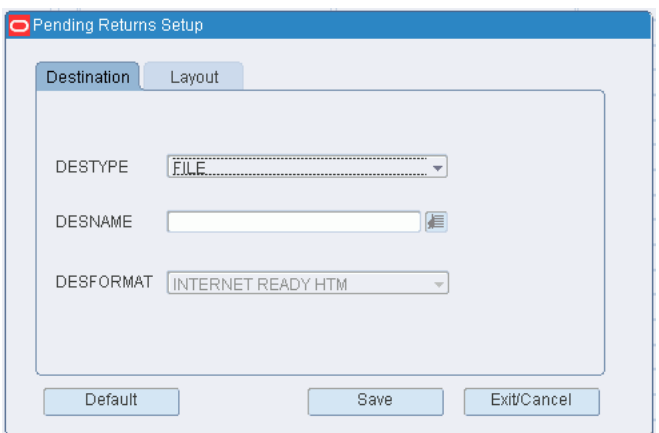

- **2.** In the Destype field, select the type of destination.
- **3.** In the Desname field, select the name of the destination. To return to the default settings, click **Default**.
- **4.** To view the layout of the report, click on the Layout tab.
- **5.** Click **Save**. The report is sent to the selected destination.

# <span id="page-89-0"></span>**Maintain Pending Returns**

From the main menu, select Returns > Pending Returns. The Pending Returns window opens.

| Pending Returns                           |    |                                                                                                    |         |                                    |                |
|-------------------------------------------|----|----------------------------------------------------------------------------------------------------|---------|------------------------------------|----------------|
| ١g<br>$\blacksquare$                      |    | $\begin{picture}(130,10) \put(0,0){\line(1,0){10}} \put(15,0){\line(1,0){10}} \put(15,0){\line(1,0){10}} \put(15,0){\line(1,0){10}} \put(15,0){\line(1,0){10}} \put(15,0){\line(1,0){10}} \put(15,0){\line(1,0){10}} \put(15,0){\line(1,0){10}} \put(15,0){\line(1,0){10}} \put(15,0){\line(1,0){10}} \put(15,0){\line(1,0){10}} \put(15,0){\line($ |         |                                    |                |
| Create Record<br>Delete Record<br>Details |    | RMA NBR<br>PRO NBR                                                                                                    |         | EXPECTED RECEIPT<br>ACTUAL RECEIPT |                |
| Print                                     |    | RMA NBR                                                                                                    | PRO NBR | EXPECTED RECEIPT                   | ACTUAL RECEIPT |
|                                           | E  |                                                                                                    |         |                                    |                |
|                                           |    |                                                                                                    |         |                                    |                |
|                                           |    |                                                                                                    |         |                                    |                |
|                                           |    |                                                                                                    |         |                                    |                |
|                                           |    |                                                                                                    |         |                                    |                |
|                                           |    |                                                                                                    |         |                                    |                |
|                                           |    |                                                                                                    |         |                                    |                |
|                                           |    |                                                                                                    |         |                                    |                |
|                                           |    |                                                                                                    |         |                                    |                |
|                                           |    |                                                                                                    |         |                                    |                |
|                                           |    |                                                                                                    |         |                                    |                |
|                                           |    |                                                                                                    |         |                                    |                |
|                                           |    |                                                                                                    |         |                                    |                |
|                                           |    |                                                                                                    |         |                                    |                |
|                                           |    |                                                                                                    |         |                                    |                |
|                                           |    |                                                                                                    |         |                                    |                |
|                                           |    |                                                                                                    |         |                                    |                |
|                                           |    |                                                                                                    |         |                                    |                |
|                                           | w. |                                                                                                    |         |                                    |                |
|                                           |    |                                                                                                    |         |                                    |                |

*Figure 5–3 Main Menu > Returns > Pending Returns > Pending Returns window*

#### **Display All Pending Returns**

Click the execute query button.

#### **Display a Pending Return**

- **1.** If any pending returns are currently displayed, click the clear button.
- **2.** Click the enter query button.
- **3.** Enter a return merchandise authorization number, PRO number, expected receipt date, or actual receipt date in the appropriate query fields.
- **4.** Click the execute button.

#### **View the Items to be Returned**

- **1.** On the Pending Returns window, select the return that you want to view in detail.
- **2.** Click Details. The items appear on the Details window.

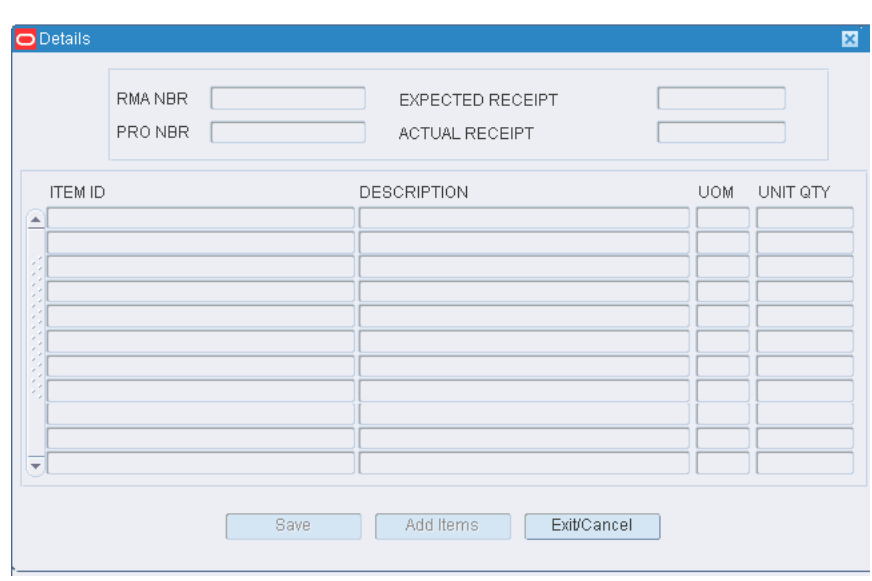

*Figure 5–4 .. > Pending Returns window > Details window*

**3.** Click Exit/Cancel to close the Details window.

#### **Edit a Pending Return**

- **1.** On the Pending Returns window, double-click the return that you want to edit. The Details window opens.
- **2.** Edit the expected and actual receipt dates as necessary.
- **3.** Click **Save** to save any changes and close the Details window.

#### **Add a Pending Return**

- **1.** On the Pending Returns window, click **Create Record**. The Details window opens.
- **2.** In the RMA Nbr field, enter the return merchandise authorization number. If the RMA Nbr is unknown, use a generic number.
- **3.** In the PRO Nbr field, enter the carrier assigned PRO number.
- **4.** In the Expected Receipt field, enter the date on which the returned merchandise is expected to arrive at the distribution center.
- **5.** If the merchandise was already received, enter the date received in the Actual Receipt field.
- **6.** To add items to the return:
	- **1.** Click **Add Items**. The Add Items window opens.
	- **2.** In the Item ID field, enter the item ID, or click the LOV button and select the item.
	- **3.** In the Unit Qty field, enter the number of units to be returned.
	- **4.** Click **Save** to save the changes and close the Add Items window. You are returned to the Details window.
- **7.** Click the exit button to close the Details window.

#### **Delete a Pending Return**

- **1.** On the Pending Returns window, select the pending return that you want to delete.
- **2.** Click Delete Record.
- **3.** When prompted to delete the record, click Yes.

# <span id="page-92-0"></span>**Process Returns**

From the main menu, select Returns > Return Processing. The Returns Processing window opens.

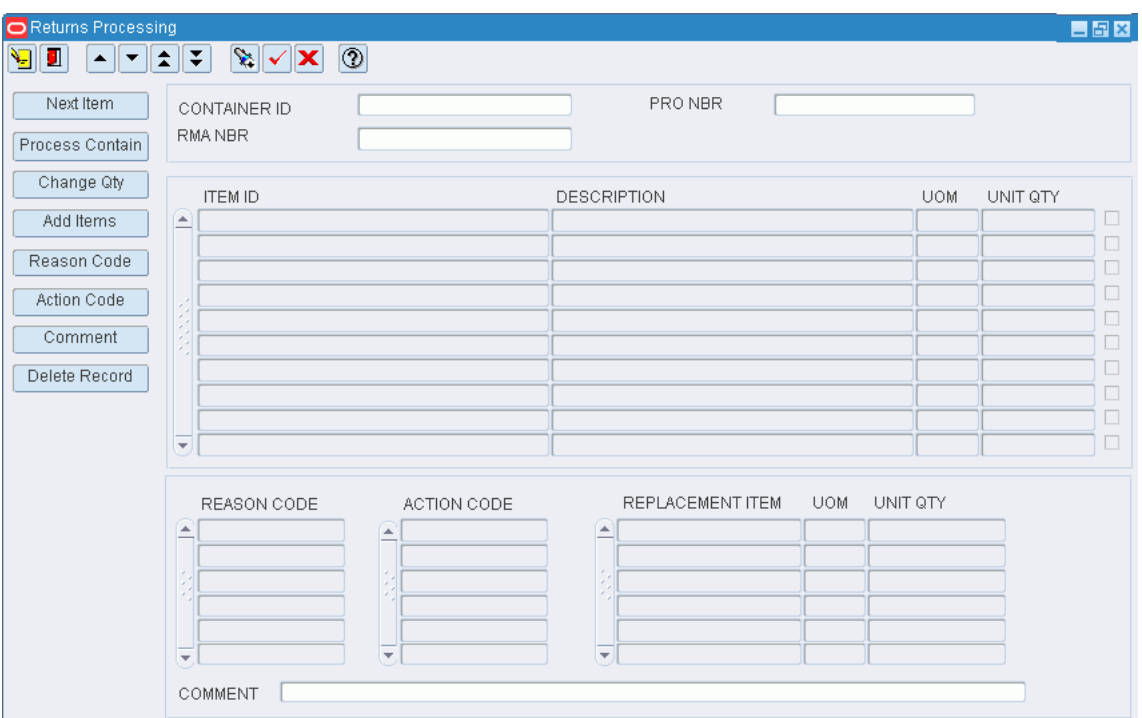

*Figure 5–5 Main Menu > Returns > Return Processing > Returns Processing window*

#### **Display a Return**

- **1.** If a return is currently displayed, click the clear button.
- **2.** Click the enter query button.
- **3.** In the Container ID field, enter the ID of the returned container, or click the LOV button and select the container.
- **4.** In the RMA Nbr field, enter the RMA number if it is not automatically entered.
- **5.** In the PRO Nbr field, enter the carrier assigned PRO number, or click the LOV button and select the PRO number.
- **6.** Click the execute

#### **Process the Return**

**1.** On the Returns Processing window, select the item that you want to process.

- **2.** To add a reason for the return:
	- **1.** Click **Reason Code**. The Add Reason Codes window opens.
	- **2.** In the Reason Code field, enter the code for the reason, or click the LOV button and select the reason.
	- **3.** Click **Save** to save the changes and close the Add Reason Codes window.
- **3.** Indicate what action should be taken with the return.
- **4.** After all the reason codes, action codes, and replacement items are entered, choose one of the following tasks:
	- To process another item from the same return, click **Next Item**. The Process Items window opens.
	- To process a completed return, click **Process Contain**. The Process Items window opens.
- **5.** In the Disposition Code field, enter the disposition code, or click the LOV button and select the disposition code.
- **6.** Click **Save** to save the changes and close the Process Items window.
	- If you accessed the window by clicking **Next Item**, the action codes, reason codes, and replacement items are cleared from the Returns Processing window. You can process the next returned item.
	- If you accessed the window by clicking **Process**, all fields on the Returns Processing window are cleared. You can process another return or close the window.

**Note:** After a return is processed, inventory is adjusted to include the returned item. A message is sent to the host system to notify it of the transaction.

### **Exit the Returns Processing Window**

Click the exit button to close the window.

# <span id="page-93-0"></span>**View Returns Information**

From the main menu, select Returns > Return Information Inquiry. The Return Information Inquiry window opens.

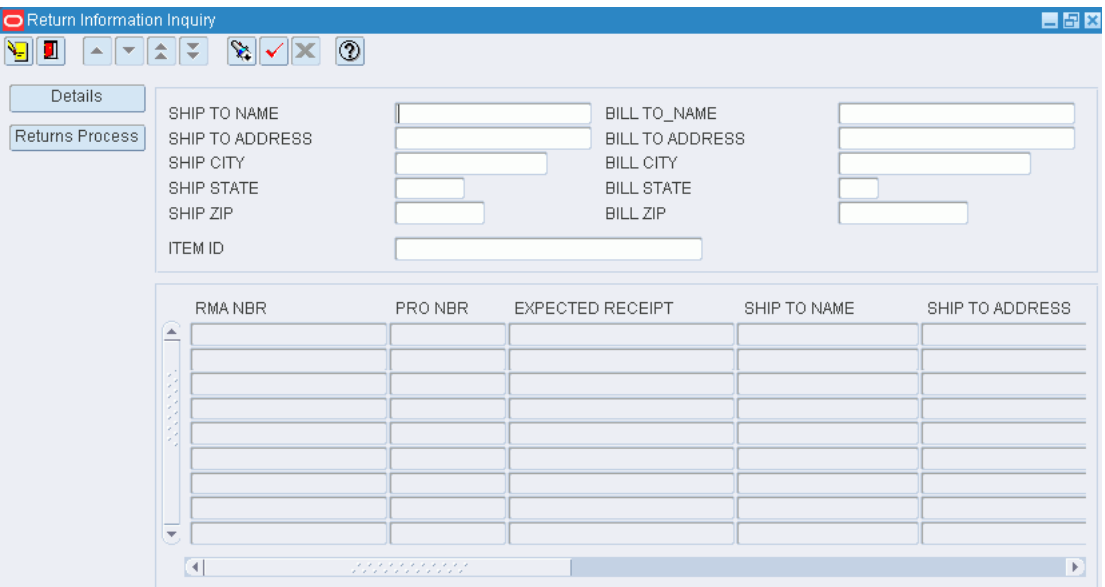

*Figure 5–6 Main Menu > Returns > Return Information Inquiry > Return Information Inquiry window*

#### **Display One or Multiple Returns**

- **1.** If any returns are currently displayed, click the clear button.
- **2.** Click the enter query button.
- **3.** Enter criteria in one or more of the query fields.
- **4.** Click the execute query button. The returns that match the criteria appear.

#### **View the Details of a Return**

- **1.** On the Return Information Inquiry window, select the return that you want to view in detail.
- **2.** Click Details. The items to be returned appear on the Detail Information window.
- **3.** Click Exit/Cancel to close the Detail Information window.

#### **Exit the Return Information Inquiry Window**

Click the exit button to close the window.

# **Processing**

WIP (work in process) codes may be assigned to containers in order to direct personnel in the distribution center to perform value added services to the contents of the container. The system understands from the WIP code where the container must be staged in order for a certain activity to be performed on the container.

In the processing module, you can accomplish the following tasks:

- Assign WIP codes to containers.
- Process WIP code activities.
- Verify that the WIP codes were processed.

#### **Business Process**

WIP codes may be assigned to individual containers. As an alternative, you can apply a WIP code to all containers that are associated with an appointment, ASN, purchase order, item, location, distro, wave, or destination. It is necessary to assign the WIP codes in sequential order; that is, in the order that the work must be performed.

Merchandise is routed to the staging location for each WIP on a container's WIP list in sequential order. When the activity required by a WIP code is performed, the DC personnel must indicate when the activity was started and when it was finished. These time stamps allow the system to track the status of each WIP code.

The status of a WIP code may be:

- Next: An activity has not been started, but the previous WIP code in the WIP list is Closed.
- Open: An activity has not yet been started.
- In progress: A start time has been entered for the activity, but not an end time.
- Closed: An end time has been entered for the activity.

Before merchandise is placed in inventory or shipped, a quality check can be performed. During the quality check, you can assign trouble codes as necessary, request hot picks for shorted orders, adjust quantities, or record dimensions and attributes for containers and items.

#### **Reports**

The following reports are available in the Processing module:

Activity Based Cost report: Provides a list of costs by activity 1) for a selected range of dates or 2) from the date of the last report.

- Gift Card report: Provides a personalized gift card for a specified item ordered by a customer.
- Personalization report: Provides instructions for personalizing an item ordered by a customer.
- Trouble Location report: Provides a list of locations where containers with a specified trouble code can be found.
- Vendor Compliance report: Provides details about troubled merchandise by vendor for a range of dates.
- WIP Tracking Location report: Provides a list of locations where containers with a specified WIP code can be found. A date and time stamp indicates the processing time.

This chapter contains the following topics:

- [Maintain WIP Code for Multiple Containers](#page-97-0)
- [View WIP Details by Container](#page-99-0)
- **[Request Order Line Exception](#page-100-0)**
- **[Process Outbound Containers](#page-101-0)**
- [Process Containers for Quality Assurance](#page-102-0)
- **[Rework WIP Codes](#page-105-0)**
- **[Maintain Ticketing](#page-108-0)**
- [Process WIP Audit for Outbound Containers](#page-110-0)
- [View WIP Inquiry](#page-111-0)
- **[Reports](#page-113-0)**

### <span id="page-97-0"></span>**Maintain WIP Code for Multiple Containers**

From the main menu, select Processing > Apply WIP Code. The Apply WIP Code window opens.

*Figure 6–1 Main Menu > Processing > Apply WIP Code > Apply WIP Code window*

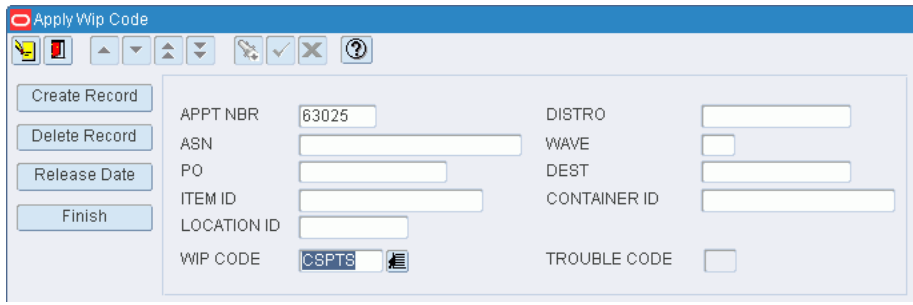

#### **Add a WIP Code to Multiple Containers**

WIP codes can not be assigned to containers in Manifested (M) or Shipped (S) status.

**1.** On the Apply WIP Code window, enter the criteria for the set of containers that you want to edit.

- **2.** In the WIP Code field, enter the WIP code, or click the LOV button and select the WIP code.
- **3.** Click **Create Record**. The Popup Editor window opens.

*Figure 6–2 .. > Apply WIP Code window > Popup Editor window*

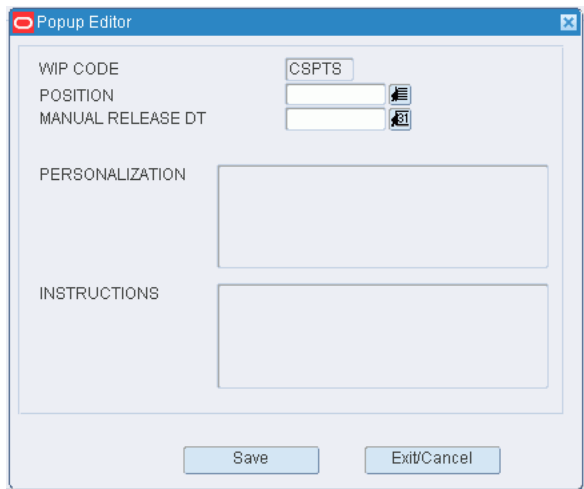

- **4.** In the Position field, enter the sequence for the task, or click the LOV button.
- **5.** Click **Save**.
- **6.** When prompted to continue, click **Yes**.

#### **Delete a WIP Code from Multiple Containers**

- **1.** On the Apply WIP Code window, enter the criteria for the set of containers that you want to edit.
- **2.** In the WIP Code field, enter the WIP code, or click the LOV button.
- **3.** Click **Delete Record**.
- **4.** When prompted to continue, click **Yes**.

#### **Add a Trouble Code to Multiple Containers**

Trouble codes may be added to containers with a status of Appointed (A), Inventory (I), Distributed (D), or Troubled (T).

- **1.** On the Apply WIP Code window, enter the criteria for the set of containers that you want to edit.
- **2.** In the Trouble Code field, enter the trouble code, or click the LOV button.
- **3.** Click **Create Record**.
- **4.** When prompted to continue, click **Yes**.

#### **Delete a Trouble Code from Multiple Containers**

- **1.** On the Apply WIP Code window, enter the criteria for the set of containers that you want to edit.
- **2.** In the Trouble Code field, enter the trouble code, or click the LOV button and select the trouble code.

**Note:** Deleting a trouble codes does not cause its associated WIP code to be deleted.

- **3.** Click Delete Record.
- **4.** When prompted to continue, click Yes.

# <span id="page-99-0"></span>**View WIP Details by Container**

From the main menu, select Processing > Container WIP Details. The WIP Detail window opens.

*Figure 6–3 Main Menu > Processing > Container WIP Details > WIP Detail window*

|          | WIP CODE<br>CONTAINER |                |                    |                     |                 |  |  |  |  |  |
|----------|-----------------------|----------------|--------------------|---------------------|-----------------|--|--|--|--|--|
| WIP CODE | DESCRIPTION           | <b>ITEM ID</b> | <b>DESCRIPTION</b> | <b>INSTRUCTIONS</b> | PERSONALIZATION |  |  |  |  |  |
|          |                       |                |                    |                     | €               |  |  |  |  |  |
|          |                       |                |                    |                     | 滬               |  |  |  |  |  |
|          |                       |                |                    |                     | 匡               |  |  |  |  |  |
|          |                       |                |                    |                     | 匡               |  |  |  |  |  |
|          |                       |                |                    |                     | 信               |  |  |  |  |  |
|          |                       |                |                    |                     | 匡               |  |  |  |  |  |
|          |                       |                |                    |                     | 匡               |  |  |  |  |  |
|          |                       |                |                    |                     | 眉               |  |  |  |  |  |
|          |                       |                |                    |                     | 匡               |  |  |  |  |  |
|          |                       |                |                    |                     | 厦<br>匡          |  |  |  |  |  |
|          |                       |                |                    |                     | 厦               |  |  |  |  |  |
|          |                       |                |                    |                     | 滬               |  |  |  |  |  |
|          |                       |                |                    |                     | 匡               |  |  |  |  |  |
|          |                       |                |                    |                     | 匡               |  |  |  |  |  |
|          |                       |                |                    |                     | 匡               |  |  |  |  |  |
|          |                       |                |                    |                     | 信               |  |  |  |  |  |
|          |                       |                |                    |                     | 匡               |  |  |  |  |  |
|          |                       |                |                    |                     | 匡               |  |  |  |  |  |
|          |                       |                |                    |                     | 匡               |  |  |  |  |  |
|          |                       |                |                    |                     | 匡               |  |  |  |  |  |
|          |                       |                |                    |                     | 匡               |  |  |  |  |  |
|          |                       |                |                    |                     | 眉               |  |  |  |  |  |
|          |                       |                |                    |                     | 匡               |  |  |  |  |  |
|          |                       |                |                    |                     | 匡               |  |  |  |  |  |
|          |                       |                |                    |                     | 眉               |  |  |  |  |  |

**Note:** You can also access this window from the Container WIP Editor window.

#### **Display the WIP List for a Container**

- **1.** If the WIP list for a container is currently displayed, click the clear button.
- **2.** Click the enter query button.
- **3.** In the Container ID query field, enter a container ID, or click the LOV button and select the container.
- **4.** Click the execute query button. The WIP list for the specified container is displayed

#### **Exit the WIP Detail Window**

Click the exit button to close the window.

# <span id="page-100-0"></span>**Request Order Line Exception**

From the main menu, select Processing > Order Line Exception. The Order Line Exception window opens.

#### *Figure 6–4 Main Menu > Processing > Order Line Exception > Order Line Exception window*

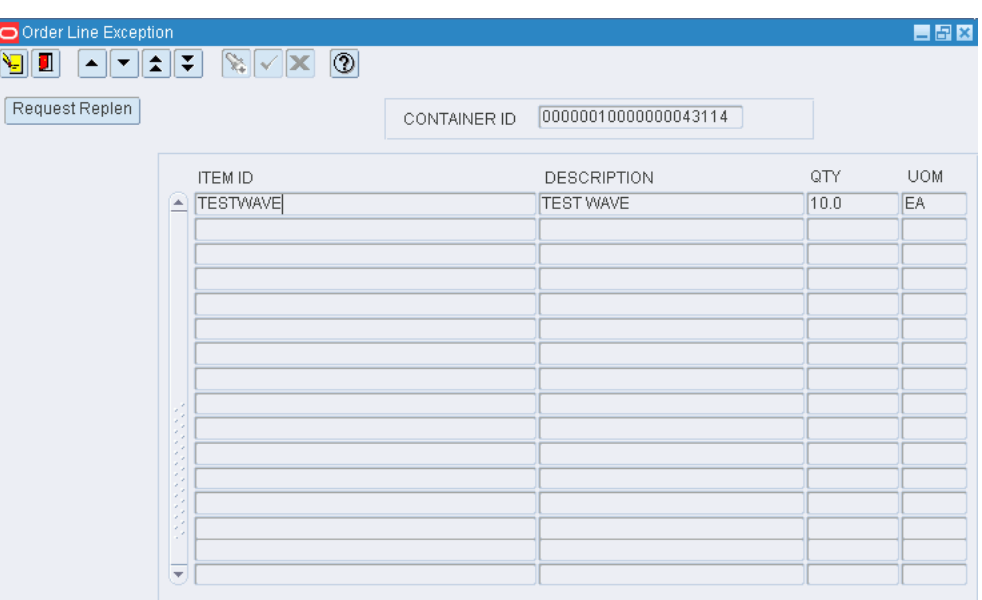

#### **Display the Contents of an Outbound Container**

- **1.** If the contents of a container are currently displayed, click the clear button.
- **2.** Click the enter query button.
- **3.** In the Container ID query field, enter a container ID, or click the LOV button and select the container.
- **4.** Click the execute query button. The contents of specified container appear.

#### **Request a Hot Pick**

- **1.** On the Order Line Exception window, select the item with the shorted quantity.
- **2.** Click Request Replen. The Replenishment Quantity window opens.

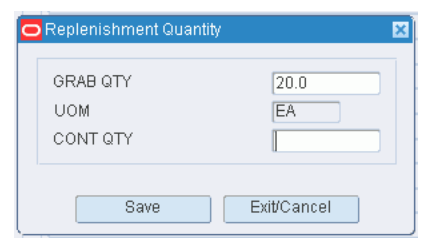

*Figure 6–5 .. > Order Line Exception window > Replenishment Quantity window*

- **3.** In the Grab Qty field, enter the number of units that are needed.
- **4.** In the Cont Qty field, enter the number of units that are already in the container.

**Note:** The container quantity and grab quantity can not exceed the expected quantity.

**5.** Click Save. You are prompted if insufficient inventory exists to fill the request.

#### **Exit the Order Line Exception Window**

Click the exit button to close the window.

# <span id="page-101-0"></span>**Process Outbound Containers**

From the main menu, select Processing > QC Outbound Audit. The QC Outbound Audit window opens.

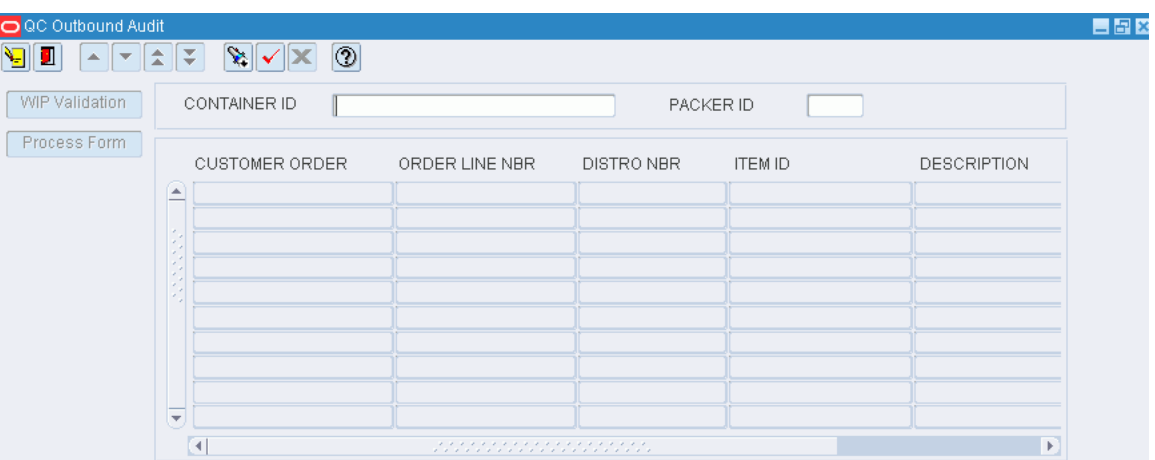

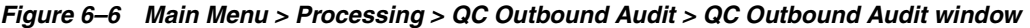

#### **Display the Details of an Outbound Container**

- **1.** If the details of a container are currently displayed, click the clear button.
- **2.** Click the enter query button.
- **3.** In the Container ID query field, enter a container ID, or click the LOV button and select the container.
- **4.** Click the execute query button. The contents of specified container appear.

#### **Assign a Packer to the Container**

- **1.** On the QC Outbound Audit window, double-click the Packer ID text box. The Packer Editor opens.
- **2.** Enter the ID of the packer, or click the LOV button and select the packer.
- **3.** Click Save to save any change and close the Packer Editor window.

#### **Adjust the Quantity of an Item**

- **1.** On the QC Outbound Audit window, double-click the line item that you want to edit. The Modify Quantity window opens.
- **2.** Enter the actual quantity in the container.
- **3.** Click Save.
- **4.** When prompted to create a hot pick for a shorted quantity, click Yes or No as applicable.
- **5.** When prompted to provide a reason for the adjustment, select the reason and click OK.

#### **Process the Quality Audit**

- **1.** On the QC Outbound Audit window, click Process Form.
- **2.** When prompted to confirm that the quality audit is done, click Yes.

### **Exit the QC Outbound Audit Window**

Click the exit button to close the window.

# <span id="page-102-0"></span>**Process Containers for Quality Assurance**

From the main menu, select Processing > Quality Assurance. The Quality Assurance window opens.

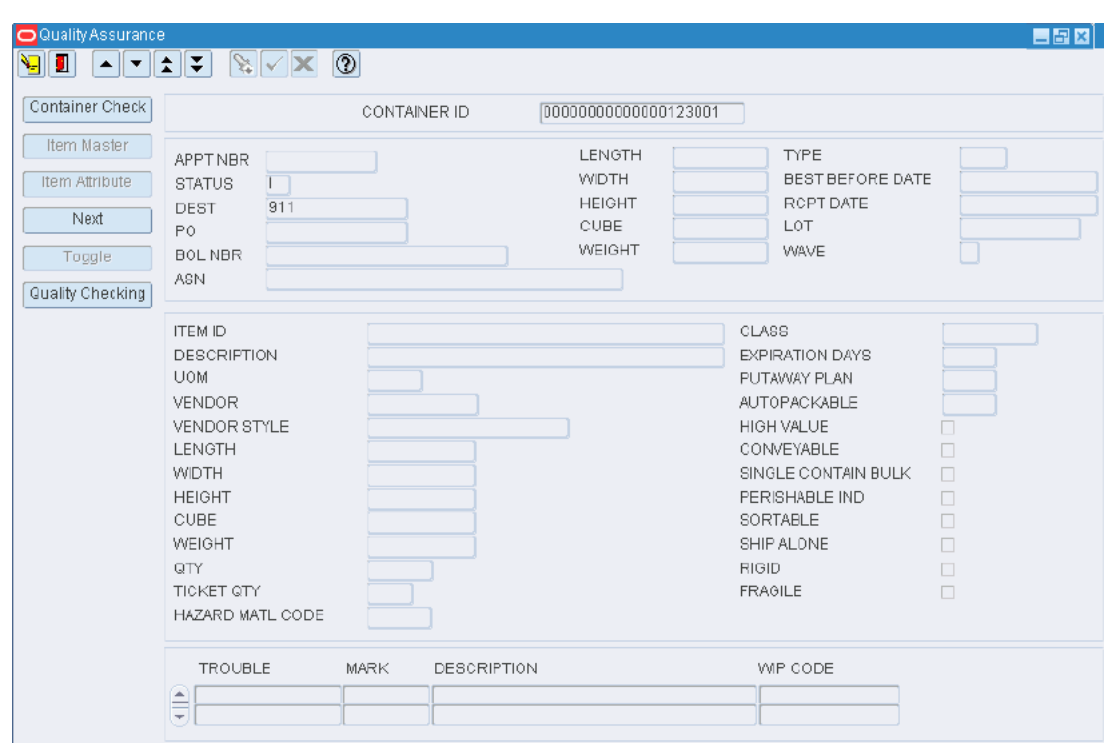

*Figure 6–7 Main Menu > Processing > Quality Assurance > Quality Assurance window*

**Note:** You can also access this window from the Rework Screen window.

#### **Display Container Details**

- **1.** If the details of a container are currently displayed, click the clear button.
- **2.** Click the enter query button.
- **3.** In the Container ID query field, enter a container ID, or click the LOV button and select the container.
- **4.** Click the execute query button. The details for the specified container are displayed

**Note:** There are four blocks in this window. From top to bottom, they are referred to as the Query block, Container block, Item block, and Trouble Codes block.

#### **Edit Container Details**

- **1.** On the Quality Assurance window, click Next to place the cursor in the Container block.
- **2.** Double-click any field in the Container block. The Modify window opens.

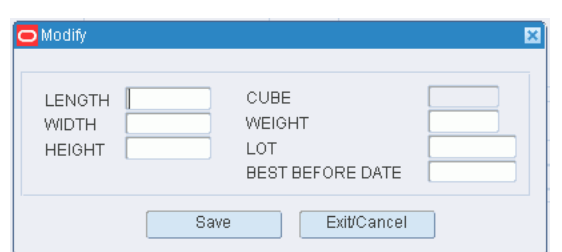

*Figure 6–8 .. > Quality Assurance window > Modify window*

- **3.** Edit the dimensions, weight, lot number, and best before date as necessary.
- **4.** Click Save to save any changes and close the Modify window.

#### **Edit Item Details**

- **1.** On the Quality Assurance window, click Next to place the cursor in the Item block.
- **2.** Double-click any field, in the Item block. The Modify window opens.

*Figure 6–9 .. > Quality Assurance window > Modify window*

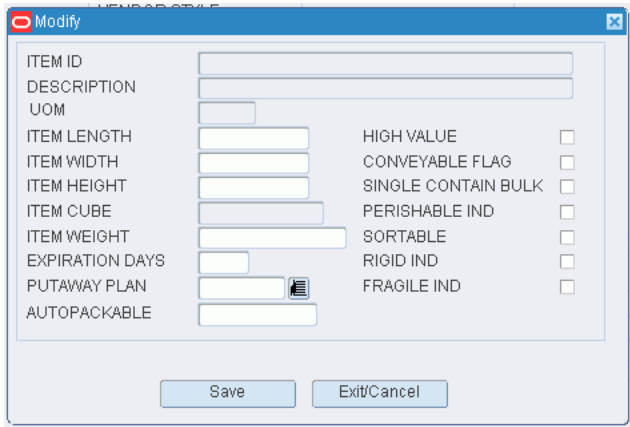

- **3.** Edit the dimensions, weight, and additional details as necessary.
- **4.** Click Save to save any changes and close the Modify window.

#### **Assign Trouble Codes to the Container**

- **1.** On the Quality Assurance window, click Next to place the cursor in the Trouble Codes block.
- **2.** Select the trouble code that you want to assign to the container.
- **3.** Click Toggle.
- **4.** When prompted to confirm the action, click Yes. A 'Y' (Yes) appears in the Mark field to indicate that the trouble code is assigned to the container.

**Note:** To clear a marked trouble code, select the trouble code and click Toggle. The 'Y' no longer appears in the Mark field.

#### **Process the Quality Assurance Check**

- **1.** On the Quality Assurance window, click Next to place the cursor in the Container block.
- **2.** Click Quality Checking. The QA check is completed and the fields are cleared.

#### **Exit the Quality Assurance Window**

Click the exit button to close the window.

### <span id="page-105-0"></span>**Rework WIP Codes**

The Rework Screen window is used as a starting point to process certain types of WIP codes that are assigned to a container. The WIP codes that are processed through the Rework Screen window are defined during system setup.

Depending on the type of WIP code, you may access any of the following windows in order to process the WIP code:

- Quality Assurance: Process first time items, items with best before dates, and containers that require a QA check.
- Carton Process: Process cartons that must be bagged or shrink-wrapped.
- Multi SKU: Process break packs and containers with assorted items.

The WIP codes are listed in sequential order. You are prompted if you attempt to process a WIP code out of sequence.

### **Process WIP Codes**

From the main menu, select Processing > Rework. The Rework Screen window opens.

*Figure 6–10 Main Menu > Processing > Rework > Rework Screen window*

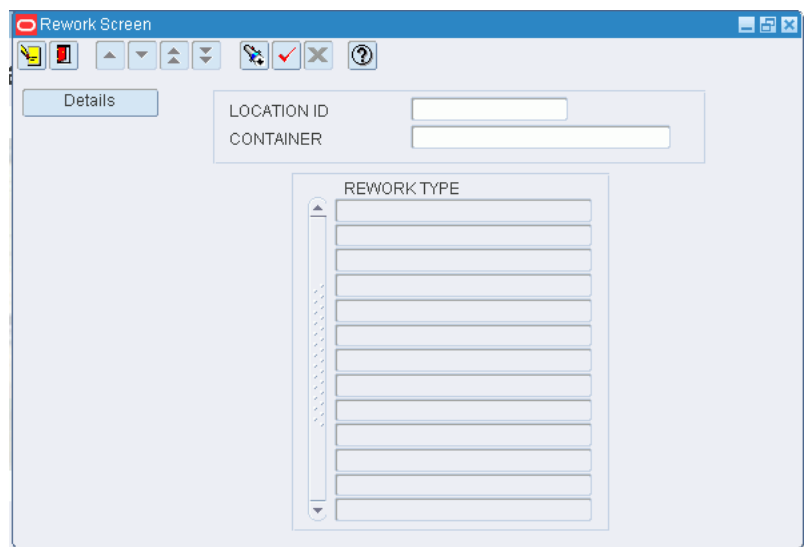

#### **Display the WIP List for a Container**

- **1.** If the WIP list for a container is currently displayed, click the clear button.
- **2.** Click the enter query button.
- **3.** In the Location ID query field, enter the ID of a staging location, or click the LOV button and select the location.
- **4.** In the Container query field, enter the container ID.
- **5.** Click the execute query button. The descriptions of the WIPs associated with the selected container appear. They appear in the order in which the processing must be performed.

#### **Process a WIP**

- **1.** On the Rework Screen window, select the WIP that you want to process.
- **2.** Click Details. Depending on the type of WIP, one of the following windows opens.
	- Quality Assurance: Process containers for quality assurance.
	- Multi SKU: Process multi-SKU containers.
	- Carton Process: Process packaged cartons.

After exiting any of the above windows, you are returned to the Rework Screen window. The processed WIP no longer appears on the WIP list.

**3.** Continue processing until no WIPs appear on the WIP list.

#### **Exit the Rework Screen Window**

Click the exit button to close the window.

#### **Process Multi-SKU Containers**

From the main menu, select Processing > Rework. The Rework Screen window opens.

Select a WIP pertaining to assortments or break packs. Click the Details button. The Multi SKU window opens.

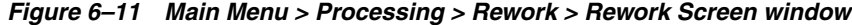

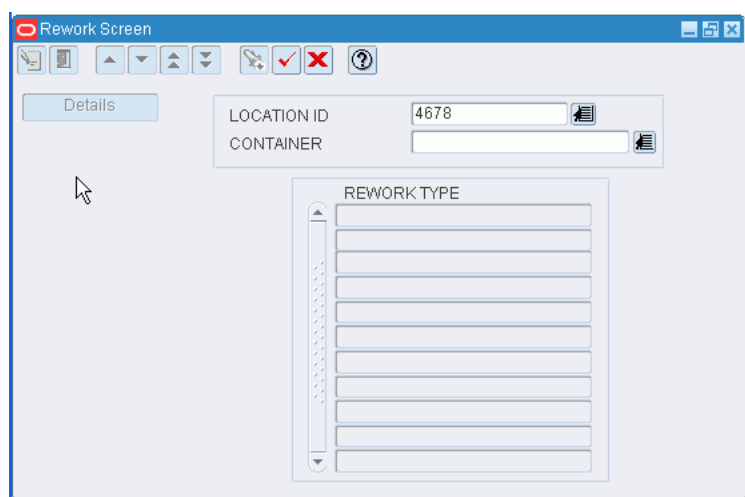

- **1.** On the Multi SKU window, verify that the details are correct.
- **2.** When the assortment or break pack task is done, click Process WIP. You are returned to the Rework Screen window. The selected WIP code is removed from the WIP list.

#### **Exit the Multi SKU Window**

Click the exit button to close the window.

### **Process Packaged Cartons**

From the main menu, select Processing > Rework. The Rework Screen window opens.

*Figure 6–12 Main Menu > Processing > Rework > Rework Screen window*

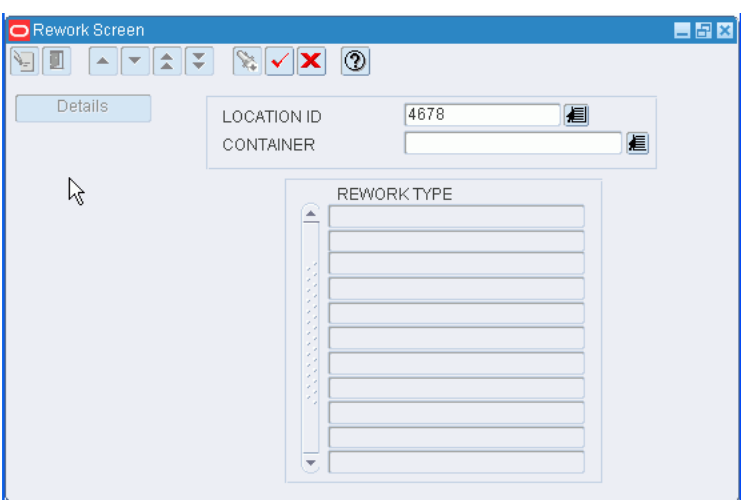

Select a WIP pertaining to bagging or shrink-wrapping a carton. Click the Details button. The Carton Process window opens.

- **1.** On the Carton Process window, verify that the details are correct.
- **2.** If any adjustments must be made to inventory:
	- **1.** Click Container Check. The Container Checking window opens.

*Figure 6–13 .. > Carton Process window > Container Checking window*

| <b>Create Record</b> |                        |                  |                                    | CONTAINER ID       |                         | 00000010030000259002                                 |                                |                                |             |
|----------------------|------------------------|------------------|------------------------------------|--------------------|-------------------------|------------------------------------------------------|--------------------------------|--------------------------------|-------------|
| Delete Record        | <b>APPT NBR</b><br>PO. | <b>RCPT DATE</b> | 212331<br>800000143<br>12-MAY-2007 | <b>ASN</b><br>DEST | 1003<br>RECEIPTWEIGHT 0 |                                                      | CONTAINER WEIGHT 0             | <b>STATUS</b><br>USER ID       | $\boxed{0}$ |
|                      | $\frac{1}{2}$          | <b>ITEM ID</b>   | PATRICKITEM800<br>PATRICKITEM900   |                    | <b>UOM</b><br>EA<br>EA  | DESCRIPTION<br>patrickits 8th item<br>Ptandk 9th itm | CNTR OTY<br>$\mathbf{H}$<br>Æ. | UNIT OTY CATCH<br>10.0<br>10.0 |             |
|                      |                        |                  |                                    |                    |                         |                                                      |                                |                                |             |
|                      |                        |                  |                                    |                    |                         |                                                      |                                |                                |             |
|                      |                        |                  |                                    |                    |                         |                                                      |                                |                                |             |
|                      |                        |                  |                                    |                    |                         |                                                      |                                |                                |             |
|                      |                        |                  |                                    |                    |                         |                                                      |                                |                                |             |
|                      | ÷                      |                  |                                    |                    |                         |                                                      |                                |                                |             |

**2.** Edit the container or items as necessary.
- **3.** Click the exit button to close the Container Checking window. You are returned to the Carton Process window.
- **3.** When the packaging activity is done, click Process WIP. You are returned to the Rework Screen window. The selected WIP code is removed from the WIP list.

## **Maintain Ticketing**

From the main menu, select Processing > Ticketing. The current print queues for tickets appear in the Ticketing window.

*Figure 6–14 Main Menu > Processing > Ticketing > Ticketing window*

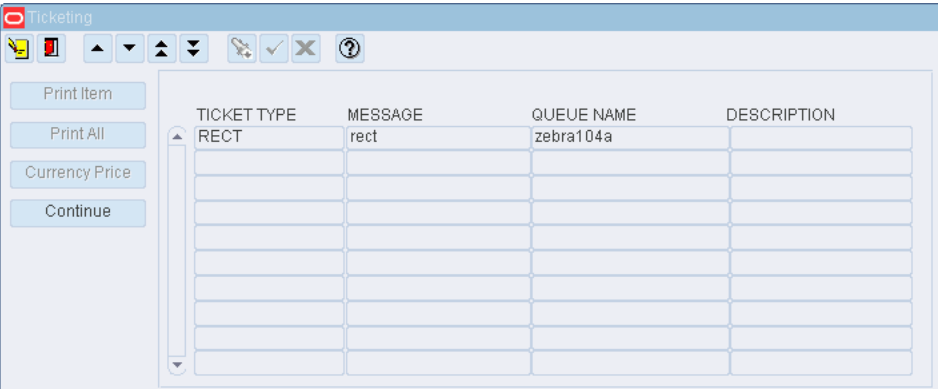

## **Edit a Print Queue**

**1.** On the Ticketing window, double-click the print queue that you want to edit. The Modify window opens.

*Figure 6–15 .. > Ticketing window > Modify window*

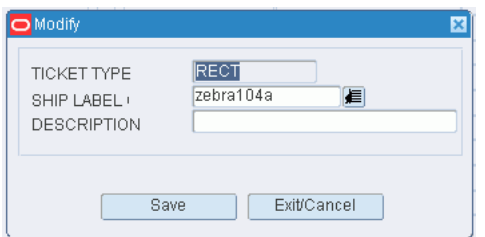

- **2.** In the Queue field, enter the name of a print queue, or click the LOV button.
- **3.** Click **Save** to save any change and close the window.

## **Display Container/Items to be Ticketed**

**1.** On the Ticketing window, select a print queue and click **Continue**. The Ticketing (container/item) window opens.

| <b>O</b> Ticketing<br>▴∥▾∥≵∥∓<br>П<br>$\sum_{i=1}^{n}$             | $\boxed{\textcircled{\small 2}}$<br>$\mathbf{X}[\mathbf{v}]$ |             |                  | EER  |
|--------------------------------------------------------------------|--------------------------------------------------------------|-------------|------------------|------|
| Print Item<br>Print All                                            | 1234567890<br>CONTAINER ID                                   |             |                  |      |
| Currency Price<br><b>A</b><br>Continue<br>$\overline{\phantom{a}}$ | <b>ITEM ID</b><br>TESTITEM1                                  | TICKET TYPE | RETAIL PRICE QTY | 1000 |

*Figure 6–16 .. > Ticketing window > Ticketing (Container/Item) window*

- **2.** Click the enter query button.
- **3.** In the Container ID query field, enter the container ID, or click the LOV button.
- **4.** Click the execute query button.

**Note:** If the container is a master container, ticketing information opens for the labeled child containers.

#### **Edit Ticketing Information for a Container/Item**

**1.** On the Ticketing (container/item) window, double-click the item that you want to edit. The Modify window opens.

*Figure 6–17 .. > Ticketing (container/item) window > Modify window*

| Modify                                                  |             |
|---------------------------------------------------------|-------------|
| <b>TICKET TYPE</b><br>RETAIL PRICE<br><b>TICKET QTY</b> | 眉<br>1000   |
| Save                                                    | Exit/Cancel |

- **2.** Edit the ticket type, retail price, and ticket quantity as necessary.
- **3.** Click Save to save any changes and close the Modify window.

## **Print Tickets for One or all Items in a Container**

A trailer ticket is printed after a string of tickets are printed for a container. The user ID and container ID are printed on the trailer ticket. If a container has more than one item ID and/or ticket type, a trailer ticket is generated for each ticket type.

- **1.** On the Ticketing (container/item) window:
	- Select an item and click Print Item in order to print tickets for the selected item.
- Click Print All in order to print tickets for all the items.
- **2.** When prompted to confirm the request, click Yes. The Ticketing Setup window opens.

Ticketing Setup **Destination** Layout DESTYPE **FILE** DESNAME 眉 DESFORMAT LABEL ÷. Default Save Exit/Cancel

*Figure 6–18 .. > Ticketing (container/item) window > Ticketing Setup window*

- **3.** In the Destype field, select the type of destination.
- **4.** In the Desname and Desformat fields, select the name of the destination and format as necessary.

**Note:** To return to the default settings, click Default.

- **5.** To view the layout of the report, click on the Layout tab.
- **6.** Click Save. The tickets are sent to the selected destination.

## **Exit the Ticketing Windows**

Click the exit button to close the windows.

## **Process WIP Audit for Outbound Containers**

From the main menu, select Processing > WIP Audit Outbound. The WIP Audit Outbound window opens.

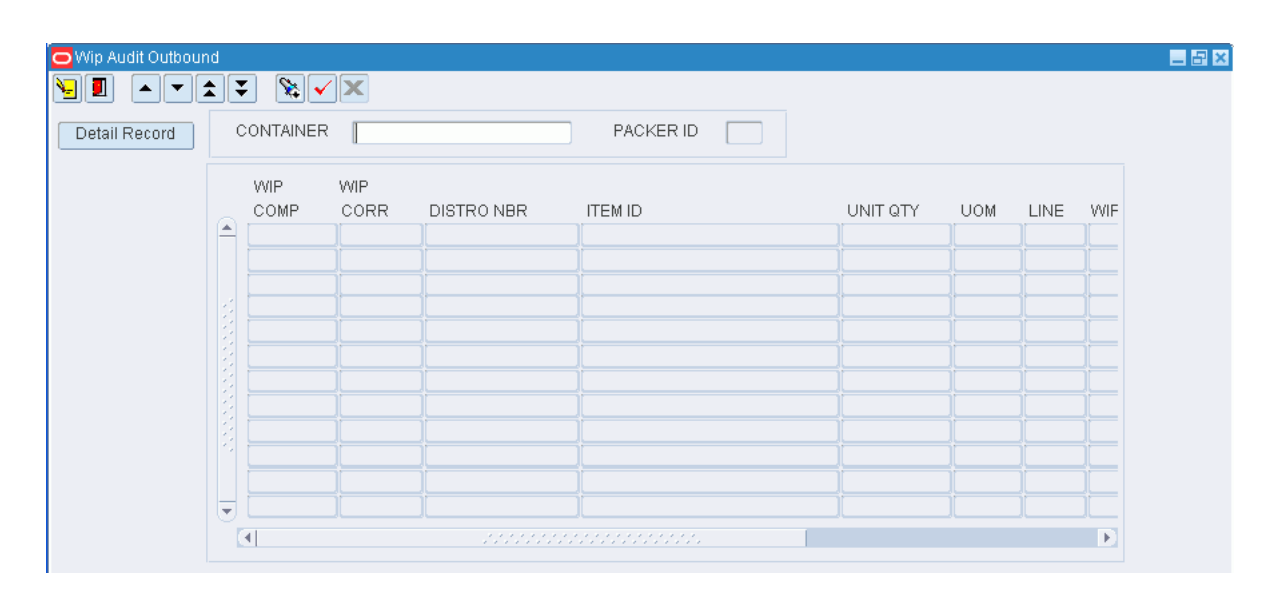

*Figure 6–19 Main Menu > Processing > WIP Audit Outbound > WIP Audit Outbound window*

**Note:** You can also access this window from the QC Outbound Audit window.

### **Display the WIP List for an Outbound Container**

- **1.** If a WIP list for an outbound container is currently displayed, click the clear button.
- **2.** Click the enter query button.
- **3.** In the Container query field, enter a container ID, or click the LOV button and select the container.
- **4.** Click the execute query button. The WIP list for specified container opens.

#### **Process a WIP Code**

- **1.** On the WIP Audit Outbound window, double-click the WIP code/line item that you want to edit. The WIP Editor window opens.
- **2.** In the WIP Complete and WIP Correct fields, enter Y (Yes) or an N (No) to indicate whether the WIP was completed and completed correctly.
- **3.** Click Save to save any changes and close the WIP Editor window.

## **Exit the WIP Audit Outbound Window**

Click the exit button to close the window.

## **View WIP Inquiry**

From the main menu, select Processing > WIP Inquiry. The WIP Inquiry window opens.

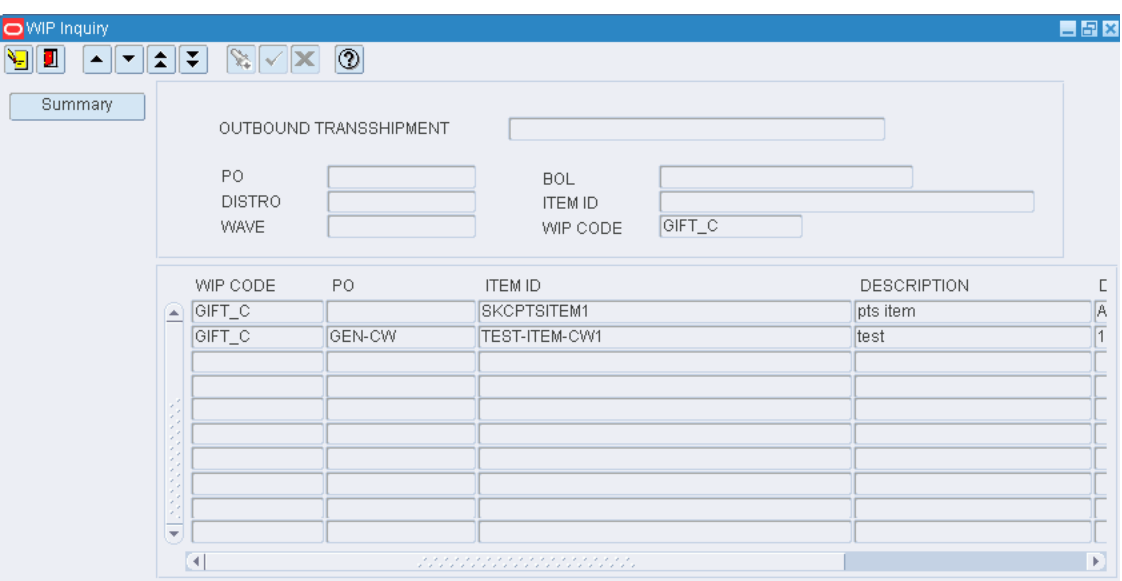

*Figure 6–20 Main Menu > Processing > WIP Inquiry > WIP Inquiry window*

## **Display all Open WIP Codes**

Click the execute query button.

## **Display a Subset of the Open WIP Codes**

- **1.** If any WIP codes are currently displayed, click the clear button.
- **2.** In one or more of the query fields, enter the desired criteria.
- **3.** Click the execute query button. The open WIP codes that match the criteria appear.

### **View Open WIP Codes by Container Status**

- **1.** On the WIP Inquiry window, select the WIP code for which you want to view a summary.
- **2.** Click Summary. The container count is summarized in the WIP Container Count Summary window.

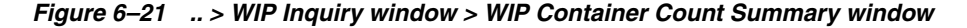

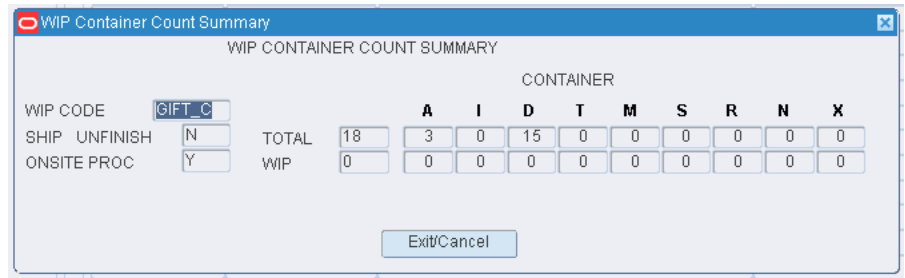

**Note:** The container status may be: Appointed (A), Inventory (I), Distributed (D), Troubled (T), Manifested (M), Shipped (S), Return to vendor (R), Not Saleable (N), and Expired (X).

**3.** Click Exit/Cancel to close the WIP Container Count Summary window.

## **Exit the WIP Detail Window**

Click the exit button to close the window.

## **Reports**

From Reports link, you can generate the following reports:

- [Generate the Activity Based Cost Report](#page-113-0)
- [Generate the Gift Card Report](#page-113-1)
- [Generate the Personalization Report](#page-114-0)
- [Generate the Trouble Location Report](#page-115-0)
- [Generate the Vendor Compliance Report](#page-115-1)
- [Generate the WIP Tracking Location Report](#page-115-2)

## <span id="page-113-0"></span>**Generate the Activity Based Cost Report**

From the main menu, select Processing > Reports > Activity Based Cost. The Activity Based Cost window opens.

### *Figure 6–22 Main Menu > Processing > Reports > Activity Based Cost > Activity Based Cost window*

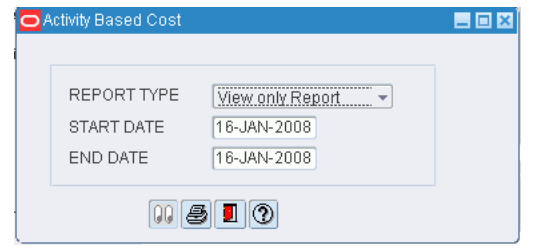

- **1.** In the Report Type field, select either View Only Report or Billable Report.
- **2.** If you select View Only Report, enter the range of dates in the Start Date and End Date fields.
- **3.** Click the print button. The report is sent to the default destination.

## <span id="page-113-1"></span>**Generate the Gift Card Report**

From the main menu, select Processing > Reports > Gift Card. The Gift Card Report window opens.

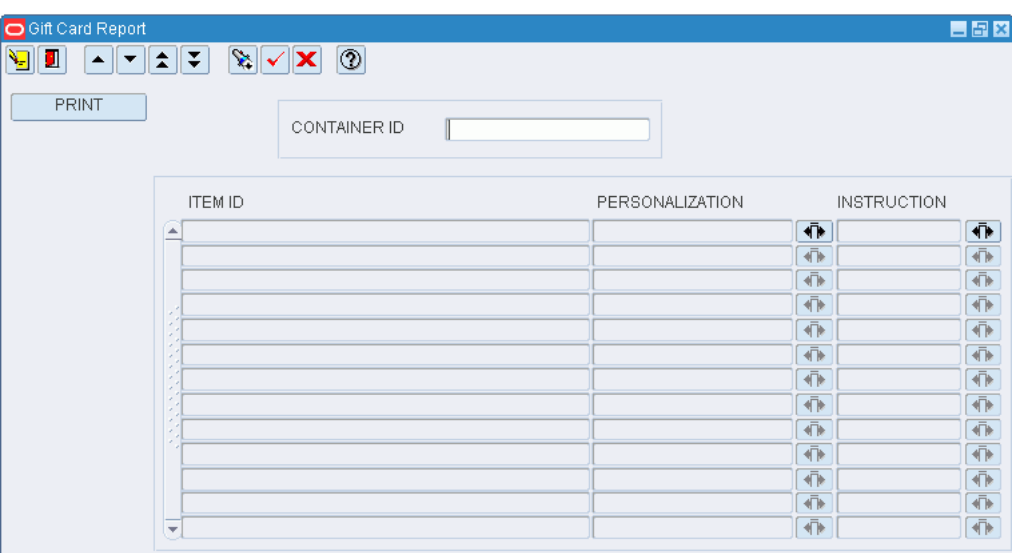

## *Figure 6–23 Main Menu > Processing > Reports > Gift Card > Gift Card Report window*

## **Display Items by Container**

- **1.** If items are currently displayed, click the clear button.
- **2.** Click the enter query button.
- **3.** In the Container ID query field, enter the ID of the container.
- **4.** Click the execute query button. The items that need gift cards appear.

### **Generate the Gift Card Report**

- **1.** On the Gift Card Report window, select the item that you want to process.
- **2.** Click **Save**. The report is sent to the default destination.

## <span id="page-114-0"></span>**Generate the Personalization Report**

From the main menu, select Processing > Reports > Personalization. The Personalization Report window opens.

### *Figure 6–24 Main Menu > Processing > Reports > Personalization > Personalization Report window*

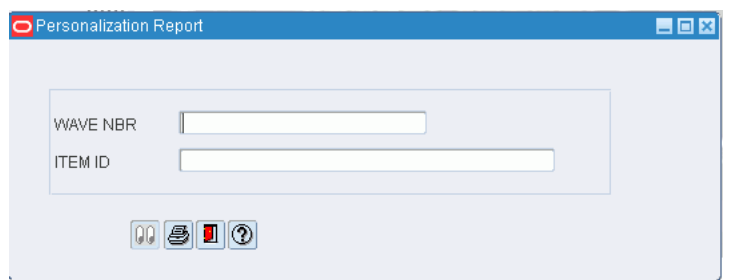

- **1.** In the Wave Nbr field, enter the wave number to be included in the report.
- **2.** In the Item ID field, enter the ID of the item that requires personalization.

**3.** Click the print button. The report is sent to the default destination.

## <span id="page-115-0"></span>**Generate the Trouble Location Report**

From the main menu, select Processing > Reports > Trouble Location. The Trouble Code Report window opens.

#### *Figure 6–25 Main Menu > Processing > Reports > Trouble Location > Trouble Code Report window*

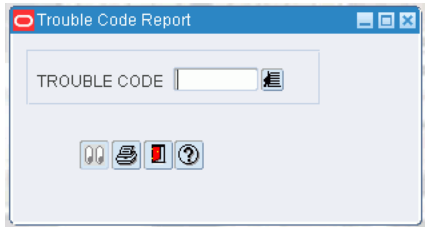

- **1.** In the Trouble Code field, select the trouble code to be included in the report.
- **2.** Click the print button. The report is sent to the default destination.

## <span id="page-115-1"></span>**Generate the Vendor Compliance Report**

From the main menu, select Processing > Reports > Vendor Compliance. The Vendor Compliance Report window opens.

## *Figure 6–26 Main Menu > Processing > Reports > Vendor Compliance > Vendor Compliance Report window*

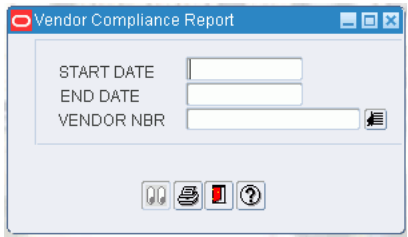

- **1.** In the Start Date and End Date fields, enter the range of dates.
- **2.** In the Vendor Nbr field, enter the vendor ID, or click the LOV button and select the vendor.
- **3.** Click the print button. The report is sent to the default destination.

## <span id="page-115-2"></span>**Generate the WIP Tracking Location Report**

From the main menu, select Processing > Reports > WIP Tracking Location. The WIP Tracking Location Report window opens.

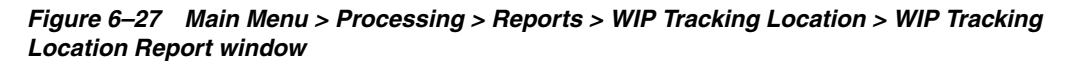

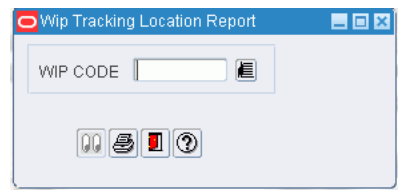

- **1.** In the WIP Code field, enter the WIP code to be tracked, or click the LOV button.
- **2.** Click the print button. The report is sent to the default destination.

# **Inventory Management**

The Inventory Management module provides you with detailed views and reports of the current inventory situation. Inventory can be maintained by container and locations can be marked for cycle counts.

Requests can be entered manually to fill forward pick locations to capacity. The system reviews other replenishment requests before determining the quantity necessary to fill such locations. You can also enter requests to deactivate or consolidate forward pick locations.

## **Business Process**

Inventory can be looked at in a variety of ways. You can view inventory by:

- Item: Look up where an item is stored. You can mark locations for cycle count.
- Location: Look up which items are stored in a location. You can mark the location for cycle count.
- Purchase order: Look up items that are associated with a purchase order and their current locations. You can mark locations for cycle count.
- Vendor: Look up containers that are associated with a vendor and the current locations of the containers.
- Container: Look up items by container and the current location of the container. You can view the child containers of a parent container or the parent container of a child container.
- Summaries: Look up container and unit totals by a variety of search criteria, then select how you want to view the details.

Containers and the items within them can be maintained. You can add and delete containers in inventory, add and delete the items within a container, or split an item between containers.

Items may be transferred from one item ID to another. Inventory is adjusted automatically to account for the loss of inventory under the previous item ID and the gain in inventory under the new item ID.

As new items are received from the host system, you can apply the appropriate item class to each new item. The items inherit the defaults, processes, and equipment classes of the item class to which they are assigned.

Containers can be marked for return to vendor. You can select or enter the return address for the vendor. Paper picks can be confirmed or the pick directives may be purged from the system. This pertains to unit pick, pick to belt, and pick to pallet activities.

You can look up the locations that are marked for cycle counts. The locations may have been manually marked (MM) or system selected (SS). Units of measure and their conversion factors can also be viewed.

## **Reports**

The following reports are available in the Inventory Management module:

- Best Before Date report: Provides a list of best before dates by container for a specified range of dates.
- Daily Warehouse Statistics report: Provides a list of the number of units processed, containers processed, and operations performed by activity for a specified range of dates.
- Inventory Aging report: Provides a count of the units held in inventory for increasing periods of time. Time periods range from 0-30 days up to 120+ days for a specified range of items.
- Inventory by Item report: Provides a count of containers, inner packs, and units for each location where a specified item can be found.
- Inventory by Location report: Provides a count of containers, units, available units, distributed units, and inner packs by item for a specified range of locations.
- Paper Pick Directives report: Provides pick directives for unit picks.
- Pending Putaway report: Provides a list of all received merchandise to be put away.
- Return to Vendor report: Provides a list of RTV IDs and container IDs for a specified vendor and authorization number.
- Return to Vendor Advice report: Provides a vendor's return address and item information for a specified RTV.
- Space Utilization report: Provides a list of under-utilized storage locations, including their maximum capacity by cube or standard unit.

This chapter contains the following topics:

- **[Monitor Container History](#page-120-0)**
- [View Inventory by Item](#page-121-0)
- [View Inventory by Location](#page-122-0)
- [View Inventory by Purchase Order](#page-123-0)
- [View Inventory by Container](#page-125-0)
- [View Inventory by Vendor or Container Status](#page-127-0)
- [Maintain Inventory by Container](#page-128-0)
- **[View Inventory Summaries](#page-131-0)**
- [Transfer Item IDs](#page-132-0)
- **[View New Items](#page-133-0)**
- **[Pick Confirmation](#page-134-0)**
- **[View Pending Cycle Counts](#page-139-0)**
- [Process Returns to Vendor](#page-139-1)
- **[Reports](#page-141-0)**

■ [Maintain Transport Inventory Inquiry by Item](#page-150-0)

## <span id="page-120-0"></span>**Monitor Container History**

From the main menu, select Inventory Management > Container History. The Container History window opens.

*Figure 7–1 Main Menu > Inventory Management > Container History > Container History window*

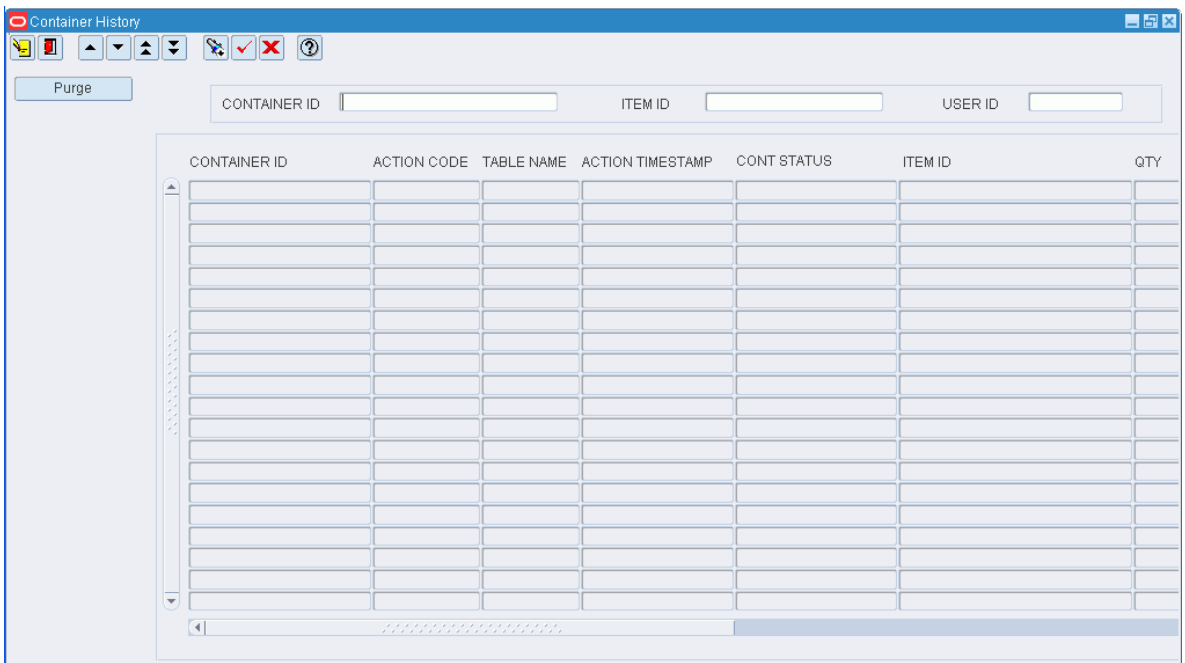

## **Display all Historical Records**

**Note:** Due to the large volume of records that might be retrieved, it is recommended that you enter criteria in order to restrict the results.

Click the execute query button.

## **Display a Subset of Historical Records**

- **1.** If any records are currently displayed, click the clear button.
- **2.** Click the enter query button.
- **3.** Enter criteria in one or more of the query fields.
- **4.** Click the execute query button. The historical records that match the criteria appear.

### **Purge Historical Records**

**1.** On the Container History window, click **Purge**. The Purge Data window opens.

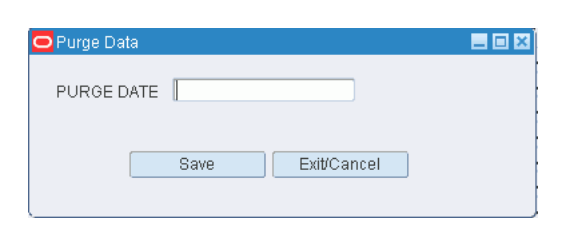

#### *Figure 7–2 .. > Container History window > Purge Data window*

- **2.** In the Purge Date field, enter an action date. All records with an action date equal to or less than the selected action date are included in the purge request.
- **3.** Click **Save** to enter the purge request and close the Purge Data window.

## **Exit the Container History Window**

Click the exit button to close the window.

## <span id="page-121-0"></span>**View Inventory by Item**

From the main menu, select Inventory Management > Inventory Inquiry by Item. The Inventory Inquiry by Item window opens.

*Figure 7–3 Main Menu > Inventory Management > Inventory Inquiry by Item > Inventory Inquiry by Item window*

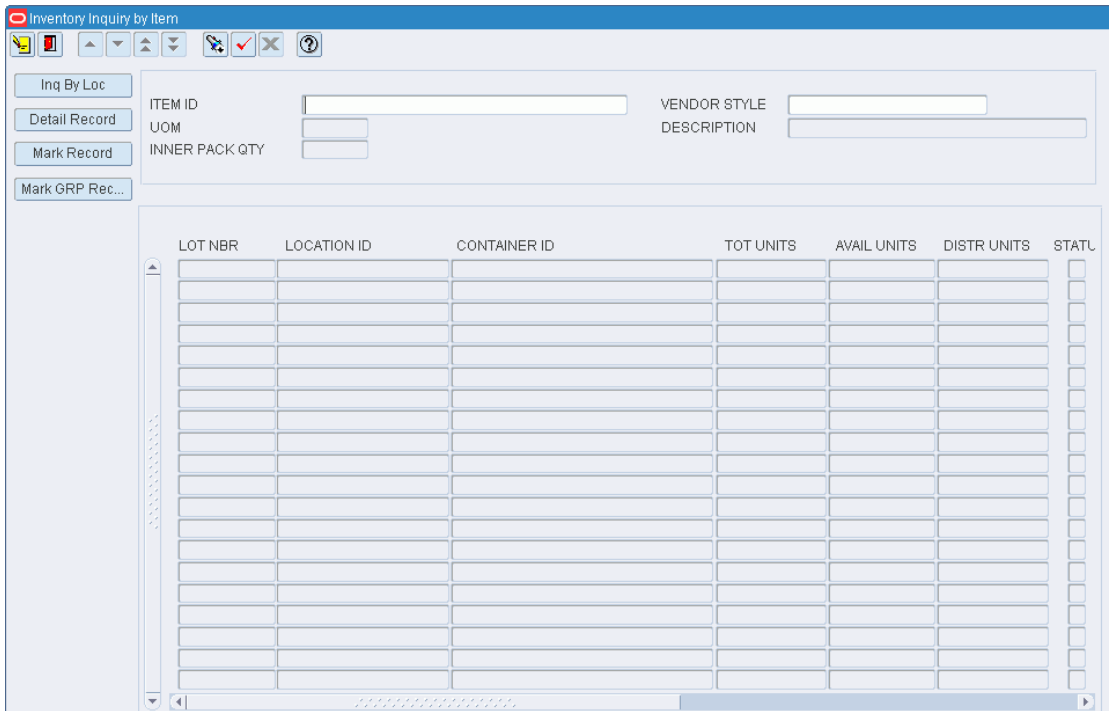

## **Display Inventory by Item**

- **1.** If inventory for an item is currently displayed, click the clear button.
- **2.** Click the enter query button.
- **3.** In either the **Item ID** or **Vendor Style query** field, enter the ID of the item or style, or click the LOV button and select the item or style.
- **4.** Click the execute query button. The inventory for the selected item or style opens.

#### **Mark a Location for Cycle Count**

- **1.** On the Inventory Inquiry by Item window, select the storage location that you want to mark for cycle count.
- **2.** Click **Mark Record**. An 'MM' opens in the Cycle Count field. The 'MM' indicates that the location was manually marked for cycle count.

#### **Mark All Locations for Cycle Count**

On the Inventory Inquiry by Item window, click **Mark Grp Rec**. An 'MM' opens in the Cycle Count field for each storage location. The 'MM' indicates that the location was manually marked for cycle count.

#### **Exit the Inventory Inquiry by Item Window**

Click the exit button to close the window.

## <span id="page-122-0"></span>**View Inventory by Location**

From the main menu, select Inventory Management > Inventory Inquiry by Location. The Inventory Inquiry by Location window opens.

#### *Figure 7–4 Main Menu > Inventory Management > Inventory Inquiry by Location > Inventory Inquiry by Location window*

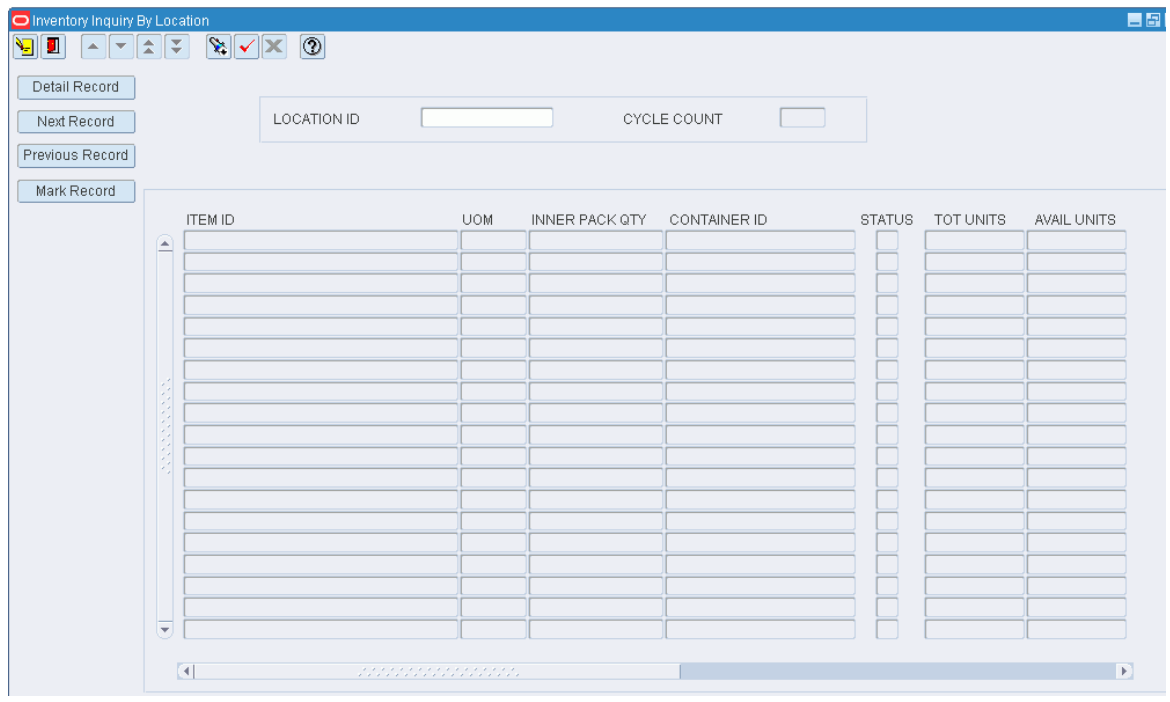

**Note:** You can also access this window from the Inventory Inquiry by Item and Inventory Inquiry by Order windows.

## **Display Inventory by Location**

- **1.** If inventory for a location is currently displayed, click the clear button.
- **2.** Click the enter query button.
- **3.** In the Location ID query field, enter the ID of a location, or click the LOV button and select the location.
- **4.** Click the execute query button. The inventory for the selected location is displayed.

## **View Inventory at Other Locations**

- To view inventory at the next location (in alphabetical or numerical order), click Next Record.
- To view inventory at the previous location (in alphabetical or numerical order), click Previous Record.

## **Mark the Location for Cycle Count**

On the Inventory Inquiry by Location window, click **Mark Record**. An 'MM' opens in the Cycle Count field. The 'MM' indicates that the location was manually marked for cycle count.

## **Exit the Inventory Inquiry by Location Window**

Click the exit button to close the window.

## <span id="page-123-0"></span>**View Inventory by Purchase Order**

From the main menu, select Inventory Management > Inventory Inquiry by Order. The Inventory Inquiry by Order window opens.

*Figure 7–5 Main menu > Inventory Management > Inventory Inquiry by Order > Inventory Inquiry by Order window*

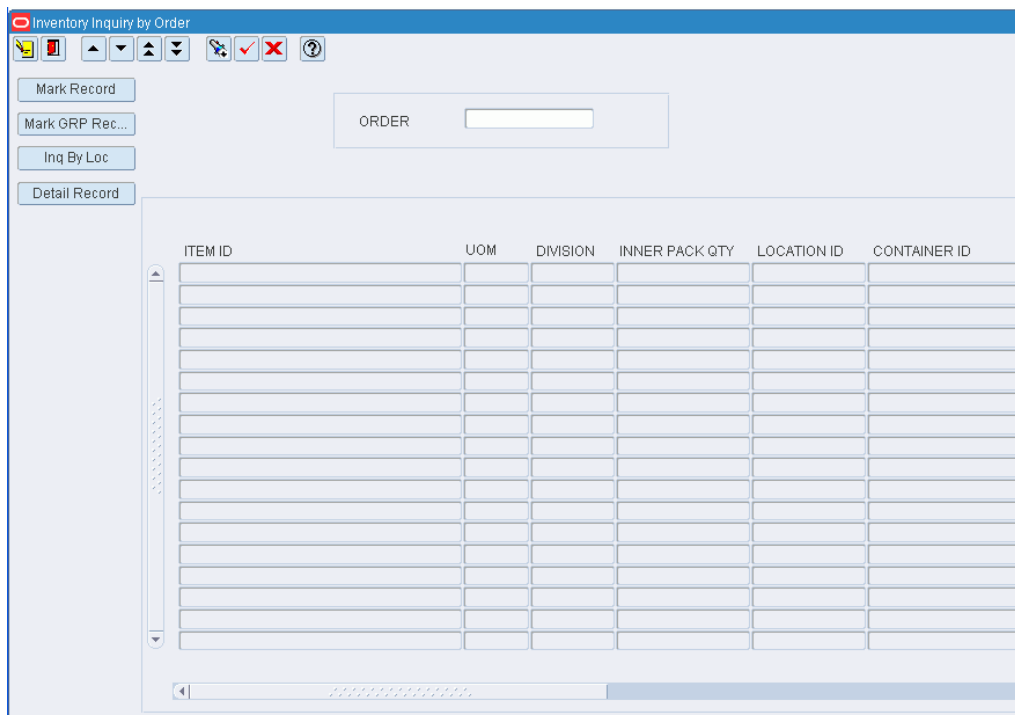

### **Display Inventory by Purchase Order**

- **1.** If inventory for a purchase order is currently displayed, click the clear button.
- **2.** Click the enter query button.
- **3.** In the Order query field, enter the purchase order number, or click the LOV button and select the purchase order.
- **4.** Click the execute query button. The inventory for the selected purchase order opens.

#### **Mark a Location for Cycle Count**

- **1.** On the Inventory Inquiry by Order window, select the storage location that you want to mark for cycle count.
- **2.** Click **Mark Record**. An 'MM' opens in the Cycle Count field. The 'MM' indicates that the location was manually marked for cycle count.

#### **Mark all Locations for Cycle Count**

On the Inventory Inquiry by Order window, click **Mark Grp Rec**. An 'MM' opens in the Cycle Count field for each storage location. The 'MM' indicates that the location was manually marked for cycle count.

## **Exit the Inventory Inquiry by Order Window**

Click the exit button to close the window.

## <span id="page-125-0"></span>**View Inventory by Container**

From the main menu, select Inventory Management > Inventory Inquiry/Edit by Container. The Inventory Inquiry/Edit by Container window opens.

*Figure 7–6 Main Menu > Inventory Management > Inventory Inquiry/Edit by Container > Inventory Inquiry/Edit by Container window*

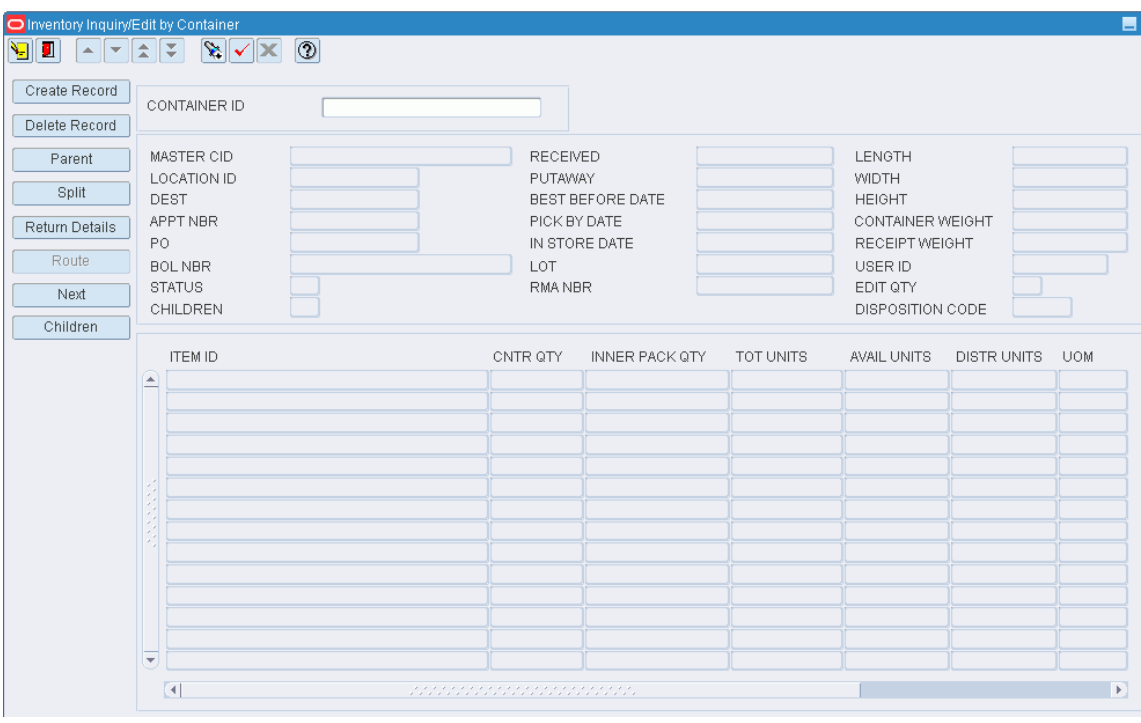

**Note:** You can also access this window from the following windows: Inventory Inquiry by Item, Inventory Inquiry by Location, Inventory Inquiry by Order, Inventory Inquiry by Vendor, WIP Audit Outbound, and Stock Order Inquiry Screen.

#### **Display Inventory by Container**

- **1.** If inventory for a container is currently displayed, click the clear button.
- **2.** Click the enter query button.
- **3.** In the Container ID query field, enter the container ID, or click the LOV button and select the container.
- **4.** Click the execute query button. The inventory for the selected container is displayed.

**Note:** There are three blocks in this window. From top to bottom, they are referred to as the Query block, Container block, and Item block.

#### **Display Child Containers**

**Note:** If a Y appears in the Children field, then the current container has one or more child containers.

**1.** On the Inventory Inquiry/Edit by Container window, click **Children**. The child containers appear on the Child Containers window.

*Figure 7–7 .. > Inventory Inquiry/Edit by Container window > Child Containers window*

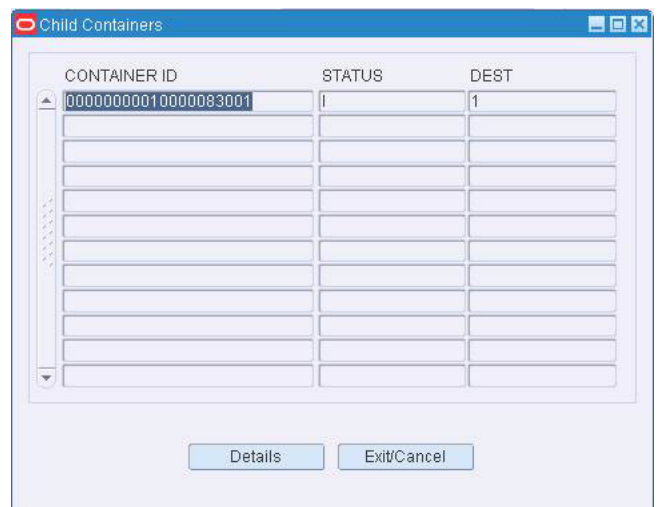

- **2.** Select the child container that you want to view in detail.
- **3.** Click **Details**. The details of the selected child container appear in the Inventory Inquiry/Edit by Container window.

## **Display a Parent Container**

**Note:** If a container ID appears in the Master CID field, then the current container has a parent container.

On the Inventory Inquiry/Edit by Container window, click **Parent**. The details of the parent container appear in the Inventory Inquiry/Edit by Container window.

## **View Returns by Container/Item**

**Note:** If the status of a container is Non-saleable (N), you can view the returns that may be associated with an item in the container.

- **1.** On the Inventory Inquiry/Edit by Container window, click **Next** to place the cursor in the Container block.
- **2.** Click **Return Details**. The returns appear in the Return Details window.
- **3.** Click **Exit/Cancel** to close the Return Details window.

## **Exit the Inventory Inquiry/Edit by Container Window**

Click the exit button to close the window.

## <span id="page-127-0"></span>**View Inventory by Vendor or Container Status**

From the main menu, select Inventory Management > Inventory Inquiry by Vendor. The Inventory Inquiry by Vendor window opens.

## *Figure 7–8 Main Menu > Inventory Management > Inventory Inquiry by Vendor > Inventory Inquiry by Vendor window*

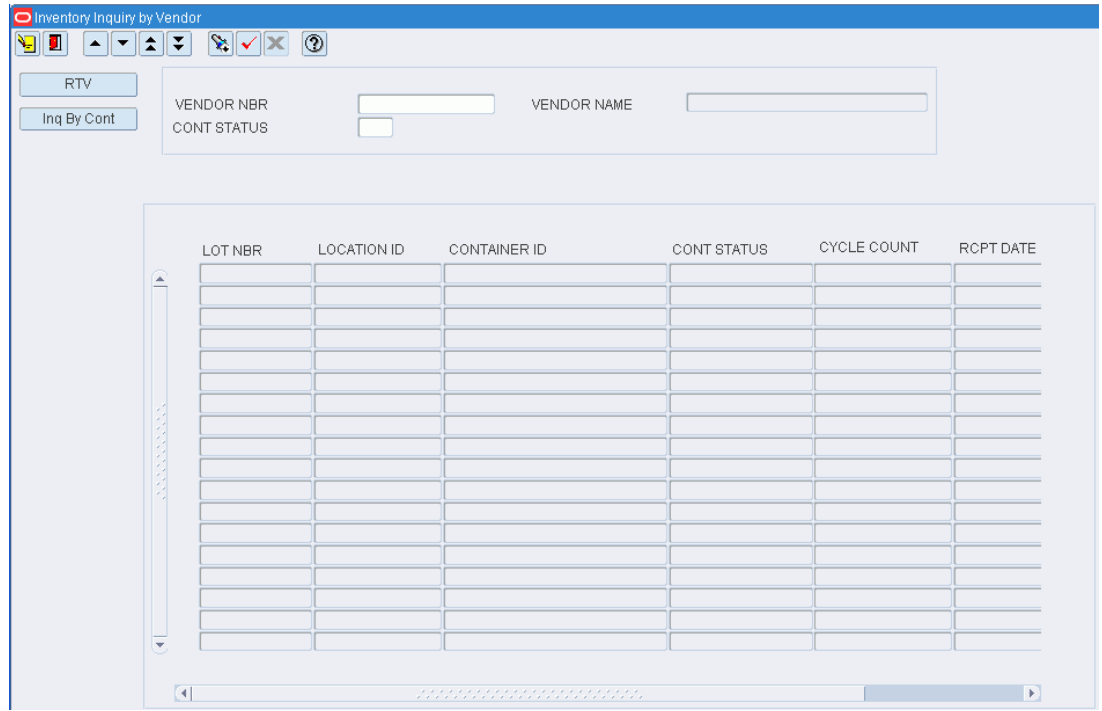

## **Display Inventory by Vendor or Container Status**

- **1.** If inventory for a vendor is currently displayed, click the clear button.
- **2.** Click the enter query button.
- **3.** To search for inventory by vendor number, enter the vendor number in the Vendor Nbr field, or click the LOV button and select the vendor. To search for inventory by container status, enter the abbreviation for the container status in the Cont Status field. To search for inventory by vendor number and container status, enter criteria in both query fields.
- **4.** Click the execute query button. The inventory for the selected item opens.

### **Mark a Location for Cycle Count**

- **1.** On the Inventory Inquiry by Vendor window, select the storage location that you want to mark for cycle count.
- **2.** Click **Mark Record**. An 'MM' opens in the Cycle Count field. The 'MM' indicates that the location was manually marked for cycle count.

## **Mark All Locations for Cycle Count**

On the Inventory Inquiry by Vendor window, click **Mark Grp Rec**. An 'MM' opens in the Cycle Count field for each storage location. The 'MM' indicates that the location was manually marked for cycle count.

## **Exit the Inventory Inquiry by Vendor Window**

Click the exit button to close the window.

## <span id="page-128-0"></span>**Maintain Inventory by Container**

From the main menu, select Inventory Management > Inventory Inquiry/Edit by Container. The Inventory Inquiry/Edit by Container window opens.

## *Figure 7–9 Main Menu > Inventory Management > Inventory Inquiry/Edit by Container > Inventory Inquiry/Edit by Container window*

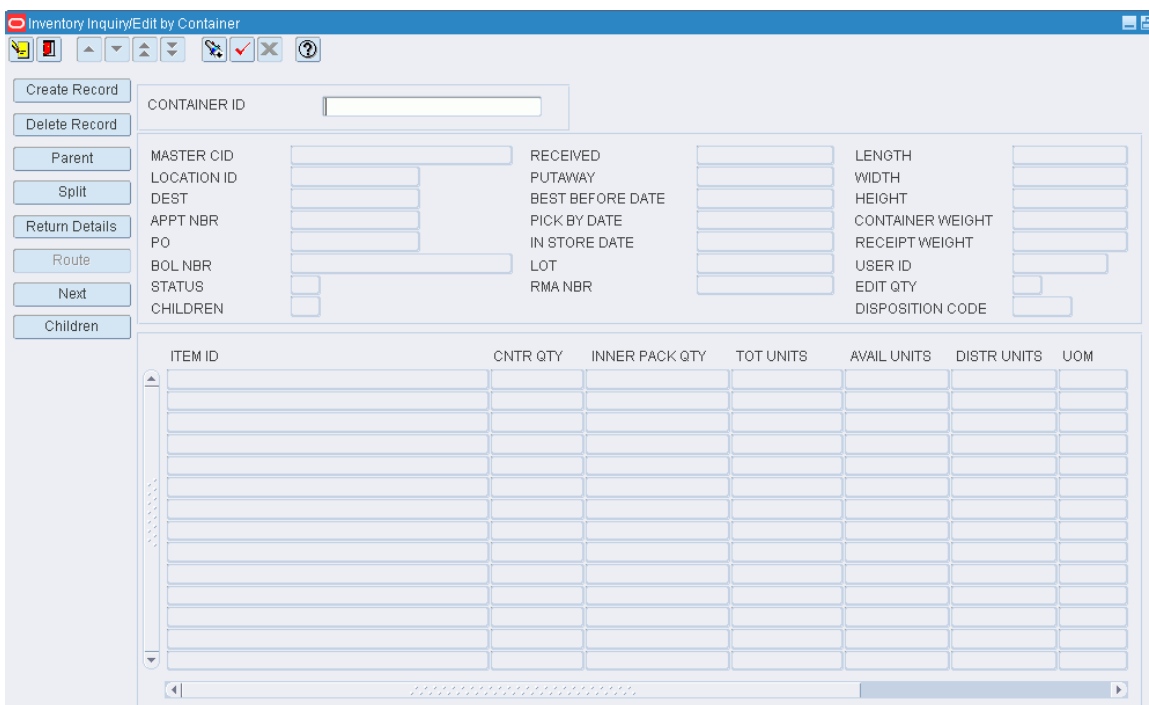

**Note:** You can also access this window from the following windows: Inventory Inquiry by Item, Inventory Inquiry by Location, Inventory Inquiry by Order, Inventory Inquiry by Vendor, WIP Audit Outbound, and Stock Order Inquiry Screen.

## **Display Inventory by Container**

- **1.** If inventory for a container is currently displayed, click the clear button.
- **2.** Click the enter query button.
- **3.** In the Container ID query field, enter the container ID, or click the LOV button and select the container.

**4.** Click the execute query button. The inventory for the selected container is displayed.

> **Note:** There are three blocks in this window. From top to bottom, they are referred to as the Query block, Container block, and Item block.

## **Edit a Container**

- **1.** On the Inventory Inquiry/Edit by Container window, click **Next** to place the cursor in the Container block.
- **2.** Double-click any field in the Container block. The Create/Modify Container window opens.
- **3.** Edit the enabled fields as necessary.
- **4.** Click **Save** to save any changes and close the Create/Modify Container window.

## **Edit an Item in a Container**

- **1.** On the Inventory Inquiry/Edit by Container window, click **Next** to place the cursor in the Item block.
- **2.** Double-click any field in the Item block. The Create/Modify Container Item window opens.

## *Figure 7–10 .. > Inventory Inquiry/Edit by Container window > Create/Modify Container Item window*

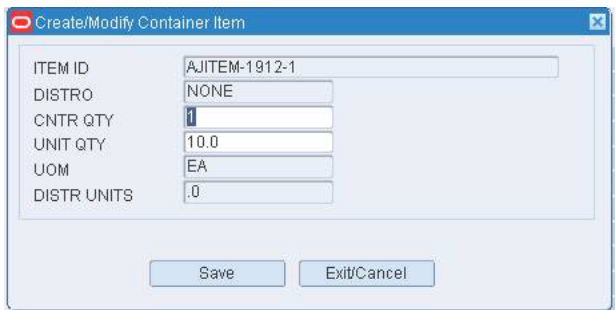

- **3.** Edit the container quantity and unit quantity as necessary.
- **4.** Click **Save** to save the changes.
- **5.** When prompted to select a reason for the adjustment, select the reason and click **OK**.

### **Split an Item Between Containers**

- **1.** On the Inventory Inquiry/Edit by Container window, click **Next** to place the cursor in the Item block.
- **2.** Select the item that you want to split.
- **3.** Click **Split**. The Split Container window opens.

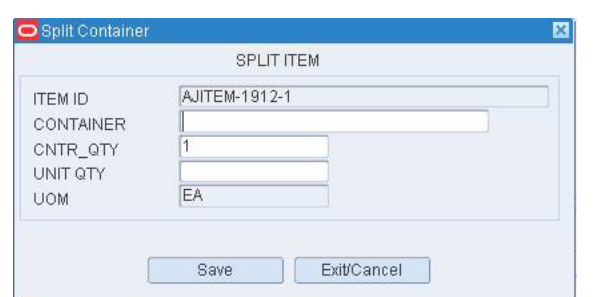

*Figure 7–11 .. > Inventory Inquiry/Edit by Container window > Split Container window*

- **4.** In the Container field, enter the ID of a new or existing container.
- **5.** In the Unit Qty field, enter the number of items to be placed in the container.
- **6.** Click **Save** to save the changes and clear the fields.
- **7.** Add any additional splits as necessary.
- **8.** When done, click **Exit/Cancel** to close the Split Container window.

#### **Add a Container**

**1.** On the Inventory Inquiry/Edit by Container window, click **Next** to place the cursor in the Container block.

**Note:** The cursor may also be in the Query block.

- **2.** Click **Create Record**. The Create/Modify Container window opens.
- **3.** In the Master CID field, enter the ID of the master, or parent, container if applicable.
- **4.** In the Type field, enter the type of container, or click the LOV button and select the type.
- **5.** If there is no master container, enter the location ID for the container in the Location ID field.
- **6.** Edit the default dimensions as necessary.
- **7.** In the Container Weight field, enter the weight of the empty container.
- **8.** If the container holds a perishable item, enter the best before date in the Best Before Date field.
- **9.** Click **Save** to save the changes and close the Create/Modify Container window.

#### **Add an Item to a Container**

- **1.** On the Inventory Inquiry/Edit by Container window, click **Next** to place the cursor in the Item block.
- **2.** Click **Create Record**. The Create/Modify Container Item window opens.
- **3.** In the Item ID field, enter the item ID of the item in the container.
- **4.** In the Cntr Qty field, enter the number of child containers.
- **5.** In the Unit Qty field, enter the number of units.
- **6.** Click **Save** to save the changes.

**7.** When prompted to select a reason for the adjustment, select the reason and click **OK**.

## **Delete a Container**

- **1.** On the Inventory Inquiry/Edit by Container window, click **Next** to place the cursor in the Container block.
- **2.** Click **Delete Record**.
- **3.** When prompted to delete the record, click **Yes**.
- **4.** When prompted to select a reason for the adjustment, select the reason and click **OK**.

### **Delete an Item from a Container**

- **1.** On the Inventory Inquiry/Edit by Container window, click **Next** to place the cursor in the Item block.
- **2.** Click **Delete Record**.
- **3.** When prompted to delete the record, click **Yes**.

### **Exit the Inventory Inquiry/Edit by Container Window**

Click the exit button to close the window.

## <span id="page-131-0"></span>**View Inventory Summaries**

From the main menu, select Inventory Management > Inventory Inquiry Summary. The Inventory Inquiry Summary window opens.

*Figure 7–12 Main Menu > Inventory Management > Inventory Inquiry Summary > Inventory Inquiry Summary window*

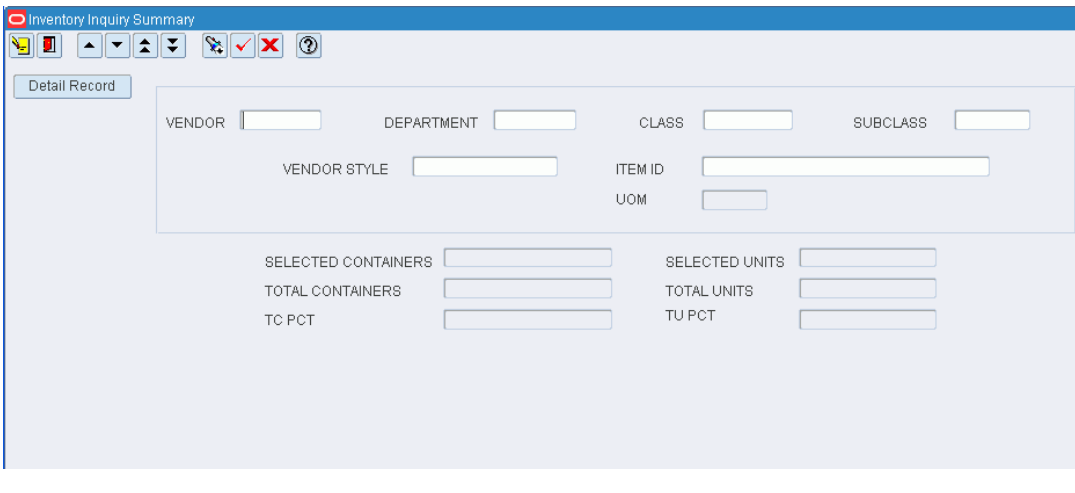

## **Query the Inventory**

- **1.** Click the enter query button.
- **2.** Enter criteria in the one or more of the query fields, or click the desired LOV buttons and select the criteria.

**3.** Click the execute query button. The inventory totals and percentages are calculated by container and unit for the selected criteria.

## **View Inventory Details**

**1.** On the Inventory Inquiry Summary window, click **Detail Record**. The Inventory Inquiry Summary Detail window opens.

*Figure 7–13 .. > Inventory Inquiry Summary window > Inventory Inquiry Summary Detail window*

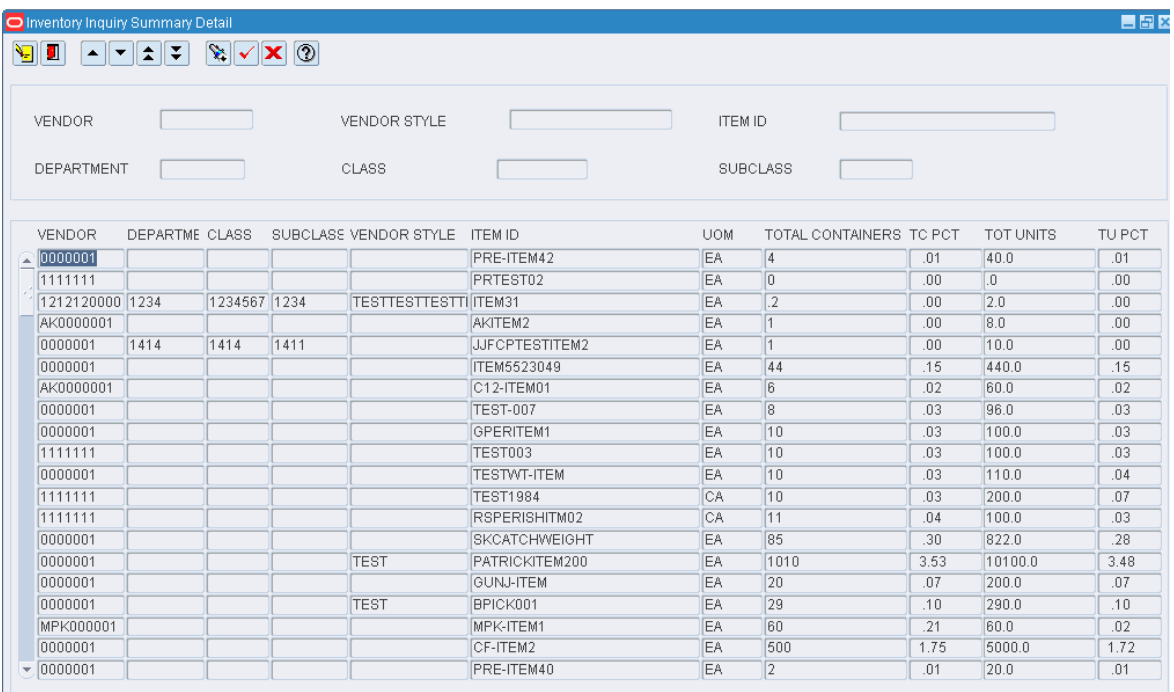

- **2.** Select the check box next to each category that you want to view in detail.
- **3.** Click the execute query button. The details appear for the selected categories.

## **Exit the Inventory Inquiry Summary Windows**

Click the exit button to close the windows.

## <span id="page-132-0"></span>**Transfer Item IDs**

From the main menu, select Inventory Management > Item ID Transfer. The Item ID Transfer window opens.

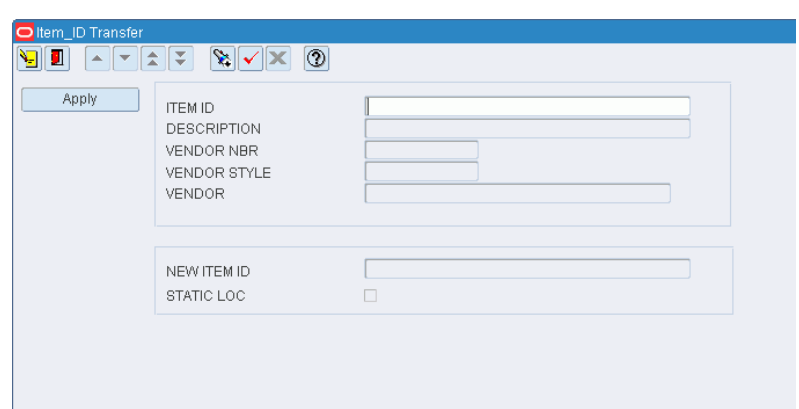

*Figure 7–14 Main Menu > Inventory Management > Item ID Transfer > Item ID Transfer window*

#### **Transfer an Item ID**

- **1.** In the Item ID field, enter the ID of the item whose ID must be changed.
- **2.** Click the execute query button. Additional information about the item opens.
- **3.** In the New Item ID field, enter the new item ID to be assigned to the item.
- **4.** Click **Apply**.
- **5.** When prompted to confirm the item ID transfer, click **Yes**.

## **Exit the Item ID Transfer Window**

Click the exit button to close the window.

## <span id="page-133-0"></span>**View New Items**

From the main menu, select Inventory Management > New Item Inquiry. The New Item Inquiry window opens.

| New Item Inquiry                                                                                                    |                         |                      |                   |  |  |  |  |  |
|----------------------------------------------------------------------------------------------------|-------------------------|----------------------|-------------------|--|--|--|--|--|
| $\begin{picture}(130,10) \put(0,0){\line(1,0){10}} \put(15,0){\line(1,0){10}} \put(15,0){\line(1,0){10}} \put(15,0){\line(1,0){10}} \put(15,0){\line(1,0){10}} \put(15,0){\line(1,0){10}} \put(15,0){\line(1,0){10}} \put(15,0){\line(1,0){10}} \put(15,0){\line(1,0){10}} \put(15,0){\line(1,0){10}} \put(15,0){\line(1,0){10}} \put(15,0){\line($<br><u>vii</u> |                         |                      |                   |  |  |  |  |  |
| Item Class Editor                                                                                                    |                         |                      |                   |  |  |  |  |  |
|                                                                                                    | <b>ITEM CLASS</b>       | TO DATE<br>FROM DATE |                   |  |  |  |  |  |
| Apply Item Class                                                                                                    |                         |                      |                   |  |  |  |  |  |
|                                                                                                    | <b>ITEM ID</b>          | DESCRIPTION          | <b>ITEM CLASS</b> |  |  |  |  |  |
|                                                                                                    | $\equiv$                |                      |                   |  |  |  |  |  |
|                                                                                                    |                         |                      |                   |  |  |  |  |  |
|                                                                                                    |                         |                      |                   |  |  |  |  |  |
|                                                                                                    |                         |                      |                   |  |  |  |  |  |
|                                                                                                    |                         |                      |                   |  |  |  |  |  |
|                                                                                                    |                         |                      |                   |  |  |  |  |  |
|                                                                                                    |                         |                      |                   |  |  |  |  |  |
|                                                                                                    |                         |                      |                   |  |  |  |  |  |
|                                                                                                    |                         |                      |                   |  |  |  |  |  |
|                                                                                                    |                         |                      |                   |  |  |  |  |  |
|                                                                                                    |                         |                      |                   |  |  |  |  |  |
|                                                                                                    |                         |                      |                   |  |  |  |  |  |
|                                                                                                    |                         |                      |                   |  |  |  |  |  |
|                                                                                                    |                         |                      |                   |  |  |  |  |  |
|                                                                                                    |                         |                      |                   |  |  |  |  |  |
|                                                                                                    |                         |                      |                   |  |  |  |  |  |
|                                                                                                    |                         |                      |                   |  |  |  |  |  |
|                                                                                                    | $\overline{\mathbf{v}}$ |                      |                   |  |  |  |  |  |
|                                                                                                    |                         |                      |                   |  |  |  |  |  |

*Figure 7–15 Main Menu > Inventory Management > New Item Inquiry > New Item Inquiry window*

## **Display All New Items**

Click the execute query button.

## **Display a Subset of New Items**

- **1.** If any new items are currently displayed, click the clear button.
- **2.** Click the enter query button.
- **3.** To display new items by item class, enter the ID of the item class in the Item Class query field, or click the LOV button and select the item class. To display new items by creation date, enter the range of dates in the From Date and To Date fields, or click the calendar buttons and select the dates.

**Note:** To search for new items on a specific date, enter the same date in both date fields.

**4.** Click the execute query button. The new items that match the search criteria appear.

### **Exit the New Item Query Window**

Click the exit button to close the window.

## <span id="page-134-0"></span>**Pick Confirmation**

This section contains the following topics:

[Confirm Paper Pick to Belt](#page-135-0)

- [Confirm Paper Pick to Pallet](#page-136-0)
- [Confirm Paper Unit Picks](#page-137-0)

## <span id="page-135-0"></span>**Confirm Paper Pick to Belt**

From the main menu, select Inventory Management > Pick Confirmation > Confirm Paper Pick to Belt. The Confirm Paper Pick to Belt window opens.

*Figure 7–16 Main Menu > Inventory Management > Pick Confirmation > Confirm Paper Pick to Belt > Confirm Paper Pick to Belt window*

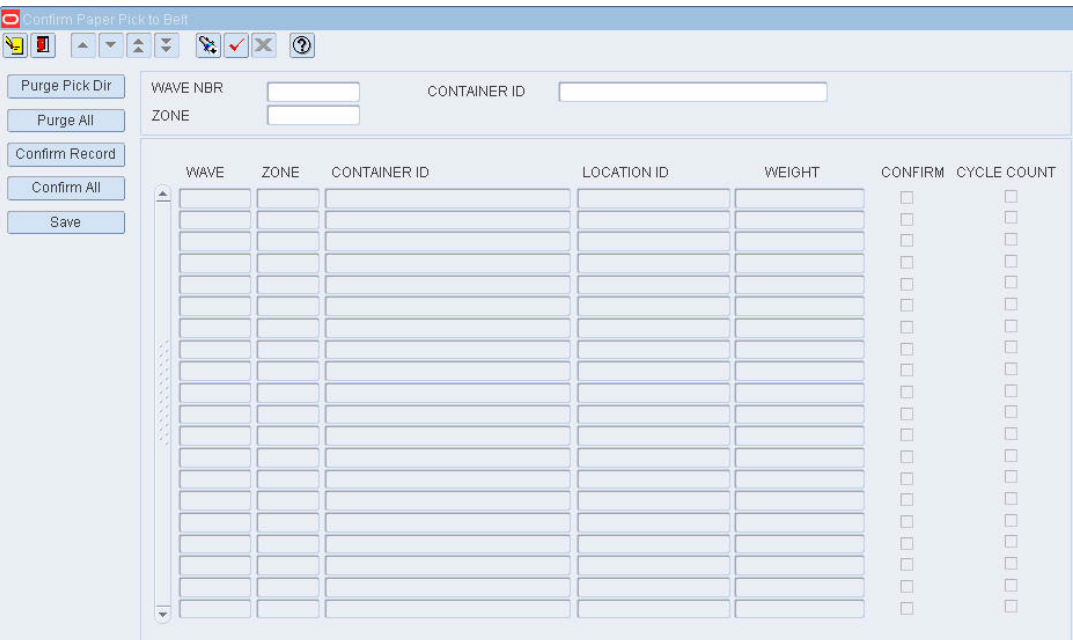

## **Display all Container Pick Directives**

Click the execute query button.

### **Display a Subset of Container Pick Directives**

- **1.** If any container pick directives are currently displayed, click the clear button.
- **2.** Click the enter query button.
- **3.** In the Wave Nbr query field, enter the a wave number, or click the LOV button and select the wave.
- **4.** In the Zone query field, enter the ID of the zone, or click the LOV button and select the zone.
- **5.** In the Container query field, enter the ID of the container, or click the LOV button and select the container.
- **6.** Click the execute query button. The container pick directives that match the search criteria appear.

#### **Confirm Container Pick Directives**

**1.** On the Confirm Paper Pick to Belt window, select the Confirm check box next to each container pick directive that you want to confirm.

**2.** Click **Confirm Record**. The selected container pick directives are confirmed.

**Note:** To confirm all the container pick directives that are currently displayed, click **Confirm All**.

**3.** Click **Save** to save the changes.

## **Purge Container Pick Directives**

- **1.** On the Confirm Paper Pick to Belt window, select the Confirm check box next to each container pick directive that you want to purge.
- **2.** Click **Purge Pick Dir**. The selected container pick directives are purged.

**Note:** To purge all the container pick directives that are currently displayed, click **Purge All**.

**3.** When prompted to confirm the purge, click **Yes**.

## **Exit the Confirm Paper Pick to Belt Window**

Click the exit button to close the window.

## <span id="page-136-0"></span>**Confirm Paper Pick to Pallet**

From the main menu, select Inventory Management > Pick Confirmation > Confirm Paper Pick to Pallet. The Confirm Paper Pick to Pallet window opens.

*Figure 7–17 Main Menu > Inventory Management > Pick Confirmation > Confirm Paper Pick to Pallet > Confirm Paper Pick to Pallet window*

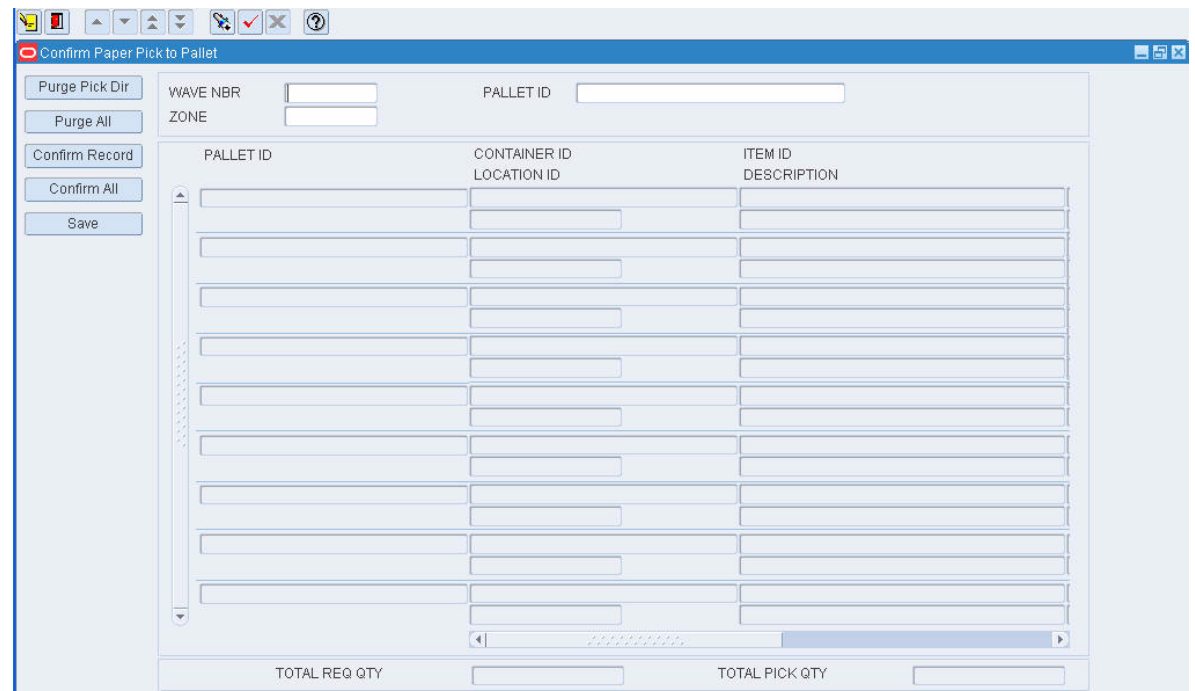

## **Display all Pallet Pick Directives**

Click the execute query button.

## **Display a Subset of Pallet Pick Directives**

- **1.** If any pallet pick directives are currently displayed, click the clear button.
- **2.** Click the enter query button.
- **3.** In the Wave Nbr query field, enter the a wave number, or click the LOV button and select the wave.
- **4.** In the Zone query field, enter the ID of the zone, or click the LOV button and select the zone.
- **5.** In the Pallet ID query field, enter the ID of the pallet, or click the LOV button and select the pallet.
- **6.** Click the execute query button. The pallet pick directives that match the search criteria appear.

### **Confirm Pallet Pick Directives**

- **1.** On the Confirm Paper Pick to Pallet window, select the pallet pick directive that you want to confirm.
- **2.** Click **Confirm Record**. The pick quantity is updated to equal the requested quantity.

**Note:** To confirm all the pallet pick directives that are currently displayed, click **Confirm All**.

**3.** Click **Save** to save the changes.

## **Purge Pallet Pick Directives**

- **1.** On the Confirm Paper Pick to Pallet window, select the pallet pick directive that you want to purge.
- **2.** Click **Purge Pick Dir**. The selected pallet pick directive is purged.

**Note:** To purge all the pallet pick directives that are currently displayed, click **Purge All**.

**3.** When prompted to confirm the purge, click **Yes**.

#### **Exit the Confirm Paper Pick to Pallet Window**

Click the exit button to close the window.

## <span id="page-137-0"></span>**Confirm Paper Unit Picks**

From the main menu, select Inventory Management > Pick Confirmation > Confirm Paper Unit Pick. The Confirm Paper Pick window opens.

*Figure 7–18 Main Menu > Inventory Management > Pick Confirmation > Confirm Paper Unit Pick > Confirm Paper Pick window*

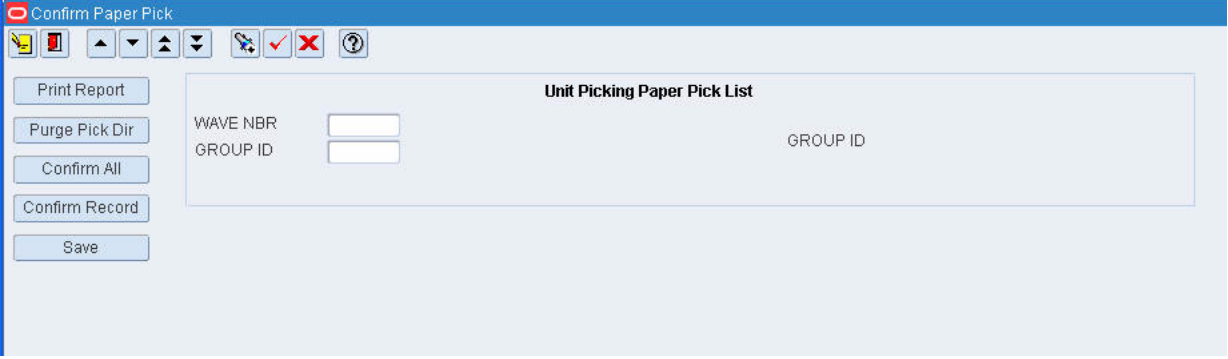

### **Display Unit Pick Directives**

- **1.** If any unit pick directives are currently displayed, click the clear button.
- **2.** Click the enter query button.
- **3.** In the Wave Nbr query field, enter the a wave number, or click the LOV button and select the wave.
- **4.** In the Group ID query field, enter the group ID, or click the LOV button and select the group.
- **5.** Click the execute query button. The unit pick directives that match the search criteria appear.

#### **Confirm Unit Pick Directives**

- **1.** On the Confirm Paper Pick window, select the unit pick directive that you want to confirm.
- **2.** Click **Confirm Record**. The pick quantity is updated to equal the requested quantity.

**Note:** To confirm all unit pick directives that are currently displayed, click **Confirm All**.

**3.** Click **Save** to save the changes.

### **Purge Unit Pick Directives**

- **1.** On the Confirm Paper Pick window, select the unit pick directive that you want to purge.
- **2.** Click **Purge Pick Dir**.
- **3.** When prompted to confirm the purge, click **Yes**.

## **Exit the Confirm Paper Pick Window**

Click the exit button to close the window.

## <span id="page-139-0"></span>**View Pending Cycle Counts**

From the main menu, select Inventory Management > Pending Cycle Counts Inquiry. The pending cycle counts and summary details appear in the Pending Cycle Count Inquiry window.

*Figure 7–19 Main Menu > Inventory Management > Pending Cycle Counts Inquiry > Pending Cycle Count Inquiry window*

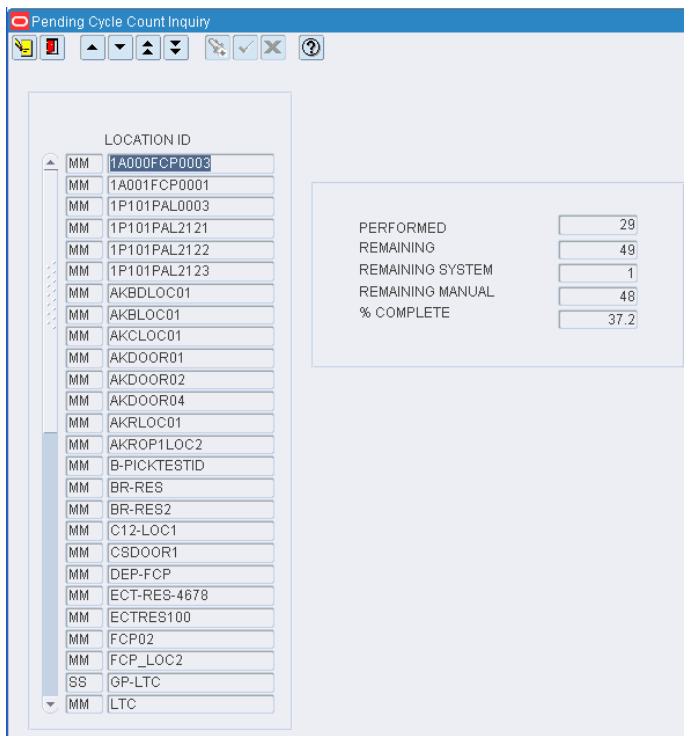

## **Exit the Pending Cycle Count Inquiry Window**

Click the exit button to close the window.

## <span id="page-139-1"></span>**Process Returns to Vendor**

From the main menu, select Inventory Management > Return to Vendor. The Return to Vendor window opens.

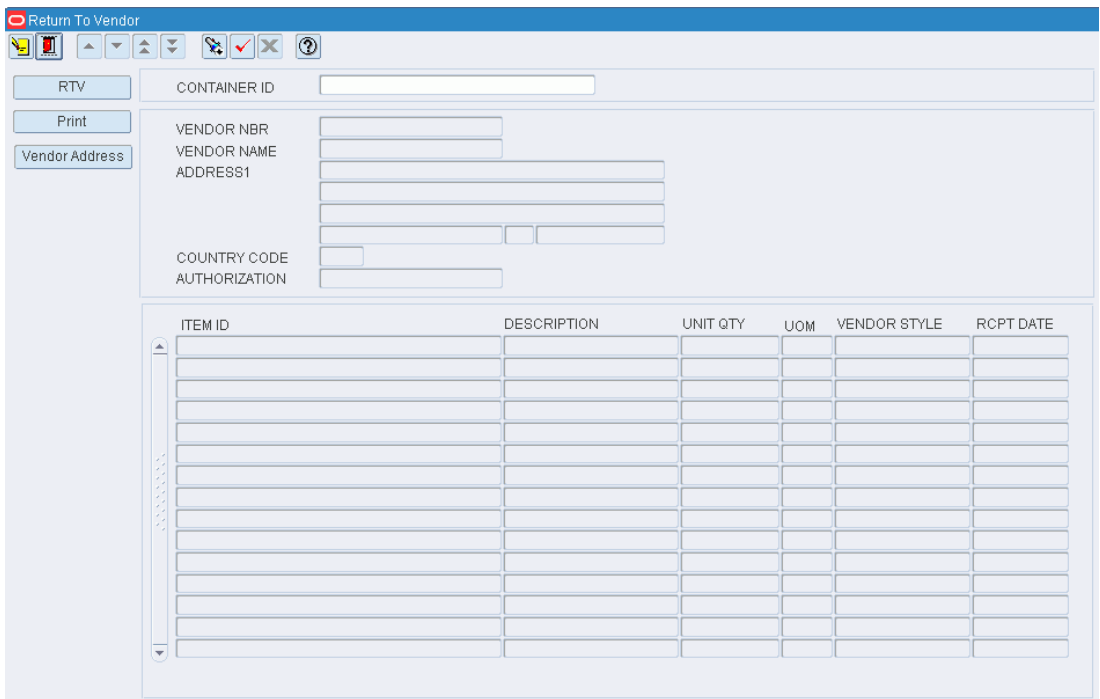

*Figure 7–20 Main Menu > Inventory Management > Return to Vendor > Return to Vendor window*

**Note:** You can also access this window from the Inventory Inquiry by Vendor window.

## **Display a Return to Vendor**

- **1.** Click the enter query button.
- **2.** In the Container ID query field, enter the ID of the container, or click the LOV button and select the container.
- **3.** Click the execute query button. The details of the return to vendor appear.

#### **Process a Return to Vendor**

- **1.** On the Return to Vendor window, enter the vendor number in the Vendor Nbr field.
- **2.** To enter an address for the vendor:
	- **1.** Click **Vendor Address**. The Vendor Address window opens.

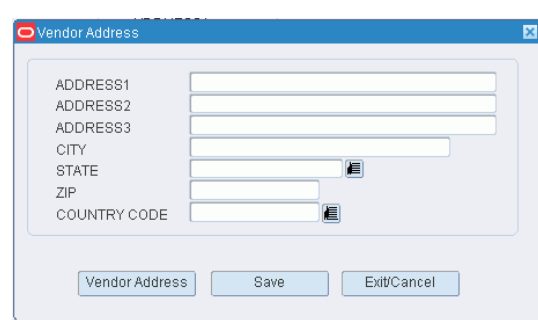

*Figure 7–21 .. > Return to Vendor window > Vendor Address window*

- **2.** Enter the ship-to address of the vendor or click **Vendor Address** and select the address.
- **3.** Click **Save** to save any changes and close the Vendor Address window.
- **3.** In the Authorization field, enter the authorization number from the vendor.
- **4.** Click **RTV**.
- **5.** When prompted to confirm the return to vendor, click **Yes**.
- **6.** When prompted to select a reason for the inventory adjustment, select the reason and click **OK**. The RTV Advice Setup window opens.
- **7.** In the Destype field, select the type of destination.
- **8.** In the Desname field, select the name of the destination.

**Note:** To return to the default settings, click **Default**.

- **9.** To view the layout of the report, click on the Layout tab.
- **10.** Click **Save**. The report is sent to the selected destination.

#### **Exit the Return to Vendor Window**

Click the exit button to close the window.

## <span id="page-141-0"></span>**Reports**

From Reports link, you can generate the following reports:

- [Generate the Best Before Date Report](#page-142-0)
- [Generate the Daily Warehouse Statistics Report](#page-142-1)
- [Generate the Inventory Aging Report](#page-143-0)
- [Generate the Inventory by Item Report](#page-143-1)
- [Generate the Inventory by Location Report](#page-144-0)
- [Generate the Paper Pick Directives Report](#page-144-1)
- [Generate the Pending Putaway Report](#page-145-0)
- [Generate the Return to Vendor Advice Report](#page-146-0)
- [Generate the Return to Vendor Report](#page-147-0)
- [Generate the Space Utilization Report](#page-148-0)
- [Generate the Asset Transfer Report](#page-149-0)
- **[Print Receipt Inquiry Report](#page-149-1)**

## <span id="page-142-0"></span>**Generate the Best Before Date Report**

From the main menu, select Inventory Management > Reports > Best Before Date Report. The Best Before Date Report window opens.

*Figure 7–22 Main Menu > Inventory Management > Reports > Best Before Date Report > Best Before Date Report window*

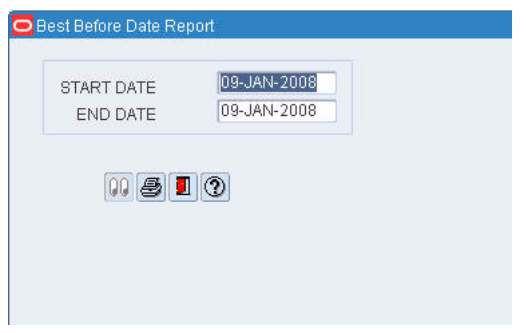

- **1.** In the Start Date and End Date fields, enter the range of dates that you want to include in the report.
- **2.** Click the print button. The report is sent to the default destination.

## <span id="page-142-1"></span>**Generate the Daily Warehouse Statistics Report**

From the main menu, select Inventory Management > Reports > Daily Warehouse Statistics - Audit. The Daily Warehouse Statistics window opens.

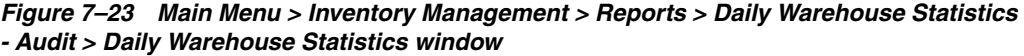

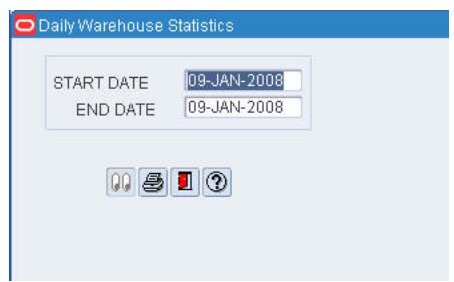

- **1.** In the Start Date and End Date fields, enter the range of dates that you want to include in the report.
- **2.** Click the print button. The report is sent to the default destination.

## <span id="page-143-0"></span>**Generate the Inventory Aging Report**

From the main menu, select Inventory Management > Reports > Inventory Aging. The Inventory Aging Report window opens.

*Figure 7–24 Main Menu > Inventory Management > Reports > Inventory Aging > Inventory Aging Report window*

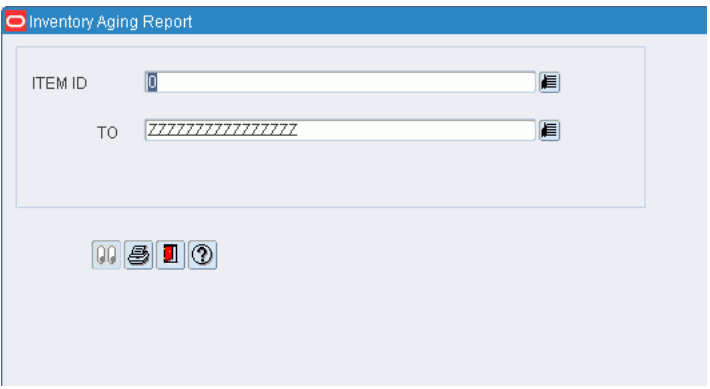

- **1.** In the Item ID and To fields, select the range of items to be included in the report:
	- To include all items, use the default entries of zero in the Item ID field and multiple Z's in the To field.
	- To include one item, enter the same item ID in both fields.
	- To include a range of items, select the lowest item ID in the Item ID field. Select the highest item ID in the To field. You can enter full or partial item IDs.
- **2.** Click the print button. The report is sent to the default destination.

## <span id="page-143-1"></span>**Generate the Inventory by Item Report**

From the main menu, select Inventory Management > Reports > Inventory by Item. The Inventory by Item Report window opens.

*Figure 7–25 Main Menu > Inventory Management > Reports > Inventory by Item > Inventory by Item Report window*

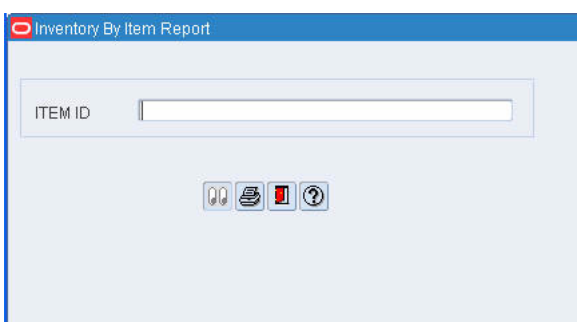

- **1.** In the Item ID field, enter the ID of the item to be included in the report.
- **2.** Click the print button. The report is sent to the default destination.
### **Generate the Inventory by Location Report**

From the main menu, select Inventory Management > Reports > Inventory by Location. The Inventory by Location Report window opens.

*Figure 7–26 Main Menu > Inventory Management > Reports > Inventory by Location > Inventory by Location Report window*

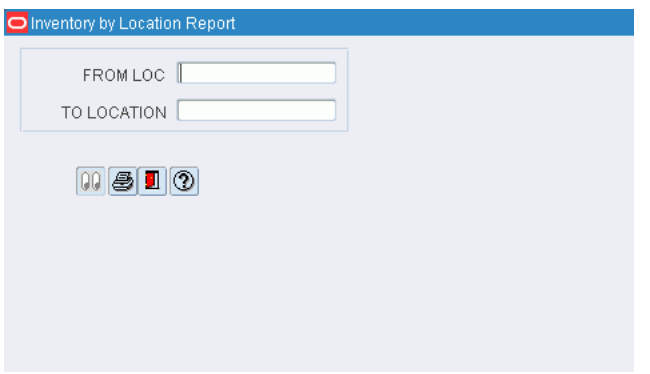

- **1.** In the From Loc and To Location fields, enter the range of locations to be included in the report:
	- To include all locations, enter zero in the From Loc field and multiple Z's in the To Location field.
	- To include one location, enter the same location ID in both fields.
	- To include a range of locations, enter the lowest location ID in the From Loc field. Enter the highest location ID in the To Location field. You can enter full or partial location IDs.
- **2.** Click the print button. The report is sent to the default destination.

### **Generate the Paper Pick Directives Report**

From the main menu, select Inventory Management > Pick Confirmation > Confirm Paper Unit Pick. The Confirm Paper Pick window opens.

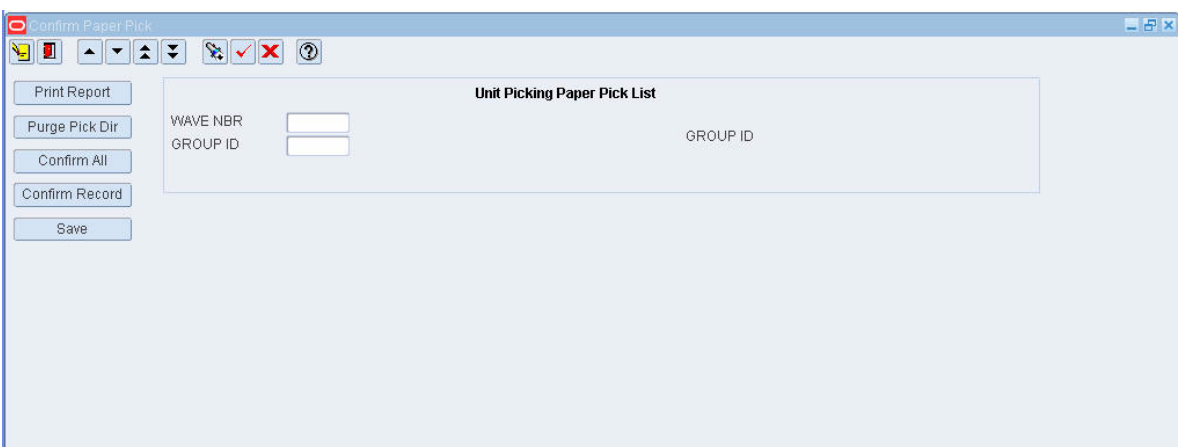

*Figure 7–27 Main Menu > Inventory Management > Pick Confirmation > Confirm Paper Unit Pick > Confirm Paper Pick window*

#### **Display Unit Pick Directives**

- **1.** If any unit pick directives are currently displayed, click the clear button.
- **2.** Click the enter query button.
- **3.** In the Wave Nbr query field, enter the wave number, or click the LOV button and select the wave.
- **4.** In the Group ID query field, enter the group ID, or click the LOV button and select the group.
- **5.** Click the execute query button. The unit pick directives that match the search criteria appear.

#### **Generate the Paper Pick Directives Report**

- **1.** On the Confirm Paper Pick window, click **Print Report**. The Unit Pick Group Setup window opens.
- **2.** In the Destype field, select the type of destination.
- **3.** In the Desname field, select the name of the destination.

**Note:** To return to the default settings, click Default.

- **4.** To view the layout of the report, click on the Layout tab.
- **5.** Click **Save**. The report is sent to the selected destination.

#### **Exit the Confirm Paper Pick Window**

Click the exit button to close the window.

### **Generate the Pending Putaway Report**

From the main menu, select Inventory Management > Reports > Pending Putaways. The Pending Putaway Setup window opens.

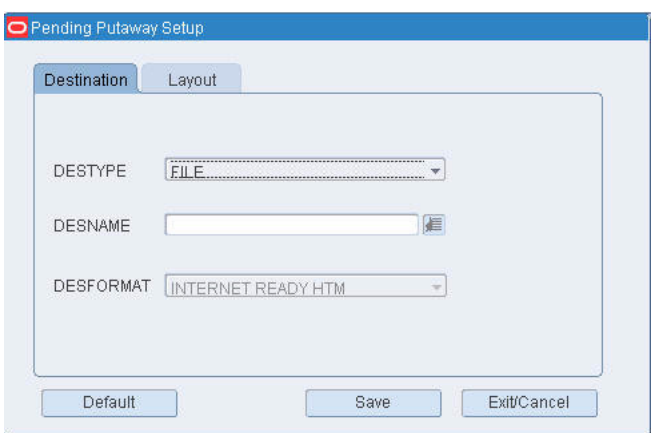

*Figure 7–28 Main Menu > Inventory Management > Reports > Pending Putaways > Pending Putaway Setup window*

- **1.** In the Destype field, select the type of destination.
- **2.** In the Desname field, select the name of the destination.

**Note:** To return to the default settings, click Default.

- **3.** To view the layout of the report, click on the Layout tab.
- **4.** Click **Save**. The report is sent to the selected destination.

### **Generate the Return to Vendor Advice Report**

From the main menu, select Inventory Management > Reports > Return to Vendor Advice. The Return to Vendor Report window opens.

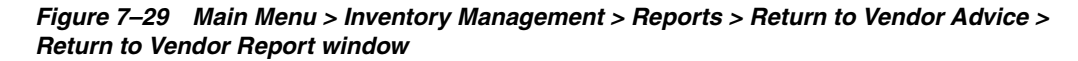

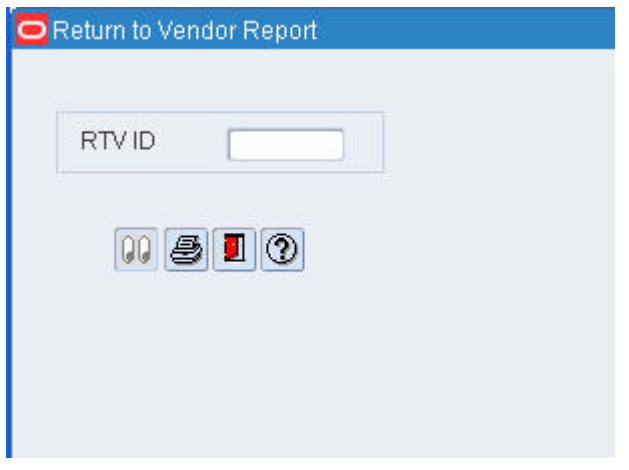

**Note:** This report can also be generated when you process an RTV using the Return to Vendor window.

- **1.** In the RTV ID field, enter the ID of the Return to Vendor record that you want to include in the report.
- **2.** Click the print button. The report is sent to the default destination.

### **Generate the Return to Vendor Report**

From the main menu, select Inventory Management > Return to Vendor. The Return to Vendor window opens.

#### *Figure 7–30 Main Menu > Inventory Management > Return to Vendor > Return to Vendor window*

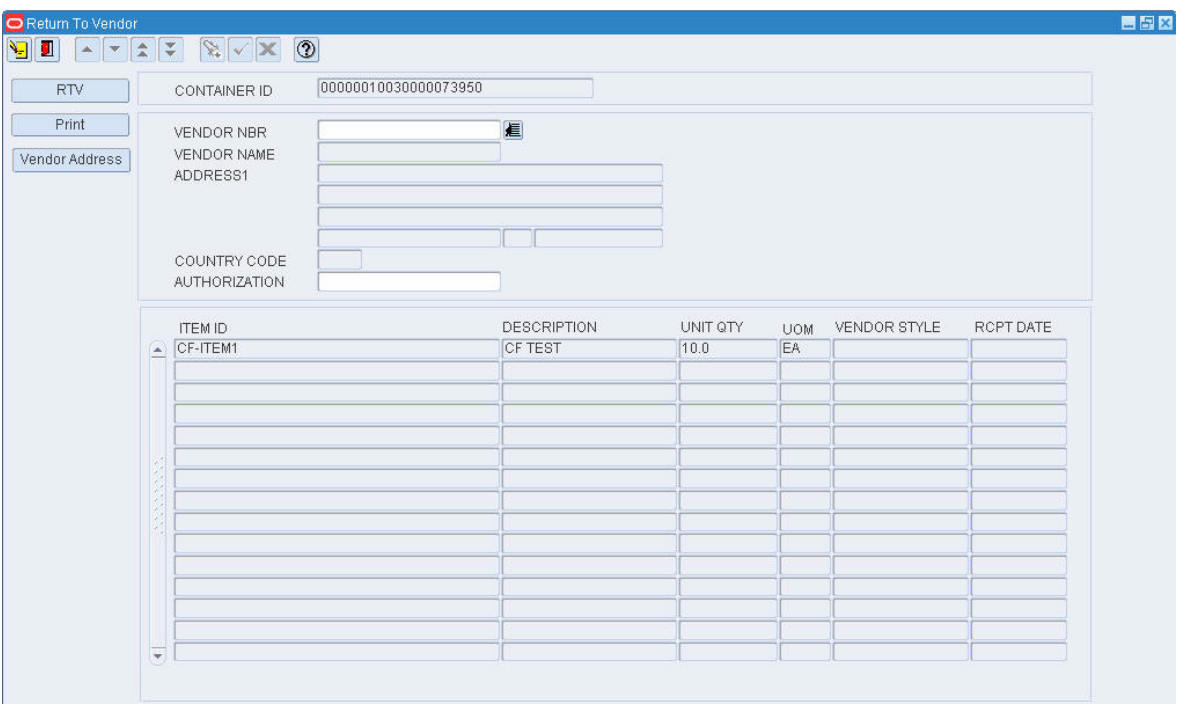

**Note:** You can also access this window from the Inventory Inquiry by Vendor window.

- **1.** On the Return to Vendor window, enter the vendor number in the Vendor Nbr field.
- **2.** In the Authorization field, enter the authorization number for the return.
- **3.** Click **Print**. The Return to Vendor Setup window opens.

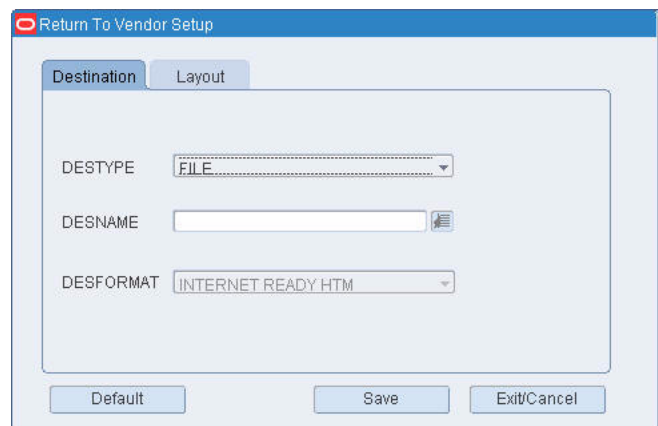

*Figure 7–31 .. > Return to Vendor window > Return to Vendor Setup window*

- **4.** In the Destype field, select the type of destination.
- **5.** In the Desname field, select the name of the destination.

**Note:** To return to the default settings, click Default.

- **6.** To view the layout of the report, click on the Layout tab.
- **7.** Click **Save**. The report is sent to the selected destination.

# **Generate the Space Utilization Report**

From the main menu, select Inventory Management > Reports > Space Utilization. The Space Utilization Setup window opens.

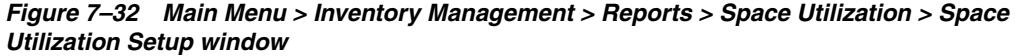

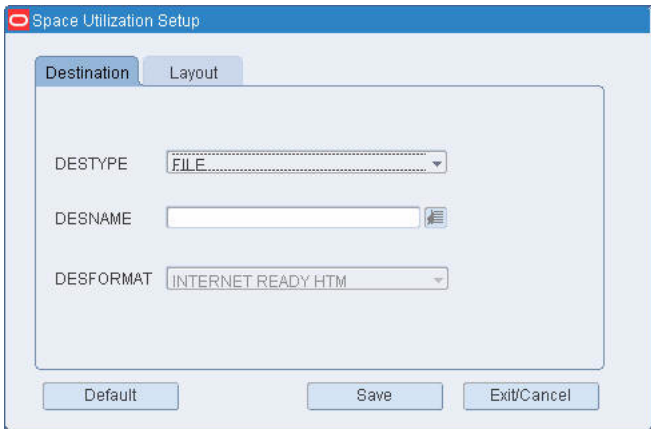

- **1.** In the Destype field, select the type of destination.
- **2.** In the Desname field, select the name of the destination.

#### **Note:** To return to the default settings, click Default.

- **3.** To view the layout of the report, click on the Layout tab.
- **4.** Click **Save**. The report is sent to the selected destination.

### **Generate the Asset Transfer Report**

From the main menu, select Inventory Management > Reports > Asset Transfer. The Asset Transfer Report window opens.

*Figure 7–33 Main Menu > Inventory Management > Reports > Asset Transfer > Asset Transfer Report window*

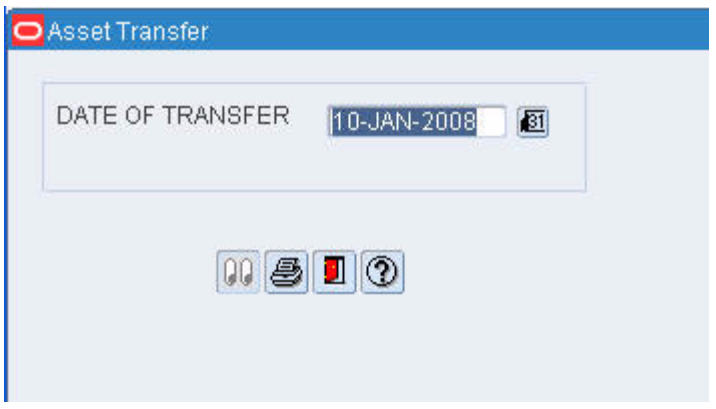

- **1.** In the Start Date and End Date fields, enter the range of dates that you want to include in the report.
- **2.** Click the print button. The report is sent to the default destination.

# **Print Receipt Inquiry Report**

From the main menu, select **Receiving > Receipt Inquiry**. The Receipt Inquiry window opens.

|                  | $\begin{picture}(130,10) \put(0,0){\line(1,0){10}} \put(15,0){\line(1,0){10}} \put(15,0){\line(1,0){10}} \put(15,0){\line(1,0){10}} \put(15,0){\line(1,0){10}} \put(15,0){\line(1,0){10}} \put(15,0){\line(1,0){10}} \put(15,0){\line(1,0){10}} \put(15,0){\line(1,0){10}} \put(15,0){\line(1,0){10}} \put(15,0){\line(1,0){10}} \put(15,0){\line($ |                      |          |            |              |  |            |                |
|------------------|----------------------------------------------------------------------------------------------------|----------------------|----------|------------|--------------|--|------------|----------------|
|                  | RECEIPT NBR                                                                                                    |                      |          |            |              |  |            |                |
| PO.              | APPT NBR                                                                                                    | VENDOR NBR<br>VENDOR |          |            |              |  |            |                |
|                  | <b>ITEM ID</b>                                                                                                    |                      | CASEPACK | <b>UOM</b> | TROUBLE CODE |  | UNITS RCVD | RECEIPT WEIGHT |
| $\blacktriangle$ |                                                                                                    |                      |          |            |              |  |            |                |
|                  |                                                                                                    |                      |          |            |              |  |            |                |
|                  |                                                                                                    |                      |          |            |              |  |            |                |
|                  |                                                                                                    |                      |          |            |              |  |            |                |
|                  |                                                                                                    |                      |          |            |              |  |            |                |
|                  |                                                                                                    |                      |          |            |              |  |            |                |
|                  |                                                                                                    |                      |          |            |              |  |            |                |
|                  |                                                                                                    |                      |          |            |              |  |            |                |
|                  |                                                                                                    |                      |          |            |              |  |            |                |
|                  |                                                                                                    |                      |          |            |              |  |            |                |
|                  |                                                                                                    |                      |          |            |              |  |            |                |
|                  |                                                                                                    |                      |          |            |              |  |            |                |
|                  |                                                                                                    |                      |          |            |              |  |            |                |
|                  |                                                                                                    |                      |          |            |              |  |            |                |
|                  |                                                                                                    |                      |          |            |              |  |            |                |
|                  |                                                                                                    |                      |          |            |              |  |            |                |
|                  |                                                                                                    |                      |          |            |              |  |            |                |

*Figure 7–34 Main Menu > Receiving > Receipt Inquiry > Receipt Inquiry window*

- **1.** On the Receipt Inquiry window, click the enter query button.
- **2.** In the Receipt Nbr field, enter the ID of the returned container, or click the LOV button and select the container.
- **3.** In the Item ID field, select the item.
- **4.** Click the execute query button. The details of the return appear.
- **5.** Click **Print**. The Receipt Inquiry report prints.
- **6.** Click the exit button to close the Receipt Inquiry window.

# **Maintain Transport Inventory Inquiry by Item**

The Transport Inventory Inquiry by Item window allows the user to view transport inventory by item.

From the main menu, select Inventory Management > Transport Inventory Inquiry Item. The Transport Inventory Inquiry by Item window opens.

| Create Record |          | TRANSPORT ITEM ID |             |               | TRANSPORT TAG |                     | VENDOR NAME                        |  |
|---------------|----------|-------------------|-------------|---------------|---------------|---------------------|------------------------------------|--|
| Delete Record |          | TRANSPORT ITEM ID | DESCRIPTION | TRANSPORT TAG |               | TOTAL QTY CC STATUS | CYCLE COUNT LAST COUNT VENDOR NAME |  |
|               | $\Delta$ |                   |             |               |               |                     |                                    |  |
|               |          |                   |             |               |               |                     |                                    |  |
|               |          |                   |             |               |               |                     |                                    |  |
|               |          |                   |             |               |               |                     |                                    |  |
|               |          |                   |             |               |               |                     |                                    |  |
|               |          |                   |             |               |               |                     |                                    |  |
|               |          |                   |             |               |               |                     |                                    |  |
|               |          |                   |             |               |               |                     |                                    |  |
|               |          |                   |             |               |               |                     |                                    |  |
|               |          |                   |             |               |               |                     |                                    |  |
|               |          |                   |             |               |               |                     |                                    |  |
|               |          |                   |             |               |               |                     |                                    |  |
|               |          |                   |             |               |               |                     |                                    |  |
|               |          |                   |             |               |               |                     |                                    |  |
|               |          |                   |             |               |               |                     |                                    |  |

*Figure 7–35 Main Menu > Inventory Management > Transport Inventory Inquiry Item > Transport Inventory Inquiry by Item window*

**Note:** Asset item must be set up on the Transport Asset Editor prior to creating inventory.

#### **View an Item**

- **1.** If an item is currently displayed, click the clear button.
- **2.** Click the enter query button.
- **3.** To search for an item by:
	- Transport Item ID: In the Transport Item ID field, enter the ID of the item, or button and select the item.
	- Transport: In the Transport field, enter the Transport's ID, or click the LOV button and select the item.
	- Vendor Name: In the Vendor Name field, enter the name of the vendor, or click the LOV button and select the item.
	- Asset Type: In the Asset Type field, enter the type in the field, or click the LOV button and select the item.
- **4.** Click the execute query button. The details for the selected item appear.

#### **Create an Item**

**Note:** Asset item must be set up on the Transport Asset Editor prior to creating inventory.

To create a transport asset item:

**1.** Click **Create Record**. The Create/Modify window opens.

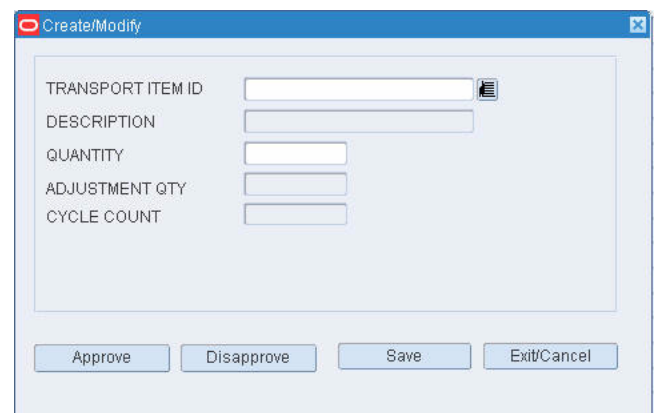

*Figure 7–36 .. > Transport Inventory Inquiry by Item window > Create/Modify window*

- **2.** Enter the Transportation Item ID.
- **3.** Enter the Description.

**Note:** This will be populated once the transport item ID is entered.

- **4.** Enter the Quantity.
- **5.** Enter the Adjustment Qty.
- **6.** Enter the Cycle Count.
- **7.** Click **Save**.
- **8.** Click **Exit**. The Transport Inventory Inquiry by Item window reappears.

*Figure 7–37 .. > Create/Modify window > Transport Inventory Inquiry by Item window*

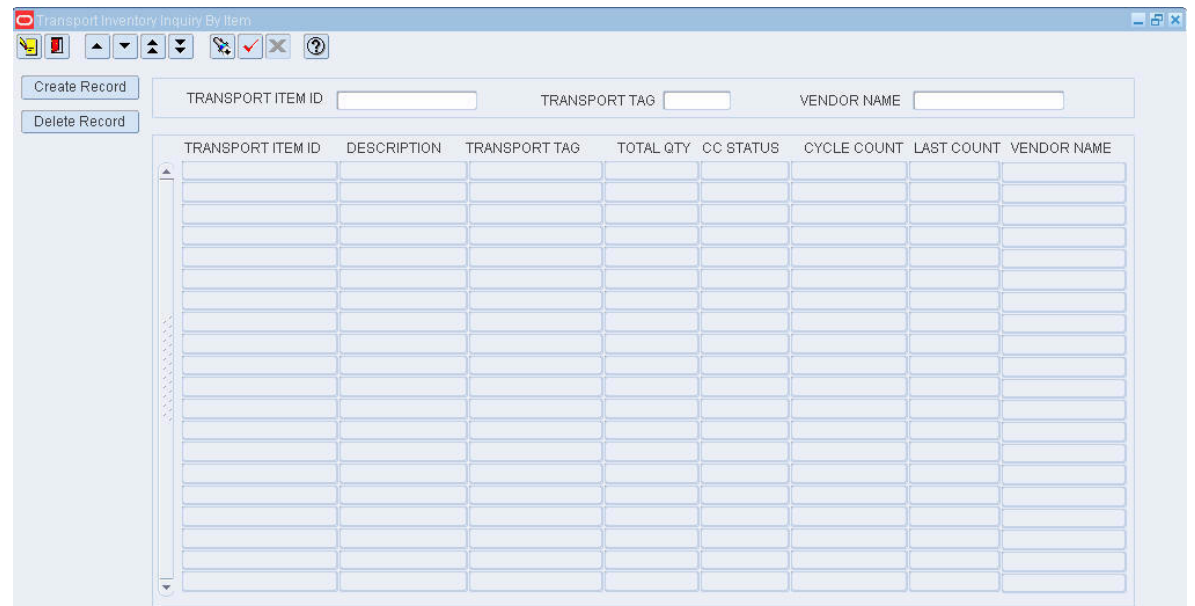

#### **Modify an Item**

To modify a transport asset item:

**1.** Search for an item and double-click it to open the Modify window. The Create/Modify window opens.

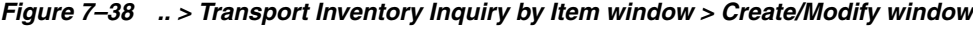

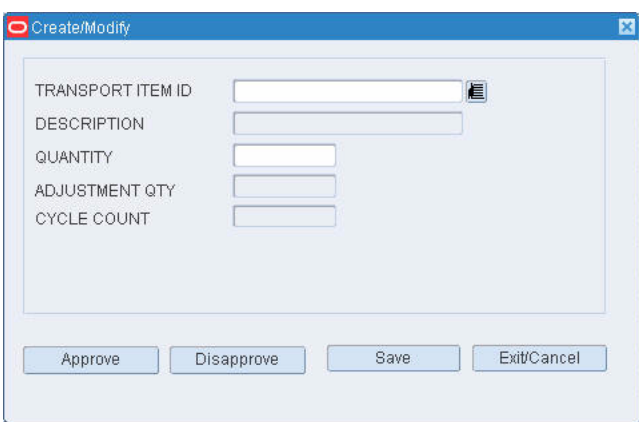

- **2.** Enter the Cycle Count number.
- **3.** Click **Approve**. The List of Inv. Adj. Reason Codes window opens.
- **4.** Select a reason.
- **5.** Click **OK**. The Transport Inventory Inquiry by Item window reappears.

#### **Delete an Item**

To delete a transport asset item:

- **1.** Select a transport asset item.
- **2.** Click **Delete Record**.

#### **Exit the Transport Inventory Inquiry by Item Window**

Click the exit button to close the window.

# **Distribution Planning**

Distribution planning can begin when stock orders are received from the host system or manually entered into RWMS. Some stock orders received from the host are processed automatically. Manually-entered orders and orders marked as manual or PO by the host must be processed manually.

Stock orders are replenishment requests by stores. These stock orders are referred to as distros. For a distribution center that supplies merchandise directly to the consumer, a stock order represents a customer order. A customer order may be spread across one or multiple distros based on the cartonization process. For example, if the system determines that a customer order with five items fits into two outbound shipping containers, a distro is created for each container.

Stock orders are categorized as pre-allocations, post allocations, and post allocations by PO depending on how the orders are filled.

- Pre-allocation: Distribution of inbound merchandise. Pre-allocations enter the system in one of two ways: 1) Stock order and stock allocation records are received from the host. The records contain detailed information for both ASN and non-ASN receipts. 2) Vendors enter ASN information into RWMS via the Web.
- Post allocation: Distribution of merchandise after it is received and put away in storage locations. RWMS distributes merchandise by identifying all containers eligible for bulk picking, then container picking. The remaining allocations are satisfied through a unit pick system.
- Post allocation by purchase order: RWMS examines all containers in storage and staging locations and retrieves eligible inventory based on the user-entered purchase order that is associated with a stock order.

When manual and PO type stock orders are selected for distribution, they are assigned to available waves. Each wave may use one of the following distribution methods:

- Efficiency: The picker is sent to a sequence of locations that fulfills the demand in the least distance traveled. This minimizes walking time for the picker. The picker picks from each location until is it empty.
- Pick to clean: The picker is sent to the most locations that can be picked clean in order to meet the demand. This frees up the most locations, which can then be used to store other inbound merchandise.

#### **Business Process**

If you manually create a stock order, you must assign it to an available wave. Should the appropriate wave not exist, you can create a wave. Manual and PO type stock orders that are received from the host must also be assigned to waves. You can select such stock orders using predefined queries or sets of queries.

A wave is a group of orders that can be released together for picking and shipment. The distribution process varies by the type of wave used to distribute merchandise. The type of wave may be:

- Automatic: All open, automatic orders that are eligible for distribution are assigned to the next available wave of the type Automatic. These assignments are controlled by the host.
- Manual: DC personnel select manual type orders and assign them to available waves of the type Manual.
- PO: DC personnel select PO type orders and assign them to available waves of the type PO.
- Predist: If inbound containers contain a pre-allocated item that can be shipped directly without exceeding the requested quantity, the system assigns the order to an available wave of the type Predist.
- Wave: DC personnel assign specific destinations to daily pick waves of the type Wave.

After you assign the wave distribution processes, you can estimate the staffing plan by associating process percentages to the wave and entering the hours needed to complete the wave.

There are several windows that allow you to monitor the progress of orders, pick waves, and pack waves. You can view the percentages of an order that are at the various stages of processing. You can view the planned and picked quantities for bulk, case, and unit operations by wave and by destination. Pick directives can be viewed and purged from the system.

#### **Reports**

The following distribution reports are available for distribution planning:

- Outstanding Orders report: Provides a list of undistributed or partially distributed stock orders.
- Pending Picks report: Provides a list of pending picks by wave and type of operation (bulk, container, replenishment, and unit).
- Pick Package Audit report: Indicates where problems may have occurred when a pick package was printed for a wave.
- PTS Containers to Close report: Provides a list of put to store containers that have been open longer than a preset number of days.
- Wave Preview report: Provides a breakdown by operation (bulk, case, replenishment, and unit) for a tentative manual wave.

This chapter contains the following topics:

- [View the Distribution Queue](#page-156-0)
- **[Maintain Manual Waves](#page-157-0)**
- **[Maintain Stock Order Queries](#page-161-0)**
- **[View Pack Waves](#page-163-0)**
- **[Maintain Packing Schedules](#page-164-0)**
- **[Print on Demand](#page-166-0)**
- **[View Open PTS Containers](#page-166-1)**
- [Maintain Replenishment Picks](#page-167-0)
- **[Review Manual Stock Orders](#page-169-0)**
- **[Maintain Manual Stock Orders](#page-182-0)**
- **[View Stock Orders](#page-185-0)**
- **[View Stock Order Statuses](#page-188-0)**
- **[Maintain Waves](#page-189-0)**
- **[Maintain Wave Plans](#page-191-0)**
- **[Wave Status](#page-193-0)**
- [View Remaining Picks by Wave](#page-193-1)
- **[View Wave Statuses](#page-194-0)**
- **[View Wave Statuses by Destination](#page-196-0)**
- [View Container Details for a Destination](#page-197-0)
- **[Reports](#page-198-0)**

# <span id="page-156-0"></span>**View the Distribution Queue**

From the main menu, select Distribution Planning > Distribution Queue Inquiry. The progress of the individual pick waves opens in the Distribution Queue window.

#### *Figure 8–1 Main Menu > Distribution Planning > Distribution Queue Inquiry > Distribution Queue window*

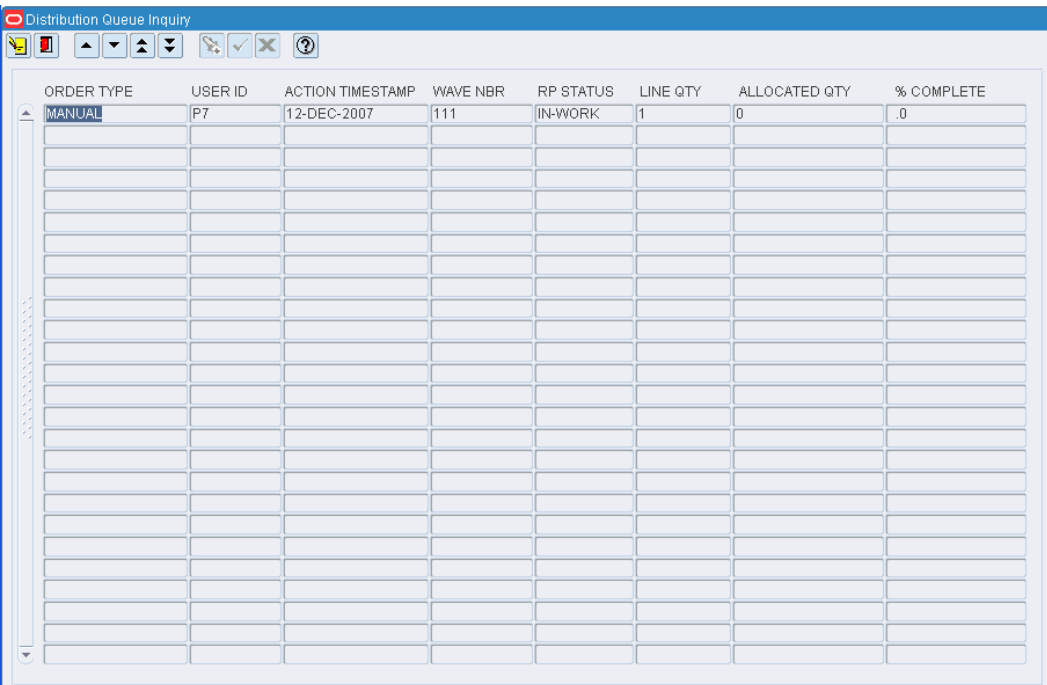

#### **Exit the Distribution Queue Window**

Click the exit button to close the window.

# <span id="page-157-0"></span>**Maintain Manual Waves**

From the main menu, select Distribution Planning > Manual Wave Review. The manual waves for the current date appear in the Manual Wave Review window.

*Figure 8–2 Main Menu > Distribution Planning > Manual Wave Review > Manual Wave Review window*

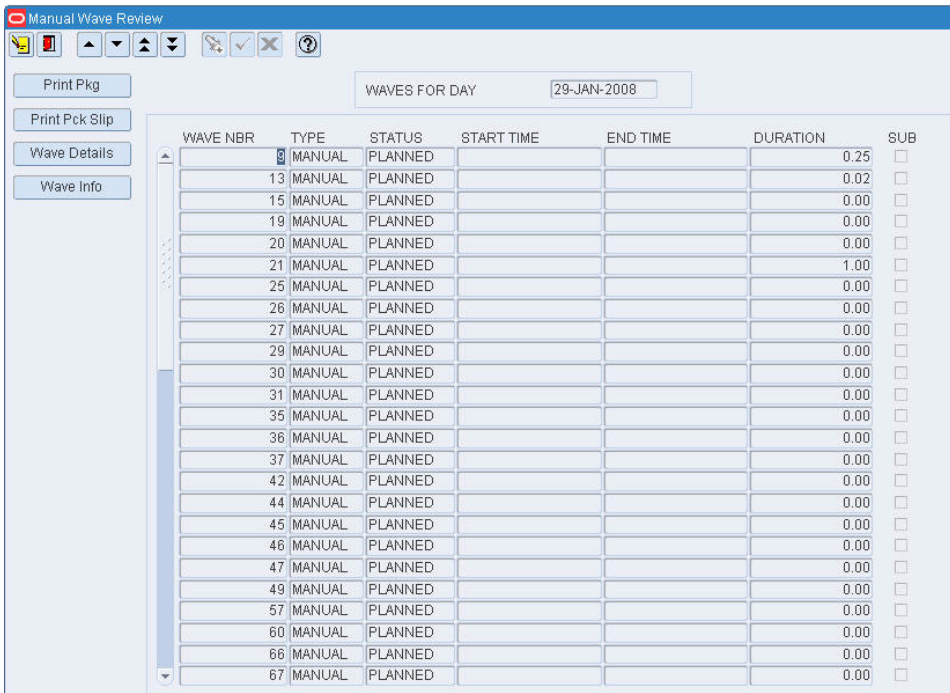

#### **Display Manual Waves for Another Date**

- **1.** If any manual waves are currently displayed, click the clear button.
- **2.** In the Waves for Day field, enter the date that you want to review, or click the calendar button and select the date. The manual waves for the selected date appear.

#### **View Details by Distro**

- **1.** On the Manual Wave Review window, select the manual wave that you want to view in detail.
- **2.** Click **Wave Details**. The distros appear in the Distributions for Wave window.

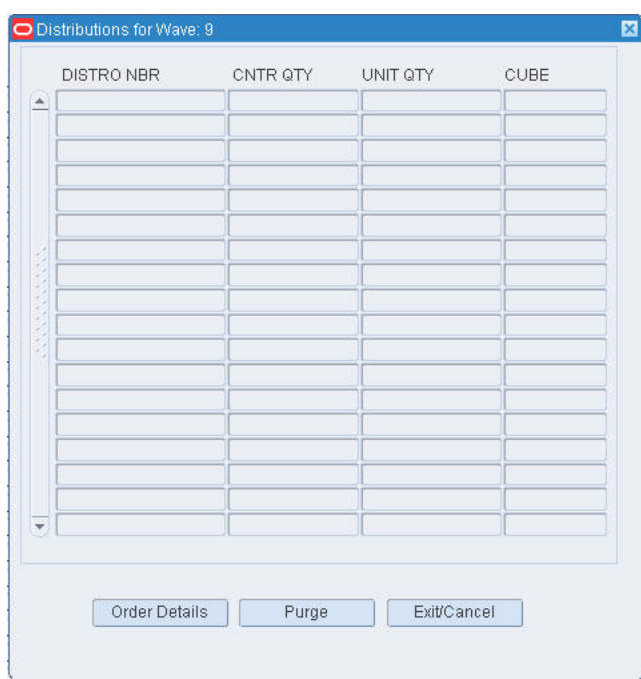

*Figure 8–3 .. > Manual Wave Review window > Distributions for Wave window*

- **3.** To view details by destination, select the distro that you want to view in detail.
- **4.** Click **Order Details**. The destinations appear in the Order Details window.

*Figure 8–4 .. > Distributions for Wave window > Order Details window*

| $\vert$<br>$1959293939393939393939393939393$ | $\mathbf{F}$ |
|----------------------------------------------|--------------|
|                                              |              |

**5.** Click **Exit/Cancel** to close the Order Details window. Then click **Exit/Cancel** to close the Distributions for Wave window.

#### **Purge a Distro from a Manual Wave**

**Note:** When you purge a distro from a manual wave, the picks are deleted from the wave and the allocations are reset.

- **1.** On the Manual Wave Review window, select the manual wave that you want to edit.
- **2.** Click **Wave Details**. The distros appear in the Distributions for Wave window.
- **3.** Select the distro that you want to purge.
- **4.** Click **Purge**.

#### **Purge a Destination/Item from a Distro**

**Note:** When you purge a destination/item from a distro, the picks are deleted from the wave and the allocations are reset.

- **1.** On the Manual Wave Review window, select the manual wave that you want to edit.
- **2.** Click **Wave Details**. The distros appear in the Distributions for Wave window.
- **3.** Select the distro that you want to edit.
- **4.** Click **Order Details**. The Order Details window opens.
- **5.** Select the destination/item that you want to purge.
- **6.** Click **Purge**.

#### **Edit Resources and Hours for a Manual Wave**

- **1.** On the Manual Wave Review window, select the manual wave that you want to edit.
- **2.** Click **Wave Info**. The projected operations appear in the Wave Information window.

#### *Figure 8–5 .. > Manual Wave Review window > Wave Information window*

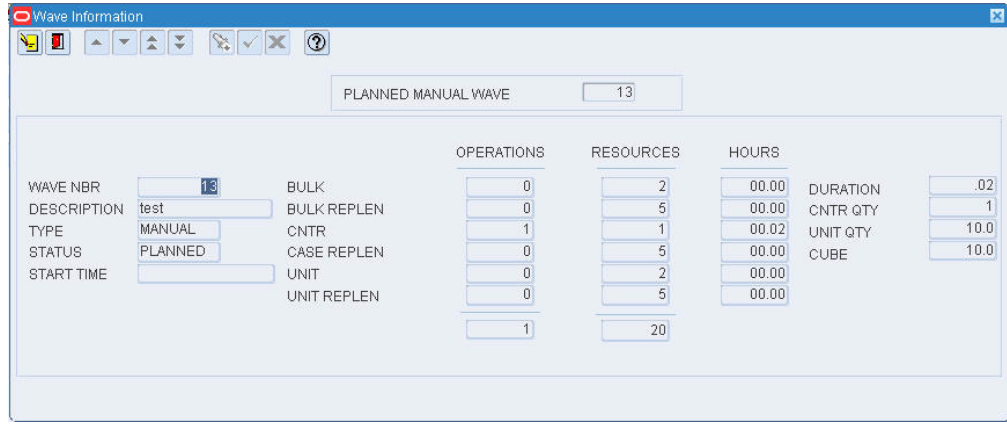

**3.** Double click a field. The Modify window opens.

- **4.** Edit the resources and hours as necessary.
- **5.** Click **Save** to save any changes and close the Modify window.
- **6.** Click the exit button to close the Wave Information window.

#### **Exit the Manual Wave Review Window**

Click the exit button to close the window.

### **Generate Pick Packages for Manual Waves**

From the main menu, select Distribution Planning > Manual Wave Review. The manual waves for the current date appear in the Manual Wave Review window.

#### *Figure 8–6 Main Menu > Distribution Planning > Manual Wave Review > Manual Wave Review window*

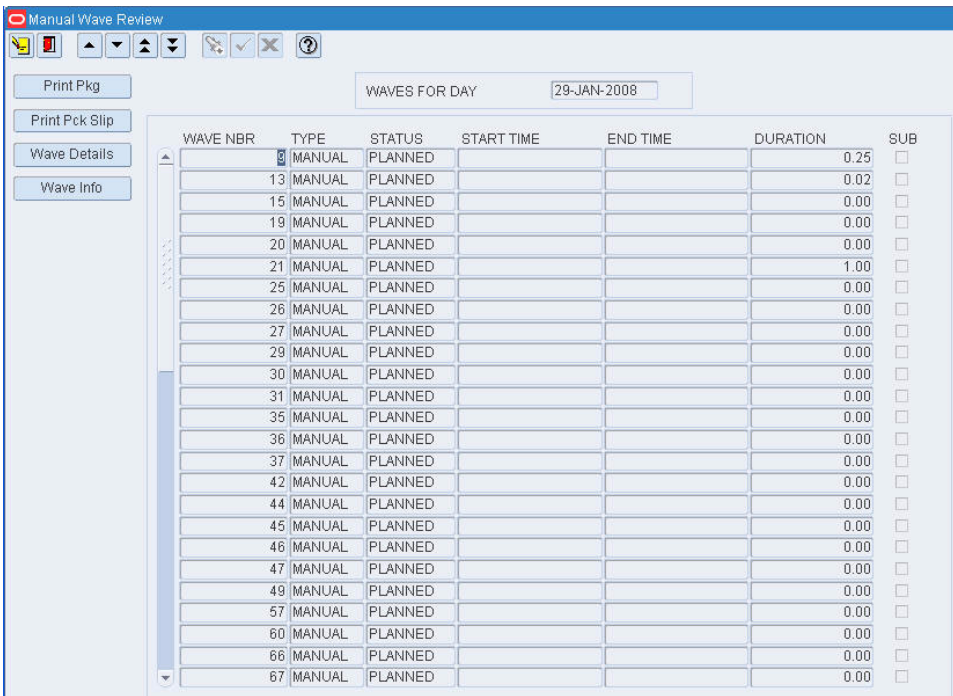

#### **Display Manual Waves for Another Date**

- **1.** If any manual waves are currently displayed, click the clear button.
- **2.** In the Waves for Day field, enter the date that you want to review, or click the calendar button and select the date. The manual waves for the selected date appear.

#### **Print a Pick Package**

- **1.** On the Manual Wave Review window, select the manual wave for which a pick package is needed.
- **2.** Click **Print Pkg**.
- **3.** When prompted to confirm the request, click **Yes**.

#### **Exit the Manual Wave Review Window**

Click the exit button to close the window.

# <span id="page-161-0"></span>**Maintain Stock Order Queries**

From the main menu, select Distribution Planning > Order Query Editor. The current queries appear in the Order Queries Editor window.

*Figure 8–7 Main Menu > Distrubition Planning > Order Query Editor > Order Queries Editor window*

| Delete Record |              | SET NAME         | NAME     |                | PRIMARY SEQUENCE SECONDARY SEQUENCE | MAX DISTROS                         |
|---------------|--------------|------------------|----------|----------------|-------------------------------------|-------------------------------------|
|               | a.           | ECT              | SAN      | $\theta$       | $\overline{0}$                      | $\begin{array}{c} 0 \\ \end{array}$ |
| Copy Set      |              | ECT <sub>2</sub> | SAN      | $\overline{0}$ | $\overline{0}$                      | $\theta$                            |
| Delete Set    |              | NONE             | SYSQUERY | $\theta$       | $\overline{0}$                      | $\overline{0}$                      |
|               |              | NONE             | VLB      | $\overline{0}$ | $\overline{0}$                      | $\mathbf 0$                         |
|               |              | <b>RL</b>        | SAN      | $\overline{0}$ | $\overline{0}$                      | $\overline{0}$                      |
|               |              | <b>RNL</b>       | SAN      | $\theta$       | $\overline{0}$                      | $\overline{0}$                      |
|               |              |                  |          |                |                                     |                                     |
|               |              |                  |          |                |                                     |                                     |
|               |              |                  |          |                |                                     |                                     |
|               | aaaaaaaaaa   |                  |          |                |                                     |                                     |
|               |              |                  |          |                |                                     |                                     |
|               |              |                  |          |                |                                     |                                     |
|               |              |                  |          |                |                                     |                                     |
|               |              |                  |          |                |                                     |                                     |
|               |              |                  |          |                |                                     |                                     |
|               |              |                  |          |                |                                     |                                     |
|               | $\mathbf{v}$ |                  |          |                |                                     |                                     |

#### **Edit a Query**

**1.** On the Order Queries Editor window, double-click the query that you want to edit. The Modify Order Queries window opens.

*Figure 8–8 .. > Order Queries Editor window > Modify Order Queries window*

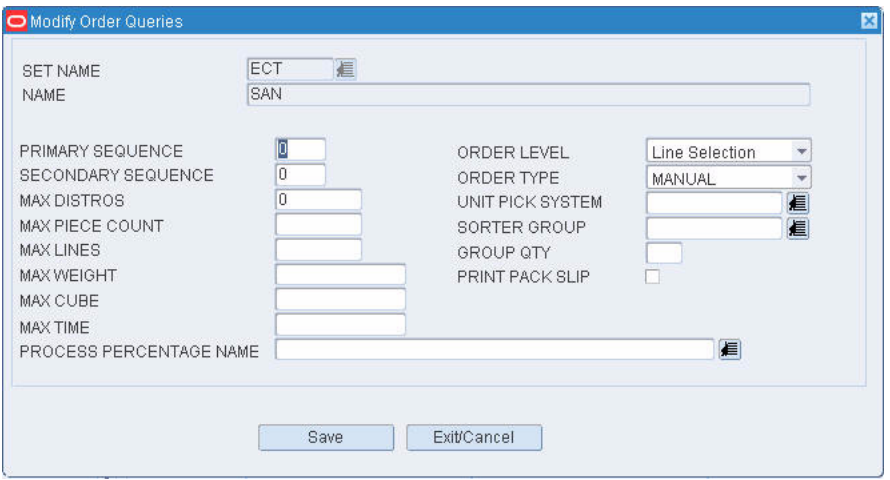

**1.** Edit the enabled fields as necessary.

**2.** Click **Save** to save any changes and close the Modify Order Queries window.

#### **Copy a Query Set**

**1.** On the Order Queries Editor window, click **Copy Set**. The Process Sets window opens.

*Figure 8–9 .. > Order Queries Editor window > Process Sets window*

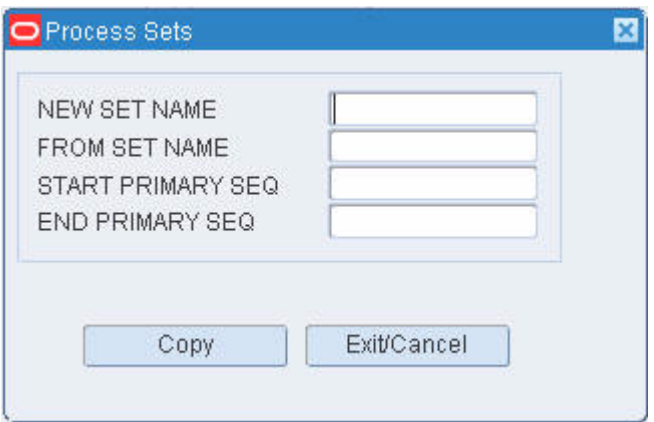

- **1.** In the New Set Name field, enter the name of the new set.
- **2.** In the From Set Name field, enter the name of the set to be copied.
- **3.** In the Start Primary Seq and End Primary Seq fields, enter the first and last primary sequence numbers that you want to include in the range of queries.
- **4.** Click **Copy** to save the changes and close the window. Any queries from the selected set that have primary sequence numbers within the selected range are copied to the new set.

#### **Delete a Query**

- **1.** On the Order Queries Editor window, select the query that you want to delete.
- **2.** Click **Delete Record**.
- **3.** When prompted to delete the record, click **Yes**.

#### **Delete a Query Set**

- **1.** On the Order Queries Editor window, click **Delete Set**. The Process Sets window opens.
- **2.** In the Delete Set Name field, enter the name of the set that you want to delete.
- **3.** To delete only a range of queries from the selected set, enter the start and end primary sequence numbers in the appropriate fields.
- **4.** Click **Delete**. The queries within the range of sequence number are deleted. If no sequence numbers were entered, the entire query set is deleted.

#### **Exit the Order Queries Editor Window**

Click the exit button to close the window.

# <span id="page-163-0"></span>**View Pack Waves**

From the main menu, select Distribution Planning > Pack Wave Inquiry. The Pack Wave Inquiry window opens.

*Figure 8–10 Main Menu > Distribution Planning > Pack Wave Inquiry > Pack Wave Inquiry window*

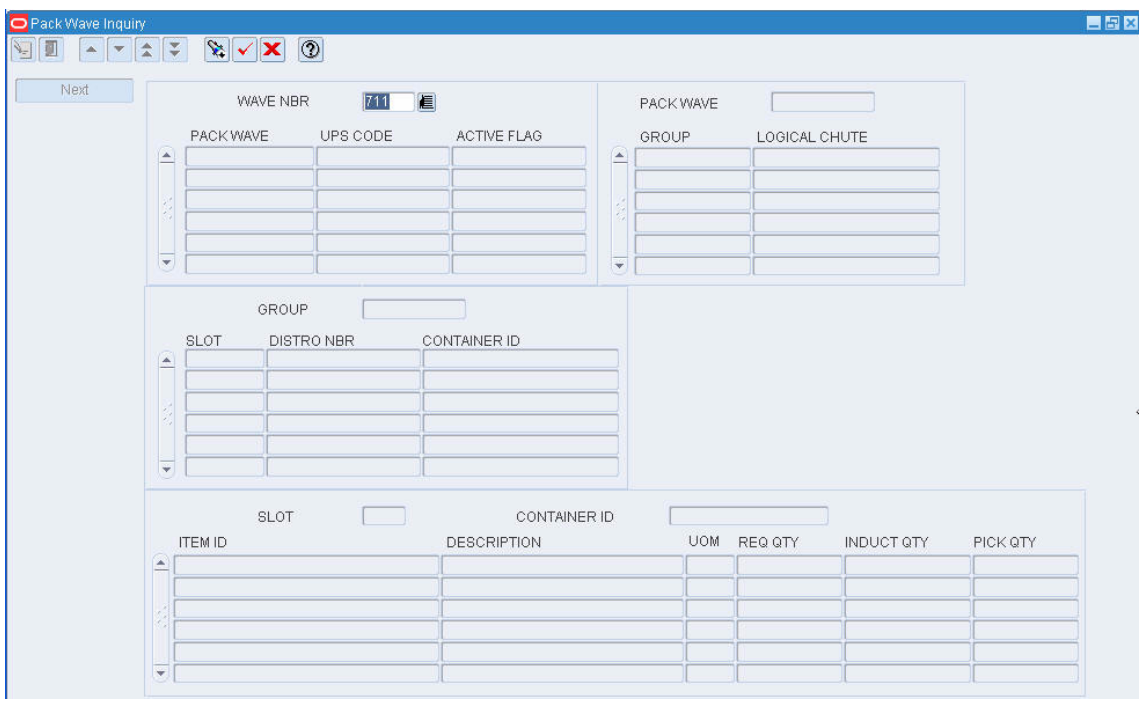

#### **Display Pack Waves by Wave**

There are four blocks on this window. From top to bottom, they are referred to as the Wave block, Pack Wave block, Group block, and Slot block.

- **1.** If any pack waves are currently displayed, click the clear button.
- **2.** Click the enter query button.
- **3.** In the Wave Nbr query field, enter the wave number, or click the LOV button and select the wave.
- **4.** Click the execute query button. The pack wave details for the selected wave are displayed.

#### **View Additional Pack Wave Details**

- **1.** On the Pack Wave Inquiry window, select the pack wave that you want to view in detail.
- **2.** Click **Next**. The groups associated with the selected pack wave appear in the Pack Wave block.
- **3.** Select the group that you want to view in detail.
- **4.** Click **Next**. The slots associated with the selected group appear in the Group block.
- **5.** Select the slot that you want to view in detail.

**6.** Click **Next**. The container and items associated with the selected slot appear in the Slot block.

#### **Exit the Pack Wave Inquiry Window**

Click the exit button to close the window.

# <span id="page-164-0"></span>**Maintain Packing Schedules**

From the main menu, select Distribution Planning > Packing Schedule Setup. The Packing Schedule window opens.

*Figure 8–11 Main Menu > Distribution Planning > Packing Schedule Setup > Packing Schedule window*

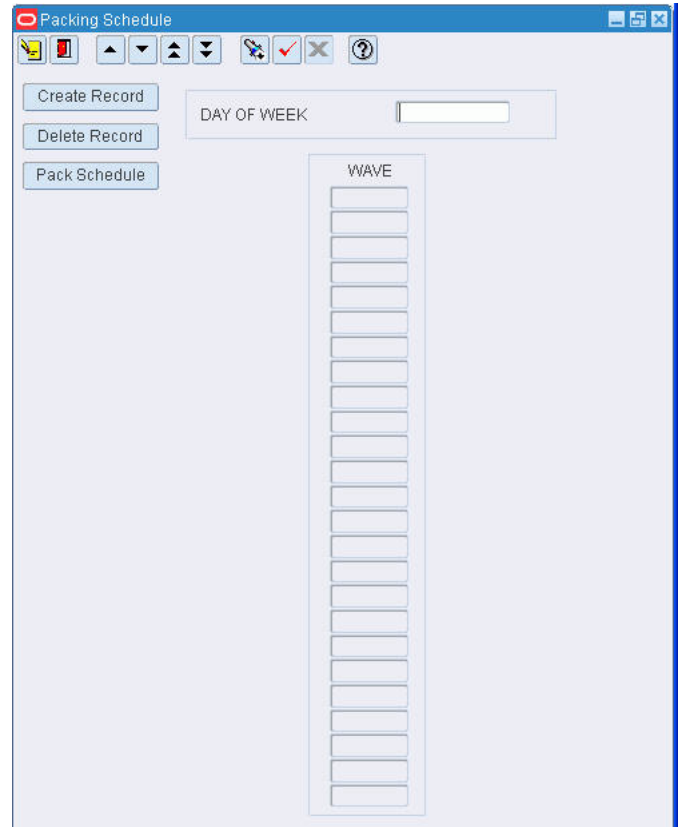

#### **Display the Packing Schedule for a Day of the Week**

- **1.** If a packing schedule is currently displayed, click the clear button.
- **2.** Click the enter query button.
- **3.** In the Day of Week query field, enter the name of the day, or click the LOV button and select the day.
- **4.** Click the execute query button. The waves associated with the selected day appear.

#### **View the Packing Schedules for the Week**

**1.** On the Packing Schedule window, click **Pack Schedule**. The packing schedules for each day of the week appear on the Pack Schedule Summary window.

| Pack Schedule Summary<br>▼ | $\overline{\star}$<br>$\left  \mathbf{r} \right $ | $\sqrt{\mathbf{x}} \times \mathbf{0}$ |           |          |                |                |
|----------------------------|---------------------------------------------------|---------------------------------------|-----------|----------|----------------|----------------|
| Sunday                     | Monday                                            | Tuesday                               | Wednesday | Thursday | Friday         | Saturday       |
| 9                          | 777                                               | 777                                   |           | 777      | $\overline{7}$ | $\overline{9}$ |
| 10<br>777                  |                                                   |                                       |           |          |                |                |
|                            |                                                   |                                       |           |          |                |                |
|                            |                                                   |                                       |           |          |                |                |
|                            |                                                   |                                       |           |          |                |                |
|                            |                                                   |                                       |           |          |                |                |
|                            |                                                   |                                       |           |          |                |                |
|                            |                                                   |                                       |           |          |                |                |
|                            |                                                   |                                       |           |          |                |                |
|                            |                                                   |                                       |           |          |                |                |
|                            |                                                   |                                       |           |          |                |                |
|                            |                                                   |                                       |           |          |                |                |
|                            |                                                   |                                       |           |          |                |                |
|                            |                                                   |                                       |           |          |                |                |
|                            |                                                   |                                       |           |          |                |                |
|                            |                                                   |                                       |           |          |                |                |
|                            |                                                   |                                       |           |          |                |                |
|                            |                                                   |                                       |           |          |                |                |
|                            |                                                   |                                       |           |          |                |                |
|                            |                                                   |                                       |           |          |                |                |

*Figure 8–12 .. > Packing Schedule window > Pack Schedule Summary window*

**2.** Click the exit button to close the Pack Schedule Summary window.

#### **Add a Wave to a Packing Schedule**

**1.** On the Packing Schedule window, click **Create Record**. The Create window opens.

*Figure 8–13 .. > Pack Schedule window > Create window*

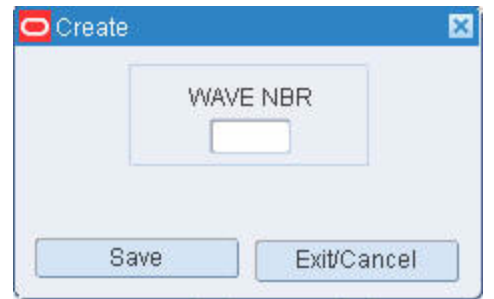

- **1.** Enter the wave number to be added to the schedule.
- **2.** Click **Save** to save the changes and close the Create window.

### **Delete a Wave from a Packing Schedule**

- **1.** On the Packing Schedule window, select the wave that you want to delete.
- **2.** Click **Delete Record**.

**3.** When prompted to delete the record, click **Yes**.

#### **Exit the Packing Schedule Window**

Click the exit button to close the window.

# <span id="page-166-0"></span>**Print on Demand**

The Print on Demand Editor window allows you to print labels when desired rather than when a wave is created.

| Print On Demand Editor<br>$\mathbf{V}$<br>▲▼☆▽<br>Print Labels<br>WAVE NBR<br><b>Build Query</b><br>PICK TYPE<br>Select All                                                                                                    | $\begin{picture}(130,10) \put(0,0){\line(1,0){10}} \put(15,0){\line(1,0){10}} \put(15,0){\line(1,0){10}} \put(15,0){\line(1,0){10}} \put(15,0){\line(1,0){10}} \put(15,0){\line(1,0){10}} \put(15,0){\line(1,0){10}} \put(15,0){\line(1,0){10}} \put(15,0){\line(1,0){10}} \put(15,0){\line(1,0){10}} \put(15,0){\line(1,0){10}} \put(15,0){\line($ | <b>DESTID</b><br>ZONE |                                    |           | ROUTE |        |         |                  |
|----------------------------------------------------------------------------------------------------|----------------------------------------------------------------------------------------------------|-----------------------|------------------------------------|-----------|-------|--------|---------|------------------|
| <b>SELECT</b><br>$\Box$<br>í Al<br>$\Box$<br>$\Box$<br>$\Box$<br>$\Box$<br>$\Box$<br>$\Box$<br>$\Box$<br>$\Box$<br>$\Box$<br>$\Box$<br>$\Box$<br>$\Box$<br>$\Box$<br>$\Box$<br>$\Box$<br>$\Box$<br>$\Box$<br>$\Box$<br>$\left( \mathbf{v}\right)$ | WAVE NBR DEST ID                                                                                                    | ROUTE                 | PICK TYPE<br>SELECTED LABEL TOTALS | <b>RF</b> | ZONE  | LABELS | MASTERS | MASTERS TO PRINT |

*Figure 8–14 Main Menu > Distribution Planning > Print on Demand Editor Window*

The option to print on demand is set when you:

- Define a label configuration, and
- Associate the label configuration with a process that requires labels for pick activities.

# <span id="page-166-1"></span>**View Open PTS Containers**

From the main menu, select Distribution Planning > Put to Store Status. The Put to Store Status window opens.

| Print                 | DEST ID     |              |          |           |
|-----------------------|-------------|--------------|----------|-----------|
| Status Detail<br>DEST | LOCATION ID | CONTAINER ID | PRIORITY | OPEN DATE |
| $\blacktriangle$      |             |              |          |           |
|                       |             |              |          |           |
|                       |             |              |          |           |
|                       |             |              |          |           |
|                       |             |              |          |           |
|                       |             |              |          |           |
|                       |             |              |          |           |
|                       |             |              |          |           |
| R                     |             |              |          |           |
| Ş.<br>×               |             |              |          |           |
| k)                    |             |              |          |           |
|                       |             |              |          |           |
|                       |             |              |          |           |

*Figure 8–15 Main Menu > Distribution Planning > Put to Store Status > Put to Store Status window*

#### **Display All Destinations**

Click the execute query button.

#### **Display a Destination**

- **1.** If any destinations are currently displayed, click the clear button.
- **2.** Click the enter query button.
- **3.** In the Dest ID query field, enter the destination ID, or click the LOV button and select the destination.
- **4.** Click the execute query button. The details for the selected destination are displayed.

#### **View Container Level Details**

- **1.** On the Put to Store Status window, select the destination that you want to view in detail.
- **2.** Click **Status Detail**. The container level details appear.
- **3.** Click the exit button.

#### **Exit the Put to Store Status Window**

Click the exit button to close the window.

# <span id="page-167-0"></span>**Maintain Replenishment Picks**

From the main menu, select Distribution Planning > Replenishment Summary. The Replenishment Summary window opens.

| Replenishment Summary |                          |                                  |           |          |                |               |               |                      |
|-----------------------|--------------------------|----------------------------------|-----------|----------|----------------|---------------|---------------|----------------------|
|                       |                          | $\mathbb{R} \times \mathbb{R}$ 0 |           |          |                |               |               |                      |
| Detail Record         |                          | REPLEN TYPE<br>Re-Order Point    | FROM ZONE |          | <b>ITEM ID</b> |               |               |                      |
|                       | WAVE                     |                                  | TO ZONE   |          | PICK TYPE      | $\frac{1}{2}$ | <b>STATUS</b> | <b>ALL</b><br>$\sim$ |
|                       |                          |                                  |           |          |                |               |               |                      |
|                       |                          | FROM ZONE                        | TO ZONE   | PICK QTY | CASE QTY       | UNIT QTY      | <b>UOM</b>    |                      |
|                       | $\triangleq$             |                                  |           |          |                |               |               |                      |
|                       |                          |                                  |           |          |                |               |               |                      |
|                       |                          |                                  |           |          |                |               |               |                      |
|                       |                          |                                  |           |          |                |               |               |                      |
|                       |                          |                                  |           |          |                |               |               |                      |
|                       |                          |                                  |           |          |                |               |               |                      |
|                       |                          |                                  |           |          |                |               |               |                      |
|                       |                          |                                  |           |          |                |               |               |                      |
|                       |                          |                                  |           |          |                |               |               |                      |
|                       |                          |                                  |           |          |                |               |               |                      |
|                       |                          |                                  |           |          |                |               |               |                      |
|                       |                          |                                  |           |          |                |               |               |                      |
|                       |                          |                                  |           |          |                |               |               |                      |
|                       |                          |                                  |           |          |                |               |               |                      |
|                       |                          |                                  |           |          |                |               |               |                      |
|                       |                          |                                  |           |          |                |               |               |                      |
|                       |                          |                                  |           |          |                |               |               |                      |
|                       |                          |                                  |           |          |                |               |               |                      |
|                       | $\overline{\phantom{a}}$ |                                  |           |          |                |               |               |                      |

*Figure 8–16 Main Menu > Distribution Planning > Replenishment Summary > Replenishment Summary window*

**Note:** You can access the Replenishment Summary window from the main menu. Select Operational Overview > Replenishment Overview. Select a line type, then click Replenishment Summary.

#### **Display the Remaining Picks**

- **1.** If any replenishment records are currently displayed, click the clear button.
- **2.** Click the enter query button.
- **3.** In the Replen Type query field, select a replenishment type.
- **4.** To narrow the scope of the query, enter criteria in one or more of the query fields.
- **5.** Click the execute query button. The remaining picks that match the criteria appear.

#### **View the Pick Directives**

- **1.** On the Replenishment Summary window, select the record that you want to view in detail.
- **2.** Click **Detail Record**. The pick directives associated with the selected record appear in the Detail window.

|                         | 02 <br>FROM ZONE | C1<br>TO ZONE |                |          |    |                       |
|-------------------------|------------------|---------------|----------------|----------|----|-----------------------|
|                         | PICK FROM LOC    | CONTAINER ID  | <b>ITEM ID</b> | HOLD UOM |    | TY                    |
| $\Delta$                | 1P101PAL2121     | MVCNT-0512-1  | <b>MVITEM</b>  | П        | EA | <b>BUL</b>            |
|                         | 1P101PAL2121     | MVCNT-0612-1  | MVITEM         | п        | EA | <b>BUL</b>            |
|                         | 1P101PAL2121     | MVCNT-0612-6  | <b>MVITEM</b>  | п        | EA | <b>BUL</b>            |
|                         | 1P101PAL2121     | MVCNT-0612-6  | <b>MVITEM</b>  | □<br>п   | EA | CAE                   |
|                         |                  |               |                | П        |    |                       |
|                         |                  |               |                | □        |    |                       |
|                         |                  |               |                | п<br>П   |    |                       |
|                         |                  |               |                | п        |    |                       |
|                         |                  |               |                | п        |    |                       |
|                         |                  |               |                | □        |    |                       |
|                         |                  |               |                | □        |    |                       |
| $\overline{\mathbf{v}}$ |                  |               |                | B        |    | $\blacktriangleright$ |

*Figure 8–17 .. > Replenishment Summary window > Replenishment Detail window*

**3.** Click the **Exit/Cancel** button to close the Detail window.

#### **Delete a Dick Directive**

- **1.** On the Replenishment Summary window, select the record that you want to view in detail.
- **2.** Click **Detail Record**. The pick directives associated with the selected record appear in the Detail window.
- **3.** Select the pick directive that you want to delete.
- **4.** Click **Delete Record**.
- **5.** When prompted to delete the record, click **Yes**.
- **6.** Click the **Exit/Cancel** button to close the Detail window.

#### **Exit the Replenishment Summary Window**

Click the exit button to close the window.

#### **Replenishment Overview Window**

This screen allows the user to view the replenishment appointment information. Click Refresh to update the fields to their current status.

# <span id="page-169-0"></span>**Review Manual Stock Orders**

From the main menu, select Distribution Planning > Select Stock Order. The Select Stock Order window opens.

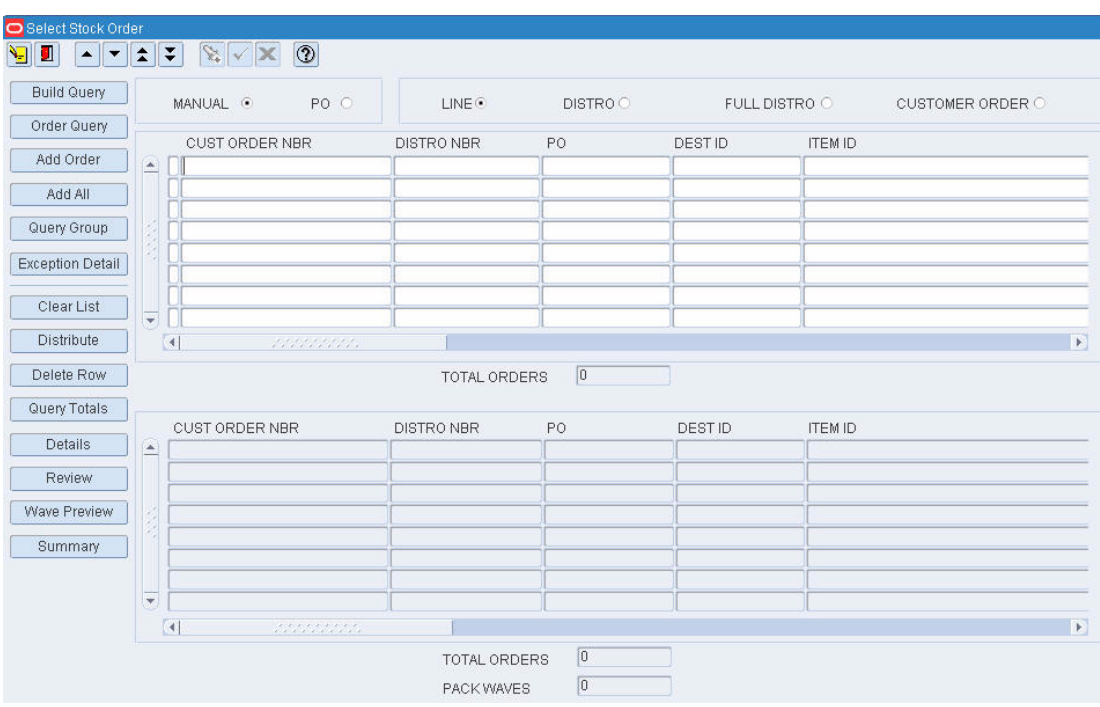

*Figure 8–18 Main Menu > Distribution Planning > Select Stock Order > Select Stock Order window*

### **View Details by Distro**

- **1.** On the Select Stock Order window, select the stock order in the Distribute Orders block.
- **2.** Click **Details**. The details appear in the Details for Distro window.
- **3.** Click **Exit/Cancel** to close the Details for Distro window.

#### **View Planned Waves by Day**

**1.** On the Select Stock Order window, click **Review**. The waves for the current date appear in the Manual Wave Review window.

| Print Pkg           |               |                 |                                 | WAVES FOR DAY            |            | 30-JAN-2008 |                         |          |
|---------------------|---------------|-----------------|---------------------------------|--------------------------|------------|-------------|-------------------------|----------|
| Print Pck Slip      |               |                 |                                 |                          |            |             |                         |          |
| <b>Wave Details</b> | $\rightarrow$ | <b>WAVE NBR</b> | <b>TYPE</b><br><b>IE MANUAL</b> | <b>STATUS</b><br>PLANNED | START TIME | END TIME    | <b>DURATION</b><br>0.02 | SUB<br>o |
|                     |               |                 | 15 MANUAL                       | PLANNED                  |            |             | 0.00                    | o        |
| Wave Info           |               |                 | 19 MANUAL                       | PLANNED                  |            |             | 0.00                    | o        |
|                     |               |                 | 20 MANUAL                       | PLANNED                  |            |             | 0.00                    | ū        |
|                     |               |                 | 21 MANUAL                       | PLANNED                  |            |             | 1.00                    | a        |
|                     |               |                 | 25 MANUAL                       | PLANNED                  |            |             | 0.00                    | o        |
|                     |               |                 | 26 MANUAL                       | PLANNED                  |            |             | 0.00                    | o        |
|                     |               |                 | 27 MANUAL                       | PLANNED                  |            |             | 0.00                    | a        |
|                     |               |                 | 29 MANUAL                       | PLANNED                  |            |             | 0.00                    | $\Box$   |
|                     |               |                 | 30 MANUAL                       | PLANNED                  |            |             | 0.00                    | d        |
|                     |               |                 | 31 MANUAL                       | PLANNED                  |            |             | 0.00                    | O        |
|                     |               |                 | 35 MANUAL                       | PLANNED                  |            |             | 0.00                    | 口        |
|                     |               |                 | 36 MANUAL                       | PLANNED                  |            |             | 0.00                    | e        |
|                     |               |                 | 37 MANUAL                       | PLANNED                  |            |             | 0.00                    | O        |
|                     |               |                 | 42 MANUAL                       | PLANNED                  |            |             | 0.00                    | đ        |
|                     |               |                 | 44 MANUAL                       | PLANNED                  |            |             | 0.00                    | a        |
|                     |               |                 | 45 MANUAL                       | PLANNED                  |            |             | 0.00                    | o        |
|                     |               |                 | 46 MANUAL                       | PLANNED                  |            |             | 0.00                    | E        |
|                     |               |                 | 47 MANUAL                       | PLANNED                  |            |             | 0.00                    | o        |
|                     |               |                 | 49 MANUAL                       | PLANNED                  |            |             | 0.00                    | a        |
|                     |               |                 | 57 MANUAL                       | PLANNED                  |            |             | 0.00                    | b        |
|                     |               |                 | 60 MANUAL                       | PLANNED                  |            |             | 0.00                    | 曰        |
|                     |               |                 | 66 MANUAL                       | PLANNED                  |            |             | 0.00                    | O        |
|                     |               |                 | 67 MANUAL                       | PLANNED                  |            |             | 0.00                    | o        |
|                     | ٠             |                 | 68 MANUAL                       | PLANNED                  |            |             |                         | 0.00     |

*Figure 8–19 .. > Select Stock Order window > Manual Wave Review window*

**2.** Click the exit button to close the Manual Wave Review window.

#### **Generate the Wave Preview Report**

**1.** On the Select Stock Order window, click **Wave Preview**. The wave details appear in the Wave Preview window.

*Figure 8–20 .. > Select Stock Order window > Wave Preview window*

| Process % Editor        |        | TIME TO COMPLETE WAVE<br>PROCESS PERCENTAGE NAME<br>OVERALL REPLEN % |               |                   |          | 剿 |                                                     |                      |             |
|-------------------------|--------|----------------------------------------------------------------------|---------------|-------------------|----------|---|-----------------------------------------------------|----------------------|-------------|
| Update Display<br>Print |        | PROCESS NAME                                                         | $\tilde{g}_i$ | <b>OPERATIONS</b> | DEFAULT: |   | <b>ESTIMATED</b><br>RESOURCES HOURS RESOURCES HOURS | PICKING              | REPLEN      |
| ExitCancel              | ÷.     |                                                                      |               |                   |          |   |                                                     | a<br>i5<br>C.<br>the | e<br>aaaaaa |
|                         | ÷<br>٠ |                                                                      |               |                   |          |   |                                                     | Ė<br>o<br>a          | ы           |
|                         |        |                                                                      | TOTALS        |                   |          |   |                                                     |                      |             |

**2.** Click **Print**. The Wave Preview report is sent to the default destination.

#### **View a Distribution Summary**

**1.** On the Select Stock Order window, click **Summary**. The details appear in the Order Summary window.

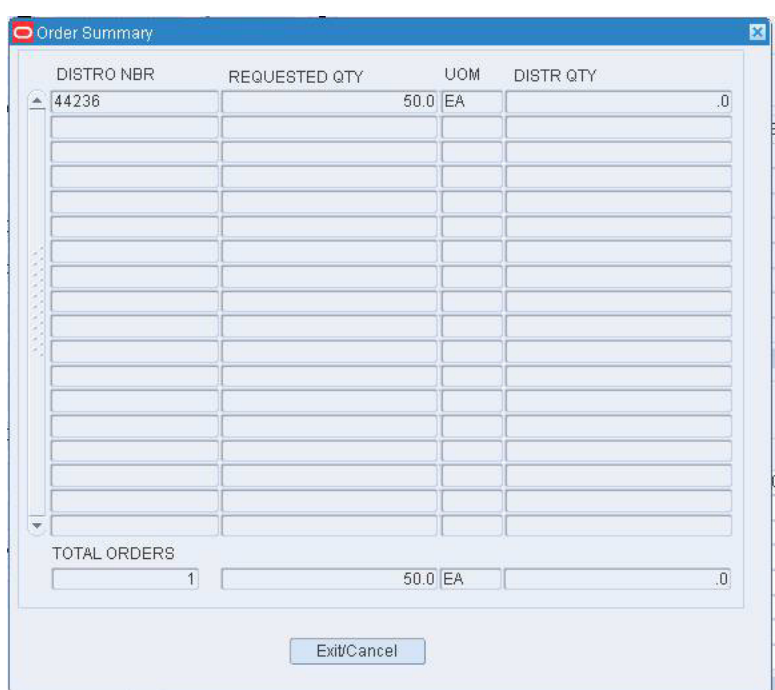

*Figure 8–21 .. > Select Stock Order window > Order Summary window*

**2.** Click **Exit/Cancel** to close the Order Summary window.

#### **Exit the Select Stock Order Window**

Click the exit button to close the window.

## **Distribute Manual Stock Orders**

From the main menu, select Distribution Planning > Select Stock Order. The Select Stock Order window opens.

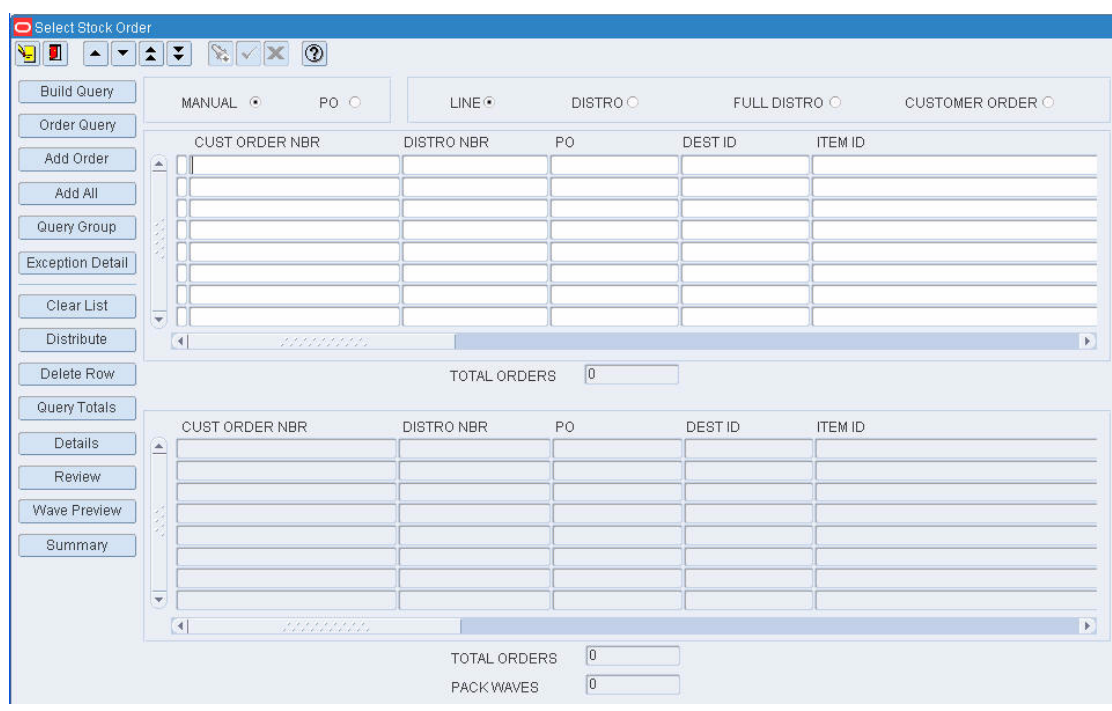

*Figure 8–22 Main Menu > Distribution Planning > Select Stock Order > Select Stock Order window*

**Note:** You can also access this window from the Stock Order Creation window.

#### **Query the Stock Orders**

**Note:** There are two blocks on this window. They are referred to as the Query Results block and the Distribute Orders block.

- **1.** Select a stock order type. The type may be:
	- Manual: Restricts the query to stock orders that are associated with customer orders. The customer orders may be received from the host system or entered manually.
	- PO: Restricts the query to stock orders that are associated with inbound purchase order receipts.
- **2.** Select a stock order level. The level may be:
	- Customer order: For a customer order and its distros to be selected, at least one item on the order must match the selection criteria.
	- Distro: For a distro to be selected, at least one item on the distro must match the selection criteria.
	- Line: For a line item to be selected, it must match the selection criteria.
	- Full distro: For a distro to be selected, all items on the distro must match the selection criteria.
- **3.** To display all stock orders that match the above criteria:
	- **1.** Click **Build Query**. The Build Query window opens.

*Figure 8–23 .. > Select Stock Order window > Build Query window*

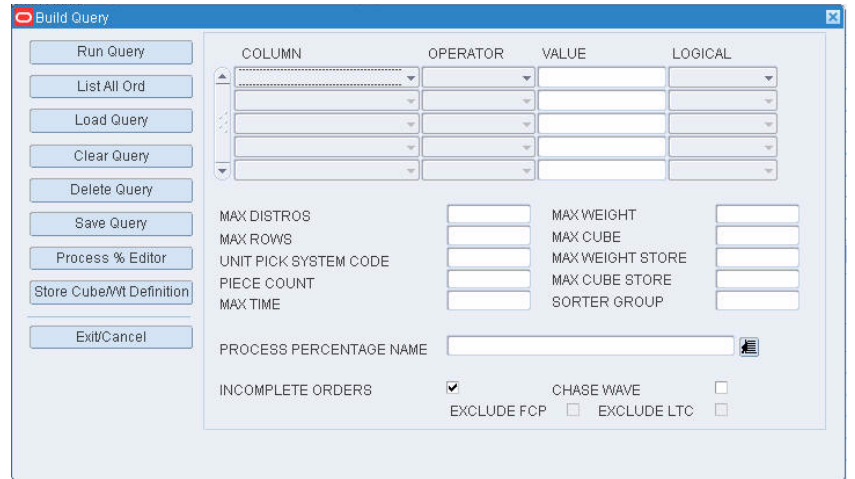

- **2.** Click **List All Ord**.
- **3.** When prompted to run the query, click **Yes**. The results of the query appear in the Query Results block.

**Note:** You have several tools available in order to query the stock orders. You can create and save a query, load and run a query, run a set of queries and adjust the results by query.

#### **Select Stock Orders for Distribution**

After performing a query, move stock orders to the Distribute Orders block or remove any unnecessary stock orders from the block.

- To move a stock order to the Distribute Orders block, select the stock order and click **Add Order**.
- To move all the stock orders to the Distribute Orders block, click Add All.
- To remove a stock order from the Distribute Orders block, select the stock order and click **Delete Row**.
- To remove all stock orders from the Distribute Orders block, click **Clear List**.

#### **View Stock Order Selection Exceptions**

If chutes are defined for unit pick systems, the system applies chute logic to each order line that is moved from the Query Results block to the Distribute Orders block. An X is placed to the left of each customer order in the Query Results block that does not fit into a chute for any reason. You can view the reasons on the Exception Details window.

- **1.** On the Select Stock Order window, click **Exception Detail**. The order exceptions appear in the Exception Details window.
- **2.** Click **Exit/Cancel** to close the Exception Details window.

#### **Review the Selected Stock Orders**

You can access several windows in order to review additional details for selected stock orders.

- Details for Distro Nbr: Displays the details of a selected distro by destination.
- Wave Preview: Displays details of the pick wave. You can also generate the Wave Preview report.
- Order Summary: Displays a summary of the stock orders in the Distribute Orders block.

#### **Distribute Selected Stock Orders**

**1.** On the Select Stock Order window, click **Distribute**. The current pick waves appear in the Select Available Wave window.

*Figure 8–24 .. > Select Stock Order window > Select Available Wave window*

| ielect Available Wave  |                    |                |                                          |             |           |                     |                |                         |
|------------------------|--------------------|----------------|------------------------------------------|-------------|-----------|---------------------|----------------|-------------------------|
| g"<br>$\blacktriangle$ | $\hat{\textbf{z}}$ | ∓              | $  \odot  $<br>$\mathbf{x}$ $\mathbf{x}$ |             |           |                     |                |                         |
| Create Record          |                    |                |                                          |             |           |                     |                |                         |
|                        |                    |                | WAVE DESCRIPTION                         | WAVE STATUS | WAVE TYPE | DISTRIBUTION METHOD | GROUP QTY      | PRINT PACK SLIP         |
| Delete Record          | $\blacktriangle$   |                | required wave for RWMS                   | AVAIL       | PREDIST   | <b>EFFICIENCY</b>   | $\overline{0}$ | □                       |
|                        |                    | $\overline{2}$ | required wave for RWMS                   | OPEN        | PREDIST   | EFFICIENCY          | $\overline{0}$ | $\Box$                  |
| Process                |                    | 3              | AKM Wave 3                               | OPEN        | PREDIST   | <b>EFFICIENCY</b>   | $\overline{0}$ | П                       |
|                        |                    | 4              | Patricks CE picks                        | PRINTED     | MANUAL    | <b>EFFICIENCY</b>   | $\overline{0}$ | П                       |
|                        |                    | 5              | patricks U picks                         | OPEN        | MANUAL    | <b>EFFICIENCY</b>   | $\overline{0}$ | $\Box$                  |
|                        |                    | 6              | patricks CE pck gen test                 | PRINTED     | MANUAL    | EFFICIENCY          | $\overline{0}$ | $\Box$                  |
|                        |                    | 7              | patricks gen test                        | PRINTED     | MANUAL    | <b>EFFICIENCY</b>   | 7              | $\overline{\mathbb{V}}$ |
|                        |                    | 8              |                                          | PICKED      | MANUAL    | <b>EFFICIENCY</b>   | $\overline{0}$ | П                       |
|                        |                    | 9              | test                                     | PLANNED     | MANUAL    | <b>EFFICIENCY</b>   | $\overline{0}$ | П                       |
|                        |                    | 10             | test                                     | PICKED      | MANUAL    | EFFICIENCY          | $\overline{0}$ | $\Box$                  |
|                        |                    | 11             | Patricks CR picks                        | PRINTED     | MANUAL    | <b>EFFICIENCY</b>   | $\overline{0}$ | П                       |
|                        |                    | 12             | testwave-QC audit                        | a.          | MANUAL    | <b>EFFICIENCY</b>   | $\overline{0}$ | П                       |
|                        |                    | 13             | test                                     | PLANNED     | MANUAL    | <b>EFFICIENCY</b>   | $\overline{0}$ | П                       |
|                        |                    | 14             | Patricks group picks                     | PICKED      | MANUAL    | <b>EFFICIENCY</b>   | 10             | $\overline{\mathbb{V}}$ |
|                        |                    | 15             | dsds                                     | PLANNED     | MANUAL    | <b>EFFICIENCY</b>   | $\overline{0}$ | П                       |
|                        |                    | 16             | patricks B picks                         | PICKED      | MANUAL    | <b>EFFICIENCY</b>   | $\overline{0}$ | П                       |
|                        |                    | 17             | <b>ok</b>                                | PICKED      | MANUAL    | <b>EFFICIENCY</b>   | $\overline{0}$ | □                       |
|                        |                    | 18             | <b>ves</b>                               | OPEN        | MANUAL    | <b>EFFICIENCY</b>   | $\overline{0}$ | П                       |
|                        |                    | 19             | Mark's Test Wave                         | PLANNED     | MANUAL    | <b>EFFICIENCY</b>   | $\overline{0}$ | □                       |
|                        |                    | 20             | tr                                       | PLANNED     | MANUAL    | <b>EFFICIENCY</b>   | $\overline{0}$ | $\Box$                  |
|                        |                    | 21             | C1wave                                   | PLANNED     | MANUAL    | <b>EFFICIENCY</b>   | $\overline{0}$ | П                       |
|                        |                    | 22             | c1-wave2                                 | PICKED      | MANUAL    | <b>EFFICIENCY</b>   | $\overline{0}$ | П                       |
|                        |                    | 23             | c1-wave3                                 | PICKED      | MANUAL    | EFFICIENCY          | $\theta$       | П                       |
|                        |                    | 24             | patricks B picks Labeled                 | OPEN        | MANUAL    | <b>EFFICIENCY</b>   | $\overline{0}$ | $\Box$                  |
|                        |                    | 25             |                                          | PLANNED     | MANUAL    | <b>EFFICIENCY</b>   | $\overline{0}$ | П                       |
|                        |                    | $-26$          | fq                                       | PLANNED     | MANUAL    | <b>EFFICIENCY</b>   | $\overline{0}$ | П                       |

- **2.** Select a Manual or PO pick wave with a status of Available. If there is no available wave, you can add a wave.
	- **1.** On the Select Available Wave window, click **Create Record**. The Create/Modify window opens.

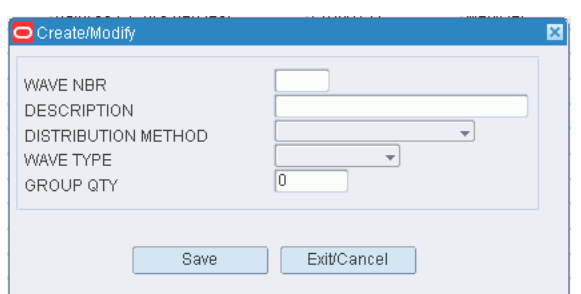

*Figure 8–25 .. > Select Available Wave window > Create/Modify window*

- **2.** In the Wave Nbr and Description fields, enter a number and description for the wave.
- **3.** In the Distribution Method field, select the appropriate method.
- **4.** In the Wave Type field, select the type of wave. The type may be PO or Manual.
- **5.** In the Group Qty field, enter the number of slots if slotted picking carts are used by the pickers.
- **6.** Click **Save** to save the changes and close the Create/Modify window. You can then select the new pick wave if desired.
- **3.** Click **Process**.
- **4.** When prompted to assign the stock orders to the wave, click **Yes**. The stock orders are assigned and you are returned to the Select Stock Order window.

#### **Exit the Select Stock Order Window**

Click the exit button to close the window.

### **Estimate the Time to Complete a Wave**

From the main menu, select Distribution Planning > Select Stock Order. The Select Stock Order window opens.

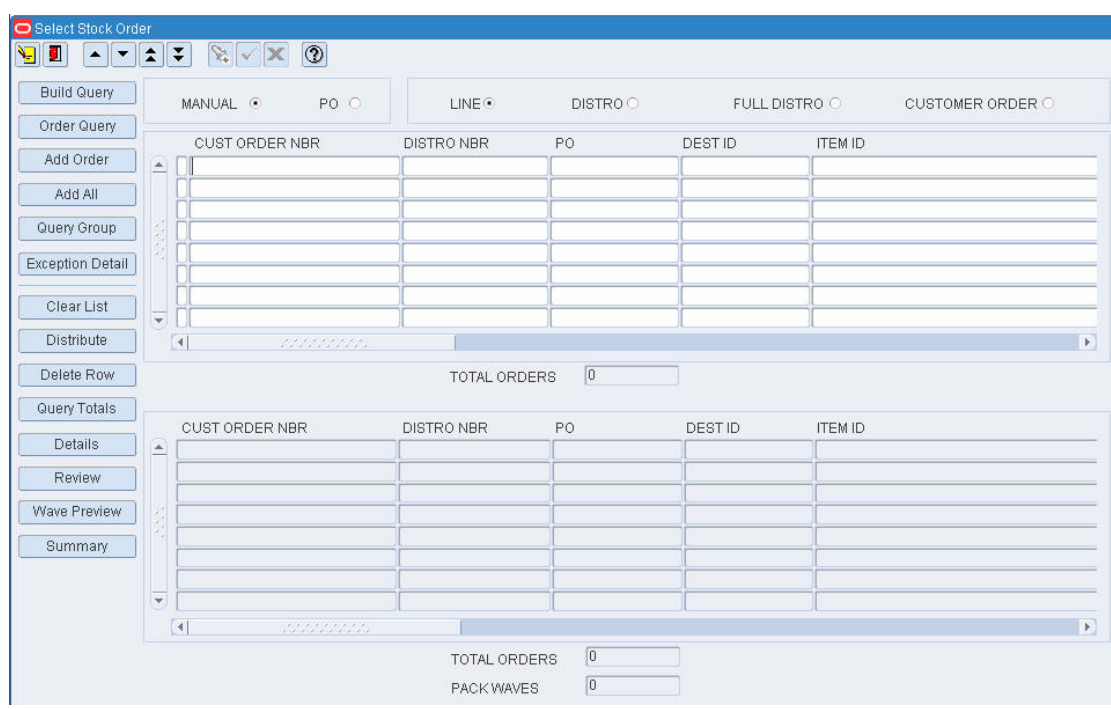

*Figure 8–26 Main Menu > Distribution Planning > Select Stock Order > Select Stock Order window*

**Note:** There are two blocks on this window. They are referred to as the Query Results block and the Distribute Orders block.

- **1.** Query manual stock orders.
- **2.** In the Query Results block, select a stock order.
- **3.** Click **Add Order**. The stock order opens in the Distribute Orders block.
- **4.** In the Distribute Orders block, select a stock order.
- **5.** Click **Wave Preview**. The Wave Preview window opens.

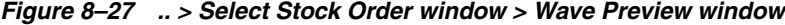

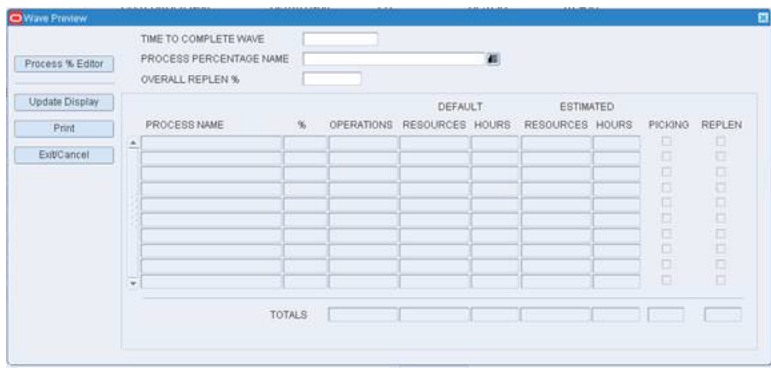

- **6.** In the Time to Complete Wave field, enter the number of hours needed to pick the wave.
- **7.** In the Process Percentage Name field, click the LOV button and select the process percentage you want to use.
- **8.** In the Overall Replen % field, enter the percentage of the replenishment process you want to pick.
- **9.** Click **Update Display**. The time to complete wave a estimate opens.

#### **Print the Time to Complete Wave Estimate**

Click the print button. The report is sent to the default destination.

#### **Exit the Windows**

Click the exit button to close the windows.

### **Run Query Sets on Manual Stock Orders**

From the main menu, select Distribution Planning > Select Stock Order. The Select Stock Order window opens.

#### **Run a Set of Queries**

**1.** On the Select Stock Order window, click **Query Group**. The Query Group window opens.

*Figure 8–28 .. > Select Stock Order window > Query Group window*

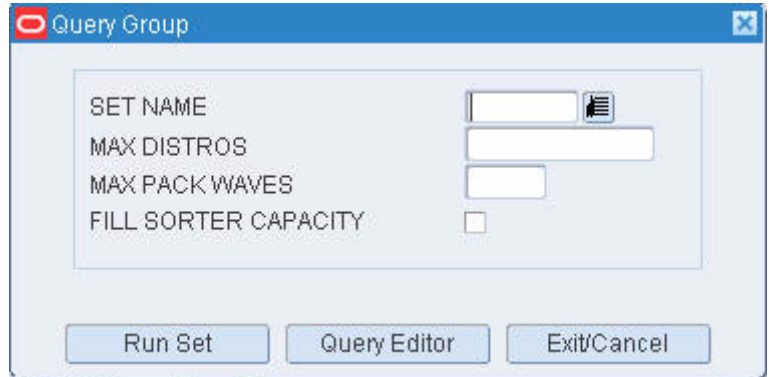

- **2.** In the Set Name field, enter the name of a query set, or click the LOV button and select the query set.
- **3.** Enter any chute constraints as necessary:
	- Max Distros: Limits the number of distros returned.
	- Max Pack Waves: Limits the number of pack waves generated. It does not exceed the number of pack waves designated for the sorter group.
	- Fill Sorter Capacity: Limits the number of orders to what is needed in order to fill the sorter.
- **4.** Click **Run Set**. The set of queries is run, chute logic is applied, and the results appear on the Query Results block of the Select Stock Order window.

#### **Adjust the Results**

**1.** On the Select Stock Order window, click **Query Totals**. The Query Totals window opens.

*Figure 8–29 .. > Select Stock Order window > Query Totals window*

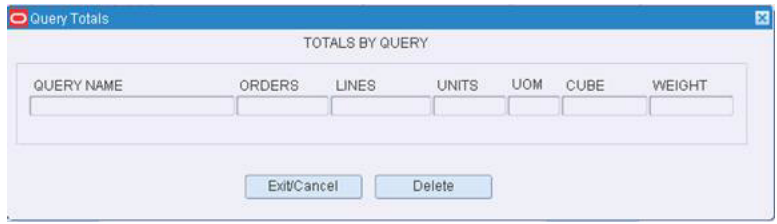

**2.** To remove the order lines returned by a specific query in the query set, select the query and click **Delete**. The lines are removed from the Distribute Orders block on the Select Stock Order window.

#### **Exit the Select Stock Order Window**

Click the exit button to close the window.

### **Query Manual Stock Orders**

From the main menu, select Distribution Planning > Select Stock Order. The Select Stock Order window opens.

*Figure 8–30 Main Menu > Distribution Planning > Select Stock Order > Select Stock Order window*

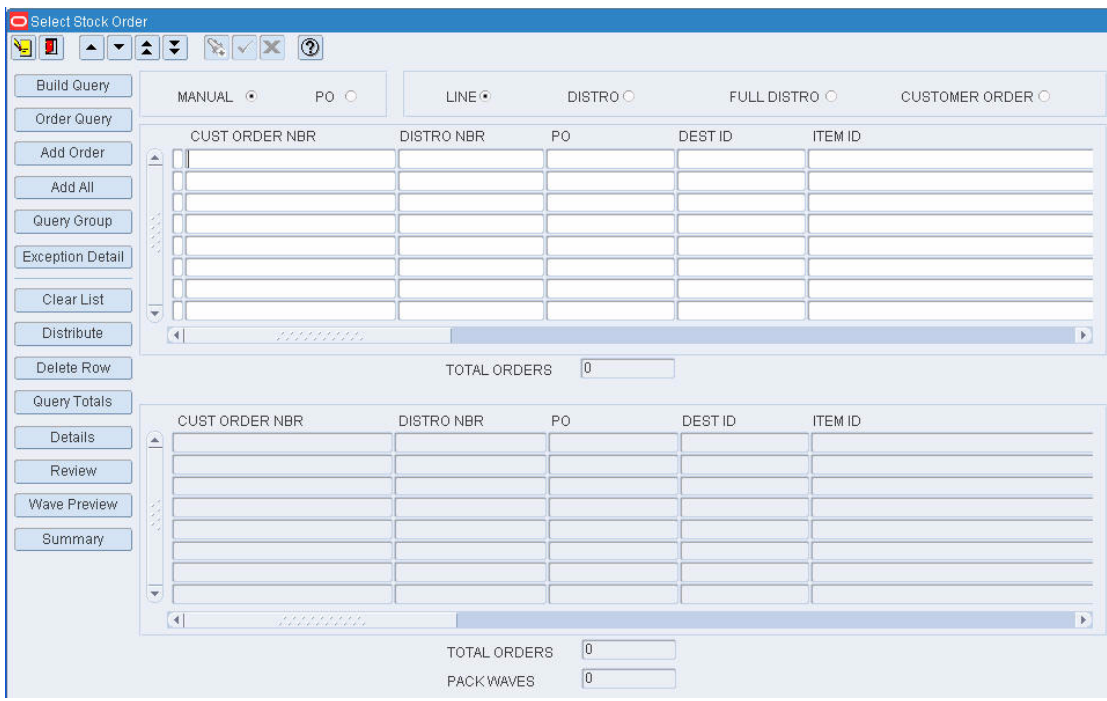
#### **Run a Query**

**1.** On the Select Stock Order window, click **Build Query**. The Build Query window opens.

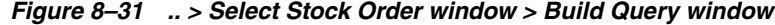

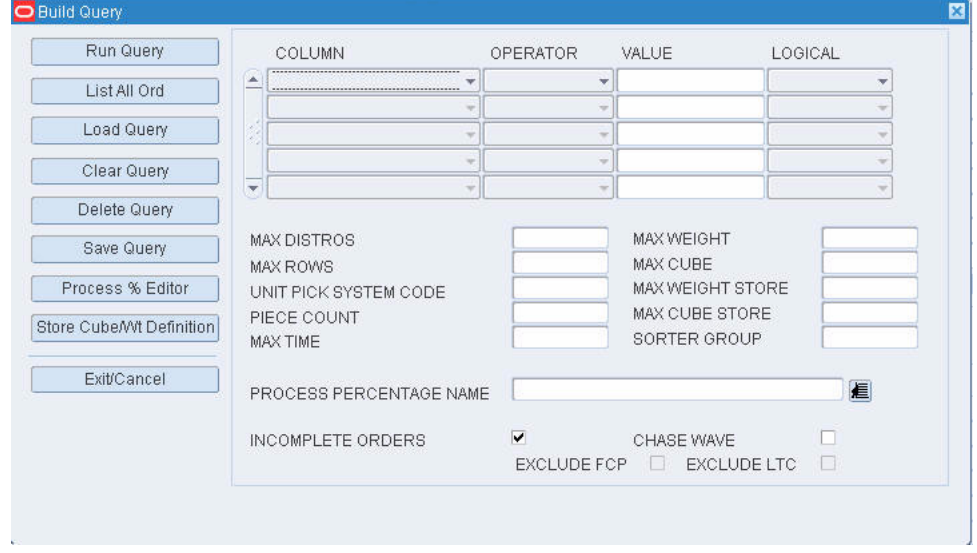

- **1.** If a query opens, click **Clear Query**.
- **2.** To load a query, click Load Query. The Select Order Queries window opens:

*Figure 8–32 .. > Build Query window > Select Order Queries window*

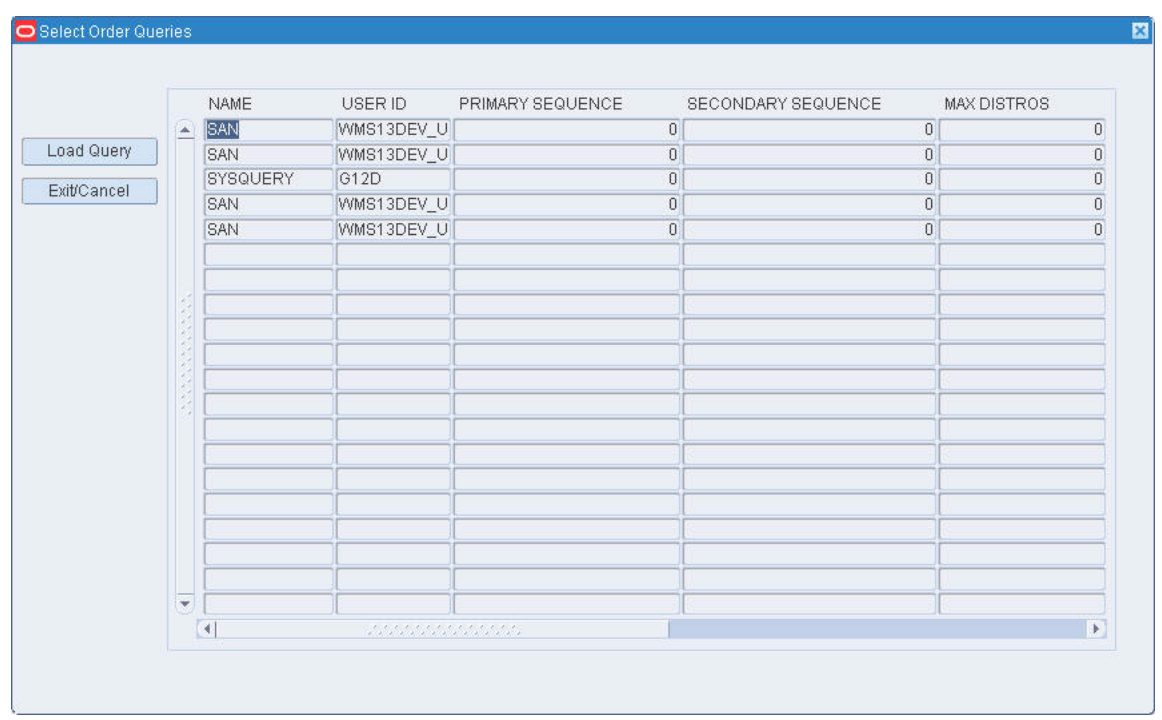

- **3.** Select the query that you want to use.
- **4.** Click **Load Query**. The query opens on the Build Query window.
- **5.** Click **Run Query**. The query is run and the results appear on the Query Results block of the Select Stock Order window.

#### **Build a Query**

- **1.** On the Select Stock Order window, click **Build Query**. The Build Query window opens.
- **2.** In the Column field, select a limiting element.
- **3.** In the Operator field, select a relational operator.
- **4.** In the Value field, enter the value of the element selected in the Column field.
- **5.** In the Logical field, enter the logical operator used to join two or more conditions.
- **6.** Enter additional conditions as necessary.
- **7.** After entering all the conditional statements, enter any chute criteria in the lower half of the window as necessary.
- **8.** To include incomplete orders in the results, select the Incomplete Orders check box.
- **9.** To save a query:
	- **1.** Click **Save Query**. The Select Order Queries window opens.
	- **2.** In the Save field, enter a name for the query.
	- **3.** If the query is to be saved as part of a query set, select the query set in the Set Name field, or click the LOV button and select the query set.
	- **4.** Click **Save** to save the query and close the Select Order Queries window.
- **10.** On the Build Query window, click **Run Query** to run the query or **Exit/Cancel** to close the Build Query window.

#### **Enter Store Cube/Weight Definition**

- **1.** On the Select Stock Order window, click **Build Query**.
- **2.** On the Build Query window, click **Store Cube/Weight Definition**. The Store Cube/Weight Definition window opens.

#### *Figure 8–33 .. > Stock Order window > Build Query window > Store Cube/Weight Definition window*

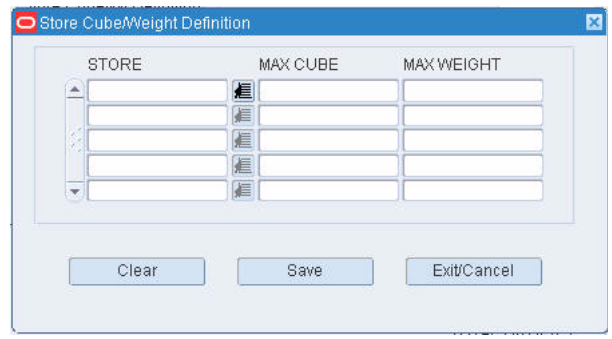

- **1.** Select a store and enter the weights.
- **2.** Click **Save**.
- **3.** Click **Exit** to close the Store Cube/Weight Definition window.

#### **Delete a Query**

- **1.** On the Select Stock Order window, click **Build Query**. The Build Query window opens.
- **2.** Click **Delete Query**. The Select Order Queries window opens.
- **3.** Select the query that you want to delete.
- **4.** Click **Delete Query**.
- **5.** When prompted to delete the record, click **Yes**. The query is deleted and you are returned to the Build Query window.
- **6.** Click **Exit/Cancel** to close the Build Query window.

#### **Exit the Select Stock Order Window**

Click the exit button to close the window.

# **Maintain Manual Stock Orders**

From the main menu, select Distribution Planning > Stock Order Creation. The Stock Order Creation window opens.

#### *Figure 8–34 Main Menu > Distribution Planning > Stock Order Creation > Stock Order Creation window*

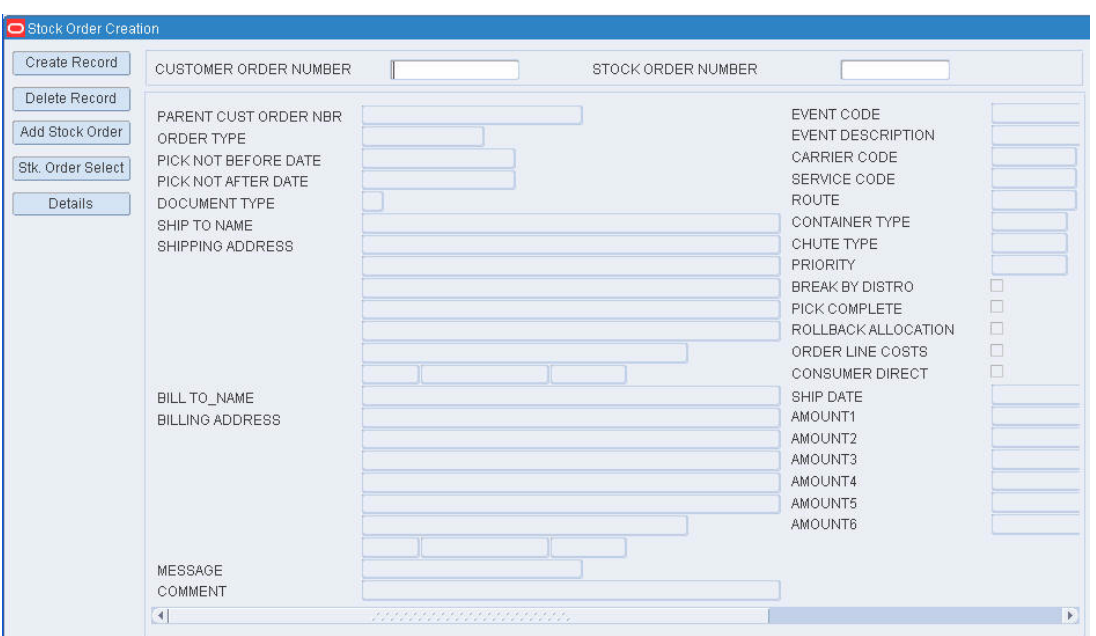

#### **Display a Manual Stock Order**

- **1.** If a stock order is currently displayed, click the clear button.
- **2.** Click the enter query button.
- **3.** In the Customer Order Number query field, enter the customer order number, or click the LOV button and select the customer order number.
- **4.** In the Stock Order Number query field, enter the stock order number, or click the LOV button and select the stock order number.

**Note:** The stock order number is required if more than one stock order is associated with the customer order.

**5.** Click the execute query button. The details of the selected stock order appear.

#### **Edit a Manual Stock Order**

**1.** On the Stock Order Creation window, double-click any field other than a query field. The Create/Modify window opens.

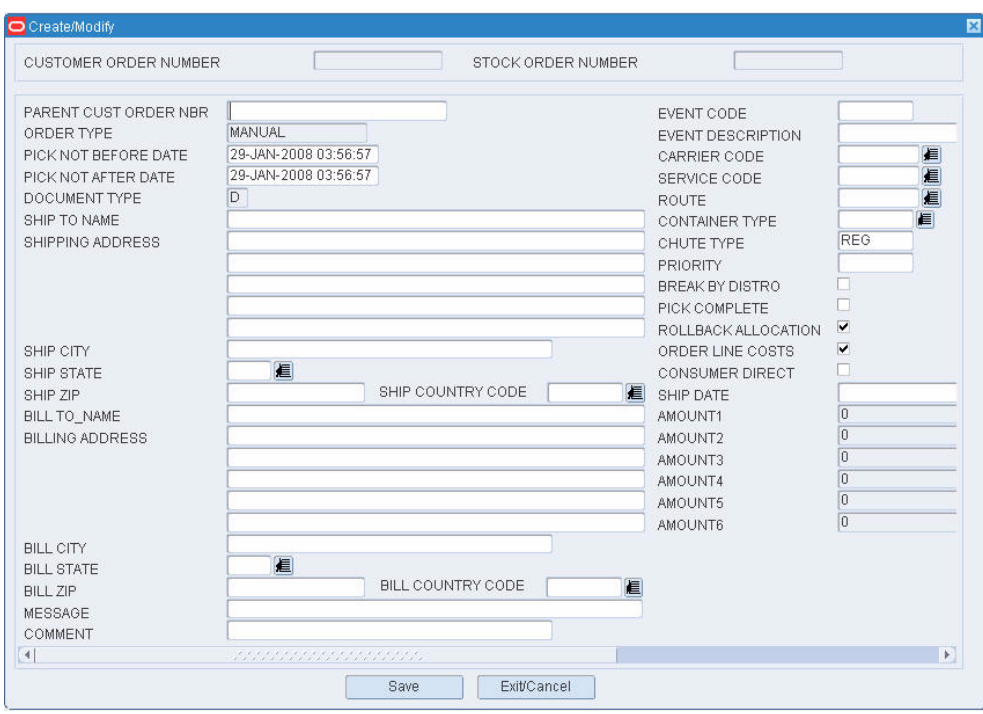

*Figure 8–35 .. > Stock Order Creation window > Create/Modify window*

- **2.** Edit the enabled fields as necessary.
- **3.** To edit destination details:
	- **1.** Click **Details**. The Stock Order Detail window opens.

| <b>CUSTOMER ORDER NUMBER</b> | 31030          | STOCK ORDER NUMBER | 31030<br>ORDER TYPE | MANUAL                |
|------------------------------|----------------|--------------------|---------------------|-----------------------|
| <b>DESTID</b>                | <b>ITEM ID</b> | <b>DESCRIPTION</b> | REQUESTED QTY       | DISTR Q<br><b>UOM</b> |
| $\frac{1}{2}$<br>1000        | ODITEM         | OD TEST ITEM1      | 10.0 EA             |                       |
| 1001                         | ODITEM         | OD TEST ITEM1      | 10.0 EA             |                       |
| 1000                         | ODITEM2        | OD ITEM 2          | 10.0 EA             |                       |
| 1001                         | ODITEM2        | OD ITEM 2          | 10.0 EA             |                       |
|                              |                |                    |                     |                       |
|                              |                |                    |                     |                       |
|                              |                |                    |                     |                       |
|                              |                |                    |                     |                       |
|                              |                |                    |                     |                       |
|                              |                |                    |                     |                       |
|                              |                |                    |                     |                       |
|                              |                |                    |                     |                       |
|                              |                |                    |                     |                       |
|                              |                |                    |                     |                       |
|                              |                |                    |                     |                       |
|                              |                |                    |                     |                       |
|                              |                |                    |                     |                       |
|                              |                |                    |                     |                       |
|                              |                |                    |                     |                       |
|                              |                |                    |                     |                       |
|                              |                |                    |                     |                       |
|                              |                |                    |                     |                       |
| Ψ                            |                |                    |                     |                       |

*Figure 8–36 .. > Stock Order Creation window > Stock Order Detail window*

**2.** Double-click the destination record that you want to edit. The Create/Modify window opens.

*Figure 8–37 .. > Stock Order Detail window > Create/Modify window*

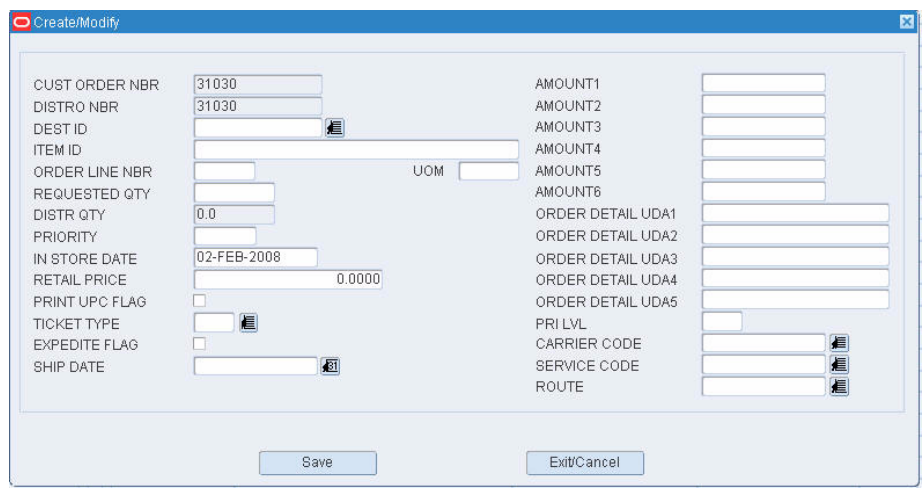

- **3.** Edit the enabled fields as necessary.
- **4.** Click **Save** to save any changes and close the Create/Modify window.
- **5.** Click the exit button to close the Stock Order Detail window.
- **4.** Click **Save** to save the changes and close the Create/Modify window.

#### **Add a Manual Stock Order**

- **1.** On the Stock Order Creation window, click **Create Record**. The Create/Modify window opens. The Customer Order Number and the Stock Order Number fields are automatically filled in.
- **2.** Enter as many details as are known.
- **3.** Click **Save** to save the changes and close the Create/Modify window.
- **4.** To add destination details:
	- **1.** Click **Details**. The Stock Order Detail window opens.
	- **2.** Click **Create Record**. The Create/Modify window opens.
	- **3.** In the Dest ID field, enter the destination ID, or click the LOV button and select the destination.
	- **4.** In the Item ID field, enter the item ID, or click the LOV button and select the item.
	- **5.** In the Order Line Nbr, enter a line number that is unique for the current stock order.
	- **6.** Enter as many details as are known.
	- **7.** Click **Save** to save the changes and close the Create/Modify window.
	- **8.** Click the exit button to close the Stock Order Detail window.
- **5.** To create another stock order under the same customer order number, click **Add Stock Order**. The Create/Modify window opens.

#### **Delete Location Details**

- **1.** On the Stock Order Creation window, click **Details**. The Stock Order Detail window opens.
- **2.** Select the record that you want to delete.
- **3.** Click **Delete Record**.
- **4.** When prompted to delete the record, click **Yes**.
- **5.** Click the exit button to close the Stock Order Detail window.

#### **Delete a Manual Stock Order**

- **1.** On the Stock Order Creation window, click **Delete Record**.
- **2.** When prompted to delete the record, click **Yes**.

#### **Exit the Stock Order Creation Window**

Click the exit button to close the window.

# **View Stock Orders**

From the main menu, select Distribution Planning > Stock Order Inquiry. The Stock Order Inquiry window opens.

| <b>Details</b><br>Address |                  | CUST ORDER NBR |               | DISTRO NBR            |          |        | PARENT CUST ORDER NBR |          |     |
|---------------------------|------------------|----------------|---------------|-----------------------|----------|--------|-----------------------|----------|-----|
| Stk. Ord. CID Inq         | $\blacktriangle$ | CUST ORDER NBR | <b>DISTRO</b> | PARENT CUST ORDER NBR | DOC TYPE | PO NBR | <b>TYPE</b>           | PNB DATE | PN. |
|                           |                  |                |               |                       |          |        |                       |          |     |
|                           |                  |                |               |                       |          |        |                       |          |     |
|                           |                  |                |               |                       |          |        |                       |          |     |
|                           |                  |                |               |                       |          |        |                       |          |     |
|                           |                  |                |               |                       |          |        |                       |          |     |
|                           |                  |                |               |                       |          |        |                       |          |     |
|                           | $\mathbf{v}$     |                |               |                       |          |        |                       |          |     |

*Figure 8–38 Main Menu > Distribution Planning > Stock Order Inquiry > Stock Order Inquiry window*

#### **Display All Stock Orders**

Click the execute query button.

#### **Display a Subset of the Stock Orders**

- **1.** If any stock orders are currently displayed, click the clear button.
- **2.** Click the enter query button.
- **3.** Enter a customer order number, distro number, or parent customer order number in the appropriate query field, or click the LOV button and select the desired number.
- **4.** Click the execute query button. The details of the selected stock orders are displayed.

#### **View Address and Shipping Details**

- **1.** On the Stock Order Inquiry window, select the stock order that you want to view in detail.
- **2.** Click **Address**. The details appear on the Stock Order Address window.

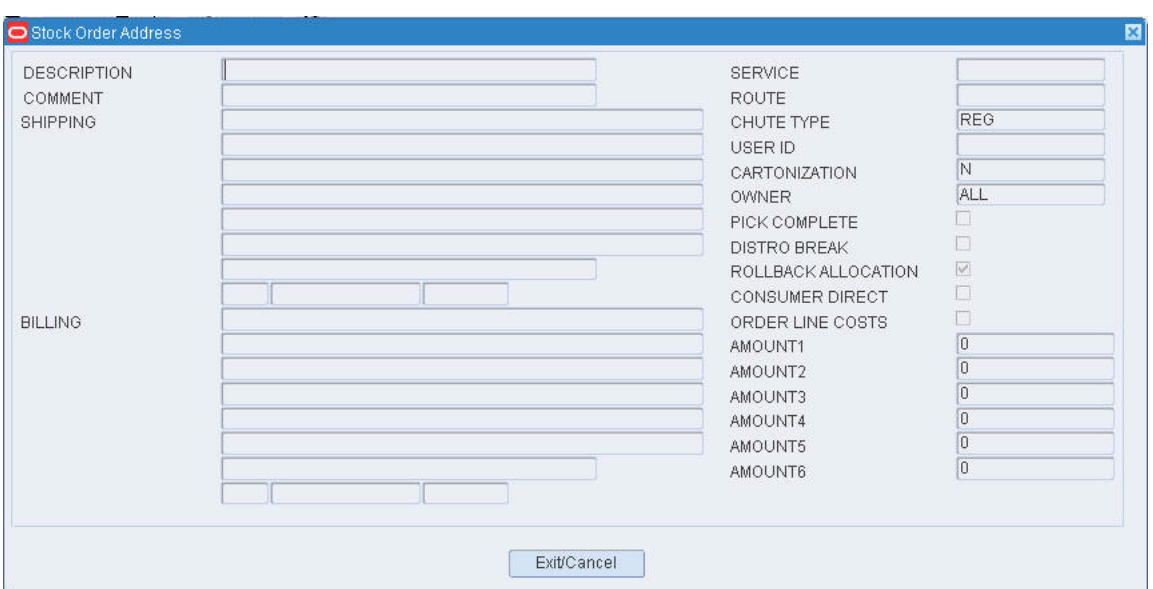

*Figure 8–39 .. > Stock Order Inquiry window > Stock Order Address window*

**3.** Click **Exit/Cancel** to close the Stock Order Address window.

#### **View Destinations**

- **1.** On the Stock Order Inquiry window, select the stock order that you want to view in detail.
- **2.** Click **Details**. The details appear on the Stock Order Detail window.

*Figure 8–40 .. > Stock Order Inquiry window > Stock Order Detail window*

| Create Record            | <b>CUSTOMER ORDER NUMBER</b> | 31030          | STOCK ORDER NUMBER | 31030<br>ORDER TYPE | MANUAL     |         |
|--------------------------|------------------------------|----------------|--------------------|---------------------|------------|---------|
| Delete Record            | <b>DESTID</b>                | <b>ITEM ID</b> | <b>DESCRIPTION</b> | REQUESTED QTY       | <b>UOM</b> | DISTR Q |
| 医                        | 1000                         | ODITEM         | OD TEST ITEM1      | 10.0 EA             |            |         |
|                          | 1001                         | ODITEM         | OD TEST ITEM1      | 10.0 EA             |            |         |
|                          | 1000                         | ODITEM2        | OD ITEM 2          | 10.0 EA             |            |         |
|                          | 1001                         | ODITEM2        | OD ITEM 2          | 10.0 EA             |            |         |
|                          |                              |                |                    |                     |            |         |
|                          |                              |                |                    |                     |            |         |
|                          |                              |                |                    |                     |            |         |
|                          |                              |                |                    |                     |            |         |
|                          |                              |                |                    |                     |            |         |
|                          |                              |                |                    |                     |            |         |
|                          |                              |                |                    |                     |            |         |
|                          |                              |                |                    |                     |            |         |
|                          |                              |                |                    |                     |            |         |
|                          |                              |                |                    |                     |            |         |
|                          |                              |                |                    |                     |            |         |
|                          |                              |                |                    |                     |            |         |
|                          |                              |                |                    |                     |            |         |
|                          |                              |                |                    |                     |            |         |
|                          |                              |                |                    |                     |            |         |
|                          |                              |                |                    |                     |            |         |
|                          |                              |                |                    |                     |            |         |
|                          |                              |                |                    |                     |            |         |
| $\overline{\phantom{a}}$ |                              |                |                    |                     |            |         |
|                          |                              |                |                    |                     |            |         |

**3.** Click **Exit/Cancel** to close the Stock Order Detail window.

#### **View Containers**

- **1.** On the Stock Order Inquiry window, select the stock order that you want to view in detail.
- **2.** Click **Stk Ord CID Inq**. The details appear on the Stock Order CID Inquiry Screen window.

*Figure 8–41 .. > Stock Order Inquiry window > Stock Order CID Inquiry Screen window*

| Edit By Container | CUST ORDER NBR | 407001                    | DISTRO NBR | 407001<br>- 1               |                                         |
|-------------------|----------------|---------------------------|------------|-----------------------------|-----------------------------------------|
| WiP Editor        |                |                           |            |                             |                                         |
|                   | <b>DESTID</b>  | <b>TREASER</b><br>ITEM ID |            | UOM UNIT OTY ORDER LINE NBR | <b>STORY CONTRACTOR</b><br>CONTAINER ID |
|                   | AKSTORE01      | <b>BITEM-0109</b>         | EA         | 1000.0 1                    | NONE                                    |
|                   |                |                           |            |                             |                                         |
|                   |                |                           |            |                             |                                         |
|                   |                |                           |            |                             |                                         |
|                   |                |                           |            |                             |                                         |
|                   |                |                           |            |                             |                                         |
|                   |                |                           |            |                             |                                         |
|                   |                |                           |            |                             |                                         |
|                   |                |                           |            |                             |                                         |
|                   |                |                           |            |                             |                                         |
|                   |                |                           |            |                             |                                         |
|                   |                |                           |            |                             |                                         |
|                   |                |                           |            |                             |                                         |
|                   |                |                           |            |                             |                                         |
|                   |                |                           |            |                             |                                         |
|                   |                |                           |            |                             |                                         |
|                   |                |                           |            |                             |                                         |
|                   |                |                           |            |                             |                                         |
|                   |                |                           |            |                             |                                         |

**3.** Click the exit button to close the Stock Order CID Inquiry Screen window.

#### **Exit the Stock Order Inquiry Window**

Click the exit button to close the window.

# **View Stock Order Statuses**

From the main menu, select Distribution Planning > Stock Order Status Inquiry. The Stock Order Status Inquiry window opens.

Stock Order Status Inquiry 自由区 CUST ORDER NBR DISTRO NBR OPEN  $\frac{1}{2}$ SELECTED  $\eta_{\rm n}$ PENDING PICK  $\%$ PICKED  $\eta_0$ STAGED  $\eta_{\rm n}$ MANIFESTED  $\eta_0$ SHIPPED  $\eta_{\rm n}$ 

*Figure 8–42 Main Menu > Distribution Panning > Stock Order Status Inquiry > Stock Order Status Inquiry window*

#### **Display the Progress of a Stock Order**

- **1.** If a stock order is currently displayed, click the clear button.
- **2.** Click the enter query button.
- **3.** In the Cust Order Nbr query field, enter the customer order number, or click the LOV button and select the customer order number.
- **4.** In the Distro Nbr query field, enter the distro number, or click the LOV button and select the distro number.
- **5.** Click the execute query button. The progress of the selected stock order opens.

#### **Exit the Stock Order Status Inquiry Window**

Click the exit button to close the window.

# **Maintain Waves**

From the main menu, select Distribution Planning > Wave Editor. The current waves appear in the Wave Editor window.

|               | $\overline{\mathbf{v}}$<br>∥≏∥ | $\circledcirc$<br>E.<br>$\times$ |           |                |                     |                |                         |
|---------------|--------------------------------|----------------------------------|-----------|----------------|---------------------|----------------|-------------------------|
| Create Record |                                |                                  |           |                |                     |                |                         |
|               | <b>WAVE</b>                    | <b>DESCRIPTION</b>               | WAVE TYPE | WAVE STATUS    | DISTRIBUTION METHOD | GROUP QTY      | <b>PRINT PACK SLIP</b>  |
| Delete Record | $-0$                           | required wave for RWMS           | MANUAL    | AVAIL          | <b>EFFICIENCY</b>   | $\theta$       | o                       |
|               |                                | required wave for RWMS           | PREDIST   | AVAIL          | <b>EFFICIENCY</b>   | $\theta$       | o                       |
|               | $\overline{2}$                 | required wave for RWMS           | PREDIST   | OPEN           | <b>EFFICIENCY</b>   | $\theta$       | о                       |
|               | 3                              | AKM Wave 3                       | PREDIST   | OPEN           | <b>EFFICIENCY</b>   | $\theta$       | $\Box$                  |
|               | $\overline{4}$                 | Patricks CE picks                | MANUAL    | <b>PRINTED</b> | <b>EFFICIENCY</b>   | $\theta$       | $\Box$                  |
|               | 5                              | patricks U picks                 | MANUAL    | OPEN           | <b>EFFICIENCY</b>   | $\theta$       | $\Box$                  |
|               | 6                              | patricks CE pck gen test         | MANUAL    | <b>PRINTED</b> | <b>EFFICIENCY</b>   | $\Omega$       | 0                       |
|               |                                | patricks gen test                | MANUAL    | <b>PRINTED</b> | <b>EFFICIENCY</b>   | $\overline{7}$ | $\overline{\mathbb{U}}$ |
|               | 8                              |                                  | MANUAL    | <b>PICKED</b>  | <b>EFFICIENCY</b>   | $\theta$       | Ω                       |
|               | $\overline{9}$                 | test                             | MANUAL    | PLANNED        | <b>EFFICIENCY</b>   | $\overline{0}$ | α                       |
|               | 10                             | test                             | MANUAL    | <b>PICKED</b>  | <b>EFFICIENCY</b>   | $\theta$       | П                       |
|               | 11                             | Patricks CR picks                | MANUAL    | <b>PRINTED</b> | <b>EFFICIENCY</b>   | $\theta$       | $\Box$                  |
|               | 12                             | testwave-QC audit                | MANUAL    | a              | <b>EFFICIENCY</b>   | $\overline{0}$ | $\Box$                  |
|               | 13                             | test                             | MANUAL    | PLANNED        | <b>EFFICIENCY</b>   | $\theta$       | Ο                       |
|               | 14                             | Patricks group picks             | MANUAL    | PICKED         | <b>EFFICIENCY</b>   | 10             | $\overline{\vee}$       |
|               | 15                             | dsds                             | MANUAL    | AVAIL          | <b>EFFICIENCY</b>   | $\overline{0}$ | $\Box$                  |
|               | 16                             | patricks B picks                 | MANUAL    | PICKED         | <b>EFFICIENCY</b>   | $\theta$       | $\Box$                  |
|               | 17                             | ok                               | MANUAL    | PICKED         | <b>EFFICIENCY</b>   | $\theta$       | $\Box$                  |
|               | 18                             | yes                              | MANUAL    | OPEN           | <b>EFFICIENCY</b>   | $\overline{0}$ | $\Box$                  |
|               | 26<br>$\overline{\phantom{a}}$ | fg                               | MANUAL    | <b>PLANNED</b> | <b>EFFICIENCY</b>   | $\overline{0}$ | П                       |

*Figure 8–43 Main Menu > Distribution Planning > Wave Editor > Wave Editor window*

#### **Edit a Wave**

**Note:** Only waves with a status of Available may be edited.

**1.** On the Wave Editor window, double-click the wave that you want to edit. The Create/Modify window opens.

*Figure 8–44 .. > Wave Editor window > Create/Modify window*

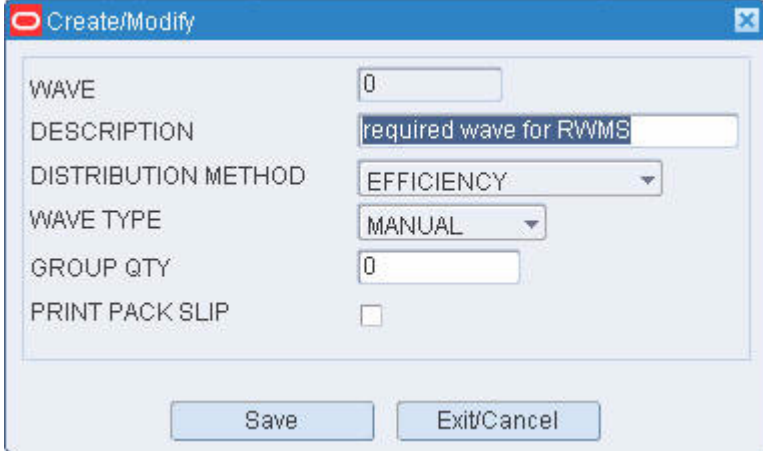

- **2.** Edit the enabled fields as necessary.
- **3.** Click **Save** to save any changes and close the Create/Modify window.

#### **Add a Wave**

- **1.** On the Wave Editor window, click **Create Record**. The Create/Modify window opens.
- **2.** In the Wave field, enter a unique wave number.
- **3.** In the Description field, enter a description for the wave.
- **4.** In the Distribution Method field, select the appropriate method.
- **5.** In the Wave Type field, select the type of wave.
- **6.** In the Group Qty field, enter the number of containers to group in a wave.
- **7.** To indicate that a packing slip should be printed when the wave labels are printed, select the Print Pack Slip check box.
- **8.** Click **Save** to save the changes and close the Create/Modify window.

#### **Delete a Wave**

**Note:** Only waves with a status of Available may be deleted.

- **1.** On the Wave Editor window, select the wave that you want to delete.
- **2.** Click **Delete Record**.
- **3.** When prompted to delete the record, click **Yes**.

#### **Exit the Wave Editor Window**

Click the exit button to close the window.

# **Maintain Wave Plans**

From the main menu, select Distribution Planning > Wave Planning. The Wave Planning window opens.

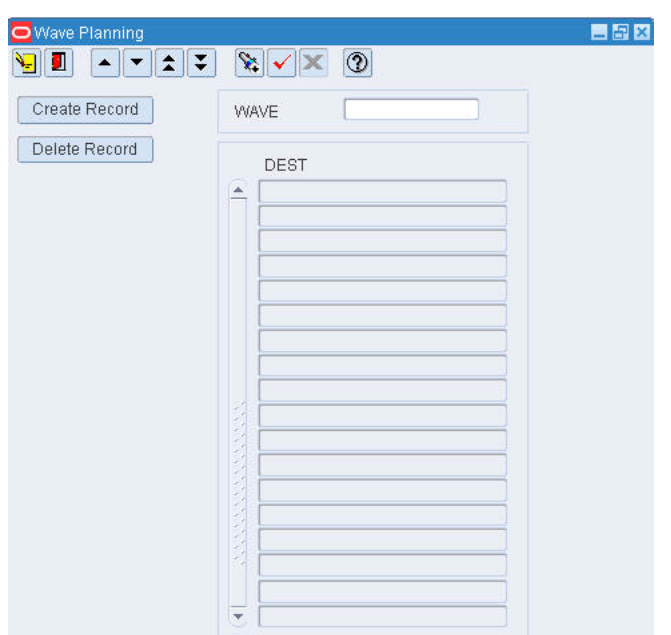

*Figure 8–45 Main Menu > Distribution Planning > Wave Planning > Wave Planning window*

#### **Display a Wave Plan**

- **1.** If a wave is currently displayed, click the clear button.
- **2.** Click the enter query button.
- **3.** In the Wave query field, enter the wave number, or click the LOV button and select the wave.
- **4.** Click the execute query button. The destinations for the selected wave are displayed.

#### **Add a Destination to a Wave**

**1.** On the Wave Planning window, click **Create Record**. The Create window opens.

*Figure 8–46 .. > Wave Planning window > Create window*

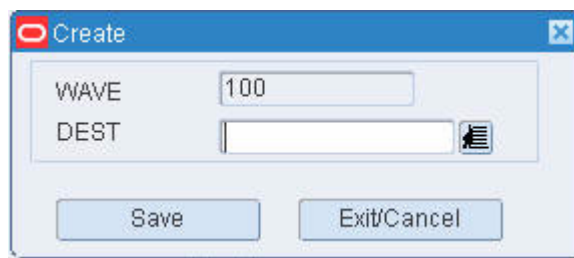

- **2.** In the Dest field, enter the ID of the destination, or click the LOV button and select the destination.
- **3.** Click **Save** to save the changes and close the Create window.

#### **Exit the Wave Planning Window**

Click the exit button to close the window.

# **Wave Status**

From the main menu, select Distribution Planning > Wave Status. The current waves appear in the Wave Status window.

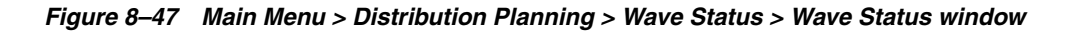

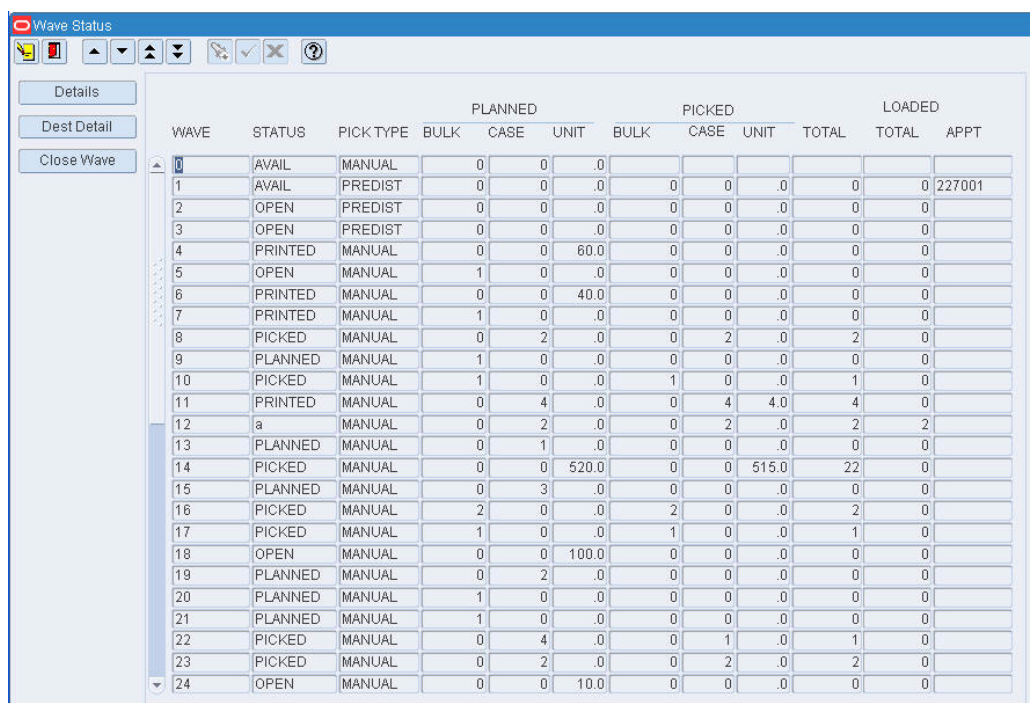

#### **Close a Wave**

- **1.** On the Wave Status window, select the wave that you want to close.
- **2.** Click **Close Wave**.
- **3.** When prompted to confirm the closure, click **Yes**. The status of the wave changes to Avail (Available).

#### **Exit the Wave Status Window**

Click the exit button to close the window.

# **View Remaining Picks by Wave**

From the main menu, select Distribution Planning > Wave Summary. The Wave Summary window opens.

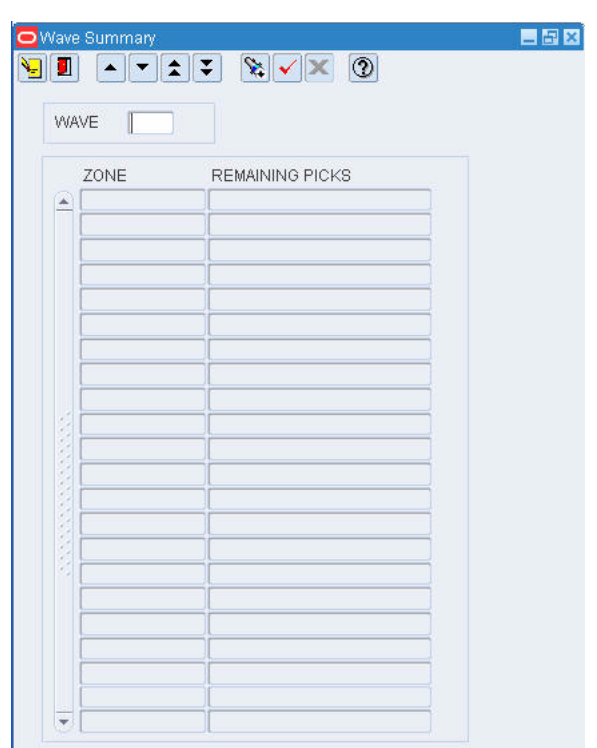

*Figure 8–48 Main Menu > Distribution Planning > Wave Summary > Wave Summary window*

#### **Display the Remaining Picks**

- **1.** If a wave is currently displayed, click the clear button.
- **2.** Click the enter query button.
- **3.** In the Wave query field, enter the name of the wave number, or click the LOV button and select the wave number.
- **4.** Click the execute query button. The remaining picks for the selected wave are displayed by zone.

#### **Exit the Wave Summary Window**

Click the exit button to close the window.

# **View Wave Statuses**

From the main menu, select Distribution Planning > Wave Status. The current waves appear in the Wave Status window.

| Details     |                          |                |               |                |                |                |                |                |                |                |                |                |             |
|-------------|--------------------------|----------------|---------------|----------------|----------------|----------------|----------------|----------------|----------------|----------------|----------------|----------------|-------------|
|             |                          |                |               |                | PLANNED        |                |                |                | PICKED         |                |                | LOADED         |             |
| Dest Detail |                          | <b>WAVE</b>    | <b>STATUS</b> | PICK TYPE BULK | CASE           |                | <b>UNIT</b>    | <b>BULK</b>    | CASE UNIT      |                | TOTAL          | <b>TOTAL</b>   | <b>APPT</b> |
| Close Wave  | $\Delta$                 | 10             | AVAIL         | MANUAL         | $\theta$       | $\theta$       | $\overline{0}$ |                |                |                |                |                |             |
|             |                          | $\overline{1}$ | AVAIL         | PREDIST        | $\theta$       | $\overline{0}$ | $\overline{0}$ | $\overline{0}$ | ō              | $\overline{0}$ | $\overline{0}$ |                | 0 227001    |
|             |                          | $\overline{2}$ | OPEN          | PREDIST        | $\theta$       | $\overline{0}$ | $\overline{0}$ | $\overline{0}$ | 0              | $\overline{0}$ | $\overline{0}$ | 0              |             |
|             |                          | 3              | OPEN          | PREDIST        | $\theta$       | 0              | $\theta$ .     | $\overline{0}$ | n              | $\overline{0}$ | $\overline{0}$ | o              |             |
|             |                          | $\overline{4}$ | PRINTED       | MANUAL         | $\theta$       | $\overline{0}$ | 60.0           | $\overline{0}$ | Ū.             | $\overline{0}$ | $\overline{0}$ | 0              |             |
|             |                          | 5              | OPEN          | <b>MANUAL</b>  | $\overline{1}$ | $\overline{0}$ | 0.             | $\overline{0}$ | Ū.             | $\overline{0}$ | $\overline{0}$ | 0              |             |
|             |                          | 6              | PRINTED       | <b>MANUAL</b>  | $\overline{0}$ | $\Omega$       | 40.0           | $\overline{0}$ | n.             | $\overline{0}$ | $\overline{0}$ | 0              |             |
|             |                          | 7              | PRINTED       | MANUAL         | $\mathbf{1}$   | $\overline{0}$ | $\overline{0}$ | $\overline{0}$ | 0              | $\overline{0}$ | $\overline{0}$ | 0              |             |
|             |                          | $\overline{8}$ | PICKED        | MANUAL         | $\theta$       | $\overline{2}$ | $\overline{0}$ | $\Omega$       | $\overline{2}$ | $\Omega$       | $\overline{2}$ | 0              |             |
|             |                          | 9              | PLANNED       | MANUAL         | $\mathbf{1}$   | $\overline{0}$ | $\overline{0}$ | $\overline{0}$ | $\overline{0}$ | $\overline{0}$ | $\overline{0}$ | 0              |             |
|             |                          | 10             | PICKED        | MANUAL         | $\mathbf{1}$   | $\theta$       | $\overline{0}$ | 1              | 0              | $\overline{0}$ | 1              | 0              |             |
|             |                          | 11             | PRINTED       | MANUAL         | $\theta$       | $\ddot{4}$     | $\overline{0}$ | $\overline{0}$ | $\overline{4}$ | 4.0            | $\overline{4}$ | O              |             |
|             |                          | 12             | a             | MANUAL         | $\Omega$       | $\overline{2}$ | $\Omega$       | $\Omega$       | $\overline{2}$ | $\overline{0}$ | $\overline{2}$ | $\overline{2}$ |             |
|             |                          | 13             | PLANNED       | <b>MANUAL</b>  | $\theta$       | $\mathbf{1}$   | $\overline{0}$ | $\overline{0}$ | n              | $\overline{0}$ | $\theta$       | ō              |             |
|             |                          | 14             | PICKED        | MANUAL         | $\theta$       | 0              | 520.0          | $\overline{0}$ | 0              | 515.0          | 22             | O              |             |
|             |                          | 15             | PLANNED       | MANUAL         | $\theta$       | 3              | $\theta$ .     | $\overline{0}$ | $\overline{0}$ | $\overline{0}$ | $\overline{0}$ | 0              |             |
|             |                          | 16             | PICKED        | MANUAL         | $\overline{2}$ | $\theta$       | $\overline{0}$ | $\overline{2}$ | 0              | $\overline{0}$ | $\overline{2}$ | 0              |             |
|             |                          | 17             | PICKED        | MANUAL         | $\overline{1}$ | $\Omega$       | 0.             | $\overline{1}$ | n              | $\overline{0}$ | 1              | O              |             |
|             |                          | 18             | OPEN          | MANUAL         | $\overline{0}$ | $\overline{0}$ | 100.0          | $\overline{0}$ | Ū.             | $\overline{0}$ | $\overline{0}$ | o              |             |
|             |                          | 19             | PLANNED       | MANUAL         | $\theta$       | $\overline{2}$ | $\overline{0}$ | $\overline{0}$ | $\Omega$       | $\overline{0}$ | $\overline{0}$ | 0              |             |
|             |                          | 20             | PLANNED       | MANUAL         | $\mathbf{1}$   | $\overline{0}$ | $\overline{0}$ | $\overline{0}$ | Ū.             | $\overline{0}$ | $\overline{0}$ | 0              |             |
|             |                          | 21             | PLANNED       | MANUAL         | $\mathbf{1}$   | $\overline{0}$ | $\overline{0}$ | $\Omega$       | Ū.             | $\overline{0}$ | $\overline{0}$ | $\overline{0}$ |             |
|             |                          | 22             | PICKED        | MANUAL         | $\theta$       | 4              | 0.             | $\theta$       | $\mathbf{1}$   | $\overline{0}$ | 1              | 0              |             |
|             |                          | 23             | PICKED        | MANUAL         | $\theta$       | $\overline{2}$ | .0             | $\overline{0}$ | $\overline{2}$ | $\overline{0}$ | $\overline{2}$ | 0              |             |
|             | $\overline{\phantom{a}}$ | 24             | OPEN          | MANUAL         | $\theta$       | $\Omega$       | 10.0           | $\Omega$       | $\overline{0}$ | $\overline{0}$ | $\overline{0}$ | $\overline{0}$ |             |

*Figure 8–49 Main Menu > Distribution Planning > Wave Status > Wave Status window*

#### **View Remaining Picks for a Wave**

- **1.** On the Wave Status window, select the wave that you want to view in detail.
- **2.** Click **Details**. The remaining picks appear for the selected wave appear in the Remaining Pick Detail window.

*Figure 8–50 .. > Wave Status window > Remaining Pick Detail window*

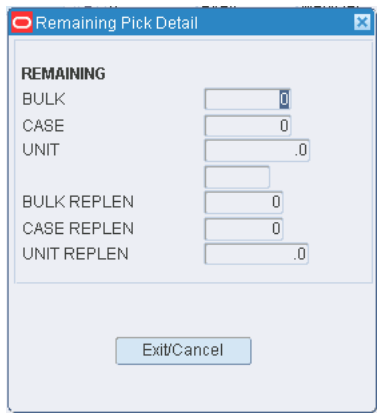

**3.** Click **Exit/Cancel** to close the Remaining Pick Detail window.

#### **View Wave Details by Destination**

- **1.** On the Wave Status window, select the wave that you want to view in detail.
- **2.** Click **Dest Detail**. The details by destination for the selected wave appear in the Wave Status by Destination window.

| Details     |      | WAVE NBR 243                               |        |          |                |                 |
|-------------|------|--------------------------------------------|--------|----------|----------------|-----------------|
|             |      | DESTID BULK CASE UNIT BULK CASE UNIT TOTAL | PICKED |          |                | LOADED<br>TOTAL |
| A AKSTORE01 | $-1$ | $0$ 0                                      | $0$ 0  | $\sim$ 0 | $\overline{0}$ |                 |
|             |      |                                            |        |          |                |                 |
|             |      |                                            |        |          |                |                 |
|             |      |                                            |        |          |                |                 |
|             |      |                                            |        |          |                |                 |
|             |      |                                            |        |          |                |                 |
|             |      |                                            |        |          |                |                 |
|             |      |                                            |        |          |                |                 |
|             |      |                                            |        |          |                |                 |
|             |      |                                            |        |          |                |                 |
|             |      |                                            |        |          |                |                 |
|             |      |                                            |        |          |                |                 |
|             |      |                                            |        |          |                |                 |
|             |      |                                            |        |          |                |                 |
|             |      |                                            |        |          |                |                 |

*Figure 8–51 .. > Wave Status window > Wave Status by Destination window*

**3.** Click the exit button to close the Wave Status by Destination window.

#### **Exit the Wave Status Window**

Click the exit button to close the window.

# **View Wave Statuses by Destination**

From the main menu, select Distribution Planning > Wave Status by Destination. The Wave Status by Destination window opens.

| Wave Status by Destination                     |                          |                                                                                                    |             |      |             |             |         |             |       |        |
|------------------------------------------------|--------------------------|----------------------------------------------------------------------------------------------------|-------------|------|-------------|-------------|---------|-------------|-------|--------|
| V<br>$\mathbf{E}[\mathbf{x} \mathbf{x}]$<br>g. |                          | $\begin{picture}(150,10) \put(0,0){\line(1,0){10}} \put(15,0){\line(1,0){10}} \put(15,0){\line(1,0){10}} \put(15,0){\line(1,0){10}} \put(15,0){\line(1,0){10}} \put(15,0){\line(1,0){10}} \put(15,0){\line(1,0){10}} \put(15,0){\line(1,0){10}} \put(15,0){\line(1,0){10}} \put(15,0){\line(1,0){10}} \put(15,0){\line(1,0){10}} \put(15,0){\line($ |             |      |             |             |         |             |       |        |
| Details                                        |                          |                                                                                                    |             |      |             |             |         |             |       |        |
|                                                |                          | WAVE NBR                                                                                                    | Ш           |      |             |             | DEST ID |             |       |        |
|                                                |                          |                                                                                                    |             |      |             |             |         |             |       |        |
|                                                |                          |                                                                                                    |             |      |             |             | PICKED  |             |       | LOADED |
|                                                |                          | DEST ID                                                                                                    | <b>BULK</b> | CASE | <b>UNIT</b> | <b>BULK</b> | CASE    | <b>UNIT</b> | TOTAL | TOTAL  |
|                                                | œ                        |                                                                                                    |             |      |             |             |         |             |       |        |
|                                                |                          |                                                                                                    |             |      |             |             |         |             |       |        |
|                                                |                          |                                                                                                    |             |      |             |             |         |             |       |        |
|                                                |                          |                                                                                                    |             |      |             |             |         |             |       |        |
|                                                |                          |                                                                                                    |             |      |             |             |         |             |       |        |
|                                                |                          |                                                                                                    |             |      |             |             |         |             |       |        |
|                                                |                          |                                                                                                    |             |      |             |             |         |             |       |        |
|                                                |                          |                                                                                                    |             |      |             |             |         |             |       |        |
|                                                | Š                        |                                                                                                    |             |      |             |             |         |             |       |        |
|                                                |                          |                                                                                                    |             |      |             |             |         |             |       |        |
|                                                |                          |                                                                                                    |             |      |             |             |         |             |       |        |
|                                                |                          |                                                                                                    |             |      |             |             |         |             |       |        |
|                                                |                          |                                                                                                    |             |      |             |             |         |             |       |        |
|                                                |                          |                                                                                                    |             |      |             |             |         |             |       |        |
|                                                |                          |                                                                                                    |             |      |             |             |         |             |       |        |
|                                                |                          |                                                                                                    |             |      |             |             |         |             |       |        |
|                                                |                          |                                                                                                    |             |      |             |             |         |             |       |        |
|                                                |                          |                                                                                                    |             |      |             |             |         |             |       |        |
|                                                | $\overline{\phantom{a}}$ |                                                                                                    |             |      |             |             |         |             |       |        |

*Figure 8–52 Main Menu > Distribution Planning > Wave Status by Destination > Wave Status by Destination window*

**Note:** You can also access this window from the Wave Status window.

#### **Display Destination Details by Wave**

- **1.** If a wave is currently displayed, click the clear button.
- **2.** Click the enter query button.
- **3.** In the Wave Nbr query field, enter a wave number, or click the LOV button and select the wave.
- **4.** Click the execute query button. The destination details for the selected wave appear.

# **View Container Details for a Destination**

- **1.** On the Wave Status by Destination window, select the destination that you want to view in detail.
- **2.** Click **Details**. The container details appear in the Wave Status by Destination Detail window.

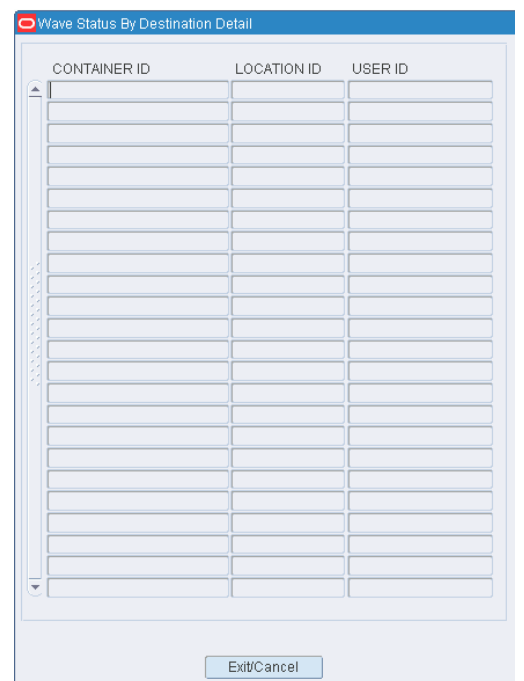

*Figure 8–53 Wave Status by Destination window > Wave Status by Destination Detail window*

**3.** Click the **Exit/Cancel** button to close the Wave Status by Destination Detail window.

#### **Exit the Wave Status by Destination Window**

Click the exit button to close the window.

# **Reports**

From Reports link, you can generate the following reports:

- [Generate the PTS Containers to Close Report](#page-200-0)
- [Generate the Pending Picks Report](#page-198-0)
- [Generate the Pick Package Audit Report](#page-199-0)

#### <span id="page-198-0"></span>**Generate the Pending Picks Report**

From the main menu, select Distribution Planning > Reports > Pending Picks Report. The Pending Picks Setup window opens.

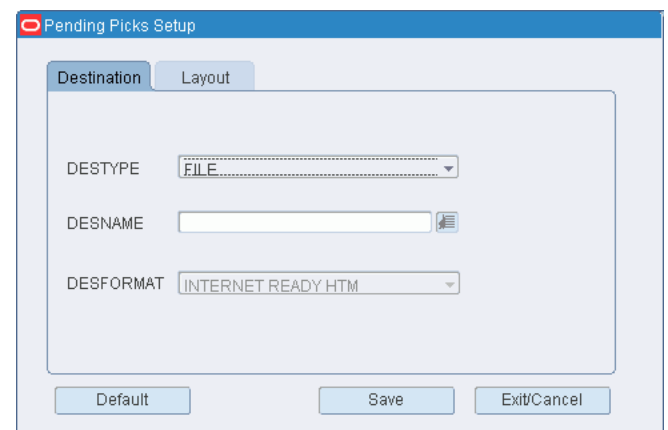

*Figure 8–54 Main Menu > Distribution Planning > Reports > Pending Picks Report > Pending Picks Setup window* 

- **1.** In the Destype field, select the type of destination.
- **2.** In the Desname field, select the name of the destination.

**Note:** To return to the default settings, click Default.

- **3.** To view the layout of the report, click on the Layout tab.
- **4.** Click **Save**. The report is sent to the selected destination.

#### <span id="page-199-0"></span>**Generate the Pick Package Audit Report**

From the main menu, select Distribution Planning > Reports > Pick Package Audit Report. The Pick Package Audit Report window opens.

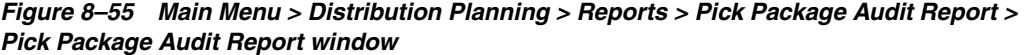

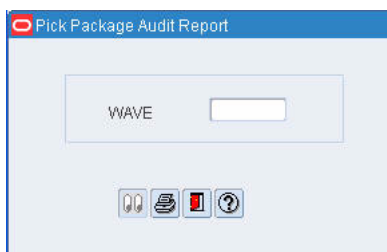

- **1.** In the Wave field, enter the wave number that you want to include in the report.
- **2.** Click the print button. The report is sent to the default destination.

#### **Generate the Outstanding Orders Report**

From the main menu, select Distribution Planning > Reports > Outstanding Orders Report. The Outstanding Orders Setup window opens.

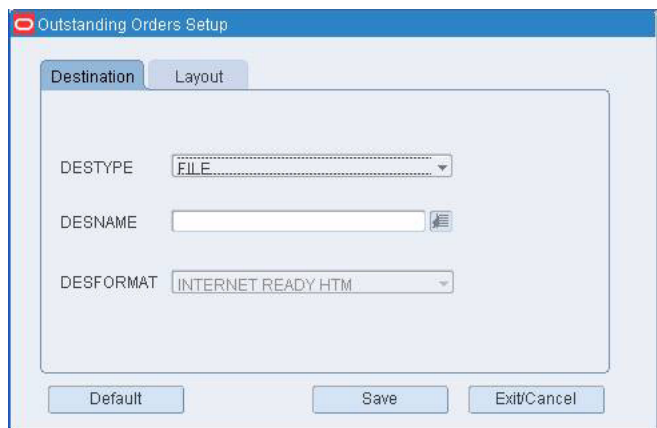

*Figure 8–56 Main Menu > Distribution Planning > Reports > Outstanding Orders Report > Outstanding Orders Setup window*

- **1.** In the Destype field, select the type of destination.
- **2.** In the Desname field, select the name of the destination.

**Note:** To return to the default settings, click Default.

- **3.** To view the layout of the report, click on the Layout tab.
- **4.** Click **Save**. The report is sent to the selected destination.

#### <span id="page-200-0"></span>**Generate the PTS Containers to Close Report**

÷,

From the main menu, select Distribution Planning > Put to Store Status. The Put to Store Status window opens.

| DEST<br>A |             |              |                 |           |
|-----------|-------------|--------------|-----------------|-----------|
|           | LOCATION ID | CONTAINER ID | <b>PRIORITY</b> | OPEN DATE |
|           |             |              |                 |           |
|           |             |              |                 |           |
|           |             |              |                 |           |
|           |             |              |                 |           |
|           |             |              |                 |           |
|           |             |              |                 |           |
|           |             |              |                 |           |
|           |             |              |                 |           |
|           |             |              |                 |           |
|           |             |              |                 |           |
|           |             |              |                 |           |
|           |             |              |                 |           |
|           |             |              |                 |           |
|           |             |              |                 |           |
|           |             |              |                 |           |
|           |             |              |                 |           |
|           |             |              |                 |           |
|           |             |              |                 |           |
|           |             |              |                 |           |
|           |             |              |                 |           |
|           |             |              |                 |           |

*Figure 8–57 Main Menu > Distribution Planning > Put to Store Status > Put to Store Status window*

#### **Display All Destinations**

Click the execute query button.

#### **Display a Destination**

- **1.** If any destinations are currently displayed, click the clear button.
- **2.** Click the enter query button.
- **3.** In the Dest ID query field, enter the destination ID, or click the LOV button and select the destination.
- **4.** Click the execute query button. The details for the selected destination are displayed.

#### **Generate the PTS Containers to Close Report**

- **1.** Click **Print**. The PTS Containers to Close Setup window opens.
- **2.** In the Destype field, select the type of destination.
- **3.** In the Desname field, select the name of the destination.

**Note:** To return to the default settings, click Default.

- **4.** To view the layout of the report, click on the Layout tab.
- **5.** Click **Save**. The report is sent to the selected destination.

# **9**

# **Shipping**

Many of the shipping tasks are performed using a hand-held, truck mounted, or wrist mounted radio frequency (RF) device. The RF device can be used when loading and unloading trailers, and to indicate the status of a trailer. Information from the RF device is transmitted to RWMS, where it can be monitored.

In RWMS, you can estimate the total weight and volume of a stock order or shipment so you can better plan your routes. You can plan the amount of physical space needed in the trailer and the best order to load the trailer for the route. You can send the estimates to a third party system to determine optimal trailer loading. The third party system communicates that information back to RWMS and to the warehouse.

#### **Business Process**

You can monitor the loading progress at shipping doors. The status of a door may be:

- Busy: Either a trailer is being loaded or the door is blocked and can not be used.
- Available: The door is not blocked or in use. A trailer may be assigned to the door for loading.

#### **Reports**

The following reports pertain to shipping:

- Bill of Lading report: Provides a list of the items that are loaded in a trailer for a specified bill of lading.
- Container Manifest report: Provides a list of items in the containers for a specified bill of lading.
- Destination Shipment Audit report: Provides the details of one or more manifests for a specified trailer ID and ship date.
- Outbound Quality Audit report: Provides a comparison between expected item counts and actual item counts for a specified outbound container.
- Unloaded Container report: Provides a list of all locations that contain container that are qualified to be shipped, then displays containers for that location, based on carrier/service/route or destination ID. Warehouse personnel can use the information to pick and load the containers onto trailers.

This chapter contains the following topics:

- [Query Shipment Volume and Weight](#page-203-0)
- [View Statuses of All Shipping Doors](#page-204-0)

# <span id="page-203-0"></span>**Query Shipment Volume and Weight**

From the main menu, select Shipping > Ship Cube Inquiry. The Build Query window opens.

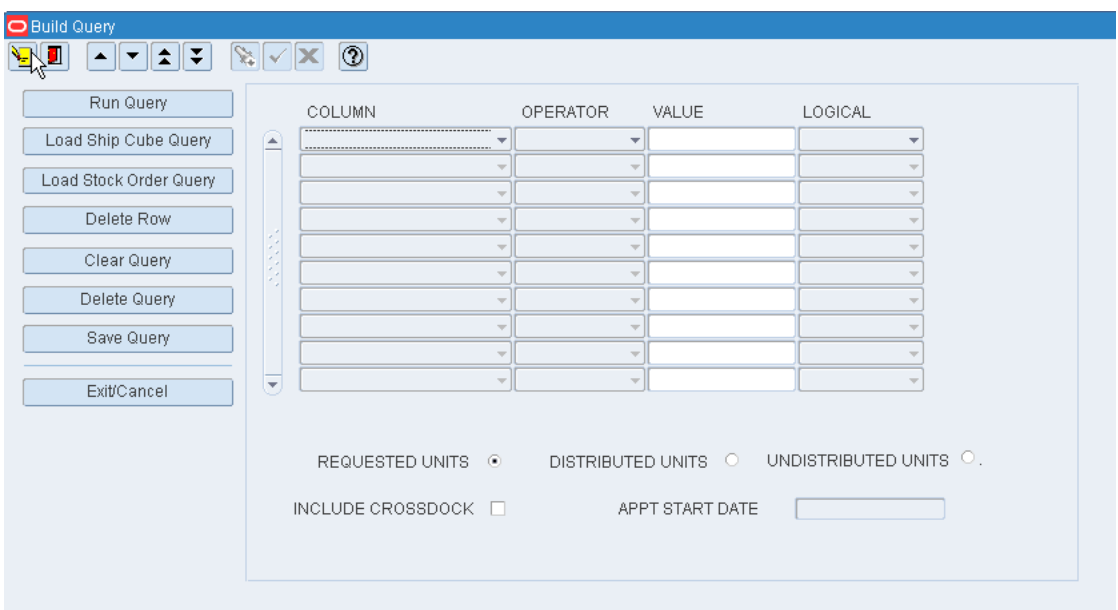

*Figure 9–1 Main Menu > Shipping > Ship Cube Inquiry > Build Query window*

#### **Run a Query**

- **1.** If a query opens, click **Clear Query.**
- **2.** To load a query:
	- To run a ship cube query, click **Load Ship Cube Query**.
	- To run a stock order query, click **Load Stock Order Query**.
- **3.** Select a query and click **Load Query**.
- **4.** On the Build Query window, click **Run Query**.
- **5.** When prompted to continue, click **Yes**. The results appear on the Query Results window.

#### **Route the Query Results**

- **1.** On the Query Results window, click **Route**.
- **2.** The Create Routing File window opens.
- **3.** In the Ship Date field, enter the date the shipment should be sent.
- **4.** Click **Route** to save your changes and close the window.

#### **Build a Query**

- **1.** In the Column fields, select a limiting element.
- **2.** In the Operator fields, select a relational operator.
- **3.** In the Value fields, enter the value of the element selected in the Column field.
- **4.** In the Logical field, enter the logical operator used to join two or more conditions.
- **5.** Enter additional conditions as necessary.
- **6.** You can add the following criteria to restrict your query:

*Table 9–1 Criteria to Restrict Queries*

| <b>Criteria</b>                                | <b>Restriction</b>                                                                        |
|------------------------------------------------|-------------------------------------------------------------------------------------------|
| Requested Units                                | The query includes all requested units ordered, regardless of<br>distributed status.      |
| Distributed Units                              | The query includes only units that have been distributed                                  |
| Undistributed Units                            | The query includes only units that are not yet distributed.                               |
| Include Crossdock &<br><b>Appointment Date</b> | The query includes units on crossdock orders, after the<br>appointment date is specified. |

- **7.** To save a query:
	- **1.** Click **Save Query**. The Save Shipping Query window opens.
	- **2.** In the Save field, enter the name of the query.

**Note:** You can only save a shipping query. You can maintain stock order queries in the Stock Order windows.

**3.** Click **Save Query** to save your changes and close the window.

#### **Delete a Query**

- **1.** On the Build Query window, click **Delete Query**. The Delete Query window opens.
- **2.** Select the query that you want to delete.
- **3.** Click **Delete Query**.
- **4.** When prompted to delete the record, click **Yes**. The query is deleted and you are returned to the Build Query window.

#### **Exit the Build Query Windows**

Click the exit button to close the window.

# <span id="page-204-0"></span>**View Statuses of All Shipping Doors**

From the main menu, select Shipping > Shipping Status. The statuses of all shipping doors appear in the Shipping Status window.

| Details | DOOR.                    | <b>STATUS</b> | DEST | TRAILER ID | CNTR QTY | CUBE | AVAIL CUBE | % UTILIZED |
|---------|--------------------------|---------------|------|------------|----------|------|------------|------------|
|         | $\boxed{\triangle}$ SD01 | <b>BUSY</b>   |      |            |          |      |            |            |
|         | SD02                     | <b>BUSY</b>   |      |            |          |      |            |            |
|         | SD03                     | AVAILABLE     |      |            |          |      |            |            |
|         |                          |               |      |            |          |      |            |            |
|         |                          |               |      |            |          |      |            |            |
|         |                          |               |      |            |          |      |            |            |
|         |                          |               |      |            |          |      |            |            |
|         |                          |               |      |            |          |      |            |            |
|         |                          |               |      |            |          |      |            |            |
|         |                          |               |      |            |          |      |            |            |
|         |                          |               |      |            |          |      |            |            |
|         |                          |               |      |            |          |      |            |            |
|         |                          |               |      |            |          |      |            |            |
|         |                          |               |      |            |          |      |            |            |
|         |                          |               |      |            |          |      |            |            |
|         |                          |               |      |            |          |      |            |            |
|         |                          |               |      |            |          |      |            |            |
|         |                          |               |      |            |          |      |            |            |
|         |                          |               |      |            |          |      |            |            |
|         |                          |               |      |            |          |      |            |            |
|         |                          |               |      |            |          |      |            |            |
|         |                          |               |      |            |          |      |            |            |
|         |                          |               |      |            |          |      |            |            |
|         |                          |               |      |            |          |      |            |            |
|         |                          |               |      |            |          |      |            |            |

*Figure 9–2 Main Menu > Shipping > Shipping Status > Shipping Status window*

#### **View a Trailer Manifest**

- **1.** On the Shipping Status window, select the trailer that you want to view in detail.
- **2.** Click **Details**. The trailer manifest opens in the Destinations for Trailer window.

| DEST             | <b>BOL NBR</b>    | CNTR QTY | OPEN | TRANSSHIPMENT NBR | ROUTE |
|------------------|-------------------|----------|------|-------------------|-------|
| $\triangle$ 1000 | 00118000000540014 |          | 3V   |                   |       |
|                  |                   |          |      |                   |       |
|                  |                   |          |      |                   |       |
|                  |                   |          |      |                   |       |
|                  |                   |          |      |                   |       |
|                  |                   |          |      |                   |       |
|                  |                   |          |      |                   |       |
|                  |                   |          |      |                   |       |
|                  |                   |          |      |                   |       |
|                  |                   |          |      |                   |       |
|                  |                   |          |      |                   |       |
|                  |                   |          |      |                   |       |
|                  |                   |          |      |                   |       |
|                  |                   |          |      |                   |       |
|                  |                   |          |      |                   |       |
|                  |                   |          |      |                   |       |
|                  |                   |          |      |                   |       |
|                  |                   |          |      |                   |       |
|                  |                   |          |      |                   |       |
|                  |                   |          |      |                   |       |
|                  |                   |          |      |                   |       |
|                  |                   |          |      |                   |       |
|                  |                   |          |      |                   |       |
|                  |                   |          |      |                   |       |
|                  |                   |          |      |                   |       |
|                  |                   |          |      |                   |       |
|                  |                   |          |      |                   |       |
|                  |                   |          |      |                   |       |
|                  |                   |          |      |                   |       |

*Figure 9–3 .. > Shipping Status window > Destinations for Trailer window*

**3.** Click **Exit/Cancel** to close the Destinations for Trailer window.

#### **Exit the Shipping Status Window**

Click the exit button to close the window.

# **Reports**

From Reports link, you can generate the following reports:

- [Generate the Bill of Lading Report](#page-206-0)
- [Generate the Container Manifest Report](#page-207-0)
- [Generate the Destination Shipment Audit Report](#page-207-1)
- [Generate the Outbound Quality Audit Report](#page-208-0)
- [Generate the Unloaded Container Report](#page-208-1)

### <span id="page-206-0"></span>**Generate the Bill of Lading Report**

From the main menu, select Shipping > Reports > Bill of Lading Advice Report. The Bill of Lading Report window opens.

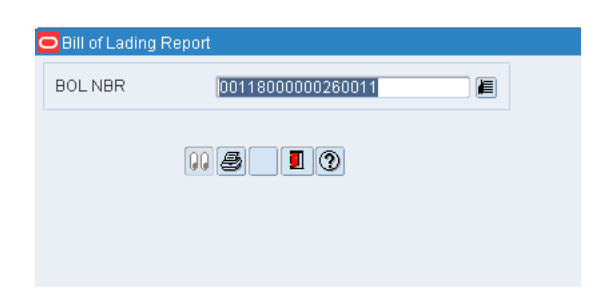

*Figure 9–4 Main Menu > Shipping > Reports > Bill of Lading Advice Report > Bill of Lading Report window*

- **1.** In the BOL Nbr field, enter the bill of lading number, or click the LOV button and select the bill of lading.
	- To print the report, click the print button. The report is sent to the default destination.
	- To email the report, click the email button. The report is sent to the default destination.
- **2.** Click the exit button to close the window.

#### <span id="page-207-0"></span>**Generate the Container Manifest Report**

From the main menu, select Shipping > Reports > Container Manifest Audit Report. The Container Manifest Report window opens.

*Figure 9–5 Main Menu > Shipping > Reports > Container Manifest Audit Report > Container Manifest Report window*

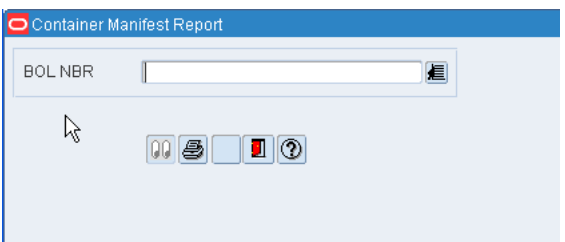

- **1.** In the BOL Nbr field, enter the bill of lading number, or click the LOV button and select the bill of lading.
	- To print the report, click the print button. The report is sent to the default destination.
	- To email the report, click the email button. The report is sent to the default destination.
- **2.** Click the exit button to close the window.

#### <span id="page-207-1"></span>**Generate the Destination Shipment Audit Report**

From the main menu, select Shipping > Reports > Ship Audit Report. The Ship Audit Report window opens.

*Figure 9–6 Main Menu > Shipping > Reports > Ship Audit Report > Ship Audit Report window*

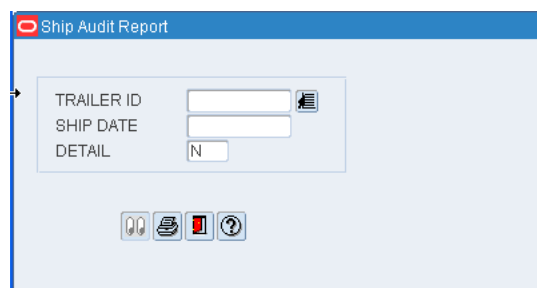

- **1.** In the Trailer ID field, select the ID of the trailer, or click the LOV button and select the trailer. The ship date is automatically filled in.
- **2.** In the Detail field, enter Y (Yes) to include or N (No) to exclude details at the container level.
- **3.** Click the print button. The report is sent to the default destination.

#### <span id="page-208-0"></span>**Generate the Outbound Quality Audit Report**

From the main menu, select Shipping > Reports > Outbound Quality Audit Report. The Outbound Quality Audit Report window opens.

#### *Figure 9–7 Main menu > Shipping > Reports > Outbound Quality Audit Report > Outbound Quality Audit Report window*

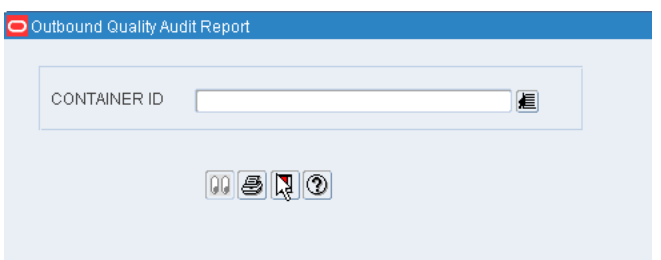

- **1.** In the Container ID field, enter the ID of the outbound container, or click the LOV button and select the container.
- **2.** Click the print button. The report is sent to the default destination.

#### <span id="page-208-1"></span>**Generate the Unloaded Container Report**

From the main menu, select Shipping > Reports > Unloaded Container Report. The Unloaded Container Report window opens.

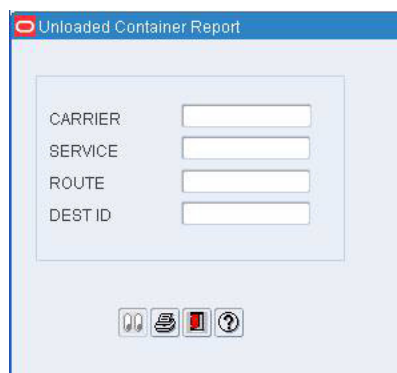

*Figure 9–8 Main Menu > Shipping > Reports > Unloaded Container Report > Unloaded Container Report window*

- **1.** In the Carrier field, enter the name of the carrier.
- **2.** In the Service, Route, and Dest field, enter the appropriate information.
- **3.** Click the print button. The report is sent to the default destination.

# **Trailer Management**

The Trailer Management module allows you to track and manage the status of inbound and outbound trailers. The system tracks the status of all trailers in the fleet. The status may be:

- Arrived inbound: The trailer is checked in and is either staged at a receiving door or assigned to a yard location.
- Checked out: The trailer is checked out.
- Loaded: The trailer is loaded for outbound transit.
- Out of service: The trailer is not usable.
- Scheduled: The trailer has a designated appointment time, but has not yet been checked in to the yard.
- Shipped: The trailer is loaded with outbound merchandise and in-transit to its destinations.
- Unloaded: The trailer is unloaded and released, but still in the yard. Outbound arrivals are given this status when they are checked in.
- Unloading: The trailer is being unloaded at the receiving door.
- Unknown: The trailer status is unknown.

#### **Business Process**

You can look up the status of all trailers, or specifically trailers in the yard. You can change the status of trailers in the yard from Unloaded to Out of Service or from Out of Service to Unloaded.

You can check in trailers with a status of Scheduled or Checked Out. The status of the checked in trailer changes from Scheduled to Arrived Inbound or from Checked Out to Unloaded.

You can check out trailers with a status of Shipped or Unloaded. The status of the checked out trailers changes to Checked Out. If a trailer arrives that is not identified in the system you can add it. In addition, you can identify or change the carrier and yard location as necessary.

You can look up the contents of any inbound or outbound trailer. The details can be displayed by item, destination, or container.

#### **Reports**

The following reports are available in the Trailer Management module:

Trailer Status report: Provides the status of all inbound and outbound trailers.

Yard Status report: Provides the status of trailers at all yard locations.

This chapter contains the following topics:

- [Maintain Trailer Statuses in the Yard](#page-216-0)
- [View Merchandise in Trailers](#page-213-0)

# **Maintain Trailer Status**

The Trailer Status window allows you to view the status of inbound and outbound trailers. You can add trailers to the system from this window. You can check in and check out trailers and you can generate the Trailer Status report. The report displays the status and additional details for all trailers, both inbound and outbound. Appointment numbers appear for inbound trailers.

From the main menu, select Trailer Management > Trailer Status. The Trailer Status window opens.

| <b>O</b> Trailer Status<br>П<br>$\blacktriangle$<br>∥▼<br>Create Record | 2 7            | $\mathscr{C} \times \mathscr{C}$ |            |               |                   |                                                                                                    |       |          |             |             |
|-------------------------------------------------------------------------|----------------|----------------------------------|------------|---------------|-------------------|----------------------------------------------------------------------------------------------------|-------|----------|-------------|-------------|
| Check In<br>Check Out                                                   |                | TRAILER ID                       | ı          |               | Advanced Search   |                                                                                                    |       |          |             |             |
| Print                                                                   |                | CARRIER                          | TRAILER ID | <b>STATUS</b> | OUT               | DROP                                                                                                    | EMPTY | APPT NBR | <b>DOOR</b> | LOCATION ID |
|                                                                         | $\triangle$    |                                  |            |               |                   |                                                                                                    |       |          |             |             |
|                                                                         |                |                                  |            |               |                   |                                                                                                    |       |          |             |             |
|                                                                         |                |                                  |            |               |                   |                                                                                                    |       |          |             |             |
|                                                                         |                |                                  |            |               |                   |                                                                                                    |       |          |             |             |
|                                                                         |                |                                  |            |               |                   |                                                                                                    |       |          |             |             |
|                                                                         |                |                                  |            |               |                   |                                                                                                    |       |          |             |             |
|                                                                         |                |                                  |            |               |                   |                                                                                                    |       |          |             |             |
|                                                                         |                |                                  |            |               |                   |                                                                                                    |       |          |             |             |
|                                                                         | $\overline{ }$ |                                  |            |               |                   |                                                                                                    |       |          |             |             |
|                                                                         |                |                                  |            |               | $\lceil 4 \rceil$ | $\mathcal{N}^{\mathcal{P} \mathcal{P} \mathcal$ |       |          |             |             |

*Figure 10–1 Main Menu > Trailer Management > Trailer Status > Trailer Status window*

#### **Display All Trailers**

Click the execute query button.

#### **Display a Subset of Trailers**

- **1.** If any trailers are currently displayed, click the clear button.
- **2.** Click the enter query button.
- **3.** Click Advance Search. The Advanced Search window opens.

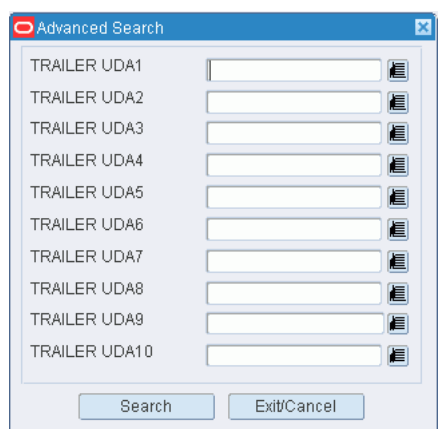

*Figure 10–2 .. > Trailer Status window > Advanced Search window*

- **4.** In the criteria fields, enter a partial ID, or click the LOV button and select the criterion.
- **5.** Click Search. The trailers appear on the Trailer Status window.

#### **Add a Trailer**

**1.** On the Trailer Editor window, click **Create Record**. The Create/Modify window opens.

*Figure 10–3 .. > Trailer Editor window > Create/Modify window*

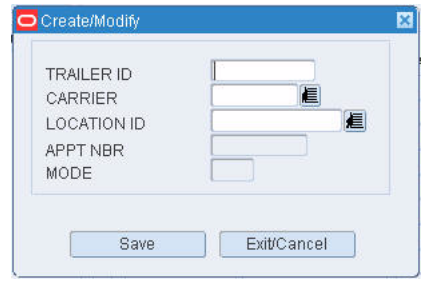

- **2.** In the Trailer ID field, enter the ID of the trailer.
- **3.** In the Carrier field, enter the code for the carrier, or click the LOV button and select the carrier.
- **4.** In the Location ID field, enter the ID of the yard location, or click the LOV button and select the location.
- **5.** In the Appt NBR field, enter the appointment number, or click the LOV button and select the number.
- **6.** In the Mode field, enter the mode for the trailer.
- **7.** Click **Save** to save the changes and close the Create/Modify window.

#### **Edit the Status of a Trailer**

- **1.** On the Trailer Status window, select the trailer that you want to edit.
- **2.** Click **Check In** to change the status of a trailer from Scheduled to Arrived Inbound or from Checked-out to Unloaded.

Click **Check Out** to change the status of a trailer from Shipped or Unloaded to Checked Out.

#### **Generate the Trailer Status Report**

**1.** On the Trailer Status window, click **Print**. The Trailer Status Setup window opens.

*Figure 10–4 .. > Trailer Status window > Trailer Status Setup window*

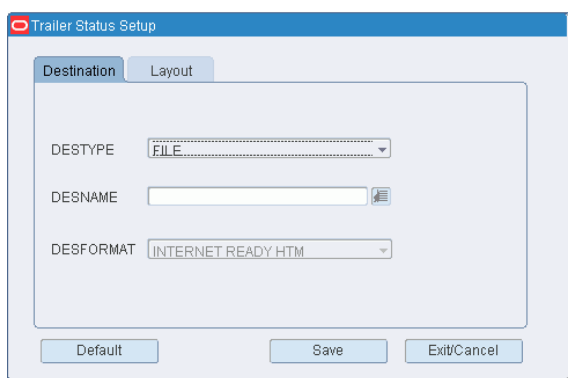

- **2.** In the Destype field, select the type of destination.
- **3.** In the Desname field, select the name of the destination.

**Note:** To return to the default settings, click Default.

- **4.** To view the layout of the report, click on the Layout tab.
- **5.** Click **Save**. The report is sent to the selected destination.

#### **Exit the Trailer Status Window**

Click the exit button to close the window.

# <span id="page-213-0"></span>**View Merchandise in Trailers**

From the main menu, select Trailer Management > Trailer Tracking. The Trailer Tracking window opens.

| O Trailer Tracking<br>$\sqrt{2}$<br>$\blacktriangle$<br>$\blacktriangledown$ | $\boxed{\blacktriangle}$<br>E. | $ \mathbf{x} $                          | $\circledcirc$ |                                                        |            |             |         |             |         |                                          |
|------------------------------------------------------------------------------|--------------------------------|-----------------------------------------|----------------|--------------------------------------------------------|------------|-------------|---------|-------------|---------|------------------------------------------|
| Next Block                                                                   |                                | 目<br>Advanced Search<br>TRAILER ID      |                |                                                        |            |             |         |             |         |                                          |
| Detail By Item<br>Detail By Dest<br>Container Inq                            | ≘<br>⋤                         | TRAILER ID<br><b>INBOUND STATISTICS</b> | TRAILER STATUS | APPT DATE TIME<br>$\left  \mathbf{A} \right $<br>33335 | APPT       | <b>TYPE</b> | PRI LVL | STTS        | CTNS    | <b>UNITS</b><br>$\vert \mathbf{E} \vert$ |
|                                                                              | ≚                              | TRAILER ID                              | TRAILER STATUS | SHIP DATE                                              | <b>BOL</b> |             |         | <b>TYPE</b> | PRI LVL | CTNS                                     |
|                                                                              |                                |                                         |                |                                                        |            |             |         |             |         |                                          |
|                                                                              | ل≂ا                            |                                         |                | $\vert \vert$                                          |            |             |         |             |         | $\mathbf{E}$                             |

*Figure 10–5 Main Menu > Trailer Management > Trailer Tracking > Trailer Tracking window*

#### **Display All Trailers**

Click the execute query button.

#### **Display a Subset of Trailers**

- **1.** If any trailers are currently displayed, click the clear button.
- **2.** Click the enter query button. The Advanced Search button is enabled.
- **3.** Click **Advanced Search**. The Advanced Search window opens.

*Figure 10–6 .. > Trailer Tracking window > Advanced Search window*

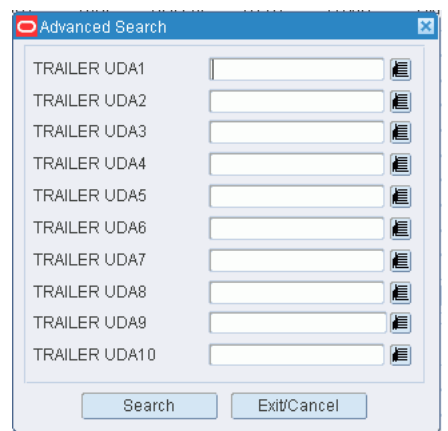

- **4.** In the criteria fields, enter a partial ID, or click the LOV button and select the criterion.
- **5.** Click the execute query button. The trailer or trailers that match the selected criteria appear.

#### **Display a Trailer**

- **1.** If any inbound and outbound trailers are currently displayed, click the clear button.
- **2.** Click the enter query button.
- **3.** In the Trailer ID query field, enter the trailer ID, or click the LOV button and select the trailer.
- **4.** Click the execute query button. The details of the selected trailer appear.

#### **View Details by Item**

- **1.** On the Trailer Tracking window, click **Next Block** to place the cursor in either the Inbound Statistics or Outbound Statistics table.
- **2.** Select the trailer that you want to view in detail.
- **3.** Click **Detail by Item**. The Details (by Item) window opens. The details are sorted by item ID.

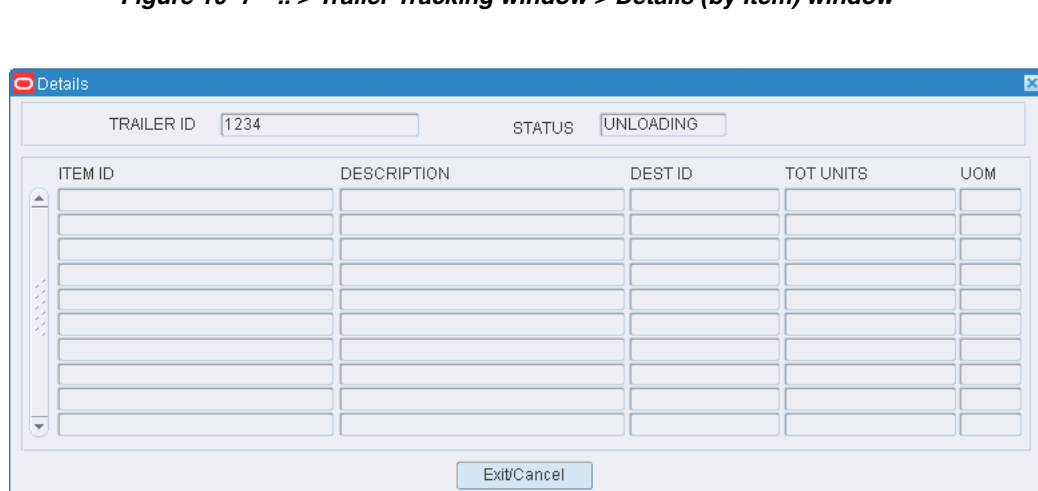

#### *Figure 10–7 .. > Trailer Tracking window > Details (by Item) window*

**4.** Click **Exit/Cancel** to close the window.

#### **View Details by Location**

- **1.** On the Trailer Tracking window, click **Next Block** to place the cursor in either the Inbound Statistics or Outbound Statistics table.
- **2.** Select the trailer that you want to view in detail.
- **3.** Click **Detail by Dest**. The items and locations for the selected trailer appear. The details are sorted by location ID.
- **4.** Click **Exit/Cancel** to close the window.
## **View Details by Container**

- **1.** On the Trailer Tracking window, click **Next Block** to place the cursor in either the Inbound Statistics or Outbound Statistics table.
- **2.** Select the trailer that you want to view in detail.
- **3.** Click **Container Inq**. The Container Inquiry Window opens.

*Figure 10–8 .. > Trailer Tracking window > Container Inquiry window*

| 1234<br>226002<br>APPT NBR<br>TRAILER ID |                             |               |    |            |  |  |  |  |
|------------------------------------------|-----------------------------|---------------|----|------------|--|--|--|--|
| CONTAINER ID                             | MASTER CONTAINER            | <b>STATUS</b> | PO | <b>ASN</b> |  |  |  |  |
|                                          |                             |               |    |            |  |  |  |  |
|                                          |                             |               |    |            |  |  |  |  |
|                                          |                             |               |    |            |  |  |  |  |
|                                          |                             |               |    |            |  |  |  |  |
|                                          |                             |               |    |            |  |  |  |  |
|                                          |                             |               |    |            |  |  |  |  |
| П                                        | ,,,,,,,,,,,<br>,,,,,,,,,,,, |               |    |            |  |  |  |  |

**4.** Click **Exit/Cancel** to close the window.

#### **Exit the Trailer Tracking Window**

Click the exit button to close the window.

## **Maintain Trailer Statuses in the Yard**

From the main menu, select Trailer Management > Yard Status. The Yard Status window opens.

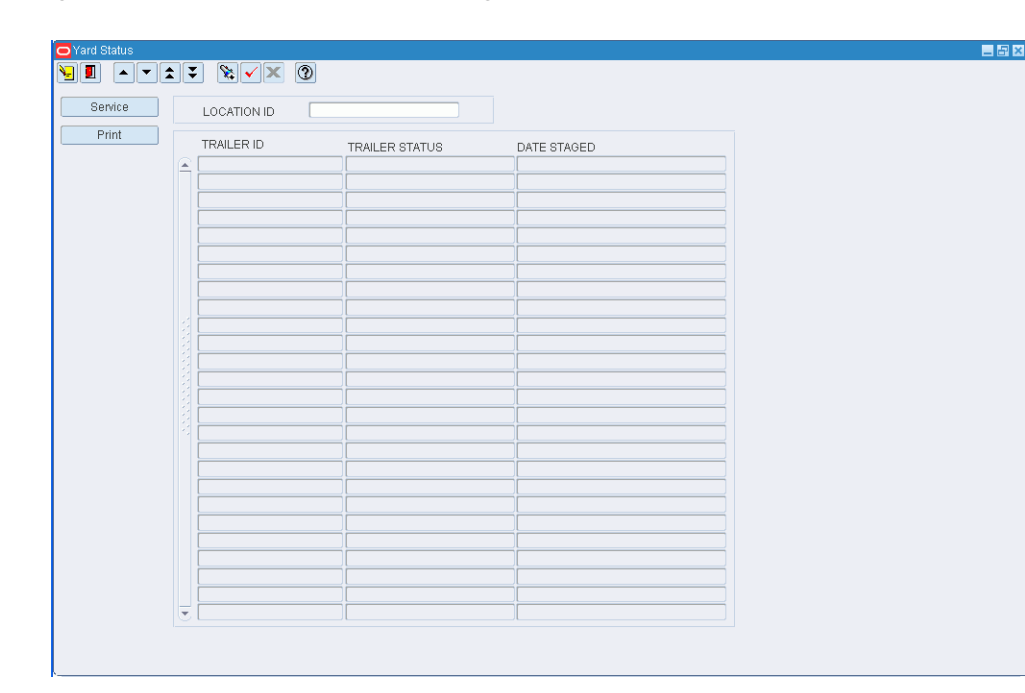

*Figure 10–9 Main Menu > Trailer Management > Yard Status > Yard Status window*

#### **Display Trailers at All Yard Locations**

Click the execute query button.

#### **Display Trailers by Yard Location**

- **1.** If any trailers are currently displayed, click the clear button.
- **2.** Click the enter query button.
- **3.** In the Location ID query field, enter the ID of the yard location, or click the LOV button and select the location.
- **4.** Click the execute query button. The trailers at the selected yard location are displayed.

#### **Edit the Status of a Trailer**

- **1.** On the Yard Status window, select the trailer that you want to edit.
- **2.** Click **Service** to toggle the status from Unloaded to Out of Service or from Out of Service to Unloaded.

#### **Exit the Yard Status Window**

Click the exit button to close the window.

## **Generate the Yard Status Report**

From the main menu, select Trailer Management > Yard Status. The Yard Status window opens.

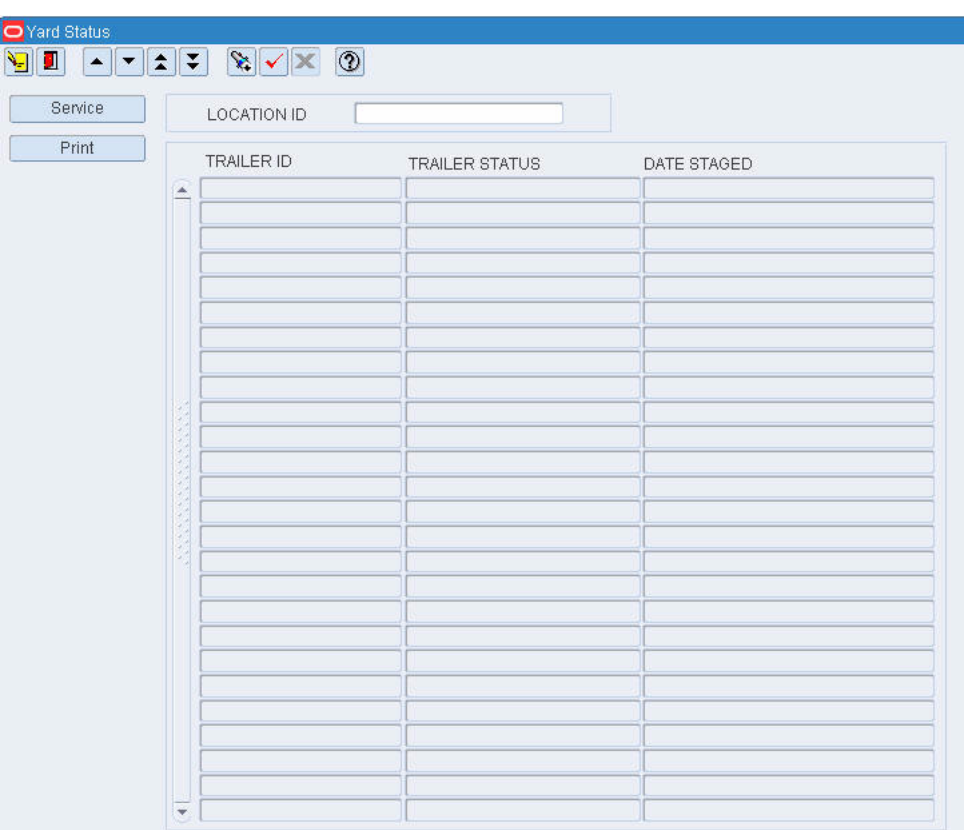

*Figure 10–10 Main Menu > Trailer Management > Yard Status > Yard Status window*

## **Display Trailers at All Yard Locations**

Click the execute query button.

## **Generate the Yard Status Report**

**1.** On the Yard Status window, click **Print**. The Yard Status Setup window opens.

*Figure 10–11 .. > Yard Status window > Yard Status Setup window*

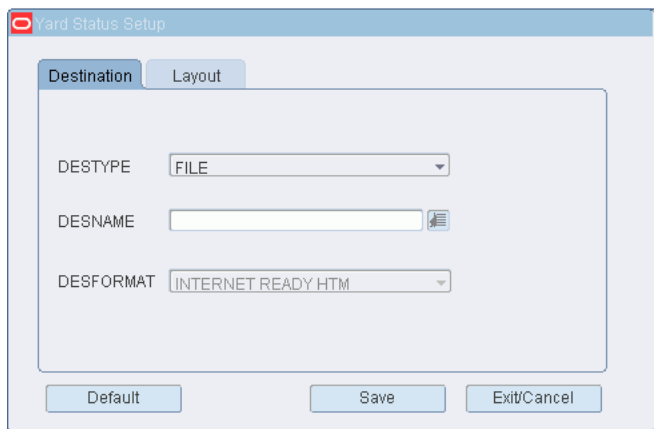

**2.** In the Destype field, select the type of destination.

**3.** In the Desname field, select the name of the destination.

**Note:** To return to the default settings, click Default.

- **4.** To view the layout of the report, click on the Layout tab.
- **5.** Click **Save**. The report is sent the selected destination.

# **Support Functions**

The support function modules assist system administrators and users with high privilege levels in maintaining specifications for every integral part of the distribution center.

The modules found under the support functions umbrella are:

[Administration Setup](#page-221-0)

The Administration Setup is used to configure system level functions, such as facilities, menus, print queues, system parameters, translations, user messages, users, and working days.

[DC Setup](#page-254-0)

The DC Setup is used to set up the physical layout and container types in the distribution center. This includes defining DC departments, regions, work areas, zones, zone groups, and locations. Some types of locations, such as doors, forward pick locations, and put to store locations, require additional details.

■ [Equipment Zone Setup](#page-317-0)

The Equipment/Zone Setup is used to set up equipment classes and zone groups. The Zones and equipments are identified.

**[Item Setup](#page-328-0)** 

The Item Setup is used to set up attribute types, attributes, and attribute WIPs.

[Processing / Returns Setup](#page-384-0)

The Processing/Returns Setup is used to set up codes that are required in order to process returns and value added services. The codes include trouble codes, disposition codes, reason codes for inventory adjustments, return codes, and WIP codes.

[User/Task Setup](#page-423-0)

The User/Task Setup is used to set up the rules that allow RWMS to automatically assign tasks to users. Define user classes, users, activities, and service standards. Assign users to task groups and monitor task assignments.

**[Transportation Setup Overview](#page-443-0)** 

The Transportation Setup is used to identify shipping destinations, carriers, trailers, routes, route days, route destinations, and carrier service routes.

**[SKU Profiling](#page-460-0)** 

The SKU Optimization window enables you to transmit SKU profiles to a third-party, warehouse optimization application.

**[Reports](#page-461-0)** 

The Item Class Profile report lists all defaults, processes, and equipment classes assigned to a specified item class or item.

This chapter contains the following topics:

- **[Administration Setup](#page-221-0)**
- [DC Setup](#page-254-0)
- **[Equipment Zone Setup](#page-317-0)**
- **[Item Setup](#page-328-0)**
- [Processing / Returns Setup](#page-384-0)
- [User/Task Setup](#page-423-0)
- **[Transportation Setup Overview](#page-443-0)**
- **[SKU Profiling](#page-460-0)**
- **[Reports](#page-461-0)**

## <span id="page-221-0"></span>**Administration Setup**

The Administration Setup is used to configure system level functions, such as facilities, menus, print queues, system parameters, translations, user messages, users, and working days.

This section includes the following topics:

- **[Administration Setup Overview](#page-222-0)**
- **[Maintain Currency Codes](#page-222-1)**
- **[Maintain Facilities](#page-224-0)**
- **[Maintain Transshipment Facilities](#page-226-0)**
- **[Maintain Reason Codes](#page-228-0)**
- **[Maintain Inventory Disposition Codes](#page-230-0)**
- **[Maintain Label Configurations](#page-231-0)**
- [Maintain Translations of Menu Options](#page-234-0)
- **[Maintain Presentation Types](#page-235-0)**
- **[Maintain Print Queues](#page-237-0)**
- **[Maintain Default Parameters for Reports](#page-239-0)**
- **[View Active RF Function Keys](#page-241-0)**
- [Maintain Stock Order Upload Codes](#page-241-1)
- **[Maintain Language Codes](#page-243-0)**
- **[Maintain System Parameters](#page-244-0)**
- **[Maintain TCP Parameters](#page-246-0)**
- **[Maintain Ticket Types](#page-248-0)**
- **[Maintain Transaction Codes](#page-250-0)**
- **[Maintain Translations of Field Labels](#page-251-0)**

■ [Maintain Work Days](#page-252-0)

## <span id="page-222-0"></span>**Administration Setup Overview**

System administration tasks are performed by system administrators or users with a high privilege level.

#### **Business Process**

The administration setup module allows you to set up parameters that affect the entire system. You can set up the following:

- System parameters: Determine which features should be operational and enter the default settings for various areas of the system.
- Facilities: Create or copy the environments in which users must work.
- Translations: Identify the supported languages. Translate menu options, field labels, and user messages.
- Currencies and tickets: Identify and set up the format for currencies. Identify the ticket types, their printer queues, and default print quantities.
- Codes: Translate inventory disposition codes, stock order upload codes, and transaction codes in order to make them compatible with host systems.
- Printers and reports: Identify the types of output devices that are available to the system. Set default parameters for generating reports.
- Work days: Identify the work days, non-work days, and hours of operation for the distribution center.
- Process configurations: Identify how processes may be presented to users. Set up label configurations which may be assigned to processes presented as Label. Review the function keys found on RF screens.

#### **Reports**

There are no reports that pertain to administration setup.

## <span id="page-222-1"></span>**Maintain Currency Codes**

From the main menu, select Support Functions > Administration Setup > Currency Editor. The current currency codes appear in the Currency Editor window.

| Create Record |                        |                      |                         |                     |                |                 |
|---------------|------------------------|----------------------|-------------------------|---------------------|----------------|-----------------|
|               |                        | <b>CURRENCY CODE</b> | DESCRIPTION             | <b>FORMAT</b>       | DECIMAL PLACES | BEFORE OR AFTER |
| Delete Record | ≛                      | <b>USD</b>           | US Dollar               | 9999999999999990D90 | $\overline{2}$ | B.              |
|               |                        | <b>AED</b>           | U.A.E. Dirham           |                     |                |                 |
|               |                        | <b>AFA</b>           | Afghanistan Afghani     |                     |                |                 |
|               |                        | ALL                  | Albania Leke            |                     |                |                 |
|               |                        | AMD                  | Armenia Drams           |                     |                |                 |
|               |                        | AND                  | Antarctica Dollar       |                     |                |                 |
|               |                        | ANG                  | Netherlands Antilles    |                     |                |                 |
|               |                        | <b>AOA</b>           | Angola Kwanza           |                     |                |                 |
|               |                        | ARS                  | Argentina Peso          |                     |                |                 |
|               |                        | AUD                  | Australia Dollar        |                     |                |                 |
|               |                        | AWG                  | Aruba Guilders          |                     |                |                 |
|               |                        | <b>AZM</b>           | Azerbaijan Manats       |                     |                |                 |
|               |                        | <b>BAM</b>           | Bos, and Herz, Marka    |                     |                |                 |
|               |                        | <b>BBD</b>           | <b>Barbados Dollars</b> |                     |                |                 |
|               |                        | <b>BDT</b>           | Bangladesh Taka         |                     |                |                 |
|               |                        | <b>BGL</b>           | Bulgaria Leva           |                     |                |                 |
|               |                        | <b>BHD</b>           | Bahraini Dinar          |                     |                |                 |
|               |                        | <b>BIF</b>           | <b>Burundi Franc</b>    |                     |                |                 |
|               |                        | <b>BMD</b>           | Bermuda Dollar          |                     |                |                 |
|               |                        | <b>BND</b>           | <b>Brunei Dollar</b>    |                     |                |                 |
|               |                        | BOB                  | Bolivia Bolivianos      |                     |                |                 |
|               |                        | <b>BRL</b>           | <b>Brazil Real</b>      |                     |                |                 |
|               |                        | <b>BSD</b>           | Bahamas Dollar          |                     |                |                 |
|               |                        | <b>BTN</b>           | Bhutan Ngultrum         |                     |                |                 |
|               | $\overline{\mathbf v}$ | <b>BWP</b>           | Botswana Pula           |                     |                |                 |

*Figure 11–1 Main Menu > Support Functions > Administration Setup > Currency Editor > Currency Editor window*

## **Edit a Currency Code**

**1.** On the Currency Editor window, double-click the currency that you want to edit. The Create/Modify window opens.

*Figure 11–2 .. > Currency Editor window > Create/Modify window*

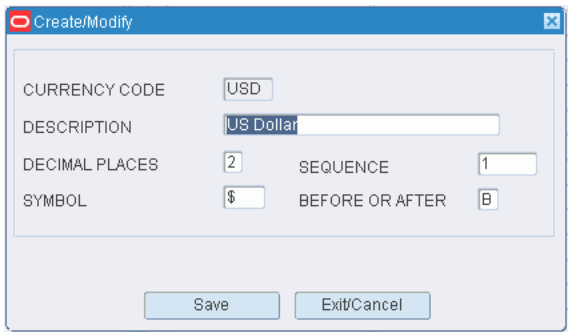

- **2.** Edit the description and formatting instructions as necessary.
- **3.** Click **Save** to save the changes and close the Create/Modify window.

#### **Add a Currency Code**

**1.** On the Currency Editor window, click **Create Record**. The Create/Modify window opens.

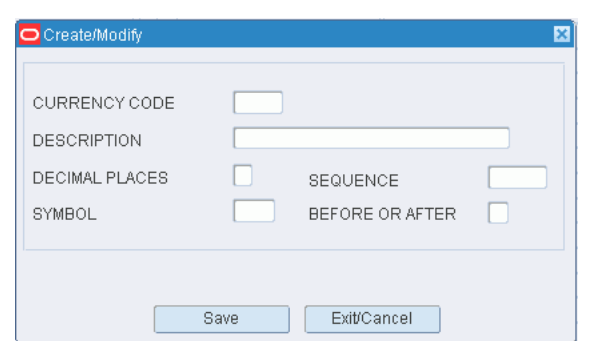

*Figure 11–3 .. > Currency Editor window > Create/Modify window*

- **2.** In the Currency Code and Description fields, enter the code and description for the currency.
- **3.** In the Decimal Places field, enter the number of decimal places used in the currency. The number may 0, 1, or 2.
- **4.** In the Symbol field, enter the symbol used for the currency. (For example: \$ for US dollars.)
- **5.** In the Sequence field, enter a number that represents where the currency code is printed on tickets.
- **6.** In the Before or After field, enter B (before) or A (after) to indicate whether the symbol should appear before or after monetary amounts.
- **7.** Click **Save** to save the changes and close the Create/Modify window.

#### **Delete a Currency Code**

- **1.** On the Currency Editor window, select the currency code that you want to delete.
- **2.** Click **Delete Record**.
- **3.** When prompted to delete the record, click **Yes**.

#### **Exit the Currency Editor Window**

Click the exit button to close the window.

## <span id="page-224-0"></span>**Maintain Facilities**

From the main menu, select Support Functions > Administration Setup > Facility Copy Editor. The current facilities appear in the Facility Editor window.

| Copy Record        |                 |                                |                |
|--------------------|-----------------|--------------------------------|----------------|
|                    | <b>FACILITY</b> | <b>DESCRIPTION</b>             | DELETE ALLOWED |
| Delete Record<br>▲ | 1Y              | MKALSOTR Csutomer Support LR=1 | Υ              |
|                    | 2N              | OPEN Customer Support LR=N     | Ÿ              |
|                    | 2Y              | OPEN Customer Support LR=Y     | Ÿ              |
|                    | 3N              | OPEN Customer Support LR=N     | Ÿ              |
|                    | 3Y              | OPEN Customer Support LR=Y     | Ÿ              |
|                    | 99              | <b>Banglore Excel</b>          | Ÿ              |
|                    | <b>AK</b>       | <b>AK Facility</b>             | Y              |
|                    | AN              | ANUSRINI Customer Support LR=N | Y              |
|                    | AY.             | ANUSRINI Customer Support LR=Y | Ÿ              |
|                    | <b>BC</b>       | Change Labeled reserve to Y    | Ÿ              |
|                    | <b>BT</b>       | <b>Blair Test Facility</b>     | Ÿ              |
|                    | CN              | CMCNEAL Customer Support LR=N  | Ÿ              |
|                    | CY              | CMCNEAL Customer Support LR=Y  | Ÿ              |
|                    | DN              | DMASON Customer Support LR=N   | Ÿ              |
|                    | DY              | DMASON Customer Support LR =Y  | Ÿ              |
|                    | JJ              | JoEll                          | Ÿ              |
|                    | KN              | JoEll QC Customer Support LR=N | Y              |
|                    | KY.             | JoEll QC Customer Support LR=Y | Ÿ              |
|                    | MK              | Kalbli's DC                    | Ÿ              |
|                    | MN              | MINNESOTA FACILITY             | Ÿ              |
|                    | MY              | Open Customer Support LR=Y     | Ÿ              |
|                    | <b>PR</b>       | Production                     | N              |
|                    | PT              | Patricks Performance           | Ÿ              |
|                    | <b>SE</b>       | Bangalore SE Team              | Y              |
|                    | WK              | Wikstrs DC                     | Ÿ              |
|                    | Z1              | Customer Support Master        | Ÿ              |

*Figure 11–4 Main Menu > Support Functions > Administration Setup > Facility Copy Editor > Facility Editor window*

#### **Edit a Facility**

**1.** On the Facility Editor window, double-click the facility that you want to edit. The Modify window opens.

*Figure 11–5 .. > Facility Editor window > Modify window*

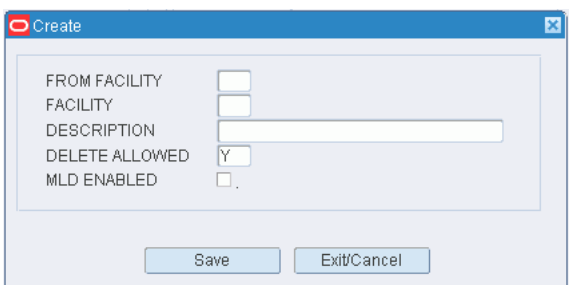

- **2.** Edit the description as necessary.
- **3.** Click **Save** to save the change and close the Modify window.

## **Add a Facility**

**Note:** At least one facility must already be set up in the system, as new facilities are copied from an existing facility.

**1.** On the Facility Editor window, click **Create Record**. The Create window opens.

*Figure 11–6 .. > Facility Editor window > Create window*

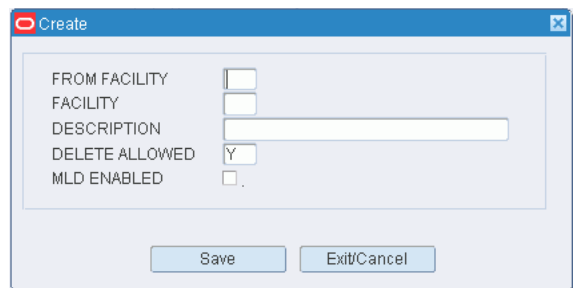

- **2.** In the From Facility field, enter the ID of the facility to be copied.
- **3.** In the Facility and Description fields, enter the ID and name of the new facility.
- **4.** In the Delete Allowed field, enter Y (Yes) if the facility may be deleted. Otherwise, enter N (No).
- **5.** Select the MLD Enable check box if the facility is to be enabled for multi-level distribution (MLD).

**Note:** The system parameter that enables multi-level distribution functionality must be set to Y (Yes) in order to use this option.

**6.** Click **Save** to save the changes and close the Create window.

#### **Delete a Facility**

- **1.** On the Facility Editor window, select the facility that you want to delete.
- **2.** Click **Delete Record**.
- **3.** When prompted to delete the record, click **Yes**.

#### **Exit the Facility Editor Window**

Click the exit button to close the window.

## <span id="page-226-0"></span>**Maintain Transshipment Facilities**

From the main menu, select Support Functions > Administration Setup > Facility Setup Editor. The current facilities appear in the Facility Setup Editor window.

| Create Record |   | <b>FACILITY ID</b>       | <b>FACILITY TYPE</b> | DEST           | DESCRIPTION                    | ORACLE SID | COUNTRY (  |
|---------------|---|--------------------------|----------------------|----------------|--------------------------------|------------|------------|
| Delete Record | ≐ | $\overline{\mathsf{BT}}$ | PROD                 | 7788           | Blair test facility            | dvolr02    | <b>USA</b> |
|               |   | JJ                       | PROD                 | 33             | JoEll                          | dvolr02    | US         |
|               |   | PR                       | PROD                 | $\mathbf{1}$   | Minneapolis USA                | dvolr02    | <b>USA</b> |
|               |   | 1Y                       | <b>TEST</b>          | 91             | See ORWMS Customer Support     | dvolr02    | <b>USA</b> |
|               |   | 2N                       | <b>TEST</b>          | 94             | See ORWMS Customer Support     | dvolr02    | <b>USA</b> |
|               |   | 2Y                       | <b>TEST</b>          | 93             | See ORWMS Cusomer Support      | dvolr02    | <b>USA</b> |
|               |   | 3N                       | TEST                 | 96             | See ORWMS Customer Support     | dvolr02    | <b>USA</b> |
|               |   | 3Y                       | TEST                 | 95             | See ORWMS Customer Support     | dvolr02    | <b>USA</b> |
|               |   | 99                       | <b>TEST</b>          | 99             | Blore Facility of excellence   | dvolr02    | <b>US</b>  |
|               |   | <b>AK</b>                | <b>TEST</b>          | $\overline{2}$ | Minneapolis USA                | dvolr02    | <b>USA</b> |
|               |   | AN                       | <b>TEST</b>          | 42             | AN Facil-Labeled Reserve = N   | dvolr02    | <b>USA</b> |
|               |   | AY                       | <b>TEST</b>          | 41             | AY Facil-Labeled Reserve = Y   | dvolr02    | <b>USA</b> |
|               |   | <b>BC</b>                | <b>TEST</b>          | 7789           | Blair's test facility March 26 | dvolr02    | <b>USA</b> |
|               |   | CN                       | <b>TEST</b>          | 44             | CN Facil-Labeled Reserve = N   | dvolr02    | <b>USA</b> |
|               |   | <b>CY</b>                | <b>TEST</b>          | 43             | CY Facil-Labeled Reserve = Y   | dvolr02    | <b>USA</b> |
|               |   | DN                       | <b>TEST</b>          | 46             | DN Facil-Labeled Reserve = N   | dvolr02    | <b>USA</b> |
|               |   | DY                       | <b>TEST</b>          | 45             | DY Facil-Labeled Reserve = Y   | dvolr02    | <b>USA</b> |
|               |   | KN                       | <b>TEST</b>          | 48             | KN Facil-Labeled Reserve = N   | dvolr02    | <b>USA</b> |
|               |   | KY                       | <b>TEST</b>          | 47             | KY Facil-Labeled Reserve = Y   | dvolr02    | <b>USA</b> |
|               |   | MK                       | <b>TEST</b>          | 3              | Mark Kalbli's DC               | dvolr02    | <b>USA</b> |
|               |   | MN                       | <b>TEST</b>          | 50             | MN Facil-Labeled Reserve = N   | dvolr02    | <b>USA</b> |
|               |   | MY                       | <b>TEST</b>          | 49             | MY Facil-Labeled Reserve = Y   | dvolr02    | <b>USA</b> |
|               |   | PT                       | <b>TEST</b>          | 110            | Patricks First Performance DC  | dvolr02    | <b>US</b>  |
|               |   | <b>SE</b>                | <b>TEST</b>          | 12345          | Bangalore SE                   | dvolr02    | <b>USA</b> |

*Figure 11–7 Main Menu > Support Functions > Administration Setup > Facility Setup Editor > Facility Setup Editor window*

## **Edit a Facility**

**1.** On the Facility Setup Editor window, double-click the facility that you want to edit. The Create/Modify window opens.

*Figure 11–8 .. > Facility Setup Editor window > Create/Modify window*

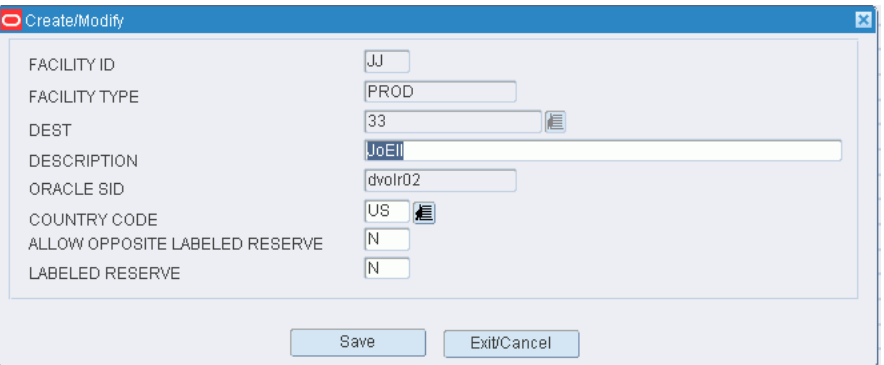

- **2.** Edit the enabled fields as necessary.
- **3.** Click **Save** to save any changes and close the Create/Modify window.

## **Add a Facility**

- **1.** On the Facility Setup Editor window, click **Create Record**. The Create/Modify window opens.
- **2.** In the Facility field, enter the ID of the facility.
- **3.** In the Facility Type field, enter the code for the type of facility.
- **4.** In the Dest field, enter the destination ID of the distribution center, or click the LOV button and select the destination.
- **5.** In the Description field, enter a description of the facility.
- **6.** In the Oracle SID field, enter the Oracle system ID of the facility.
- **7.** In the Country Code field, enter the code for the country in which the facility is located, or click the LOV button and select the country.
- **8.** In the Allow Opposite Labeled Reserve field, enter Y (Yes) or N (No) to indicate whether the facility accepts shipments from a facility that uses opposite labeled reserve.
- **9.** In the Labeled Reserve field, enter Y (Yes) or N (No) to indicate whether the facility uses labeled reserve functionality.
- **10.** Click **Save** to save the changes and close the Create/Modify window.

#### **Delete a Facility**

- **1.** On the Facility Editor window, select the facility that you want to delete.
- **2.** Click **Delete Record**.
- **3.** When prompted to delete the record, click **Yes**.

#### **Exit the Facility Editor Window**

Click the exit button to close the window.

## <span id="page-228-0"></span>**Maintain Reason Codes**

From the main menu, select Support Functions > Administration Setup > Inv Adjustment Reason Code Editor. The current reason codes appear in the Inv Adjustment Reason Code Editor window.

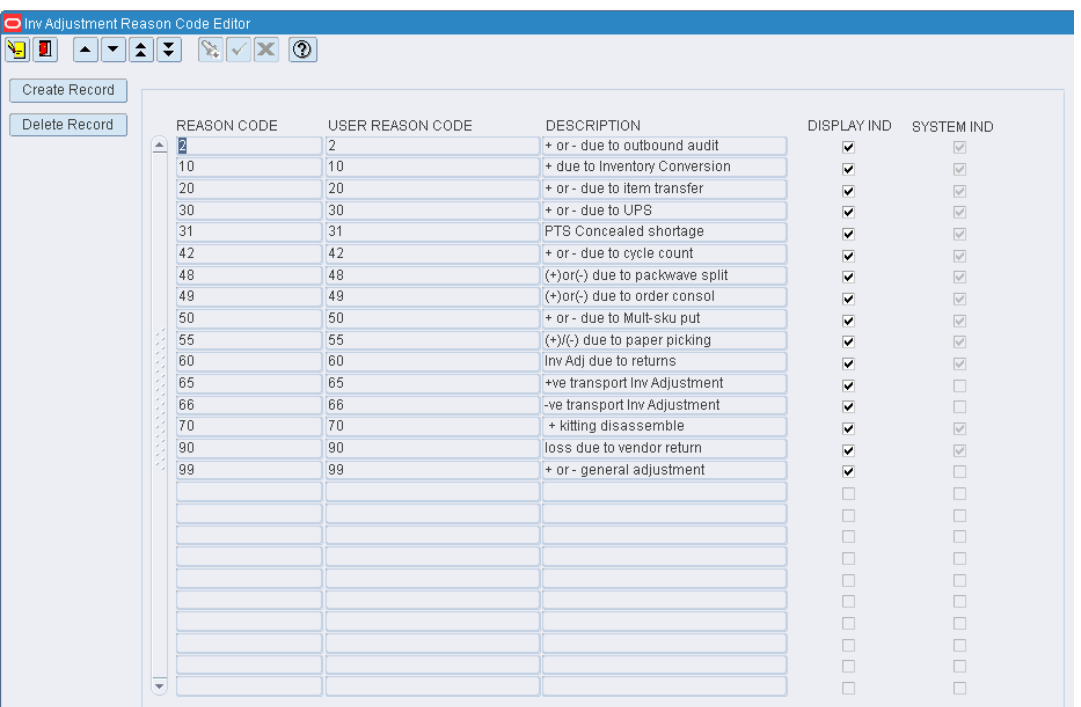

*Figure 11–9 Main Menu > Support Functions > Administration Setup > Inv Adjustment Reason Code Editor > Adjustment Reason Code Editor window*

## **Edit a Reason Code**

- **1.** On the Inv Adjustment Reason Code Editor window, double-click the reason code that you want to edit. The Create/Modify window opens.
- **2.** Edit the description and display indicator as necessary.
- **3.** Click **Save** to save any changes and close the Create/Modify window.

## **Add a Reason Code**

**1.** On the Inv Adjustment Reason Code Editor window, click **Create Record**. The Create/Modify window opens.

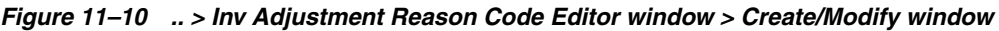

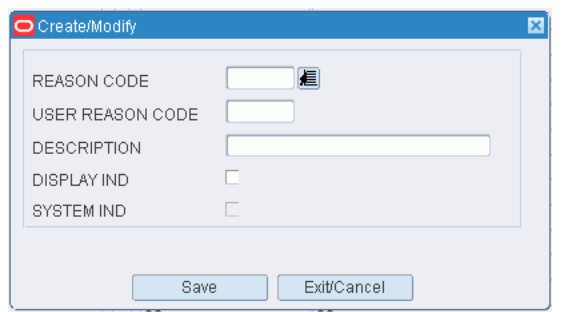

**2.** In the Reason Code field, enter a reason code that you want to translate, or click the LOV button and select the reason code.

- **3.** In the User Reason Code and Description fields, enter a user-defined code and description for the reason.
- **4.** To allow users to view the reason code in List of Values windows, select the Display Ind check box.
- **5.** Click **Save** to save the changes and close the Create/Modify window.

#### **Delete a Reason Code**

- **1.** On the Inv Adjustment Reason Code Editor window, select the reason code that you want to delete.
- **2.** Click **Delete Record**.
- **3.** When prompted to delete the record, click **Yes**.

#### **Exit the Reason Code Editor Window**

Click the exit button to close the window.

## <span id="page-230-0"></span>**Maintain Inventory Disposition Codes**

From the main menu, select Support Functions > Administration Setup > Inventory Disposition Editor. The current codes appear in the Inventory Disposition Editor window.

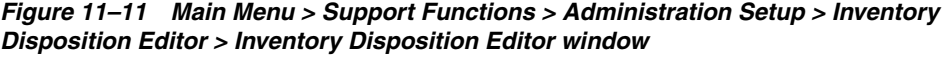

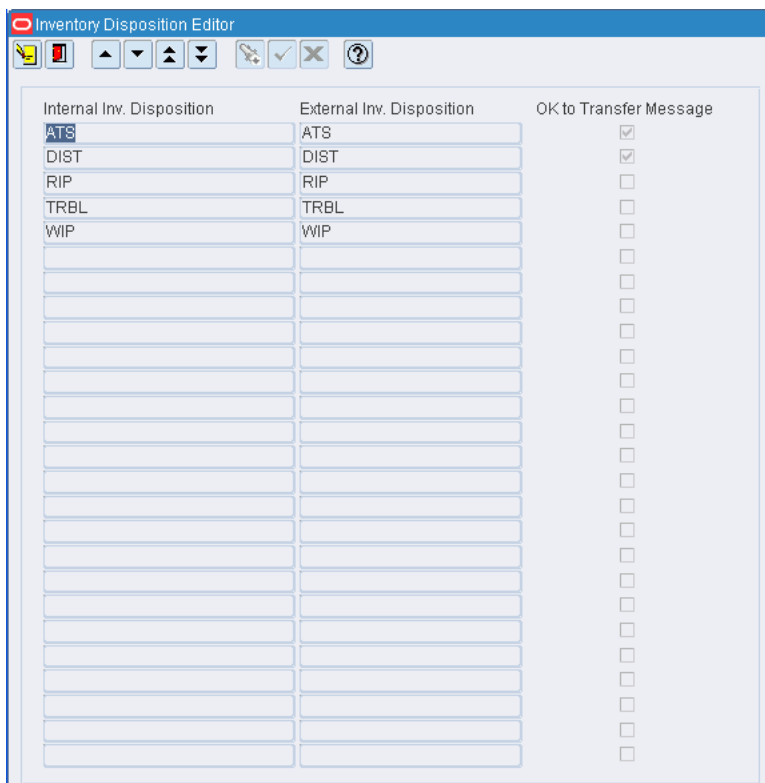

## **Edit an Inventory Disposition Code**

**1.** On the Inventory Disposition Editor window, double-click the code that you want to edit. The Modify window opens.

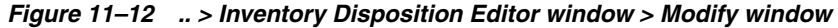

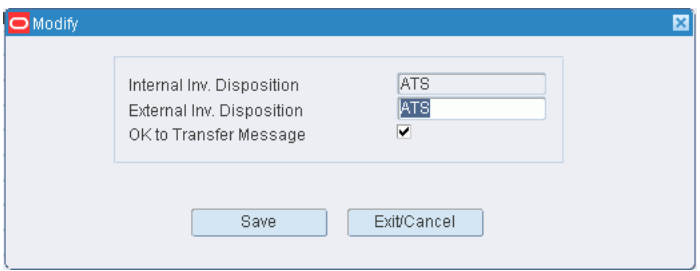

- **2.** Edit the translated code as necessary.
- **3.** To indicate that a message should be sent to the host system, select the OK to Transfer Message check box.
- **4.** Click **Save** to save any changes and close the Modify window.

#### **Exit the Inventory Disposition Editor Window**

Click the exit button to close the window.

## <span id="page-231-0"></span>**Maintain Label Configurations**

From the main menu, select Support Functions > Administration Setup > Label Configuration Editor. The Label Configuration Editor window opens.

| <b>OLabel Configuration Editor</b>            |                                                       |             |             |               |                  |        |                 | 目目図        |
|-----------------------------------------------|-------------------------------------------------------|-------------|-------------|---------------|------------------|--------|-----------------|------------|
| Y<br>$\overline{\mathbf{v}}$<br>$\Delta$<br>ш | $\mathbf{X} \times \mathbf{X}$<br>$\boxed{③}$<br>∥≴∥∓ |             |             |               |                  |        |                 |            |
| Create Record                                 | LABEL CONFIGURATION                                   |             |             |               |                  |        |                 |            |
| Delete Record                                 |                                                       |             |             |               |                  |        |                 |            |
|                                               |                                                       |             | LABELED     | <b>GUI ON</b> | <b>GUI PRINT</b> | RF ON  | <b>RF PRINT</b> |            |
|                                               | LABEL CONFIGURATION                                   | DESCRIPTION | PICKING     | DEMAND        | QTY              | DEMAND | QTY             | SYSTEM IND |
|                                               | D.                                                    |             | 口.          | $\Box$        |                  | $\Box$ |                 | $\Box$     |
|                                               |                                                       |             | □.          | $\Box$        |                  | $\Box$ |                 | $\Box$     |
|                                               |                                                       |             | □.          | $\Box$        |                  | $\Box$ |                 | $\Box$     |
|                                               |                                                       |             | $\square$ . | $\Box$        |                  | $\Box$ |                 | $\Box$     |
|                                               |                                                       |             | α.          | $\Box$        |                  | $\Box$ |                 | $\Box$     |
|                                               |                                                       |             | α.          | $\Box$        |                  | $\Box$ |                 | $\Box$     |
|                                               |                                                       |             | $\Box$      | $\Box$        |                  | $\Box$ |                 | □          |
|                                               |                                                       |             | α.          | $\Box$        |                  | $\Box$ |                 | $\Box$     |
|                                               |                                                       |             | α.          | $\Box$        |                  | $\Box$ |                 | $\Box$     |
|                                               |                                                       |             | $\square$ . | $\Box$        |                  | $\Box$ |                 | $\Box$     |
|                                               |                                                       |             | 0.          | $\Box$        |                  | $\Box$ |                 | $\Box$     |
|                                               |                                                       |             | α.          | $\Box$        |                  | $\Box$ |                 | $\Box$     |
|                                               |                                                       |             | Π.          | $\Box$        |                  | $\Box$ |                 | $\Box$     |
|                                               |                                                       |             | α.          | $\Box$        |                  | $\Box$ |                 | $\Box$     |
|                                               |                                                       |             | α.          | $\Box$        |                  | $\Box$ |                 | $\Box$     |
|                                               |                                                       |             | α.          | $\Box$        |                  | $\Box$ |                 | $\Box$     |
|                                               |                                                       |             | α.          | $\Box$        |                  | $\Box$ |                 | $\Box$     |
|                                               |                                                       |             | α.          | $\Box$        |                  | $\Box$ |                 | $\Box$     |
|                                               |                                                       |             | α.          | $\Box$        |                  | $\Box$ |                 | $\Box$     |
|                                               |                                                       |             | α.          | $\Box$        |                  | $\Box$ |                 | $\Box$     |
|                                               |                                                       |             | α.          | $\Box$        |                  | $\Box$ |                 | $\Box$     |
|                                               |                                                       |             | α.          | $\Box$        |                  | $\Box$ |                 | $\Box$     |
|                                               | ÷                                                     |             | α.          | $\Box$        |                  | $\Box$ |                 | $\Box$     |

*Figure 11–13 Main Menu > Support Functions > Administration Setup > Label Configuration Editor > Label Configuration Editor window*

## **Display All Label Configurations**

Click the execute query button.

#### **Display a Label Configuration**

- **1.** If any label configurations are currently displayed, click the clear button.
- **2.** Click the enter query button.
- **3.** In the Label Configuration query field, enter the name of the label configuration, or click the LOV button and select the label configuration.
- **4.** Click the execute query button. The label configuration that matches the search criterion opens.

**Note:** If you enter a partial name in the Label Configuration query field, all label configurations that begin with the same characters will be displayed.

## **Edit a Label Configuration**

**1.** On the Label Configuration Editor window, double-click the label configuration that you want to edit. The Create/Modify window opens.

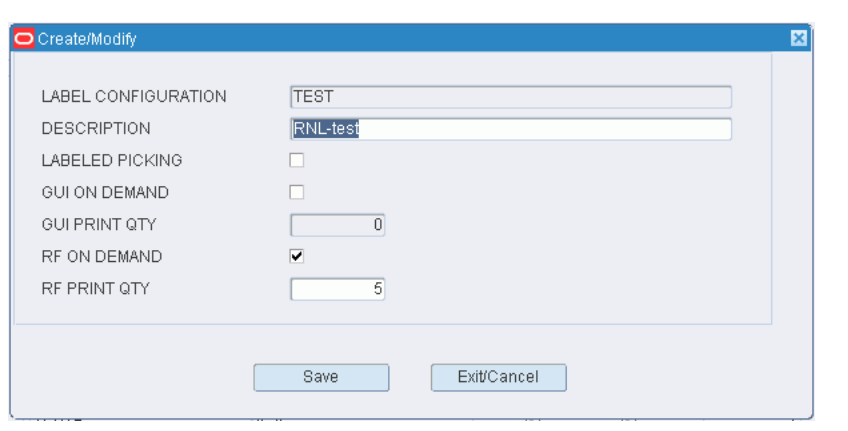

*Figure 11–14 .. > Label Configuration Editor window > Create/Modify window*

**Note:** You cannot edit a label configuration if the system indicator is selected.

- **2.** Edit the enabled fields as necessary.
- **3.** Click **Save** to save the changes and close the Create/Modify window.

#### **Add a Label Configuration**

**1.** On the Label Configuration Editor window, click **Create Record**. The Create/Modify window opens.

*Figure 11–15 .... > Label Configuration Editor window > Create/Modify window*

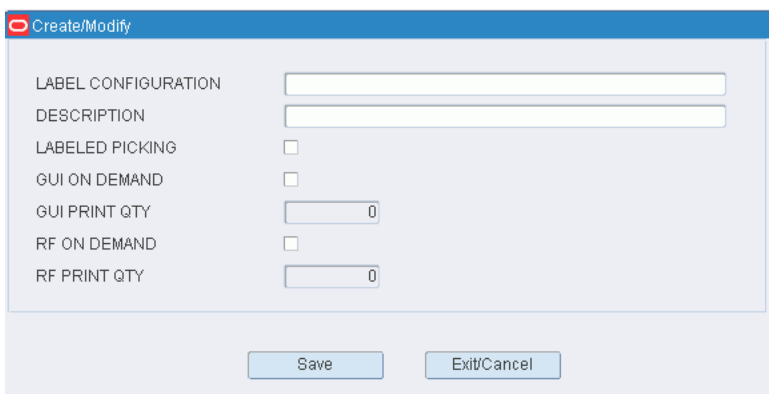

- **2.** In the Label Configuration and Description fields, enter a name and description for the label configuration.
- **3.** Select Labeled Picking if necessary for the task.
- **4.** Select GUI on Demand if you prefer that labels be printed for a GUI user only when requested.
- **5.** In the GUI Print Qty field, enter the number to be printed.
- **6.** Select RF on Demand if you prefer that labels be printed for an RF user only when requested.
- **7.** In the RF Print Qty field, enter the number to be printed.
- **8.** Click **Save** to save the changes and close the Create/Modify window.

#### **Delete a Label Configuration**

**1.** On the Label Configuration Editor window, select the label configuration that you want to delete.

**Note:** You can not delete a label configuration if the system indicator is selected.

- **2.** Click **Delete Record**.
- **3.** When prompted to delete the record, click **Yes**.

#### **Exit the Label Configuration Editor Window**

Click the exit button to close the window.

## <span id="page-234-0"></span>**Maintain Translations of Menu Options**

From the main menu, select Support Functions > Administration Setup > Menu Editor. The menu options appear in the Menu Editor window.

#### *Figure 11–16 Main Menu > Support Functions > Administration Setup > Menu Editor > Menu Editor window*

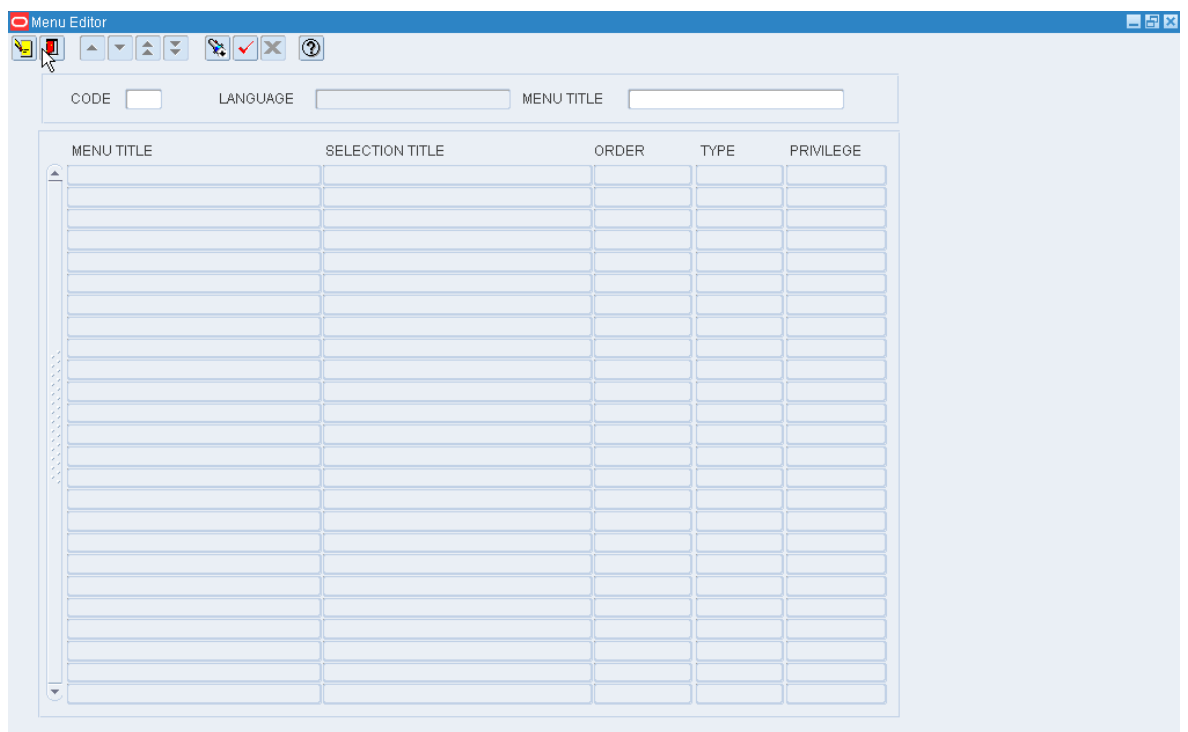

**Note:** You can also access this window from the Supported Language window.

### **Display the Menu Options**

- **1.** If any menu options are currently displayed, click the clear button.
- **2.** Click the enter query button.
- **3.** In the Code query field, enter the code for the language, or click the LOV button and select the language.
- **4.** Click the execute query button. The menu options associated with the selected language appear.

#### **Edit a Translation**

**1.** On the Menu Editor window, double-click the menu option that you want to edit. The Modify window opens.

*Figure 11–17 .. > Menu Editor window > Modify window*

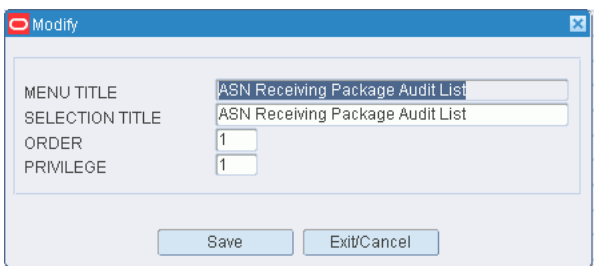

- **2.** Edit the title, its order on the menu, and its user privilege level as necessary.
- **3.** Click **Save** to save any changes and close the Modify window.

#### **Delete a Menu Option**

- **1.** On the Menu Editor window, select the menu option that you want to delete.
- **2.** Click **Delete Record**.
- **3.** When prompted to delete the record, click **Yes**.

#### **Exit the Menu Editor Window**

Click the exit button to close the window.

## <span id="page-235-0"></span>**Maintain Presentation Types**

From the main menu, select Support Functions > Administration Setup > Presentation Type Editor. The Presentation Type Editor window opens.

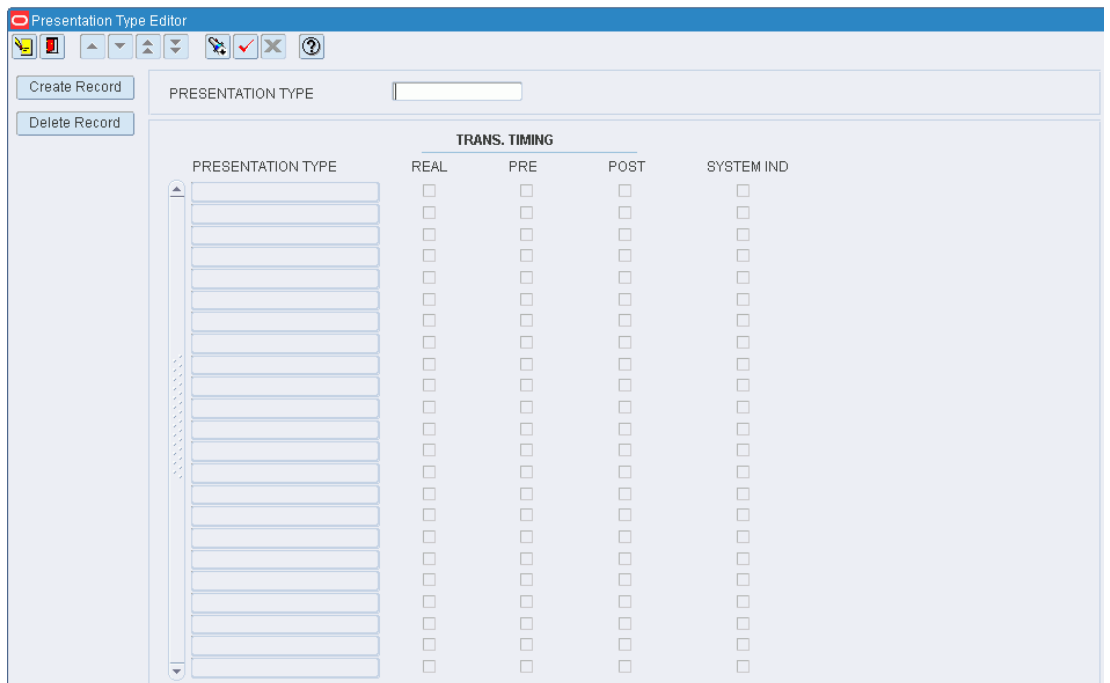

*Figure 11–18 Main Menu > Support Functions > Administration Setup > Presentation Type Editor > Presentation Type Editor window*

### **Display All Presentation Types**

Click the execute query button.

#### **Display a Presentation Type**

- **1.** If any presentation types are currently displayed, click the clear button.
- **2.** Click the enter query button.
- **3.** In the Presentation Type query field, enter the name of the presentation type, or click the LOV button and select the presentation type.
- **4.** Click the execute query button. The presentation type that matches the search criterion opens.

#### **Edit a Presentation Type**

**1.** On the Presentation Type Editor window, double-click the presentation type that you want to edit. The Create/Modify window opens.

#### *Figure 11–19 .... > Presentation Type Editor window > Create/Modify window*

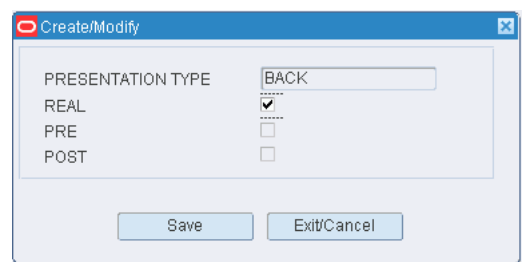

**Note:** You can not edit a presentation type if the system indicator is selected.

- **2.** Edit the transaction timing selections as necessary.
- **3.** Click **Save** to save any changes and close the Create/Modify window.

#### **Add a Presentation Type**

**1.** On the Presentation Type Editor window, click **Create Record**. The Create/Modify window opens.

*Figure 11–20 .. > Presentation Type Editor window > Create/Modify window*

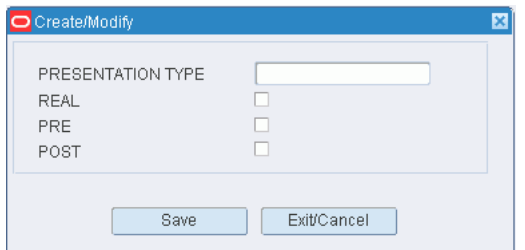

- **2.** In the Presentation Type field, enter a name for the presentation type.
- **3.** Select one or more of the following transaction timing methods:
	- Real: Inventory is affected during screen usage. Real time is mutually exclusive from pre- and post-transactional timing.
	- Pre: Inventory is affected before the action occurs.
	- Post: Inventory is affected after the action occurs.
- **4.** Click **Save** to save the changes and close the Create/Modify window.

#### **Delete a Presentation Type**

**1.** On the Presentation Type Editor window, select the presentation type that you want to delete.

**Note:** You can not delete a presentation type if the system indicator is selected.

- **2.** Click **Delete Record**.
- **3.** When prompted to delete the record, click **Yes**.

#### **Exit the Presentation Type Editor Window**

Click the exit button to close the window.

## <span id="page-237-0"></span>**Maintain Print Queues**

From the main menu, select Support Functions > Administration Setup > Print Queue Editor. The current print queues appear in the Print Queue Editor window.

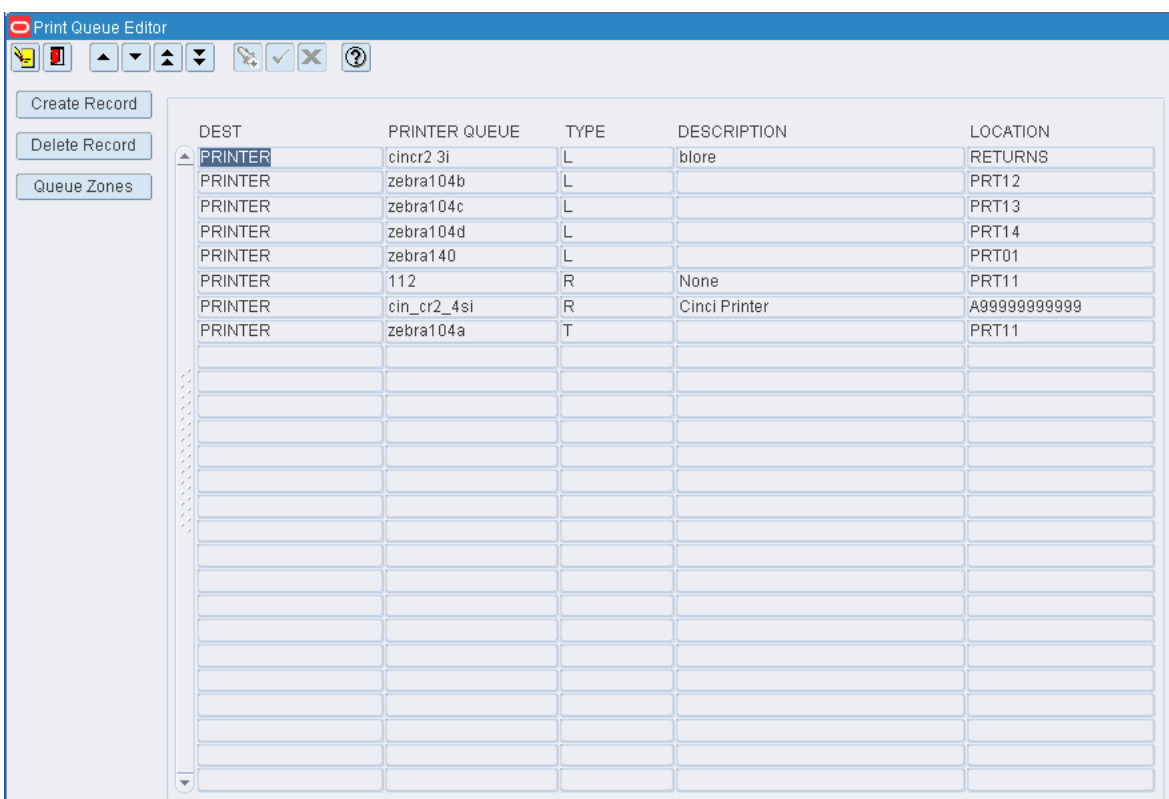

*Figure 11–21 Main Menu > Support Functions > Administration Setup > Print Queue Editor > Print Queue Editor window*

## **Edit a Print Queue**

On the Print Queue Editor window, double-click the print queue that you want to edit. The Create/Modify window opens.

- **1.** Edit the type and description as necessary.
- **2.** Click **Save** to save any changes and close the Create/Modify window.

## **Add a Print Queue**

**1.** On the Print Queue Editor window, click **Create Record**. The Create/Modify window opens.

*Figure 11–22 .. > Print Queue Editor window > Create/Modify window*

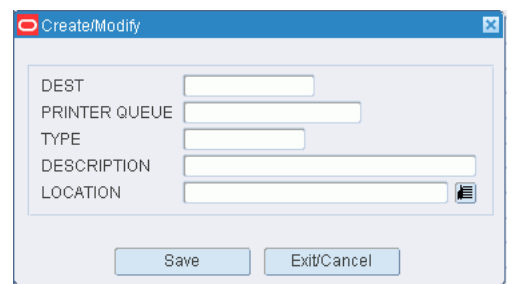

- **2.** In the Dest field, enter the destination. The destination may be Printer, File, or Screen.
- **3.** In the Queue field, enter the name of the print queue. If the Destination is File or Screen, the Queue defaults to None.
- **4.** In the Description field, enter the description of the print queue.
- **5.** Click **Save** to save the changes and close the Create/Modify window.

#### **Delete a Print Queue**

- **1.** On the Print Queue Editor window, select the print queue that you want to edit.
- **2.** Click **Delete Record**.
- **3.** When prompted to delete the record, click **Yes**.

### **Exit the Print Queue Editor Window**

Click the exit button to close the window.

## <span id="page-239-0"></span>**Maintain Default Parameters for Reports**

From the main menu, select Support Functions > Administration Setup > Reports Parameter Editor. The Report Parameters Editor window opens.

#### *Figure 11–23 Main Menu > Support Functions > Administration Setup > Reports Parameter Editor > Report Parameters Editor window*

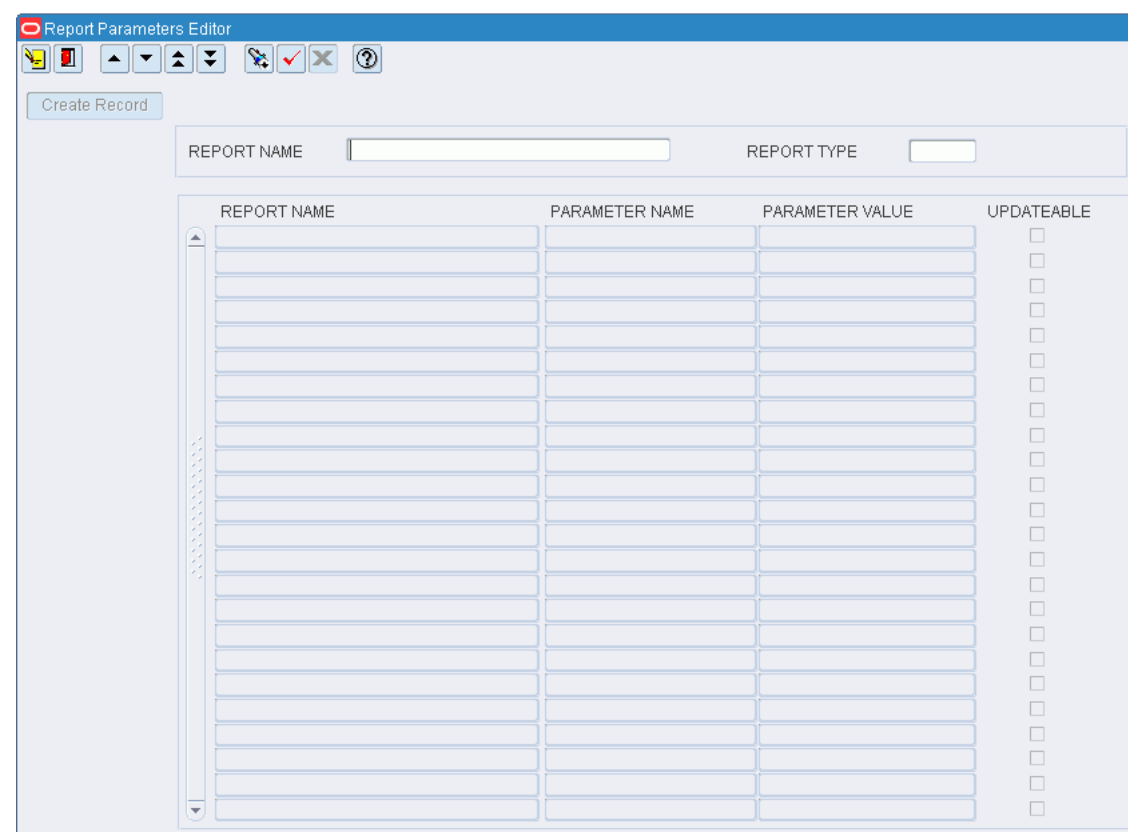

#### **Display Default Parameters for All Reports**

Click the execute query button.

#### **Display Default Parameters for One Report**

- **1.** If any report parameters are currently displayed, click the clear button.
- **2.** Click the enter query button.
- **3.** In the Report Name query field, enter the name of the report, or click the LOV button and select the report.
- **4.** Click the execute query button. The default parameters for the selected report appear.

#### **Edit a Default Parameter**

**1.** On the Report Parameters Editor window, double-click the parameter that you want to edit. The Create/Modify window opens.

**Note:** Only parameters marked as Updateable may be edited.

*Figure 11–24 .. > Report Parameters Editor window > Create/Modify window*

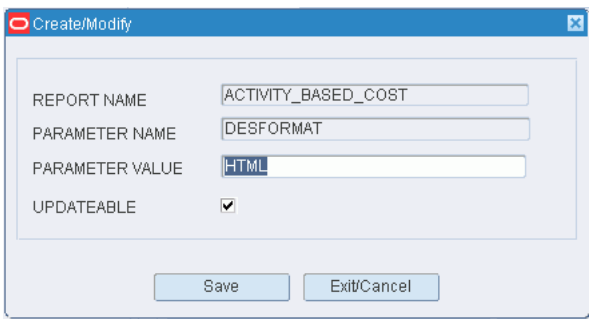

- **2.** Edit the Parameter Value field and Updateable check box as necessary.
- **3.** Click **Save** to save any changes and close the Create/Modify window.

#### **Add a Default Parameter**

- **1.** On the Report Parameters Editor window, select the report name that you want to edit.
- **2.** Click **Create Record**. The Create/Modify window opens.
- **3.** In the Parameter Name field, enter the name of the parameter, or click the LOV button and select the parameter.
- **4.** In the Parameter Value field, enter the default value for the parameter.
- **5.** Clear the Updateable check box if you do not want users to update the default parameter.
- **6.** Click **Save** to save the changes and close the Create/Modify window.

#### **Exit the Report Parameters Editor Window**

Click the exit button to close the window.

## <span id="page-241-0"></span>**View Active RF Function Keys**

From the main menu, select Support Functions > Administration Setup > RF Function Key Inquiry. The RF Function Key Inquiry window opens.

*Figure 11–25 Main Menu > Support Functions > Administration Setup > RF Function Key Inquiry > RF Function Key Inquiry window*

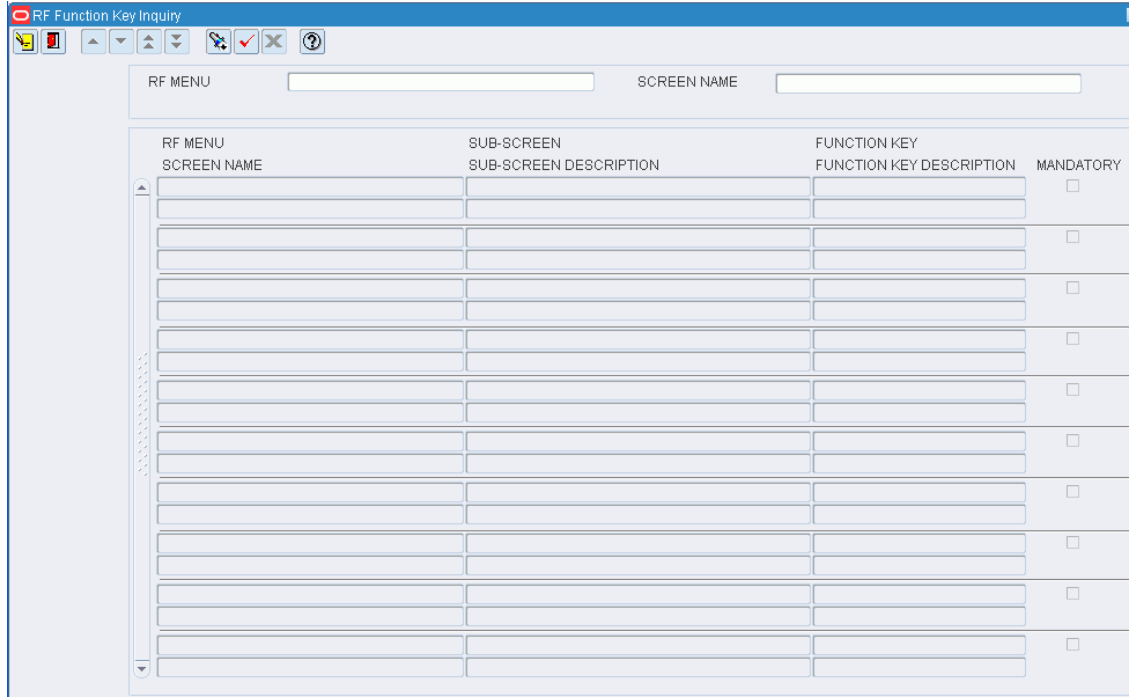

## **Display All RF Screens**

Click the execute query button.

#### **Display a Subset of RF Screens**

- **1.** If any RF screens are currently displayed, click the clear button.
- **2.** Click the enter query button.
- **3.** To display RF screens associated with a menu, enter the name of the menu in the RF Menu query field, or click the LOV button and select the menu. To display a screen and any related sub-screens, enter the name of the RF screen in the Screen Name query field, or click the LOV button and select the RF screen.
- **4.** Click the execute query button. The RF screens that match the search criteria appear.

#### **Exit the RF Function Key Inquiry Window**

Click the exit button to close the window.

## <span id="page-241-1"></span>**Maintain Stock Order Upload Codes**

From the main menu, select Support Functions > Administration Setup > Stock Order Upload Code Editor. The current codes appear in the Stock Order Upload Code Editor window.

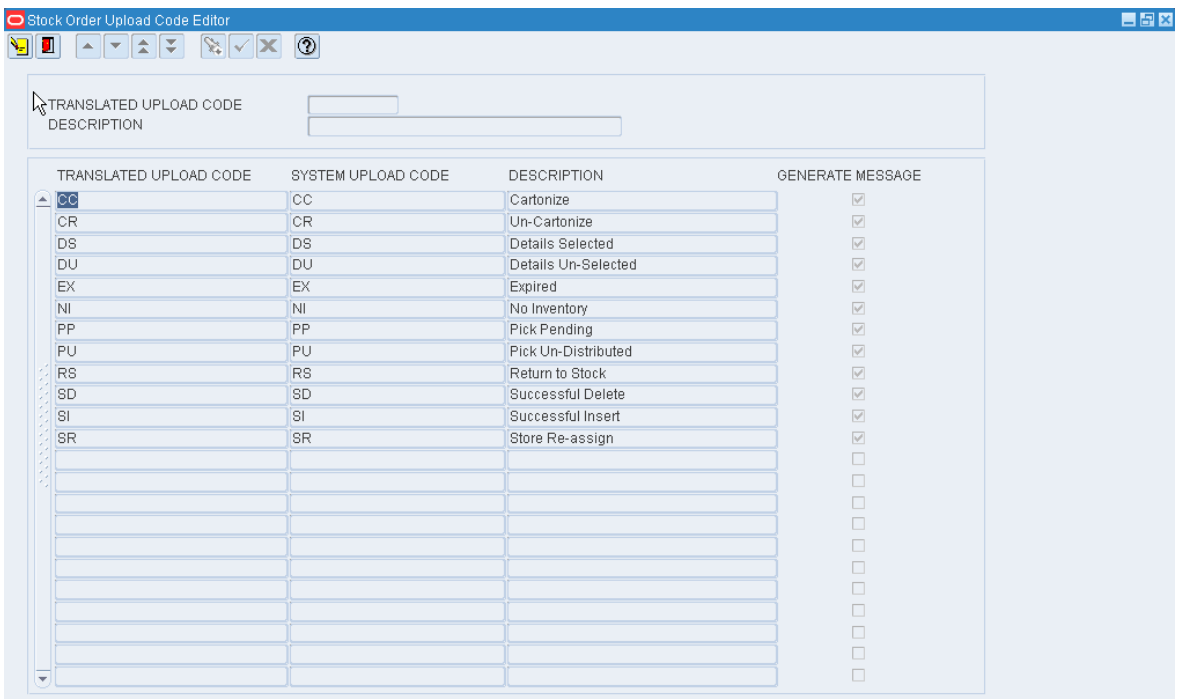

*Figure 11–26 Main Menu > Support Functions > Administration Setup > Stock Order Upload Code Editor > Stock Order Upload Code Editor window*

### **Edit a Stock Order Upload Code**

**1.** On the Stock Order Upload Code Editor window, double-click the code that you want to edit. The Modify window opens.

*Figure 11–27 .. > Stock Order Upload Code Editor window > Modify window*

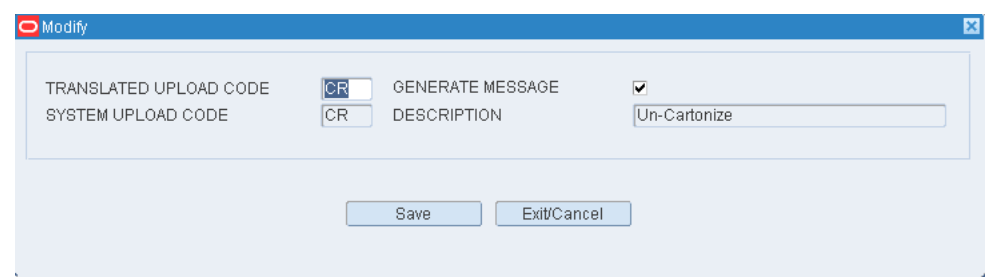

- **2.** Edit the translated upload code as necessary.
- **3.** To indicate that a message should be sent to the host system, select the Generate Message check box.
- **4.** Click **Save** to save any changes and close the Modify window.

### **Exit the Stock Order Upload Code Editor Window**

Click the exit button to close the window.

## <span id="page-243-0"></span>**Maintain Language Codes**

From the main menu, select Support Functions > Administration Setup > Supported Language Editor. The current language codes appear in the Supported Language window.

*Figure 11–28 Main Menu > Support Functions > Administration Setup > Supported Language Editor > Supported Language window*

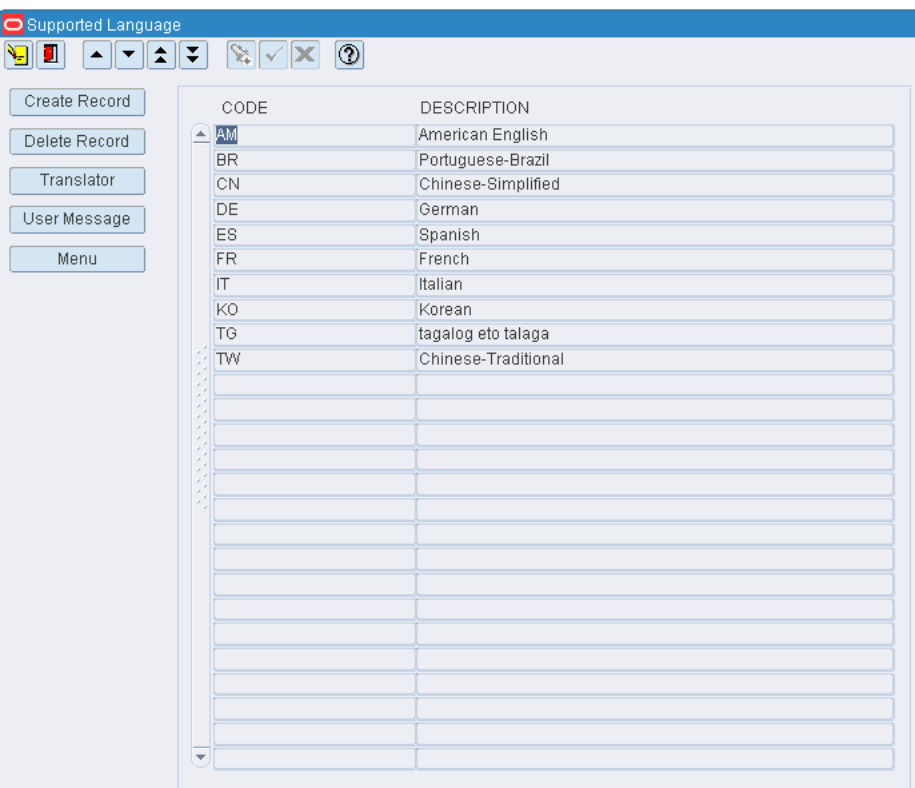

## **Edit a Language Code**

**1.** On the Supported Language window, double-click the language code that you want to edit. The Create/Modify window opens.

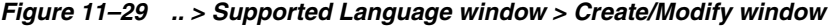

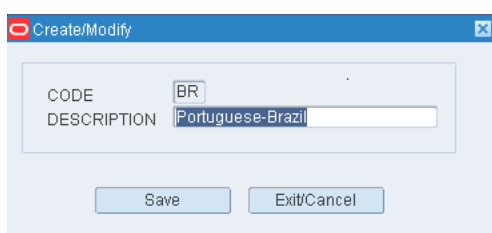

- **2.** Edit the description as necessary.
- **3.** Click **Save** to save any changes and close the Create/Modify window.

#### **Add a Language Code**

**1.** On the Supported Language window, click **Create Record**. The Create/Modify window opens.

*Figure 11–30 .. > Supported Language window > Create/Modify window*

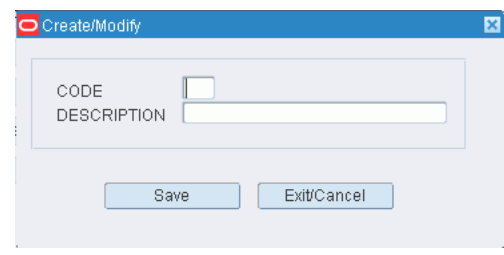

- **2.** In the Code field, enter the standard code for the language.
- **3.** In the Description field, enter the name of the language.
- **4.** Click **Save** to save the changes and close the Create/Modify window.

#### **Delete a Language Code**

- **1.** On the Supported Language window, select the language code that you want to delete.
- **2.** Click **Delete Record**.
- **3.** When prompted to delete the record, click **Yes**.

#### **Exit the Supported Language Window**

Click the exit button to close the window.

## <span id="page-244-0"></span>**Maintain System Parameters**

From the main menu, select Support Functions > Administration Setup > System Parameters Editor. The SCP Editor Screen window opens.

| SCP Editor Screen    |                                                     |         |                      |                                  |        |  |
|----------------------|-----------------------------------------------------|---------|----------------------|----------------------------------|--------|--|
| ▏▼▏▆▏▛▏<br>ш<br>٠    | $\mathbf{x}$ $\mathbf{x}$<br>$  \circlearrowleft  $ |         |                      |                                  |        |  |
|                      |                                                     |         |                      |                                  |        |  |
| SYSTEM PARAMETER     |                                                     |         |                      | SORT BY DESCRIPTION<br>$\bullet$ |        |  |
| <b>AREA</b>          |                                                     |         |                      | SORT BY AREA<br>n                |        |  |
|                      |                                                     |         |                      |                                  |        |  |
| DESCRIPTION          | MINIMUM                                             | MAXIMUM | <b>CURRENT VALUE</b> | <b>AREA</b>                      | IN USE |  |
| 3rd_party_routing    |                                                     |         | Y                    | <b>SHIPPING</b>                  | M      |  |
| able_to_ship_level   | 1                                                   |         | 95                   | <b>SHIPPING</b>                  | Y      |  |
| active_ovrszd_putwy  |                                                     |         | ACT_OV               | PUTAWAY                          | Y      |  |
| adjust_pick          |                                                     |         | Ÿ                    | <b>DISTRIBUTION</b>              | Y      |  |
| ahl_log              | $\overline{0}$                                      | 211     |                      | ADMIN - SETUP                    | Y      |  |
| allow_rtn_replace    |                                                     |         | Ÿ                    | <b>RETURNS</b>                   | Y      |  |
| allow_trble_putaway  |                                                     |         | Ÿ                    | PUTAWAY                          | Y      |  |
| app_cls_commit_each  |                                                     |         | N                    | ADMIN - SETUP                    | Y      |  |
| apply_qa_wip         |                                                     |         | N                    | <b>SHIPPING</b>                  | Y      |  |
| appointment_window   |                                                     | 999 60  |                      | ADMIN - SETUP                    | Y      |  |
| appt_asset_default   |                                                     |         | <b>END</b>           | ADMIN - SETUP                    | Y      |  |
| appt_bulk_def        |                                                     |         | Y                    | <b>RECEIVING</b>                 | Y      |  |
| appt_purge_days      |                                                     | 180 60  |                      | PURGE CRITERIA                   | Y      |  |
| ari_enabled          |                                                     |         | N                    | <b>ARI</b>                       | Y      |  |
| asset_tracking       |                                                     |         | Ÿ                    | ADMIN - SETUP                    | Y      |  |
| asset_transfer_queue |                                                     |         | min4prt30            | PRINTER - LABELS                 | Y      |  |
| auto_induct          |                                                     |         | N                    | <b>DISTRIBUTION</b>              | Y      |  |
| autopack             |                                                     |         | AUTO                 | <b>DISTRIBUTION</b>              | Y      |  |
| back_order_flag      |                                                     |         | Y                    | <b>DISTRIBUTION</b>              | Y      |  |
| best_before_wip      |                                                     |         | <b>BBDATE</b>        | WIP CODES                        | Y      |  |
| bld_mix_dest_sku_pal |                                                     |         | N                    | INVENTORY MANAGEMENTY            |        |  |
| blind_bulk_receiving |                                                     |         | N                    | <b>RECEIVING</b>                 | Y      |  |
| break_by_wip_con     |                                                     |         | N                    | <b>DISTRIBUTION</b>              | Y      |  |
| break_by_wip_non_con |                                                     |         | N                    | <b>DISTRIBUTION</b>              | Y      |  |

*Figure 11–31 Main Menu > Support Functions > Administration Setup > System Parameters Editor > SCP Editor Screen window*

## **Display All System Parameters**

- **1.** Select the sort order:
	- Sort by Description: Sorts the system parameters in alphabetical order by description.
	- Sort by Area: Sorts the system parameters in alphabetical order by functional area.
- **2.** Click the execute query button. The system parameters appear in the selected sort order.

## **Display System Parameters by Description or Functional Area**

- **1.** If any system parameters are currently displayed, click the clear button.
- **2.** Click the enter query button.
- **3.** To search for system parameters by:
	- Description: Enter all or part of the description in the System Parameter query field, or click the LOV button and select the system parameter.
	- Functional area: Enter all or part of the area name in the Area query field, or click the LOV button and select the area.

**Note:** You can use the percent (%) symbol as a wildcard character.

**4.** Click the execute query button. The system parameters that match the search criterion appear.

#### **Edit System Parameters**

**1.** On the SCP Editor Screen window, double-click the system parameter that you want to edit. The Modify SCP window opens.

*Figure 11–32 .. > SCP Editor Screen window > Modify SCP window*

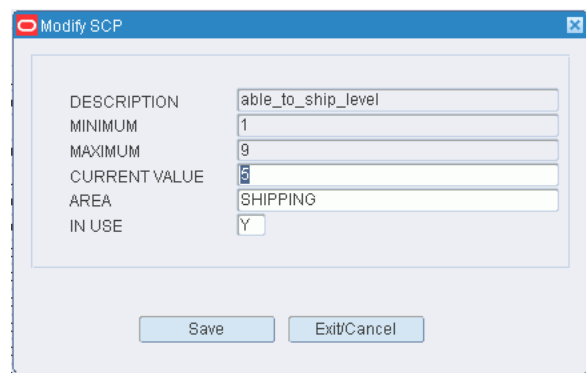

- **2.** Edit the current value and functional area as necessary.
- **3.** In the In Use field, enter Y (Yes) to turn on or N (No) to turn off a system parameter as necessary.
- **4.** Click **Save** to save any changes and close the Modify SCP window.

### **Exit the SCP Editor Screen Window**

Click the exit button to close the window.

## <span id="page-246-0"></span>**Maintain TCP Parameters**

From the main menu, select Support Functions > Administration Setup > TCP Device Editor. The TCP Device Editor window opens.

| Create Record<br>Delete Record | DEVICE NAME |            |             |               |
|--------------------------------|-------------|------------|-------------|---------------|
|                                | DEVICE NAME | NETWORK ID | PORT NUMBER | DEVICE ONLINE |
|                                | ▲           |            |             | □             |
|                                |             |            |             |               |
|                                |             |            |             |               |
|                                |             |            |             |               |
|                                |             |            |             | П             |
|                                |             |            |             |               |
|                                |             |            |             |               |
|                                |             |            |             | П             |
|                                |             |            |             | ٠             |
|                                |             |            |             | ٠<br>П        |
|                                |             |            |             |               |
|                                |             |            |             | □             |
|                                |             |            |             | П             |
|                                |             |            |             | ш             |

*Figure 11–33 Main Menu > Support Functions > Administration Setup > TCP Device Editor > TCP Device Editor window*

### **Display all TCP Parameters**

Click the execute query button.

### **Display a TCP Parameter**

- **1.** If any TCP parameters are currently displayed, click the clear button.
- **2.** Click the enter query button.
- **3.** To search for TCP parameters, enter the name of the Cubiscan device in the Device Name query field, or click the LOV button and select the device.
- **4.** Click the execute query button. The TCP parameter that matches the search criterion appear.

#### **Edit a TCP Parameter**

**1.** On the TCP Device Editor window, double-click the TCP parameter that you want to edit. The Create/Modify window opens.

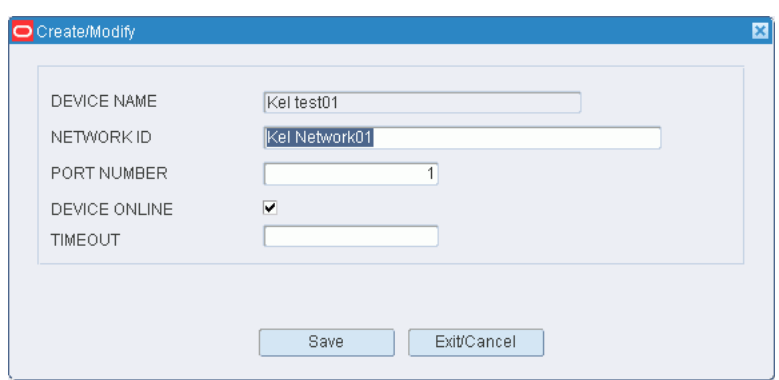

*Figure 11–34 .. > TCP Device Editor window > Create/Modify window*

- **2.** Edit the enabled fields as necessary.
- **3.** Click **Save** to save the changes and close the Create/Modify window.

#### **Add a TCP Parameter**

**1.** Click **Create Record**. The Create/Modify window opens.

*Figure 11–35 .. > TCP Device Editor window > Create/Modify window*

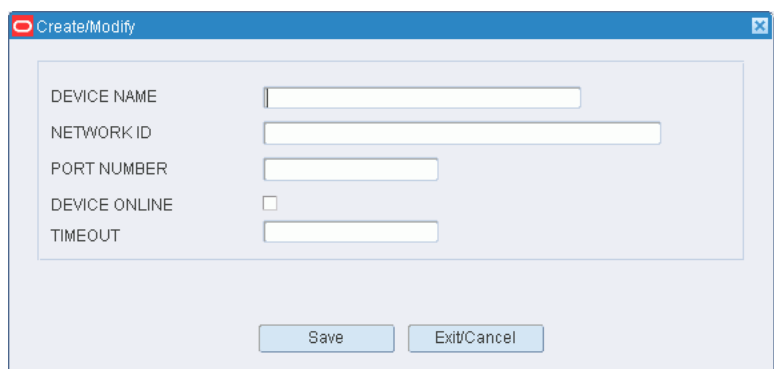

- **2.** In the Device Name field, enter the ID of the device you want to interface with.
- **3.** In the Network ID field, enter the network ID the device is using.
- **4.** In the Port Number field, enter the port the device is using.
- **5.** If the device is online, select the Device Online check box.
- **6.** In the Timeout field, enter the amount of time before the connection is lost.
- **7.** Click **Save** to save your changes and close the Create/Modify window.

### **Exit the TCP Device Editor Window**

Click the exit button to close the window.

## <span id="page-248-0"></span>**Maintain Ticket Types**

From the main menu, select Support Functions > Administration Setup > Ticket Type Editor. The current ticket types appear in the Ticket Type Editor window.

| O Ticket Type Editor |   |                          |                |         |            |              |  |
|----------------------|---|--------------------------|----------------|---------|------------|--------------|--|
|                      |   | VIQ PIDE RVX 0           |                |         |            |              |  |
| Create Record        |   |                          |                |         |            |              |  |
|                      |   | <b>TYPE</b>              | QTY            | MESSAGE | QUEUE NAME | PRINTER TYPE |  |
| Delete Record        |   | $\boxed{\triangle}$ RECT | $\overline{2}$ | rect    | zebra104a  | 2            |  |
|                      |   |                          |                |         |            |              |  |
|                      |   |                          |                |         |            |              |  |
|                      |   |                          |                |         |            |              |  |
|                      |   |                          |                |         |            |              |  |
|                      |   |                          |                |         |            |              |  |
|                      |   |                          |                |         |            |              |  |
|                      |   |                          |                |         |            |              |  |
|                      |   |                          |                |         |            |              |  |
|                      |   |                          |                |         |            |              |  |
|                      |   |                          |                |         |            |              |  |
|                      |   |                          |                |         |            |              |  |
|                      |   |                          |                |         |            |              |  |
|                      |   |                          |                |         |            |              |  |
|                      |   |                          |                |         |            |              |  |
|                      |   |                          |                |         |            |              |  |
|                      |   |                          |                |         |            |              |  |
|                      |   |                          |                |         |            |              |  |
|                      |   |                          |                |         |            |              |  |
|                      |   |                          |                |         |            |              |  |
|                      |   |                          |                |         |            |              |  |
|                      |   |                          |                |         |            |              |  |
|                      | ∪ |                          |                |         |            |              |  |
|                      |   |                          |                |         |            |              |  |

*Figure 11–36 Main Menu > Support Functions > Administration Setup > Ticket Type Editor > Ticket Type Editor window*

## **Edit a Ticket Type**

- **1.** On the Ticket Type Editor window, double-click the ticket type that you want to edit. The Create/Modify window opens.
- **2.** Edit the enabled fields as necessary.
- **3.** Click **Save** to save any changes and close the Create/Modify window.

## **Add a Ticket Type**

**1.** On the Ticket Type Editor window, click **Create Record**. The Create/Modify window opens.

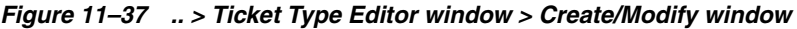

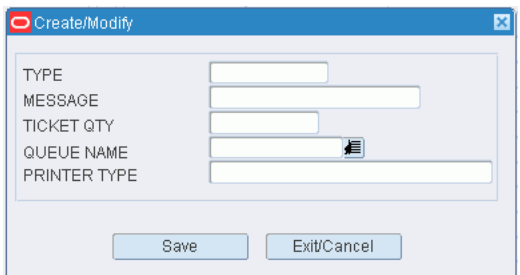

- **2.** In the Type field, enter the code for the ticket type.
- **3.** In the Message field, enter the message to be printed with the ticket.
- **4.** In the Ticket Qty field, enter the number of tickets to be printed.
- **5.** In the Queue Name field, enter the name of the print queue, or click the LOV button and select the print queue.
- **6.** In the Printer Type field, enter the name of the printer.
- **7.** Click **Save** to save the changes and close the Create/Modify window.

#### **Delete a Ticket Type**

- **1.** On the Ticket Type Editor window, select the ticket type that you want to delete.
- **2.** Click **Delete Record**.
- **3.** When prompted to delete the record, click **Yes**.

### **Exit the Ticket Type Editor Window**

Click the exit button to close the window.

## <span id="page-250-0"></span>**Maintain Transaction Codes**

From the main menu, select Support Functions > Administration Setup > Transaction Code Editor. The current transaction codes appear in the Transaction Code Editor window.

*Figure 11–38 Main Menu > Support Functions > Administration Setup > Transaction Code Editor > Transaction Code Editor window*

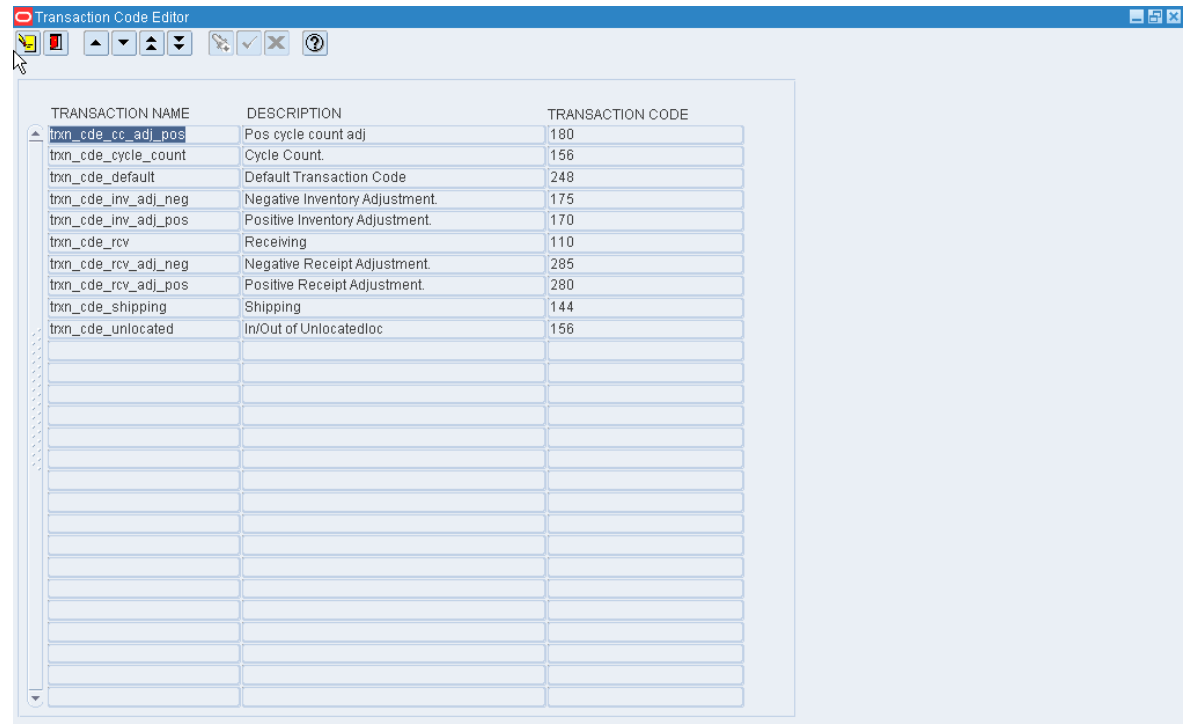

### **Edit a Transaction Code**

**1.** On the Transaction Code Editor window, double-click the transaction code that you want to edit. The Modify Editor window opens.

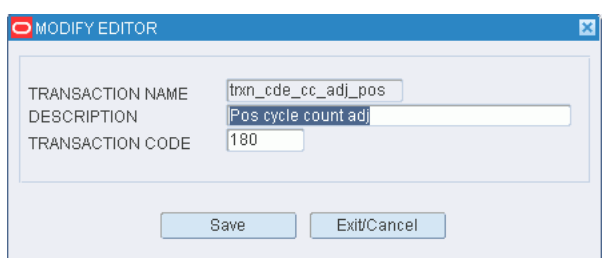

*Figure 11–39 .. > Transaction Code Editor window > Modify Editor window*

- **2.** Edit the description and transaction code as necessary.
- **3.** Click **Save** to save the change and close the Modify Editor window.

### **Exit the Transaction Code Editor Window**

Click the exit button to close the window.

## <span id="page-251-0"></span>**Maintain Translations of Field Labels**

From the main menu, select Support Functions > Administration Setup > Translation Editor. The Translation Editor window opens.

*Figure 11–40 Main Menu > Support Functions > Administration Setup > Translation Editor > Translation Editor window*

| AM<br>CODE<br>LANGUAGE     | American English           |  |
|----------------------------|----------------------------|--|
| DATA BASE VALUE            | DISPLAY VALUE              |  |
| $\triangle$ # OF           | # OF                       |  |
| %_UTILIZATION              | % UTILIZATION              |  |
| <b>ACCEPT</b>              | <b>ACCEPT</b>              |  |
| ACTION                     | <b>ACTION</b>              |  |
| ACTION_CODE                | ACTION CODE                |  |
| ACTION_TS                  | <b>ACTION TIMESTAMP</b>    |  |
| <b>ACTIVATE</b>            | <b>ACTIVATE</b>            |  |
| ACTIVATE_FUNC_KEYS         | Activate Keys              |  |
| <b>ACTIVE</b>              | <b>ACTIVE</b>              |  |
| ACTIVE FLAG                | <b>ACTIVE FLAG</b>         |  |
| ACTIVE LOCATION            | ACTIVE LOCATION            |  |
| ACTIVE_PICKERS             | <b>ACTIVE PICKERS</b>      |  |
| <b>ACTIVE REPLEN</b>       | <b>ACTIVE REPLEN</b>       |  |
| ACTIVE_RESERVE             | ACTIVE/RESERVE             |  |
| ACTIVE_UNIT_PICK           | ACTIVE_UNIT_PICK           |  |
| <b>ACTIVITY</b>            | <b>ACTIVITY</b>            |  |
| ACTIVITY_BASED_COST_REPORT | ACTIVITY BASED COST REPORT |  |
| ACTIVITY_CODE              | ACTIVITY CODE              |  |
| ACTIVITY_CODE_DESC         | ACTIVITY CODE DESC         |  |
| ACTIVITY_CODE_DISP         | Activity Code              |  |
| ACTIVITY_ENABLED           | <b>ACTIVITY ENABLED</b>    |  |
| ACTIVITY_MEASURE           | <b>ACTIVITY MEASURE</b>    |  |
| ACTIVITY_MEASURE_UOM       | ACTIVITY MEASURE UOM       |  |

**Note:** You can also access this window from the Supported Language window.
#### **Display the Field Labels**

- **1.** If any values are currently displayed, click the clear button.
- **2.** Click the enter query button.
- **3.** In the Code query field, enter the code for the language, or click the LOV button and select the language.
- **4.** Click the execute query button. The values associated with the selected language appear.

### **Edit a Translation**

**1.** On the Translation Editor window, double-click the value that you want to edit. The Modify window opens.

*Figure 11–41 .. > Translation Editor window > Modify window*

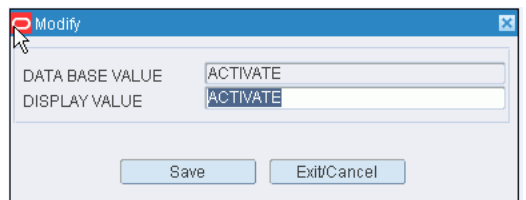

- **2.** Edit the value as necessary.
- **3.** Click **Save** to save any changes and close the Modify window.

#### **Exit the Translation Editor Window**

Click the exit button to close the window.

## **Maintain Work Days**

From the main menu, select Support Functions > Administration Setup > Working Days Editor. The Working Days window opens. By default, the current date opens in the Date query field.

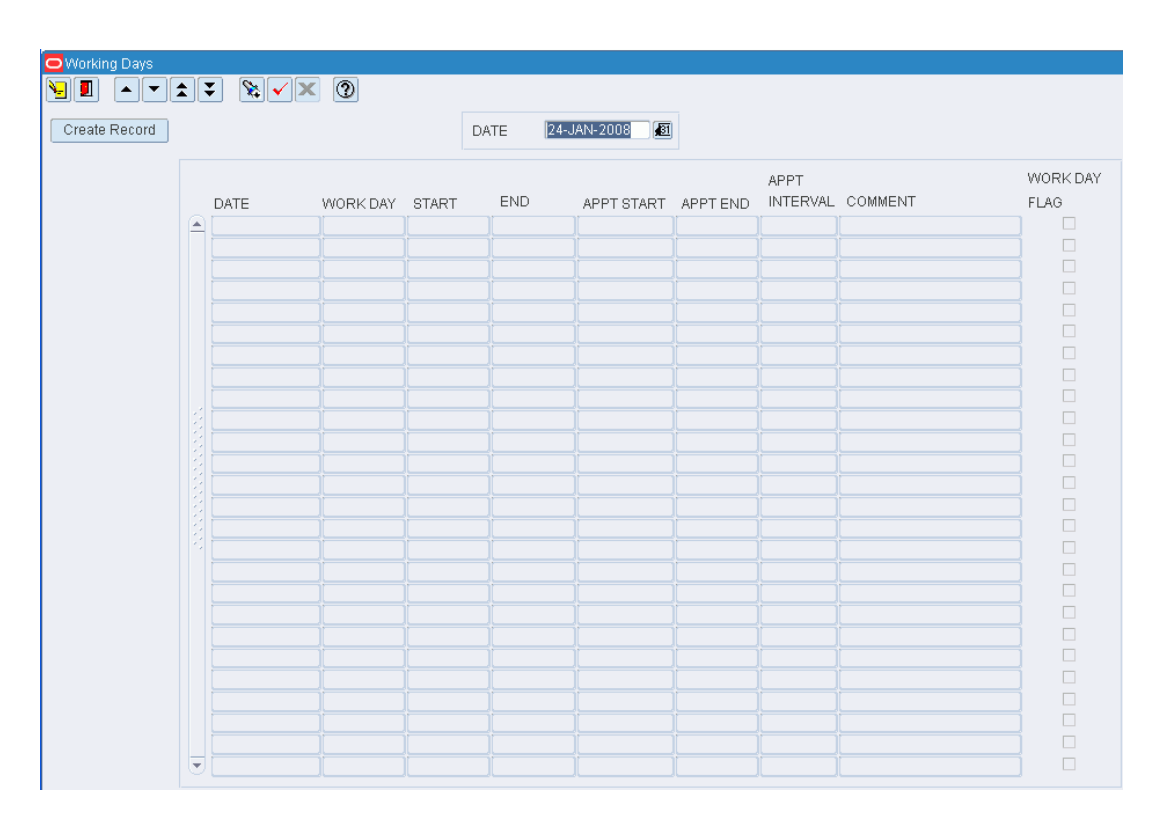

*Figure 11–42 Main Menu > Support Functions > Administration Setup > Working Days Editor > Working Days window*

## **Display a Range of Dates**

- **1.** In the Date query field, enter the start date, or click the calendar button and select the date.
- **2.** Click the execute query button. The dates from the selected date forward are displayed.

**Note:** The work day defaults are determined by system settings: start time, end time, and whether Saturdays and Sundays are work days. You can override the default times when adding a work day. You can override the work day indicator when editing a record.

## **Edit a Date**

**1.** On the Working Days window, double-click the work date that you want to edit. The Modify window is displayed.

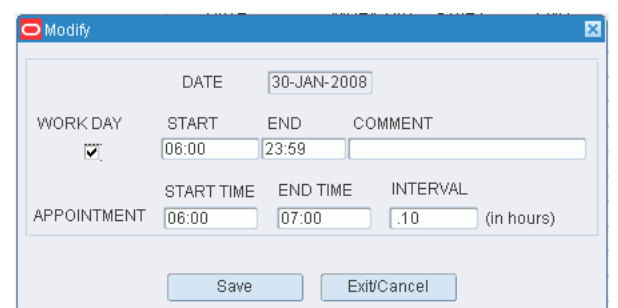

*Figure 11–43 .. > Working Days window > Modify window*

- **2.** Edit the Work Day indicator and Start and End times as necessary.
- **3.** Enter appointment times as necessary. The Appointment Start and End Time is the range between which you can receive appointments. The appointment time needs to be between the Work Days time range.
- **4.** Enter or edit a comment as necessary.
- **5.** Click **Save** to save any changes and close the Modify window.

#### **Add One or More Days**

**1.** On the Working Days window, click **Create Record**. The Create window opens.

*Figure 11–44 .. > Working Days window > Create window*

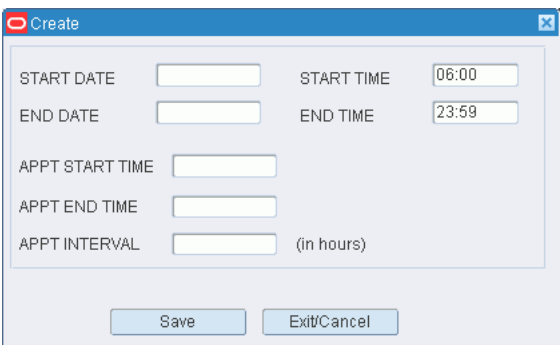

- **2.** To add one date, enter the same date in both the Start Date and End Date fields. To add a range of dates, enter the start date and end date in their respective fields.
- **3.** In the Start Time and End Time fields, enter the times when the work day begins and ends. Use 24 hour international standard notation.
- **4.** Enter Appt Start Time and Appt End Time as necessary.
- **5.** Click **Save** to save the changes and close the Create window.

#### **Exit the Working Days Window**

Click the exit button to close the window.

# **DC Setup**

The DC setup is used to set up the physical layout and container types in the distribution center. This includes defining DC departments, regions, work areas, zones, zone groups, and locations. Some types of locations, such as doors, forward pick locations, and put to store locations, require additional details. Common characteristics of locations may be defined at the location type level. Location classes can be used to group locations with similar defaults, processes, and equipment types. Unit pick systems can be set up and putaway plans can be defined.

This section includes the following topics:

- [DC Setup Overview](#page-255-0)
- **[Cartonization and Containers](#page-256-0)**
- **[Maintain Carton Groups](#page-257-0)**
- **[Maintain Container Types](#page-259-0)**
- **[Maintain DC Departments](#page-260-0)**
- **[Maintain Doors](#page-262-0)**
- **[Apply Location Classes](#page-270-0)**
- **[Maintain Forward Pick Locations](#page-273-0)**
- **[Maintain Location Attributes](#page-275-0)**
- **[Maintain Location Classes](#page-279-0)**
- **[Build Location Class Rules](#page-281-0)**
- **[Assign Location Class Equipment Classes](#page-283-0)**
- **[Assign Location Class Processes](#page-284-0)**
- **[Maintain Location References](#page-286-0)**
- **[Maintain Locations](#page-287-0)**
- **[Maintain Location Types](#page-292-0)**
- **[Maintain Outbound Containers](#page-295-0)**
- **[Maintain Putaway Plans](#page-296-0)**
- **[Random Active Locations](#page-300-0)**
- **[Maintain PTS Locations](#page-301-0)**
- **[Maintain Reference Points](#page-302-0)**
- [Map Reference Points](#page-304-0)
- **[Maintain Regions](#page-306-0)**
- **[Maintain Sorter Groups](#page-308-0)**
- **[Maintain UPS Chutes](#page-309-0)**
- **[Maintain Unit Pick Systems](#page-312-0)**
- **[Maintain UPS Destinations](#page-313-0)**
- **[Maintain UPS Induct Zones](#page-316-0)**

## <span id="page-255-0"></span>**DC Setup Overview**

The DC setup module allows you to set up various aspects of the distribution center.

## **Business Process**

There are several ways to set up the DC. Some factors to consider are the business process flow, the physical layout of the DC, the types of merchandise received, the types of containers used, and the equipment used to put away and pick merchandise. Once a strategy is developed, you can set up the following:

- Cartonization: Set up container types, including measurements. For outbound containers, state the collateral and dunnage weights. Group container types into carton groups which can be assigned to items.
- Location types and location classes: Location types should be created for each unique material handling and storage configuration. Location classes are used to group locations with similar characteristics, processes, and equipment classes assigned to them. When a location type and a location class are assigned to a location, the location inherits the location type and location class settings. If necessary, you can modify those settings at the location level.
- Location hierarchy: Set up the DC departments, regions, work areas, zones, and locations that exist in the DC. Assign attributes to each location. Identify the shipping and receiving doors and the shipping destinations. Enter the capacity and inventory for each forward pick location. Associate put-to-store (PTS) locations with outbound destinations. Set up random active locations for less than case distribution.
- Unit pick systems: Set up the sorter groups. Then set up the unit pick systems, including the induct zones and destinations. Set up the chutes, including their maximum capacity and fill percentages.
- Putaway plans: Define the putaway plans, including the zones, location types, and putaway methods. The putaway method may be: 1) put into a location that is empty (EMP), 2) put into a location that contains the same item, casepack, and lot (SAM), or 3) put into a location that contains a different item, casepack, and lot (DIF).

## **Reports**

The Location Class Profile report lists all defaults, processes, and equipment classes assigned to a specified location class or location. At the location class level, you can choose to display all locations that are members of the location class or only those members with exceptions. For more information, see [Reports](#page-461-0).

# <span id="page-256-0"></span>**Cartonization and Containers**

Cartonization refers to the automated calculations that RWMS performs in order to determine the proper size and type of box in which to pack each customer order for outbound shipment.

The cartonization process relies on the following steps:

- **1.** Set up the container types, including the dimensions and weight.
- **2.** Define additional characteristics for outbound container types. State the collateral weight, dunnage weight, and maximum dunnage.
	- Collateral weight: The weight of extra materials that are included in a carton, such as flyers, coupons, and so on.
	- Dunnage weight: The weight of the packing materials.
	- Minimum dunnage: The least amount of dunnage that a carton is expected to contain.

**Note:** The available weight for a carton is calculated as the maximum weight designated for the container type minus the collateral and minimum dunnage weights set up for the outbound container.

- **3.** Group container types into carton groups. Define one or more attribute types for carton groups, define attributes to correspond with each carton group. Assign the attributes to items.
- **4.** The following system parameters must be set for the cartonization process:
	- default\_carton\_group: Identifies the default carton group assigned to an item when a carton group has not been selected.
	- exception\_cont\_type: Identifies the default container type assigned to an item if none of the container types in the default carton group fits the item.

# <span id="page-257-0"></span>**Maintain Carton Groups**

From the main menu, select Support Functions > DC Setup > Carton Group Editor. The Carton Group Editor window opens.

| $\mathbb{R} \times \mathbb{R}$ 0<br>$\mathbf{E}[\mathbf{x} \mathbf{z} \mathbf{x}]$<br>CONTAINER GROUP |            |                |  |
|----------------------------------------------------------------------------------------------------|------------|----------------|--|
| DESCRIPTION                                                                                           |            |                |  |
| CONTAINER GROUP                                                                                       | GROUP DESC | CONTAINER TYPE |  |
| $\triangle$ 123                                                                                       | 123 group  | PALLET         |  |
| 225                                                                                                   | 2253       | CARTON         |  |
| 25                                                                                                    | <b>ECT</b> | <b>BOX</b>     |  |
| <b>AAA</b>                                                                                            | sdfs       | <b>BOX</b>     |  |
| <b>BOTTLE</b>                                                                                         | 1125       | PB             |  |
| GROUP1                                                                                                | Group 1    | <b>BOX</b>     |  |
| MYGROU                                                                                                | my group   | <b>BOX</b>     |  |
| MYGROU                                                                                                | my group   | CARTON         |  |
| MYGROU                                                                                                | my group   | <b>MED</b>     |  |
| MYGROU                                                                                                | my group   | PALL1          |  |
| MYGROU                                                                                                | my group   | <b>TOTE</b>    |  |
| SAMPLE                                                                                                | sample1    | <b>BOX</b>     |  |
| <b>TEST</b>                                                                                           | Test       | PLAST          |  |
| <b>TSTGRP</b>                                                                                         | test group | <b>BOX</b>     |  |
| XYZ                                                                                                   | test group | <b>BOX</b>     |  |
| <b>XYZ</b>                                                                                            | test group | CARTON         |  |
| <b>XYZ</b>                                                                                            | test group | MED            |  |
| <b>XYZ</b>                                                                                            | test group | <b>TOTE</b>    |  |
|                                                                                                    |            |                |  |
|                                                                                                    |            |                |  |
|                                                                                                    |            |                |  |

*Figure 11–45 Main Menu > Support Functions > DC Setup > Carton Group Editor > Carton Group Editor window*

## **Display All Carton Groups**

Click the execute query button.

## **Display a Carton Group**

- **1.** If any carton groups are currently displayed, click the clear button.
- **2.** Click the enter query button.
- **3.** In the Container Group query field, enter the code for the carton group, or click the LOV button and select carton group.
- **4.** Click the execute query button. The container types in the selected carton group appear.

### **Edit a Carton Group**

**1.** On the Carton Group Editor window, double-click the carton group that you want to edit. The Create/Modify window opens.

*Figure 11–46 .. > Carton Group Editor window > Create/Modify window*

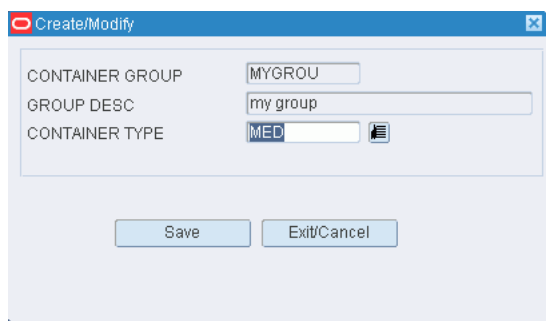

- **2.** Edit the container type as necessary.
- **3.** Click **Save** to save any changes and close the Create/Modify window.

## **Add a Carton Group**

You can also use this procedure to add another container type to an existing carton group.

- **1.** On the Carton Group Editor window, click **Create Record**. The Create/Modify window opens.
- **2.** In the Container Group and Group Desc fields, enter a code and description for the carton group.
- **3.** In the Container Type field, enter the code of the container type that you want to associate with the carton group, or click the LOV button and select the container type.
- **4.** Click **Save** to save the changes and close the Create/Modify window.

#### **Delete a Carton Group**

You can also use this procedure to delete a container type from a carton group.

- **1.** On the Carton Group Editor window, select the container group/container type record that you want to delete.
- **2.** Click **Delete Record**.
- **3.** When prompted to delete the record, click **Yes**.

## **Exit the Carton Group Editor Window**

Click the exit button to close the window.

# <span id="page-259-0"></span>**Maintain Container Types**

From the main menu, select Support Functions > DC Setup > Container Type Editor. The current container types appear in the Container Type Editor window.

*Figure 11–47 Main Menu > Support Functions > DC Setup > Container Type Editor > Container Type Editor window*

| Create Record      | <b>TYPE</b> | <b>DESCRIPTION</b> | LENGTH | WIDTH | <b>HEIGHT</b> | CUBE     | TARE WEIGHT | VOLUME TYPE |
|--------------------|-------------|--------------------|--------|-------|---------------|----------|-------------|-------------|
| E<br>Delete Record | <b>BOX</b>  | Single Unit Boxes  | 2.00   | 1.00  | 1.00          | 2.00     |             | 1.000 CUBE  |
|                    | CARTON      | Standard Carton    | 27.60  | 9.20  | 9.20          | 2336.06  | 30,000 CUBE |             |
|                    | MED         | MED Container Type | 17.08  | 11.08 | 12.00         | 2270.96  |             | 1.000 CUBE  |
|                    | PALLET      | Pallet             | 48.00  | 40.00 | 40.00         | 76800.00 |             | 2.000 CUBE  |
|                    | PB          | Paper Board        | 2.00   | 2.00  | 15.00         | 60.00    |             | 1.000 CUBE  |
|                    | PLAST       | Plastic            | 5.00   | 5.00  | 12.00         | 300.00   |             | 2.000 CUBE  |
|                    | <b>TOTE</b> | <b>TOTE</b>        | 20.00  | 6.00  | 16.00         | 1920.00  |             | 1.500 CUBE  |
|                    | <b>TYPE</b> | sdasdas            | 1.00   | 1.00  | 1.00          | 1.00     |             | 1.000 CUBE  |
|                    |             |                    |        |       |               |          |             |             |
|                    |             |                    |        |       |               |          |             |             |
|                    |             |                    |        |       |               |          |             |             |
|                    |             |                    |        |       |               |          |             |             |
|                    |             |                    |        |       |               |          |             |             |
|                    |             |                    |        |       |               |          |             |             |
|                    |             |                    |        |       |               |          |             |             |
|                    |             |                    |        |       |               |          |             |             |
|                    |             |                    |        |       |               |          |             |             |
|                    |             |                    |        |       |               |          |             |             |
|                    |             |                    |        |       |               |          |             |             |
|                    |             |                    |        |       |               |          |             |             |
|                    |             |                    |        |       |               |          |             |             |
|                    |             |                    |        |       |               |          |             |             |
|                    |             |                    |        |       |               |          |             |             |
|                    |             |                    |        |       |               |          |             |             |
|                    |             |                    |        |       |               |          |             |             |

## **Edit a Container Type**

**1.** On the Container Type Editor window, double-click the container type that you want to edit. The Create/Modify window opens.

*Figure 11–48 .. > Container Type Editor window > Create/Modify window*

| Create/Modify     |         |      |                    | ×    |
|-------------------|---------|------|--------------------|------|
| ΝÇ<br><b>TYPE</b> | PLAST   |      | CUBE               | 300  |
| DESCRIPTION       | Plastic |      | TARE WEIGHT        | 2    |
| LENGTH            | 5       |      | <b>VOLUME TYPE</b> | CUBE |
| WIDTH             | 5       |      | MAX STD UNITS      | 2.0  |
| <b>HEIGHT</b>     | 12      |      | MAX WEIGHT         | 2.52 |
|                   |         |      | UNIT COST          | 1.50 |
|                   |         |      |                    |      |
|                   |         | Save | Exit/Cancel        |      |

**2.** Edit the enabled fields as necessary.

**3.** Click **Save** to save any changes and close the Create/Modify window.

## **Add a Container Type**

- **1.** On the Container Type Editor window, click **Create Record**. The Create/Modify window opens.
- **2.** In the Type and Description fields, enter the code and description for the container type.
- **3.** In the Length, Width, and Height fields, enter the dimensions of the container.
- **4.** In the Tare Weight field, enter the weight of the empty container.
- **5.** In the Volume Type field, enter Unit or Cube to indicate the method used to determine whether a container is full.
- **6.** If the Volume Type is Unit, enter the number of standard units that would fill a container in the Max Std Units field.
- **7.** In the Max Weight field, enter the maximum weight that the container type can hold.
- **8.** In the Unit Cost field, enter the cost per unit.
- **9.** Click **Save** to save the changes and close the Create/Modify window.

## **Delete a Container Type**

- **1.** On the Container Type Editor window, select the container type that you want to delete.
- **2.** Click **Delete Record**.
- **3.** When prompted to delete the record, click **Yes**.

## **Exit the Container Type Editor Window**

Click the exit button to close the window.

## <span id="page-260-0"></span>**Maintain DC Departments**

From the main menu, select Support Functions > DC Setup > DC Department Editor. The DC Department Editor window opens.

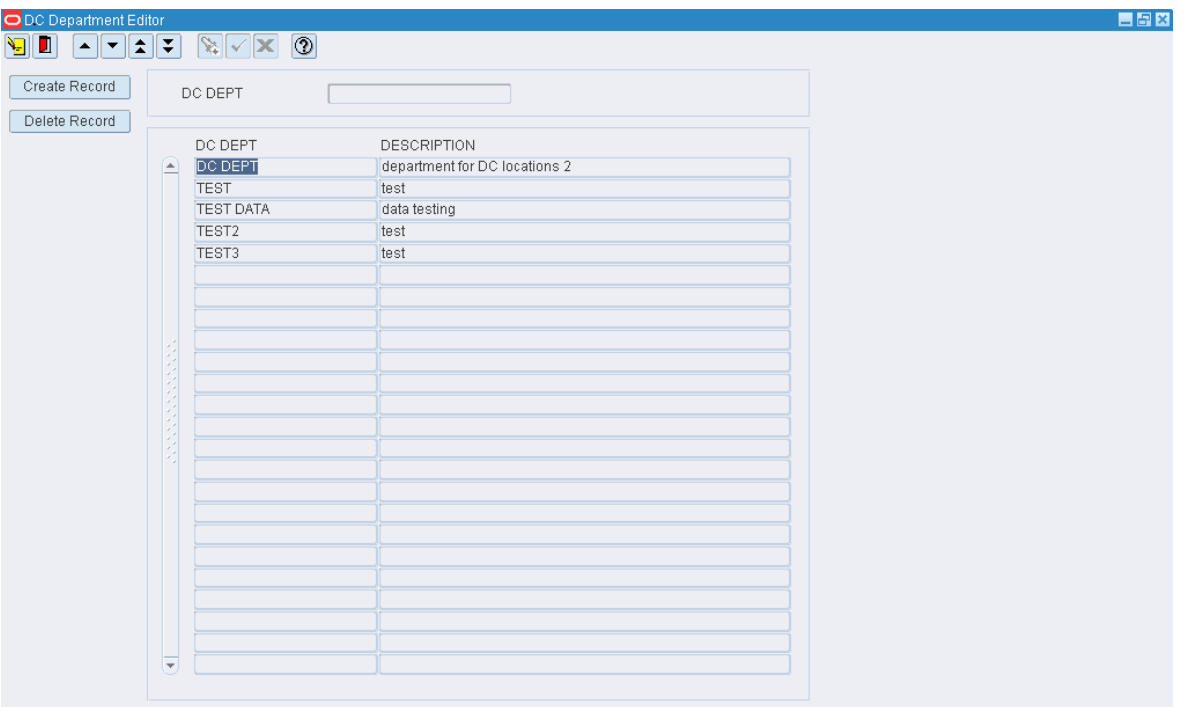

*Figure 11–49 Main Menu > Support Functions > DC Setup > DC Department Editor > DC Department Editor window*

## **Display All Departments**

Click the execute query button.

## **Display a Department**

- **1.** If any departments are currently displayed, click the clear button.
- **2.** Click the enter query button.
- **3.** In the DC Department query field, enter the name of the department, or click the LOV button and select the department.
- **4.** Click the execute query button. The department that matches the search criterion opens.

## **Edit a Department**

**1.** On the DC Department Editor window, double-click the department that you want to edit. The Create/Modify window opens.

*Figure 11–50 .. > DC Department Editor window > Create/Modify window*

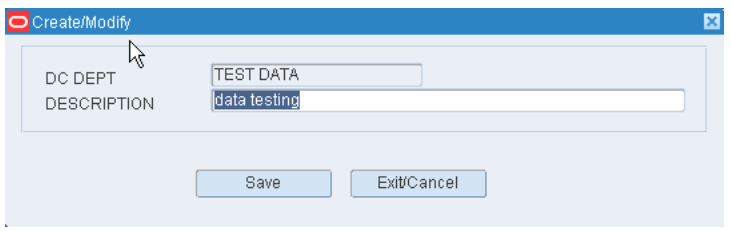

- **1.** Edit the description as necessary.
- **2.** Click **Save** to save any changes and close the Create/Modify window.

## **Add a Department**

- **1.** On the DC Department Editor window, click **Create Record**. The Create/Modify window opens.
- **2.** In the DC Dept and Description fields, enter a name and description for the department.
- **3.** Click **Save** to save the changes and close the Create/Modify window.

### **Delete a Department**

- **1.** On the DC Department Editor window, select the department that you want to delete.
- **2.** Click **Delete Record**.
- **3.** When prompted to delete the record, click **Yes**.

### **Exit the DC Department Editor Window**

Click the exit button to close the window.

# <span id="page-262-0"></span>**Maintain Doors**

Each receiving door may be associated with one or more "load types". Load types are defined at the item level and can also be at the appointment level. In order for the system to recommend best fit doors for users, load types can be defined for doors.

From the main menu, select Support Functions > DC Setup > Door Editor. The current doors appear in the Door Editor window.

| O Door Editor   |                         |                                  |                 |                      |             |           |          | <b>EBX</b> |
|-----------------|-------------------------|----------------------------------|-----------------|----------------------|-------------|-----------|----------|------------|
| ań.<br>▴∥▾∥ង∥∓∣ |                         | $\mathbb{R} \times \mathbb{R}$ 0 |                 |                      |             |           |          |            |
|                 |                         |                                  |                 |                      |             |           |          |            |
| Create Record   |                         | DOOR                             | DESCRIPTION     | <b>STATUS</b>        | LOCATION ID | RECV SHIP | DOOR IND |            |
| Delete Record   | $\blacktriangle$        | AK02                             | AKO21           | OUT-SERVICE AKDOOR02 |             | R         |          |            |
|                 |                         | AK03                             |                 | <b>BUSY</b>          | AKDOOR03    | R         |          |            |
| Service         |                         | AK04                             |                 | <b>BUSY</b>          | AKDOOR04    | R         |          |            |
| Zones           |                         | AK05                             |                 | OUT-SERVICE AKDOOR05 |             | R         |          |            |
|                 |                         | CS <sub>01</sub>                 | CHANDAN         | AVAILABLE            | CSDOOR1     | R         |          |            |
| Load Types      |                         | RD01                             |                 | <b>BUSY</b>          | RDOOR01     | R         |          |            |
|                 |                         | <b>RD02</b>                      |                 | <b>BUSY</b>          | RDOOR02     | R         |          |            |
|                 |                         | <b>RD03</b>                      |                 | <b>BUSY</b>          | AKDOOR01    | R         |          |            |
|                 |                         | RD <sub>04</sub>                 | KEL RDOOR04     | AVAILABLE            | RDOOR04     | R         |          |            |
|                 |                         | SD <sub>01</sub>                 |                 | <b>BUSY</b>          | SDOOR01     | S         |          |            |
|                 |                         | SD <sub>02</sub>                 |                 | <b>BUSY</b>          | SDOOR02     | S         |          |            |
|                 |                         | SD <sub>03</sub>                 | SHIPPING DOOR 3 | AVAILABLE            | SDOOR03     | S         |          |            |
|                 |                         |                                  |                 |                      |             |           |          |            |
|                 |                         |                                  |                 |                      |             |           |          |            |
|                 |                         |                                  |                 |                      |             |           |          |            |
|                 |                         |                                  |                 |                      |             |           |          |            |
|                 |                         |                                  |                 |                      |             |           |          |            |
|                 |                         |                                  |                 |                      |             |           |          |            |
|                 |                         |                                  |                 |                      |             |           |          |            |
|                 |                         |                                  |                 |                      |             |           |          |            |
|                 |                         |                                  |                 |                      |             |           |          |            |
|                 |                         |                                  |                 |                      |             |           |          |            |
|                 |                         |                                  |                 |                      |             |           |          |            |
|                 |                         |                                  |                 |                      |             |           |          |            |
|                 |                         |                                  |                 |                      |             |           |          |            |
|                 |                         |                                  |                 |                      |             |           |          |            |
|                 |                         |                                  |                 |                      |             |           |          |            |
|                 | $\overline{\mathbf{v}}$ |                                  |                 |                      |             |           |          |            |

*Figure 11–51 Main Menu > Support Functions > DC Setup > Door Editor > Door Editor window*

## **Edit a Door**

**1.** On the Door Editor window, double-click the door that you want to edit. The Create/Modify window opens.

*Figure 11–52 .. > Door Editor window > Create/Modify window*

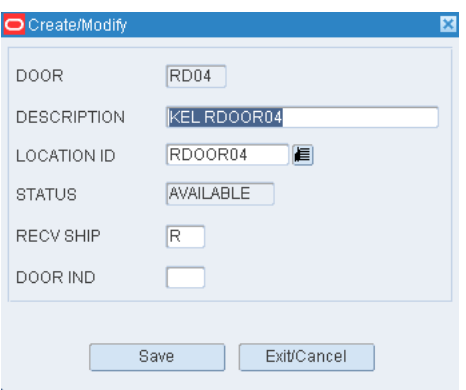

- **2.** Edit the enabled fields as necessary.
- **3.** Click **Save** to save any changes and close the Create/Modify window.

## **Change the Status of a Door**

**1.** On the Door Editor window, select the door that you want to edit.

**2.** Click **Service**. If the status was Available, it becomes Out of Service. If it was Out of Service, it becomes Available.

## **Add a Door**

- **1.** On the Door Editor window, click **Create Record**. The Create/Modify window opens.
- **2.** In the Door field, enter the ID for the door.
- **3.** In the Location ID field, enter the ID of the door's location, or click the LOV button and select the location.
- **4.** In the Recv Ship field, enter the code for the door's function. The function may be R (Receiving), S (Shipping), or X (Both).
- **5.** In the Door Ind field, enter the code for the type of merchandise handled at the door. The type may be H (Hanging), F (Flat), S (Shoe), or A (All).
- **6.** Click **Save** to save the changes and close the Create/Modify window.

### **Delete a Door**

- **1.** On the Door Editor window, select the door that you want to delete.
- **2.** Click **Delete Record**.
- **3.** When prompted to delete the record, click **Yes**.

#### **Service a Door**

- **1.** On the Door Editor window, select the door that you want to service.
- **2.** Click **Service**. The Status of the door changes.

#### **Zone a Door**

- **1.** On the Door Editor window, select a door.
- **2.** Click **Zones**. The Zone Door Editor window opens.

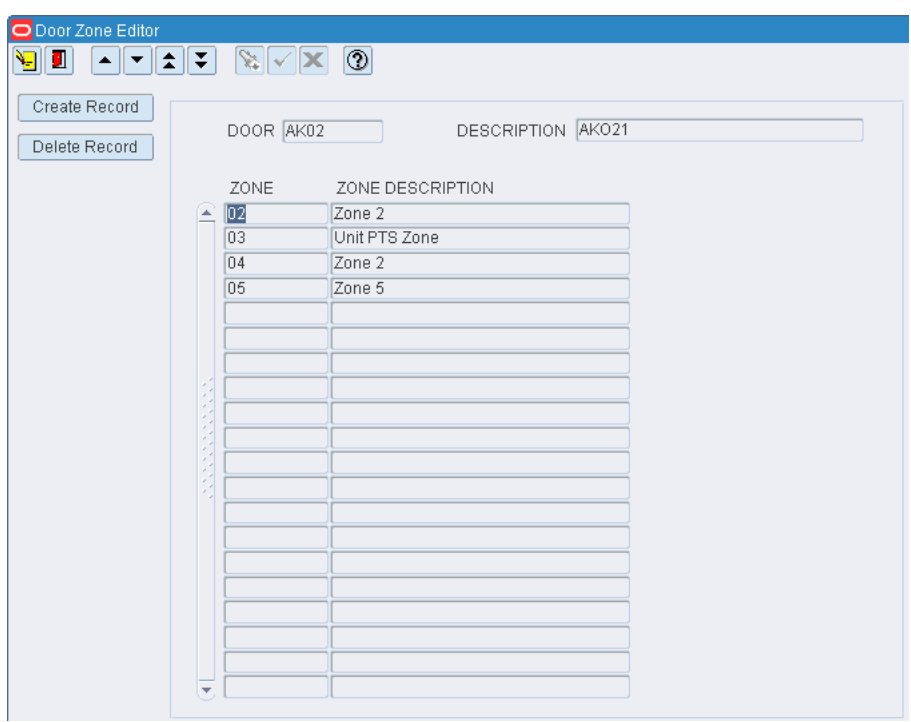

*Figure 11–53 .. > Door Editor window > Zone Door Editor window*

# **Set Load Types for a Door**

- **1.** On the Door Editor window, select a door.
- **2.** Click **Load Types**. The Door Load Type Editor window opens.

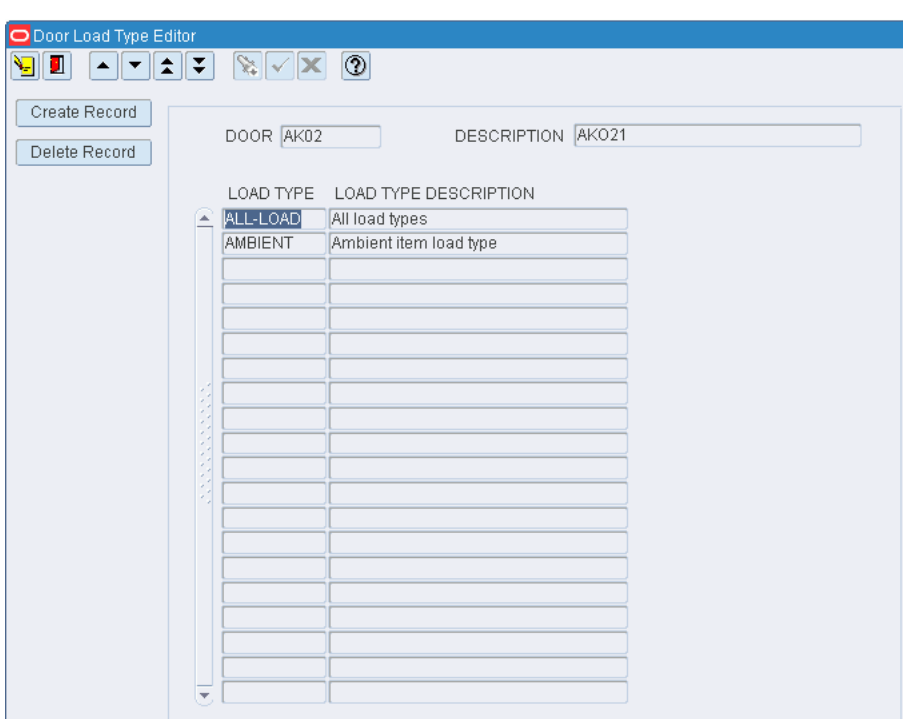

*Figure 11–54 .. > Door Editor window > Door Load Type Editor window*

## **Exit the Door Editor Window**

Click the exit button to close the window.

## **Maintain Door Load Type Editor Window**

The Door Load Type Editor window allows the user to set load types per door.

From the main menu, select Support Functions > DC Setup > Door Editor. The current doors appear in the Door Editor window. Select a door, click **Load Types**. The Door Load Type Editor window opens.

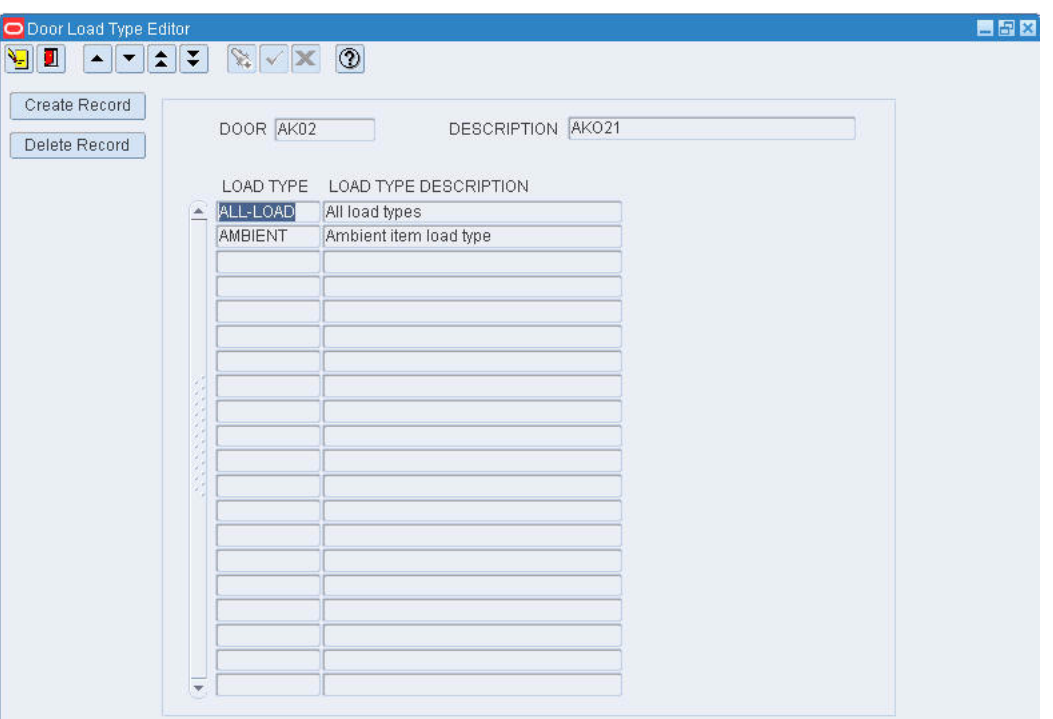

*Figure 11–55 .. > Door Editor window > Door Load Type Editor window*

### **Create/Edit a Record**

**1.** On the Door Load Type Editor window, double-click the door that you want to create/edit. The Create/Modify window opens.

*Figure 11–56 Door Load Type Editor window > Create/Modify Load Type window*

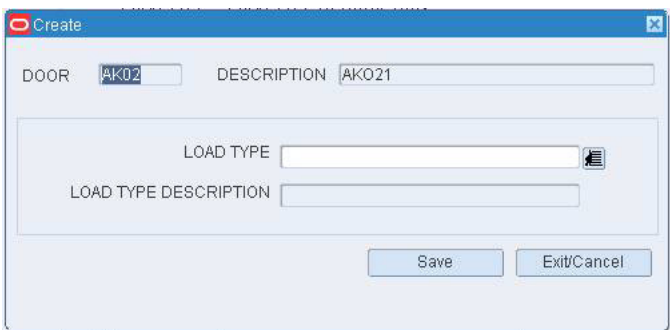

- **2.** Edit the enabled fields as necessary.
- **3.** Click **Save** to save any changes and close the Create/Modify window.

#### **Delete a Record**

- **1.** On the Door Load Type Editor window, select the door that you want to delete.
- **2.** Click **Delete Record**.
- **3.** When prompted to delete the record, click **Yes**.

## DC Setup

## **Exit the Door Load Type Editor Window**

Click the exit button to close the window.

## **Maintain Door Zone Editor**

Each receiving door may be associated with one or more "zones". When recommending/prioritizing doors for receiving appointments, the system will consider item put-away zones for items on the appointment and select doors based on the number of items with matching zones.

The Door Zone Editor screen allows the user to create or delete a door zone record.

From the main menu, select Support Functions > DC Setup > Door Editor. The current doors appear in the Door Editor window. Select a door, click **Zones**. The Door Zone Editor window opens.

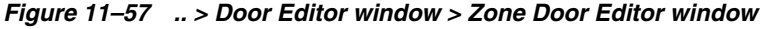

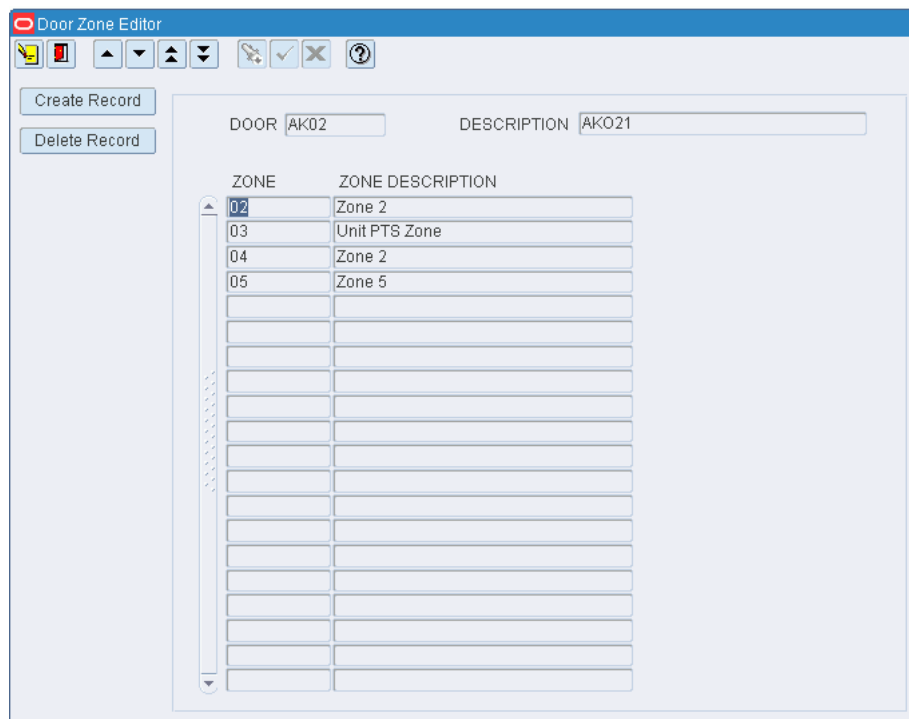

| O Door Editor                               |                                      |                    |                  |             |                  |          |
|---------------------------------------------|--------------------------------------|--------------------|------------------|-------------|------------------|----------|
| П<br>Ŧ<br>Ч<br>R<br>$\blacktriangle$<br>⊪▼⊹ | $  \mathbf{x}   \sim   \mathbf{x}  $ | $\circledcirc$     |                  |             |                  |          |
| Create Record                               | <b>DOOR</b>                          | <b>DESCRIPTION</b> | <b>STATUS</b>    | LOCATION ID | <b>RECV SHIP</b> | DOOR IND |
| $\blacktriangle$<br>Delete Record           | AK02                                 | AKO21              | OUT-SERVICE      | AKDOOR02    | R                |          |
|                                             | AK03                                 |                    | <b>AVAILABLE</b> | AKDOOR03    | R                |          |
| Service                                     | AK04                                 |                    | <b>BUSY</b>      | AKDOOR04    | R                |          |
| Zones                                       | AK05                                 |                    | OUT-SERVICE      | AKDOOR05    | R                |          |
|                                             | CS01                                 | CHANDAN            | <b>BUSY</b>      | CSDOOR1     | R                |          |
| Load Types                                  | <b>RD01</b>                          |                    | <b>BUSY</b>      | RDOOR01     | R                |          |
|                                             | <b>RD02</b>                          |                    | <b>BUSY</b>      | RD00R02     | R                |          |
|                                             | <b>RD03</b>                          |                    | <b>BUSY</b>      | AKDOOR01    | R                |          |
|                                             | RD <sub>04</sub>                     | KEL RDOOR04        | <b>BUSY</b>      | RDOOR04     | R                |          |
|                                             | SD <sub>01</sub>                     |                    | <b>BUSY</b>      | SDOOR01     | <b>S</b>         |          |
|                                             | SD <sub>02</sub>                     |                    | <b>BUSY</b>      | SDOOR02     | <sub>S</sub>     |          |
|                                             | SD <sub>03</sub>                     | SHIPPING DOOR 3    | AVAILABLE        | SDOOR03     | <b>S</b>         |          |
|                                             |                                      |                    |                  |             |                  |          |
|                                             |                                      |                    |                  |             |                  |          |
|                                             |                                      |                    |                  |             |                  |          |
|                                             |                                      |                    |                  |             |                  |          |
|                                             |                                      |                    |                  |             |                  |          |
|                                             |                                      |                    |                  |             |                  |          |
|                                             |                                      |                    |                  |             |                  |          |
|                                             |                                      |                    |                  |             |                  |          |
|                                             |                                      |                    |                  |             |                  |          |
|                                             |                                      |                    |                  |             |                  |          |
|                                             |                                      |                    |                  |             |                  |          |
|                                             |                                      |                    |                  |             |                  |          |
|                                             |                                      |                    |                  |             |                  |          |
|                                             |                                      |                    |                  |             |                  |          |
|                                             |                                      |                    |                  |             |                  |          |
| $\overline{\mathbf{v}}$                     |                                      |                    |                  |             |                  |          |

*Figure 11–58 Main Menu > Support Functions > DC Setup > Door Editor > Door Editor window*

## **Create/Edit a Record**

**1.** On the Door Zone Editor window, double-click the door that you want to create/edit. The Create/Modify window opens.

*Figure 11–59 .. > Door Zone Editor window > Create/Modify window*

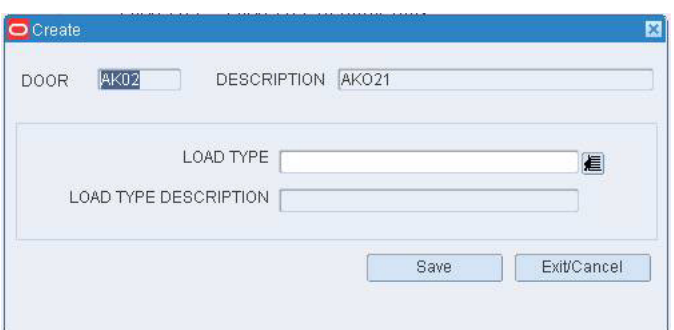

- **2.** Edit the enabled fields as necessary.
- **3.** Click **Save** to save any changes and close the Create/Modify window.

## **Delete a Record**

**1.** On the Door Zone Editor window, select the door that you want to delete.

- **2.** Click **Delete Record**.
- **3.** When prompted to delete the record, click **Yes**.

### **Exit the Door Zone Editor Window**

Click the exit button to close the window.

# <span id="page-270-0"></span>**Apply Location Classes**

From the main menu, select Support Functions > DC Setup > Location Setup > Apply Location Class. The Apply Location Class window opens.

## *Figure 11–60 Main Menu > Support Functions > DC Setup > Location Setup > Apply Location Class > Apply Location Class window*

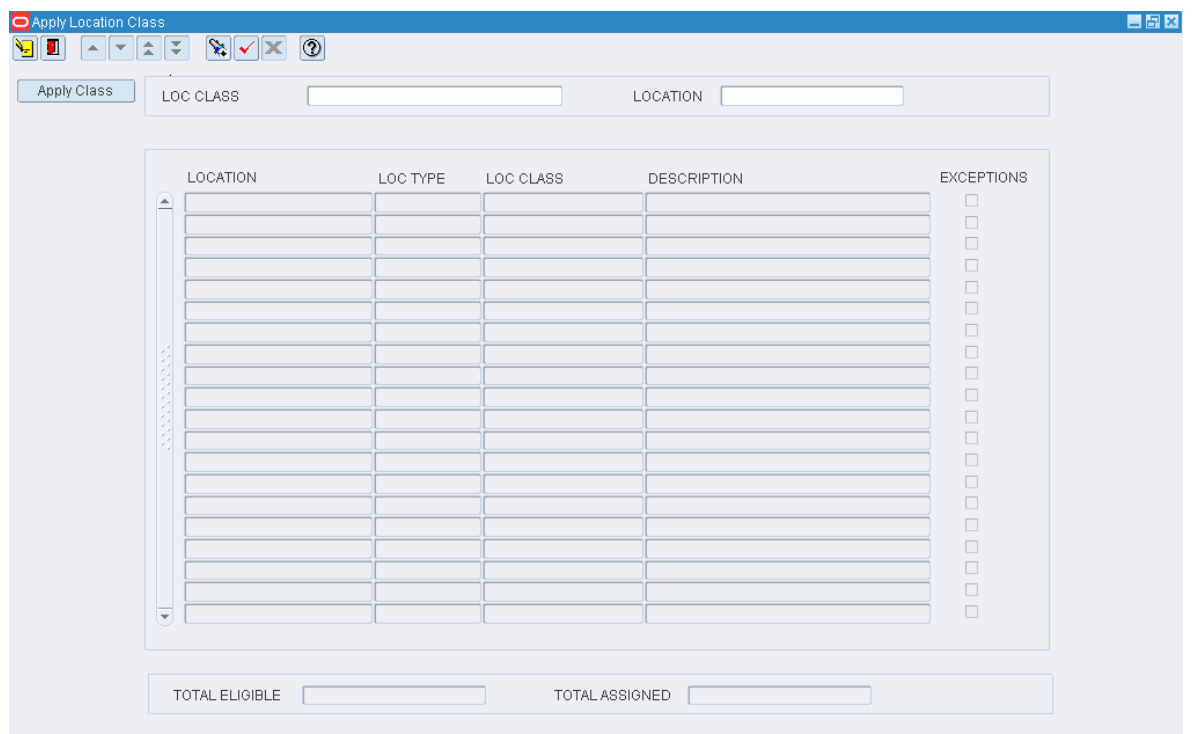

**Note:** You can also access this window from the Location Class Editor and Location Editor windows.

#### **Display Locations by Location Class**

- **1.** If any locations or location classes are currently displayed, click the clear button.
- **2.** Click the enter query button.
- **3.** In the Loc Class query field, enter the name of the location class, or click the LOV button and select the location class.
- **4.** Click the execute query button. The locations that match the build rules of or are assigned to the location class appear.

### **Assign Locations to a Location Class**

**1.** On the Apply Location Class window, click **Apply Class**. The Apply Location Class (Assign Locations) window opens.

### *Figure 11–61 .. > Apply Location Class window > Apply Location Class (Assign Locations) window*

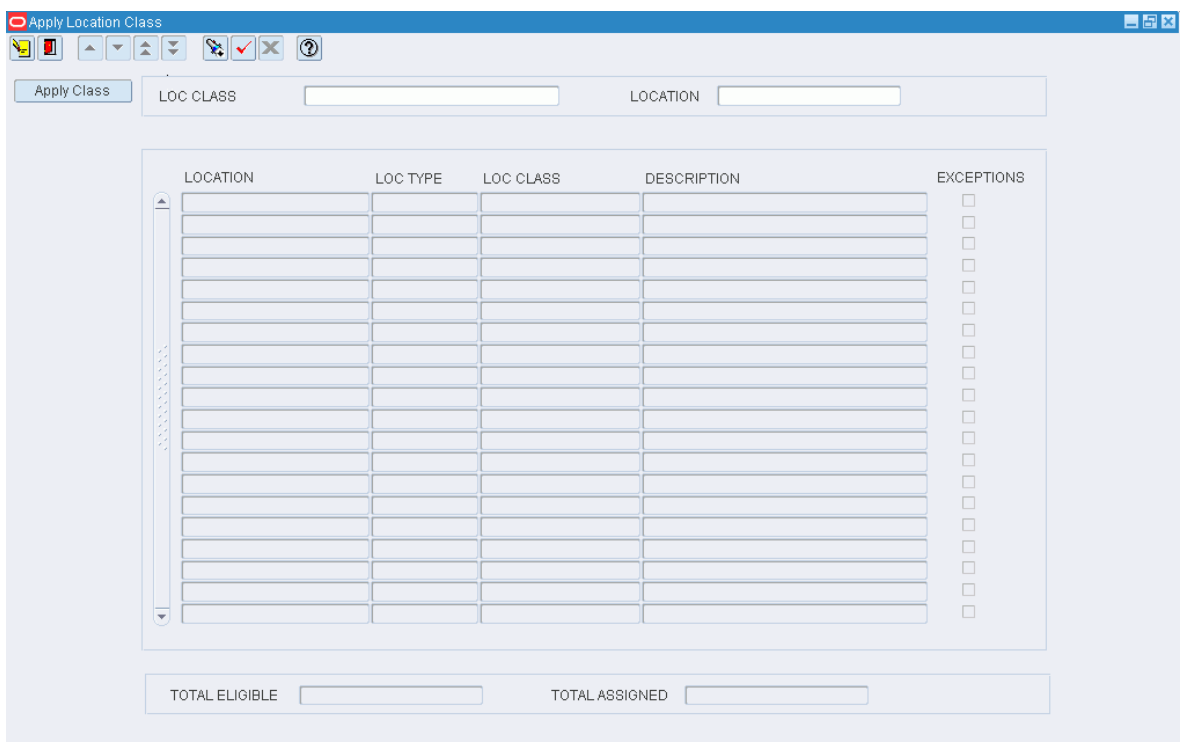

**Note:** The locations that are currently assigned to the location class appear in the Assigned Locations table. The remaining locations that match the build rules appear in the Available Locations table.

- **2.** To assign locations:
	- **1.** Select the check box next to the desired locations on the Available Locations table.
	- **2.** Click **Assign**. The selected locations are moved to the Assigned Locations table.
- **3.** To remove assigned locations:
	- **1.** Select the check box next to the desired locations on the Assigned Locations table.
	- **2.** Click **Unassign**. The selected locations are moved to the Available Locations table.
- **4.** Click **Save/Apply** to save the changes and close the Apply Location Class (Assign Locations) window.

**Note:** In the Apply Location Class (Assign Locations) window, you can 1) click **Assign All** to move all locations to the Assigned Locations table or 2) click **Unassign All** to move all locations to the Available Locations table. All locations are moved whether or not the check boxes are selected.

#### **Display Location Classes by Location**

- **1.** If any locations or location classes are currently displayed, click the clear button.
- **2.** Click the enter query button.
- **3.** In the Location query field, enter the ID of the location, or click the LOV button and select the location.
- **4.** Click the execute query button. The location classes that match the selected location appear. The Current check box is selected next to the location class, if any, that is currently assigned to the location.

#### **Assign a Location Class to a Location**

**1.** On the Apply Location Class window, click **Apply Class**. The Apply Location Class (Assign Location Class) window opens.

### *Figure 11–62 .. > Apply Location Class window > Apply Location Class (Assign Location Class) window*

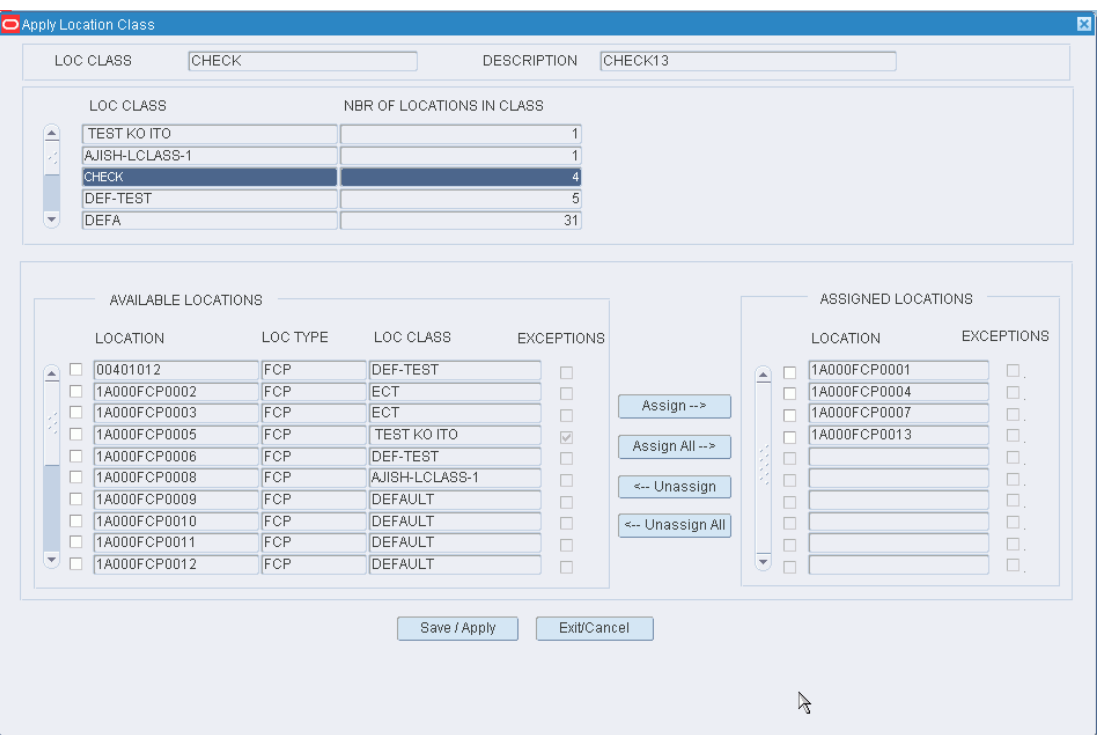

- **2.** In the Loc Class field, enter the name of the location class, or click the LOV button and select the location class.
- **3.** Click **Save/Apply** to save the changes and close the Apply Location Class (Assign Location Class) window.

## **Exit the Apply Location Class Window**

Click the exit button to close the window.

# <span id="page-273-0"></span>**Maintain Forward Pick Locations**

From the main menu, select Support Functions > DC Setup > Location Setup > Forward Picking Location Editor. The Forward Pick Location Editor window opens.

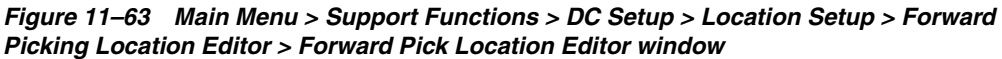

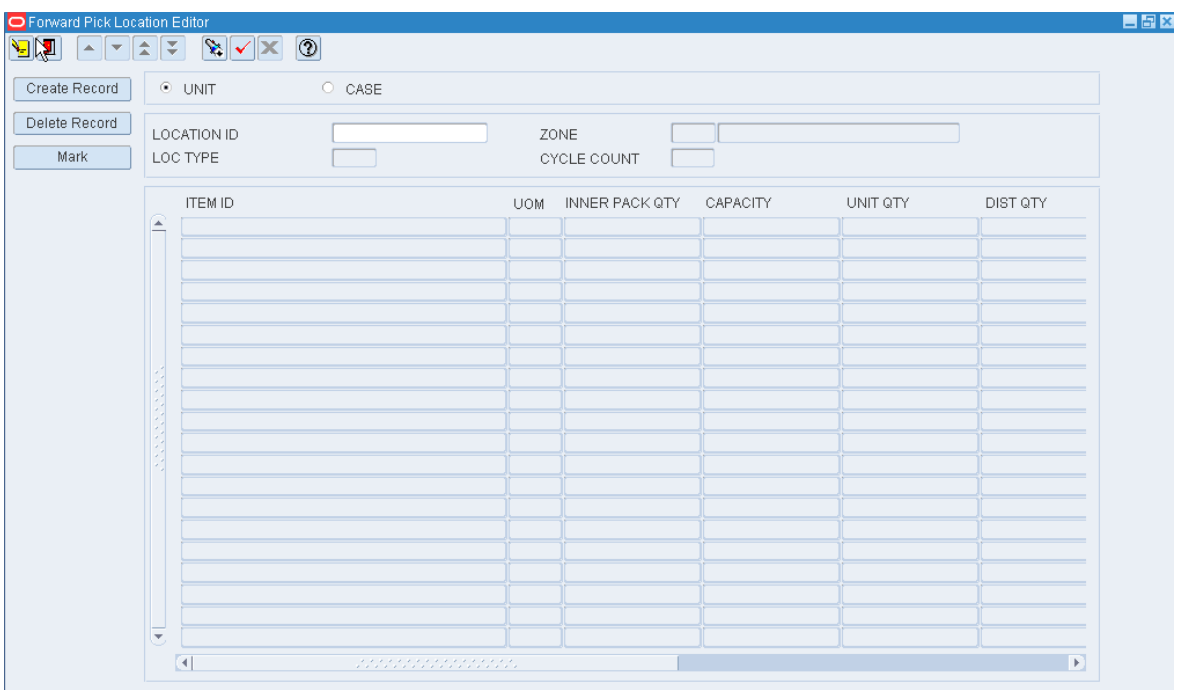

**Note:** You can also access this window from the Location Editor window and the Task Maintenance window. On the Location Editor window, the Location Type must pertain to unit picks or forward case picks. On the Task Maintenance window, the Activity must pertain to creating forward pick locations.

### **Display a Forward Pick Location**

- **1.** If the details of a forward pick location are currently displayed, click the clear button.
- **2.** Select either the Unit or the Case option depending on whether you are searching for a forward unit pick or forward case pick location.
- **3.** Click the enter query button.
- **4.** In the Location ID query field, enter the ID of the forward pick location, or click the LOV button and select the location.
- **5.** Click the execute query button. The items associated with the selected location appear.

## **Edit an Item in a Forward Pick Location**

**1.** On the Forward Pick Location Editor window, double-click the item that you want to edit. The Create/Modify window opens.

*Figure 11–64 .. > Forward Pick Location Editor window > Create/Modify window*

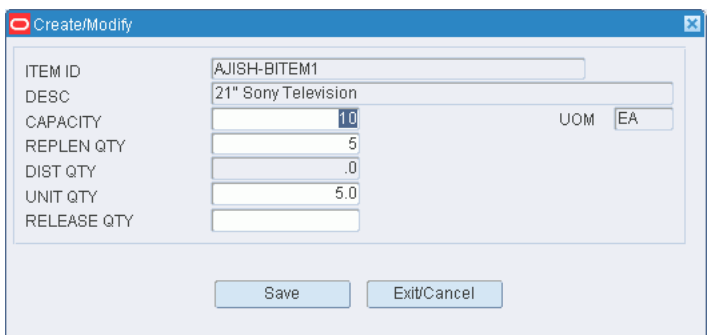

- **2.** Edit the enabled fields.
- **3.** Click **Save** to save any changes and close the Create/Modify window.

### **Mark a Forward Pick Location for Cycle Count**

- **1.** On the Forward Pick Location Editor window, click **Mark**.
- **2.** When prompted to confirm the operation, click **Yes**. The status of the Cycle Count changes to MM. This indicates that the location was manually marked for cycle counts.

#### **Add an Item to a Forward Pick Location**

- **1.** Display the location you want to add the item to.
- **2.** On the Forward Pick Location Editor window, click **Create Record**. The Create/Modify window opens.
- **3.** In the Item ID field, enter the ID of the item, or click the LOV button and select the item.
- **4.** In the Capacity field:
	- [Unit option] Enter the capacity of the location measured in max units.
	- [Case option] Enter the capacity of the location measured in max number of cases.
- **5.** In the Replen Qty field,
	- [Unit option] Enter the max units at which replenishment is triggered.
	- [Case option] Enter the max cases at which replenishment is triggered.

**Note:** Reorder point replenishment must be enabled.

- **6.** In the Qty field:
	- [Unit option] Enter the number of standard units currently stocked at the location.
- [Case option] In the Case Qty field, enter the number of cases currently stocked at the location.
- **7.** [Case option] In the Casepack field, enter the number of standard units packed in a case.
- **8.** In the Release Qty field, enter the quantity at which replenishment tasks begin.

**Note:** This field is used for Time Release replenishment methods.

- **9.** If the location can be filled beyond capacity:
	- In the Overflow Pct field, enter the percentage over capacity allowed.
	- In the Overflow Amt field, enter the quantity over capacity allowed.

**Note:** You can assign either percentage or quantity. The Overflow fields are available if the Overflow attribute has been assigned to the location.

- **10.** Click **Save** to save the changes and close the Create/Modify window.
- **11.** Respond to any prompts that may appear.

## **Delete an Item from a Forward Pick Location**

- **1.** On the Forward Pick Location Editor window, select the item that you want to delete from the forward pick location.
- **2.** Click **Delete Record**.
- **3.** When prompted to delete the record, click **Yes**.

## **Exit the Forward Pick Location Editor Window**

Click the exit button to close the window.

# <span id="page-275-0"></span>**Maintain Location Attributes**

From the main menu, select Support Functions > DC Setup > Location Setup > Location Attribute Editor. The Location Attribute Editor window opens.

| <b>O</b> Location Attribute Editor<br>∥±∶<br>∣∓<br>σ<br>$\vert \mathbf{v} \vert$<br>A.<br>Create Record<br>Delete Record | $\mathbb{R}$ $\times$ 0<br>LOCATION ID<br>LOC TYPE |                  |                 |                                    |                                                                                                    | 目目図                                                                                                    |
|----------------------------------------------------------------------------------------------------|----------------------------------------------------|------------------|-----------------|------------------------------------|----------------------------------------------------------------------------------------------------|----------------------------------------------------------------------------------------------------|
| Create Loc Type<br>Delete Loc Type<br>$\blacktriangle$<br>Attribute Types                                                | LOCATION ID                                        | <b>ATTRIBUTE</b> | ATTRIBUTE VALUE | ATTRIBUTE TYPE ATTRIBUTE TYPE DESC | CAPTURE<br>0<br>$\Box$<br>$\Box$<br>$\Box$<br>$\Box$<br>$\Box$<br>$\Box$<br>$\Box$<br>$\Box$<br>$\Box$<br>$\Box$<br>$\Box$<br>$\Box$<br>$\Box$<br>$\Box$<br>$\Box$<br>$\Box$<br>$\Box$<br>$\Box$<br>о<br>$\Box$<br>$\Box$ | VALIDAT<br>$\Box$<br>$\Box$<br>$\Box$<br>$\Box$<br>$\Box$<br>$\Box$<br>$\Box$<br>$\Box$<br>$\Box$<br>$\Box$<br>$\Box$<br>$\Box$<br>$\Box$<br>$\Box$<br>$\Box$<br>$\Box$<br>$\Box$<br>$\Box$<br>$\Box$<br>$\Box$<br>$\Box$<br>$\Box$ |

*Figure 11–65 Main Menu > Support Functions > DC Setup > Location Setup > Location Attribute Editor > Location Attribute Editor window*

**Note:** You can also access this window from the Location Editor window.

## **Display Location Attributes**

- **1.** If location attributes are currently displayed, click the clear button.
- **2.** Click the enter query button.
- **3.** To search for a specific location, enter the location ID in the Location ID query field, or click the LOV button and select a location. To search for all locations of the same type, enter the ID of the location type in the Loc Type query field, or click the LOV button and select a location type.
- **4.** Click the execute query button. The attributes associated with the selected location or locations appear.

### **Edit a Location Attribute**

**1.** On the Location Attribute Editor window, double-click the location attribute that you want to edit. The Create/Modify window opens.

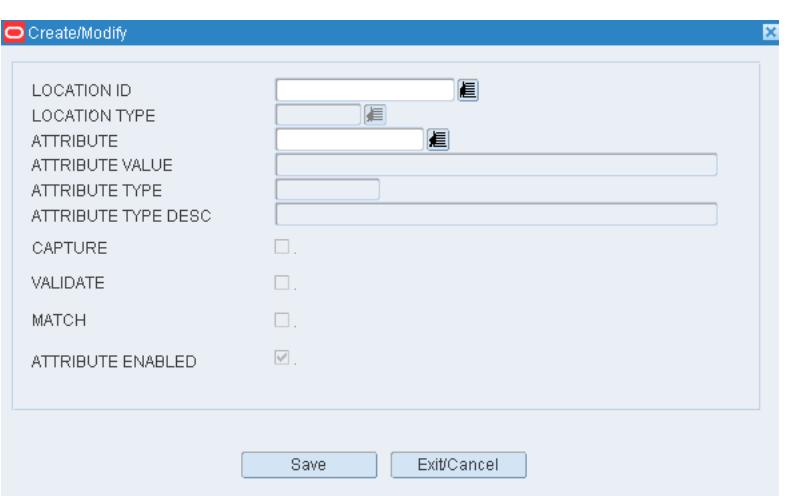

*Figure 11–66 .. > Location Attribute Editor window > Create/Modify window*

- **2.** Select or clear the Attribute Enabled check box as necessary.
- **3.** Click **Save** to save any changes and close the Create/Modify window.

#### **Assign an Attribute to a Location**

**1.** On the Location Attribute Editor window, click **Create Record**. The Create/Modify window opens.

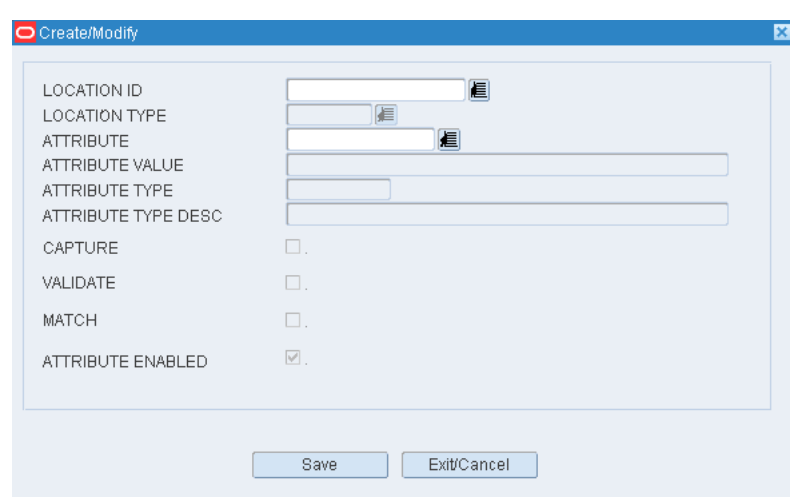

*Figure 11–67 .. > Location Attribute Editor window > Create/Modify window*

**2.** In the Attribute field, enter the ID of the attribute that you want to associate with the current location, or click the LOV button and select the attribute.

**Note:** If no location was identified on the Location Attribute Editor window, enter the ID of the location in the Location ID field on the Create/Modify window.

- **3.** To make the location attribute available to users, select the Attribute Enabled check box.
- **4.** Click **Save** to save the changes and close the Create/Modify window.

### **Assign an Attribute to Multiple Locations**

**1.** On the Location Attribute Editor window, click **Create Loc Type**. The Create/Modify window opens.

*Figure 11–68 .. > Location Attribute Editor window > Create/Modify window*

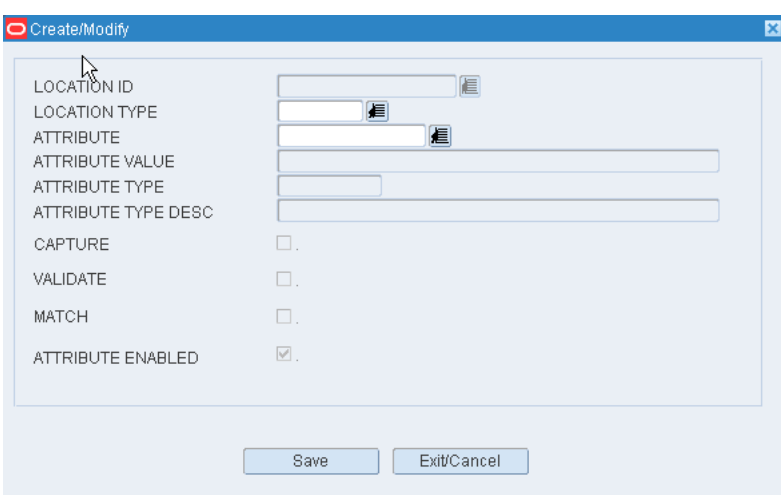

**2.** In the Attribute field, enter the ID of the attribute that you want to associate with the current location type, or click the LOV button and select the attribute.

**Note:** If no location type was identified on the Location Attribute Editor window, enter the ID of the location type in the Location Type field on the Create/Modify window.

- **3.** To make the location attribute available to users, select the Attribute Enabled check box.
- **4.** Click **Save** to save the changes and close the Create/Modify window.

#### **Delete an Attribute for a Location**

- **1.** On the Location Attribute Editor window, select the location attribute that you want to delete.
- **2.** Click **Delete Record**.
- **3.** When prompted to delete the record, click **Yes**.

#### **Delete an Attribute for Multiple Locations**

**1.** On the Location Attribute Editor window, click **Delete Loc Type**. The Delete Location Type Attributes window opens.

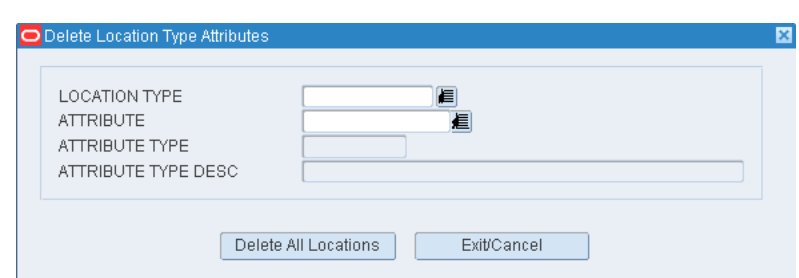

## *Figure 11–69 .. > Location Attribute Editor window > Delete Location Type Attributes window*

- **2.** In the Location Type field, enter the ID of the location type, or click the LOV button and select the location type.
- **3.** In the Attribute field, enter the code for an attribute, or click the LOV button and select the attribute.
- **4.** Click **Delete All Locations**. The attribute is deleted from all locations of the selected type.

## **Exit the Location Attribute Editor Window**

Click the exit button to close the window.

# <span id="page-279-0"></span>**Maintain Location Classes**

From the main menu, select Support Functions > DC Setup > Location Setup > Location Class Editor. The Location Class Editor window opens.

#### **Display all Location Classes**

Click the execute query button.

#### **Display a Location Class**

- **1.** If any location classes are currently displayed, click the clear button.
- **2.** Click the enter query button.
- **3.** In the Loc Class query field, enter the name of the location class, or click the LOV button and select the location class.
- **4.** Click the execute query button. The location class that matches the search criterion opens.

### **Edit a Location Class**

**1.** On the Location Class Editor window, double-click the location class that you want to edit. The Create/Modify window opens.

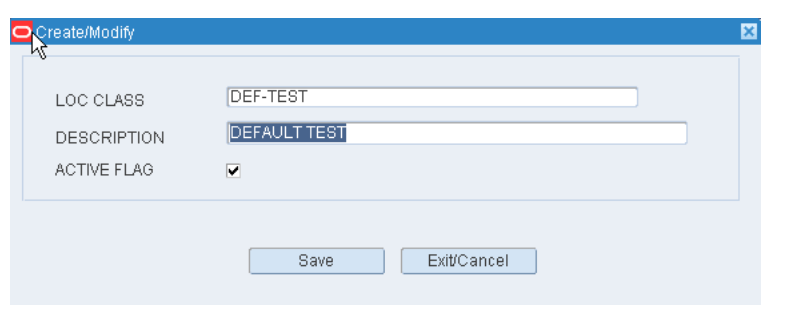

*Figure 11–70 .. > Location Class Editor window > Create/Modify window*

**Note:** You can not edit a location class if the system indicator is selected.

- **2.** Edit the description and active status of the location class as necessary.
- **3.** Click **Save** to save any changes and close the Create/Modify window.
- **4.** Edit the following as necessary:
	- Build rules
	- Default characteristics
	- **Processes**
	- Equipment classes

### **Add a Location Class**

- **1.** On the Location Class Editor window, click **Create Record**. The Create/Modify window opens.
- **2.** In the Loc Class and Description fields, enter the name and description for the location class.
- **3.** To indicate whether the location class should be made available for use, select or clear the Active Flag check box.
- **4.** Click **Save** to save any changes and close the Create/Modify window.
- **5.** Set up the following as necessary:
	- Build rules
	- Default characteristics
	- **Processes**
	- Equipment classes

#### **Copy a Location Class**

- **1.** On the Location Class Editor window, select the location class that you want to copy.
- **2.** Click **Copy**. The Copy Existing Location Class window opens.

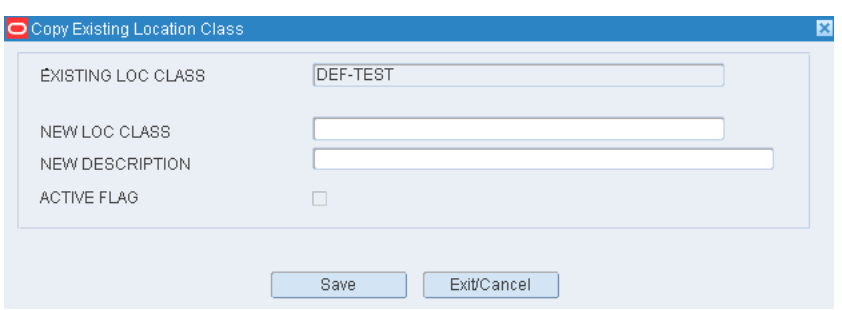

*Figure 11–71 .. > Location Class Editor window > Copy Existing Location Class window*

- **3.** In the New Loc Class and New Description fields, enter a name and description for the location class that you want to create.
- **4.** Click **Save** to copy the selected location class and close the Copy Existing Location Class window.
- **5.** Edit the following as necessary:
	- Build rules
	- Default characteristics
	- **Processes**
	- Equipment classes

#### **Delete a Location Class**

**1.** On the Location Class Editor window, select the location class that you want to delete.

**Note:** You can not delete a location class if the system indicator is selected or if any build rules, defaults, processes, or equipment classes have been assigned to the location class.

- **2.** Click **Delete Record**.
- **3.** When prompted to delete the record, click **Yes**.

#### **Exit the Location Class Editor Window**

Click the exit button to close the window.

# <span id="page-281-0"></span>**Build Location Class Rules**

From the main menu, select Support Functions > DC Setup > Location Setup > Location Class Editor. The Location Class Editor window opens.

#### **Display All Location Classes**

Click the execute query button.

#### **Build the Rules for a Location Class**

- **1.** On the Location Class Editor window, select the location class that you want to edit.
- **2.** Click **Build Rules**. The Build Location Class Rules window opens.

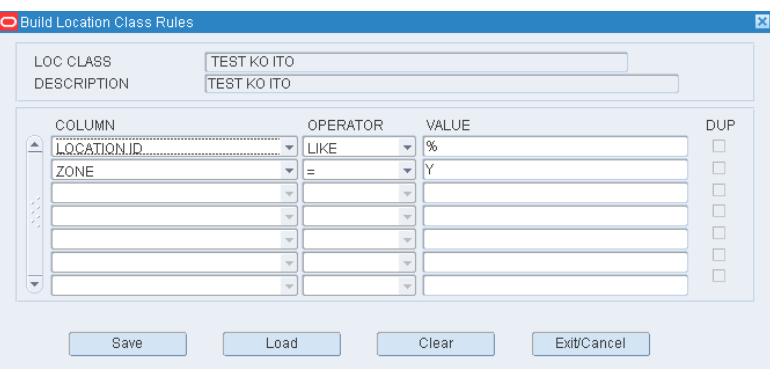

*Figure 11–72 .. > Location Class Editor window > Build Location Class Rules window*

- **3.** Define the rules for selecting the members of the location class:
	- **1.** In the Column fields, select the limiting factors.
	- **2.** In the Operator fields, select the relational operators.
	- **3.** In the Value fields, enter the values of the limiting factors.
- **4.** [Optional] To copy the rules from another location class:
	- **1.** On the Build Location Class Rules window, click **Load**. The Load Location Class Rules window opens.

#### *Figure 11–73 .. > Build Location Class Rules window > Load Location Class Rules window*

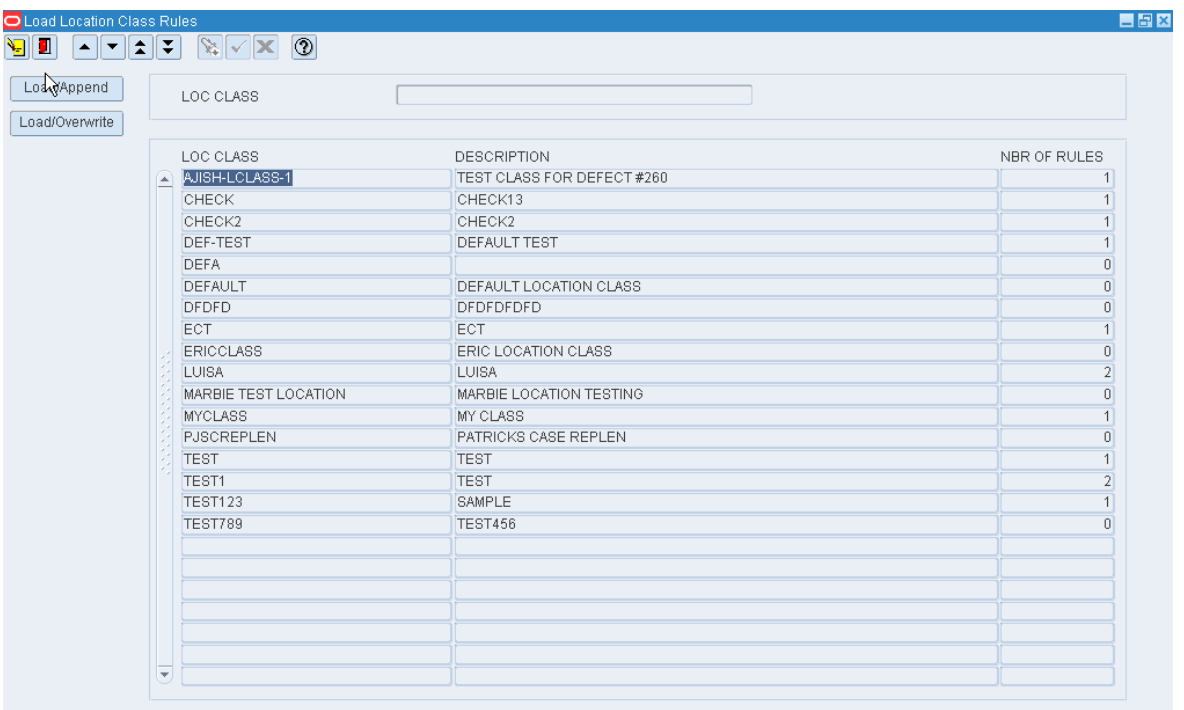

**2.** Select the location class whose rules you want to copy.

**Note:** To view the rules for a location class, double-click the desired location class. The rules appear in the Location Class Rules View Only window.

- **3.** Click **Load/Append** to add the rules to any existing rules, or click **Load/Overwrite** to replace any existing rules with the selected rules. You are returned to the Build Location Class Rules window.
- **4.** If by appending the rules any duplicates occur, the Dup check box is selected next to the duplicate. Select the duplicate rule and click **Clear** to remove it.
- **5. 5.** Click **Save** to save the rules and close the Build Location Class Rules window.

### **Exit the Location Class Editor Window**

Click the exit button to close the window.

# <span id="page-283-0"></span>**Assign Location Class Equipment Classes**

From the main menu, select Support Functions > DC Setup > Location Setup > Location Class Editor. The Location Class Editor window opens.

### **Display All Location Classes**

Click the execute query button.

#### **Assign Equipment Classes**

- **1.** On the Location Class Editor window, select the location class that you want to edit.
- **2.** Click **Equipment Cl**. The Assign Equipment Classes window opens.

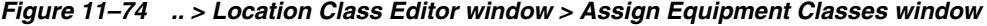

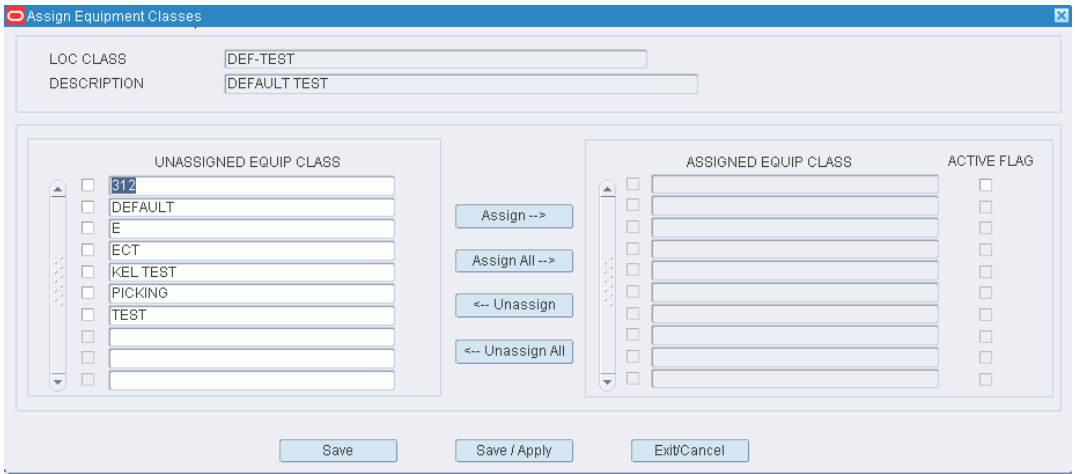

- **3.** To assign equipment classes:
	- **1.** Select the check box next to the desired equipment classes on the Unassigned Equip Class table.
- **2.** Click **Assign**. The selected equipment classes are moved to the Assigned Equip Class table.
- **4.** To remove assigned equipment classes:
	- **1.** Select the check box next to the desired equipment classes on the Assigned Equip Class table.
	- **2.** Click **Unassign**. The selected equipment classes are moved to the Unassigned Equip Class table.
- **5.** To make the assigned equipment classes available to users, select the Active check box next to the appropriate equipment classes.
- **6.** [Optional] To apply the equipment classes to all locations that are currently assigned to the location class, click **Save/Apply**.
- **7.** Click **Save** to save any changes and close the Assign Equipment Classes window.

**Note:** In the Assign Equipment Classes window, you can 1) click **Assign All** to move all equipment classes to the Assigned Equip Class table or 2) click **Unassign All** to move all equipment classes to the Unassigned Equip Class table. All equipment classes are moved whether or not the check boxes are selected.

#### **Exit the Location Class Editor Window**

Click the exit button to close the window.

## <span id="page-284-0"></span>**Assign Location Class Processes**

From the main menu, select Support Functions > DC Setup > Location Setup > Location Class Editor. The Location Class Editor window opens.

#### **Display All Location Classes**

Click the execute query button.

#### **Assign Processes**

- **1.** On the Location Class Editor window, select the location class that you want to edit.
- **2.** Click **Assign Process**. The Assign Location Class Processes window opens.

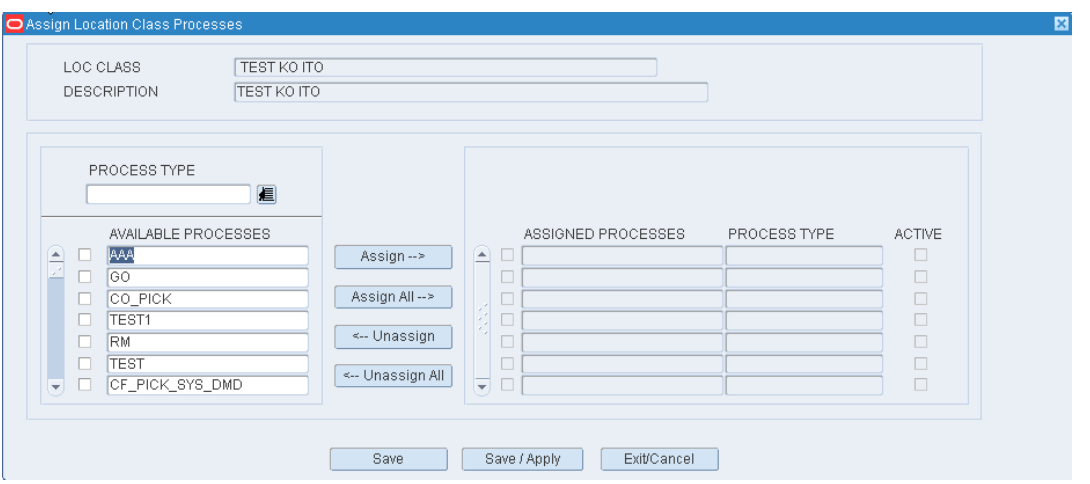

*Figure 11–75 .. > Location Class Editor window > Assign Location Class Processes window*

- **3.** [Optional] To filter the processes listed in the Available Processes table, enter the name of a process type in the Process Type field, or click the LOV button and select the process type.
- **4.** To assign processes:
	- **1.** Select the check box next to the desired processes on the Available Processes table.
	- **2.** Click **Assign**. The selected processes are moved to the Assigned Processes table.
- **5.** To remove assigned processes:
	- **1.** Select the check box next to the desired processes on the Assigned Processes table.
	- **2.** Click **Unassign**. The selected processes are moved to the Available Processes table.
- **6.** A location class may have multiple processes. Select the Primary check box next to the assigned processes which are considered to be the primary processes.
- **7.** [Optional] To apply the processes to the locations that are currently assigned to the location class, click **Save/Apply**.
- **8.** Click **Save** to save any changes and close the Assign Location Class Processes window.

**Note:** In the Assign Location Class Processes window, you can 1) click **Assign All** to move all processes to the Assigned Processes table or 2) click **Unassign All** to move all processes to the Available Processes table. All processes are moved whether or not the check boxes are selected.

#### **Exit the Location Class Editor Window**

Click the exit button to close the window.

# <span id="page-286-0"></span>**Maintain Location References**

The Location Reference Editor allows you to maintain a list of location reference points.

From the main menu, select Support Functions > DC Setup > Location Setup > Location Reference Editor. The Location Reference Editor window opens.

*Figure 11–76 Main Menu > Support Functions > DC Setup > Location Setup > Location Reference Editor > Location Reference Editor window*

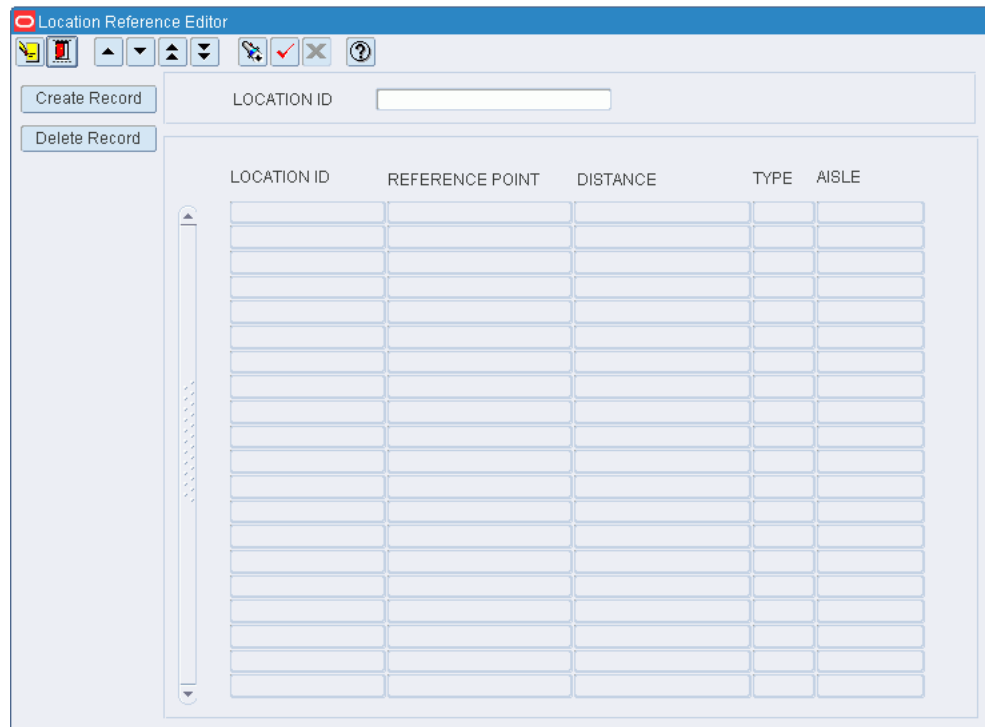

## **Display all Location Reference Points**

Click the execute query button.

## **Display a Location Reference Point**

- **1.** If any location references are currently displayed, click the clear button.
- **2.** Click the enter query button.
- **3.** In the Location ID query field, enter the ID of the location, or click the LOV button and select the location ID.
- **4.** Click the execute query button. The location references that match the search criterion opens.

### **Edit a Location Reference**

**1.** On the Location Reference Editor window, double-click the reference point that you want to edit. The Create/Modify window opens.

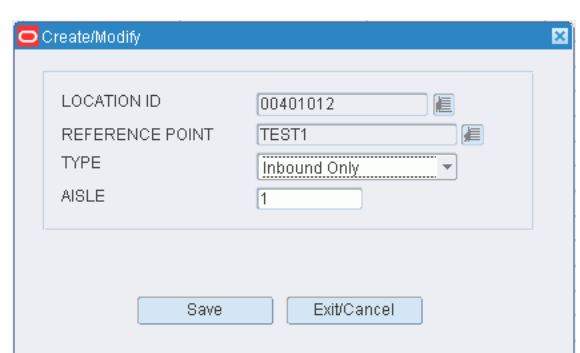

*Figure 11–77 .. > Location Reference Editor window > Create/Modify window*

- **2.** Edit the fields as necessary.
- **3.** Click **Save** to save any changes and close the Create/Modify window.

### **Add a Location Reference Point**

- **1.** On the Reference Editor window, click **Create Record**. The Create/Modify window opens.
- **2. Enter a Location ID, or click the LOV** button and select the location ID.
- **3.** Enter a Reference Point, or click the LOV button and select the location ID.
- **4.** Select a Type:
	- Inbound or Outbound
	- Outbound Only
	- Inbound Only
- **5.** Enter an aisle for the reference.
- **6.** Click **Save** to save any changes and close the Create/Modify window.

#### **Delete a Location Reference**

- **1.** On the Location Reference Editor window, select the reference that you want to delete.
- **2.** Click **Delete Record**.
- **3.** When prompted to delete the record, click **Yes**.

## **Exit the Location Reference Editor Window**

Click the exit button to close the window.

# <span id="page-287-0"></span>**Maintain Locations**

From the main menu, select Support Functions > DC Setup > Location Setup > Location Table Editor. The Location Editor window opens.
| Create Record   |                          |              |                    | LOC TYPE   |                |               |                |             |                              |
|-----------------|--------------------------|--------------|--------------------|------------|----------------|---------------|----------------|-------------|------------------------------|
|                 |                          | LOCATION     |                    |            |                | ZONE          |                |             |                              |
| Delete Record   |                          |              |                    |            |                |               |                |             |                              |
| Details         |                          | LOCATION ID  | LOC CLASS          | LOC TYPE   | ZONE           | <b>STATUS</b> | CYCLE COUNT    | PUTAWAY SEQ | PICK SEQ<br>L <sub>0</sub> G |
| Hold            | E                        | 00401012     | <b>DEF-TEST</b>    | FCP        | 01             | HOLD          | <b>OK</b>      | 99999999    | 99999999                     |
|                 |                          | 1A000FCP0001 | <b>CHECK</b>       | FCP        | C1             | <b>OK</b>     | OK             | 99999999    | 99999999                     |
| Location Type   |                          | 1A000FCP0002 | ECT                | FCP        | C1             | OK            | OK             | 99999999    | 99999999                     |
| Zone            |                          | 1A000FCP0003 | DEFAULT            | FCP        | C1             | <b>OK</b>     | MM             | 99999999    | 99999999                     |
|                 |                          | 1A000FCP0004 | <b>CHECK</b>       | <b>FCP</b> | C1             | <b>OK</b>     | N <sub>O</sub> | 99999999    | 99999999                     |
| Attributes      |                          | 1A000FCP0005 | <b>TEST KO ITO</b> | FCP        | C1             | <b>OK</b>     | N <sub>O</sub> | 99999999    | 99999999                     |
|                 |                          | 1A000FCP0006 | <b>DEF-TEST</b>    | FCP        | C1             | <b>OK</b>     | N <sub>O</sub> | 99999999    | 99999999                     |
| Assign Proces   |                          | 1A000FCP0007 | <b>CHECK</b>       | <b>FCP</b> | C1             | <b>OK</b>     | N <sub>O</sub> | 99999999    | 99999999                     |
| Equipment Class |                          | 1A000FCP0008 | DEFAULT            | FCP        | C1             | <b>OK</b>     | N <sub>O</sub> | 99999999    | 99999999                     |
|                 |                          | 1A000FCP0009 | DEFAULT            | FCP        | C1             | <b>OK</b>     | N <sub>O</sub> | 99999999    | 99999999                     |
| Apply Loc Class |                          | 1A000FCP0010 | DEFAULT            | FCP        | C1             | <b>OK</b>     | N <sub>O</sub> | 99999999    | 99999999                     |
| Class Profile   |                          | 1A000FCP0011 | DEFAULT            | FCP        | C1             | OK            | <b>NO</b>      | 99999999    | 99999999                     |
|                 |                          | 1A000FCP0012 | DEFAULT            | FCP        | C1             | <b>OK</b>     | <b>NO</b>      | 99999999    | 99999999                     |
|                 |                          | 1A000FCP0013 | CHECK              | FCP        | C1             | <b>OK</b>     | <b>NO</b>      | 99999999    | 99999999                     |
|                 |                          | 1A000FCP0014 | DEFAULT            | FCP        | C1             | <b>OK</b>     | N <sub>O</sub> | 99999999    | 99999999                     |
|                 |                          | 1A000FCP0015 | DEFAULT            | FCP        | C1             | <b>OK</b>     | N <sub>O</sub> | 99999999    | 99999999                     |
|                 |                          | 1A000FCP0016 | DEFAULT            | FCP        | C1             | <b>OK</b>     | N <sub>O</sub> | 99999999    | 99999999                     |
|                 |                          | 1A000FCP0017 | DEFAULT            | FCP        | C1             | OK            | N <sub>O</sub> | 99999999    | 99999999                     |
|                 |                          | 1A000FCP0018 | DEFAULT            | FCP        | C1             | <b>OK</b>     | N <sub>O</sub> | 99999999    | 99999999                     |
|                 |                          | 1A000FCP0019 | DEFAULT            | FCP        | C <sub>1</sub> | <b>OK</b>     | N <sub>O</sub> | 99999999    | 99999999                     |
|                 |                          | 1A000FCP0020 | DEFAULT            | FCP        | C1             | <b>OK</b>     | N <sub>O</sub> | 99999999    | 99999999                     |
|                 | $\overline{\phantom{a}}$ | 1A000FCP0021 | DEFAULT            | FCP        | C1             | <b>OK</b>     | N <sub>O</sub> | 99999999    | 99999999                     |

*Figure 11–78 Main Menu > Support Functions > DC Setup > Location Setup > Location Table Editor > Location Editor window*

**Note:** You can also access this window from the Location Type Editor window.

## **Display All Locations**

To display all locations, click the execute query button.

## **Display a Subset of Locations**

- **1.** If any locations are currently displayed, click the clear button.
- **2.** Click the enter query button.
- **3.** Enter criteria in the Location, Loc Type, or Zone query fields.
- **4.** Click the execute query button. The locations that match the criteria appear.

## **Edit one or Multiple Locations**

**1.** On the Location Editor window, double-click the location that you want to edit. The Create/Modify window opens.

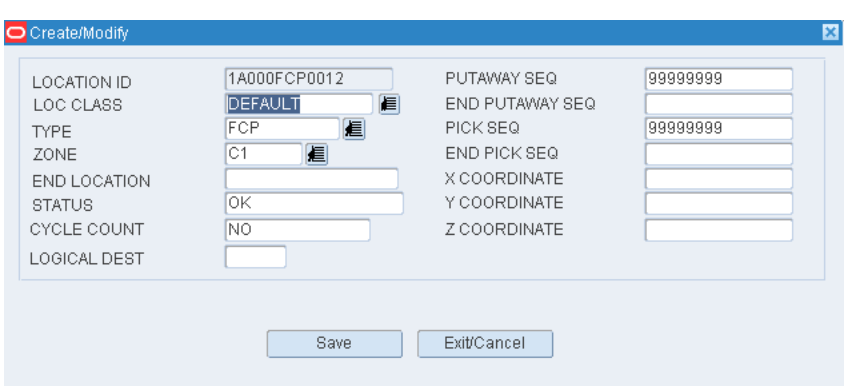

*Figure 11–79 .. > Location Editor window > Create/Modify window*

- **2.** To apply the edits to multiple locations, enter the last location ID in a series in the End Location field.
- **3.** Edit the enabled fields as necessary.
- **4.** Click **Save** to save any changes and close the Create/Modify window.

#### **Change the Status of Locations in a Zone**

Locations are put on hold to temporarily divert the flow of putaway merchandise to other zones.

**1.** On the Location Editor window, click **Hold**. The Hold window opens.

*Figure 11–80 .. > Location Editor window > Hold window*

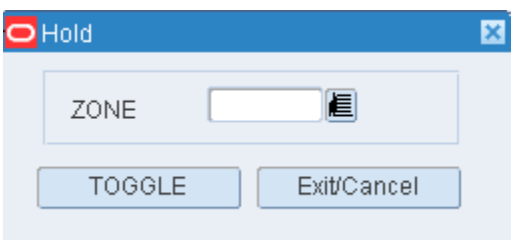

- **2.** In the Zone field, enter the ID of the affected zone, or click the LOV button and select the zone.
- **3.** Click **Toggle**. If the status of the locations was OK, it becomes Hold. If the status was Hold, it becomes OK.

#### **Add one or Multiple Locations**

- **1.** On the Location Editor window, click **Create Record**. The Create/Modify window opens.
- **2.** In the Location ID field, enter the ID of the location. (For multiple locations, enter the first ID in a series.)
- **3.** In the Loc Class, Type, and Zone fields, enter the names of the location class, location type, and pick/distribution zone that you want to associate the location with.
- **4.** To add multiple locations, enter the last location ID in a series in the End Location field.
- **5.** In the Status field, edit the status of the location if other than OK.
- **6.** In the Cycle Count field, enter No.
- **7.** In the Putaway Seq and Pick Seq fields, enter the sequence number for putaway and pick purposes. (For multiple locations, enter the first sequence number in a series.)

**Note:** If the sequence number is not unique, then the priority is by sequence number and location ID.

- **8.** When adding multiple locations, enter the last sequence number in a series in the End Putaway Seq and End Pick Seq fields.
- **9.** In the X, Y, and Z Coordinate fields, enter the coordinates of the location.
- **10.** In the Reference Point field, enter the reference point ID, or click the LOV button and select a reference point.
- **11.** Click **Save** to save the changes and close the Create/Modify window.

#### **Assign Processes**

- **1.** On the Location Editor window, select the location that you want to edit.
- **2.** Click **Assign Process**. The Assign Processes to Location window opens.

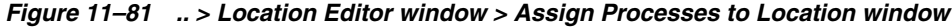

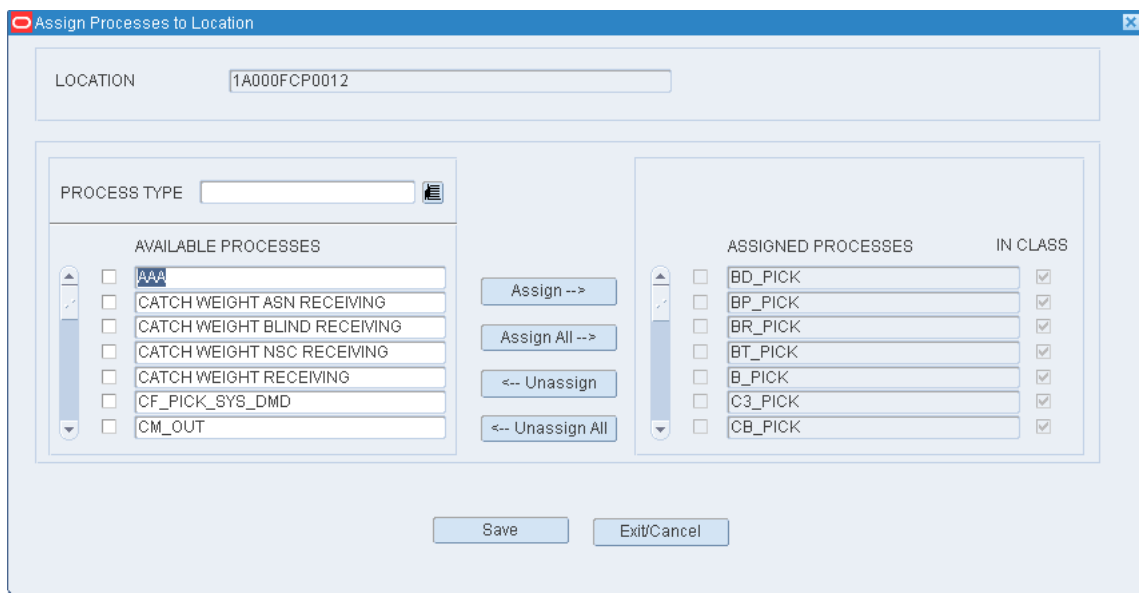

- **3.** [Optional] To filter the processes listed in the Available Processes table, enter the name of a process type in the Process Type field, or click the LOV button and select the process type.
- **4.** To assign processes:
	- **1.** Select the check box next to the desired processes on the Available Processes table.
- **2.** Click **Assign**. The selected equipment classes are moved to the Assigned Processes table.
- **5.** To remove assigned processes:
	- **1.** Select the check box next to the desired processes on the Assigned Processes table.
	- **2.** Click **Unassign**. The selected processes are moved to the Available Processes table.
- **6.** To make the assigned processes available to users, select the Active check box next the appropriate processes.
- **7.** Click **Save** to save any changes and close the Assign Processes to Location window.

**Note:** In the Assign Processes to Location window, you can 1) click **Assign All** to move all processes to the Assigned Processes table or 2) click **Unassign All** to move all processes to the Available Processes table. All processes are moved whether or not the check boxes are selected.

#### **Assign Equipment Classes**

- **1.** On the Location Editor window, select the location that you want to edit.
- **2.** Click **Equipment Class**. The Assign Equipment Classes to Location window opens.

*Figure 11–82 .. > Location Editor window > Assign Equipment Classes to Location window*

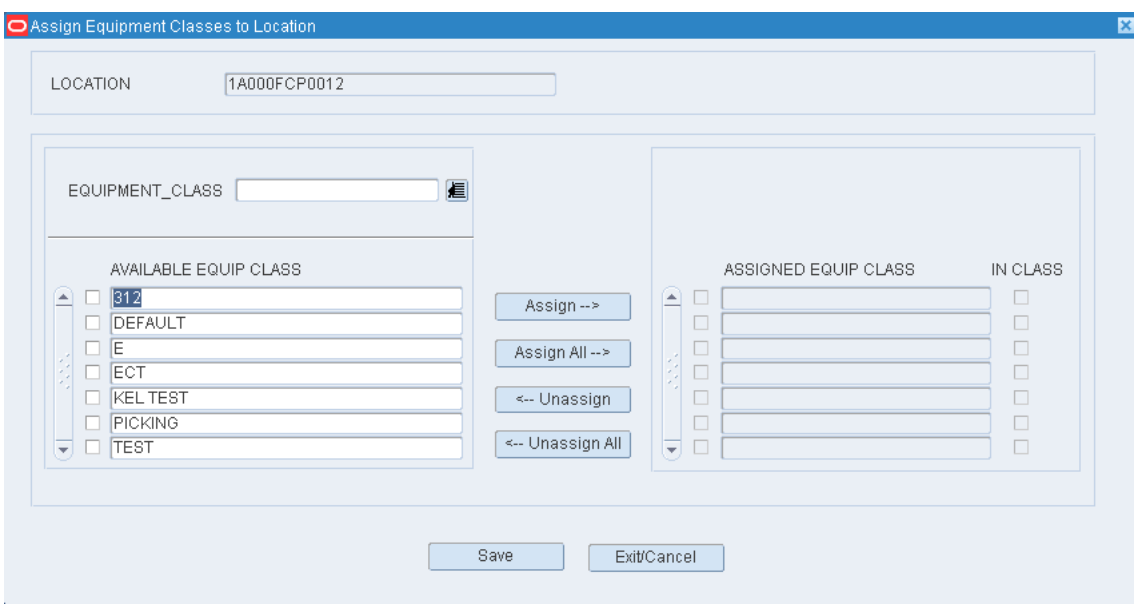

- **3.** [Optional] To filter the equipment classes listed in the Available Equip Class table, enter the name of a equipment class in the Equipment Class field, or click the LOV button and select the equipment class.
- **4.** To assign equipment classes:
- **1.** Select the check box next to the desired equipment classes on the Available Equip Class table.
- **2.** Click **Assign**. The selected processes are moved to the Assigned Equip Class table.
- **5.** To remove assigned equipment classes:
	- **1.** Select the check box next to the desired equipment classes on the Assigned Equip Class table.
	- **2.** Click **Unassign**. The selected equipment classes are moved to the Available Equip Class table.
- **6.** Click **Save** to save any changes and close the Assign Equipment Classes to Location window.

**Note:** In the Assign Equipment Classes to Location window, you can 1) click **Assign All** to move all equipment classes to the Assigned Equip Class table or 2) click **Unassign All** to move all equipment classes to the Available Equip Class table. All equipment classes are moved whether or not the check boxes are selected.

## **Delete a Location**

**1.** On the Location Editor window, select the location that you want to delete.

**Note:** You can not delete a location if any processes or equipment classes have been assigned to the location class.

- **2.** Click **Delete Record**.
- **3.** When prompted to delete the record, click **Yes**.

## **Exit the Location Editor Window**

Click the exit button to close the window.

## **Maintain Location Types**

From the main menu, select Support Functions > DC Setup > Location Setup > Location Type Editor. The Location Type Editor window opens.

| Create Record<br>Delete Record | LOC TYPE                       |                                     |                        |                               |                              |                                |                                   |                          |
|--------------------------------|--------------------------------|-------------------------------------|------------------------|-------------------------------|------------------------------|--------------------------------|-----------------------------------|--------------------------|
| Location                       | LOC TYPE<br><b>DESCRIPTION</b> | STORAGE<br><b>STAGING</b><br>$\Box$ | DOOR<br>YARD<br>$\Box$ | <b>UNIT</b><br>CASE<br>$\Box$ | OVERFLOW<br>RANDOM<br>$\Box$ | RACK<br><b>FLOOR</b><br>$\Box$ | PACK BUFFER<br>CONVEYOR<br>$\Box$ | <b>EXCEPTIONS</b>        |
|                                | E                              | $\Box$                              | $\Box$                 | $\Box$                        | $\Box$                       | $\Box$                         | $\Box$                            | $\Box$                   |
|                                |                                | $\Box$<br>$\Box$                    | $\Box$<br>$\Box$       | $\Box$<br>$\Box$              | $\Box$<br>$\Box$             | $\Box$<br>$\Box$               | $\Box$<br>$\Box$                  | $\Box$                   |
|                                |                                | $\Box$<br>$\Box$                    | $\Box$<br>$\Box$       | $\Box$<br>$\Box$              | $\Box$<br>$\Box$             | $\Box$<br>$\Box$               | $\Box$<br>$\Box$                  | $\Box$                   |
|                                |                                | $\Box$<br>$\Box$                    | $\Box$<br>$\Box$       | $\Box$<br>$\Box$              | $\Box$<br>$\Box$             | $\Box$<br>$\Box$               | $\Box$<br>$\Box$                  | $\Box$                   |
|                                |                                | $\Box$<br>$\Box$                    | $\Box$<br>$\Box$       | $\Box$<br>$\Box$              | $\Box$<br>$\Box$             | $\Box$<br>$\Box$               | $\Box$<br>$\Box$                  | $\Box$                   |
|                                |                                | $\Box$<br>$\Box$                    | $\Box$<br>$\Box$       | $\Box$<br>$\Box$              | $\Box$<br>$\Box$             | $\Box$<br>$\Box$               | $\Box$<br>$\Box$                  | $\Box$                   |
|                                |                                | $\Box$<br>$\Box$                    | $\Box$<br>$\Box$       | $\Box$<br>$\Box$              | $\Box$<br>$\Box$             | $\Box$<br>$\Box$               | $\Box$<br>$\Box$                  | $\Box$                   |
|                                |                                | $\Box$<br>$\Box$                    | $\Box$<br>$\Box$       | $\Box$<br>$\Box$              | $\Box$<br>$\Box$             | $\Box$<br>$\Box$               | $\Box$<br>$\Box$                  | $\Box$                   |
|                                |                                | $\Box$<br>$\Box$                    | $\Box$<br>$\Box$       | $\Box$<br>$\Box$              | $\Box$<br>$\Box$             | $\Box$<br>$\Box$               | $\Box$<br>$\Box$                  | $\Box$                   |
|                                | ≂                              | $\Box$<br>$\Box$                    | $\Box$<br>$\Box$       | $\Box$<br>$\Box$              | $\Box$<br>$\Box$             | $\Box$<br>$\Box$               | $\Box$<br>$\Box$                  | $\Box$                   |
|                                |                                | $\overline{4}$                      | <b>Secretary</b>       |                               |                              |                                |                                   | $\vert \mathbf{F} \vert$ |

*Figure 11–83 Main Menu > Support Functions > DC Setup > Location Setup > Location Type Editor > Location Type Editor window*

**Note:** You can also access this window from the Location Editor window.

## **Display all Location Types**

Click the execute query button.

#### **Display a Location Type**

- **1.** If any location types are currently displayed, click the clear button.
- **2.** Click the enter query button.
- **3.** In the Loc Type query field, enter the name of the location type, or click the LOV button and select the location type.
- **4.** Click the execute query button. The location type that matches the search criterion opens.

#### **Edit a Location Type**

**1.** On the Location Type Editor window, double-click the location type that you want to edit. The Create/Modify window opens.

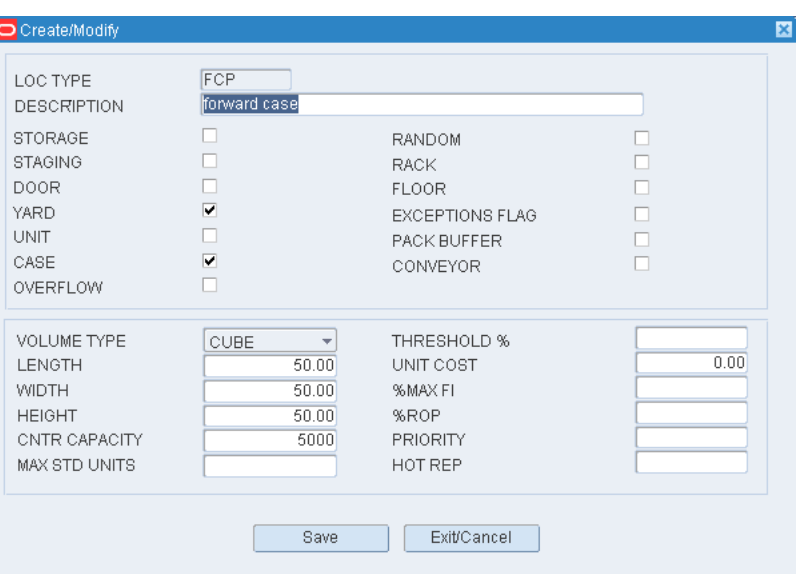

*Figure 11–84 .. > Location Type Editor window > Create/Modify window*

- **2.** Edit the physical characteristics as necessary.
- **3.** Click **Save** to save any changes and close the Create/Modify window.

#### **Add a Location Type**

- **1.** On the Location Type Editor window, click **Create Record**. The Create/Modify window opens.
- **2.** In the Loc Type and Description fields, enter a name and description for the location type.
- **3.** Select the check box next to each physical characteristic that applies to the location type.
- **4.** In the Volume Type field, enter either Cube or Unit as the determining factor for space availability.
	- If Unit, enter the maximum number of standard units in the Max Std Units field.
	- If Cube, enter the length, width, and height in the appropriate fields.
- **5.** In the Cntr Capacity field, enter the number of containers that fit at the location type.
- **6.** In the Threshold % field, enter the maximum utilization percentage. When utilization falls below the threshold, the location will appear on the Space Utilization report.
- **7.** In the Unit Cost field, enter the cost of storage per unit.
- **8.** In the % Max Fill and % ROP fields, enter the percentages for 1) filling locations beyond the baseline capacity and 2) triggering reorders. These pertain to unit pick locations that are set up as auto-slottable.
- **9.** In the Priority (% Priority ROP Task) field, enter the percentage of capacity at which replenishment tasks become a higher priority. This pertains to unit pick locations.
- **10.** In the Hot Rep (% Hot Replenishment) field, enter the percentage of capacity at which to trigger hot replenishment requests. This pertains to unit pick locations that are set up as auto-slottable.
- **11.** Click **Save** to save the changes and close the Create/Modify window.

## **Delete a Location Type**

- **1.** On the Location Type Editor window, select the location type that you want to delete.
- **2.** Click **Delete Record**.
- **3.** When prompted to delete the record, click **Yes**.

## **Exit the Location Type Editor Window**

Click the exit button to close the window.

## **Maintain Outbound Containers**

From the main menu, select Support Functions > DC Setup > Outbound Container Editor. The current outbound container types appear in the Outbound Container Editor window.

*Figure 11–85 Main Menu > Support Functions > DC Setup > Outbound Container Editor > Outbound Container Editor window*

| Outbound Container Editor                                                                                                    |               |                |                                    |                               | 自日図                     |
|----------------------------------------------------------------------------------------------------|---------------|----------------|------------------------------------|-------------------------------|-------------------------|
| $\textcolor{red}{\textcolor{blue}{\mathbf{\textcolor{blue}{\bigbox[}}}} \bullet \textcolor{blue}{\textcolor{blue}{\mathbf{\textcolor{blue}{\bigbox[}}}} \bullet \textcolor{blue}{\textcolor{blue}{\mathbf{\textcolor{blue}{\bigbox[}}}} \bullet \textcolor{blue}{\textcolor{blue}{\mathbf{\textcolor{blue}{\bigbox[}}}} \bullet \textcolor{blue}{\textcolor{blue}{\mathbf{\textcolor{blue}{\bigbox[}}}} \bullet \textcolor{blue}{\textcolor{blue}{\mathbf{\textcolor{blue}{\bigbox[}}}} \bullet \textcolor{blue}{\textcolor{blue}{\bigbox{ \bigbox[}}}} \bullet \textcolor{blue}{\textcolor{blue}{\bigbox{ \bigbox[}}}}$ |               |                |                                    |                               |                         |
| Create Record                                                                                                    |               |                |                                    |                               | $\overline{\mathbf{E}}$ |
|                                                                                                    |               |                |                                    |                               |                         |
| Delete Record<br>CONTAINER TYPE                                                                                                    | OWNER         | COLLATERAL WGT | DUNNAGE WGT MIN DUNNAGE IN SERVICE |                               |                         |
| $\triangle$ BOX                                                                                                    | <b>ELINOR</b> | $-.01$         |                                    | $.01$ $.01$ $.01$ $.01$ $.01$ |                         |
|                                                                                                    |               |                |                                    |                               |                         |
|                                                                                                    |               |                |                                    |                               |                         |
|                                                                                                    |               |                |                                    |                               |                         |
|                                                                                                    |               |                |                                    |                               |                         |
|                                                                                                    |               |                |                                    |                               |                         |
|                                                                                                    |               |                |                                    |                               |                         |
|                                                                                                    |               |                |                                    |                               |                         |
|                                                                                                    |               |                |                                    |                               |                         |
|                                                                                                    |               |                |                                    |                               |                         |
|                                                                                                    |               |                |                                    |                               |                         |
|                                                                                                    |               |                |                                    |                               |                         |
|                                                                                                    |               |                |                                    |                               |                         |
|                                                                                                    |               |                |                                    |                               |                         |
|                                                                                                    |               |                |                                    |                               |                         |
|                                                                                                    |               |                |                                    |                               |                         |
|                                                                                                    |               |                |                                    |                               |                         |
|                                                                                                    |               |                |                                    |                               |                         |
|                                                                                                    |               |                |                                    |                               |                         |
|                                                                                                    |               |                |                                    |                               |                         |
|                                                                                                    |               |                |                                    |                               |                         |
| $\overline{\mathbf{v}}$                                                                                                    |               |                |                                    |                               |                         |

## **Edit an Outbound Container Type**

**1.** On the Outbound Container Editor window, double-click the container type that you want to edit. The Create/Modify window opens.

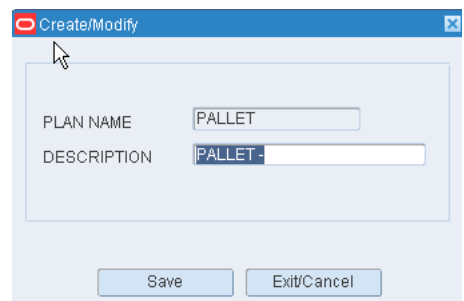

*Figure 11–86 .. > Outbound Container Editor window > Create/Modify window*

- **2.** Edit the enabled fields as necessary.
- **3.** Click **Save** to save any changes and close the Create/Modify window.

#### **Add an Outbound Container Type**

- **1.** On the Outbound Container Editor window, click **Create Record**. The Create/Modify window opens.
- **2.** In the Container Type field, enter the ID of a container type, or click the LOV button and select the container type.
- **3.** In the Owner field, enter the name of an owner if applicable. Otherwise, enter ALL.
- **4.** In the Collateral Wgt field, enter the weight of advertisements, flyers, or other such materials that are expected to be included in the container.
- **5.** In the Dunnage Wgt field, enter the weight of the packing materials.
- **6.** In the Min Dunnage Wgt field, enter the least amount of dunnage expected.
- **7.** In the In Service field, enter Y (Yes) to place the outbound container type in service. Otherwise, enter N (No).
- **8.** Click **Save** to save the changes and close the Create/Modify window.

#### **Delete a Container Type**

- **1.** On the Outbound Container Editor window, select the outbound container type that you want to delete.
- **2.** Click **Delete Record**.
- **3.** When prompted to delete the record, click **Yes**.

### **Exit the Outbound Container Editor Window**

Click the exit button to close the window.

## **Maintain Putaway Plans**

This screen allows the user to view the putaway appointment information. Click Refresh to update the fields to their current status.

From the main menu, select Support Functions > DC Setup > Putaway Plan Editor. The current putaway plans appear in the Putaway Plan Editor window.

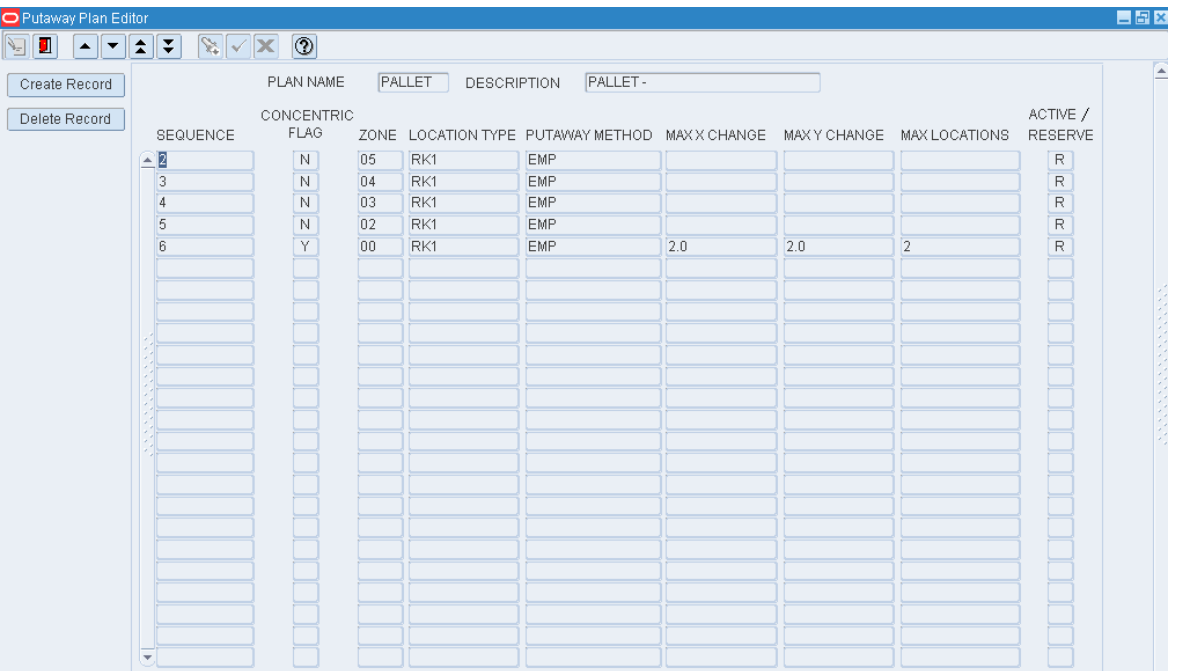

*Figure 11–87 Main Menu > Support Functions > DC Setup > Putaway Plan Editor Putaway Plan Editor window*

## **Edit a Plan or Plan Details**

**1.** On the Putaway Plan Editor window, double-click the plan that you want to edit. The Create/Modify window opens.

*Figure 11–88 .. > Putaway Plan Editor window > Create/Modify window*

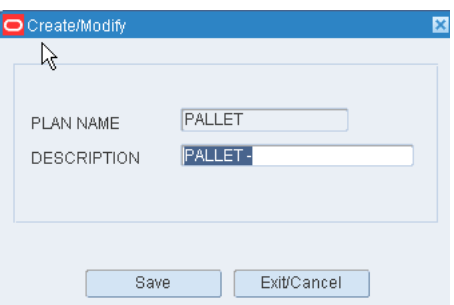

- **2.** Edit the description as necessary.
- **3.** Click **Save** to save any changes and close the Create/Modify window.
- **4.** To edit details of the plan:
	- **1.** Select a plan and click **Plan Detail**. The details appear on the detail window.

| Putaway Plan Editor |                        |                                                             |    |                       |                                                                         |     |     |                |                         | <b>EBX</b> |
|---------------------|------------------------|-------------------------------------------------------------|----|-----------------------|-------------------------------------------------------------------------|-----|-----|----------------|-------------------------|------------|
| ▴▏▾▏▙▏∓▏<br>g o     |                        | $\sqrt{\mathbf{x}}$ $\sqrt{\mathbf{x}}$ $\sqrt{\mathbf{y}}$ |    |                       |                                                                         |     |     |                |                         |            |
| Create Record       |                        | PLAN NAME                                                   |    | PALLET<br>DESCRIPTION | PALLET-                                                                 |     |     |                |                         | E          |
| Delete Record       | SEQUENCE               | CONCENTRIC<br>FLAG                                          |    |                       | ZONE LOCATION TYPE PUTAWAY METHOD MAXX CHANGE MAXY CHANGE MAX LOCATIONS |     |     |                | ACTIVE /<br>RESERVE     |            |
|                     | $\widehat{\mathbb{E}}$ | N                                                           | 05 | RK1                   | EMP                                                                     |     |     |                | $\mathsf R$             |            |
|                     | $\overline{3}$         | N                                                           | 04 | RK1                   | EMP                                                                     |     |     |                | $\overline{\mathsf{R}}$ |            |
|                     | 4                      | N                                                           | 03 | RK1                   | EMP                                                                     |     |     |                | $\overline{\mathsf{R}}$ |            |
|                     | 5                      | N                                                           | 02 | RK1                   | <b>EMP</b>                                                              |     |     |                | $\overline{\mathsf{R}}$ |            |
|                     | 6                      | Ÿ                                                           | 00 | RK1                   | EMP                                                                     | 2.0 | 2.0 | $\overline{2}$ | $\overline{\mathsf{R}}$ |            |
|                     |                        |                                                             |    |                       |                                                                         |     |     |                |                         |            |
|                     |                        |                                                             |    |                       |                                                                         |     |     |                |                         |            |
|                     |                        |                                                             |    |                       |                                                                         |     |     |                |                         |            |
|                     |                        |                                                             |    |                       |                                                                         |     |     |                |                         |            |
|                     |                        |                                                             |    |                       |                                                                         |     |     |                |                         |            |
|                     |                        |                                                             |    |                       |                                                                         |     |     |                |                         |            |
|                     |                        |                                                             |    |                       |                                                                         |     |     |                |                         |            |
|                     |                        |                                                             |    |                       |                                                                         |     |     |                |                         |            |
|                     |                        |                                                             |    |                       |                                                                         |     |     |                |                         |            |
|                     |                        |                                                             |    |                       |                                                                         |     |     |                |                         |            |
|                     |                        |                                                             |    |                       |                                                                         |     |     |                |                         |            |
|                     |                        |                                                             |    |                       |                                                                         |     |     |                |                         |            |
|                     |                        |                                                             |    |                       |                                                                         |     |     |                |                         |            |
|                     |                        |                                                             |    |                       |                                                                         |     |     |                |                         |            |
|                     |                        |                                                             |    |                       |                                                                         |     |     |                |                         |            |
|                     |                        |                                                             |    |                       |                                                                         |     |     |                |                         |            |
|                     |                        |                                                             |    |                       |                                                                         |     |     |                |                         |            |
|                     | ٠                      |                                                             |    |                       |                                                                         |     |     |                |                         |            |

*Figure 11–89 .. > Putaway Plan Editor window > Detail Putaway Plan Editor window*

**2.** Double-click the detail line that you want to edit. The Create/Modify window opens.

*Figure 11–90 .. > Detail Putaway Plan Editor window > Create/Modify window*

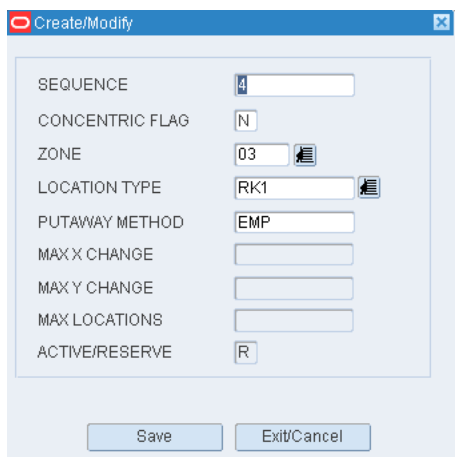

- **3.** Edit the enabled fields as necessary.
- **4.** Click **Save** to save any changes and close the Create/Modify window.
- **5.** Click the exit button to close the detail window.

## **Add a Plan or Plan Details**

**1.** On the Putaway Plan Editor window, click **Create Record**. The Create/Modify window opens.

- **2.** In the Plan Name field, enter the name of the plan.
- **3.** In the Description field, enter the description of the plan.
- **4.** Click **Save** to save the changes and close the Create/Modify window.
- **5.** To add details to the plan:
	- **1.** Select a plan and click **Plan Detail**. The detail window opens.
	- **2.** Click **Create Record**. The Create/Modify window opens.
	- **3.** In the Sequence field, enter the number of the step.
	- **4.** If the plan step uses concentric logic, enter Y in the Concentric field.
	- **5.** In the Zone field, enter the ID of the zone, or click the LOV button and select the zone.
	- **6.** In the Location Type field, enter the code for the location type, or click the LOV button and select the location type.
	- **7.** In the Putaway Method field, enter the name of the appropriate method. The method may be: Putaway to empty location (EMP), Putaway to location with same item/case pack/lot (SAM), or Putaway to location with different item/case pack/lot (DIF).
	- **8.** In the Max X Change field, enter the maximum amount that the X coordinate can vary by.
	- **9.** In the Max Y Change field, enter the maximum amount that the Y coordinate can vary by.

**Note:** The Max X Change and the Max Y Change fields are available only when you are using concentric logic.

- **10.** In the Max Locations field, enter the maximum number of locations that will be filled using the detail step.
- **11.** In the Active/Reserve field, indicate whether the plan is for reserve locations (R) or active picking locations (A). Enter A or R as necessary.
- **12.** Click **Save** to save the changes and close the Create/Modify window.
- **6.** Click the exit button to close the detail window.

#### **Delete a Plan Detail**

- **1.** On the Putaway Plan Editor window, select the plan that you want to edit.
- **2.** Click **Plan Detail**. The details appear in the detail window.
- **3.** Select the detail line that you want to delete.
- **4.** Click **Delete Record**.
- **5.** When prompted to delete the record, click **Yes**.
- **6.** Click the exit button to close the detail window.

#### **Delete a Plan**

- **1.** On the Putaway Plan Editor window, select the plan that you want to delete.
- **2.** Click **Delete Record**.

**3.** When prompted to delete the record, click **Yes**.

## **Exit the Putaway Plan Editor Window**

Click the exit button to close the window.

## **Random Active Locations**

RWMS can use random active locations to store units for less than case distribution. This is useful if a broken case quantity is ordered for an item which is not assigned to a unit pick location. In this case, the system distributes items from a random location. Depending on how system parameters are set up, locations may be automatically assigned or the user may assign locations during the replenishment process.

The following issues must be considered when using random active locations:

- **1.** An active (type A) putaway plan must be assigned to the item.
- **2.** A region must be set up for random active locations. The entry location for the region serves as the drop-off location for replenishment.
- **3.** The location must be associated with a location type that allows random active locations.
- **4.** The random active locations must be in zones that are included in the putaway plan. The zones must be in regions set up for random active locations.
- **5.** The following system parameters must be set:
	- def\_random\_putaway: Identifies the default putaway plan assigned to an item for which a putaway plan has not been selected. The plan must be type A.
	- $d$ ynamic\_random\_slot: Enter N (No) to allow the user to select random locations during the replenishment process. Enter Y (Yes) to prevent the user from overriding the putaway location.
	- random\_replen\_dest\_id: Identify an internal destination ID for random active location functionality.
	- random\_active\_stage: If a staging location is used as a drop-off point for replenishment containers destined for random active locations, identify the staging location.

#### **Unit Sorter Setup**

When processing waves, RWMS 1) determines the quantity of merchandise that fits into each chute of a unit sorter, 2) assigns units to the appropriate chute, and 3) properly distributes merchandise from a pick wave into multiple pack waves across multiple sorters in a sorter group.

The process for setting up unit sorters is as follows:

- **1.** Identify the sorter groups.
	- Set the maximum number of pack waves allowed for each pick wave.
	- Indicate where merchandise should be dropped-off for both conveyable and non-conveyable merchandise.
- **2.** Assign sorter groups to unit pick systems.
	- Indicate the number of chutes to be used for each pack wave (referred to as pack wave size).
- **3.** Set up the induct zones, the pick-up and drop-off locations, and the internal destinations for unit pick systems.
- **4.** Identify the chute types. Chute types are identified on downloaded or manually created stock orders.
	- Normal orders are routed to a system-defined, regular chute type. Identify the regular chute type for the system parameter reg\_pack\_chute.
- **5.** Set up the chutes. Associate each chute with a chute type. Limit the chute to particular brand if necessary. Enter the maximum capacity by cube, units, and number of orders. State the fill and regular fill percentages.
- **6.** For each item in the system, indicate whether it is a sortable item.

# **Maintain PTS Locations**

From the main menu, select Support Functions > DC Setup > Put to Store Setup. The Put to Store Location Setup window opens.

#### *Figure 11–91 Main Menu > Support Functions > DC Setup > Put to Store Setup > Put to Store Location Setup window*

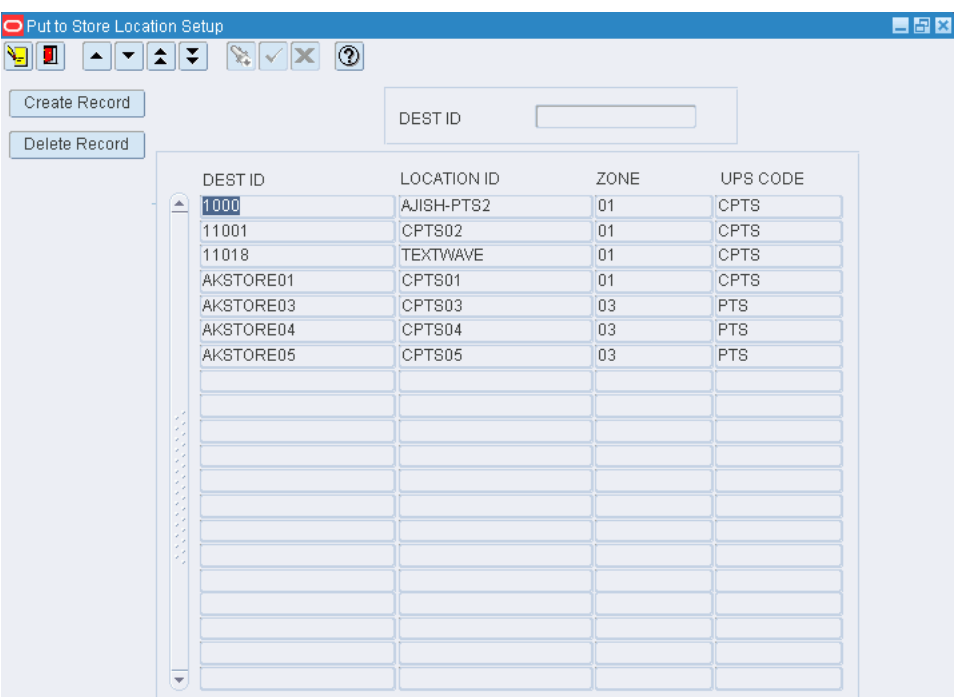

## **Display all PTS Locations**

Click the execute query button.

#### **Display PTS Locations for a Destination**

- **1.** If any destinations are currently displayed, click the clear button.
- **2.** Click the enter query button.
- **3.** In the Dest ID query field, enter the destination ID.

**4.** Click the execute query button. The locations associated with the destination appear.

## **Edit a PTS Location**

**1.** On the Put to Store Location Setup window, double-click the location that you want to edit. The Add/Modify window opens.

*Figure 11–92 .. > Put to Store Location Setup window > Add/Modify window*

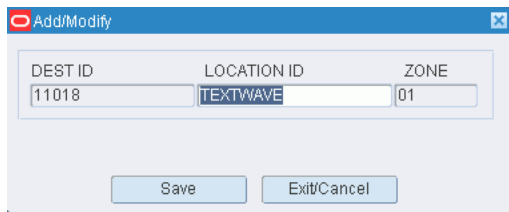

- **2.** Edit the location ID as necessary.
- **3.** Click **Save** to save any changes and close the Add/Modify window.

## **Add a PTS Location**

- **1.** On the Put to Store Location Setup window, click **Create Record**. The Add/Modify window opens.
- **2.** In the Dest ID field, enter the ID of the destination (store).
- **3.** In the Location field, enter the ID of the location.
- **4.** Click **Save** to save the changes and close the Add/Modify window.

### **Delete a PTS Location**

- **1.** On the Put to Store Location Setup window, select the location that you want to delete.
- **2.** Click **Delete Record**.
- **3.** When prompted to delete the record, click **Yes**.

### **Exit the Put to Store Location Setup Window**

Click the exit button to close the window.

# **Maintain Reference Points**

From the main menu, select Support Functions > DC Setup > Reference Point Editor. The Reference Point Editor window opens.

| Reference Point Editor                                                                                                    |                              |                       |                    |                    |                    |                |
|----------------------------------------------------------------------------------------------------|------------------------------|-----------------------|--------------------|--------------------|--------------------|----------------|
| $\begin{array}{ c c c }\hline \textbf{A} & \textbf{B} & \textbf{C} \end{array} \begin{array}{ c c c c }\hline \textbf{A} & \textbf{B} & \textbf{C} \end{array}$ |                              | $\sqrt{\mathbf{x}}$ 0 |                    |                    |                    |                |
| Create Record                                                                                                    |                              |                       |                    |                    |                    |                |
| Delete Record                                                                                                    |                              | REFERENCE POINT       |                    |                    |                    |                |
|                                                                                                    |                              | <b>REFERENCE</b>      | <b>DESCRIPTION</b> | <b>XCOORDINATE</b> | <b>YCOORDINATE</b> | ZCOORDINATE    |
|                                                                                                    | $\left[ \frac{1}{2} \right]$ | <b>TEST1</b>          | test               | $\overline{3}$     | $\vert 4 \vert$    | 5              |
|                                                                                                    |                              | TEST10                | test               | 3                  | 5                  | $\overline{2}$ |
|                                                                                                    |                              | TEST <sub>2</sub>     | test               | 5                  | $_{6}$             | $\overline{8}$ |
|                                                                                                    |                              | TEST3                 | test               | $_{6}$             | $\overline{2}$     | $\overline{1}$ |
|                                                                                                    |                              | TEST34                | test               | 32                 | $\overline{2}$     | $\overline{1}$ |
|                                                                                                    |                              | TEST <sub>4</sub>     | test               | $\overline{9}$     | 10                 | 11             |
|                                                                                                    |                              | TEST <sub>5</sub>     | test               | $\overline{9}$     | 10                 | $\overline{2}$ |
|                                                                                                    |                              | TEST546               | test               | $\overline{3}$     | $\overline{5}$     | $\overline{2}$ |
|                                                                                                    |                              | TEST <sub>6</sub>     | test               | $\overline{9}$     | 5                  | $\sqrt{6}$     |
|                                                                                                    |                              |                       |                    |                    |                    |                |
|                                                                                                    | <b>ANGER</b>                 |                       |                    |                    |                    |                |
|                                                                                                    |                              |                       |                    |                    |                    |                |
|                                                                                                    |                              |                       |                    |                    |                    |                |
|                                                                                                    |                              |                       |                    |                    |                    |                |
|                                                                                                    |                              |                       |                    |                    |                    |                |
|                                                                                                    |                              |                       |                    |                    |                    |                |
|                                                                                                    |                              |                       |                    |                    |                    |                |
|                                                                                                    |                              |                       |                    |                    |                    |                |
|                                                                                                    |                              |                       |                    |                    |                    |                |
|                                                                                                    | $\overline{\phantom{a}}$     |                       |                    |                    |                    |                |

*Figure 11–93 Main Menu > Support Functions > DC Setup > Reference Point Editor > Reference Point Editor window*

## **Display All Reference Points**

Click the execute query button.

## **Display a Reference Point**

- **1.** If any reference points are currently displayed, click the clear button.
- **2.** Click the enter query button.
- **3.** In the Reference Point query field, enter the ID of the reference point, or click the LOV button and select the reference point.
- **4.** Click the execute query button. The reference point that matches the search criterion opens.

## **Edit a Reference Point**

**1.** On the Reference Point Editor window, double-click the reference point that you want to edit. The Create/Modify window opens.

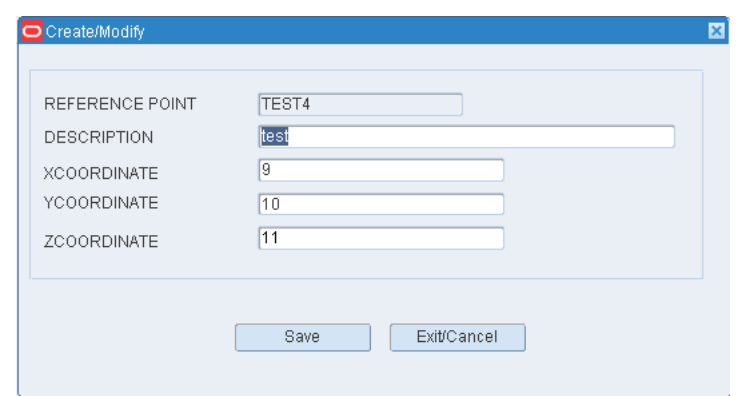

*Figure 11–94 .. > Reference Point Editor window > Create/Modify window*

- **2.** Edit the description and XY coordinates as necessary.
- **3.** Click **Save** to save any changes and close the Create/Modify window.

#### **Add a Reference Point**

- **1.** On the Reference Point Editor window, click **Create Record**. The Create/Modify window opens.s
- **2.** In the Reference Point and Description fields, enter the ID and description for the reference point.
- **3.** In the X Coordinate and Y Coordinate fields, enter the position of the reference point in relation to an anchor point in the building.
- **4.** Click **Save** to save the changes and close the Create/Modify window.

#### **Delete a Reference Point**

- **1.** On the Reference Point Editor window, select the reference point that you want to delete.
- **2.** Click **Delete Record**.
- **3.** When prompted to delete the record, click **Yes**.

### **Exit the Reference Point Editor Window**

Click the exit button to close the window.

## **Map Reference Points**

From the main menu, select Support Functions > DC Setup > Reference Point Map Editor. The Reference Point Mapping Editor window opens.

| Reference Point Mapping Editor          |    |                                   |                   |                        |  | <b>HEX</b> |
|-----------------------------------------|----|-----------------------------------|-------------------|------------------------|--|------------|
| <b>y</b> I<br>▲╟▼╟全╟∓│<br>Create Record |    | $\mathbb{R}$ $\times$ 0           |                   |                        |  |            |
| Delete Record                           |    | FROM POINT                        |                   | TO POINT               |  |            |
|                                         |    |                                   |                   |                        |  |            |
|                                         | E  | <b>FROM POINT</b><br><b>TEST1</b> | TO POINT<br>TEST3 | <b>DISTANCE</b><br>6.0 |  |            |
|                                         |    | TEST <sub>1</sub>                 | TEST <sub>4</sub> | 3.0                    |  |            |
|                                         |    | TEST <sub>1</sub>                 | TEST <sub>6</sub> | 3600.0                 |  |            |
|                                         |    | TEST <sub>2</sub>                 | TEST1             | 5.0                    |  |            |
|                                         |    | TEST <sub>2</sub>                 | TEST3             | 5.0                    |  |            |
|                                         |    | TEST <sub>2</sub>                 | TEST <sub>4</sub> | 6.0                    |  |            |
|                                         |    | TEST <sub>2</sub>                 | TEST5             | 3.0                    |  |            |
|                                         |    | TEST <sub>2</sub>                 | TEST <sub>6</sub> | 6.0                    |  |            |
|                                         |    | TEST3                             | TEST1             | 6.0                    |  |            |
|                                         |    | TEST3                             | TEST <sub>2</sub> | 5.0                    |  |            |
|                                         |    | TEST3                             | TEST34            | 1.0                    |  |            |
|                                         |    | TEST3                             | TEST <sub>4</sub> | 6.0                    |  |            |
|                                         |    | TEST3                             | TEST <sub>5</sub> | 6.0                    |  |            |
|                                         |    | TEST3                             | TEST <sub>6</sub> | 6.0                    |  |            |
|                                         |    | TEST34                            | TEST3             | 1.0                    |  |            |
|                                         |    | TEST <sub>4</sub>                 | TEST <sub>1</sub> | 3.0                    |  |            |
|                                         |    | TEST4                             | TEST <sub>2</sub> | 6.0                    |  |            |
|                                         |    | TEST <sub>4</sub>                 | TEST3             | 6.0                    |  |            |
|                                         |    | TEST <sub>4</sub>                 | TEST5             | 3.0                    |  |            |
|                                         | l. | TEST5                             | TEST <sub>2</sub> | 3.0                    |  |            |
|                                         |    |                                   |                   |                        |  |            |

*Figure 11–95 Main Menu > Support Functions > DC Setup > Reference Point Map Editor > Reference Point Mapping Editor window*

## **Display All Mapped Reference Points**

Click the execute query button.

#### **Display a Subset of Mapped Reference Points**

- **1.** If any mapped reference points are currently displayed, click the clear button.
- **2.** Click the enter query button.
- **3.** In the From Point query field, enter the ID of the reference point from which the distance is mapped, or click the LOV button and select the reference point.
- **4.** In the To Point query field, enter the ID of the reference point to which the distance is mapped, or click the LOV button and select the reference point.

**Note:** You can query by From Point, To Point, or both.

**5.** Click the execute query button. The mapped reference points that match the search criteria appear.

#### **Edit Mapped Reference Points**

**1.** On the Reference Point Mapping Editor window, double-click the mapped reference points that you want to edit. The Create/Modify window opens.

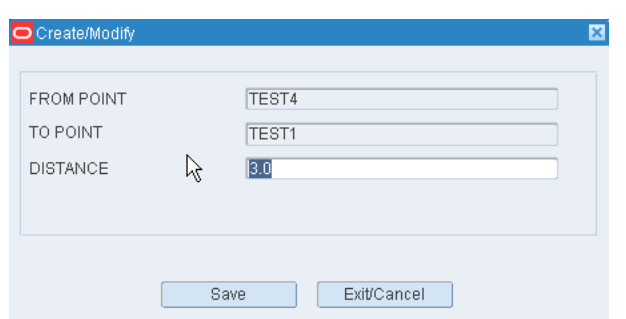

*Figure 11–96 .. > Reference Point Mapping Editor window > Create/Modify window*

- **2.** Edit the distance between the two reference points as necessary.
- **3.** Click **Save** to save any changes and close the Create/Modify window.

#### **Map the Distance Between Two Reference Points**

- **1.** On the Reference Point Mapping Editor window, click **Create Record**. The Create/Modify window opens.
- **2.** In the From Point and To Point fields, enter the IDs of the reference points to be mapped.
- **3.** In the Distance field, enter the distance between the two points.
- **4.** Click **Save** to save the changes and close the Create/Modify window.

#### **Delete Mapped Reference Points**

- **1.** On the Reference Point Mapping Editor window, select the mapped reference points that you want to delete.
- **2.** Click **Delete Record**.
- **3.** When prompted to delete the record, click **Yes**.

#### **Exit the Reference Point Mapping Editor Window**

Click the exit button to close the window.

## **Maintain Regions**

From the main menu, select Support Functions > DC Setup > Region Editor. The current regions appear in the Region Editor window.

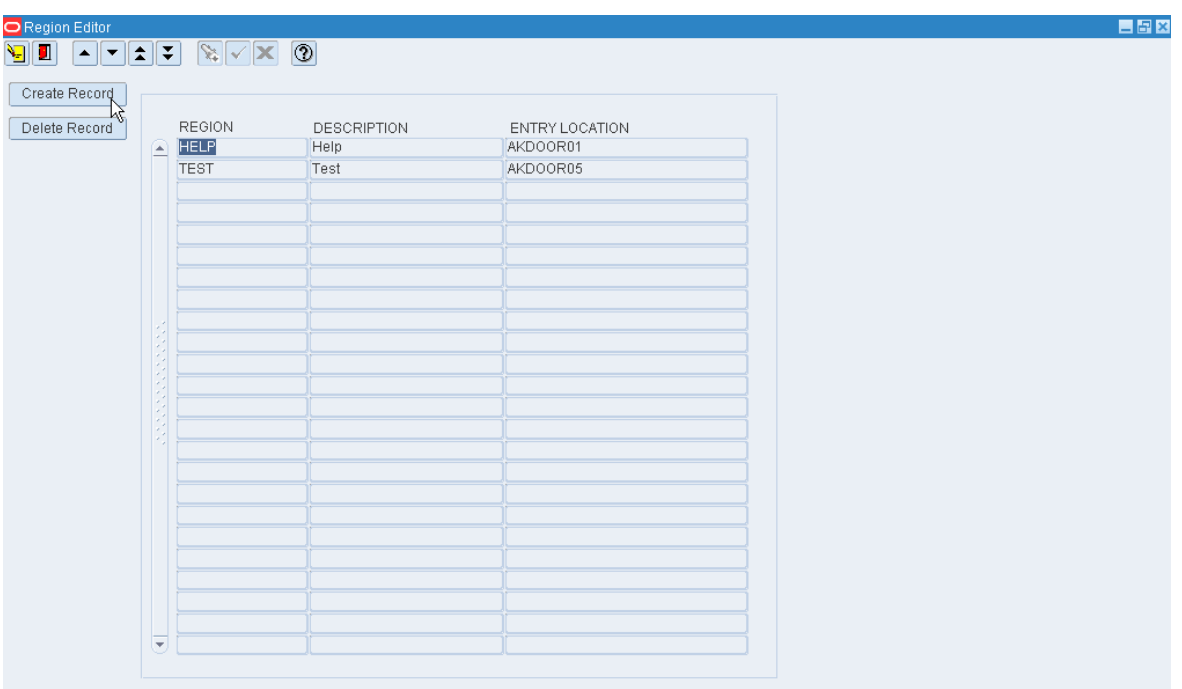

*Figure 11–97 Main Menu > Support Functions > DC Setup > Region Editor > Region Editor window*

## **Edit a Region**

**1.** On the Region Editor window, double-click the region that you want to edit. The Create/Modify window opens.

*Figure 11–98 .. > Region Editor window > Create/Modify window*

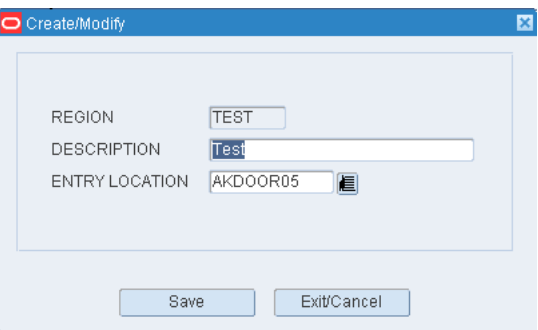

- **2.** Edit the description and entry location as necessary.
- **3.** Click **Save** to save any changes and close the Create/Modify window.

#### **Add a Region**

- **1.** On the Region Editor window, click **Create Record**. The Create/Modify window opens.
- **2.** In the Region field, enter a code for the region.
- **3.** In the Description field, enter a description of the region.
- **4.** In the Entry Location field, enter the ID of the location where containers enter the region.
- **5.** Click **Save** to save the changes and close the Create/Modify window.

### **Delete a Region**

- **1.** On the Region Editor window, select the region that you want to delete.
- **2.** Click **Delete Record**.
- **3.** When prompted to delete the record, click **Yes**.

## **Exit the Region Editor Window**

Click the exit button to close the window.

## **Maintain Sorter Groups**

From the main menu, select Support Functions > DC Setup > Sorter Group Editor. The current sorter groups appear in the Sorter Group Editor window.

## *Figure 11–99 Main Menu > Support Functions > DC Setup > Sorter Group Editor > Sorter Group Editor window*

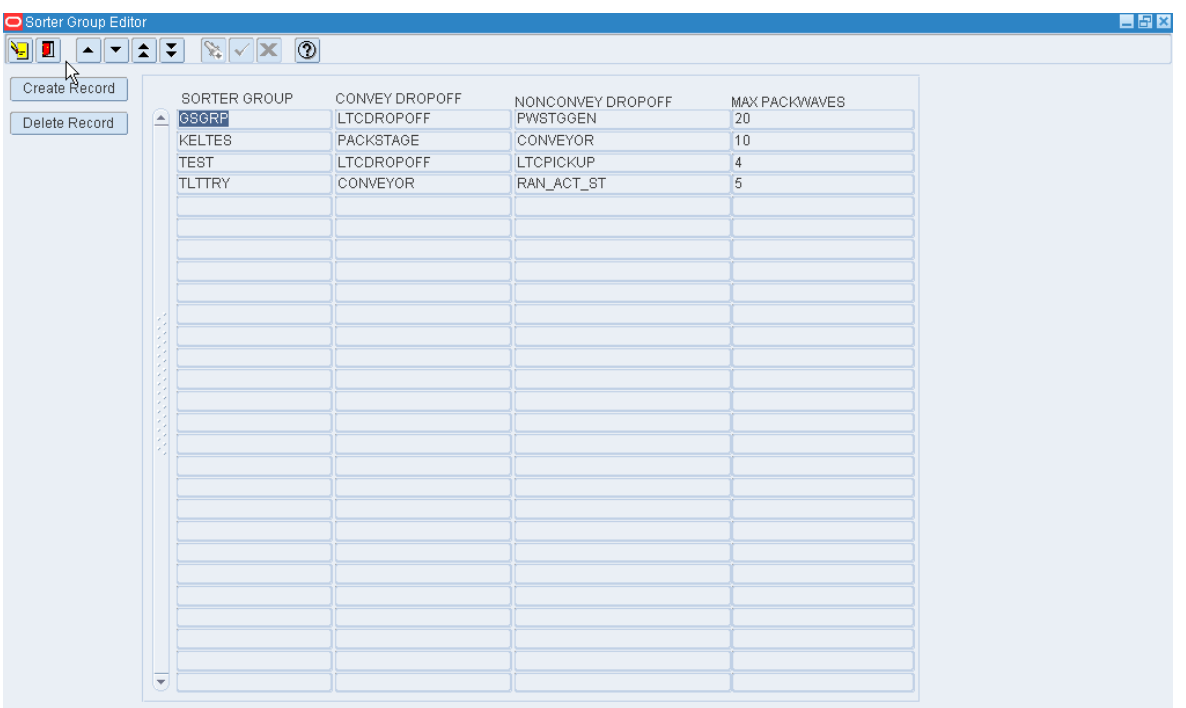

## **Edit a Sorter Group**

**1.** On the Sorter Group Editor window, double-click the sorter group that you want to edit. The Create/Modify window opens.

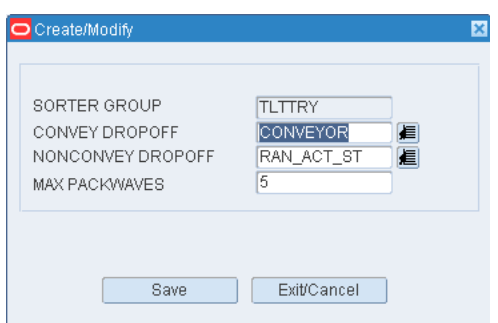

*Figure 11–100 .. > Sorter Group Editor window > Create/Modify window*

- **2.** Edit the drop-off locations and maximum pack waves as necessary.
- **3.** Click **Save** to save any changes and close the Create/Modify window.

## **Add a Sorter Group**

- **1.** On the Sorter Group Editor window, click **Create Record**. The Create/Modify window opens.
- **2.** In the Sorter Group field, enter a name for the group.
- **3.** In the Convey Dropoff field, enter the ID of the location where conveyable merchandise should be dropped off, or click the LOV button and select the location.
- **4.** In the Non-convey Dropoff field, enter the ID of the location where non-conveyable merchandise should be dropped off, or click the LOV and select the location.
- **5.** In the Max Packwaves field, enter the maximum number of pack waves to be distributed for each pick wave.
- **6.** Click **Save** to save the changes and close the Create/Modify window.

#### **Delete a Sorter Group**

- **1.** On the Sorter Group Editor window, select the sorter group that you want to delete.
- **2.** Click **Delete Record**.
- **3.** When prompted to delete the record, click **Yes**.

#### **Exit the Sorter Group Editor Window**

Click the exit button to close the window.

## **Maintain UPS Chutes**

From the main menu, select Support Functions > DC Setup > UPS Chute Editor. The UPS Chute Editor window opens.

| UPS CODE   |               | <b>DESCRIPTION</b> |         |             |          |           |
|------------|---------------|--------------------|---------|-------------|----------|-----------|
| CHUTE TYPE | LOGICAL CHUTE | <b>BRAND</b>       | SEQ NBR | ACTIVE FLAG | MAX CUBE | MAX UNITS |
| E          |               |                    |         |             |          |           |
|            |               |                    |         |             |          |           |
|            |               |                    |         |             |          |           |
|            |               |                    |         |             |          |           |
|            |               |                    |         |             |          |           |
|            |               |                    |         |             |          |           |
|            |               |                    |         |             |          |           |
|            |               |                    |         |             |          |           |
|            |               |                    |         |             |          |           |
|            |               |                    |         |             |          |           |
|            |               |                    |         |             |          |           |
|            |               |                    |         |             |          |           |
|            |               |                    |         |             |          |           |
|            |               |                    |         |             |          |           |
|            |               |                    |         |             |          |           |
|            |               |                    |         |             |          |           |
|            |               |                    |         |             |          |           |
|            |               |                    |         |             |          |           |

*Figure 11–101 Main Menu > Support Functions > DC Setup > UPS Chute Editor > UPS Chute Editor window*

## **Display Chutes for a Unit Pick System**

- **1.** If any chutes are currently displayed, click the clear button.
- **2.** Click the enter query button.
- **3.** In the Unit Pick System query field, enter the code for the UPS, or click the LOV button and select the UPS.
- **4.** Click the execute query button. The chutes for the selected UPS appear.

## **Edit a UPS Chute**

**1.** On the UPS Chute Editor window, double-click the chute that you want to edit. The Create/Modify window opens.

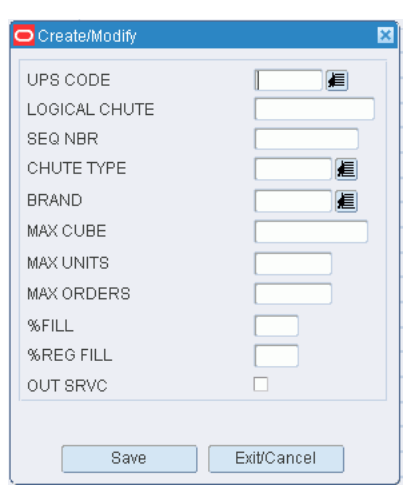

*Figure 11–102 .. > UPS Chute Editor window > Create/Modify window*

- **2.** Edit the enabled fields as necessary.
- **3.** Click **Save** to save any changes and close the Create/Modify window.

#### **Edit the Status of a Chute**

- **1.** On the UPS Chute Editor window, double-click the chute that you want to edit. The Create/Modify window opens.
- **2.** To place a chute out of service, select the Out Srvc check box. To place a chute in service, clear the Out Srvc check box.
- **3.** Click **Save** to save any changes and close the Create/Modify window.

#### **Add a UPS Chute**

- **1.** On the UPS Chute Editor window, click **Create Record**. The Create/Modify window opens.
- **2.** In the Logical Chute field, enter the name of the chute.
- **3.** In the Seq Nbr field, enter the sequence in which the chute is to be filled in relation to other chutes in the sorter.
- **4.** If you want to dedicate the chute to a specific brand, enter the brand name in the Brand field.
- **5.** In the Max Cube, Max Units, and Max Orders fields, enter the maximum cubic, unit, and order capacities of the chute for one pack wave.
- **6.** In the % Fill field, enter the percentage at which the chute is considered full for a pack wave.
- **7.** In the % Reg Fill, enter the percentage of regular orders allowed in the chute. If the chute type is Regular, this percentage must equal the percentage in the % Fill field.
- **8.** If you want to place the chute out of service, select the Out Srvc check box.
- **9.** Click **Save** to save the changes and close the Create/Modify window.

#### **Delete a UPS Chute**

- **1.** On the UPS Chute Editor window, select the chute that you want to delete.
- **2.** Click **Delete Record**.

**3.** When prompted to delete the record, click **Yes**.

## **Exit the UPS Chute Editor Window**

Click the exit button to close the window.

# **Maintain Unit Pick Systems**

From the main menu, select Support Functions > DC Setup > Unit Pick System Editor. The Unit Pick System Editor window opens.

*Figure 11–103 Main Menu > Support Functions > DC Setup > Unit Pick System Editor > Unit Pick System Editor window*

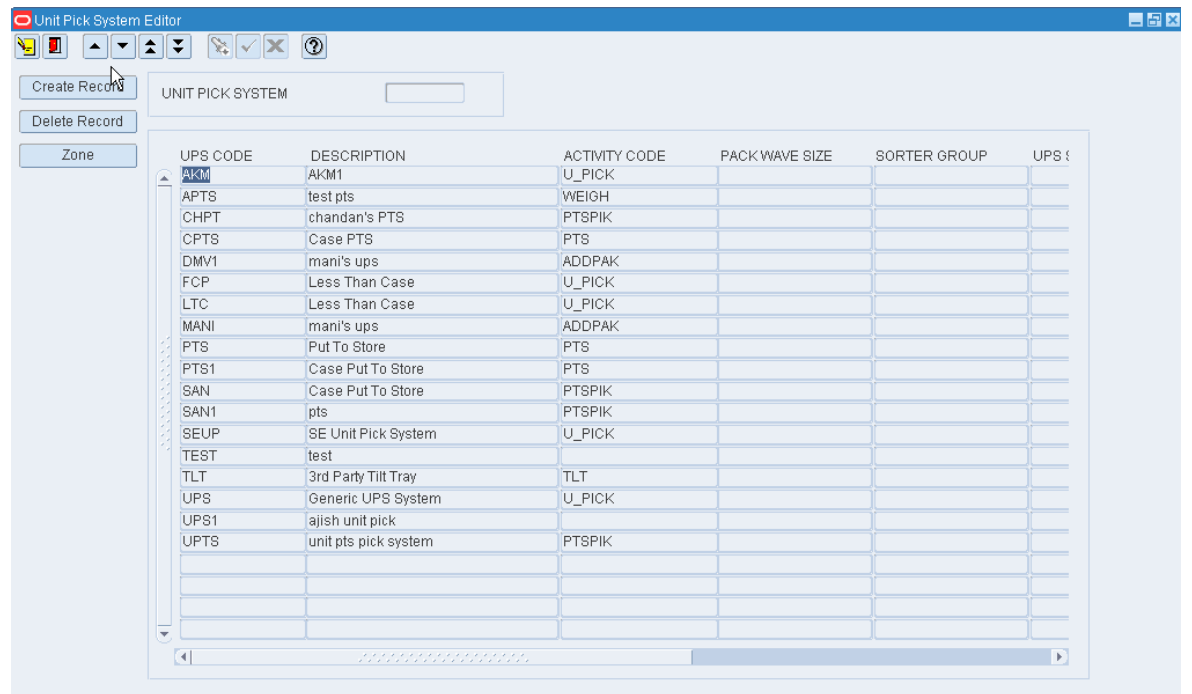

#### **Display All Unit Pick Systems**

Click the execute query button.

#### **Display a Unit Pick System**

- **1.** If any unit pick systems (UPS) are currently displayed, click the clear button.
- **2.** Click the enter query button.
- **3.** In the Unit Pick System query field, enter the UPS code, or click the LOV button and select the UPS.
- **4.** Click the execute query button. The selected UPS opens.

#### **Edit a Unit Pick System**

**1. 1.** On the Unit Pick System Editor window, double-click the UPS that you want to edit. The Create/Modify window opens.

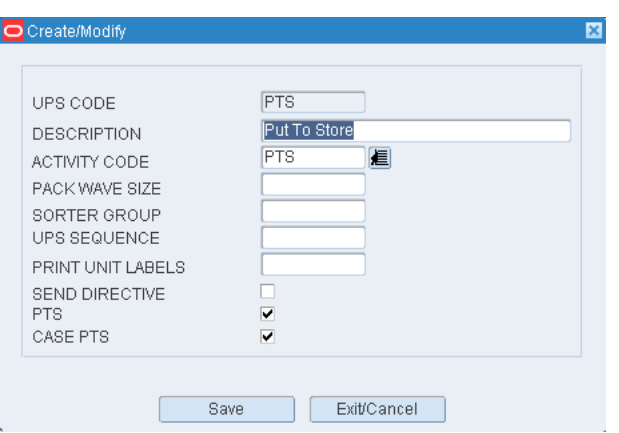

*Figure 11–104 .. > Unit Pick System Editor window > Create/Modify window*

- **2.** Edit the enabled fields as necessary.
- **3.** Click **Save** to save any changes and close the Create/Modify window.

#### **Add a Unit Pick System**

- **1.** On the Unit Pick System Editor window, click **Create Record**. The Create/Modify window opens.
- **2.** In the UPS Code and Description fields, enter a code and description for the UPS.
- **3.** In the Activity Code field, enter the code of the activity performed by the UPS, or click the LOV button and select the activity.
- **4.** In the Pack Wave Size field, enter the number of groups that are permitted in a pack wave.
- **5.** In the Sorter Group field, enter the sorter group if the UPS is a sorter system.
- **6.** In the UPS Sequence field, enter the order in which this UPS should be accessed within its defined sorter group.
- **7.** In the Print Unit Labels field, enter Y (Yes) or N (No) to indicate whether unit labels should be printed for each unit pick group.
- **8.** In the PTS field, select the check box if the UPS is a put to store system.
- **9.** Click **Save** to save the changes and close the Create/Modify window.

### **Delete a Unit Pick System**

- **1.** On the Unit Pick System Editor window, select the UPS that you want to delete.
- **2.** Click **Delete Record**.
- **3.** When prompted to delete the record, click **Yes**.

#### **Exit the Unit Pick System Editor Window**

Click the exit button to close the window.

## **Maintain UPS Destinations**

From the main menu, select Support Functions > DC Setup > Unit Pick System Editor. The Unit Pick System Editor window opens.

| Create Record | UNIT PICK SYSTEM               |                      |               |                |              |       |
|---------------|--------------------------------|----------------------|---------------|----------------|--------------|-------|
| Delete Record |                                |                      |               |                |              |       |
| Zone          | UPS CODE                       | <b>DESCRIPTION</b>   | ACTIVITY CODE | PACK WAVE SIZE | SORTER GROUP | UPS { |
|               | <b>AKM</b><br>$\blacktriangle$ | AKM1                 | U_PICK        |                |              |       |
|               | APTS                           | test pts             | WEIGH         |                |              |       |
|               | CHPT                           | chandan's PTS        | <b>PTSPIK</b> |                |              |       |
|               | CPTS                           | Case PTS             | <b>PTS</b>    |                |              |       |
|               | DMV1                           | mani's ups           | <b>ADDPAK</b> |                |              |       |
|               | FCP                            | Less Than Case       | U_PICK        |                |              |       |
|               | LTC                            | Less Than Case       | U PICK        |                |              |       |
|               | MANI                           | mani's ups           | <b>ADDPAK</b> |                |              |       |
|               | PTS                            | Put To Store         | PTS           |                |              |       |
|               | PTS1                           | Case Put To Store    | PTS           |                |              |       |
|               | SAN                            | Case Put To Store    | PTSPIK        |                |              |       |
|               | SAN1                           | pts                  | PTSPIK        |                |              |       |
|               | <b>SEUP</b>                    | SE Unit Pick System  | U_PICK        |                |              |       |
|               | <b>TEST</b>                    | test                 |               |                |              |       |
|               | <b>TLT</b>                     | 3rd Party Tilt Tray  | TLT           |                |              |       |
|               | UPS                            | Generic UPS System   | U_PICK        |                |              |       |
|               | UPS <sub>1</sub>               | ajish unit pick      |               |                |              |       |
|               | UPTS                           | unit pts pick system | <b>PTSPIK</b> |                |              |       |
|               |                                |                      |               |                |              |       |
|               |                                |                      |               |                |              |       |
|               |                                |                      |               |                |              |       |

*Figure 11–105 Main Menu > Support Functions > DC Setup > Unit Pick System Editor > Unit Pick System Editor window*

Display one or all unit pick systems. Select a UPS and click **Zone**. The induct zones for the selected UPS appear in the Unit Pick Zone Editor window.

Select an induct zone and click **Zone**. The destinations for the selected induct zone appear in the UPS Destination Zone Editor window.

| O Unit Pick Zone Editor        | <u>itiar</u>            | $\sqrt{\mathbf{x}}$ 0 |             |         |               |                   |                   |
|--------------------------------|-------------------------|-----------------------|-------------|---------|---------------|-------------------|-------------------|
| Create Record<br>Delete Record | UNIT PICK SYSTEM        | SAN                   |             |         |               |                   |                   |
|                                | UPS CODE                | INDUCT ZONE           | DESCRIPTION | DEST ID | PICK UP LOC   | DROP OFF LOC      | SINGLE ZONE       |
|                                | $\triangle$ SAN         | 01                    | Test        |         | 912 LTCPICKUP | <b>LTCDROPOFF</b> | $\overline{\vee}$ |
|                                |                         |                       |             |         |               |                   | $\Box$            |
|                                |                         |                       |             |         |               |                   | $\Box$            |
|                                |                         |                       |             |         |               |                   | $\Box$            |
|                                |                         |                       |             |         |               |                   | $\Box$            |
|                                |                         |                       |             |         |               |                   | $\Box$            |
|                                |                         |                       |             |         |               |                   | $\Box$            |
|                                |                         |                       |             |         |               |                   | $\Box$            |
|                                |                         |                       |             |         |               |                   | $\Box$            |
|                                |                         |                       |             |         |               |                   | $\Box$            |
|                                |                         |                       |             |         |               |                   | $\Box$            |
|                                |                         |                       |             |         |               |                   | $\Box$            |
|                                |                         |                       |             |         |               |                   | $\Box$            |
|                                |                         |                       |             |         |               |                   | $\Box$            |
|                                |                         |                       |             |         |               |                   | $\Box$            |
|                                |                         |                       |             |         |               |                   | $\Box$            |
|                                |                         |                       |             |         |               |                   | $\Box$            |
|                                |                         |                       |             |         |               |                   | $\Box$            |
|                                |                         |                       |             |         |               |                   | $\Box$            |
|                                |                         |                       |             |         |               |                   | $\Box$            |
|                                |                         |                       |             |         |               |                   | $\Box$            |
|                                |                         |                       |             |         |               |                   | $\Box$            |
|                                |                         |                       |             |         |               |                   | $\Box$            |
|                                | $\overline{\mathbf{v}}$ |                       |             |         |               |                   | $\Box$            |

*Figure 11–106 .. > Unit Pick System Editor window > UPS Destination Zone Editor window*

## **Edit a Destination**

**1.** On the UPS Destination Zone Editor window, double-click the destination that you want to edit. The Create/Modify window opens.

*Figure 11–107 .. > UPS Destination Zone Editor window > Create/Modify window*

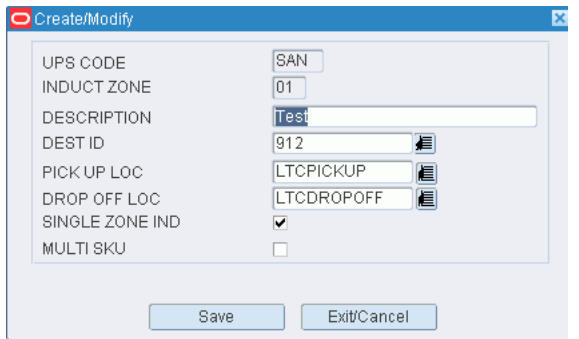

- **2.** Edit the destination ID as necessary.
- **3.** Click **Save** to save any changes and close the Create/Modify window.

## **Add a Destination**

- **1.** On the UPS Destination Zone Editor window, click **Create Record**. The Create/Modify window opens.
- **2.** In the Induct Zone field, enter the ID of the induct zone.
- **3.** In the Dest ID field, enter the ID of the destination, or click the LOV button and select the destination.
- **4.** Click **Save** to save the changes and close the Create/Modify window.

### **Delete a Destination**

- **1.** On the UPS Destination Zone Editor window, select the destination that you want to delete.
- **2.** Click **Delete Record**.
- **3.** When prompted to delete the record, click **Yes**.i

## **Exit the UPS Destination Zone Editor Window**

Click the exit button to close the window.

## **Maintain UPS Induct Zones**

From the main menu, select Support Functions > DC Setup > Unit Pick System Editor. The Unit Pick System Editor window opens.

Display one or all unit pick systems. Select a UPS and click **Zone**. The induct zones for the selected UPS appear in the Unit Pick Zone Editor window.

#### *Figure 11–108 Main Menu > Support Functions > DC Setup > Unit Pick System Editor > Unit Pick Zone Editor window*

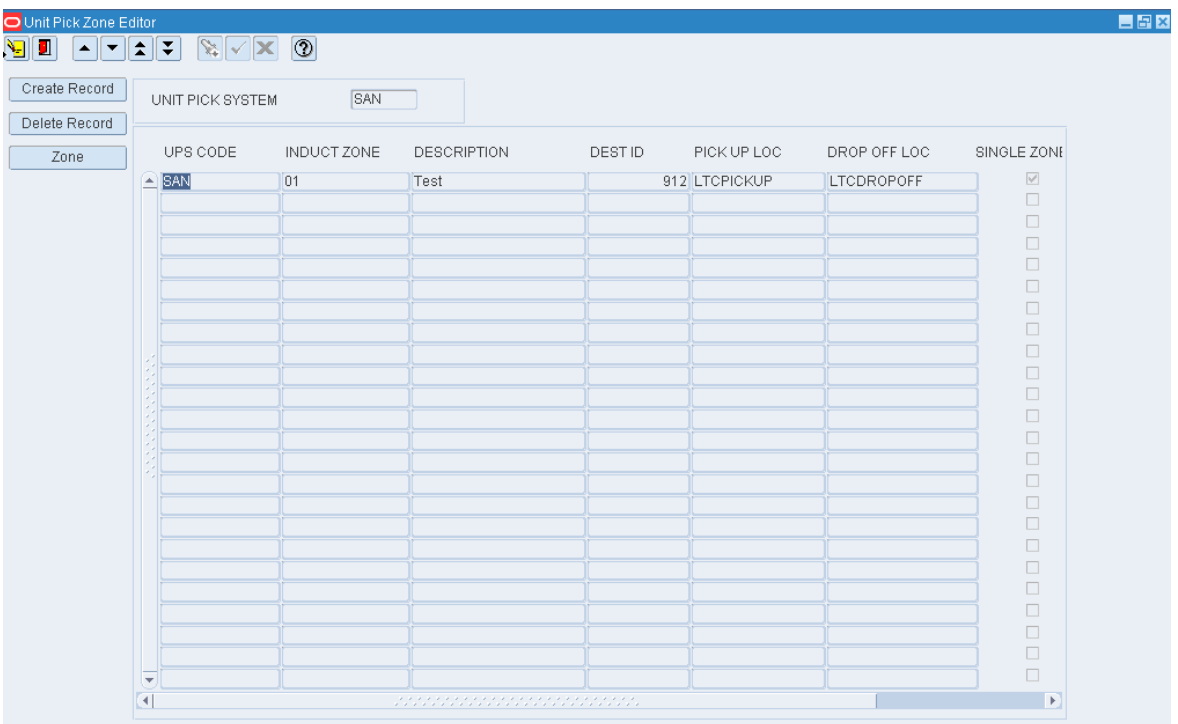

## **Edit a UPS Induct Zone**

**1.** On the Unit Pick Zone Editor window, double-click the induct zone that you want to edit. The Create/Modify window opens.

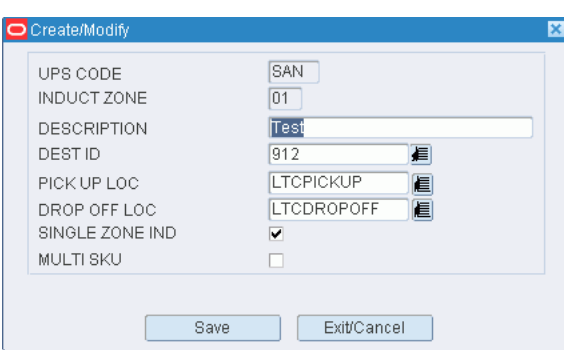

*Figure 11–109 .. > Unit Pick Zone Editor window > Create/Modify window*

- **2.** Edit the enabled fields as necessary.
- **3.** Click **Save** to save any changes and close the Create/Modify window.

## **Add a UPS Induct Zone**

- **1.** On the Unit Pick Zone Editor window, click **Create Record**. The Create/Modify window opens.
- **2.** In the Induct Zone and Description fields, enter the ID and description of the induct zone.
- **3.** In the Dest ID field, enter the ID of the internal destination of the induct zone, or click the LOV button and select the destination.
- **4.** In the Pick Up Loc field, enter the ID of the pickup location, or click the LOV button and select the location. The pickup location is the staging location where merchandise leaves the UPS induct zone.
- **5.** In the Drop Off Loc field, enter the ID of the drop-off location, or click the LOV button and select the location. The drop-off location is the staging location where merchandise enters the UPS induct zone.
- **6.** If the UPS has a single induct zone, select the Single Zone Ind check box.
- **7.** Click **Save** to save the changes and close the Create/Modify window.

#### **Delete a UPS Induct Zone**

- **1.** On the Unit Pick Zone Editor window, select the UPS induct zone that you want to delete.
- **2.** Click **Delete Record**.
- **3.** When prompted to delete the record, click **Yes**.

#### **Exit the Unit Pick Zone Editor Window**

Click the exit button to close the window.

# **Equipment Zone Setup**

The Equipment Zone Setup is used to set up equipment classes and zone groups. Zones and equipments are identified. Equipment classes are assigned to zones.

This section includes the following topics:

[Equipment/Zone Setup Overview](#page-318-0)

- **[Maintain Equipment Classes](#page-319-0)**
- **[Maintain Equipment](#page-321-0)**
- **[Maintain Zones](#page-323-0)**
- [Assign Equipment Classes to Zones](#page-324-0)
- **[Maintain Zone Groups](#page-326-0)**

## <span id="page-318-0"></span>**Equipment/Zone Setup Overview**

The Equipment/Zone Setup module provides you with options for identifying and grouping the equipment used in the distribution center (DC). You can set up zones within the DC and restrict equipment classes to designated zones.

Once equipment classes are defined, you can assign them to activities, items, locations, processes, and zones. This information is used by RWMS when calculating which tasks should be assigned to operators.

### **Business Process**

#### **Equipment**

- Setting up equipment classes and equipment is optional in RWMS. Equipment setup is required, however, if you intend to use XYZ functionality in the Labor Management (RLM) product. To set up equipment:
- Define equipment classes. Indicate how many pallets and the maximum weight the equipment can tolerate. Provide the horizontal and vertical clearance, as well as the vertical reach of equipment associated with the equipment class.
- Identify each piece of equipment. Assign the equipment to an equipment class. The equipment inherits the characteristics of the equipment class to which it is assigned. Provide the horizontal and vertical speeds of the equipment. Indicate whether equipment operators must be certified.

#### **Zones**

Zones are used to group locations where putaway, distribution, and picking tasks take place. Zones that are used for distribution and picking tasks may be grouped into zone groups. To set up zones:

- Identify the zones. Select the appropriate characteristics for each zone.
- Define zone groups. Assign zones to each zone group in order of priority.

#### **Equipment and zones**

You can assign equipment classes to zones in order to restrict the use of equipment to specific zones.

### **Reports**

There are no reports pertaining to equipment and zone setup.

# <span id="page-319-0"></span>**Maintain Equipment Classes**

From the main menu, select Support Functions > Equipment Class Editor. The Equipment Class window opens.

*Figure 11–110 Main Menu > Support Functions > Equipment Class Editor > Equipment Class window*

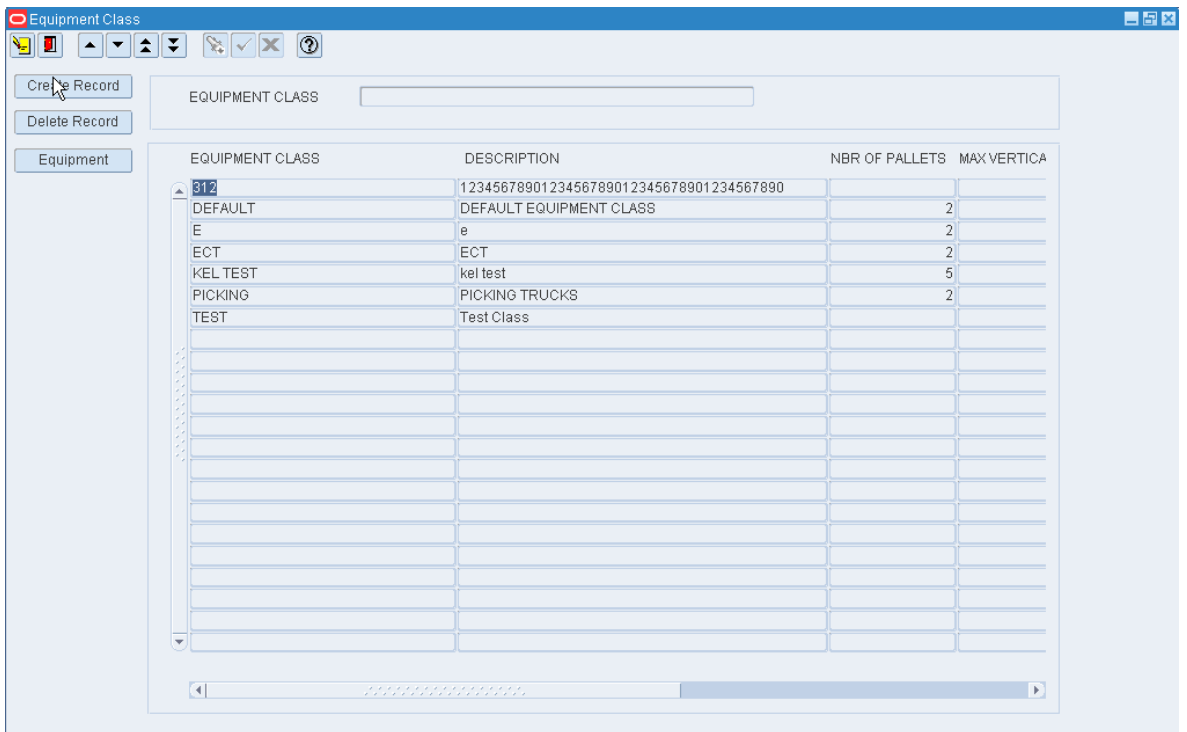

#### **Display All Equipment Classes**

Click the execute query button.

#### **Display an Equipment Class**

- **1.** If any equipment classes are currently displayed, click the clear button.
- **2.** Click the enter query button.
- **3.** In the Equipment Class query field, enter the name of the equipment class, or click the LOV button and select the equipment class.
- **4.** Click the execute query button. The equipment class that matches the search criterion appears.

## **Edit an Equipment Class**

**1.** On the Equipment Class window, double-click the equipment class that you want to edit. The Create/Modify window opens.

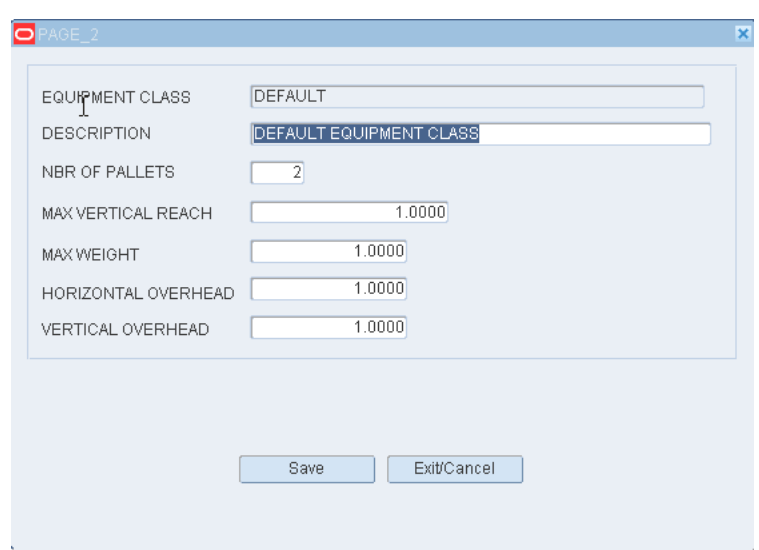

*Figure 11–111 .. > Equipment Class window > Create/Modify window*

- **2.** Edit the description and measurements as necessary.
- **3.** Click **Save** to save any changes and close the Create/Modify window.

#### **Add an Equipment Class**

- **1.** On the Equipment Class window, click **Create Record**. The Create/Modify window opens.
- **2.** In the Equipment Class and Description fields, enter a name and description for the equipment class.
- **3.** In the Nbr of Pallets field, enter the maximum number of pallets that the equipment is designed to handle.
- **4.** In the Max Vertical Reach field, enter the maximum height the equipment can reach to.
- **5.** In the Max Weight field, enter the maximum weight that the equipment is designed to carry.
- **6.** In the Horizontal Overhead and Vertical Overhead fields, enter the horizontal and vertical clearance required by the equipment.
- **7.** Click **Save** to save the changes and close the Add/Modify window.

#### **Delete an Equipment Class**

**Note:** You must delete any equipment assigned to an equipment class before you can delete the equipment class.

- **1.** On the Equipment Class window, select the equipment class that you want to delete.
- **2.** Click **Delete Record**.
- **3.** When prompted to delete the record, click **Yes**.

## **Exit the Equipment Class Window**

Click the exit button to close the window.

# <span id="page-321-0"></span>**Maintain Equipment**

From the main menu, select Support Functions > Equipment/Zone Setup > Equipment Editor. The Equipment Editor window opens.

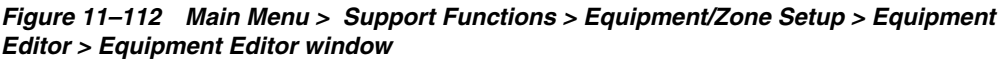

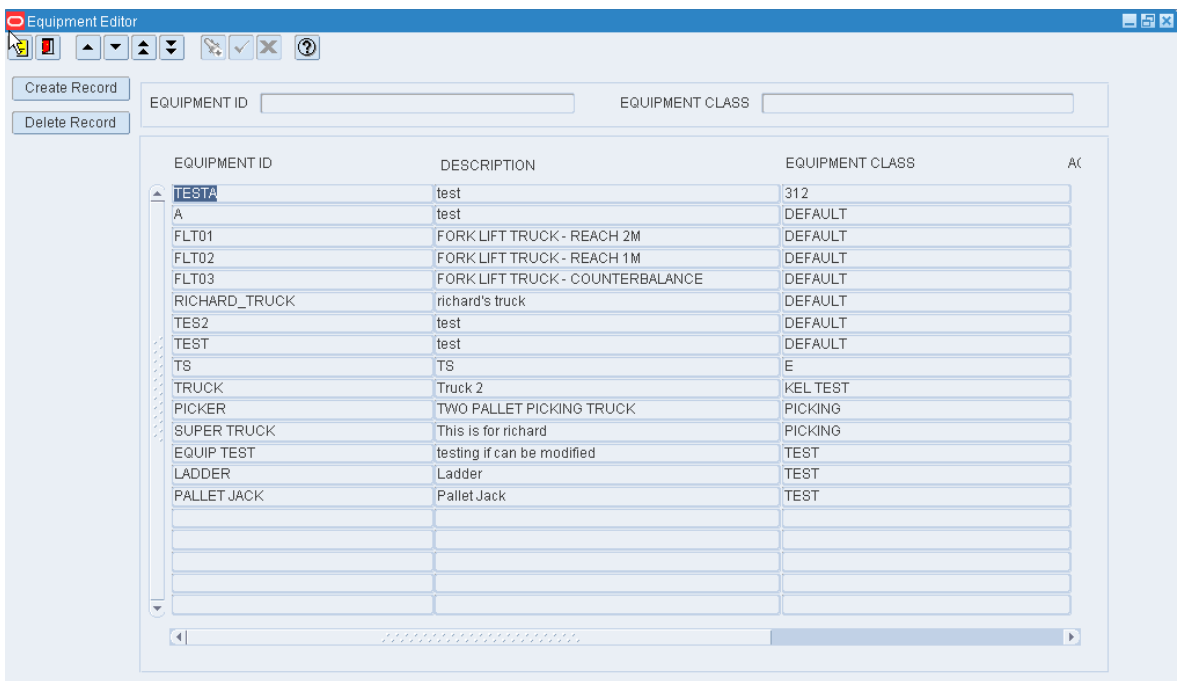

**Note:** You can also access this window from the Equipment Class window.

## **Display all Equipment**

Click the execute query button.

## **Display a Subset of the Equipment**

- **1.** If any equipment IDs are currently displayed, click the clear button.
- **2.** Click the enter query button.
- **3.** To search for equipment by ID, enter the ID in the Equipment ID query field, or click the LOV button and select the equipment ID. To search for equipment IDs by equipment class, enter the name of the equipment class in the Equipment Class query field, or click the LOV button and select the equipment class.
- **4.** Click the execute query button. The equipment IDs that match the search criterion appear.

#### **Edit Equipment**

**1.** On the Equipment Editor window, double-click the piece of equipment that you want to edit. The Create/Modify window opens.

*Figure 11–113 .. > Equipment Editor window > Create/Modify window*

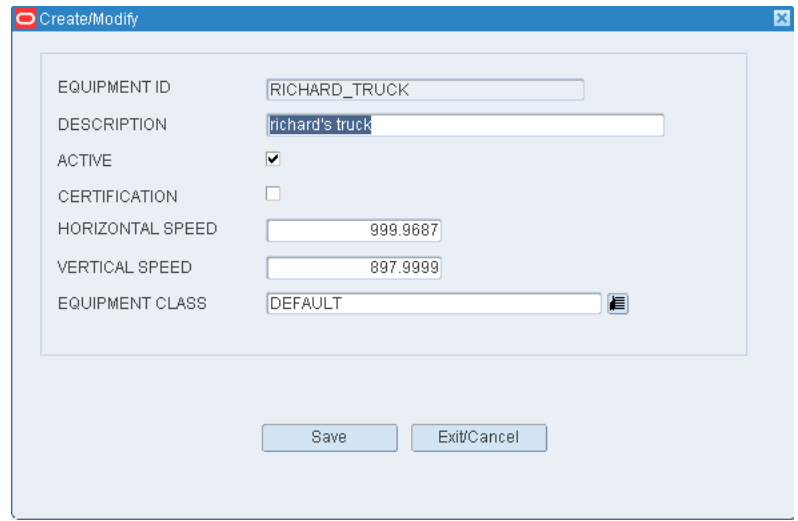

- **2.** Edit the enabled fields as necessary.
- **3.** Click **Save** to save any changes and close the Create/Modify window.

#### **Add Equipment**

- **1.** On the Equipment Editor window, click **Create Record**. The Create/Modify window opens.
- **2.** In the Equipment ID and Description fields, enter an ID and description for the piece of equipment.
- **3.** To make the equipment ID available to users, select the Active check box.
- **4.** To indicate that an employee must be certified to use the equipment, select the Certification check box.
- **5.** In the Horizontal Speed and Vertical Speed fields, enter the speed of the equipment when moving horizontally and vertically.
- **6.** In the Equipment Class field, enter the name of the equipment class to which you want to assign the piece of equipment, or click the LOV button and select the equipment class.
- **7.** Click **Save** to save the changes and close the Create/Modify window.

#### **Delete Equipment**

- **1.** On the Equipment Editor window, select the piece of equipment that you want to delete.
- **2.** Click **Delete Record**.
- **3.** When prompted to delete the record, click **Yes**.

#### **Exit the Equipment Editor Window**

Click the exit button to close the window.

# <span id="page-323-0"></span>**Maintain Zones**

From the main menu, select Support Functions > Equipment/Zone Setup > Zone Editor. The Zone Editor window opens.

*Figure 11–114 Main Menu > Support Functions > Equipment/Zone Setup > Zone Editor > Zone Editor window*

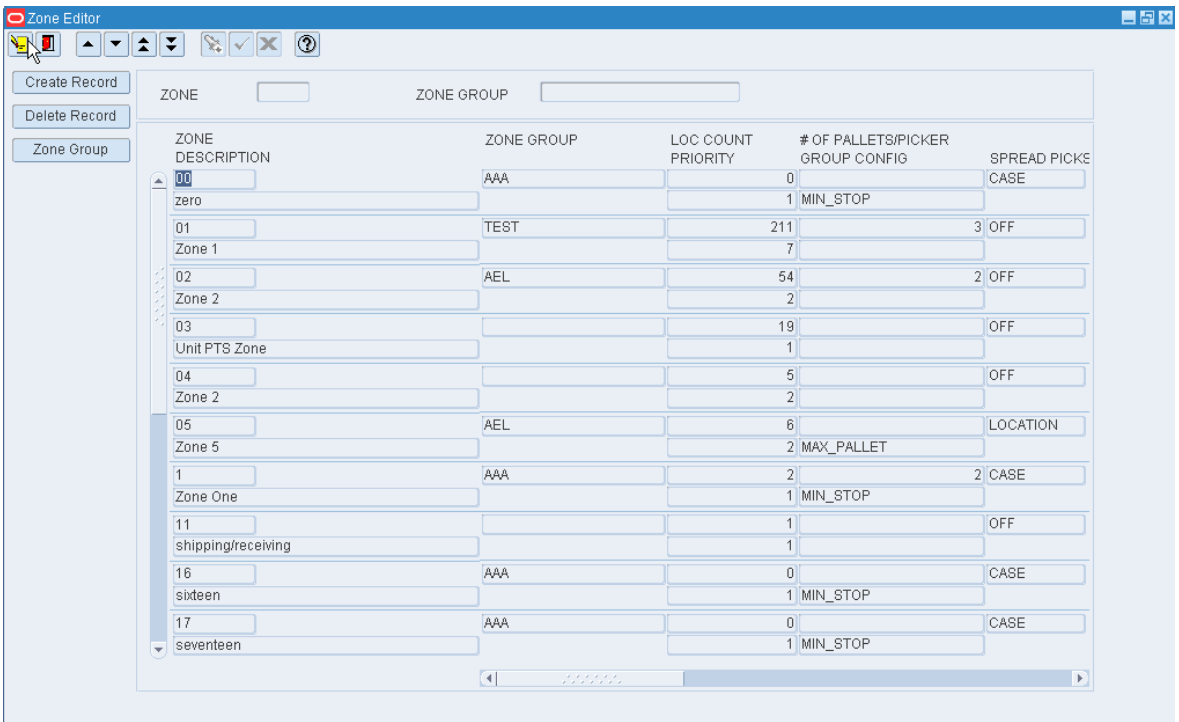

**Note:** You can also access this window from the Location Editor window.

#### **Display All Zones**

Click the execute query button.

### **Display a Subset of Zones**

- **1.** If any zones are currently displayed, click the clear button.
- **2.** Click the enter query button.
- **3.** To search for a single zone, enter the ID of the zone in the Zone query field, or click the LOV button and select the zone. To search for zones by zone group, enter the name of the zone group in the Zone Group query field, or click the LOV button and select the zone group.
- **4.** Click the execute query button. The zones that match the search criterion are displayed.

#### **Edit a Zone**

**1.** On the Zone Editor window, double-click the zone that you want to edit. The Create/Modify window opens.
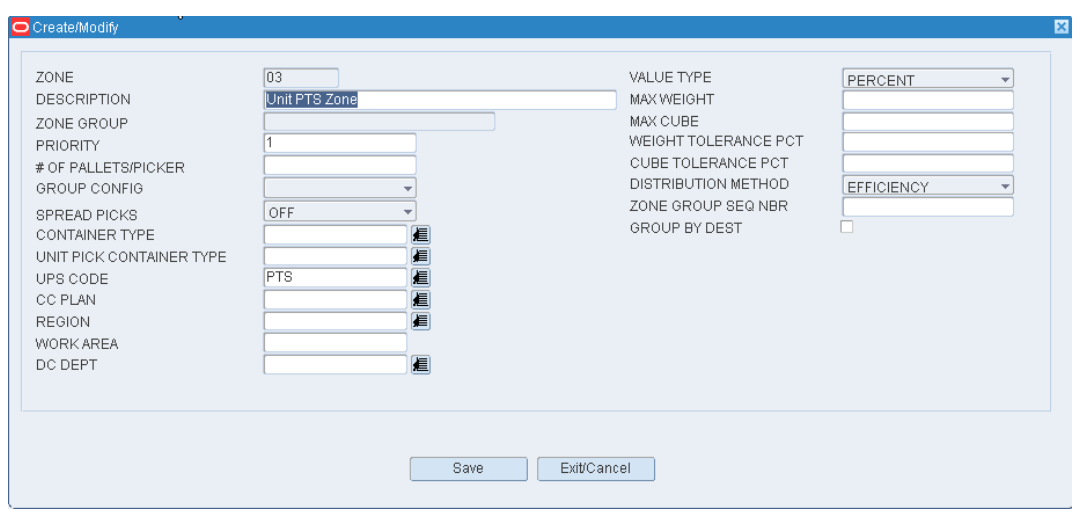

*Figure 11–115 .. > Zone Editor window > Create/Modify window*

- **2.** Edit the enabled fields as necessary.
- **3.** Click **Save** to save any changes and close the Create/Modify window.

#### **Add a Zone**

- **1.** On the Zone Editor window, click **Create Record**. The Create/Modify window opens.
- **2.** In the Zone and Description fields, enter an ID and description for the zone.
- **3.** Enter the desired characteristics of the zone.
- **4.** Click **Save** to save the changes and close the Create/Modify window.

## **Delete a Zone**

- **1.** On the Zone Editor window, select the zone that you want to delete.
- **2.** Click **Delete Record**.
- **3.** When prompted to delete the record, click **Yes**.

#### **Exit the Zone Editor Window**

Click the exit button to close the window.

# **Assign Equipment Classes to Zones**

From the main menu, select Support Functions > Equipment/Zone Setup > Zone Equipment Editor. The current assignments appear in the Zone Equipment window.

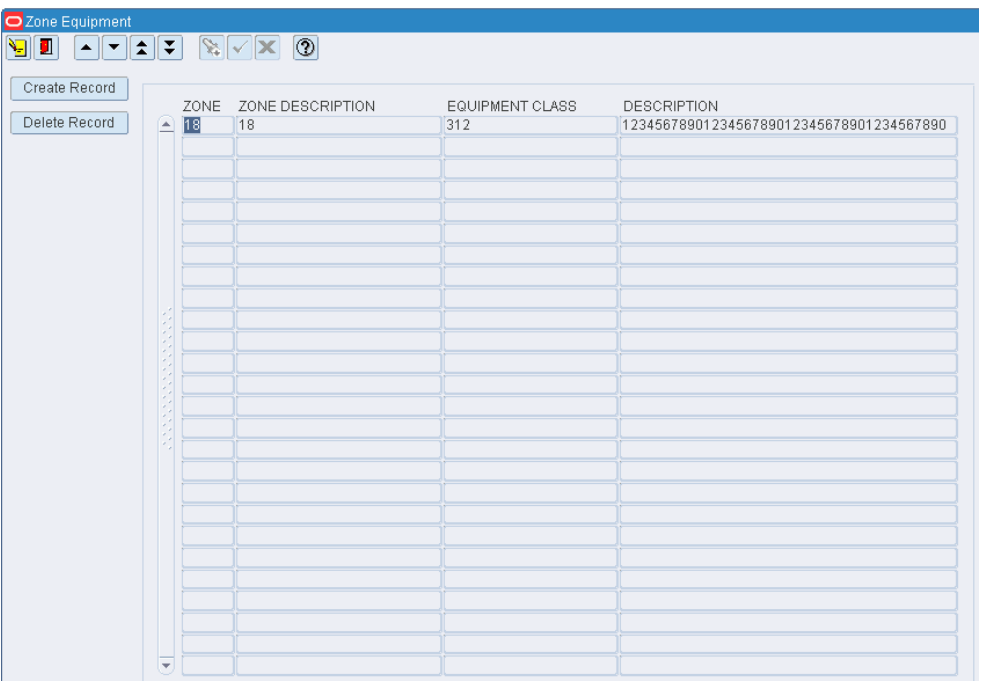

*Figure 11–116 Main Menu > Support Functions > Equipment/Zone Setup > Zone Equipment Editor > Zone Equipment window*

# **Edit an Assignment**

**1.** On the Zone Equipment window, double-click the assignment that you want to edit. The Create/Modify window opens.

*Figure 11–117 .. > Zone Equipment window > Create/Modify window*

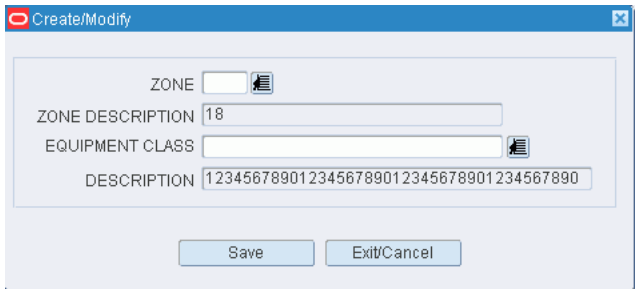

- **2.** Edit either the zone and equipment class as necessary.
- **3.** Click **Save** to save any changes and close the Create/Modify window.

#### **Add an Assignment**

- **1.** On the Zone Equipment window, click **Create Record**. The Create/Modify window opens.
- **2.** In the Zone field, enter the ID of the zone, or click the LOV button and select the zone.
- **3.** In the Equipment Class field, enter the name of the equipment class, or click the LOV button and select the equipment class.

**4.** Click **Save** to save the changes and close the Create/Modify window.

#### **Delete an Assignment**

- **1.** On the Zone Equipment window, select the assignment that you want to delete.
- **2.** Click **Delete Record**.
- **3.** When prompted to delete the record, click **Yes**.

#### **Exit the Zone Equipment Window**

Click the exit button to close the window.

# **Maintain Zone Groups**

From the main menu, select Support Functions > Equipment/Zone Setup > Zone Group Editor. The Zone Group Editor window opens.

#### *Figure 11–118 Main Menu > Support Functions > Equipment/Zone Setup > Zone Group Editor > Zone Group Editor window*

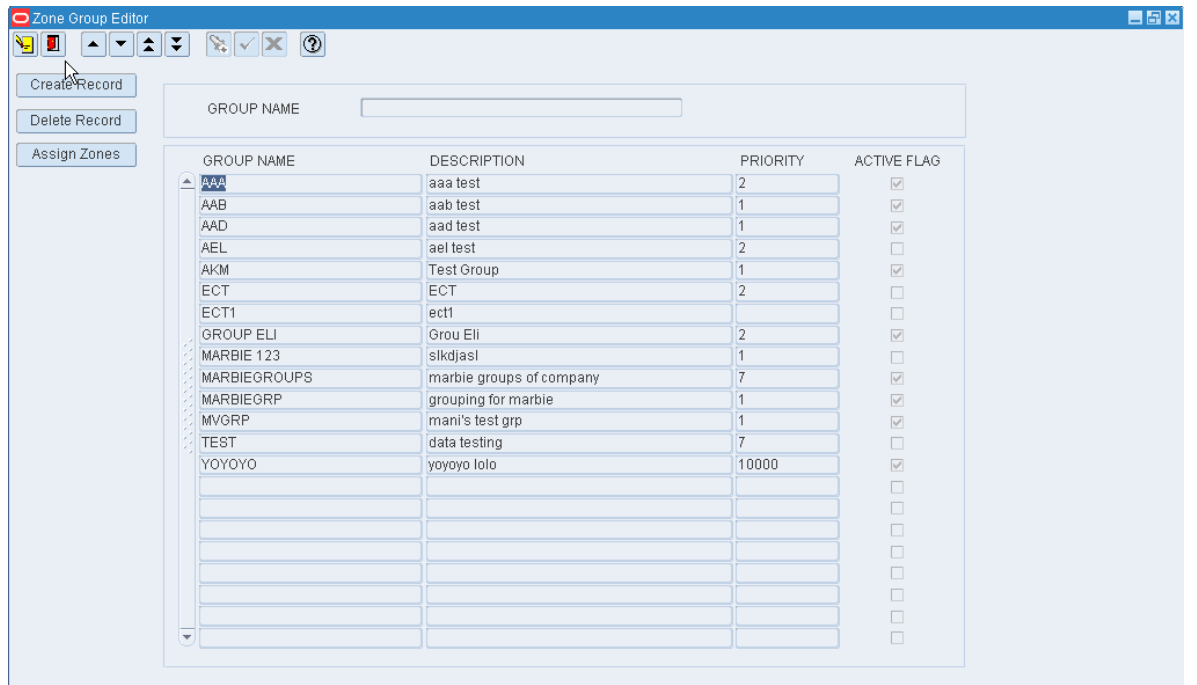

### **Display All Zone Groups**

Click the execute query button.

#### **Display a Zone Group**

- **1.** If any zone groups are currently displayed, click the clear button.
- **2.** Click the enter query button.
- **3.** In the Group Name query field, enter the name of the zone group, or click the LOV button and select the zone group.
- **4.** Click the execute query button. The zone group that matches the search criterion opens.

# **Edit a Zone Group**

**1.** On the Zone Group Editor window, double-click the zone group that you want to edit. The Add/Modify window opens.

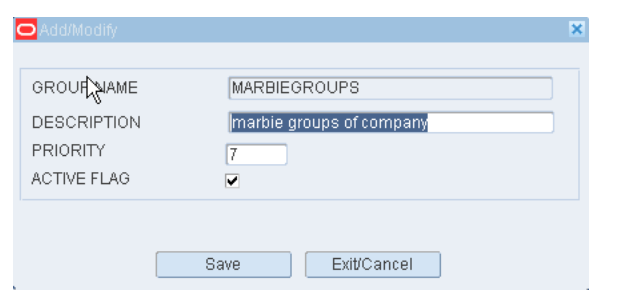

#### *Figure 11–119 .. > Zone Group Editor window > Add/Modify window*

- **2.** Edit the description, priority level for picking, and active option as necessary.
- **3.** Click **Save** to save any changes and close the Add/Modify window.

# **Add a Zone Group**

- **1.** On the Zone Group Editor window, click **Create Record**. The Add/Modify window opens.
- **2.** In the Group Name and Description fields, enter a name and description for the zone group.
- **3.** In the Priority field, enter the priority level of the zone group for picking activities.
- **4.** To make the zone group available to users, select the Active Flag check box.
- **5.** Click **Save** to save the changes and close the Add/Modify window.

#### **Assign Zones to a Zone Group**

- **1.** On the Zone Group Editor window, select the zone group that you want to edit.
- **2.** Click **Assign Zones**. The Assign Zones window opens.

*Figure 11–120 .. > Zone Group Editor window > Assign Zones window*

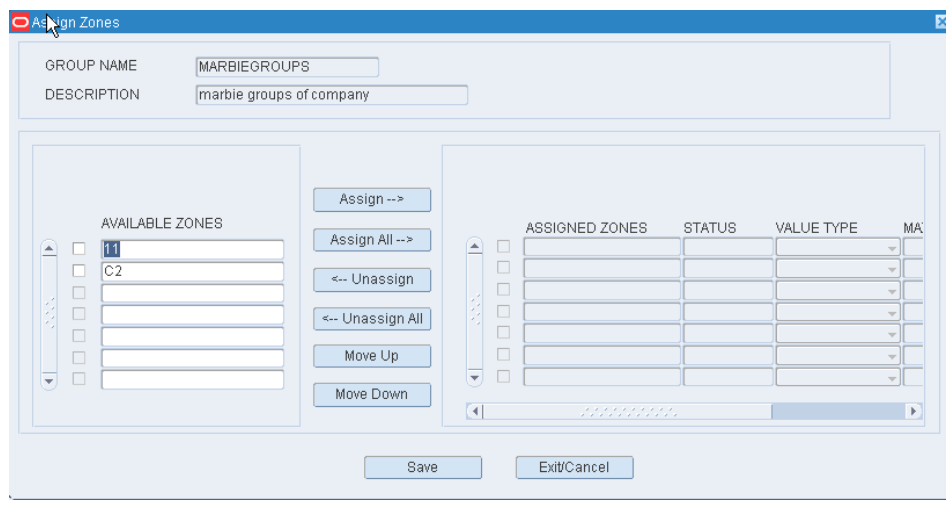

- **3.** To assign zones:
	- **1.** Select the check box next to the desired zones on the Available Zones table.
	- **2.** Click **Assign**. The selected zones are moved to the Assigned Zones table.
- **4.** To remove assigned zones:
	- **1.** Select the check box next to the desired zones on the Assigned Zones table.
	- **2.** Click **Unassign**. The selected zones are moved to the Available Zones table.
- **5.** Click **Save** to save any changes and close the Assign Zones window.

**Note:** In the Assign Zones window, you can 1) click **Assign All** to move all zones to the Assigned Zones table or 2) click **Unassign All** to move all zones to the Available Zones table. All zones are moved whether or not the check boxes are selected.

#### **Resequence the Zones in a Zone Group**

- **1.** On the Zone Group Editor window, select the zone group that you want to edit.
- **2.** Click **Assign Zones**. The available and assigned zones for the zone group are displayed in the Assign Zones window.
- **3.** To resequence the assigned zones:
	- **1.** Select the zone to be moved.
	- **2.** To move the zone closer to the top of the list, click **Move Up**.
	- **3.** To move the zone closer to the bottom of the list, click **Move Down**.
- **4.** Click **Save** to save any changes and close the Assign Zones window.

#### **Delete a Zone Group**

**1.** On the Zone Group Editor window, select the zone group that you want to delete.

**Note:** You can not delete a zone group if any zones have been assigned to the zone group.

- **2.** Click **Delete Record**.
- **3.** When prompted to delete the record, click **Yes**.

#### **Exit the Zone Group Editor Window**

Click the exit button to close the window.

# **Item Setup**

The Item Setup is used to set up attribute types, attributes, and attribute WIPs. Indicate whether item fields are owned by the host system or the DC. Define the default characteristics and attributes for items at the department, class, subclass, or vendor style level. Item classes can be used to group items with similar defaults, processes, and equipment classes. Items may be entered manually. Vendor audits and addresses may be maintained. SKU profiles may be transmitted to a third party system.

This section includes the following topics:

- **[Apply Item Classes](#page-329-0)**
- **[Maintain Attributes](#page-332-0)**
- **[Maintain Attribute Types](#page-334-0)**
- **[Maintain Attribute WIP Codes](#page-337-0)**
- **[Maintain Combinability Codes](#page-338-0)**
- **[View Diff Groups](#page-341-0)**
- **[View Diffs](#page-342-0)**
- **[Maintain Item Attributes](#page-343-0)**
- **[Assign Item Class Defaults](#page-345-0)**
- [Assign Item Class Equipment Classes](#page-347-0)
- **[Assign Item Class Processes](#page-349-0)**
- **[Build Item Class Rules](#page-352-0)**
- **[Maintain Item Classes](#page-354-0)**
- **[Maintain Item Attribute Defaults](#page-357-0)**
- **[Maintain Item Defaults](#page-359-0)**
- **[View Item Diffs](#page-361-0)**
- [Maintain Item Field Ownership Settings](#page-363-0)
- **[View Multi-Price Ticketing Details](#page-364-0)**
- **[Maintain Items](#page-364-1)**
- **[View Items](#page-367-0)**
- **[Maintain Item Supplier Details](#page-369-0)**
- **[Create a Transport Asset](#page-373-0)**
- [Associate a Transport Asset to an Item](#page-376-0)
- **[View Units of Measure](#page-379-0)**
- [View Item UPCs](#page-380-0)
- **[View Vendor Addresses](#page-381-0)**
- **[Maintain Vendor Audits](#page-382-0)**

# <span id="page-329-0"></span>**Apply Item Classes**

From the main menu, select Support Functions > Item Setup > Apply Item Class. The Apply Item Class window opens.

**Note:** You can also access this window from the New Item Inquiry window and the Item Class Editor window.

# **Display Items by Item Class**

- **1.** If any items or item classes are currently displayed, click the clear button.
- **2.** Click the enter query button.
- **3.** In the Item Class query field, enter the name of the item class, or click the LOV button and select the item class.
- **4.** Click the execute query button. The items that match the build rules of or are assigned to the item class appear on the Apply Item Class (by Item Class) window.

*Figure 11–121 Main Menu > Support Functions > Item Setup > Apply Item Class > Apply Item Class (by Item Class) window*

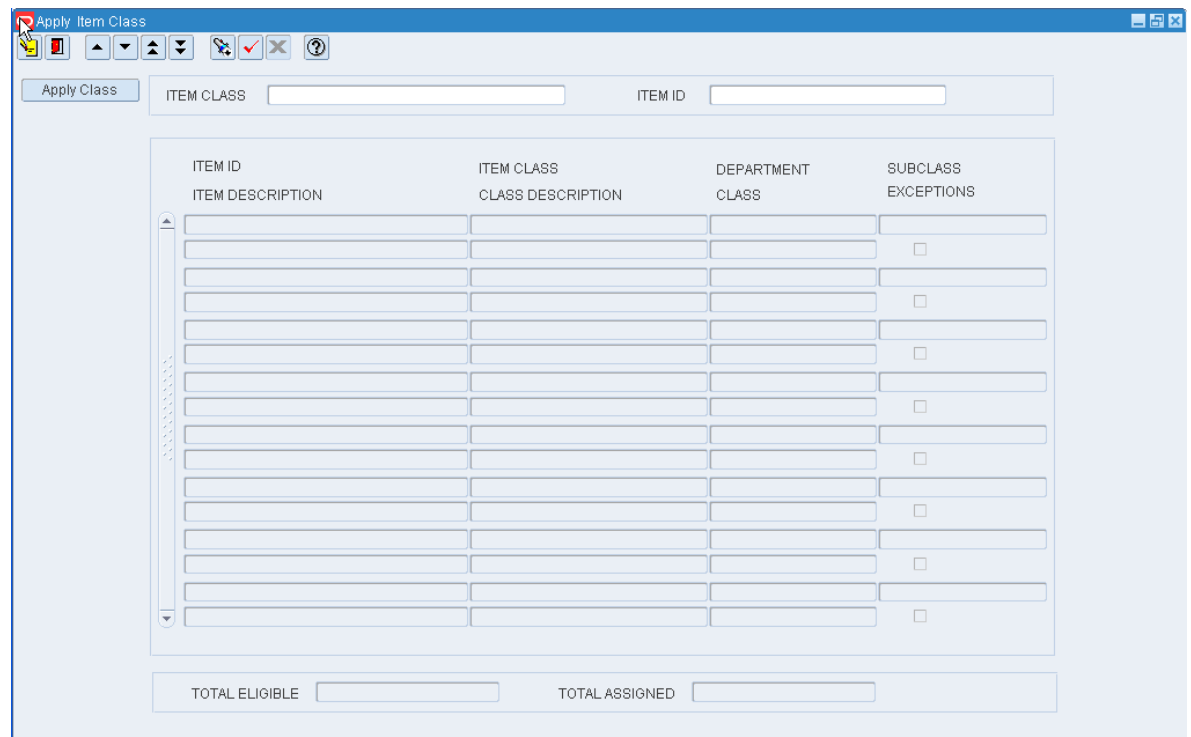

#### **Assign Items to an Item Class**

**1.** On the Apply Item Class window, click **Apply Class**. The Apply Item Class (Assign Items) window opens.

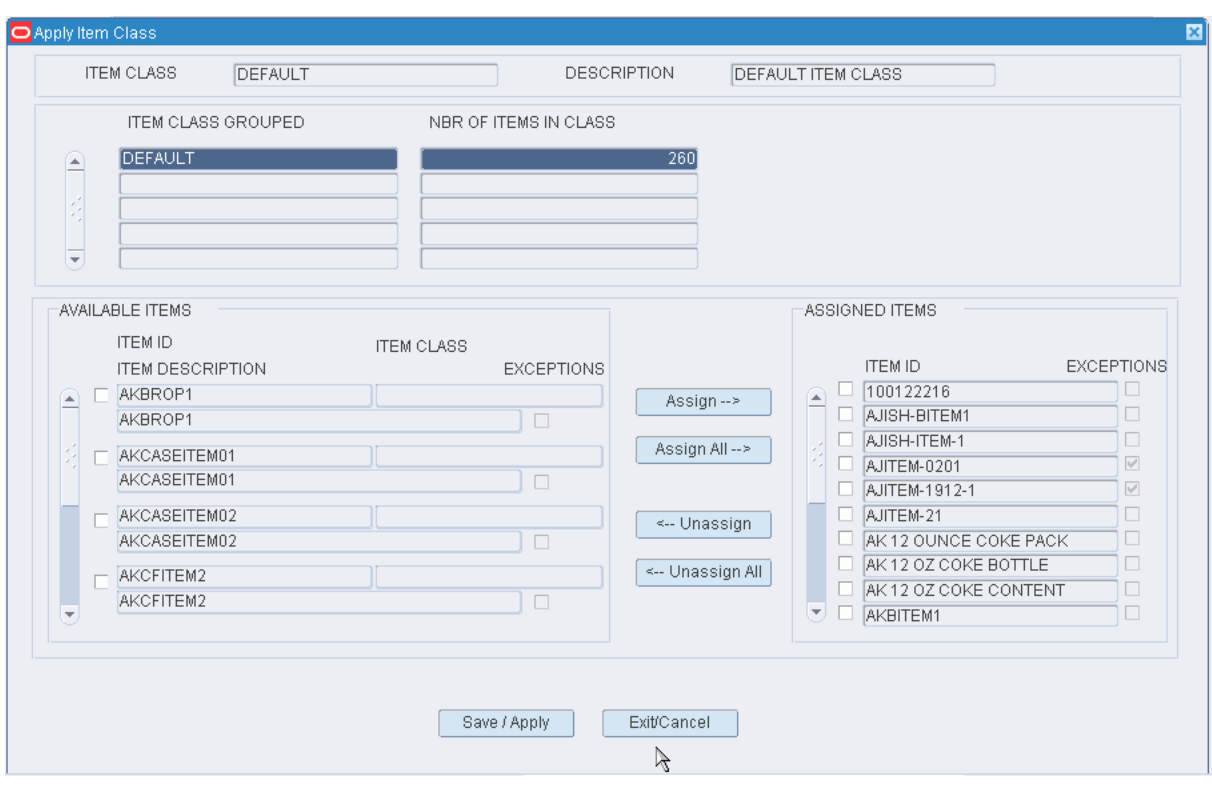

*Figure 11–122 .. > Apply Item Class window > Apply Item Class (Assign Items) window*

**Note:** The items that are currently assigned to the location class appear in the Assigned Items table. The remaining items that match the build rules appear in the Available Items table.

- **2.** To assign items:
	- **1.** Select the check box next to the desired items on the Available Items table.
	- **2.** Click **Assign**. The selected items are moved to the Assigned Items table.
- **3.** To remove assigned items:
	- **1.** Select the check box next to the desired items on the Assigned Items table.
	- **2.** Click **Unassign**. The selected items are moved to the Available Items table.
- **4.** Click **Save/Apply** to save the changes and close the Apply Item Class (Assign Items) window.

**Note:** In the Apply Item Class (Assign Items) window, you can 1) click **Assign All** to move all items to the Assigned Items table or 2) click **Unassign All** to move all items to the Available Items table. All items are moved whether or not the check boxes are selected.

## **Display Item Classes by Item**

- **1.** If any items or item classes are currently displayed, click the clear button.
- **2.** Click the enter query button.
- **3.** In the Item ID query field, enter the ID of the item, or click the LOV button and select the item.
- **4.** Click the execute query button. The item classes that match the selected item appear. The Current check box is selected next to the item class, if any, that is currently assigned to the item on the Apply Item Class (by Item) window.

#### **Assign an Item Class to an Item**

**Note:** This procedure is applicable if the item matches more than one item class.

- **1.** On the Apply Item Class window, select the item class that you want to assign to an item.
- **2.** Click **Apply Class**. The Apply Item Class (Assign Item Class) window opens.
- **3.** If the item class named in the New Item Class field is correct, click **Save/Apply**. The Apply Item Class (Assign Item Class) window is closed and the item class is assigned to the selected item.

#### **Exit the Apply Item Class Window**

Click the exit button to close the window.

# <span id="page-332-0"></span>**Maintain Attributes**

From the main menu, select Support Functions > Item Setup > Attribute Editor. The current attributes appear in the Attribute Editor window.

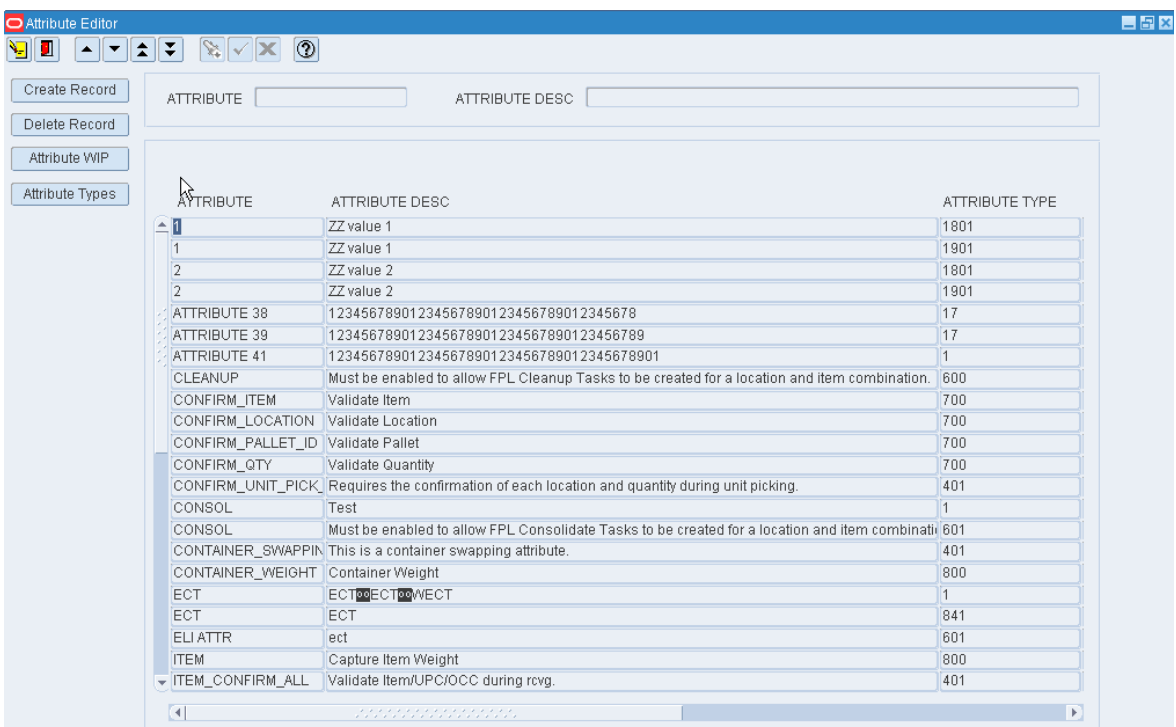

*Figure 11–123 Main Menu > Support Functions > Item Setup > Attribute Editor > Attribute Editor window*

**Note:** You can also access this window from the Attribute Type Editor window.

# **Edit an Attribute**

**1.** On the Attribute Editor window, double-click the attribute that you want to edit. The Create/Modify window opens.

*Figure 11–124 .. > Attribute Editor window > Create/Modify window*

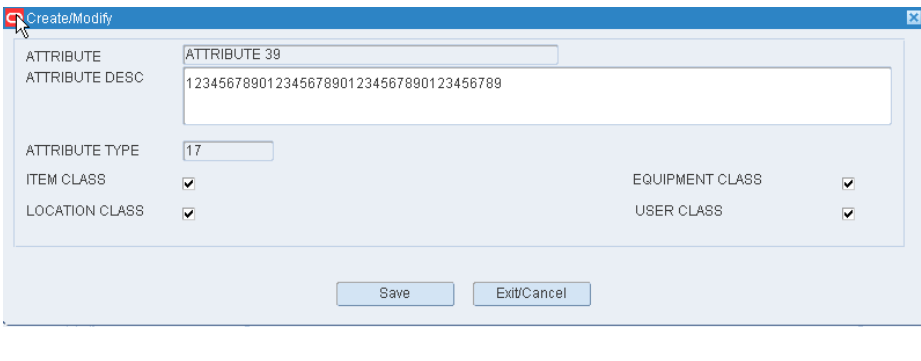

**Note:** You can not edit an attribute type if the system indicator is selected.

- **1.** Edit the description as necessary.
- **2.** To make an attribute available for a class, select the check box next to each desired class.
- **3.** Click **Save** to save any changes and close the Create/Modify window.

### **Add an Attribute**

- **1.** On the Attribute Editor window, click **Create Record**. The Create/Modify window opens.
- **2.** In the Attribute and Attribute Desc fields, enter an ID and description for the attribute.
- **3.** In the Attribute Type field, enter the ID for the attribute type that you want to associate with the attribute, or click the LOV button and select the attribute type.
- **4.** Select the check box next to each class that want to make the attribute available for.
- **5.** Click **Save** to save the changes and close the Create/Modify window.

## **Delete an Attribute**

- **1.** On the Attribute Editor window, select the attribute that you want to delete.
- **2.** Click **Delete Record**.
- **3.** When prompted to delete the record, click **Yes**.

## **Exit the Attribute Editor Window**

Click the exit button to close the window.

# <span id="page-334-0"></span>**Maintain Attribute Types**

From the main menu, select Support Functions > Item Setup > Attribute Type Editor. The Attribute Type Editor window opens.

| Create Record                      | ATTRIBUTE TYPE |                            |           |                          |              |                         |
|------------------------------------|----------------|----------------------------|-----------|--------------------------|--------------|-------------------------|
| Delete Record<br><b>Attributes</b> | ATTRIBUTE TYPE | ATTRIBUTE TYPE DESC        | HOST TYPE | SYSTEM IND               | CARTON GROUP | COMBINABILITY           |
| E                                  | 1              | Test                       | <b>U</b>  | $\overline{\mathcal{C}}$ | $\Box$       | $\Box$                  |
|                                    | 15             | 15                         | U         | $\Box$                   | $\Box$       | $\Box$                  |
|                                    | 17             | Elinor                     | U         | $\Box$                   | $\Box$       | $\overline{\mathbb{V}}$ |
|                                    | 100            | Test                       | U         | $\Box$                   | $\Box$       | $\Box$                  |
|                                    | 400            | OVERFLOW                   | U         | $\overline{\mathbb{V}}$  | $\Box$       | $\Box$                  |
|                                    | 401            | Generic Attribute          | <b>U</b>  | $\overline{\vee}$        | $\Box$       | $\Box$                  |
|                                    | 420            | Override                   | <b>U</b>  | $\overline{\vee}$        | $\Box$       | $\Box$                  |
|                                    | 600            | Cleanup                    | U         | $\overline{\vee}$        | $\Box$       | $\Box$                  |
|                                    | 601            | Consolidate                | <b>U</b>  | $\overline{\mathbb{V}}$  | $\Box$       | $\Box$                  |
|                                    | 700            | Validate                   | <b>U</b>  | $\overline{\vee}$        | $\Box$       | $\Box$                  |
|                                    | 800            | Capture                    | <b>U</b>  | $\overline{\mathbb{V}}$  | $\Box$       | $\Box$                  |
|                                    | 840            | Preplan Replenishment      | <b>U</b>  | $\overline{\mathbb{V}}$  | $\Box$       | $\Box$                  |
|                                    | 841            | Substitute Picking         | U         | $\overline{\vee}$        | $\Box$       | $\Box$                  |
|                                    | 850            | Preplan Replenishment Size | <b>U</b>  | $\overline{\vee}$        | $\Box$       | $\Box$                  |
|                                    | 900            | Capacity Replenishment     | U         | $\overline{\vee}$        | $\Box$       | $\Box$                  |
|                                    | 1801           | ZZ rib test UDA 4          | U         | $\overline{\vee}$        | $\Box$       | $\Box$                  |
|                                    | 1901           | ZZ rib test UDA 5          | U         | $\overline{\vee}$        | $\Box$       | $\Box$                  |
|                                    | 2100           | mcp                        | U         | $\Box$                   | $\Box$       | $\Box$                  |
|                                    |                |                            |           | $\Box$                   | $\Box$       | $\Box$                  |
|                                    |                |                            |           | $\Box$                   | $\Box$       | $\Box$                  |
|                                    |                |                            |           | $\Box$                   | $\Box$       | $\Box$                  |
|                                    |                |                            |           | $\Box$                   | $\Box$       | $\Box$                  |
|                                    |                |                            |           | $\Box$                   | $\Box$       | $\Box$                  |

*Figure 11–125 Main Menu > Support Functions > Item Setup > Attribute Type Editor > Attribute Type Editor window*

**Note:** You can also access this window from the following windows: Attribute Editor, Item Attribute Editor, Attribute Default Editor, and Location Attribute Editor.

# **Display All Attribute Types**

Click the execute query button.

# **Display an Attribute Type**

- **1.** If any attribute types are currently displayed, click the clear button.
- **2.** Click the enter query button.
- **3.** In the Attribute Type query field, enter the ID of an attribute type, or click the LOV button and select the attribute type.
- **4.** Click the execute query button. The attribute type that matches the search criterion opens.

# **Edit an Attribute Type**

**1.** On the Attribute Type Editor window, double-click the attribute type that you want to edit. The Create/Modify window opens.

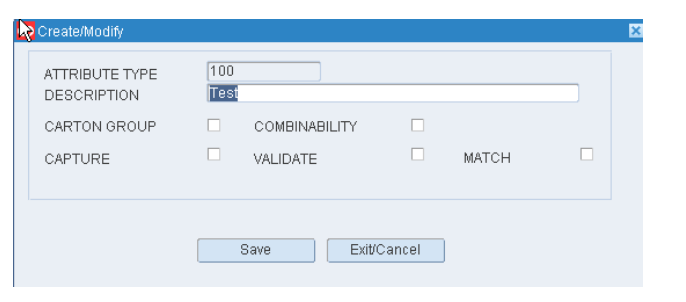

*Figure 11–126 .. > Attribute Type Editor window > Create/Modify window*

**Note:** You can not edit an attribute type if the system indicator equals Y (Yes).

- **1.** Edit the description as necessary.
- **2.** To associate the appropriate characteristics with the attribute type, select or clear the check boxes next to each characteristic.
- **3.** Click **Save** to save any changes and close the Create/Modify window.

#### **Add an Attribute Type**

- **1.** On the Attribute Type Editor window, click **Create Record**. The Create/Modify window opens.
- **2.** In the Attribute Type and Description fields, enter an ID and description for the attribute type.
- **3.** Select the Carton Group check box if the attribute type pertains to cartonization.
- **4.** Select the Combinability check box if the attribute type pertains to combinability restrictions.
- **5.** Select the check box next to the operations that you want to associate with the attribute type.
- **6.** Click **Save** to save the changes and close the Create/Modify window.

#### **Delete an Attribute Type**

**1.** On the Attribute Type Editor window, select the attribute type that you want to delete.

**Note:** You can not delete an attribute type if the system indicator equals Y (Yes).

- **2.** Click **Delete Record**.
- **3.** When prompted to delete the record, click **Yes**.

#### **Exit the Attribute Type Editor Window**

Click the exit button to close the window.

# <span id="page-337-0"></span>**Maintain Attribute WIP Codes**

From the main menu, select Support Functions > Item Setup > Attribute WIP Editor. The Attribute WIP Editor window opens.

*Figure 11–127 Main Menu > Support Functions > Item Setup > Attribute WIP Editor > Attribute WIP Editor window*

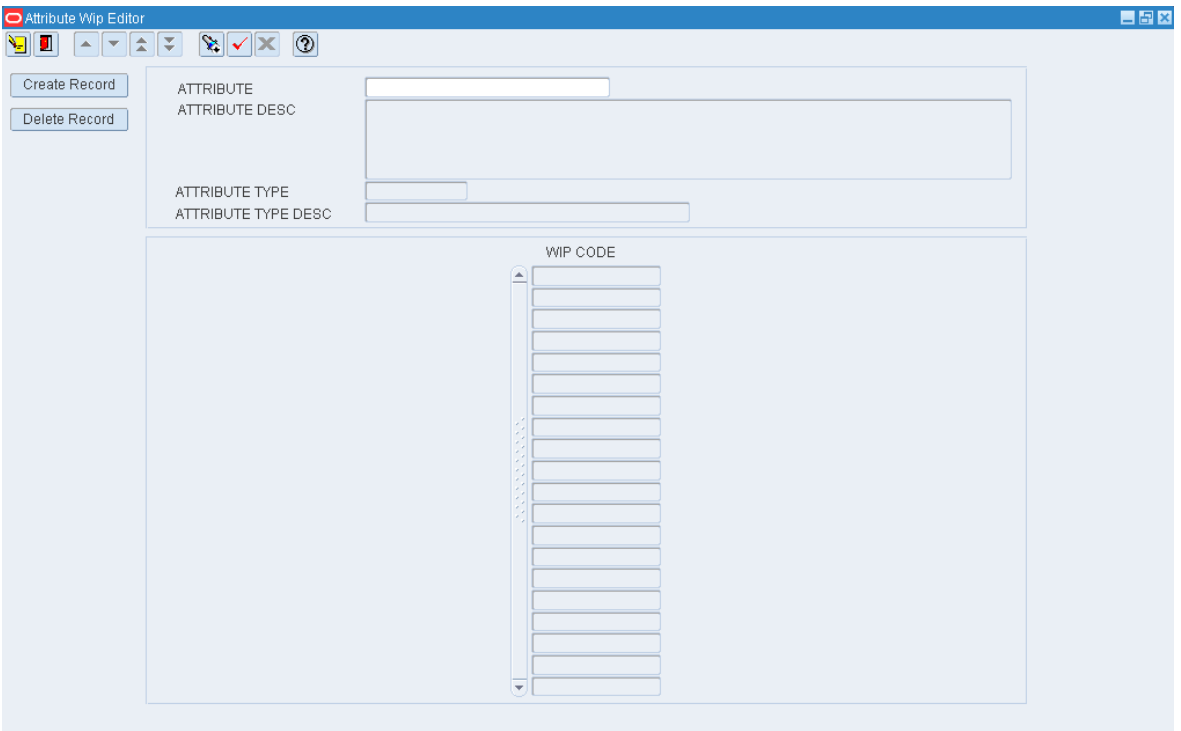

**Note:** You can also access this window from the Attribute Editor window and the Item Attribute Editor window.

#### **Display Attribute WIP Codes**

- **1.** If an attribute is currently displayed, click the clear button.
- **2.** Click the enter query button.
- **3.** In the Attribute query field, enter the code for an attribute, or click the LOV button and select an attribute.
- **4.** Click the execute query button. The WIP codes associated with the selected attribute appear.

#### **Add a WIP Code**

**1.** On the Attribute WIP Editor window, click **Create Record**. The Create/Modify window opens.

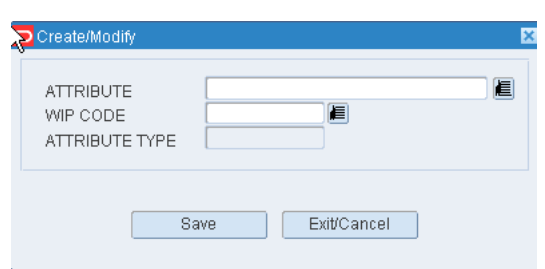

*Figure 11–128 .. > Attribute WIP Editor window > Create/Modify window*

- **2.** In the WIP Code field, enter the desired WIP code, or click the LOV button and select the WIP code.
- **3.** Click **Save** to save the changes and close the Create/Modify window.

#### **Delete a WIP Code**

- **1.** On the Attribute WIP Editor window, select the WIP code that you want to delete.
- **2.** Click **Delete Record**.
- **3.** When prompted to delete the record, click **Yes**.

# **Exit the Attribute WIP Editor Window**

Click the exit button to close the window.

# <span id="page-338-0"></span>**Maintain Combinability Codes**

From the main menu, select Support Functions > Item Setup > Combinability Code Editor. The current combinability codes appear in the Combinability Code Editor window.

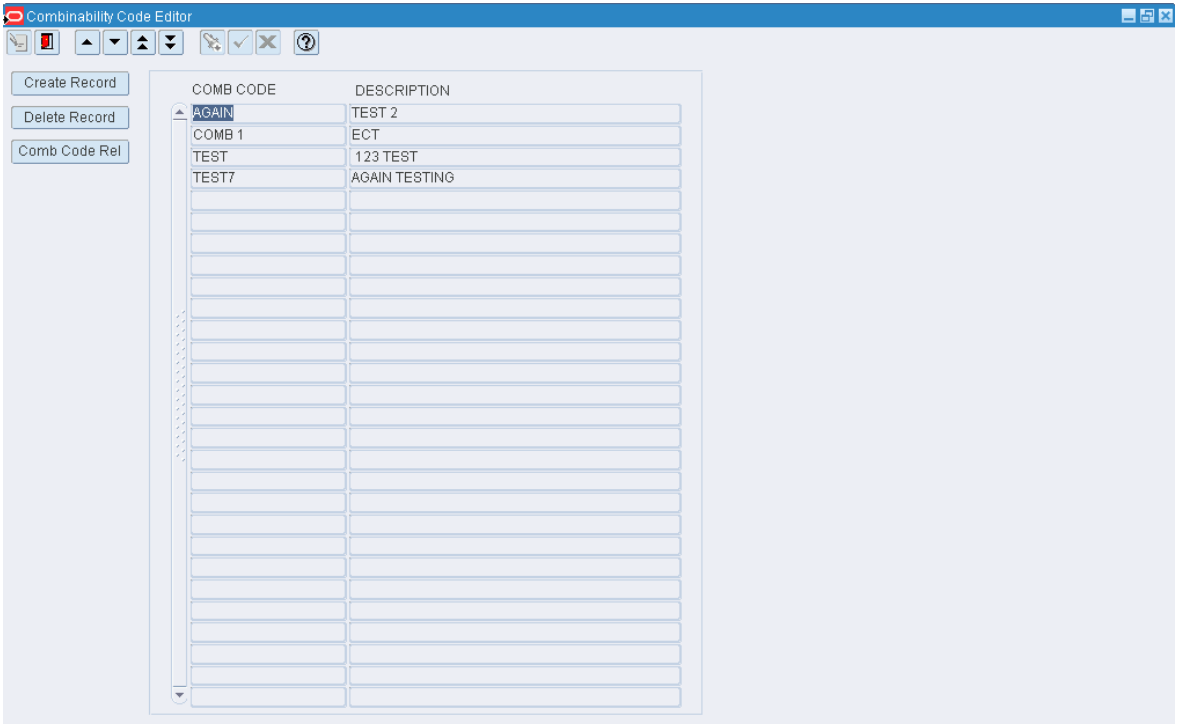

*Figure 11–129 Main Menu > Support Functions > Item Setup > Combinability Code Editor > Combinability Code Editor window*

# **Edit a Combinability Code**

**1.** On the Combinability Code Editor window, double-click the combinability code that you want to edit. The Create/Modify window opens.

*Figure 11–130 .. > Combinability Code Editor window > Create/Modify window*

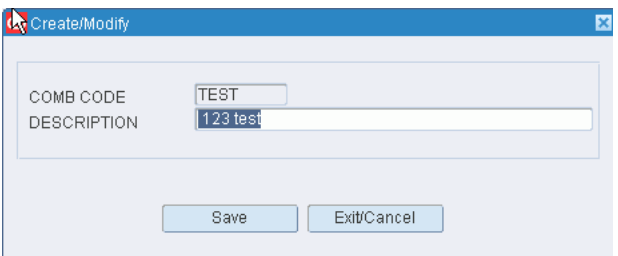

- **2.** Edit the description as necessary.
- **3.** Click **Save** to save any changes and close the Create/Modify window.

# **Maintain Uncombinable Codes**

- **1.** On the Combinability Code Editor window, select the combinability code that you want to edit.
- **2.** Click **Comb Code Rel**. The Combinability Code Relationship window opens.

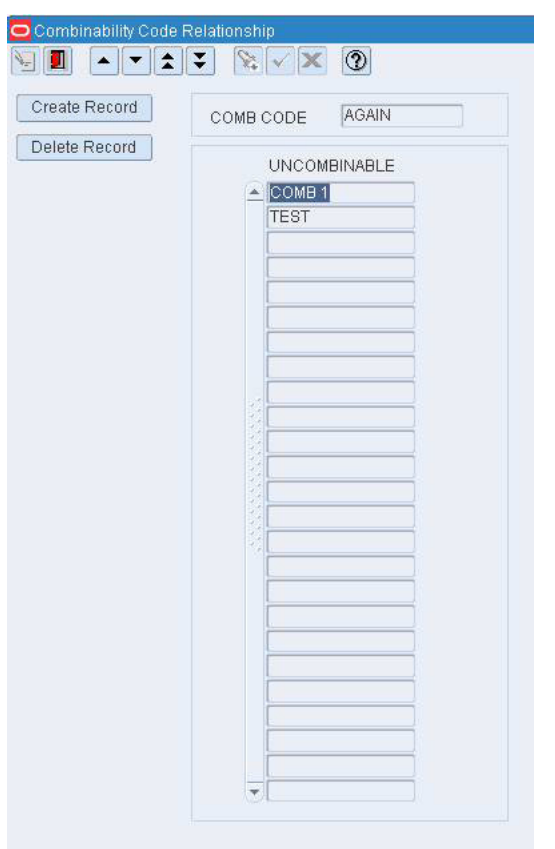

*Figure 11–131 .. > Combinability Code Editor window > Combinability Code Realationship window*

- **3.** To add an uncombinable code:
	- **1.** Click **Create Record**. The Create window opens.

*Figure 11–132 .. > Combinability Code Relationship window > Create window*

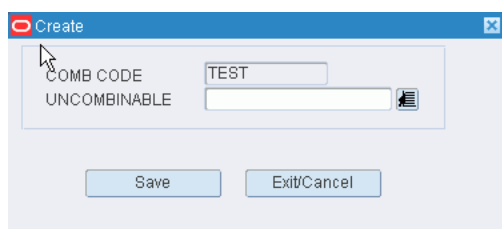

- **2.** In the Uncombinable field, enter the appropriate code, or click the LOV button and select the code.
- **3.** Click Save to save the changes and close the Create window.
- **4.** To delete an uncombinable code:
	- **1.** Select the uncombinable code that you want to delete.
	- **2.** Click **Delete Record**.
	- **3.** When prompted to delete the record, click **Yes**.

**5.** Click the exit button to close the Combinability Code Relationship window.

## **Add a Combinability Code**

- **1.** On the Combinability Code Editor window, click **Create Record**. The Create/Modify window opens.
- **2.** In the Comb Code field, enter a combinability code.
- **3.** In the Description field, enter a description for the combinability code.
- **4.** Click **Save** to save the changes and close the Create/Modify window.

#### **Delete a Combinability Code**

- **1.** On the Combinability Code Editor window, select the combinability code that you want to delete.
- **2.** Click **Delete Record**.
- **3.** When prompted to delete the record, click **Yes**.

## **Exit the Combinability Code Editor Window**

Click the exit button to close the window.

# <span id="page-341-0"></span>**View Diff Groups**

From the main menu, select Support Functions > Item Setup > Differentiator Group Inquiry. The Differentiator Group Inquiry window opens.

#### *Figure 11–133 Main Menu > Support Functions > Item Setup > Differentiator Group Inquiry > Differentiator Group Inquiry window*

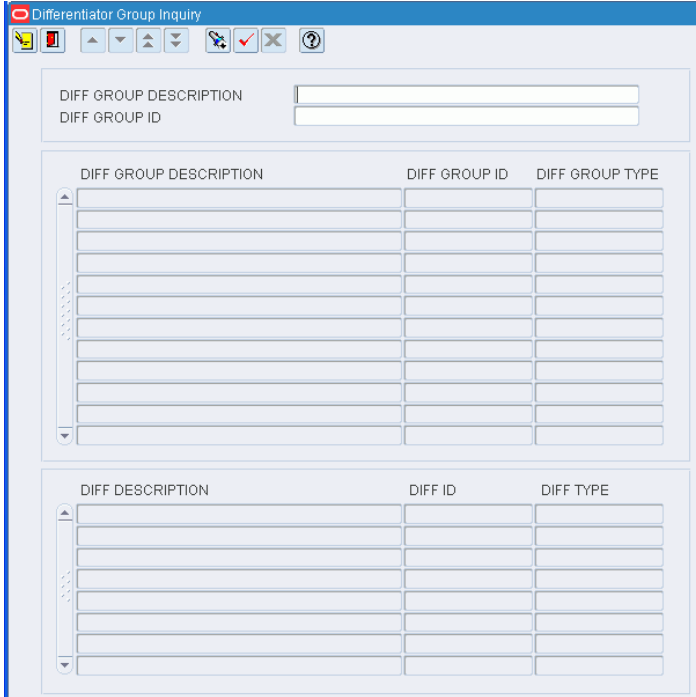

**Note:** You can also access this window from the Item Differentiator Inquiry window.

#### **Display All Diff Groups**

Click the execute query button.

# **Display a Diff Group**

- **1.** If any diff groups are currently displayed, click the clear button.
- **2.** Click the enter query button.
- **3.** In either the Diff Group Description or Diff Group ID query fields, enter a full or partial description or ID, or click either LOV button and select a diff group.
- **4.** Click the execute query button. The diff groups that match the criterion are displayed.

#### **View Diffs**

■ Select a diff group in the Diff Group table. The diffs associated with the diff group appear in the Diff table.

#### **Exit the Differentiator Group Inquiry Window**

Click the exit button to close the window.

# <span id="page-342-0"></span>**View Diffs**

From the main menu, select Support Functions > Item Setup > Differentiator Inquiry. The Differentiator Inquiry window opens.

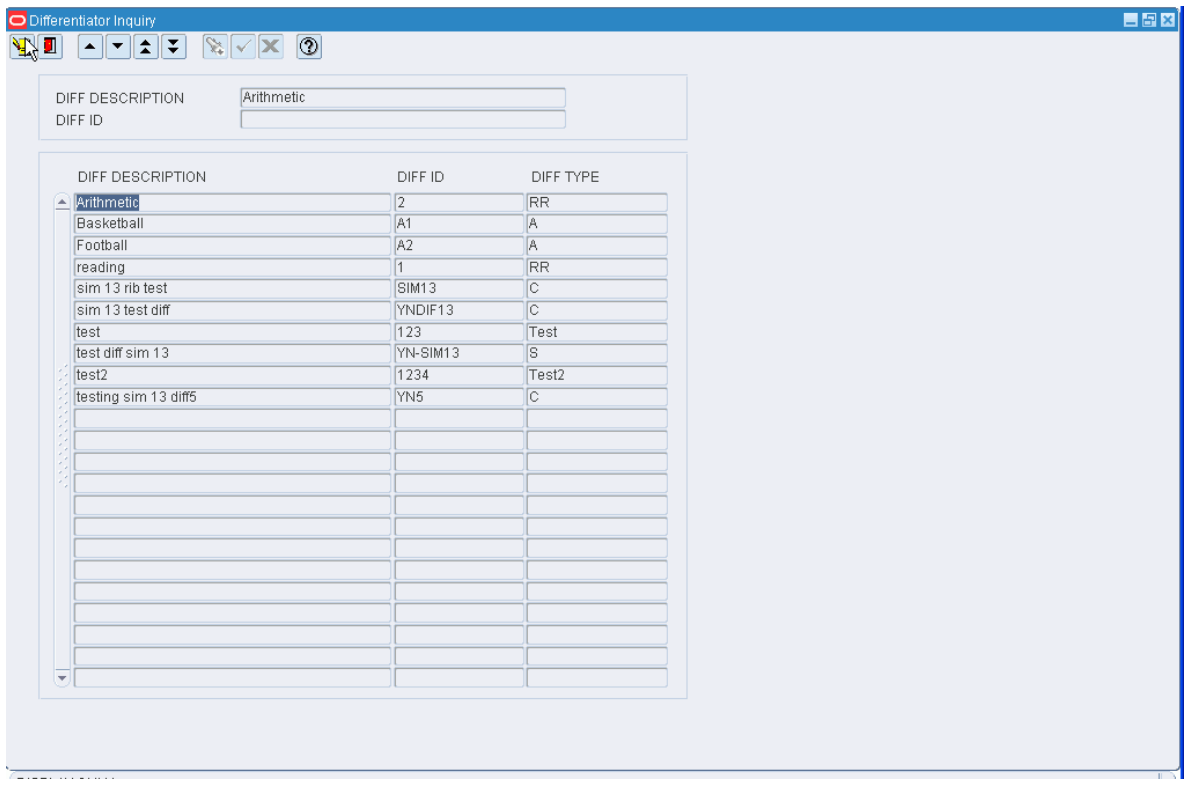

*Figure 11–134 Main Menu > Support Functions > Item Setup > Differentiator Inquiry > Differentiator Inquiry window*

**Note:** You can also access this window from the Item Differentiator Inquiry window.

# **Display All Diffs**

Click the execute query button.

#### **Display a Diff**

- **1.** If any diffs are currently displayed, click the clear button.
- **2.** Click the enter query button.
- **3.** In either the Diff Description or Diff ID query fields, enter a full or partial description or ID, or click either LOV button and select a diff.
- **4.** Click the execute query button. The diffs that match the criterion appear.

### **Exit the Differentiator Inquiry Window**

Click the exit button to close the window.

# <span id="page-343-0"></span>**Maintain Item Attributes**

From the main menu, select Support Functions > Item Setup > Item Attributes Editor. The Item Attribute Editor window opens.

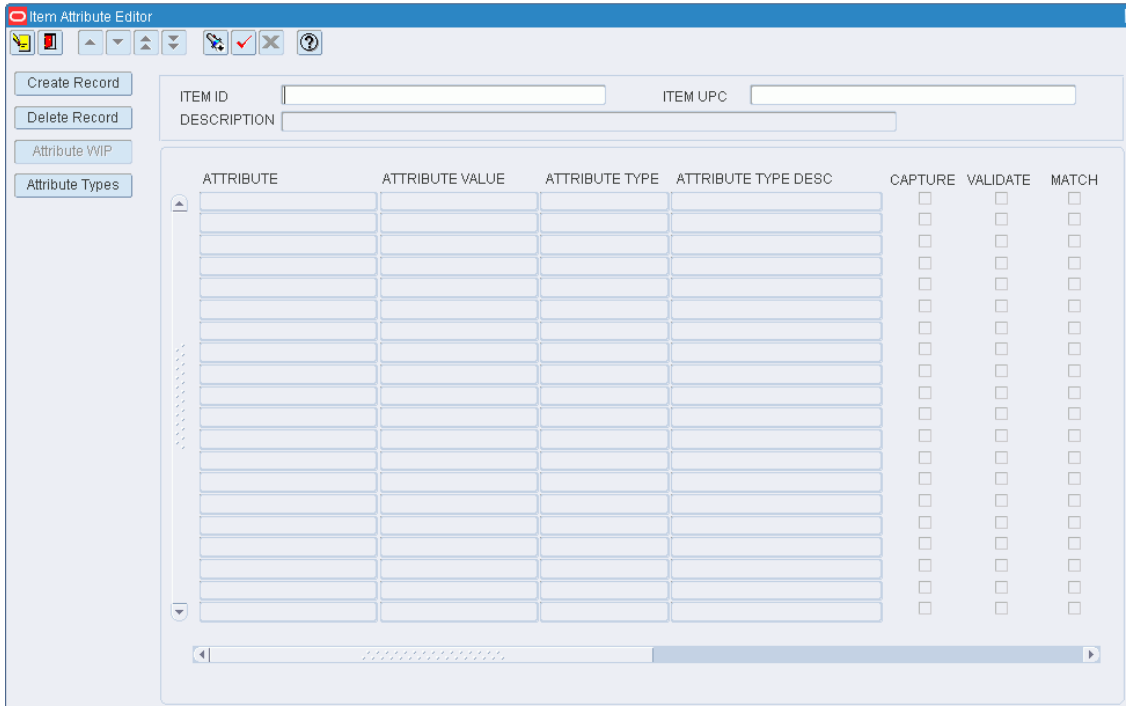

*Figure 11–135 Main Menu > Support Functions > Item Setup > Item Attributes Editor > Item Attribute Editor window*

**Note:** You can also access this window from the following windows: Item Master Editor, Item Master Inquiry, and Quality Assurance.

## **Display Item Attributes**

- **1.** If attributes for an item are currently displayed, click the clear button.
- **2.** Click the enter query button.
- **3.** In the Item ID query field, enter the item ID, or click the LOV button and select an item.
- **4.** Click the execute query button. The attributes assigned to the selected item appear.

### **Edit an Item Attribute**

**1.** On the Item Attribute Editor window, double-click the item attribute that you want to edit. The Create/Modify window opens.

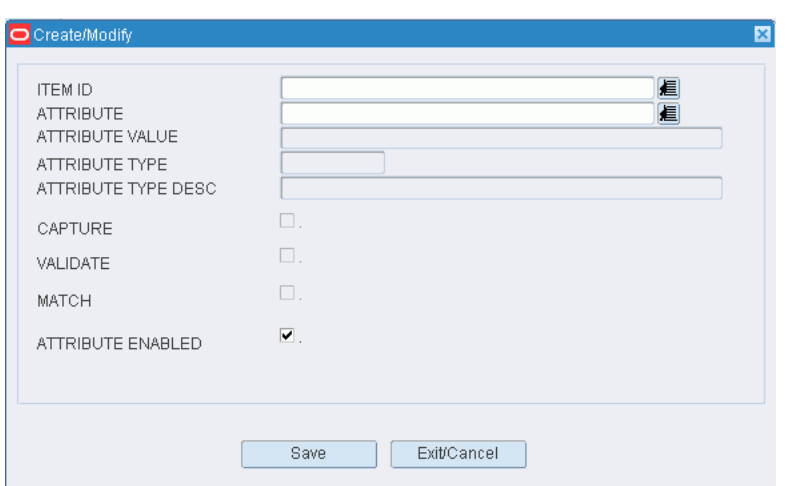

*Figure 11–136 .. > Item Attribute Editor window > Create/Modify window*

- **2.** Select or clear the Attribute Enabled check box as necessary.
- **3.** Click **Save** to save any changes and close the Create/Modify window.

#### **Assign an Attribute to an Item**

- **1.** On the Item Attribute Editor window, click **Create Record**. The Create/Modify window opens.
- **2.** In the Attribute field, enter the ID of the attribute that you want to associate with the current item, or click the LOV button and select the attribute.

**Note:** If no item was identified on the Item Attribute Editor window, enter the ID of the item in the Item ID field on the Create/Modify window.

- **3.** To make the item attribute available to users, select the Attribute Enabled check box.
- **4.** Click **Save** to save the changes and close the Create/Modify window.

#### **Delete an Item Attribute**

- **1.** On the Item Attribute Editor window, select the attribute that you want to delete.
- **2.** Click **Delete Record**.
- **3.** When prompted to delete the record, click **Yes**.

#### **Exit the Item Attribute Editor Window**

Click the exit button to close the window.

# <span id="page-345-0"></span>**Assign Item Class Defaults**

From the main menu, select Support Functions > Item Setup > Item Class Editor. The Item Class Editor window opens.

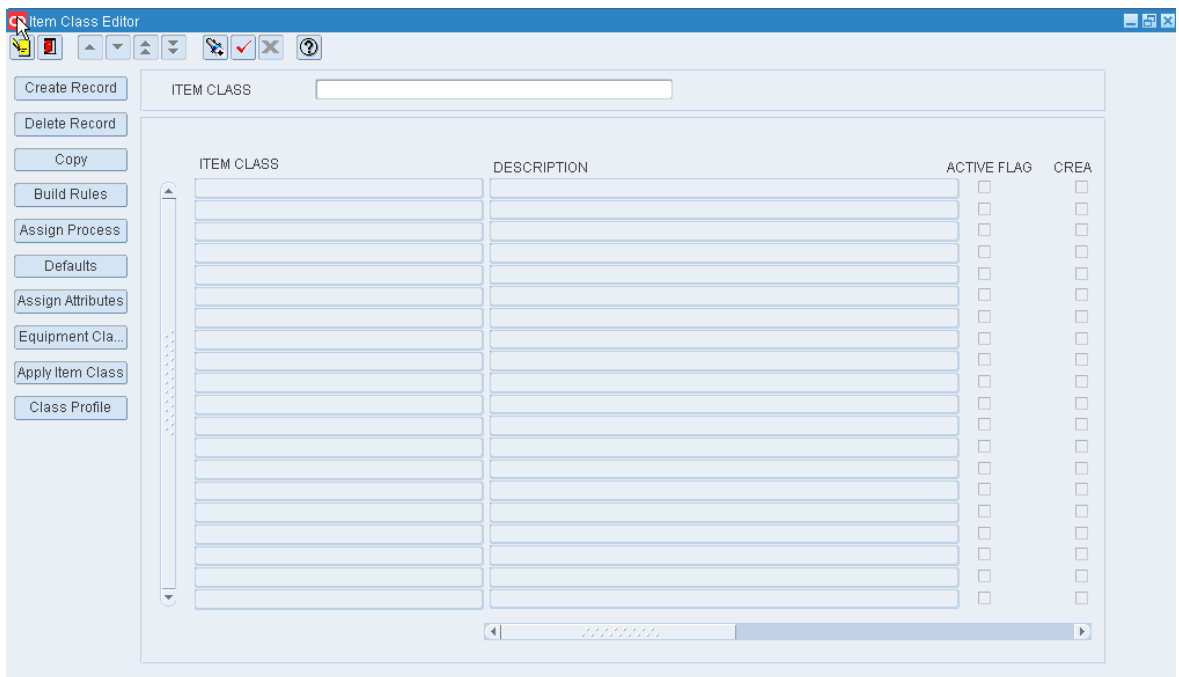

*Figure 11–137 Main Menu > Support Functions > Item Setup > Item Class Editor > Item Class Editor window*

**Note:** This window is also accessible from the New Item Inquiry window.

## **Display All Item Classes**

Click the execute query button.

# **Assign Defaults**

- **1.** On the Item Class Editor window, select the item class that you want to edit.
- **2.** Click **Defaults**. The Item Class Default window opens.

*Figure 11–138 .. > Item Class Editor window > Item Class Default window*

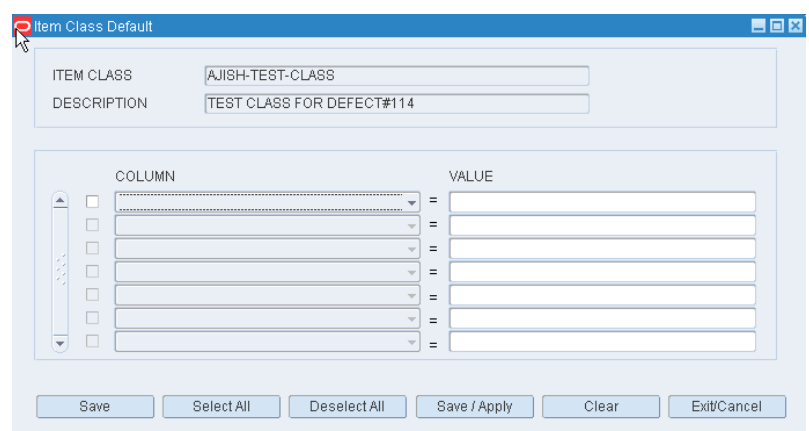

- **3.** To add a default:
	- **1.** In the Column field, select the desired characteristic from the drop-down list.
	- **2.** In the Value field, enter the values of the characteristic.
- **4.** To remove a default:
	- **1.** Select the desired characteristic.
	- **2.** Click **Clear**. The record is removed from the table.
- **5.** [Optional] To apply the defaults to the items that are currently assigned to the item class, click **Save/Apply**.
- **6.** Click **Save** to save the defaults and close the Item Class Default window.

# **Exit the Item Class Editor Window**

Click the exit button to close the window.

# <span id="page-347-0"></span>**Assign Item Class Equipment Classes**

From the main menu, select Support Functions > Item Setup > Item Class Editor. The Item Class Editor window opens.

*Figure 11–139 Main Menu > Support Functions > Item Setup > Item Class Editor > Item Class Editor window*

| Create Record      |                          | <b>ITEM CLASS</b>       |                               |                                    |                         |
|--------------------|--------------------------|-------------------------|-------------------------------|------------------------------------|-------------------------|
| Delete Record      |                          |                         |                               |                                    |                         |
| Copy               |                          | <b>ITEM CLASS</b>       | DESCRIPTION                   | ACTIVE FLAG                        | CREA                    |
| <b>Build Rules</b> | œ                        | <b>ADFFG</b>            | <b>DDSAFSDF</b>               | $\sqrt{ }$                         | 0                       |
|                    |                          | AJISH-TEST-CLASS        | TEST CLASS FOR DEFECT#114     | $\forall^{\ell}$                   | □                       |
| Assign Process     |                          | <b>AKM</b>              | AKM <sub>1</sub>              | $\overline{\vee}$                  | $\overline{\vee}$       |
|                    |                          | COE                     | COE                           | П                                  | $\Box$                  |
| <b>Defaults</b>    |                          | DEFAULT                 | <b>DEFAULT ITEM CLASS</b>     | $\overline{\mathbb{V}}$            | $\Box$                  |
| Assign Attributes  |                          | DEFECT 114              | <b>FUNCTION FAILED</b>        | $\overline{\mathbb{V}}$            | $\Box$                  |
|                    |                          | <b>DF</b>               |                               | $\Box$                             | $\Box$                  |
| Equipment Cla      |                          | ECT                     | ECT CLASS                     | $\overline{\vee}$                  | П                       |
|                    |                          | ECT CLASS               | 52                            | п                                  | $\Box$                  |
| Apply Item Class   |                          | ECT COPYCLASS           | ECT COPYCLASS                 | П                                  | $\overline{\mathbb{V}}$ |
| Class Profile      |                          | <b>ERICCLASS</b>        | ERIC CLASS                    | $\overline{\mathbb{V}}$            | $\overline{\mathbb{V}}$ |
|                    |                          | <b>IT</b>               |                               | П                                  | $\Box$                  |
|                    |                          | <b>ITEM CLASS 02</b>    | <b>ITEMS CLASS TESTING 02</b> | $\overline{\mathbf{v}^{\epsilon}}$ | П                       |
|                    |                          | LUISA                   | LUISA                         | $\overline{\mathbf{v}^{\epsilon}}$ | $\Box$                  |
|                    |                          | MARBIE                  | GRACEHONEY - MARBERTHONEY     | $\forall^{\ell}$                   | $\Box$                  |
|                    |                          | <b>MARBIE TEST ITEM</b> | <b>MARBIE ITEM TESTING</b>    | $\forall^{\ell}$                   | $\Box$                  |
|                    |                          | MARBIEGARAH             | GRACE OLIVA-FERNANDEZ         | $\forall^{\ell}$                   | $\Box$                  |
|                    |                          | MCP ITEM CLASS          | MCP                           | $\overline{\mathbb{V}}$            | $\overline{\mathbb{V}}$ |
|                    |                          | NEW VCLASS              | NEW VCLASS                    | $\Box$                             | $\Box$                  |
|                    | $\overline{\phantom{0}}$ | PJSCREPLEN              | PATRICKS CASE REPLEN CLASS    | $\forall$                          | $\Box$                  |

**Note:** This window is also accessible from the New Item Inquiry window.

# **Display All Item Classes**

Click the execute query button.

#### **Assign Equipment Classes**

- **1.** On the Item Class Editor window, select the item class that you want to edit.
- **2.** Click **Equipment Cl**. The current assignments appear on the Item Class Config Equipment Class window.

*Figure 11–140 .. > Item Class Editor window > Item Class Config Equipment Class window*

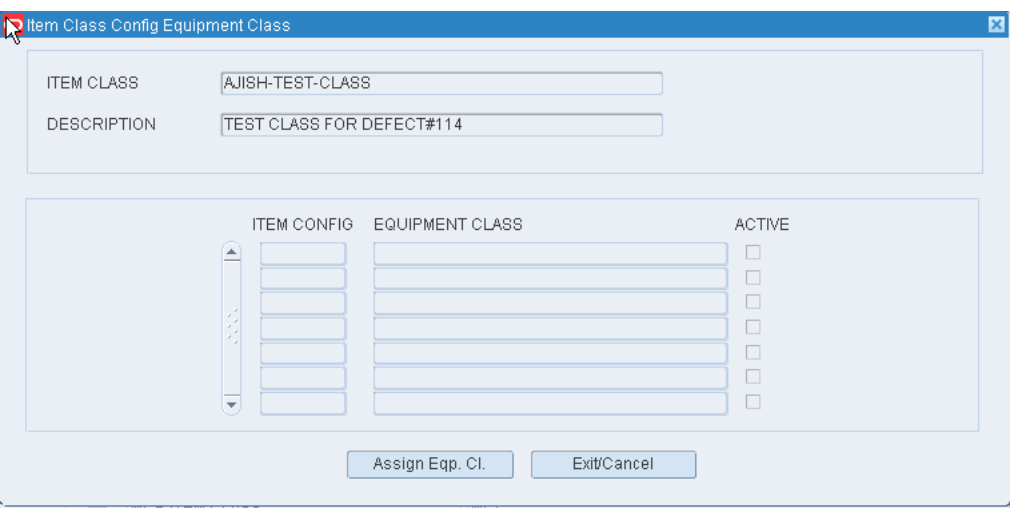

**3.** Click **Assign Eqp Cl**. The Assign Item Class Config Equipment Class window opens.

Figure 11-141 Item Class Config Equipment Class window > Assign Item Class Config *Equipment Class window*

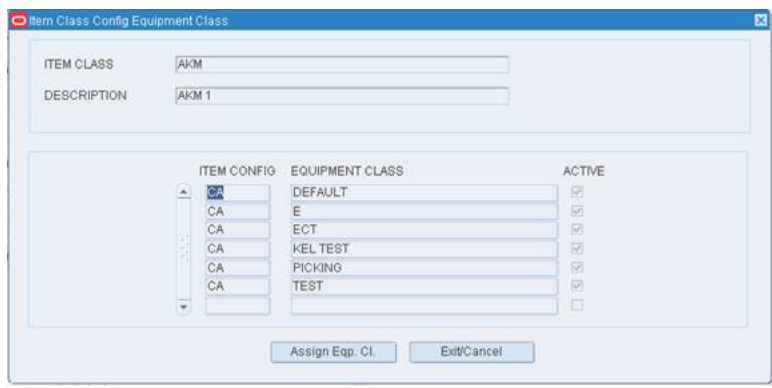

- **4.** In the Item Config field, enter the ID of the item configuration that you want to edit, or click the LOV button and select the item configuration. The available equipment classes appear.
- **5.** To assign equipment classes:
	- **1.** Select the check box next to the desired equipment classes on the Available Equip Classes table.
	- **2.** Click **Assign**. The selected equipment classes are moved to the Assigned Equip Classes table.
- **6.** To remove assigned equipment classes:
	- **1.** Select the check box next to the desired equipment classes on the Assigned Equip Classes table.
	- **2.** Click **Unassign**. The selected equipment classes are moved to the Available Equip Class table.
- **7.** To make the assigned equipment classes available to users, select the Active check box next to the appropriate equipment classes.
- **8.** [Optional] To apply the equipment classes to all items that are currently assigned to the item class, click **Save/Apply**.
- **9.** Click **Save** to save any changes and close the Assign Item Class Config Equipment Class window.
- **10.** Click **Exit/Cancel** to close the Item Class Config Equipment Class window.

**Note:** In the Assign Item Class Config Equipment Class window, you can 1) click **Assign All** to move all equipment classes to the Assigned Equip Classes table or 2) click **Unassign All** to move all equipment classes to the Available Equip Classes table. All equipment classes are moved whether or not the check boxes are selected.

#### **Exit the Item Class Editor Window**

Click the exit button to close the window.

# <span id="page-349-0"></span>**Assign Item Class Processes**

From the main menu, select Support Functions > Item Setup > Item Class Editor. The Item Class Editor window opens.

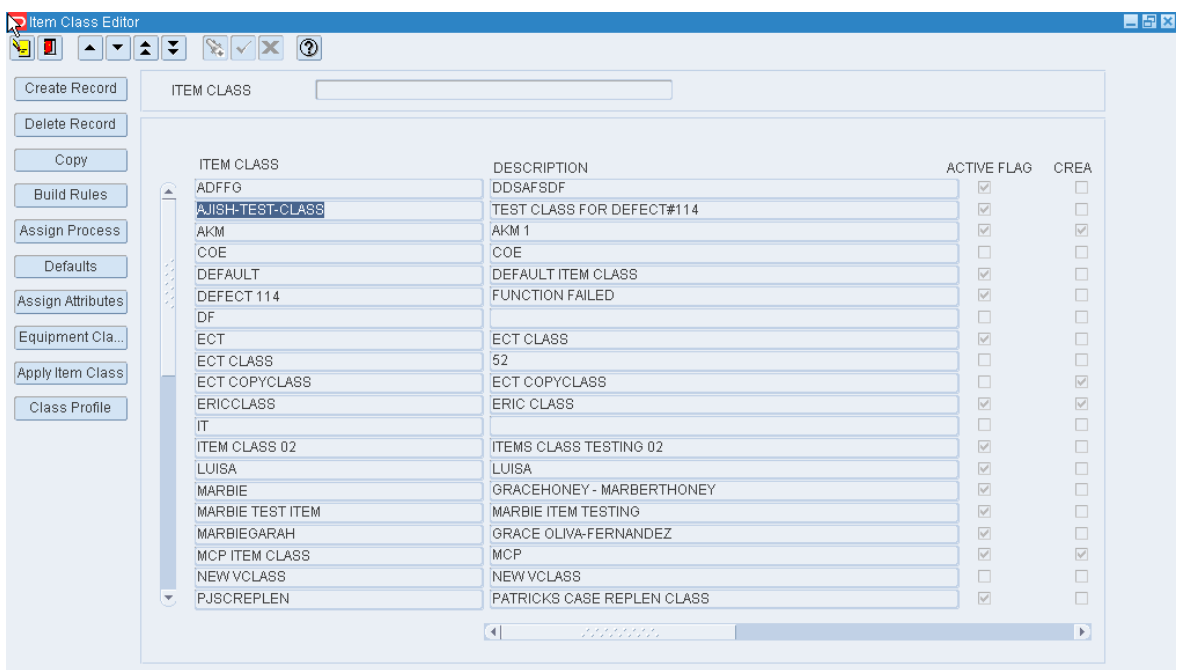

*Figure 11–142 Main Menu > Support Functions > Item Setup > Item Class Editor > Item Class Editor window*

**Note:** This window is also accessible from the New Item Inquiry window.

# **Display All Item Classes**

Click the execute query button.

# **Assign Processes**

- **1.** On the Item Class Editor window, select the item class that you want to edit.
- **2.** Click **Assign Process**. The current assignments appear on the Item Class Config Process window.

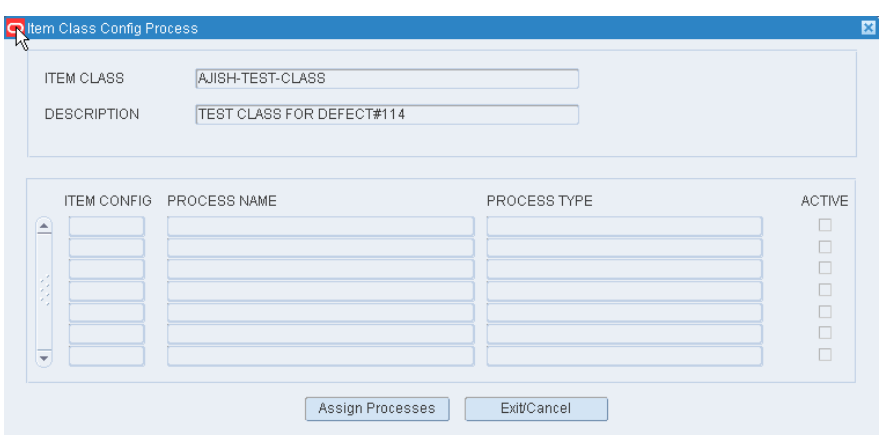

*Figure 11–143 .. > Item Class Editor window > Item Class Config Process window*

**3.** Click **Assign Processes**. The Assign Item Class Config Processes window opens.

Figure 11-144 Item Class Config Process window > Assign Item Class Config *Processes window*

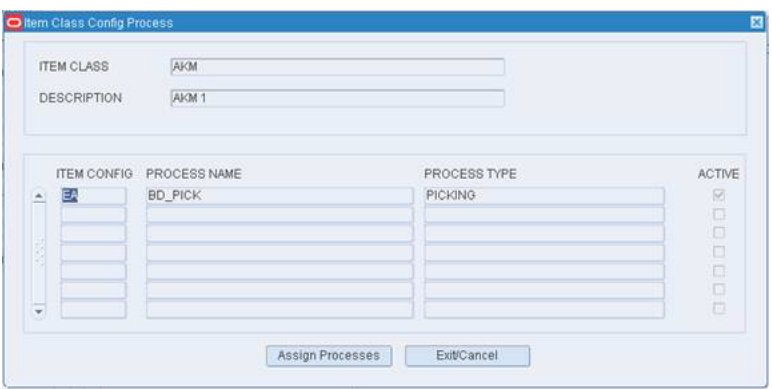

- **4.** In the Item Config field, enter the ID of the item configuration that you want to edit, or click the LOV button and select the item configuration. The available processes appear.
- **5.** [Optional] To filter the processes listed in the Available Processes table, enter the name of a process type in the Process Type field, or click the LOV button and select the process type.
- **6.** To assign processes:
	- **1.** Select the check box next to the desired processes on the Available Processes table.
	- **2.** Click **Assign**. The selected processes are moved to the Assigned Processes table.
- **7.** To remove assigned processes:
	- **1.** Select the check box next to the desired processes on the Assigned Processes table.
	- **2.** Click **Unassign**. The selected processes are moved to the Available Processes table.
- **8.** To make the assigned processes available to users, select the Active check box next to the appropriate processes.
- **9.** [Optional] To apply the processes to all items that are currently assigned to the item class, click **Save/Apply**.
- **10.** Click **Save** to save any changes and close the Assign Item Class Config Processes window.
- **11.** Click **Exit/Cancel** to close the Item Class Config Process window.

**Note:** In the Assign Item Class Config Processes window, you can 1) click **Assign All** to move all processes to the Assigned Processes table or 2) click **Unassign All** to move all processes to the Available Processes table. All processes are moved whether or not the check boxes are selected.

#### **Resequence the Processes**

- **1.** On the Item Class Editor window, select the item class that you want to edit.
- **2.** Click **Assign Process**. The current assignments appear on the Item Class Config Process window.
- **3.** Click **Assign Processes**. The Assign Item Class Config Processes window opens.
- **4.** In the Item Config field, enter the ID of the item configuration that you want to edit, or click the LOV button and select the item configuration. The available and assigned processes appear.
- **5.** To resequence the assigned processes:
	- **1.** Select the process to be moved.
	- **2.** To move the process closer to the top of the list, click **Move Up**.
	- **3.** To move the process closer to the bottom of the list, click **Move Down**.
- **6.** Click **Save** to save any changes and close the Assign Item Class Config Processes window.
- **7.** Click **Exit/Cancel** to close the Item Class Config Process window.

#### **Exit the Item Class Editor Window**

Click the exit button to close the window.

# <span id="page-352-0"></span>**Build Item Class Rules**

From the main menu, select Support Functions > Item Setup > Item Class Editor. The Item Class Editor window opens.

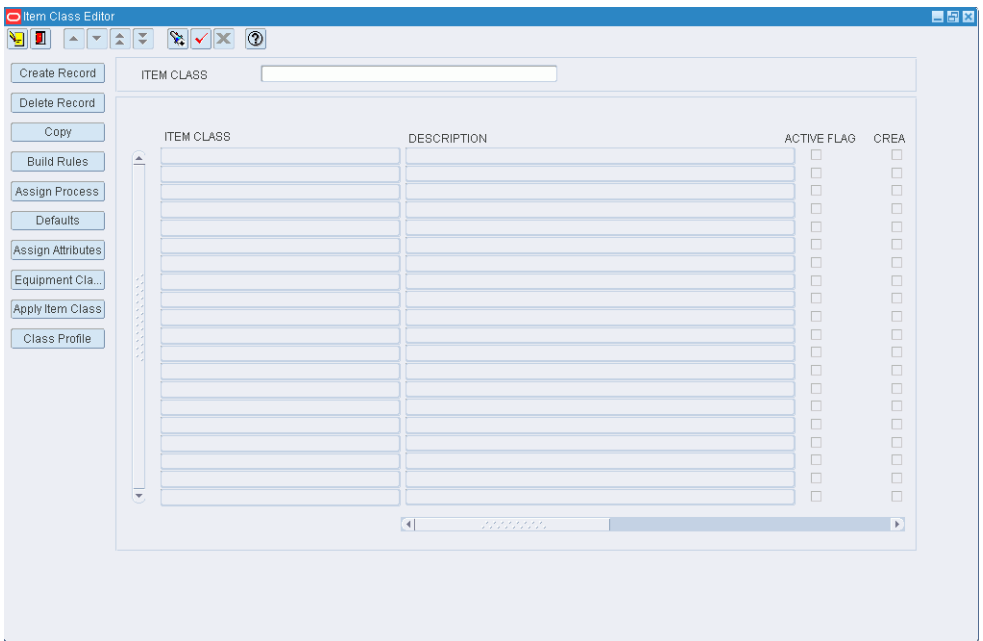

*Figure 11–145 Main Menu > Support Functions > Item Setup > Item Class Editor > Item Class Editor window*

### **Display All Item Classes**

Click the execute query button.

# **Build Rules for an Item Class**

- **1.** On the Item Class Editor window, select the item class that you want to edit.
- **2.** Click **Build Rules**. The Create/Modify window opens.

*Figure 11–146 .. > Item Class Editor window > Create/Modify window*

|                             | <b>ITEM CLASS</b><br><b>DESCRIPTION</b> | COE<br>COE               |                          |       |     |
|-----------------------------|-----------------------------------------|--------------------------|--------------------------|-------|-----|
|                             | COLUMN                                  |                          | OPERATOR                 | VALUE | DUP |
| A<br>-                      |                                         | <br>÷                    | $\overline{\phantom{a}}$ |       |     |
|                             |                                         | $\overline{\phantom{a}}$ | $\overline{\mathbf{v}}$  |       |     |
| $\mathcal{L}_{\mathcal{A}}$ |                                         | $\overline{\phantom{a}}$ | $\overline{\phantom{a}}$ |       |     |
|                             |                                         | $\overline{\mathbf{v}}$  | $\overline{\mathbf{v}}$  |       |     |
|                             |                                         | $\overline{\mathbf{v}}$  | $\overline{\mathbf{v}}$  |       |     |
|                             |                                         | $\overline{\phantom{a}}$ | $\overline{\phantom{a}}$ |       |     |
| $\overline{\mathbf{v}}$     |                                         | $\overline{\phantom{a}}$ | $\overline{\phantom{a}}$ |       |     |

- **3.** Define the rules for selecting the members of the item class:
	- **1.** In the Column fields, select the limiting factors.
	- **2.** In the Operator fields, select the relational operators.
	- **3.** In the Value fields, enter the values of the limiting factors.
- **4.** [Optional] To copy the rules from another item class:

**1.** On the Create/Modify window, click **Load**. The Load Item Class Rules window opens.

|                         | O Load Item Class Rules<br>$\boxed{\text{S}} \times \boxed{\text{S}}$<br>$  \bm{\tau}  \bm{\tau}  $ |             |              |
|-------------------------|----------------------------------------------------------------------------------------------------|-------------|--------------|
|                         | <b>ITEM CLASS</b>                                                                                   |             |              |
|                         | <b>ITEM CLASS</b>                                                                                   | DESCRIPTION | NBR OF RULES |
| E                       |                                                                                                    |             |              |
|                         |                                                                                                    |             |              |
|                         |                                                                                                    |             |              |
|                         |                                                                                                    |             |              |
|                         |                                                                                                    |             |              |
|                         |                                                                                                    |             |              |
|                         |                                                                                                    |             |              |
|                         |                                                                                                    |             |              |
|                         |                                                                                                    |             |              |
|                         |                                                                                                    |             |              |
|                         |                                                                                                    |             |              |
|                         |                                                                                                    |             |              |
|                         |                                                                                                    |             |              |
|                         |                                                                                                    |             |              |
|                         |                                                                                                    |             |              |
|                         |                                                                                                    |             |              |
| $\overline{\mathbf{v}}$ |                                                                                                    |             |              |

*Figure 11–147 .. > Create/Modify window > Load Item Class Rules window*

**2.** Select the item class whose rules you want to copy.

**Note:** To view the rules for an item class, double-click the desired item class. The rules appear in the Item Class Rules View Only window.

- **3.** Click **Load/Append** to add the rules to any existing rules, or click Load/Overwrite to replace any existing rules with the selected rules. You are returned to the Create/Modify window.
- **4.** If by appending the rules any duplicates occur, the Dup check box is selected next to the duplicate. Select the duplicate rule and click Clear to remove it.
- **5.** Click **Save** to save the rules and close the Create/Modify window.

# **Exit the Item Class Editor Window**

Click the exit button to close the window.

# <span id="page-354-0"></span>**Maintain Item Classes**

From the main menu, select Support Functions > Item Setup > Item Class Editor. The Item Class Editor window opens.

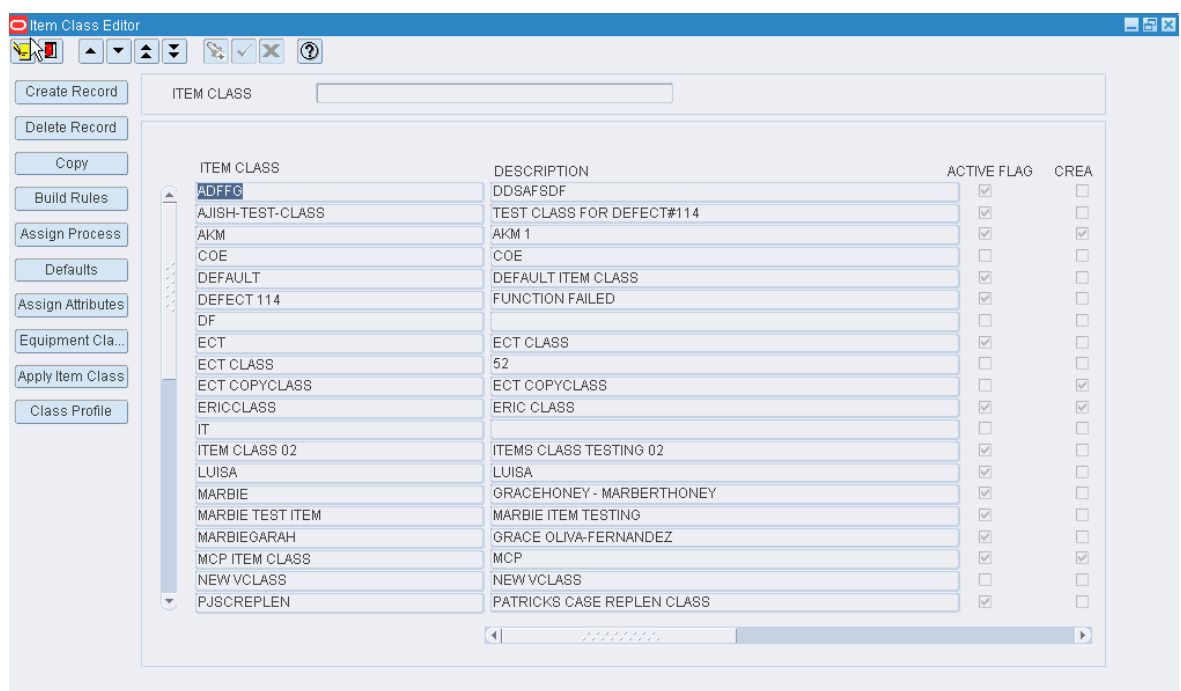

*Figure 11–148 Main Menu > Support Functions > Item Setup > Item Class Editor > Item Class Editor window*

**Note:** This window is also accessible from the New Item Inquiry window.

### **Display all Item Classes**

Click the execute query button.

#### **Display an Item Class**

- **1.** If any item classes are currently displayed, click the clear button.
- **2.** Click the enter query button.
- **3.** In the Item Class query field, enter the name of the item class, or click the LOV button and select the item class.
- **4.** Click the execute query button. The item class that matches the search criterion opens.

## **Edit an Item Class**

**1.** On the Item Class Editor window, double-click the item class that you want to edit. The Create/Modify window opens.

*Figure 11–149 .. > Item Class Editor window > Create/Modify Window*

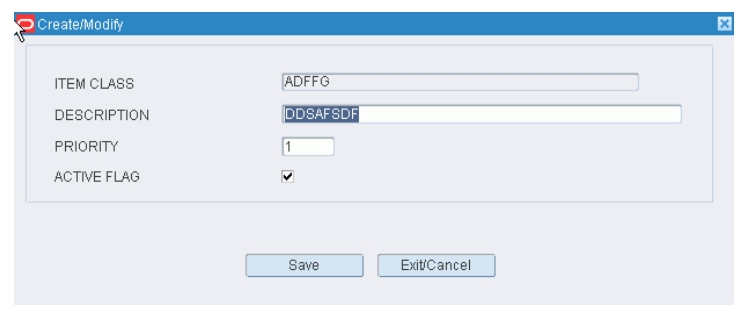

**Note:** You can not edit an item class if the system indicator is selected.

- **2.** Edit the description, priority, and active status of the item class as necessary.
- **3.** Click **Save** to save any changes and close the Create/Modify window.
- **4.** Edit the following as necessary:
	- Build rules
	- Default characteristics and attributes
	- **Processes**
	- Equipment classes

# **Add an Item Class**

- **1.** On the Item Class Editor window, click **Create Record**. The Create/Modify window opens.
- **2.** In the Item Class and Description fields, enter a name and description for the item class.
- **3.** In the Priority field, enter the order in which the item class should be applied to an item when more than one item class may be applied.
- **4.** To indicate whether the item class should be made available for use, select or clear the Active Flag check box.
- **5.** Click **Save** to save any changes and close the Create/Modify window.
- **6.** Set up the following as necessary:
	- Build rules
	- Default characteristics and attributes
	- **Processes**
	- Equipment classes

#### **Copy an Item Class**

- **1.** On the Item Class Editor window, select the item class that you want to copy.
- **2.** Click **Copy**. The Copy Existing Item Class window opens.
- **3.** In the New Item Class and New Description fields, enter an ID and description for the item class that you want to create.
- **4.** Click **Save** to copy the selected item class and close the Copy Existing Item Class window.
- **5.** Edit the following as necessary:
	- Build rules
	- Default characteristics and attributes
	- **Processes**
	- Equipment classes

# **Delete an Item Class**

**1.** On the Item Class Editor window, select the item class that you want to delete.

**Note:** You can not delete an item class if the system indicator is selected or if any build rules, defaults, processes, or equipment classes have been assigned to the item class.

- **2.** Click **Delete Record**.
- **3.** When prompted to delete the record, click **Yes**.

# **Exit the Item Class Editor Window**

Click the exit button to close the window.

# <span id="page-357-0"></span>**Maintain Item Attribute Defaults**

From the main menu, select Support Functions > Item Setup > Item Default Editor. The Item Default Editor window opens.

Display item defaults for the desired merchandise level. Click **Attribute Default**. The current item attribute defaults appear on the Attribute Default Editor window.

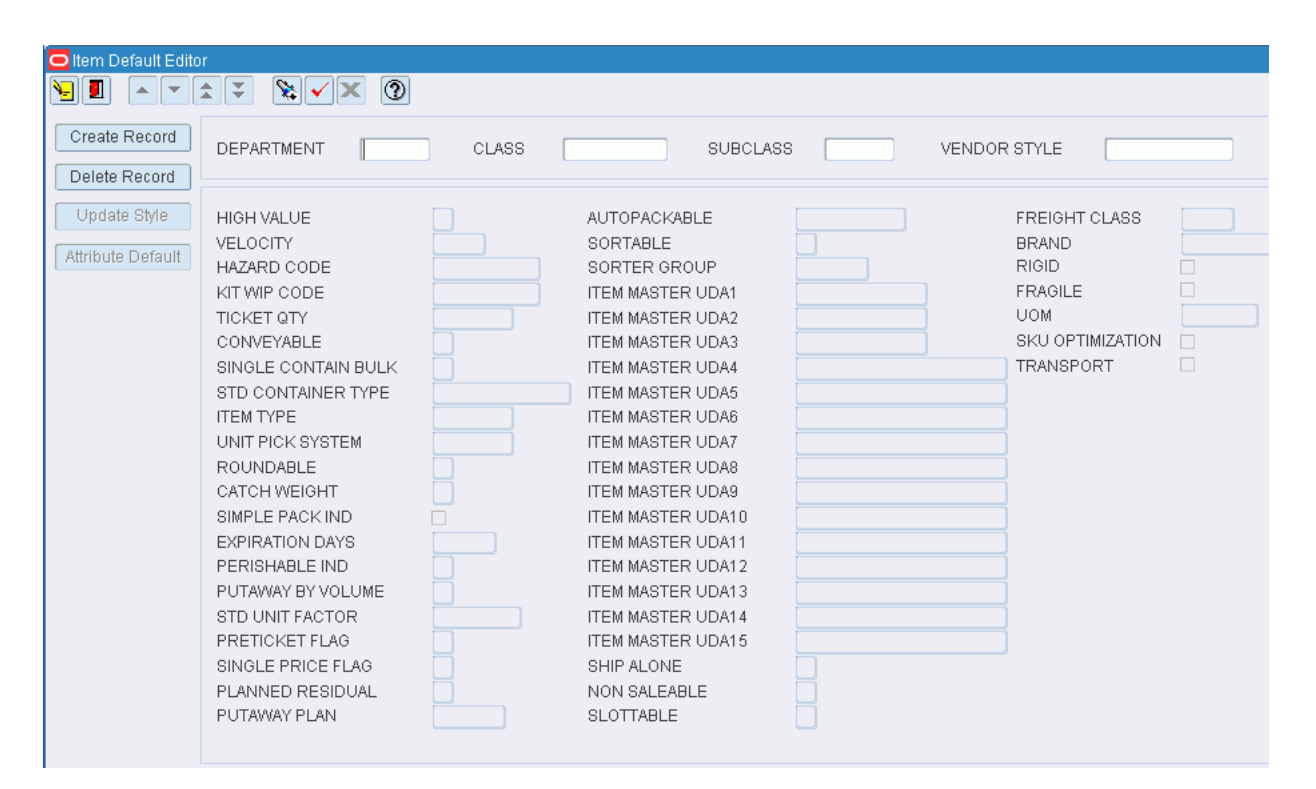

*Figure 11–150 Main Menu > Support Functions > Item Setup > Item Default Editor > Attribute Default Editor window*

# **Edit Item Attribute Defaults**

**1.** On the Attribute Default Editor window, double-click the item attribute that you want to edit. The Create/Modify window opens.

*Figure 11–151 .. > Attribute Default Editor window > Create/Modify window*

| DEPARTMENT             | <b>NONE</b><br><b>CLASS</b>  | <b>SUBCLASS</b> | <b>NONE</b><br>VENDOR STYLE | <b>NONE</b>    |
|------------------------|------------------------------|-----------------|-----------------------------|----------------|
| HIGH VALUE             | SORTABLE                     |                 | <b>RIGID</b>                | ш              |
| VELOCITY               | SORTER GROUP                 | 目               | <b>FRAGILE</b>              | п              |
| HAZARD CODE            | <b>ITEM MASTER UDA1</b>      |                 | <b>UOM</b>                  | 眉              |
| KIT WIP CODE           | 目<br><b>ITEM MASTER UDA2</b> |                 | SKU OPTIMIZATION            | $\mathbb{R}^n$ |
| <b>TICKET QTY</b>      | <b>ITEM MASTER UDA3</b>      |                 | TRANSPORT                   | п              |
| CONVEYABLE             | <b>ITEM MASTER UDA4</b>      |                 |                             |                |
| SINGLE CONTAIN BULK    | <b>ITEM MASTER UDA5</b>      |                 |                             |                |
| STD CONTAINER TYPE     | 眉<br><b>ITEM MASTER UDA6</b> |                 |                             |                |
| <b>ITEM TYPE</b>       | <b>ITEM MASTER UDA7</b>      |                 |                             |                |
| UNIT PICK SYSTEM CODE  | 目<br><b>ITEM MASTER UDAS</b> |                 |                             |                |
| ROUNDABLE              | <b>ITEM MASTER UDA9</b>      |                 |                             |                |
| CATCH WEIGHT           | ITEM MASTER UDA10            |                 |                             |                |
| SIMPLE PACK IND        | <b>ITEM MASTER UDA11</b>     |                 |                             |                |
| <b>EXPIRATION DAYS</b> | <b>ITEM MASTER UDA12</b>     |                 |                             |                |
| PERISHABLE IND         | <b>ITEM MASTER UDA13</b>     |                 |                             |                |
| PUTAWAY BY VOLUME      | <b>ITEM MASTER UDA14</b>     |                 |                             |                |
| STD UNIT FACTOR        | ITEM MASTER UDA15            |                 |                             |                |
| PRETICKET FLAG         | SHIP ALONE                   |                 |                             |                |
| SINGLE PRICE FLAG      | NON SALEABLE                 |                 |                             |                |
| PLANNED RESIDUAL       | SLOTTABLE                    |                 |                             |                |
| PUTAWAY PLAN           | 目<br>FREIGHT CLASS           |                 |                             |                |
| AUTOPACKABLE           | <b>BRAND</b>                 |                 |                             |                |

- **2.** Edit the WIP sequence as necessary.
- **3.** Click **Save** to save any changes and close the Create/Modify window.

## **Assign Item Attribute Defaults**

- **1.** On the Attribute Default Editor window, click **Create Record**. The Create/Modify window opens.
- **2.** In the Attribute field, enter the ID of the item attribute that you want to associate with the current merchandise level, or click the LOV button and select the attribute.
- **3.** In the WIP Seq Nbr field, enter the sequence number that indicates in what order the item attribute should be processed.
- **4.** Click **Save** to save the changes and close the Create/Modify window.

#### **Delete Item Attribute Defaults**

- **1.** On the Attribute Default Editor window, select the item attribute that you want to delete.
- **2.** Click **Delete Record**.
- **3.** When prompted to delete the record, click **Yes**.

#### **Exit the Attribute Default Editor Window**

Click the exit button to close the window.

# <span id="page-359-0"></span>**Maintain Item Defaults**

From the main menu, select Support Functions > Item Setup > Item Default Editor. The Item Default Editor window opens.
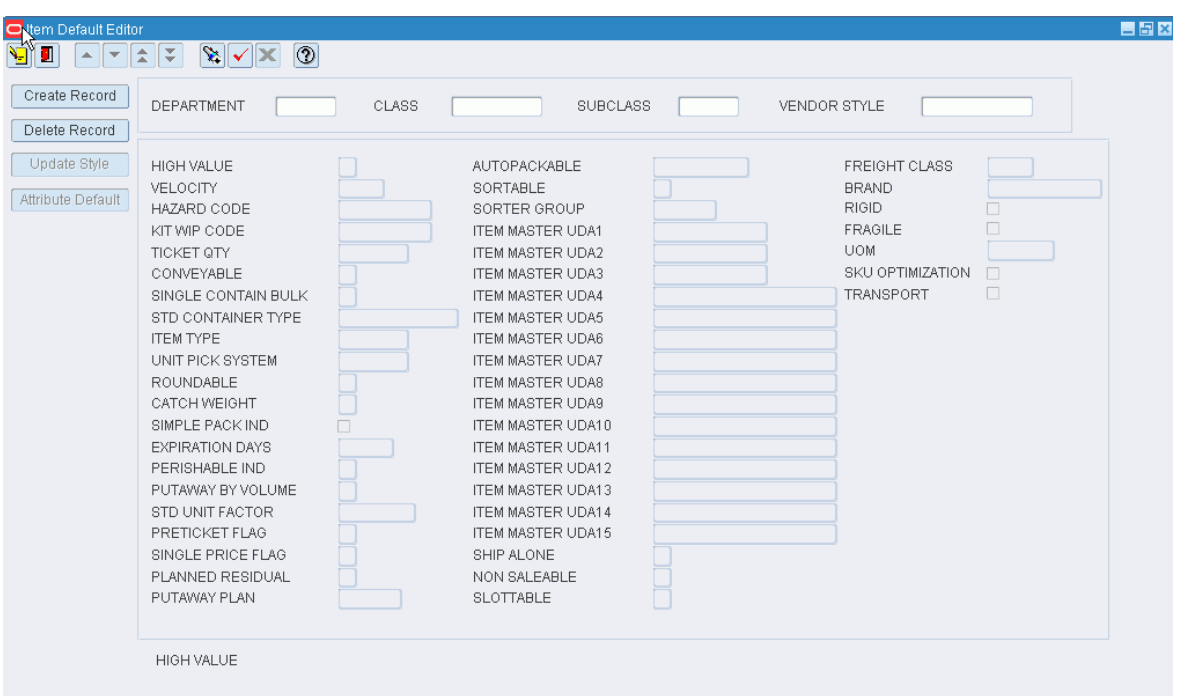

*Figure 11–152 Main Menu > Support Functions > Item Setup > Item Default Editor > Item Default Editor window*

#### **Display Item Defaults**

- **1.** Click the enter query button.
- **2.** Enter search criteria in the Department, Class, Subclass, and Vendor Style query fields as necessary.

**Note:** You can choose to edit defaults at any one of the merchandise levels.

**3.** Click the execute query button. The defaults for the selected merchandise level appear.

#### **Edit Item Defaults**

- **1.** On the Item Default Editor window, double-click any detail field. The Create/Modify window opens.
- **2.** Edit the enabled fields as necessary.
- **3.** Click **Save** to save any changes and close the Create/Modify window.
- **4.** If changes are made to defaults for a vendor style, click **Update Style**. The changes are applied to the items associated with the vendor style.

#### **Add Item Defaults**

- **1.** On the Item Default Editor window, click **Create Record**. The Create/Modify window opens.
- **2.** In the Department, Class, Subclass, and Vendor Style fields, enter the IDs for the merchandise levels that you want to set up.
- **3.** Enter details in the required fields:
	- **1.** Single Container Bulk: Enter Y (Yes) or N (No) to indicate whether the item is a single container bulk item.
	- **2.** In the Unit Pick System Code field, enter the code for the unit pick system or click the LOV button and select the unit pick system.
	- **3.** In the Roundable field, enter Y (Yes) or N (No) to indicate that the quantity may be rounded to the nearest case when replenished.
	- **4.** In the Catch Weight field, enter Y (Yes) or N (No) to indicate whether the item must be weighed upon receipt.
	- **5.** In the Perishable Ind field, enter Y (Yes) or N (No) to indicate whether the item is perishable.
	- **6.** In the Preticket Flag field, enter Y (Yes) or N (No) to indicate whether the item must ticketed upon receipt.
	- **7.** In the Single Price Flag field, enter Y (Yes) or N (No) to indicate whether the item has a single currency ticket.
	- **8.** In the Planned Residual field, enter Y (Yes) or N (No) to indicate whether the residuals are to be returned to stock.
- **4.** Enter any additional details as necessary.
- **5.** Click **Save** to save the changes and close the Create/Modify window. The changes are applied to all items within the selected merchandise hierarchy.
- **6.** If changes are made to defaults for a vendor style, click **Update Style**. The changes are applied to the items associated with the vendor style.

## **Delete Item Defaults**

- **1.** On the Item Default Editor window, click **Delete Record**.
- **2.** When prompted to delete the record, click **Yes**. The changes are applied to all items within the selected merchandise hierarchy.

## **Exit the Item Default Editor Window**

Click the exit button to close the window.

# **View Item Diffs**

From the main menu, select Support Functions > Item Setup > Item Differentiator Inquiry. The Item Differentiator Inquiry window opens.

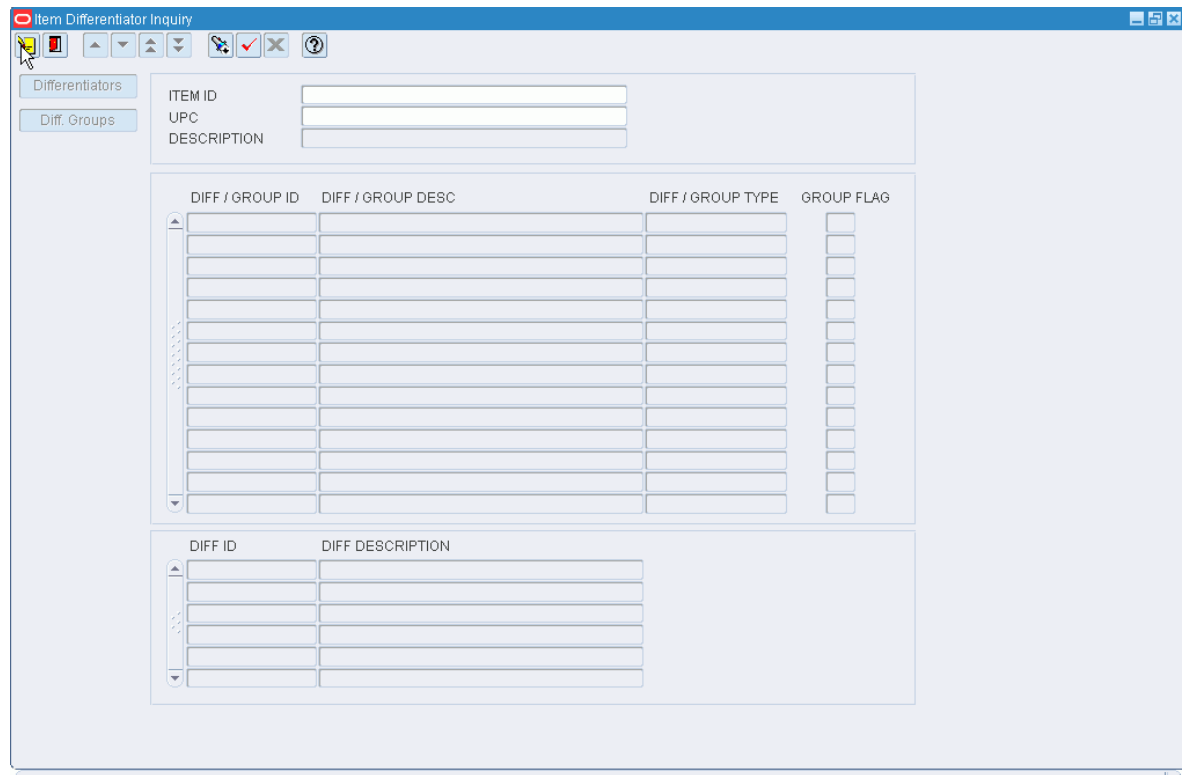

*Figure 11–153 Main Menu > Support Functions > Item Setup > Item Differentiator Inquiry > Item Differentiator Inquiry window*

**Note:** You can also access this window from the Item Master Editor window and the Item Master Inquiry window.

## **Display Item Diffs**

- **1.** If an item is currently displayed, click the clear button.
- **2.** Click the enter query button.
- **3.** Enter an item ID or UPC in the appropriate query field, or click either LOV button and select the item.
- **4.** Click the execute query button. The diff groups and diffs that match the criterion appear.

**Note:** Both diffs and diff groups may be listed in the Diff/Group table. If the Group Flag is Y, the ID refers to a diff group. If the Group Flag is N, the ID refers to a diff.

## **View Diffs**

Select a diff group in the Diff/Group table. The diffs associated with the diff group appear in the Diff table.

## **Exit the Item Differentiator Inquiry Window**

Click the exit button to close the window.

# **Maintain Item Field Ownership Settings**

From the main menu, select Support Functions > Item Setup > Item Field Ownership. The Item Field Ownership Editor window opens.

*Figure 11–154 Main Menu > Support Functions > Item Setup > Item Field Ownership > Item Field Ownership Editor window*

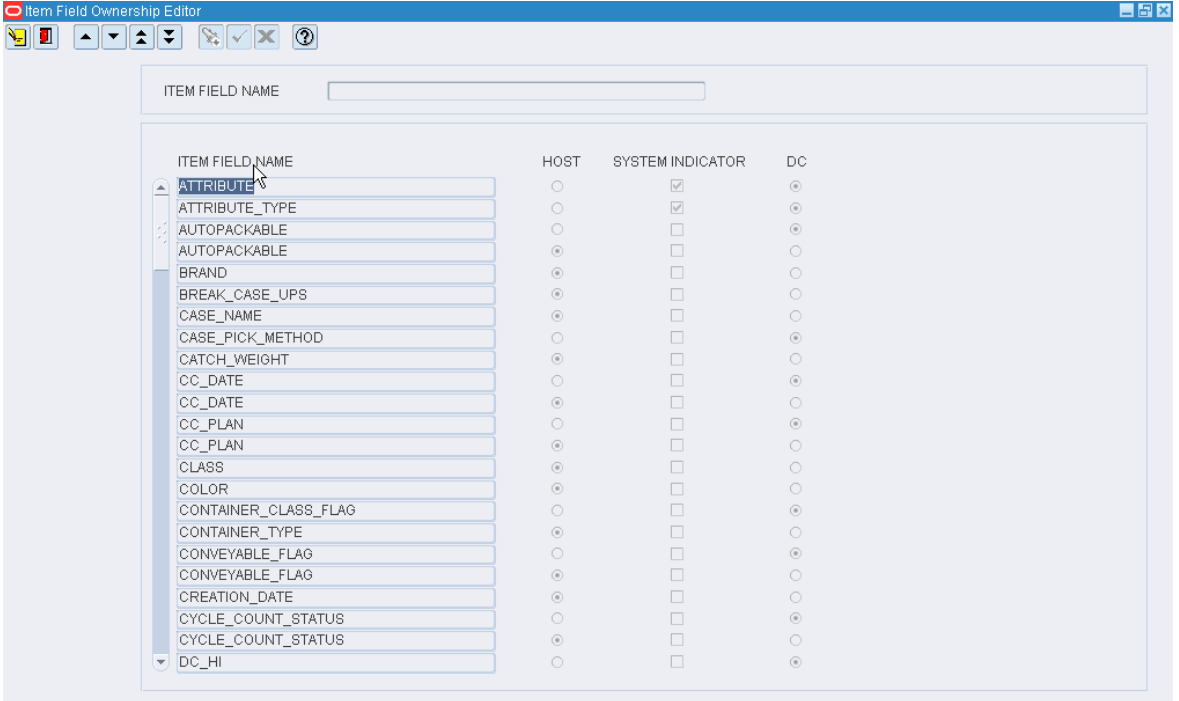

## **Display All Item Fields**

Click the execute query button.

## **Display an Item Field**

- **1.** If any item fields are currently displayed, click the clear button.
- **2.** Click the enter query button.
- **3.** In the Item Field Name query field, enter the field name, or click the LOV button and select the field.
- **4.** Click the execute query button. The item field that matches the search criterion opens.

## **Edit Ownership of an Item Field**

**1.** On the Item Field Ownership Editor window, double-click the item field that you want to edit. The Modify window opens.

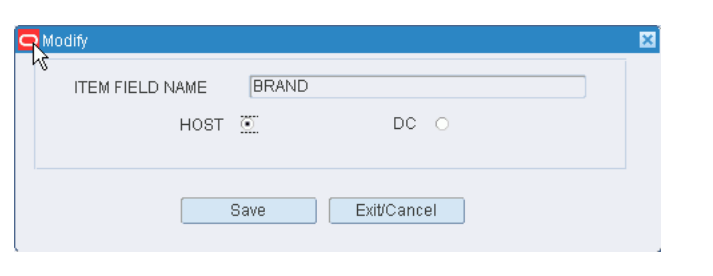

*Figure 11–155 .. > Item Field Ownership Editor window > Modify window*

**Note:** You can not edit ownership of an item field if the system indicator is selected.

- **2.** Indicate whether the item field should be owned by the host system or the distribution center (DC).
- **3.** Click **Save** to save any changes and close the Modify window.

## **Exit the Item Field Ownership Editor Window**

Click the exit button to close the window.

# **View Multi-Price Ticketing Details**

There are multiple ways to access the Multi Price Ticketing window:

- From the main menu, select Support Functions > Item Setup > Item Master Editor. On the Item Master Editor window, click Currency Price.
- From the main menu, select Support Functions > Item Setup > Item Master Inquiry. On the Item Master Inquiry window, click Currency Price.
- **•** From the main menu, select Processing  $>$  Ticketing. On the Ticketing window, select a print queue. Click Continue. On the Ticketing (container/item) window, query for a container. Select an item. Click Currency Price.

## **Exit the Multi Price Ticketing Window**

Click the exit button to close the window.

# **Maintain Items**

From the main menu, select Support Functions > Item Setup > Item Master Editor. The Item Master Editor window opens.

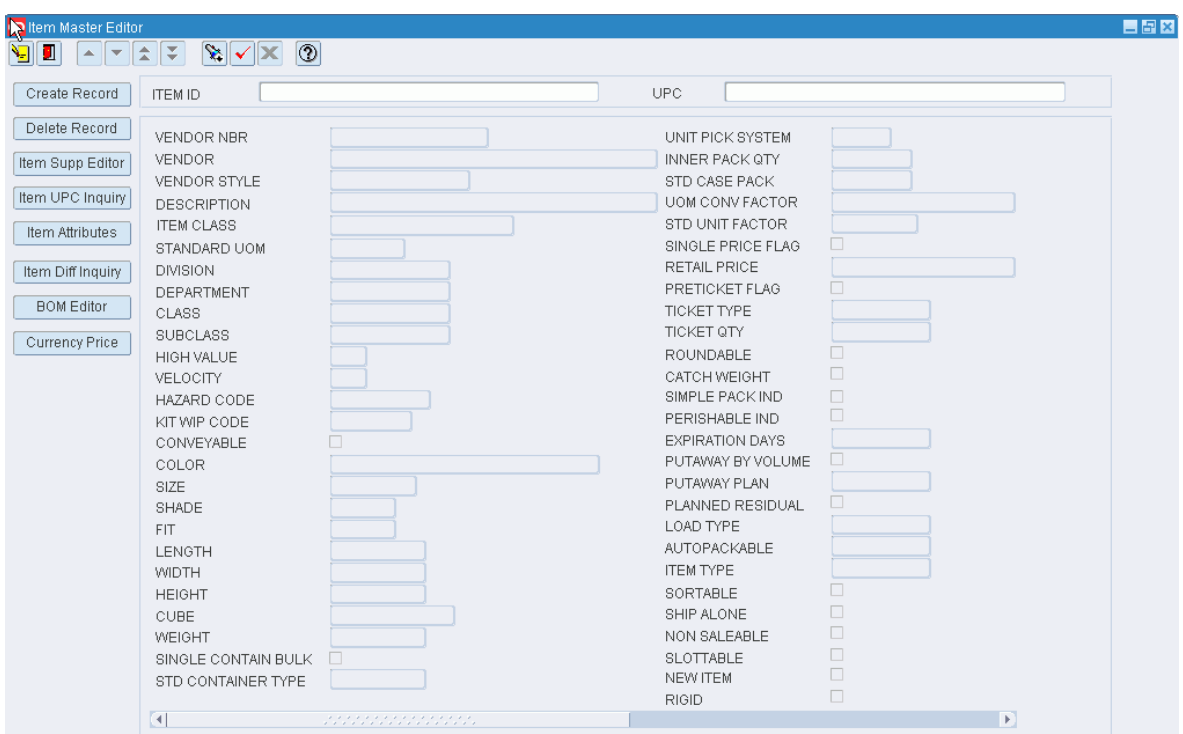

*Figure 11–156 Main Menu > Support Functions > Item Setup > Item Master Editor > Item Master Editor window*

**Note:** You can also access this window from the Quality Assurance window.

## **Display an Item**

- **1.** If an item is currently displayed, click the clear button.
- **2.** Click the enter query button.
- **3.** To search for an item by:
	- Item ID: In the Item ID query field, enter the ID of the item, or click the LOV button and select the item.
	- UPC: In the UPC query field, enter the item's UPC, the LOV button and select the item.
- **4.** Click the execute query button. The details for the selected item appear.

## **Edit an Item**

**1.** On the Item Master Editor window, double-click any of the detail fields. The Create/Modify window opens.

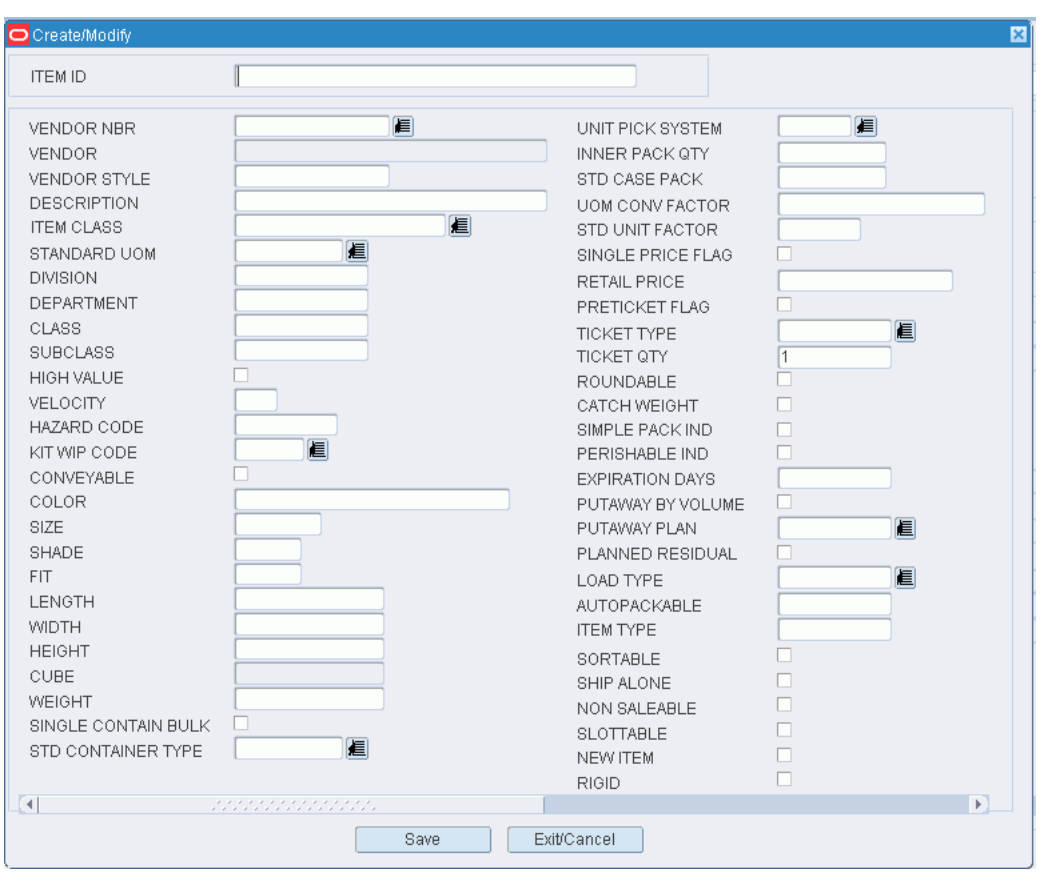

*Figure 11–157 .. > Item Master Editor window > Create/Modify window*

- **2.** Edit the enabled fields as necessary.
- **3.** Click **Save** to save any changes and close the Create/Modify window.

#### **Add an Item**

- **1.** On the Item Master Editor window, click **Create Record**. The Create/Modify window opens.
- **2.** In the Item ID field, enter the ID of the item.
- **3.** Enter the following required information:
	- **1.** In the Vendor Nbr field, enter the vendor number, of click the LOV button and select the vendor.
	- **2.** In the Description field, enter a description of the item.
	- **3.** In the Standard UOM field, enter the standard unit of measure, or click the LOV button and select the standard UOM.
	- **4.** In the Unit Pick System field, enter the code for the unit pick system or click the LOV button and select the unit pick system.
	- **5.** In the Distribution Method field, indicate how merchandise is to be handled for distribution.
	- **6.** In the Replen Dist Method field, indicate how merchandise is to be replenished.
- **4.** Enter any additional details as necessary.
- **5.** Click **Save** to save the changes and close the Create/Modify window.

#### **Delete an Item**

- **1.** On the Item Master Editor window, click **Delete Record**.
- **2.** When prompted to delete the record, click **Yes**.

## **Exit the Item Master Editor Window**

Click the exit button to close the window.

# **View Items**

From the main menu, select Support Functions > Item Setup > Item Master Inquiry. The Item Master Inquiry window opens.

## *Figure 11–158 Main Menu > Support Functions > Item Setup > Item Master Inquiry > Item Master Inquiry window*

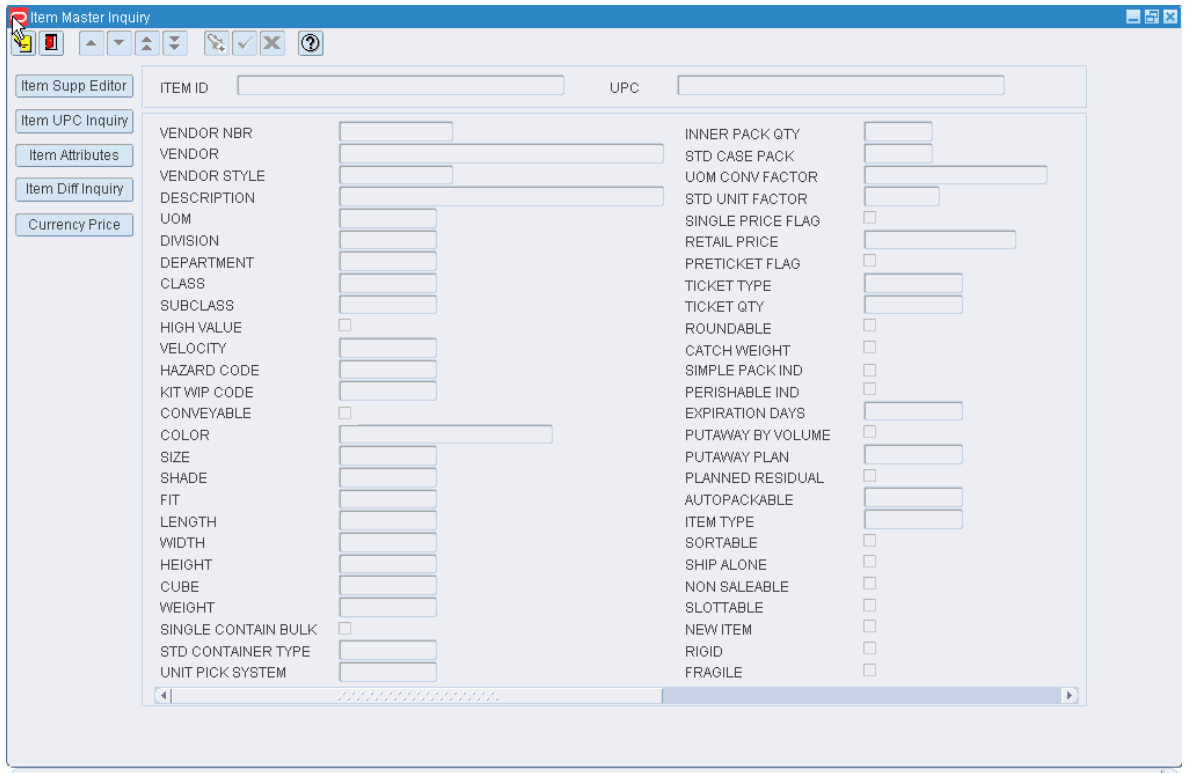

## **Display an Item**

- **1.** If an item is currently displayed, click the clear button.
- **2.** Click the enter query button.
- **3.** To search for an item by:
	- Item ID: In the Item ID field, enter the ID of the item, or click the LOV button and select the item.
- UPC: In the UPC field, enter the item's UPC, the LOV button and select the item.
- **4.** Click the execute query button. The details for the selected item appear.

#### **View Additional Details**

- To view the vendors, origin countries, configurations for the item, click Item Supp Editor. The Item Supplier Editor window opens. You can also view the equipment classes and processes that are assigned at the item configuration level.
- To view the universal product codes (UPC) for the item, click Item UPC Inquiry. The Item UPC Inquiry window opens.
- To view the attributes and attribute types for the item, click Item Attributes. The Item Attribute Editor window opens.
- To view the diff groups and diffs for the item, click Item Diff Inquiry. The Item Differentiator Inquiry window opens.
- To view retail prices in multiple currencies for the item, click Currency Price. The Multi Price Ticketing window opens.

*Figure 11–159 .. > Item Master Inquiry window > Currency Price window*

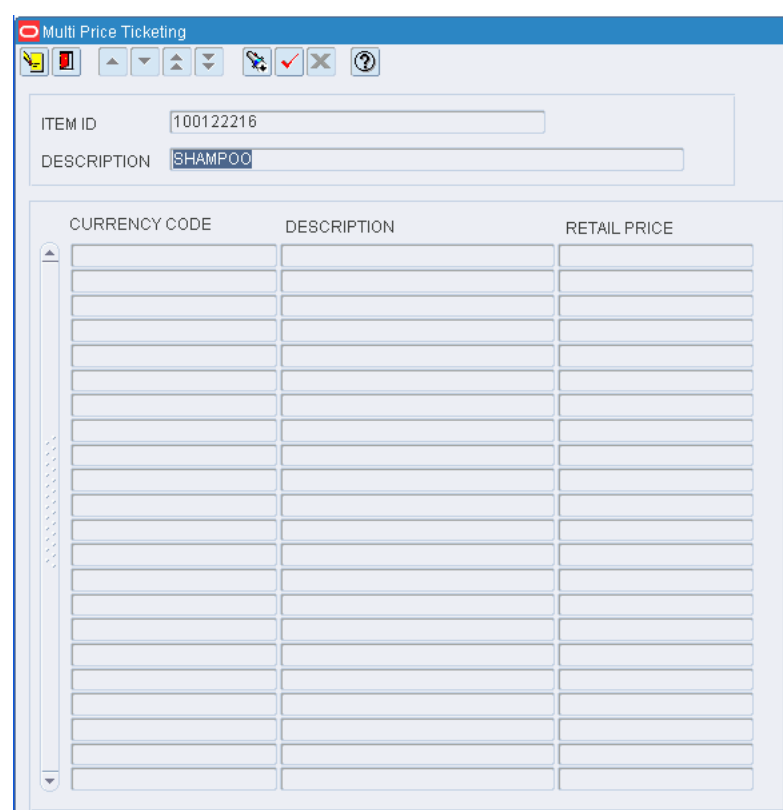

## **Exit the Item Master Inquiry Window**

Click the exit button to close the window.

# **Maintain Item Supplier Details**

From the main menu, select Support Functions > Item Setup > Item Supplier Editor. The Item Supplier Editor window opens.

## *Figure 11–160 Main Menu > Support Functions > Item Setup > Item Supplier Editor > Item Supplier Editor window*

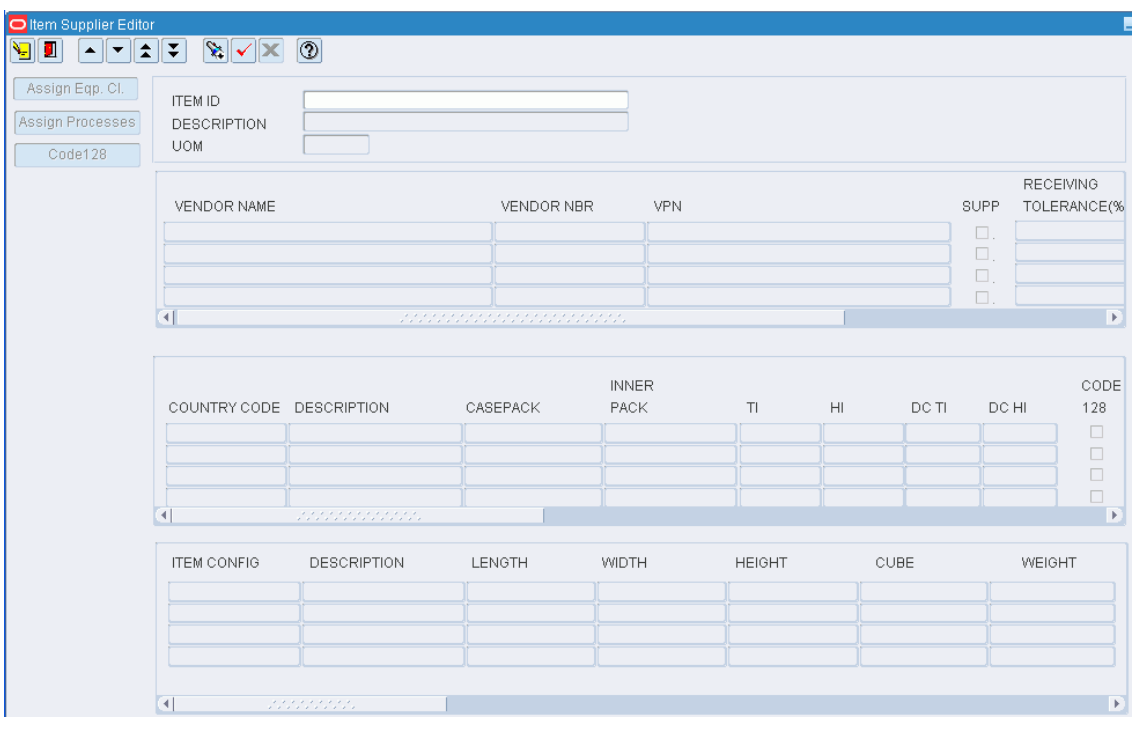

**Note:** You can also access this window from the Item Master Editor window and the Item Master Inquiry window.

## **Display the Suppliers of an Item**

- **1.** If the suppliers of an item are currently displayed, click the clear button.
- **2.** Click the enter query button.
- **3.** In the Item ID query field, enter the item ID, or click the LOV button and select an item.
- **4.** Click the execute query button. The suppliers of the selected item appear.

## **View Origin Countries and Item Configurations**

**Note:** There are three tables on this window. They are referred to as the Vendor table, Origin Country table, and Item Configuration table.

**1.** On the Item Supplier Editor window, select a vendor. The origin countries for the item/vendor appear in the Origin Country table.

**2.** Select an origin country. The item configurations for the item/vendor/origin country appear in the Item Configuration table.

#### **Edit Tier and Height Measurements**

**1.** On the Item Supplier Editor window, double-click the origin country that you want to edit. The Modify Record window opens.

*Figure 11–161 .. > Item Supplier Editor window > Modify Record window*

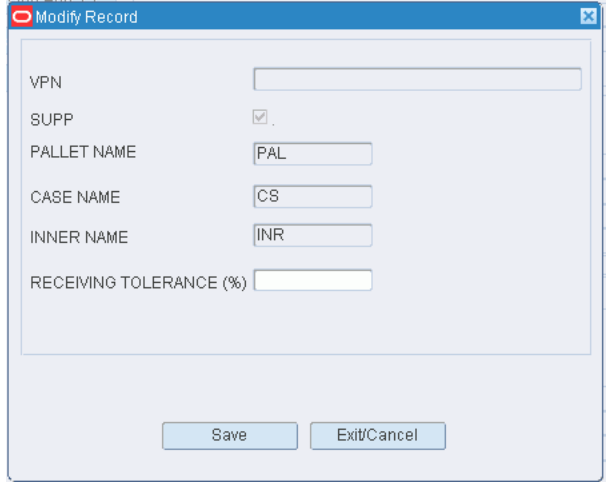

- **2.** Edit the DC TI and DC HI fields as necessary.
- **3.** Click **Save** to save the changes and close the Modify Record window.

## **Edit an Item Configuration**

- **1.** On the Item Supplier Editor window, double-click the item configuration that you want to edit. The Modify Record window opens.
- **2.** Edit the dimensions, weight, and velocity as necessary.
- **3.** Click **Save** to save the changes and close the Modify Record window.

#### **Assign Equipment Classes**

- **1.** On the Item Supplier Editor window, select the item configuration that you want to edit.
- **2.** Click **Assign Eqp Cl**. The Assign Item Config Equipment window opens.

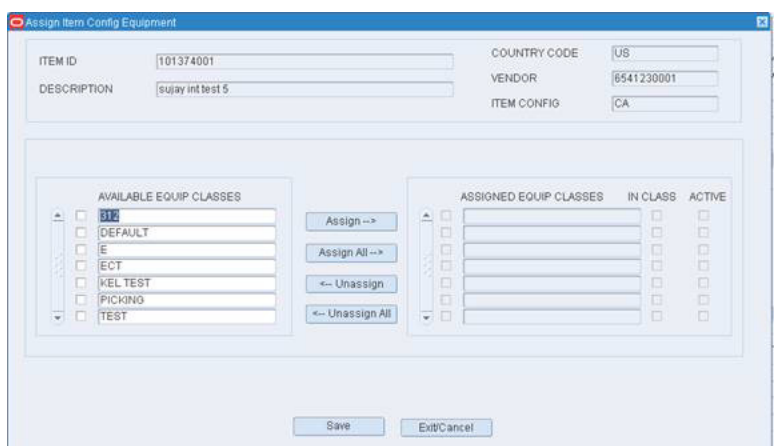

*Figure 11–162 .. > Item Supplier Editor window > Item Config Equipment window*

- **3.** To assign equipment classes:
	- **1.** Select the check box next to the desired equipment classes on the Available Equip Classes table.
	- **2.** Click **Assign**. The selected equipment classes are moved to the Assigned Equip Classes table.
- **4.** To remove assigned equipment classes:
	- **1.** Select the check box next to the desired equipment classes on the Assigned Equip Classes table.
	- **2.** Click **Unassign**. The selected equipment classes are moved to the Available Equip Class table.
- **5.** To make the assigned equipment classes available to users, select the Active check box next to the appropriate equipment classes.
- **6.** Click **Save** to save any changes and close the Assign Item Config Equipment window.

**Note:** In the Assign Item Config Equipment window, you can 1) click **Assign All** to move all equipment classes to the Assigned Equip Classes table or 2) click **Unassign All** to move all equipment classes to the Available Equip Classes table. All equipment classes are moved whether or not the check boxes are selected.

## **Assign Processes**

- **1.** On the Item Supplier Editor window, select the item configuration that you want to edit.
- **2.** Click **Assign Processes**. The Assign Item Config Processes window opens.

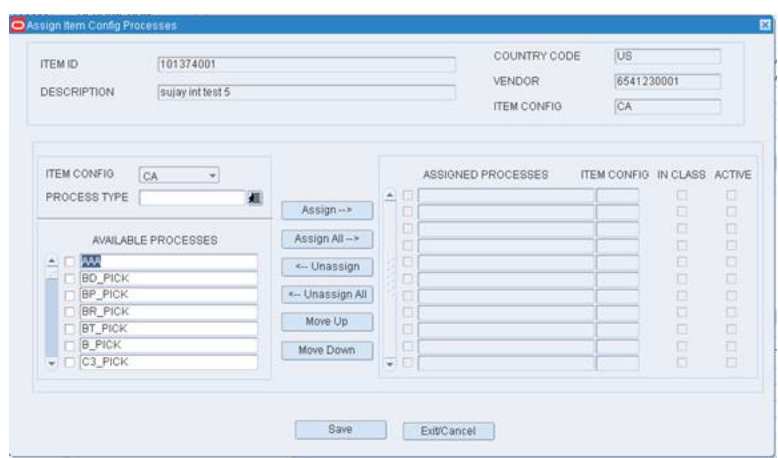

*Figure 11–163 .. > Item Supplier Editor window > Assign Item Config Processes window*

- **3.** [Optional] To filter the processes listed in the Available Processes table, enter the name of a process type in the Process Type field, or click the LOV button and select the process type.
- **4.** To assign processes:
	- **1.** Select the check box next to the desired processes on the Available Processes table.
	- **2.** Click **Assign**. The selected processes are moved to the Assigned Processes table.
- **5.** To remove assigned processes:
	- **1.** Select the check box next to the desired processes on the Assigned Processes table.
	- **2.** Click **Unassign**. The selected processes are moved to the Available Processes table.
- **6.** To make the assigned processes available to users, select the Active check box next to the appropriate processes.
- **7.** To assign processes for another item configuration, select the desired item configuration from the Item Config drop-down list. Repeat the previous steps.
- **8.** Click **Save** to save any changes and close the Assign Item Config Processes window.

**Note:** In the Assign Item Config Processes window, you can 1) click **Assign All** to move all processes to the Assigned Processes table or 2) click **Unassign All** to move all processes to the Available Processes table. All processes are moved whether or not the check boxes are selected.

## **Resequence the Processes**

- **1.** On the Item Supplier Editor window, select the item configuration that you want to edit.
- **2.** Click **Assign Processes**. The Assign Item Config Processes window opens.
- **3.** To resequence the assigned processes:
- **1.** Select the process to be moved.
- **2.** To move the process closer to the top of the list, click **Move Up**.
- **3.** To move the process closer to the bottom of the list, click **Move Down**.
- **4.** Click **Save** to save any changes and close the Assign Item Config Processes window.

## **Assign Code 128**

- **1.** On the Item Supplier Editor window, select the item configuration that you want to edit.
- **2.** Click **Code 128**. The Assign Code128 Identifier window opens.
- **3.** To assign processes:
	- **1.** Select the check box next to the desired AI on the Available table.
	- **2.** Click **Assign**. The selected processes are moved to the Assigned AI table.
- **4.** To remove assigned processes:
	- **1.** Select the check box next to the desired AI on the Assigned AI table.
	- **2.** Click **Unassign**. The selected processes are moved to the Available AI table.
- **5.** Click **Save** to save any changes and close the Assign Item Config Processes window.

**Note:** In the Assign Code128 Identifier window, you can 1) click **Assign All** to move all processes to the Assigned AI table or 2) click **Unassign All** to move all processes to the Available AI table. All identifiers are moved whether or not the check boxes are selected.

## **Exit the Item Supplier Editor Window**

Click the exit button to close the window.

## **Create a Transport Asset**

The Transport Asset Editor window is used to set up the transport asset by defining the asset type, areas the asset is which the asset is used, and the unique code.

From the main menu, select Support Functions > Item Setup > Transport Asset Editor. The Transport Asset Editor window opens.

| Delete Record | TRANSPORT ITEM ID<br>ASSET TYPE | TRANSPORT TAG<br>VENDOR NAME |                                                      |  |  |  |  |  |
|---------------|---------------------------------|------------------------------|------------------------------------------------------|--|--|--|--|--|
|               | TRANSPORT ITEM ID               | DESCRIPTION                  | TRANSPORT TAG ASSET TYPE RES LTC PTS FCP VENDOR NAME |  |  |  |  |  |
| CA.           |                                 |                              |                                                      |  |  |  |  |  |
|               |                                 |                              |                                                      |  |  |  |  |  |
|               |                                 |                              |                                                      |  |  |  |  |  |
|               |                                 |                              |                                                      |  |  |  |  |  |
|               |                                 |                              |                                                      |  |  |  |  |  |
|               |                                 |                              |                                                      |  |  |  |  |  |
|               |                                 |                              |                                                      |  |  |  |  |  |
|               |                                 |                              |                                                      |  |  |  |  |  |
|               |                                 |                              |                                                      |  |  |  |  |  |
|               |                                 |                              |                                                      |  |  |  |  |  |
|               |                                 |                              |                                                      |  |  |  |  |  |
|               |                                 |                              |                                                      |  |  |  |  |  |

*Figure 11–164 Main Menu > Support Functions > Item Setup > Transport Asset Editor > Transport Asset Editor window*

## **View an Item**

- **1.** If an item is currently displayed, click the clear button.
- **2.** Click the enter query button.
- **3.** To search for an item by:
	- Transport Item ID: In the Transport Item ID field, enter the ID of the item, or click the LOV button and select the item.
	- Transport: In the Transport field, enter the Transport's ID, or click the LOV button and select the item.
	- Vendor Name: In the Vendor Name field, enter the name of the vendor, or click the LOV button and select the item.
	- Asset Type: In the Asset Type field, enter the type in the field, or click the LOV button and select the item.
- **4.** Click the execute query button. The details for the selected item appear.

#### **Create an Item**

**Note:** In order to set up an item as a transport asset, that item must be identified as a transport asset on the item\_master table.

To create a Transport Asset item:

**1.** Click **Create Record**. The Create/Modify window opens.

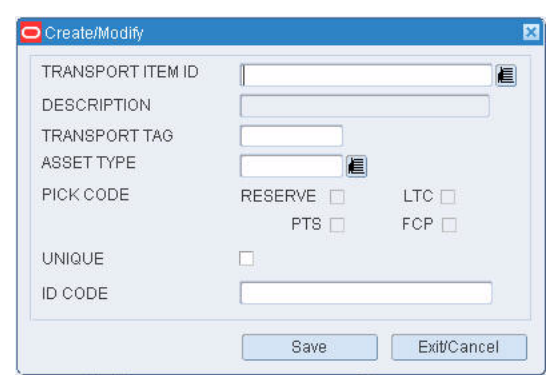

*Figure 11–165 .. > Transport Asset Editor window > Create/Modify Transport Asset Item window* 

- **2.** Enter the Transport Item ID.
- **3.** Enter the Description.
- **4.** Enter the Transport Tag.
- **5.** Enter the Asset Type.
- **6.** Select a Pick Code.
- **7.** Select if it is a unique item, if applicable.
- **8.** Enter the ID Code.
- **9.** Click **Save**.
- **10.** Click **Exit**. The Transport Asset Editor window reappears.

*Figure 11–166 .. > Create/Modify Transport Asset Item window >Transport Asset Editor window*

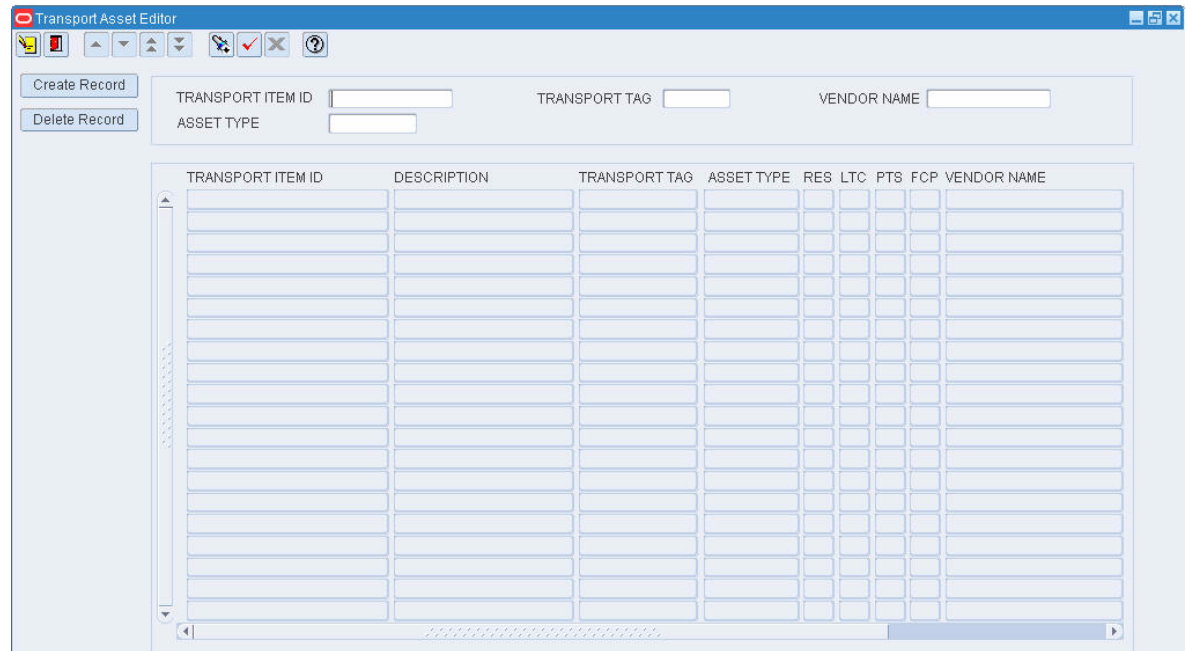

## **Delete an Item**

To delete a Transport Asset item:

- **1.** Select a transport asset item.
- **2.** Click **Delete Record**.

#### **Exit the Transport Asset Editor Window**

Click the exit button to close the window.

## **Associate a Transport Asset to an Item**

The Transport Asset Item Editor window is used to set up the transport asset by defining the asset type, areas the asset is which the asset is used, and the unique code.

From the main menu, select Support Functions > Item Setup > Transport Asset Item Editor. The Transport Asset Item Editor window opens.

#### *Figure 11–167 Main Menu > Support Functions > Item Setup > Transport Asset Item Editor > Transport Asset Item Editor window*

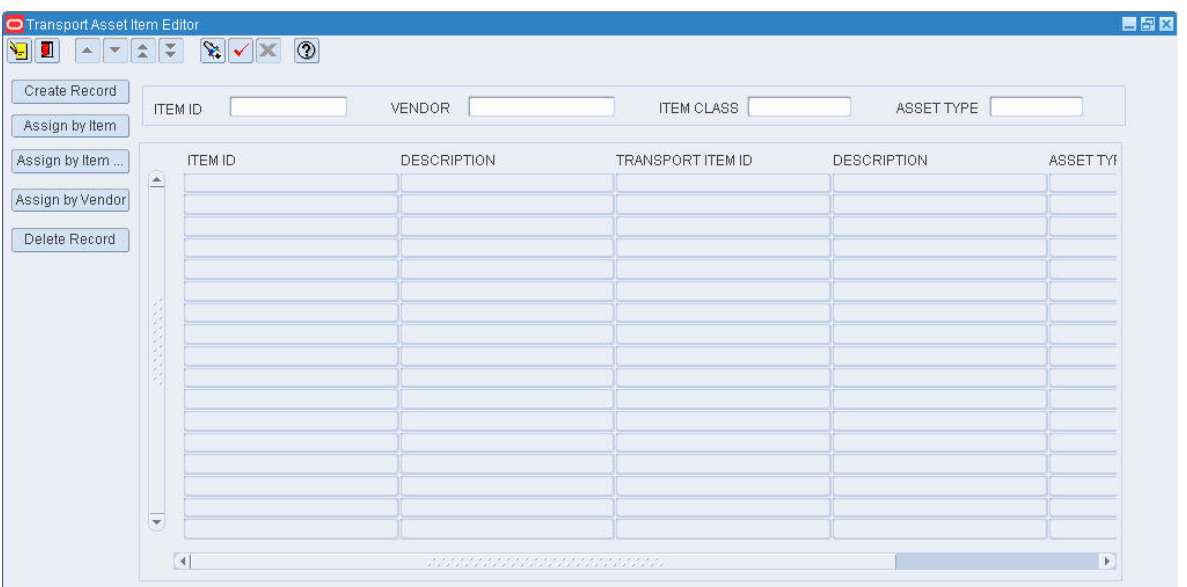

## **View an Item**

- **1.** If an item is currently displayed, click the clear button.
- **2.** Click the enter query button.
- **3.** To search for an item by:
	- Transport Item ID: In the Transport Item ID field, enter the ID of the item, or click the LOV button and select the item.
	- Transport: In the Transport field, enter the Transport's ID, or click the LOV button and select the item.
	- Vendor Name: In the Vendor Name field, enter the name of the vendor, or click the LOV button and select the item.
- Asset Type: In the Asset Type field, enter the type in the field, or click the LOV button and select the item.
- **4.** Click the execute query button. The details for the selected item appear.

## **Create a Transport Asset to Item Association**

**Note:** Before associating a transport asset to an item, that transport asset must be set up properly (see 'Create a Transport Asset' section).

To create a transport asset item:

**1.** Click **Create Record**. The Create/Modify window opens.

*Figure 11–168 .. > Transport Asset Item Editor window > Create/Modify* 

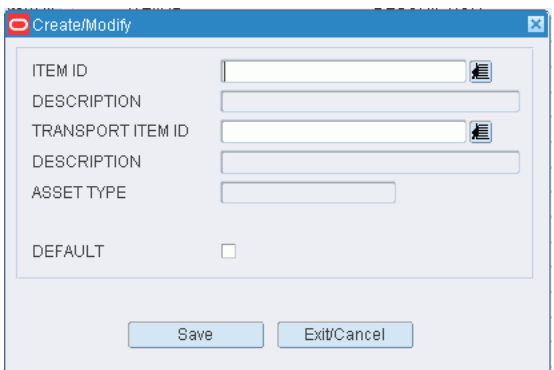

- **2.** Enter the Item ID.
- **3.** Enter the Description.
- **4.** Enter the Transport Item ID.
- **5.** Enter the Description.
- **6.** Enter the Asset Type.
- **7.** Select if it is a default item, if applicable.
- **8.** Click **Save**.
- **9.** Click **Exit**. The Transport Asset Item Editor window reappears.

| Create Record       | <b>ITEM ID</b> | VENDOR      | <b>ITEM CLASS</b> | ASSET TYPE         |           |
|---------------------|----------------|-------------|-------------------|--------------------|-----------|
| Assign by Item      | <b>ITEM ID</b> | DESCRIPTION | TRANSPORT ITEM ID | <b>DESCRIPTION</b> | ASSET TYP |
| Assign by Item<br>医 |                |             |                   |                    |           |
| Assign by Vendor    |                |             |                   |                    |           |
| Delete Record       |                |             |                   |                    |           |
|                     |                |             |                   |                    |           |
|                     |                |             |                   |                    |           |
|                     |                |             |                   |                    |           |
|                     |                |             |                   |                    |           |
|                     |                |             |                   |                    |           |
|                     |                |             |                   |                    |           |
|                     |                |             |                   |                    |           |
|                     |                |             |                   |                    |           |
|                     |                |             |                   |                    |           |
|                     |                |             |                   |                    |           |
| ₹                   |                |             |                   |                    |           |

*Figure 11–169 .. > Create/Modify > Transport Asset Item Editor Window*

## **Assign by Item/Item Class/Vendor**

To assign by item:

**1.** Click **Assign by Item** or **Assign by Item Class** or **Assign by Vendor**. The Assign Transport Items window opens.

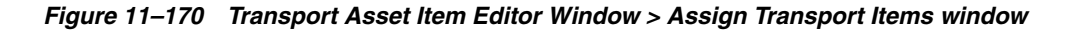

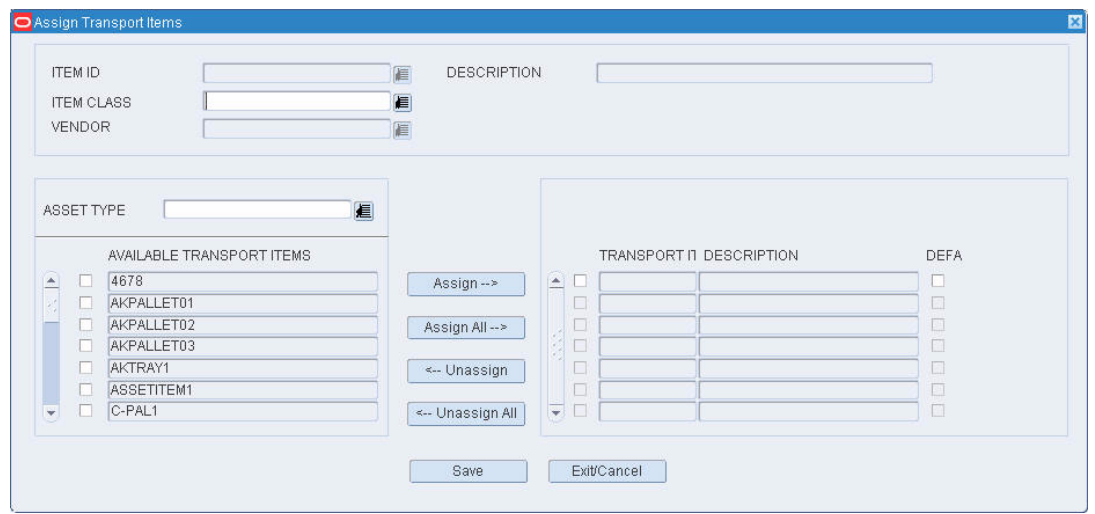

- **2.** Enter the Item ID, if applicable.
- **3.** Enter the Description, if applicable.
- **4.** Enter the Item Class, if applicable.
- **5.** Enter the Vendor, if applicable.
- **6.** Enter the Asset Type, if applicable.
- **7.** Select the available transport items to assign and click **Assign**.
- **8.** Click **Save**.
- **9.** Click **Exit**. The Transport Asset Item Editor window reappears.

## **Delete an Item**

To delete a transport asset item:

- **1.** Select a transport asset item.
- **2.** Click **Delete Record**.

## **Exit the Transport Asset Editor window**

Click the exit button to close the window.

# **View Units of Measure**

From the main menu, select Support Functions > Item Setup > UOM Inquiry. The UOM Inquiry window opens.

## *Figure 11–171 Main Menu > Support Functions > Item Setup > UOM Inquiry > UOM Inquiry window*

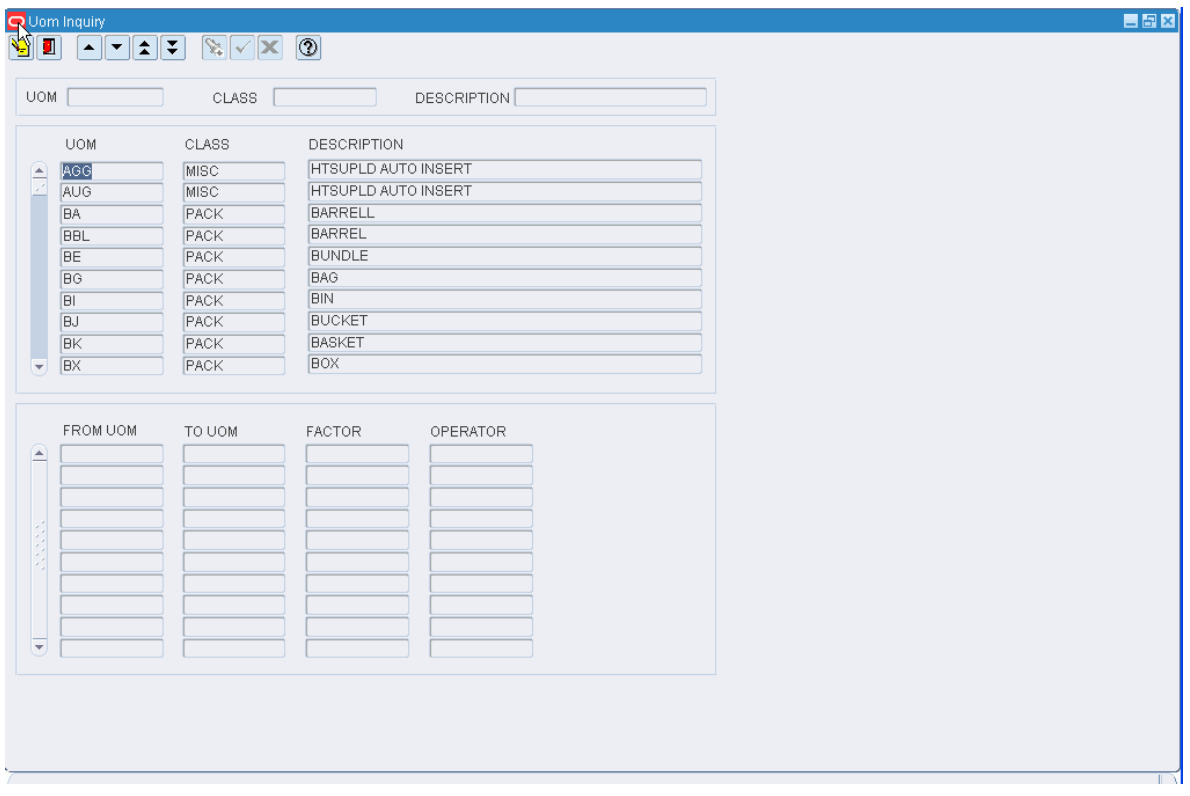

## **Display All Units of Measure**

Click the execute query button.

## **Display a of Unit of Measure**

**1.** If any units of measure are currently displayed, click the clear button.

- **2.** Click the enter query button.
- **3. In either the UOM or Class query fields, enter the abbreviation for the unit of** measure (UOM) or the type of UOM, or click the LOV or type of UOM.
- **4.** Click the execute query button. The details and conversion factors for the selected UOM or type of UOM appear.

#### **Exit the UOM Inquiry Window**

Click the exit button to close the window.

# **View Item UPCs**

From the main menu, select Support Functions > Item Setup > UPC Inquiry. The Item UPC Inquiry window opens.

#### *Figure 11–172 Main Menu > Support Functions > Item Setup > UPC Inquiry > Item UPC Inquiry window*

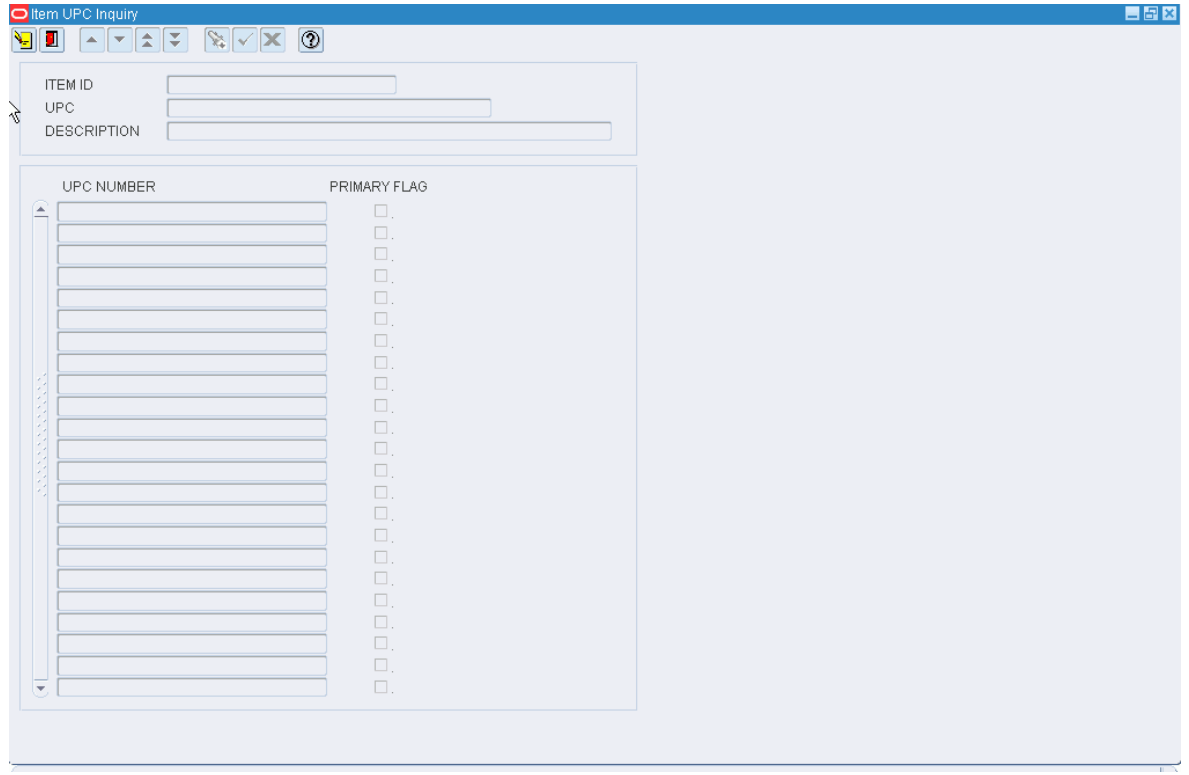

**Note:** You can also access this window from the Item Master Editor window and the Item Master Inquiry window.

#### **Display Item UPCs**

- **1.** If an item is currently displayed, click the clear button.
- **2.** Click the enter query button.
- **3.** Enter an item ID or UPC in the appropriate query field, or click either LOV button and select the item.

**4.** Click the execute query button. The UPCs for the selected item appear.

## **Exit the Item UPC Inquiry Window**

Click the exit button to close the window.

# **View Vendor Addresses**

From the main menu, select Support Functions > Item Setup > Vendor Editor. The Vendor Editor window opens.

*Figure 11–173 Main Menu > Support Functions > Item Setup > Vendor Editor > Vendor Editor window*

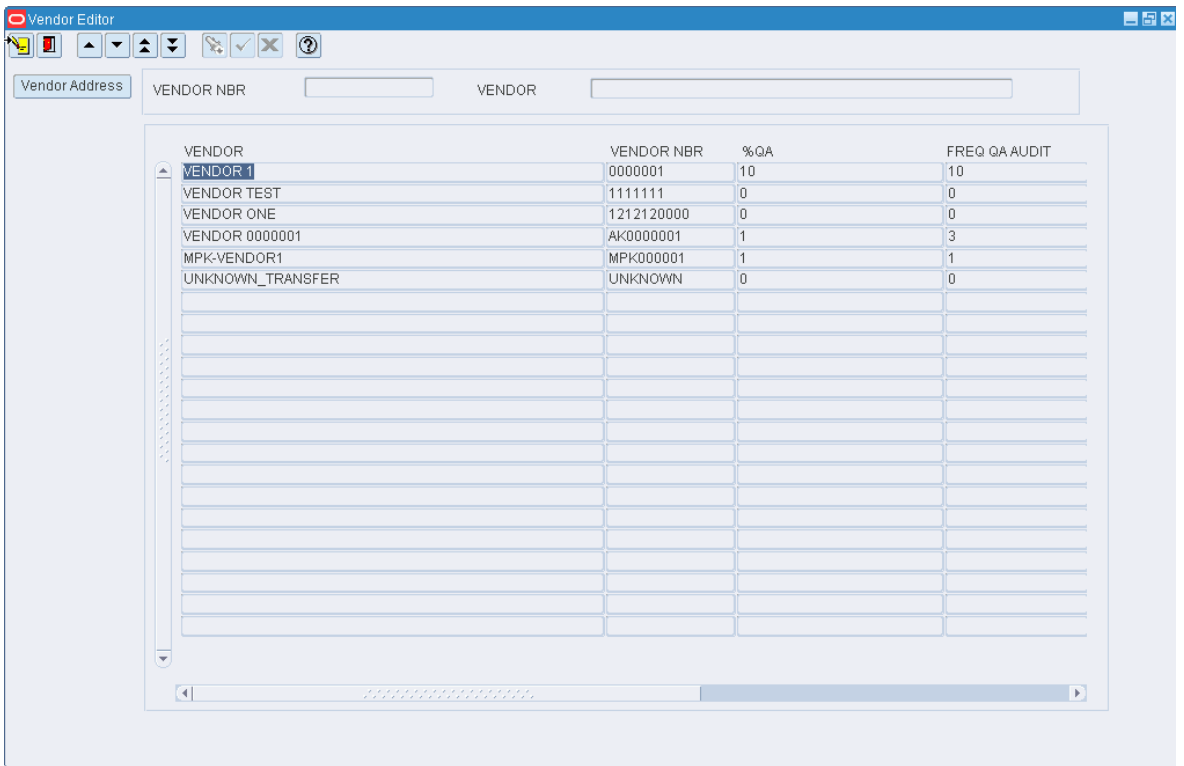

## **Display All Vendors**

Click the execute query button.

## **Display One or Multiple Vendors**

- **1.** If any vendors are currently displayed, click the clear button.
- **2.** Click the enter query button.
- **3.** In the Vendor Nbr field, enter a full or partial vendor number, or click the LOV button and select the vendor.
- **4.** Click the execute query button. The vendors that match the full or partial vendor number appear.

#### **View Addresses**

**1.** On the Vendor Editor window, select the vendor that you want to view in detail.

**2.** Click **Vendor Address**. The vendor's addresses appear in the Vendor Address window.

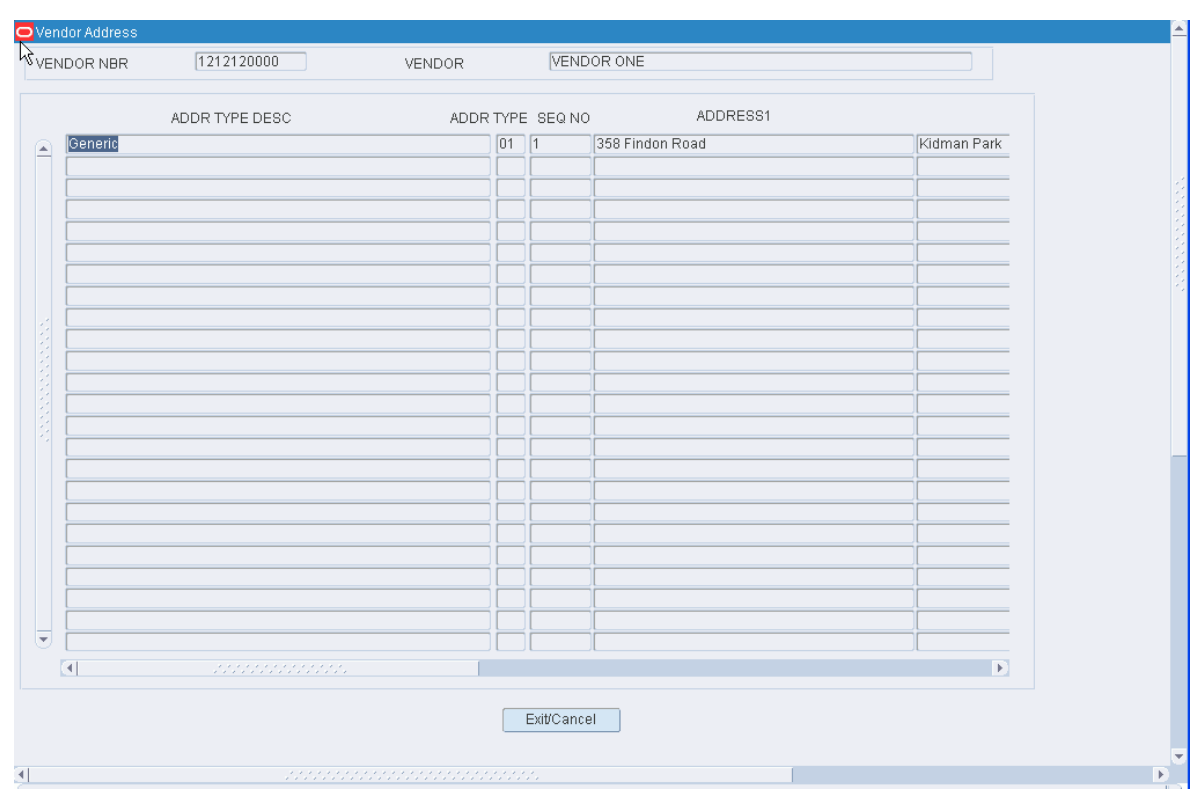

*Figure 11–174 .. > Vendor Editor window > Vendor Address window*

**3.** Click **Exit/Cancel** to close the Vendor Address window.

## **Exit the Vendor Editor Window**

Click the exit button to close the window.

# **Maintain Vendor Audits**

From the main menu, select Support Functions > Item Setup > Vendor Editor. The Vendor Editor window opens.

| $\left( \frac{1}{2} \right)$ | VENDOR<br>VENDOR 1 | VENDOR NBR<br>0000001 | %QA<br>10      | FREQ QA AUDIT<br>10              |
|------------------------------|--------------------|-----------------------|----------------|----------------------------------|
|                              | <b>VENDOR TEST</b> | 1111111               |                |                                  |
|                              | VENDOR ONE         | 1212120000            | $\overline{0}$ | $\overline{0}$<br>$\overline{0}$ |
|                              |                    |                       | $\overline{0}$ |                                  |
|                              | VENDOR 0000001     | AK0000001             | $\vert$ 1      | 3                                |
|                              | MPK-VENDOR1        | MPK000001             | $\overline{1}$ | $\overline{1}$                   |
|                              | UNKNOWN_TRANSFER   | <b>UNKNOWN</b>        | $\overline{0}$ | $\overline{0}$                   |
|                              |                    |                       |                |                                  |
|                              |                    |                       |                |                                  |
|                              |                    |                       |                |                                  |
|                              |                    |                       |                |                                  |
|                              |                    |                       |                |                                  |
|                              |                    |                       |                |                                  |
|                              |                    |                       |                |                                  |
|                              |                    |                       |                |                                  |
|                              |                    |                       |                |                                  |
|                              |                    |                       |                |                                  |
|                              |                    |                       |                |                                  |
|                              |                    |                       |                |                                  |
|                              |                    |                       |                |                                  |
|                              |                    |                       |                |                                  |
|                              |                    |                       |                |                                  |
|                              |                    |                       |                |                                  |

*Figure 11–175 Main Menu > Support Functions > Item Setup > Vendor Editor > Vendor Editor window*

## **Display All Vendors**

Click the execute query button.

## **Display One or Multiple Vendors**

- **1.** If any vendors are currently displayed, click the clear button.
- **2.** Click the enter query button.
- **3.** In the Vendor Nbr field, enter a full or partial vendor number, or click the LOV button and select the vendor.
- **4.** Click the execute query button. The vendors that match the full or partial vendor number appear.

## **Edit Vendor Audits**

**1.** On the Vendor Editor window, double-click the vendor that you want to edit. The Modify window opens.

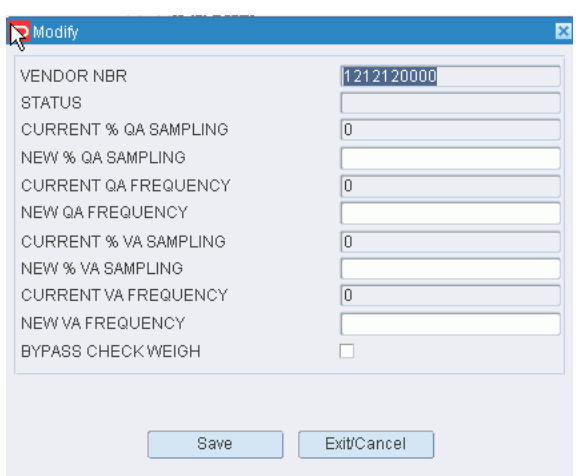

*Figure 11–176 .. > Vendor Editor window > Modify window*

**2.** Enter sampling and frequency percentages in the appropriate fields.

**Note:** Frequency indicates the percentage of shipments to be audited. Sampling indicates the percentage of each shipment to be audited.

- **3.** To bypass weighing containers from the vendor, select the Bypass Check Weigh check box as necessary.
- **4.** Click **Save** to save the changes and close the Modify window.

## **Exit the Vendor Editor Window**

Click the exit button to close the window.

# **Processing / Returns Setup**

The Processing/Returns Setup is used to set up codes that are required in order to process returns and value added services. The codes include trouble codes, disposition codes, reason codes for inventory adjustments, return codes, and WIP codes. Processes are set up which define how tasks are presented to users and how users must record their activities. Cycle count plans, generic labels, and label reprints are maintained in this module.

This section includes the following topics:

- [Maintain Trouble Codes for Appointments](#page-385-0)
- [Maintain Kits](#page-386-0)
- **[Request FPL Cleanup or Consolidation](#page-388-0)**
- **[Maintain Trouble Codes for Containers](#page-391-0)**
- [Maintain WIP Lists by Container](#page-392-0)
- **[Cycle Count Plans](#page-394-0)**
- **[Maintain Cycle Count Plans](#page-395-0)**
- **[Maintain Disposition Codes](#page-396-0)**
- **[Maintain Process Attributes](#page-398-0)**
- **[Maintain Processes](#page-399-0)**
- **[Maintain Process Types](#page-404-0)**
- **[Maintain Process Percentages](#page-408-0)**
- **[Maintain Return Codes](#page-411-0)**
- [Request FPL Top-Off Replenishment](#page-412-0)
- [Maintain WIP Codes](#page-413-0)
- **[Maintain WIP Code Sequences](#page-415-0)**
- [Maintain WIP Code Processing Assignments](#page-417-0)
- **[Maintain Workflow Processes](#page-418-0)**

# <span id="page-385-0"></span>**Maintain Trouble Codes for Appointments**

From the main menu, select Support Functions > Processing/Returns Setup > Appointment Trouble Codes Editor. The current trouble codes appear in the Appointment Trouble Codes Editor window.

*Figure 11–177 Main Menu > Support Functions > Processing/Returns Setup > Appointment Trouble Codes Editor > Appointment Trouble Codes Editor window*

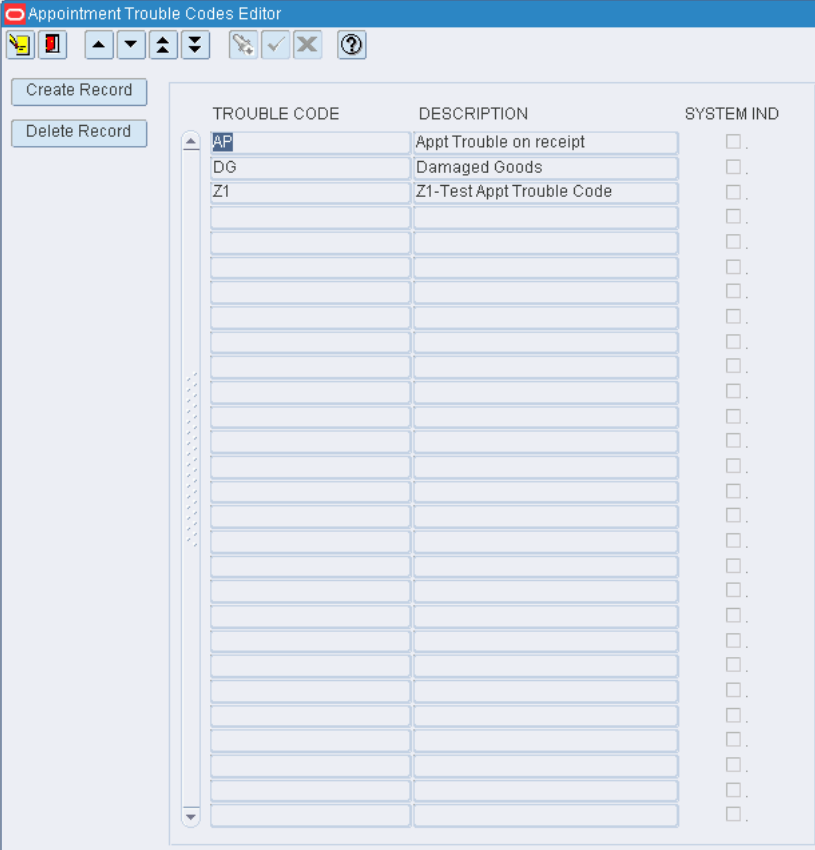

#### **Edit a Trouble Code**

**1.** On the **Appointment Trouble Codes Editor** window, double-click the trouble code that you want to edit. The **Create/Modify** window opens.

*Figure 11–178 Create/Modify Window*

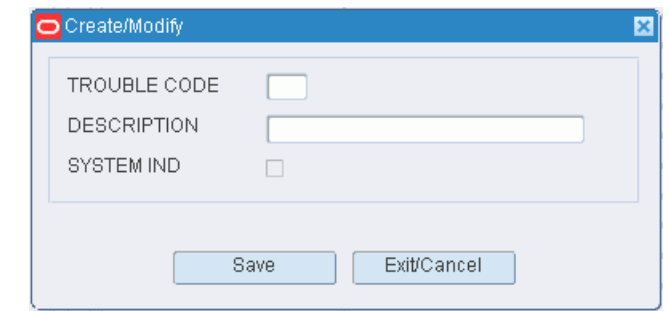

- **2.** Edit the description as necessary.
- **3.** Click **Save** to save any change and close the Create/Modify window.

#### **Add a Trouble Code**

- **1.** On the **Appointment Trouble Codes Editor** window, click **Create Record**. The Create/Modify window opens.
- **2.** In the **Trouble Code** field, enter a code for the trouble.
- **3.** In the **Description** field, enter a description for the trouble.
- **4.** Click **Save** to save the change and close the Create/Modify window.

#### **Delete a Trouble Code**

- **1.** On the **Appointment Trouble Codes Editor** window, select the trouble code that you want to delete.
- **2.** Click **Delete Record**.
- **3.** When prompted to delete the record, click **Yes**.

## **Exit the Appointment Trouble Codes Editor Window**

Click the exit button to close the window.

# <span id="page-386-0"></span>**Maintain Kits**

From the main menu, select Support Functions > Processing/Returns Setup > Bill of Materials Editor. The Bill of Materials Editor window opens.

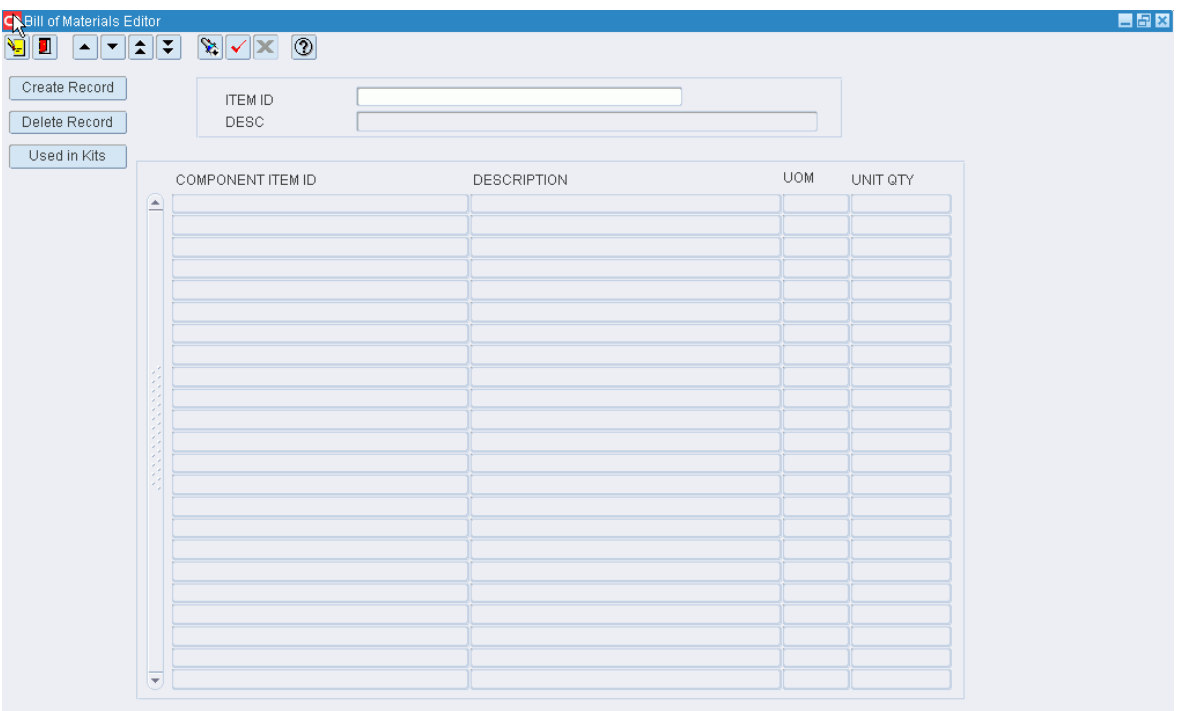

*Figure 11–179 Main Menu > Support Functions > Processing/Returns Setup > Bill of Materials Editor > Bill of Materials Editor window*

**Note:** You can also access this window from the Item Master Editor window.

## **Display Component Items**

- **1.** If an item is currently displayed, click the clear button
- **2.** Click the enter query
- **3.** In the Item ID query field, enter the ID of the item, or click the LOV
- **4.** Click the execute query

#### **Edit a Component Item**

**1.** On the Bill of Materials Editor window, double-click the component item that you want to edit. The Create/Modify window opens.

*Figure 11–180 .. > Bill of Materials Editor window > Create/Modify window*

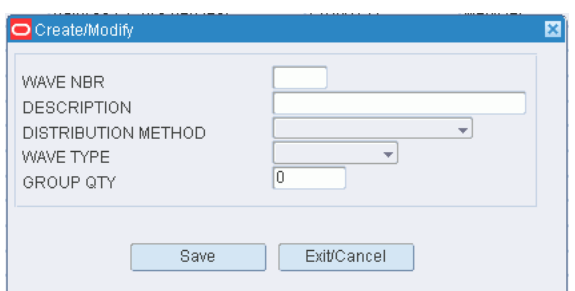

- **2.** Edit the unit quantity as necessary.
- **3.** Click **Save** to save any changes and close the Create/Modify window.

#### **Check Kit Members**

- **1.** On the Bill of Materials Editor window, select the component item that you want to check.
- **2.** Click **Used in Kits**. The kits of which the component item is a member appear in the In Kits window.

*Figure 11–181 .. > Bill of Materials Editor window > In Kits window*

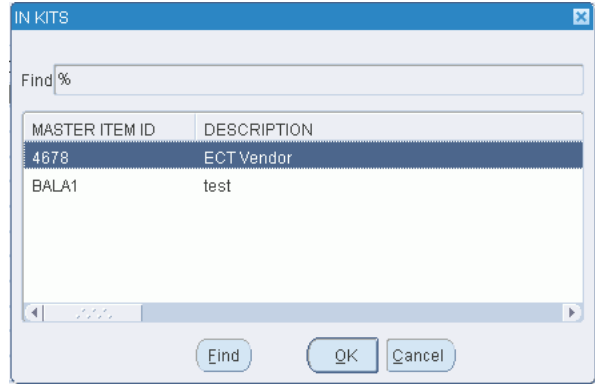

**3.** Click **OK** to close the **In Kits** window.

#### **Add a Component Item**

- **1.** On the Bill of Materials Editor window, click **Create Record**. The Create/Modify window opens.
- **2.** In the **Component Item ID** field, enter the ID of the component item, or click the **LOV** button and select the component item.
- **3.** In the **Unit Qty** field, enter the required number of units.
- **4.** Click **Save** to save the changes and close the Create/Modify window.

#### **Delete a Component Item**

- **1.** On the Bill of Materials Editor window, select the component item that you want to delete.
- **2.** Click **Delete Record**.
- **3.** When prompted to delete the record, click **Yes**.

#### **Exit the Bill of Materials Editor Window**

Click the exit button to close the window.

## <span id="page-388-0"></span>**Request FPL Cleanup or Consolidation**

From the main menu, select Support Functions > Processing/Returns Setup > Clean up Rules Editor. The Forward Pick Location Cleanup Editor window opens.

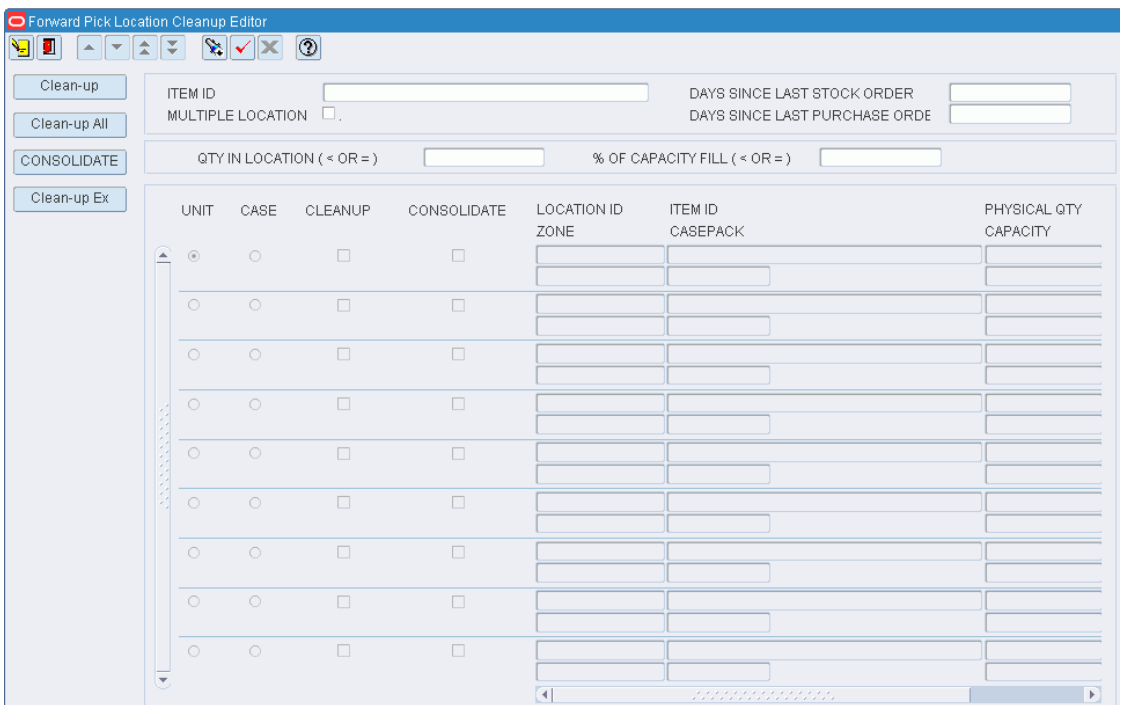

*Figure 11–182 Main Menu > Support Functions > Processing/Returns Setup > Clean up Rules Editor > Forward Pick Location Cleanup Editor window*

# **Display all Forward Pick Locations**

Click the execute query button.

## **Display a Subset of Forward Pick Locations**

- **1.** If forward pick locations are currently displayed, click the clear button.
- **2.** Click the enter query button.
- **3.** Use one or more of the following query criteria:
	- Item: Find all forward pick locations for a specified item.
	- Multiple Location: Find all forward pick locations where its item resides in one or more additional forward pick locations.
	- Days Since Last Stock Order/Purchase Order: Find all forward pick locations that have not had stock orders or purchase orders raised against them in a specified number of days.
	- Qty in Location: Find all forward pick locations with less than or equal to the specified quantity.
	- % of Capacity of Fill: Find all locations with less than or equal to the specified percentage of capacity filled.
- **4.** Click the execute query button. The forward pick locations that match the criteria appear.

**Note:** Records that appear grayed out are not eligible for cleanup or consolidation. A record appears grayed out if (1) either a request for cleanup or consolidation already exists or (2) inbound or outbound quantities are expected at the locations.

## **Request Cleanup for One Location**

**1.** On the Forward Pick Location Cleanup Editor window, select a location that is eligible for cleanup.

**Note:** The Cleanup check box must be selected and the record can not be grayed out.

**2.** Click **Cleanup**. The record becomes grayed out which indicates that a cleanup request now exists for the location.

#### **Request Cleanup for Multiple Locations**

- **1.** On the Forward Pick Location Cleanup Editor window, click **Clean-up All**.
- **2.** When prompted to confirm the cleanup request, click **Yes**.
- **3.** If prompted about exceptions to the cleanup request, click **Yes**.
- **4.** Click **CL Excep**. The locations that do not meet the conditions for cleanup appear in the Cleanup Exceptions window.

## *Figure 11–183 .. > Forward Pick Location Cleanup Editor window > Cleanup Exceptions window*

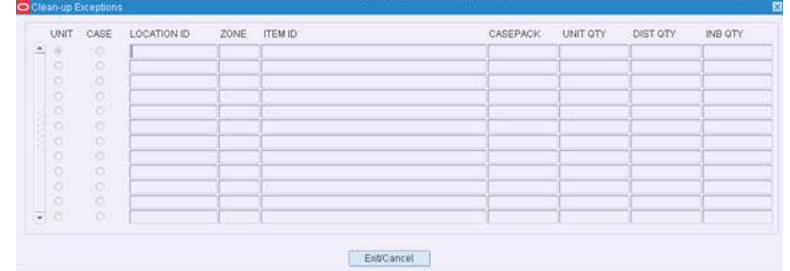

**5.** Click **Exit/Cancel** to close the Cleanup Exceptions window.

#### **Request Consolidation**

**1.** On the Forward Pick Location Cleanup Editor window, select a location that is eligible for consolidation.

> **Note:** The Consolidate check box must be selected and the record can not be grayed out.

**2.** Click **Consolidate**. The locations that are eligible for consolidation with the selected location appear in the Consolidate to Locations window.

*Figure 11–184 Forward Pick Location Cleanup Editor window > Consolidate to Locations window*

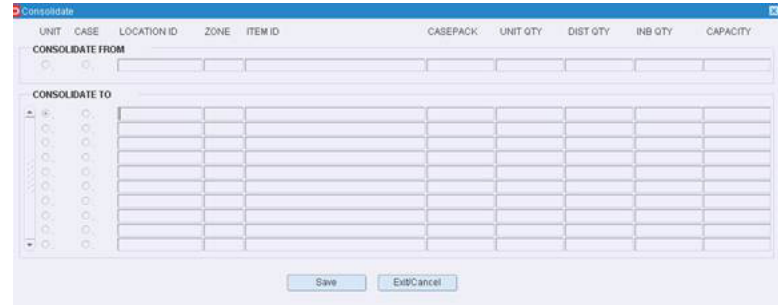

- **3.** Select the location that you want to consolidate to and click **Save**.
- **4.** When prompted to confirm the consolidation request, click **Yes**.

**Exit the Forward Pick Location Cleanup Editor Window**

Click the exit button to close the window.

# <span id="page-391-0"></span>**Maintain Trouble Codes for Containers**

From the main menu, select Support Functions > Processing/Returns Setup > Container Trouble Editor. The current trouble codes appear in the Container Trouble Editor window.

*Figure 11–185 Main Menu > Support Functions > Processing/Returns Setup > Container Trouble Editor > Container Trouble Editor window*

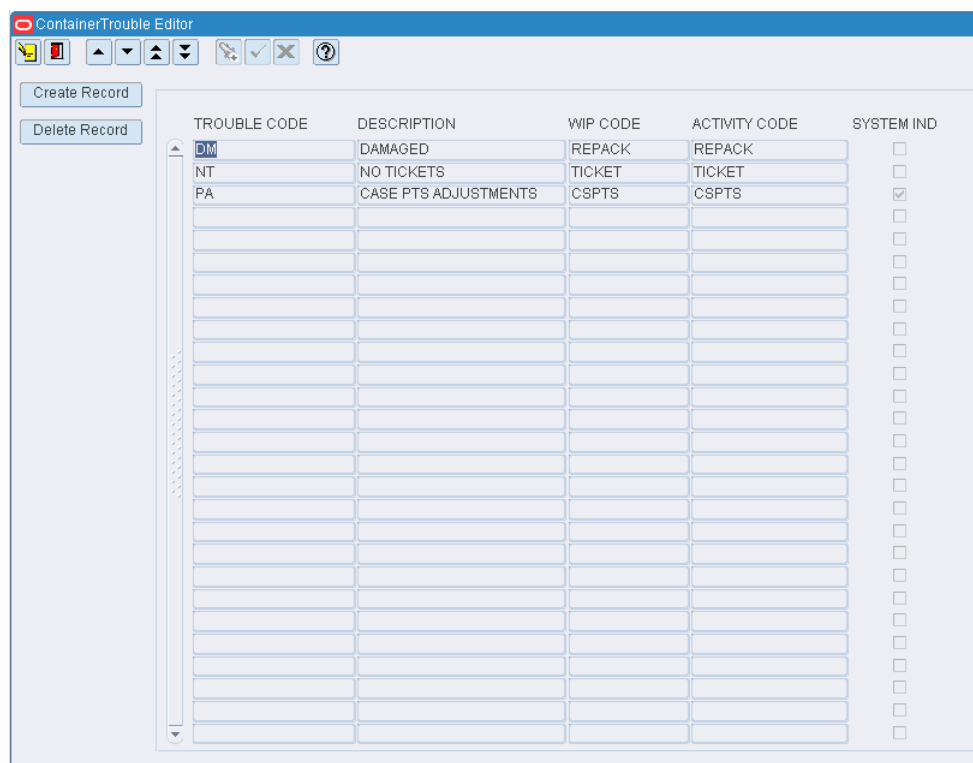

#### **Edit a Trouble Code**

**1.** On the **Container Trouble Editor** window, double-click the trouble code that you want to edit. The Create/Modify window opens.

*Figure 11–186 .. > Container Trouble Editor window > Create/Modify window*

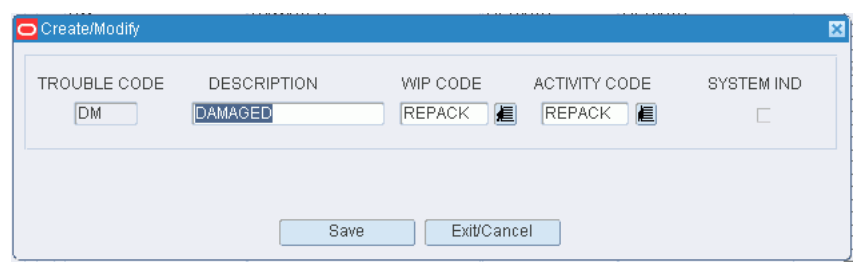

- **2.** Edit the description, WIP code, and activity code as necessary.
- **3.** Click **Save** to save any changes and close the Create/Modify window.

#### **Add a Trouble Code**

- **1.** On the **Container Trouble Editor** window, click **Create Record**. The Create/Modify window opens.
- **2.** In the **Trouble Code** field, enter a code for the trouble.
- **3.** In the **Description** field, enter a description for the trouble.
- **4.** In the **WIP Code** field, enter the WIP code that you want to associate with the trouble code, or click the **LOV** button and select the WIP code.
- **5.** In the **Activity Code** field, enter the activity code that you want to associated with the trouble code, or click the LOV button and select the activity code.

**Note:** WIP codes and activity codes are optional.

**6.** Click **Save** to save the change and close the Create/Modify window.

#### **Delete a Trouble Code**

- **1.** On the **Container Trouble Editor** window, select the trouble code that you want to delete.
- **2.** Click **Delete Record**.
- **3.** When prompted to delete the record, click **Yes**.

## **Exit the Container Trouble Editor Window**

Click the exit button to close the window.

# <span id="page-392-0"></span>**Maintain WIP Lists by Container**

From the main menu, select Support Functions > Processing/Returns Setup > Container WIP Editor. The Container WIP Editor window opens.

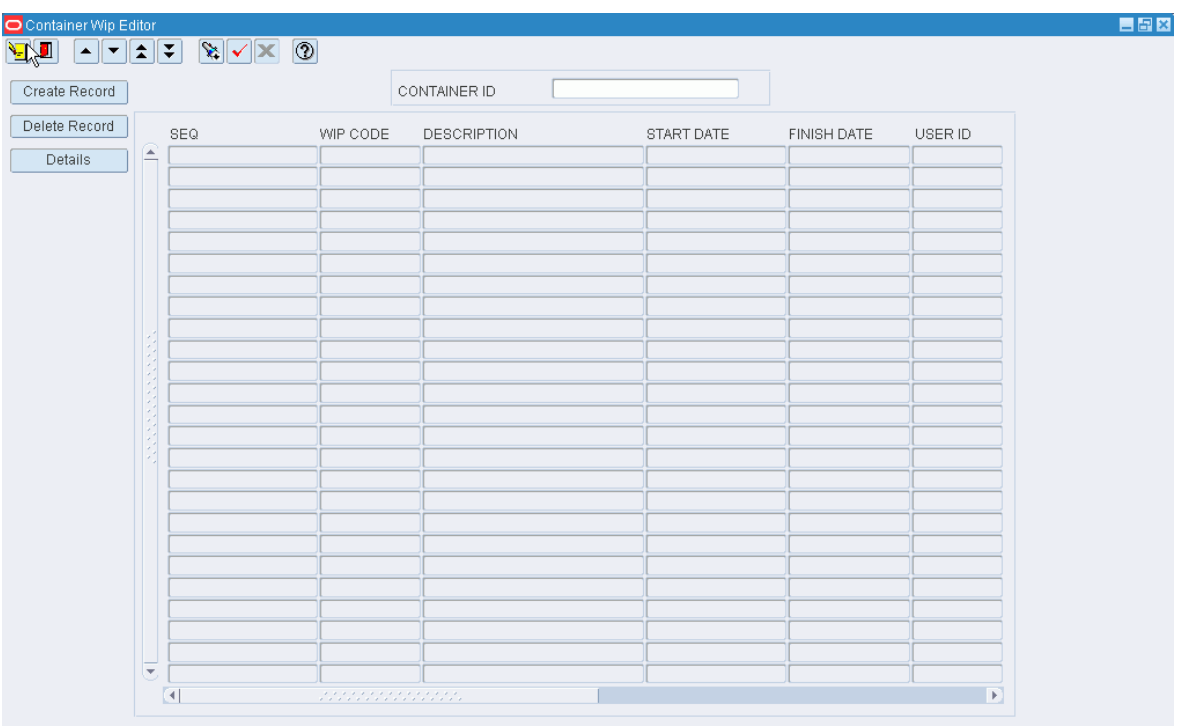

*Figure 11–187 Main Menu > Support Functions > Processing/Returns Setup > Container WIP Editor > Container WIP Editor window*

**Note:** You can also access this window from the Stock Order Inquiry Screen window.

#### **Display the WIP List for a Container**

- **1.** If the WIP list for a container is currently displayed, click the clear button.
- **2.** Click the enter query button.
- **3.** In the Container ID query field, enter a container ID, or click the LOV button and select the container.
- **4.** Click the execute query button. The WIP list for the specified container is displayed.

## **Add a WIP Code to the WIP List**

**Note:** If you do not want the new WIP code to be placed last in the list, select the WIP code that should precede the new one before you begin this procedure.

- **1.** On the Container WIP Editor window, click **Create Record**. The Create window opens.
- **2.** In the WIP code field, enter the WIP code, or click the LOV button and select the WIP code.
- **3.** In the Position field, enter the sequence for the task, or click the LOV button and select the sequence.
	- Select Next to place the WIP code after the selected WIP code.
	- Select Last to place the WIP code at the end of the WIP list.
- **4.** Click **Save**.

## **Delete a WIP Code from the WIP List**

- **1.** On the Container WIP Editor window, select the WIP code that you want to delete from the WIP list.
- **2.** Click **Delete Record**.
- **3.** When prompted to delete the record, click **Yes**.

## **Exit the Container WIP Editor Window**

Click the exit button to close the window.

# <span id="page-394-0"></span>**Cycle Count Plans**

Cycle counting is the process of taking inventory at locations within a DC. Locations may be manually marked for cycle counts. Another option is to allow the system to automatically mark locations for cycle counts. The system marks locations depending on the method that you choose in the system settings. The methods you can choose from are by location, zone, and item.

## **Cycle Counts By Location**

Specify how often, in days, the entire distribution center should be counted. Each day, a number of locations are automatically marked for counting. For example, if there are 1000 locations and the frequency is 100 days, RWMS marks 10 locations every day for counting.

To set up cycle counts by location, the system parameter, cycle\_count\_type, must be set to location. The parameter, cycle\_count\_period, must be set to the desired number of days.

## **Cycle Counts by Zone**

Specify how often, in days, the locations within each zone are counted. The system automatically marks the locations for cycle counting. Different zones can have different cycle count frequencies.

To set up cycle counts by zone, the system parameter, cycle\_count\_type, must be set to zone. Cycle count plans must be defined in the Cycle Count Planning window. On the Zone Editor window, select the appropriate cycle count plan for the zone.

## **Cycle Counts by Item**

Specify how often, in days, the locations containing the specified item are counted. The system automatically marks the location for cycle counting. If the location contains an assortment of items, all items within the location must be counted. Different items can have different cycle count frequencies. Note that if a location contains an assortment of items, the location may be marked for counting more frequently than desired, since cycle counts may overlap each other.

To set up cycle counts by item, the system parameter, cycle\_count\_type, must be set to item. On the Cycle Count Planning window, define the cycle count plans. On the Item Master Editor window, select the appropriate cycle count plan for the item.

# <span id="page-395-0"></span>**Maintain Cycle Count Plans**

From the main menu, select Support Functions > Processing/Returns Setup > Cycle Count Planning. The Cycle Count Planning window opens.

*Figure 11–188 Main Menu > Support Functions > Processing/Returns Setup > Cycle Count Planning > Cycle Count Planning window*

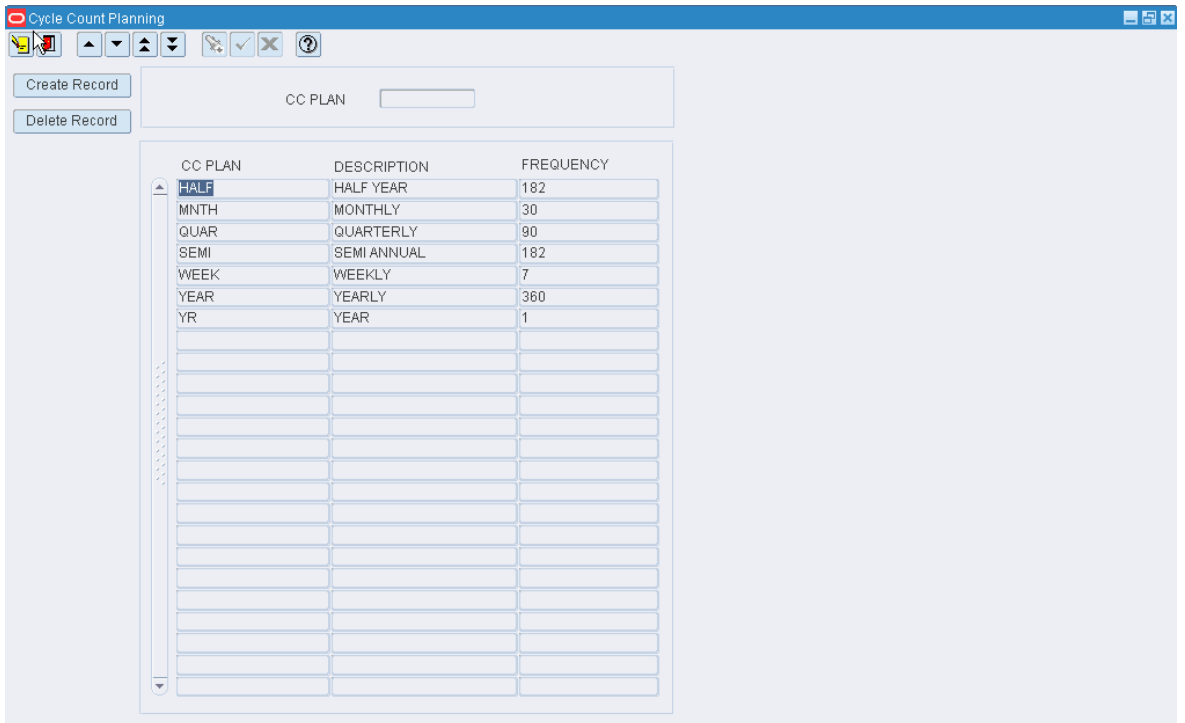

## **Display All Plans**

Click the execute query button.

## **Display a Plan**

- **1.** If any plans are currently displayed, click the button.
- **2.** Click the enter query button.
- **3.** In the CC Plan query field, enter all or part of the plan's name, or click the LOV button and select the plan.
- **4.** Click the execute query button. The plans that match the name or partial name appear.

## **Edit a Plan**

**1.** On the Cycle Count Planning window, double-click the plan that you want to edit. The Create/Modify window opens.
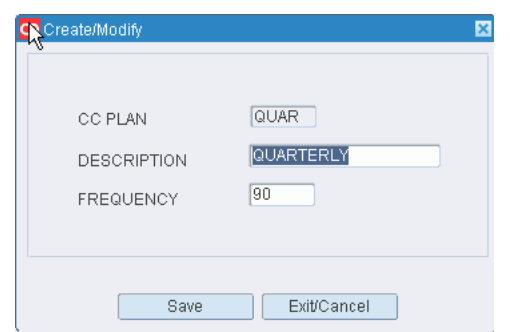

*Figure 11–189 .. > Cycle Count Planning window > Create/Modify window*

- **2.** Edit the description and frequency (in days) as necessary.
- **3.** Click **Save** to save any changes and close the Create/Modify window.

#### **Add a Plan**

- **1.** On the Cycle Count Planning window, click **Create Record**. The Create/Modify window opens.
- **2.** In the CC Plan and Description fields, enter the name and description of the plan.
- **3.** In the Frequency field, enter how often, in days, that the cycle count must be performed.
- **4.** Click **Save** to save the changes and close the Create/Modify window.

#### **Delete a Plan**

- **1.** On the Cycle Count Planning window, select the plan that you want to delete.
- **2.** Click **Delete Record**.
- **3.** When prompted to delete the record, click **Yes**.

## **Exit the Cycle Count Planning Window**

Click the exit button to close the window.

## **Maintain Disposition Codes**

From the main menu, select Support Functions > Processing/Returns Setup > Disposition Code Editor. The current disposition codes appear in the Disposition Editor window.

| O Dis Nisition Editor<br>$\Psi$ |                     |                              |             | 日日図 |
|---------------------------------|---------------------|------------------------------|-------------|-----|
| Create Record                   |                     |                              |             |     |
| Delete Record                   | $\widehat{=}$       | DISPOSITION CODE DESCRIPTION | CONT STATUS |     |
|                                 |                     |                              |             |     |
|                                 |                     |                              |             |     |
|                                 |                     |                              |             |     |
|                                 |                     |                              |             |     |
|                                 | <b>ANANCHONOMIA</b> |                              |             |     |
|                                 |                     |                              |             |     |
|                                 |                     |                              |             |     |
|                                 |                     |                              |             |     |
|                                 |                     |                              |             |     |
|                                 |                     |                              |             |     |
|                                 | ₹                   |                              |             |     |
|                                 |                     |                              |             |     |

*Figure 11–190 Main Menu > Support Functions > Processing/Returns Setup > Disposition Code Editor > Disposition Editor window*

#### **Edit a Disposition Code**

- **1.** On the Disposition Editor window, double-click the disposition code that you want to edit. The Create/Modify window opens.
- **2.** Edit the description and container status as necessary.
- **3.** Click **Save** to save any changes and close the Create/Modify window.

#### **Add a Disposition Code**

- **1.** On the Disposition Editor window, click **Create Record**. The Create/Modify window opens.
- **2.** In the Disposition Code and Description fields, enter a code and description for the disposition.
- **3.** In the Cont Status field, enter the status of containers associated with the disposition code. The status may be I (Inventory) or N (Nonsaleable)
- **4.** Click **Save** to save the changes and close the Create/Modify window.

#### **Delete a Disposition Code**

- **1.** On the Disposition Editor window, select the disposition code that you want to delete.
- **2.** Click **Delete Record**.
- **3.** When prompted to delete the record, click **Yes**.

#### **Exit the Disposition Editor Window**

Click the exit button to close the window.

## **Maintain Process Attributes**

From the main menu, select Support Functions > Processing/Returns Setup > Process Attribute Editor. The Process Attribute Editor window opens.

*Figure 11–191 Main Menu > Support Functions > Processing/Returns Setup > Process Attribute Editor > Process Attribute Editor window*

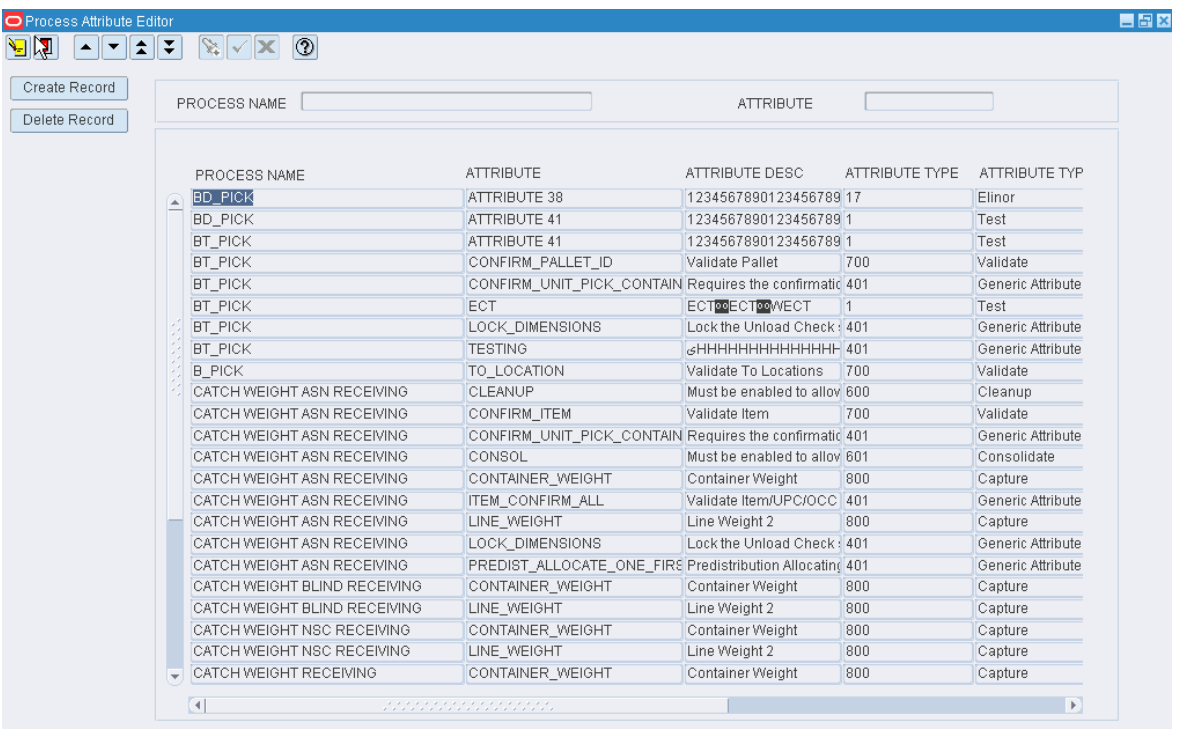

**Note:** You can also access this window from the Process Editor window.

#### **Display All Process Attributes**

Click the execute query button.

#### **Display a Subset of Process Attributes**

- **1.** If any process attributes are currently displayed, click the clear button.
- **2.** Click the enter query button.
- **3. To search for a single process attribute, enter the ID of the process attribute in the** Attribute query field, or click the LOV button and select the process attribute. To search for process attributes by process, enter the name of the process in the Process Name query field, or click the LOV button and select the process.
- **4.** Click the execute query button. The process attributes that match the search criterion appear.

## **Edit a Process Attribute**

**1.** On the Process Attribute Editor window, double-click the process attribute that you want to edit. The Create/Modify window opens.

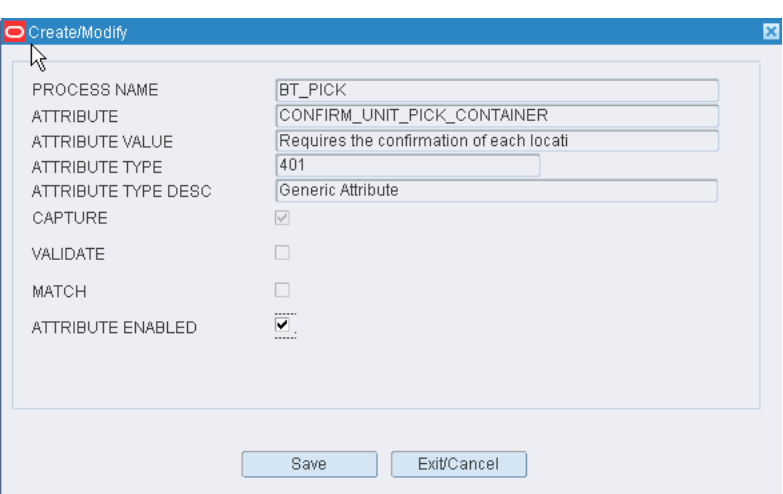

*Figure 11–192 .. > Process Attribute Editor window > Create/Modify window*

- **2.** Select or clear the Attribute Enabled check box as necessary.
- **3.** Click **Save** to save any changes and close the Create/Modify window.

#### **Assign an Attribute to a Process**

- **1.** On the Process Attribute Editor window, click **Create Record**. The Create/Modify window opens.
- **2.** In the Attribute field, enter the ID of the attribute you want to associate with the current process, or click the LOV button and select the attribute.

**Note:** If no process was identified on the Process Attribute Editor window, enter the name of the process in the Process Name field on the Create/Modify window.

- **3.** To make the process attribute available to users, select the Attribute Enabled check box.
- **4.** Click **Save** to save the changes and close the Create/Modify window.

#### **Delete a Process Attribute**

- **1.** On the Process Attribute Editor window, select the attribute that you want to delete.
- **2.** Click **Delete Record**.
- **3.** When prompted to delete the record, click **Yes**.

#### **Exit the Process Attribute Editor Window**

Click the exit button to close the window.

## **Maintain Processes**

From the main menu, select Support Functions > Processing/Returns Setup >Process Editor. The Process Editor window opens.

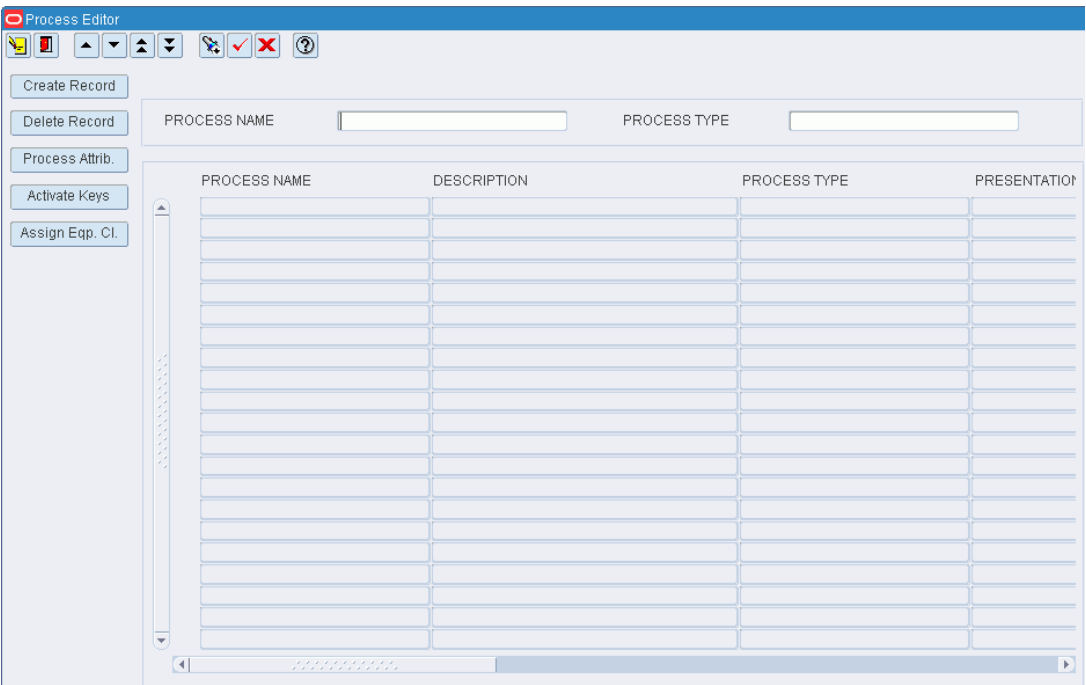

*Figure 11–193 Main Menu > Support Functions > Processing/Returns Setup > Process Editor > Process Editor window*

#### **Display a Subset of Processes**

- **1.** If any processes are currently displayed, click the clear button.
- **2.** Click the enter query button.
- **3.** To search for a single process, enter the name of the process in the Process Name query field, or click the LOV button and select the process.

To search for processes of the same type, enter the name of the process type in the Process Type query field, or click the LOV button and select the process type.

**4.** Click the execute query button. The processes that match the search criterion appear.

## **Edit a Process**

**1.** On the Process Editor window, double-click the process that you want to edit. The Create/Modify window opens.

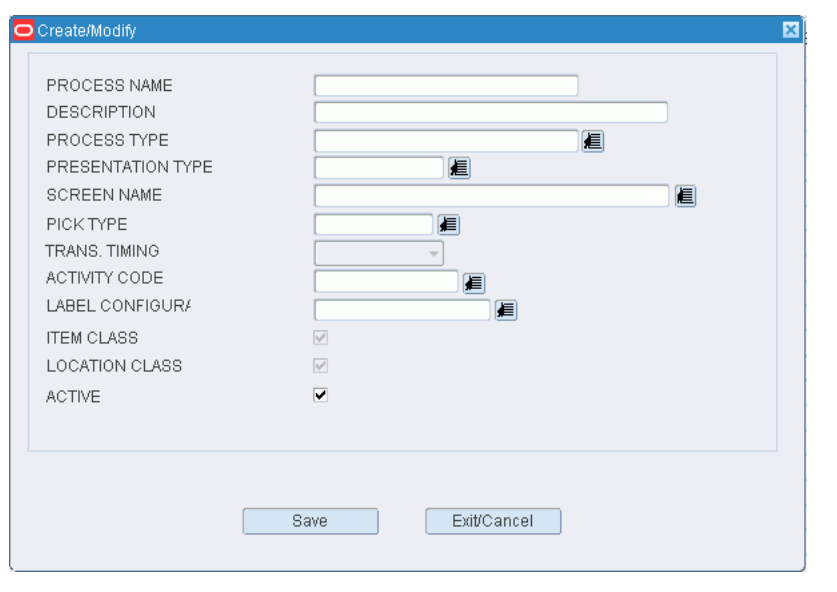

*Figure 11–194 .. > Process Editor window > Create/Modify window*

**Note:** You can not edit a process if the system indicator is selected.

- **2.** Edit the enabled fields as necessary.
- **3.** Click Save to save any changes and close the Create/Modify window.

#### **Add a Process**

- **1.** On the Process Editor window, click Create Record. The Create/Modify window opens.
- **2.** In the Process and Description fields, enter a name and description for the process.
- **3.** In the Process Type field, enter the name of the process type, or click the LOV button and select the process type.

**Note:** The choice of presentation types, RF screens, and transaction timing options is limited to those that were assigned to the selected process type.

- **4.** Select the appropriate presentation type, screen name, transaction timing option in the appropriate fields.
- **5.** If the process pertains to a picking transaction, enter the ID of the pick type in the Pick Type field, or click the LOV button and select type pick type.
- **6.** In the Activity Code field, enter the ID of the activity whose service standards should be associated with the process, or click the LOV button and select the activity.
- **7.** In the Label Configur field, enter the name of the label configuration should labels need to be printed, or click the LOV button and select the label configuration.
- **8.** To make the process available to users, select the Active check box.
- **9.** Click Save to save the changes and close the Create/Modify window.

## **Activate RF Function Keys**

- **1.** On the Process Editor window, select the process hat you want to edit.
- **2.** Click Activate Keys. The existing keys for the RF screen that is associated with the process appear in the Process - Activate RF Function Keys window.

*Figure 11–195 .. > Process Editor window > Process - Activate RF Function Keys window*

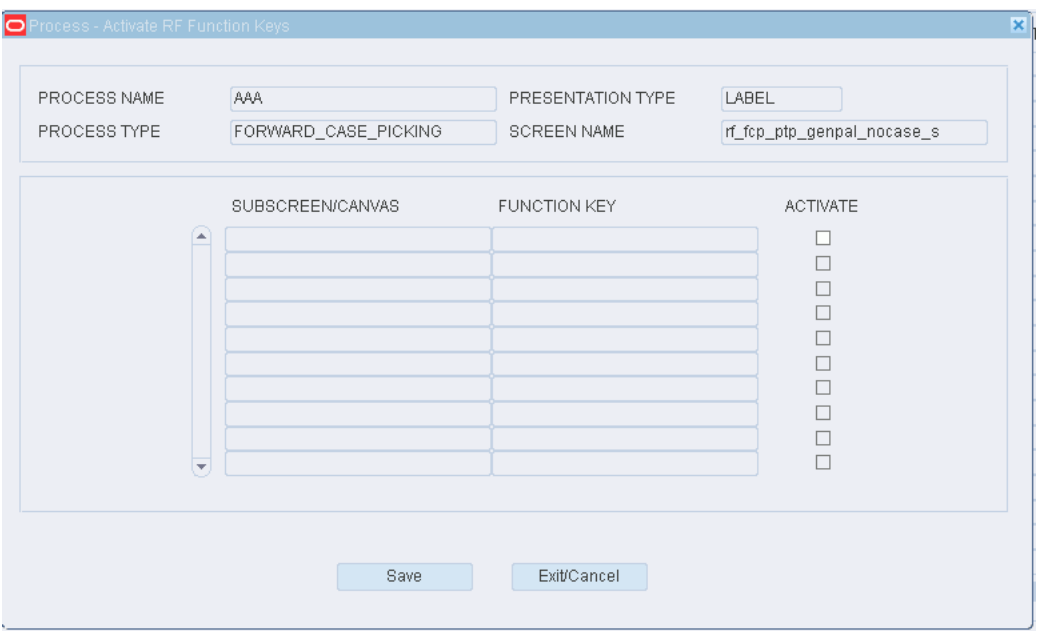

- **3.** Select the Activate check box next to each function key that you want to make available to the user.
- **4.** Click Save to save any changes and close the Process Activate RF Function Keys window.

## **Assign Equipment Classes to the Process**

- **1.** On the Process Editor window, select the process that you want to edit.
- **2.** Click Assign Eqp Cl. The Assign Process Equipment Classes window opens.

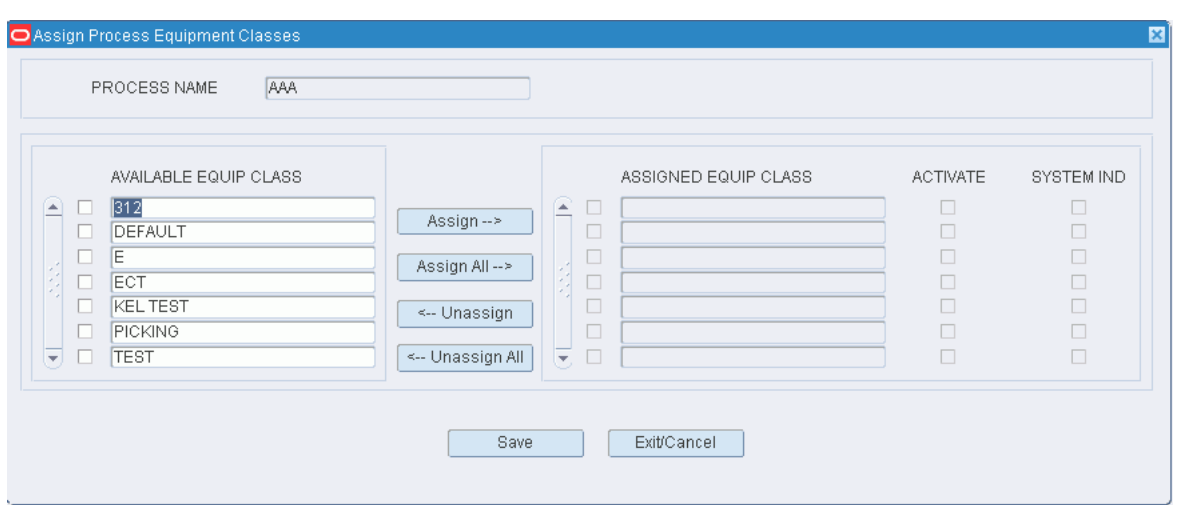

*Figure 11–196 .. > Process Editor window > Assign Process Equipment Classes window*

- **3.** To assign equipment classes:
	- **1.** Select the check box next to the desired equipment classes on the Available Equip Class table.
	- **2.** Click Assign. The selected equipment classes are moved to the Assigned Equip Class table.
- **4.** To remove assigned equipment classes:
	- **1.** Select the check box next to the desired equipment classes on the Assigned Equip Class table.
	- **2.** Click Unassign. The selected equipment classes are moved to the Available Equip Class table.
- **5.** To make the equipment classes available to users, select the check box next to the appropriate equipment classes in the Assigned Equip Class table.
- **6.** To prevent users from removing an assigned equipment class, select the System Ind check box next to the appropriate equipment classes in the Assigned Equip Class table.
- **7.** Click Save to save any changes and close the Assign Process Equipment Classes window.

**Note:** In the Assign Process Equipment Classes window, you can 1) click Assign All to move all equipment classes to the Assigned Equip Class table or 2) click Unassign All to move all equipment classes to the Available Equip Class table. All equipment classes are moved whether or not the check boxes are selected.

#### **Delete a Process**

**1.** On the Process Editor window, select the process that you want to delete.

**Note:** You can not delete a process if the system indicator is selected or if any equipment classes have been assigned to the process.

- **2.** To delete the equipment classes from a process:
	- **1.** Click Assign Eqp Cl. The Assign Equipment Classes window opens.
	- **2.** Place the cursor in the Assigned Equip Class table.
	- **3.** Click Unassign All. The equipment classes are moved to the Available Equip Classes table.
	- **4.** Click Save to save the changes and close the Assign Equipment Classes window.
- **3.** Click Delete Record.
- **4.** When prompted to delete the record, click Yes.

#### **Exit the Process Editor Window**

Click the exit button to close the window.

# **Maintain Process Types**

From the main menu, select Support Functions > Processing/Returns Setup > Process Type Editor. The Process Type Editor window opens.

#### *Figure 11–197 Main Menu > Support Functions > Processing/Returns Setup > Process Type Editor > Process Type Editor window*

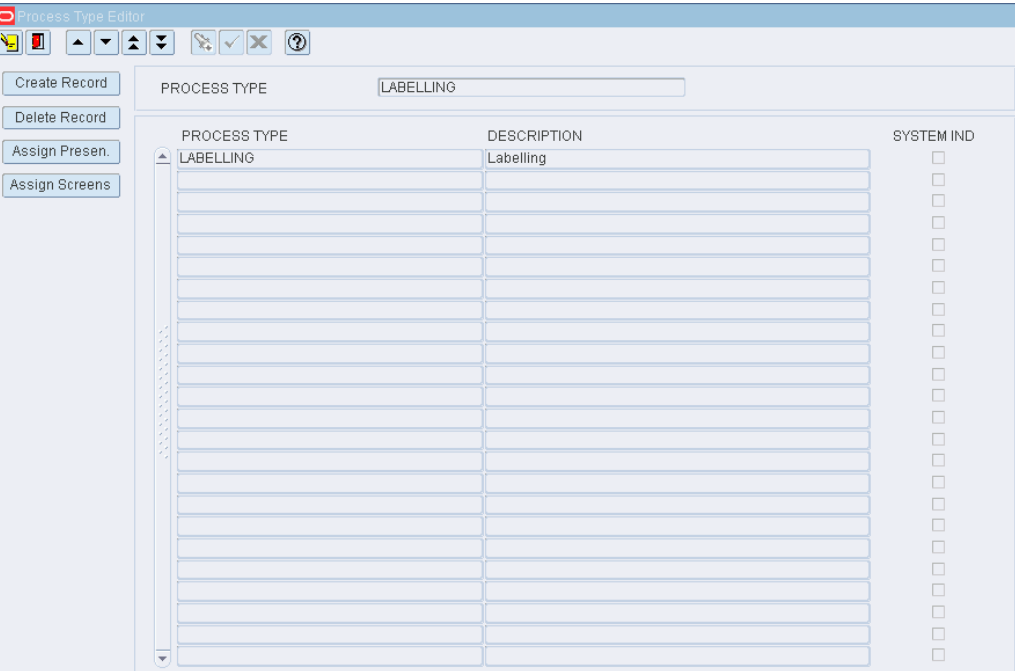

## **Display All Process Types**

Click the execute query button.

## **Display a Process Type**

- **1.** If any process types are currently displayed, click the clear button.
- **2.** Click the enter query button.
- **3.** In the Process Type query field, enter the name of the process type, or click the LOV button and select the process type.
- **4.** Click the execute query button. The process type that matches the search criterion opens.

**Note:** If you enter a partial name in the Process Type query field, all process types that begin with the same characters will be displayed.

#### **Edit a Process Type**

**1.** On the Process Type Editor window, double-click the process type that you want to edit. The Create/Modify window opens.

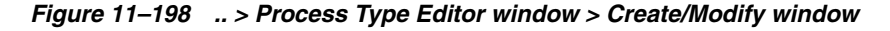

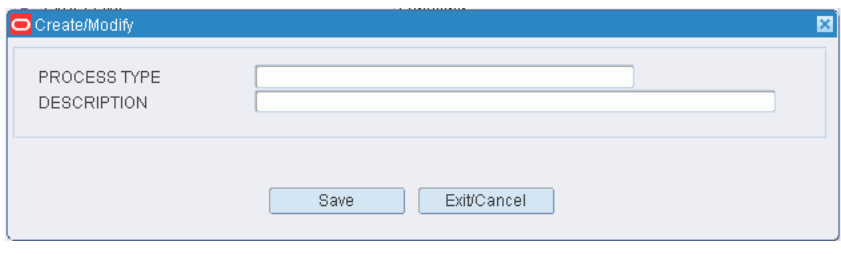

**Note:** You can not edit a process type if the system indicator is selected.

- **2.** Edit the description and optimize option as necessary.
- **3.** Click Save to save any changes and close the Create/Modify window.

#### **Add a Process Type**

- **1.** On the Process Type Editor window, click Create Record. The Create/Modify window opens.
- **2.** In the Process Type and Description fields, enter a name and description for the process type.
- **3.** Click Save to save the changes and close the Create/Modify window.

#### **Assign Presentation Types to a Process Type**

- **1.** On the Process Type Editor window, select the process type that you want to edit.
- **2.** Click Assign Presen. The Assign Presentation Types window opens.

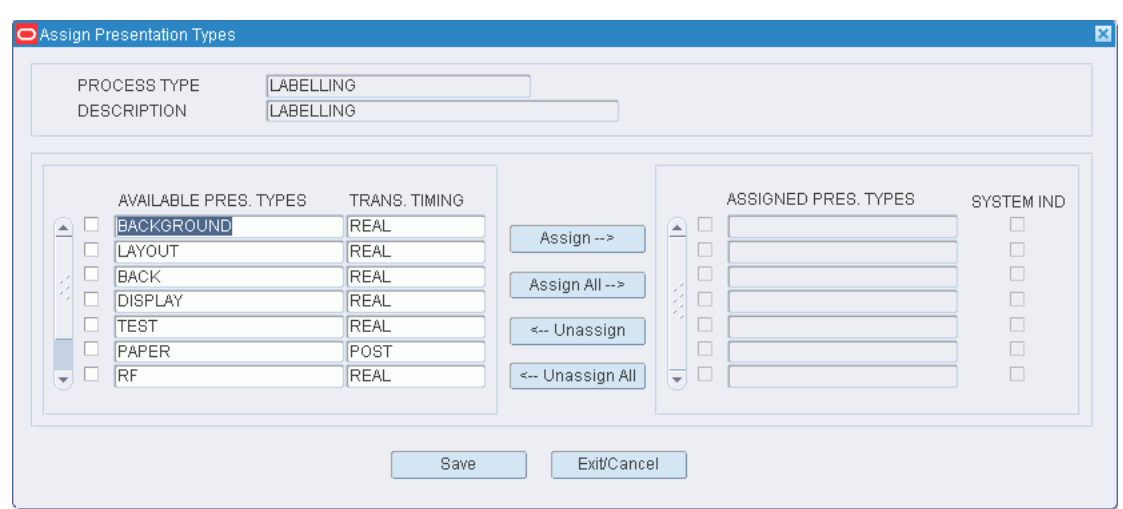

*Figure 11–199 .. > Process Type Editor window > Assign Presentation Types window*

- **3.** To assign presentation types:
	- **1.** Select the check box next to the desired presentation types on the Available Pres Types table.
	- **2.** Click Assign. The selected presentation types are moved to the Assigned Pres Types table.
- **4.** To remove assigned presentation types:
	- **1.** Select the check box next to the desired presentation types on the Assigned Pres Types table.
	- **2.** Click Unassign. The selected presentation types are moved to the Available Pres Types table.
- **5.** To prevent users from removing an assigned presentation type, select the System Ind check box next to the appropriate presentation types in the Assigned Pres Types table.
- **6.** Click Save to save any changes and close the Assign Presentation Types window.

**Note:** In the Assign Presentation Types window, you can 1) click Assign All to move all presentation types to the Assigned Pres Types table or 2) click Unassign All to move all presentation types to the Available Pres Types table. All presentation types are moved whether or not the check boxes are selected.

#### **Assign RF Screens to a Process Type**

- **1.** On the Process Type Editor window, select the process type that you want to edit.
- **2.** Click Assign Screens. The Assign Screens window opens.

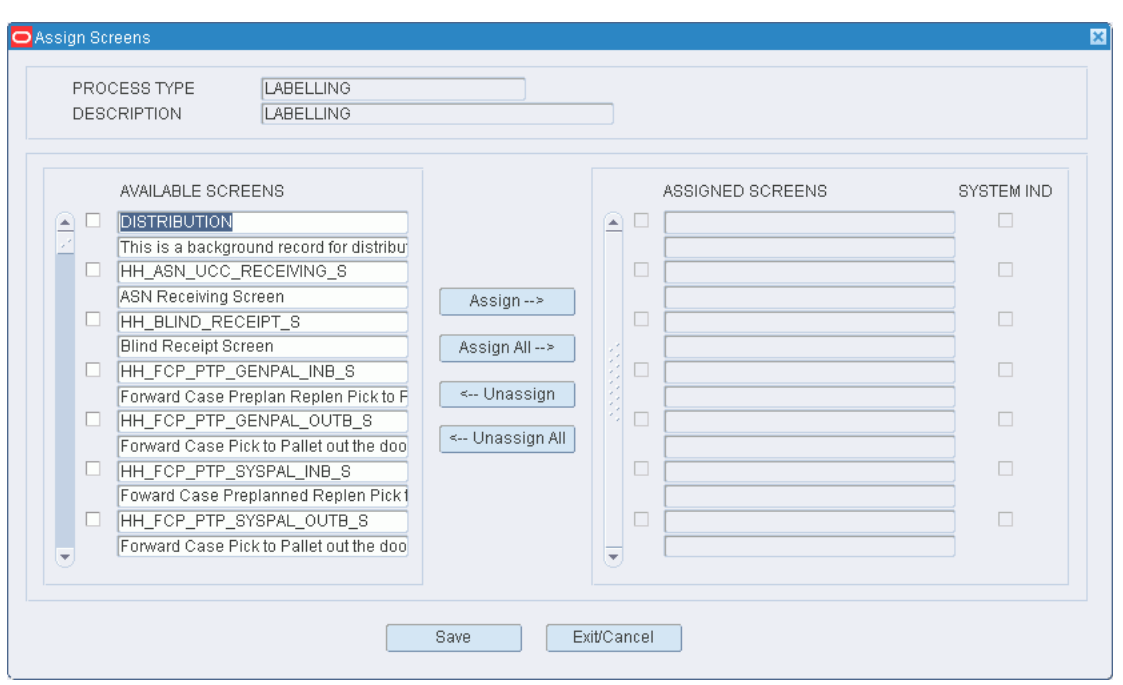

*Figure 11–200 .. > Process Type Editor window > Assign Screens window*

- **3.** To assign screens:
	- **1.** Select the check box next to the desired screens on the Available Screens table.
	- **2.** Click Assign. The selected screens are moved to the Assigned Screens table.
- **4.** To remove assigned screens:
	- **1.** Select the check box next to the desired screens on the Assigned Screens table.
	- **2.** Click Unassign. The selected screens are moved to the Available Screens table.
- **5.** To prevent users from removing an assigned screen, select the System Ind check box next to the appropriate screens in the Assigned Screens table.
- **6.** Click Save to save any changes and close the Assign Screens window.

**Note:** In the Assign Screens window, you can 1) click Assign All to move all screens to the Assigned Screens table or 2) click Unassign All to move all screens to the Available Screens table. All screens are moved whether or not the check boxes are selected.

## **Delete a Process Type**

**1.** On the Process Type Editor window, select the process type that you want to delete.

**Note:** You can not delete a process type if the system indicator is selected or if any presentation types or screens have been assigned to the process type.

**2.** Click Delete Record.

**3.** When prompted to delete the record, click Yes.

## **Exit the Process Type Editor Window**

Click the exit button to close the window.

# **Maintain Process Percentages**

From the main menu, select Support Functions > Processing/Returns Setup > Process Percentage Editor. The Process Percentage Editor window opens.

*Figure 11–201 Main Menu > Support Functions > Processing/Returns Setup > Process Percentage Editor > Process Percentage Editor window*

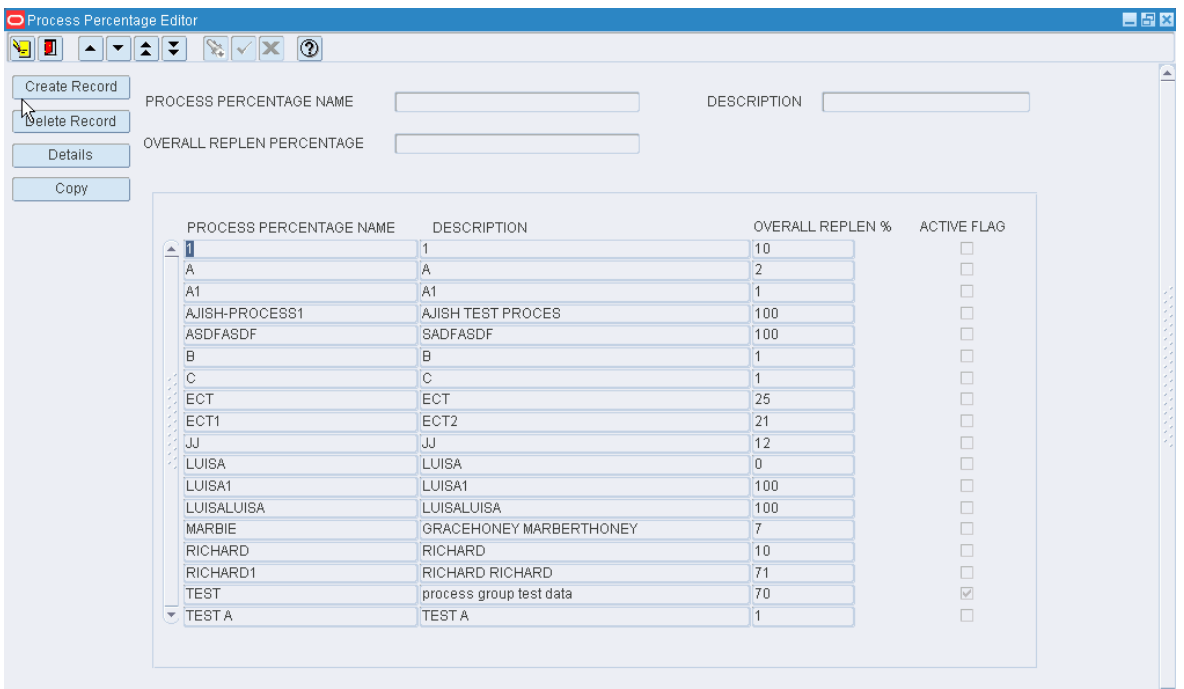

**Note:** You can also access this window from the Distribution Planning > Select Stock Order menu. The Select Stock Order window opens. Click **Wave Preview**. The Wave Preview window opens. Click **Process Percentage Editor**. The Process Percentage Editor window opens.

#### **Display All Processes Percentages**

Click the execute query button.

#### **Display a Subset of Processes Percentages**

- **1.** If any processes percentages are currently displayed, click the clear button.
- **2.** Click the enter query button.
- **3.** To search for a single process percentage, enter the name of the process percentage in the Process Percentage Name query field, or click the LOV button and select the process percentage.

To search for processes by replenishment percentage, enter the name of the percentage amount in Overall Replen Percentage query field, or click the LOV button and select replenishment percentage.

**4.** Click the execute query button. The process percentages that match the search criterion appear.

#### **Edit a Process Percentage**

**1.** On the Process Percentage Editor window, double-click the process percentage that you want to edit. The Create/Modify window opens.

*Figure 11–202 .. > Process Percentage Editor window > Create/Modify window*

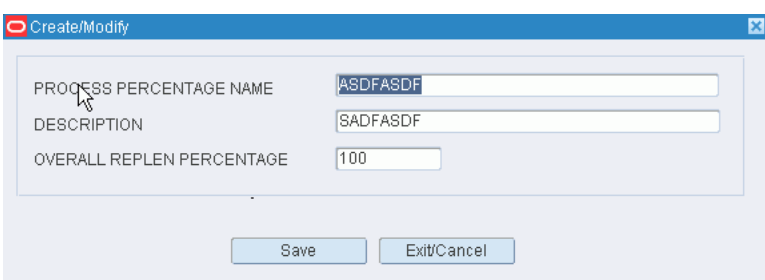

- **2.** Edit the enabled fields as necessary.
- **3.** Click **Save** to save any changes and close the Create/Modify window.

#### **Copy a Process Percentage**

**1.** On the Process Percentage Editor window, click **Copy**. The Copy Process Percentages window opens.

*Figure 11–203 .. > Process Percentage Editor window > Copy Process Percentages window*

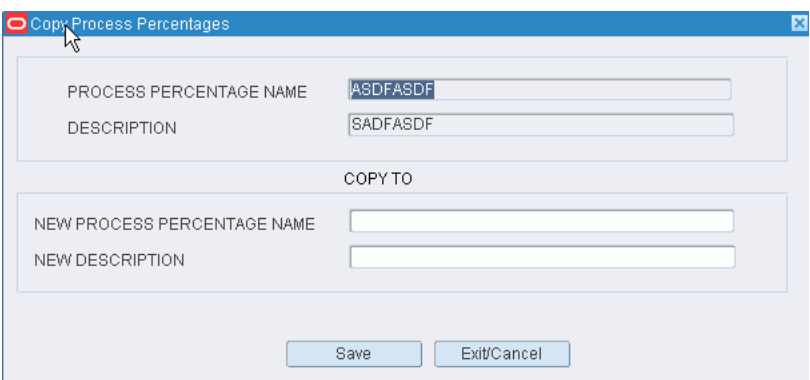

- **2.** In the New Process Percentage Name field, enter the new process percentage name.
- **3.** In the New Description field, enter the new description.
- **4.** Click **Save** to save any changes and close the Copy Process Percentages window.

#### **Add a Process Percentage**

- **1.** On the Process Percentage Editor window, click **Create Record**. The Create/Modify window opens.
- **2.** In the Process Percentage Name and Description fields, enter a name and description for the process percentage.
- **3.** In the Overall Replen Percentage field, enter the percentage that should be replenished in the wave.
- **4.** Click **Save** to save any changes and close the Create/Modify window.

#### **Add Details to a Process Percentage**

- **1.** On the Process Percentage Editor window, select the process percentage you want to add details to.
- **2.** Click **Details**. The Create/Modify window opens.

 $\sqrt{10}$ 

**TOTAL** 

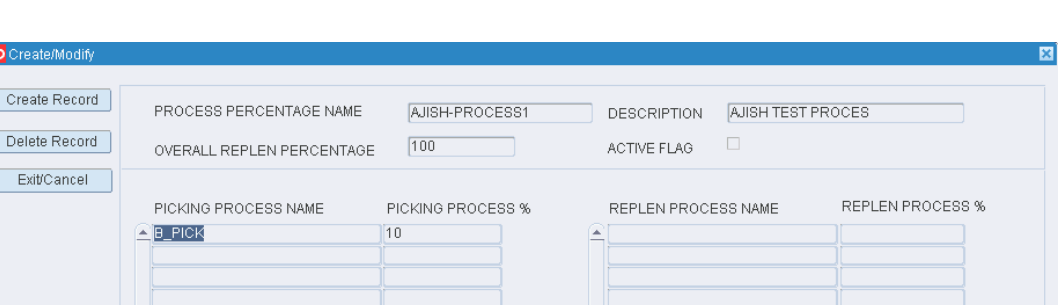

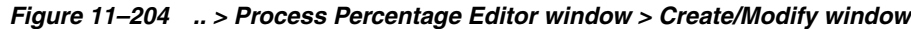

**3.** To add a process to the process percentages, click Create Record. The Create/Modify window opens.:

*Figure 11–205 .. > Process Percentage Editor window > Create/Modify window*

**TOTAL** 

 $\sqrt{0}$ 

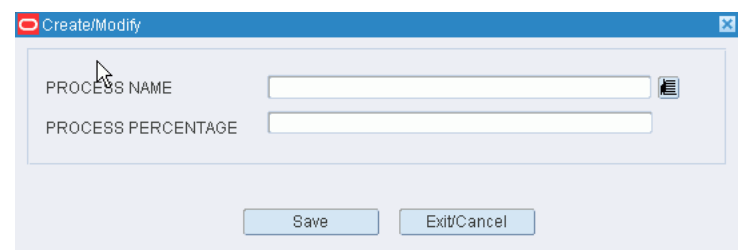

- **4.** In the Process Name field, enter a process name, or click the LOV button and select a process.
- **5.** In the Process Percent field, enter the percentage that is assigned to that process.
- **6.** Click **Save** to save any changes and close the Create/Modify window.
- **7.** To delete a process from the process percentages:
- **8.** Place the cursor in the line you want to delete.
- **9.** Click **Delete Record**.
- **10.** When prompted to delete the record, click **Yes**.
- **11.** Click **Exit/Cancel** to close the Create/Modify window.

#### **Delete a Process Percentage**

- **1.** On the Process Percentage Editor window, select the process that you want to delete.
- **2.** Click **Delete Record**.
- **3.** When prompted to delete the record, click **Yes**.

## **Exit the Process Percentage Editor Window**

Click the exit button to close the window.

## **Maintain Return Codes**

From the main menu, select Support Functions > Processing/Returns Setup > Return Code Editor. The current return codes appear in the Return Code Editor window.

#### *Figure 11–206 Main Menu > Support Functions > Processing/Returns Setup > Return Code Editor > Return Code Editor window*

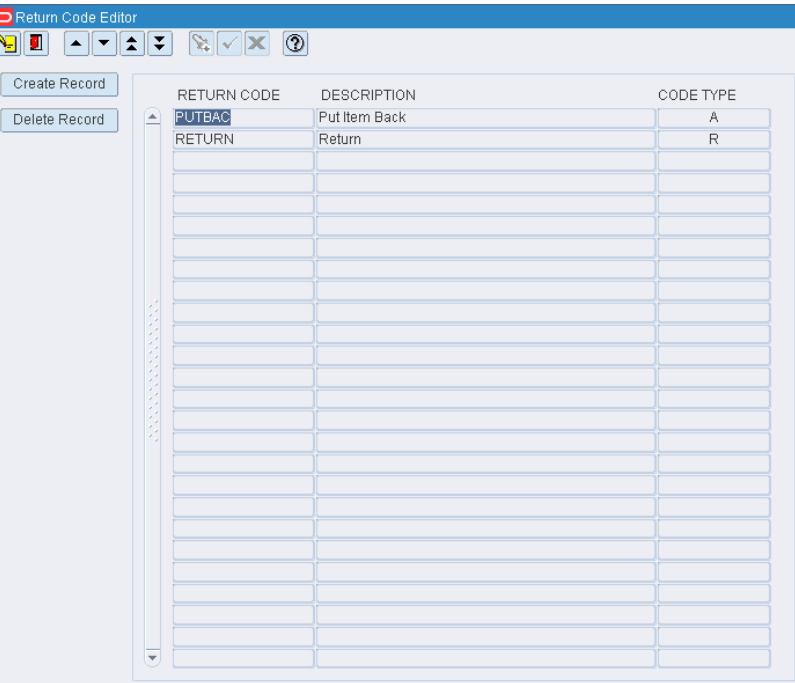

## **Edit a Return Code**

**1.** On the Return Code Editor window, double-click the return code that you want to edit. The Create/Modify window opens.

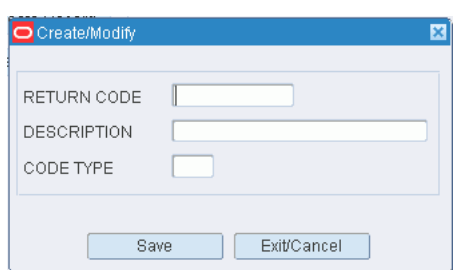

*Figure 11–207 .. > Return Code Editor window > Create/Modify window*

- **2.** Edit the description and code type as necessary.
- **3.** Click Save to save any changes and close the Create/Modify window.

#### **Add a Return Code**

- **1.** On the Return Code Editor window, click Create Record. The Create/Modify window opens.
- **2.** In the Return Code field, enter a code for the return.
- **3.** In the Description field, enter a description for the return. The description states either the reason for the return or the action to be taken with the returned merchandise.
- **4.** In the Code Type field, enter A for an action code or R for a reason code.
- **5.** Click Save to save the change and close the Create/Modify window.

#### **Delete a Return Code**

- **1.** On the Return Code Editor window, select the return code that you want to delete.
- **2.** Click Delete Record.
- **3.** When prompted to delete the record, click Yes.

## **Exit the Return Code Editor Window**

Click the exit button to close the window.

## **Request FPL Top-Off Replenishment**

From the main menu, select Support Functions > Processing/Returns Setup > Topoff Rules Editor. The Topoff Rules Editor window opens.

*Figure 11–208 Main Menu > Support Functions > Processing/Returns Setup > Topoff Rules Editor > Topoff Rules Editor window*

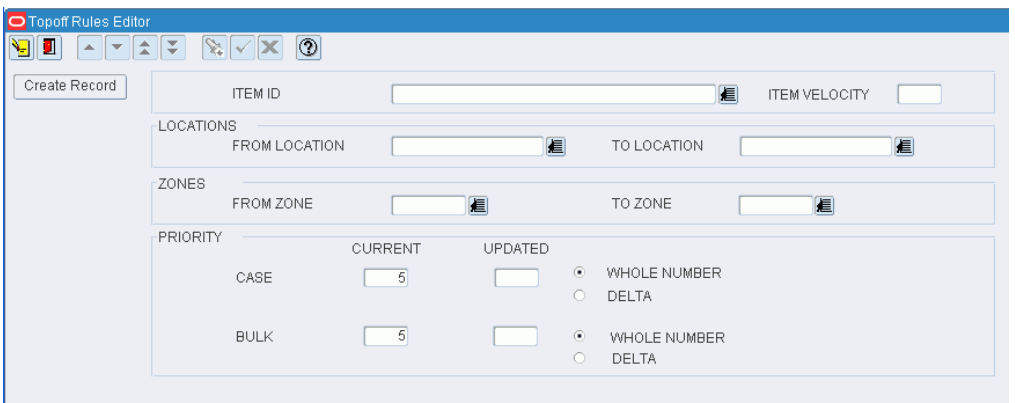

## **Create a Request**

- **1.** On the Topoff Rules Editor window, enter criteria in the necessary fields. You can restrict the request by the following criteria:
	- Item: In the Item ID field, enter the ID of the item, or click the LOV button and select the item.
	- Velocity: In the Item Velocity field, enter the desired velocity.
	- Location range: In the From Location and To Location fields, enter the location IDs, or click the LOV buttons and select the locations.
	- Zone range: In the From Zone and To Zone fields, enter the zone IDs, or click the LOV buttons and select the zones.
	- Priority: Select either the Whole Number or the Delta option for either cases or bulk. If you select Whole Number, enter the new priority number in the appropriate Updated field. If you select Delta, enter the number to be subtracted from the Current priority.
- **2.** Click **Create Record**. The request is submitted for processing.

#### **Exit the Topoff Rules Editor Window**

Click the exit button to close the window.

# **Maintain WIP Codes**

From the main menu, select Support Functions > Processing/Returns Setup > WIP Code Editor. The current WIP codes appear in the WIP Code Editor window.

| Create Record                 | WIP CODE                    | <b>DESCRIPTION</b>                 | LOCATION ID       | <b>ACTIVITY</b> | <b>INSTRUCTIONS</b>      | PROC TIME | ONSITE PR                        |
|-------------------------------|-----------------------------|------------------------------------|-------------------|-----------------|--------------------------|-----------|----------------------------------|
| $\left  \cdot \right $        | 1234                        | Richard                            | 225               | AAAAAA          | hello??? any body there? |           | $\overline{0}$<br>Υ              |
| Delete Record<br>Display Full | 3                           | Luisa                              | 225               | AAAAAA          |                          |           | Y<br>$\Box$                      |
|                               | <b>ASSORT</b>               | Assort                             | A99999999999      | QUALTY          | Dummy Testructions       |           | Y<br>$\overline{0}$              |
|                               | <b>BBDATE</b>               | Best before date                   | A99999999999      | QUALTY          |                          |           |                                  |
|                               | CANTPR                      | Can't Process                      | IN-TRANSIT        | QUALTY          |                          |           | Y                                |
|                               | <b>CSPTS</b>                | CASE PTS ADJUSTM UNLOCATEDLOC      |                   | <b>CSPTS</b>    |                          |           | Y                                |
|                               | <b>DR</b>                   | packing                            | PACKSTAGE         | <b>ADDPAK</b>   |                          |           | Y<br>$\overline{0}$              |
|                               | <b>FSTCTN</b>               | First container seen. A99999999999 |                   | QUALTY          |                          |           | Y<br>$\overline{0}$              |
|                               | FSTSKU                      | First Time SKU                     | A99999999999      | APTLIN          | <b>NONE</b>              |           | Y<br>$\overline{0}$              |
|                               | GIFT_C                      | Gift Wrapping                      | IN-TRANSIT        | GIFT_C          |                          |           | Y                                |
|                               | GIFT_W                      | Gift wrapping                      | IN-TRANSIT        | GIFT_C          |                          |           |                                  |
|                               | <b>HLDBUF</b>               | Hold Buffer                        | HOLD              | <b>HLDBUF</b>   | Hold Merchandise         |           | Y<br>5                           |
|                               | <b>IRON</b>                 | Iron                               | A99999999999      | <b>IRON</b>     | Dummy Instructions       |           | Y                                |
|                               | KIT                         | Kitting                            | A99999999999      | KIT             |                          |           |                                  |
|                               | LTERM                       | Long term buffer                   | UNLOCATEDLOC      | MOVE            |                          |           |                                  |
|                               | MXDSKU                      | Multi                              | A99999999999      | TICKET          |                          |           |                                  |
|                               | OUTQA                       | Outbound quality ass A99999999999  |                   | QUALTY          |                          |           |                                  |
|                               | PFSKU                       | pend_first_time_sku A99999999999   |                   | ASNUCC          |                          |           | $\overline{0}$<br>Υ              |
|                               | PRTAPP                      | Print And Apply                    | IN-TRANSIT        | <b>RETCKT</b>   |                          |           | $\mathbb N$                      |
|                               | <b>QC</b>                   | Quality Control                    | IN-TRANSIT        | QUALTY          |                          |           | Υ                                |
|                               | QUALTY                      | Quality Assurance                  | A99999999999      | QUALTY          | Dummy Instructions       |           | $\overline{N}$<br>10             |
|                               | <b>REASGN</b>               | reassign-wip                       | IN-TRANSIT        | MOVE            |                          |           | 12<br>N                          |
|                               | <b>REPACK</b>               | Repack Area                        | <b>REPACKAREA</b> | CNTLDG          | Dummy Instructions       |           | Υ                                |
|                               | <b>RETCKT</b>               | Reticketing                        | IN-TRANSIT        | <b>RETCKT</b>   |                          |           | Y                                |
|                               | <b>RETURN</b>               | Process returned me IN-TRANSIT     |                   | <b>RETURN</b>   |                          |           | Y                                |
|                               | <b>ROUTE</b>                | need to apply route                | A99999999999      | APTLIN          |                          |           | Y                                |
|                               | $\blacktriangleright$ TEST1 | <b>TESTINGSWAN</b>                 | A99999999999      | QUALTY          | test testing             |           | $\overline{Y}$<br>$\overline{0}$ |

*Figure 11–209 Main Menu > Support Functions > Processing/Returns Setup > WIP Code Editor > WIP Code Editor window*

**Note:** To view the instructions for a WIP code in a separate window, select the WIP code and click **Display Full**.

#### **Edit a WIP Code**

**1.** On the WIP Code Editor window, double-click the WIP code that you want to edit. The Create/Modify window opens.

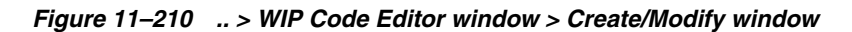

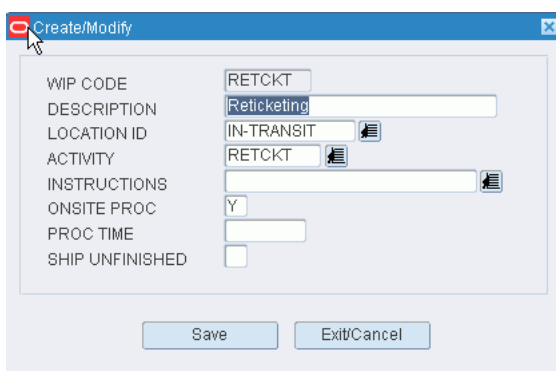

- **2.** Edit the enabled fields as necessary.
- **3.** Click **Save** to save any changes and close the Create/Modify window.

## **Add a WIP Code**

- **1.** On the WIP Code Editor window, click **Create Record**. The Create/Modify window opens.
- **2.** In the WIP Code and Description fields, enter a code and description for the WIP.
- **3.** In the Location ID field, enter the ID of the location where the activity takes place, or click the LOV button and select the location.
- **4.** In the Activity field, enter the code for the activity associated with the WIP, or click the LOV button and select the activity.
- **5.** In the Instructions field, enter instructions for the activity if it pertains to gift wrapping or personalization.
- **6.** In the Onsite Proc field, enter Y (Yes) if the WIP is handled at the distribution center or N (No) if it is handled off-site.
- **7.** In the Proc Time field, enter the standard processing time in minutes.
- **8.** In the Ship Unfinished field, enter Y (Yes) if merchandise may be shipped even if the WIP is not processed or N (No) if the WIP must be processed.
- **9.** Click **Save** to save the changes and close the Create/Modify window.

## **Delete a WIP Code**

- **1.** On the WIP Code Editor window, select the WIP code that you want to delete.
- **2.** Click **Delete Record**.
- **3.** When prompted to delete the record, click **Yes**.

## **Exit the WIP Code Editor Window**

Click the exit button to close the window.

# **Maintain WIP Code Sequences**

From the main menu, select Support Functions > Processing/Returns Setup > WIP Code Sequence Editor. The current WIP code sequences appear in the WIP Code Sequence Editor Screen window.

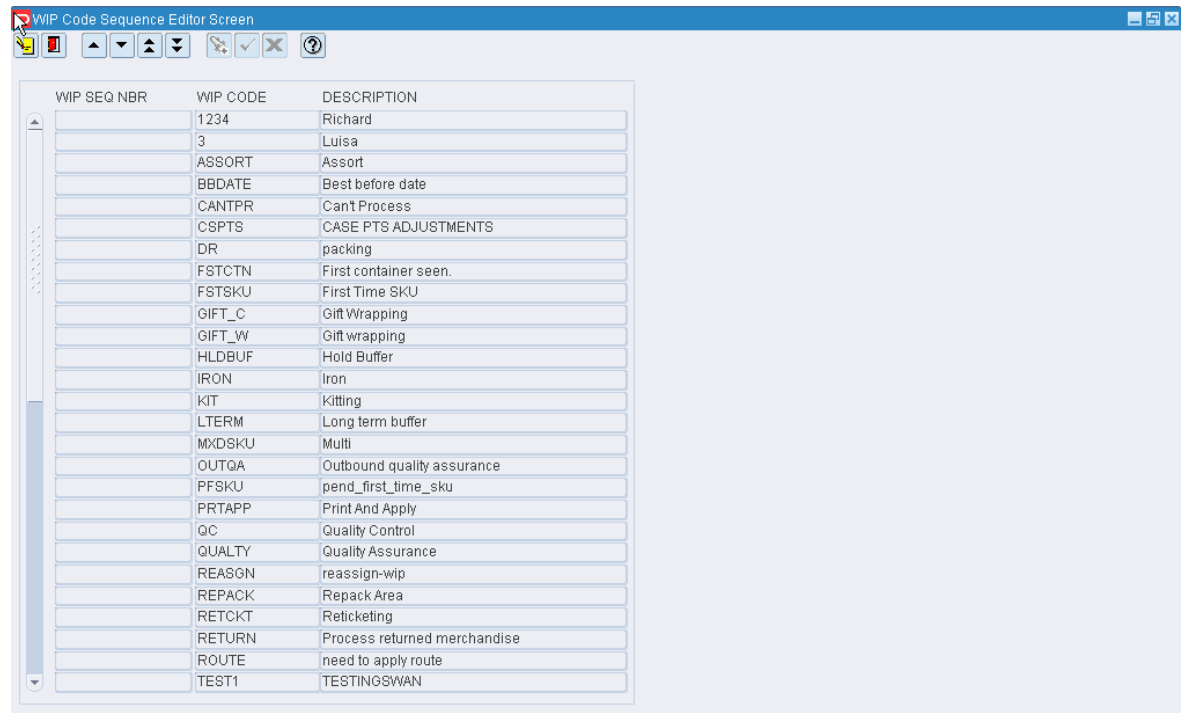

*Figure 11–211 Main Menu > Support Functions > Processing/Returns Setup > WIP Code Sequence Editor > WIP Code Sequence Editor Screen window*

## **Edit a WIP Code Sequence**

**1.** On the WIP Code Sequence Editor Screen window, double-click the WIP code that you want to edit. The Modify Editor window opens.

*Figure 11–212 .. > WIP Code Sequence Editor Screen window > Modify Editor window*

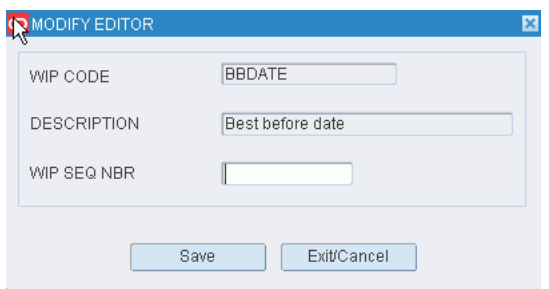

- **2.** Edit the sequence number as necessary.
- **3.** Click **Save** to save any changes and close the Modify Editor window.

#### **Exit the WIP Code Sequence Editor Screen Window**

Click the exit button to close the window.

# **Maintain WIP Code Processing Assignments**

From the main menu, select Support Functions > Processing/Returns Setup > WIP Process Editor. The current WIP code processing assignments are displayed in the WIP Process window.

*Figure 11–213 Main Menu > Support Functions > Processing/Returns Setup > WIP Process Editor > WIP Process window*

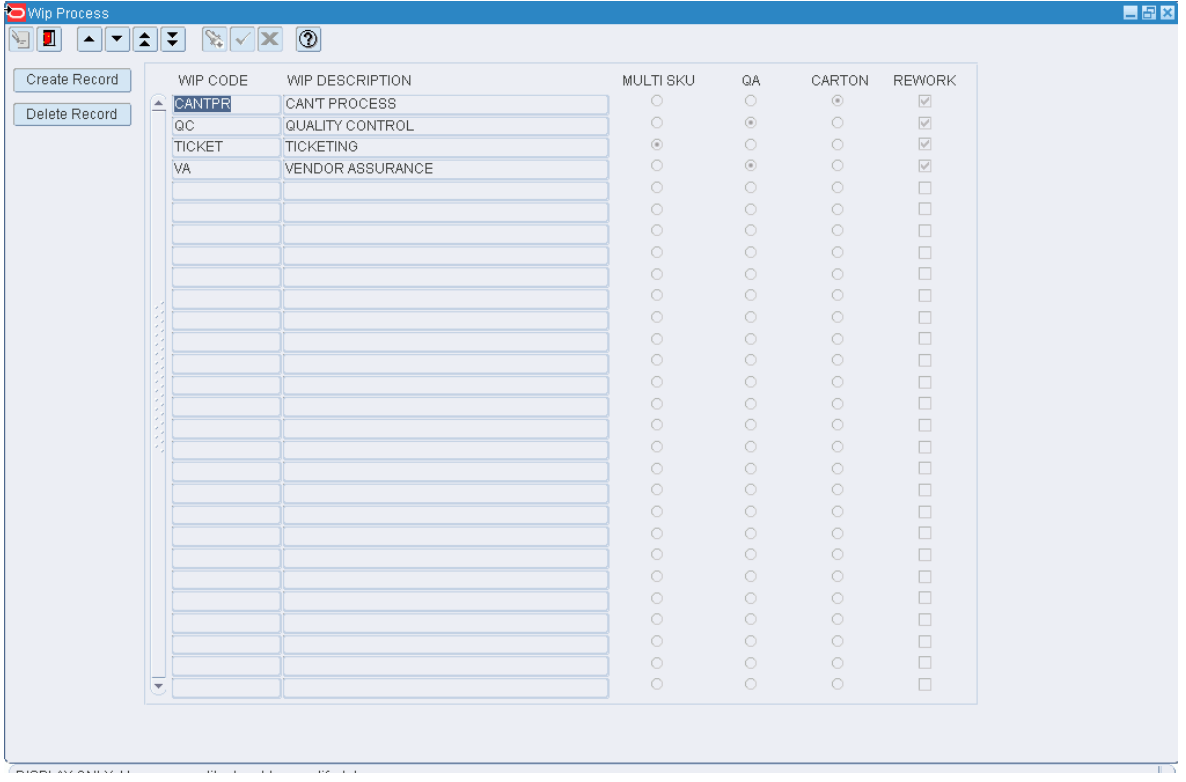

## **Edit an Assignment**

**1.** On the WIP Process window, double-click the assignment that you want to edit. The Create/Modify window opens.

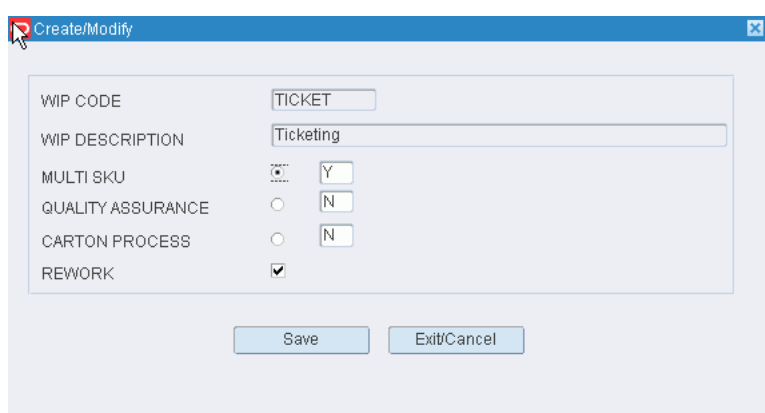

*Figure 11–214 .. > WIP Process window > Create/Modify window*

- **2.** Select the appropriate option or enter N in each box in order to clear the selections.
- **3.** Select or clear the Rework check box as necessary.
- **4.** Click **Save** to save any changes and close the Create/Modify window.

#### **Add an Assignment**

- **1.** On the WIP Process window, click **Create Record**. The Create/Modify window opens.
- **2.** In the WIP Code field, enter the WIP code, or click the LOV button and select the WIP code.
- **3.** Select the appropriate option. To clear all the options, enter N (No) in the boxes to the far right of each option.

**Note:** When you select an option, you indicate on which window DC personnel will process the WIP code.

**4.** Select or clear the Rework check box.

**Note:** Select the Rework check box if you want DC personnel to process the WIP code through the Rework Screen window. The Rework Screen window provides access to each of the WIP processing windows from which you chose in the previous step.

**5.** Click **Save** to save the changes and close the Create/Modify window.

#### **Delete an Assignment**

- **1.** On the WIP Process window, select the assignment that you want to delete.
- **2.** Click **Delete Record**.
- **3.** When prompted to delete the record, click **Yes**.

#### **Exit the WIP Process Window**

Click the exit button to close the window.

## **Maintain Workflow Processes**

From the main menu, select Support Functions > Processing/Returns Setup > Workflow Process Editor. The Workflow Process Editor window opens.

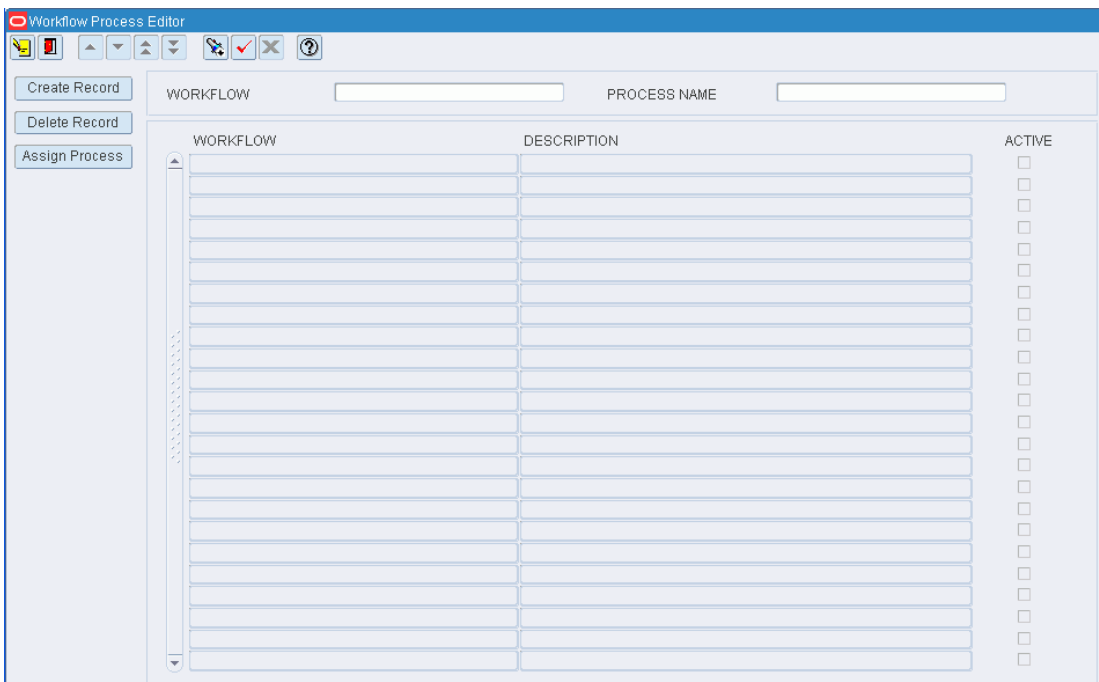

*Figure 11–215 Main Menu > Support Functions > Processing/Returns Setup > Workflow Process Editor > Workflow Process Editor window*

## **Display All Workflows**

Click the execute query button.

#### **Display a Subset of Workflows**

- **1.** If any workflows are currently displayed, click the clear button.
- **2.** Click the enter query button.
- **3.** To display a specific workflow record, enter the ID of the name of the workflow in the Workflow query field, or click the LOV button and select the workflow.

To display all workflows containing a specific process, enter the name of the process in the Process Name field, or click the LOV button and select the process.

**4.** Click the execute query button. The workflows that match the search criterion appear.

## **Edit a Workflow**

**1.** On the Workflow Process Editor window, double-click the workflow that you want to edit. The Create/Modify window opens.

*Figure 11–216 .. > Workflow Process Editor window > Create/Modify window*

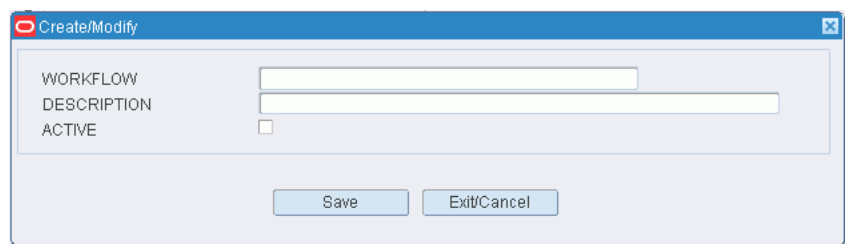

- **2.** Edit the description and active option as necessary.
- **3.** Click Save to save any changes and close the Create/Modify window.

#### **Add a Workflow**

- **1.** On the Workflow Process Editor window, click Create Record. The Create/Modify window opens.
- **2.** In the Workflow and Description fields, enter a name and description for the workflow.
- **3.** To make the workflow available to users, select the Active check box.
- **4.** Click Save to save the changes and close the Create/Modify window.

## **Assign Processes to a Workflow**

- **1.** On the Workflow Process Editor window, select the workflow that you want to edit.
- **2.** Click Assign Process. The Assign Workflow Processes window opens.

#### *Figure 11–217 .. > Workflow Process Editor window > Assign Workflow Processes window*

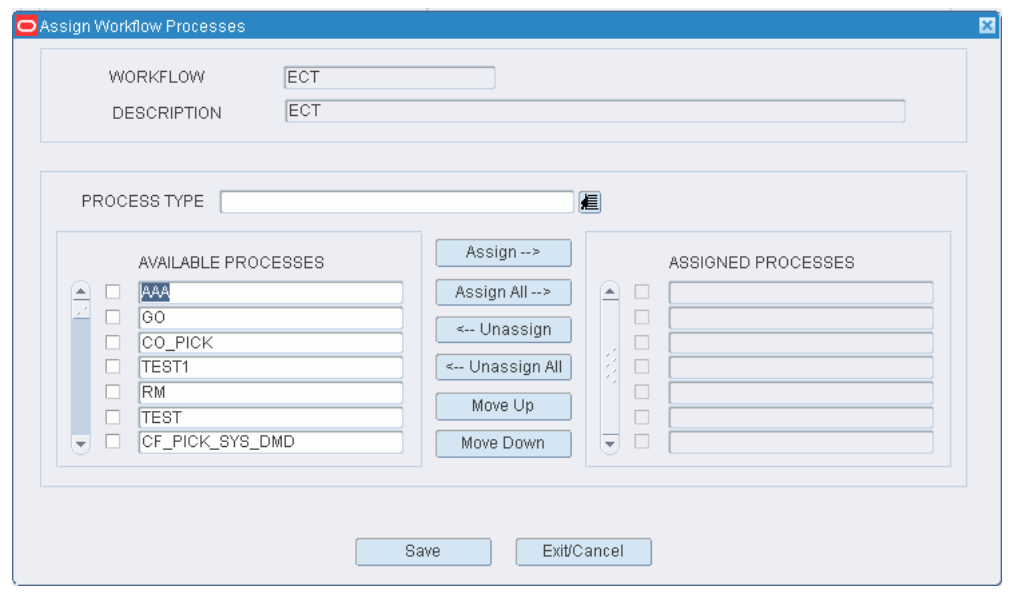

- **3.** [Optional] To filter the processes listed in the Available Processes table, enter the name of a process type in the Process Type field, or click the LOV button and select the process type.
- **4.** To assign processes:
	- Select the check box next to the desired processes on the Available Processes table.
	- Click Assign. The selected processes are moved to the Assigned Processes table.
- **5.** To remove assigned processes:
	- Select the check box next to the desired processes on the Assigned Processes table.
	- Click Unassign. The selected processes are moved to the Available Processes table.
- **6.** Click Save to save any changes and close the Assign Workflow Processes window.

**Note:** In the Assign Workflow Processes window, you can 1) click Assign All to move all processes to the Assigned Processes table or 2) click Unassign All to move all processes to the Available Processes table. All processes are moved whether or not the check boxes are selected.

## **Resequence the Processes in a Workflow**

- **1.** On the Workflow Process Editor window, select the workflow that you want to edit.
- **2.** Click Assign Process. The available and assigned processes for the workflow appear in the Assign Workflow Processes window.
- **3.** To resequence the assigned processes:
	- **1.** Select the process to be moved.
	- **2.** To move the process closer to the top of the list, click Move Up.
	- **3.** To move the process closer to the bottom of the list, click Move Down.
- **4.** Click Save to save any changes and close the Assign Workflow Processes window.

## **Delete a Workflow**

**1.** On the Workflow Process Editor window, select the workflow that you want to delete.

**Note:** You can not delete a workflow if any processes are assigned to the workflow.

- **2.** Click Delete Record.
- **3.** When prompted to delete the record, click Yes.

#### **Exit the Workflow Process Editor Window**

Click the exit button to close the window.

## **Reprint / Null Labels**

From the main menu, select Support Functions > Processing/Returns Setup > Reprint/Null Labels. The Reprint/Null Labels window opens.

*Figure 11–218 Main Menu > Support Functions > Processing/Returns Setup > Reprint/Null Labels > Reprint/Null Labels window*

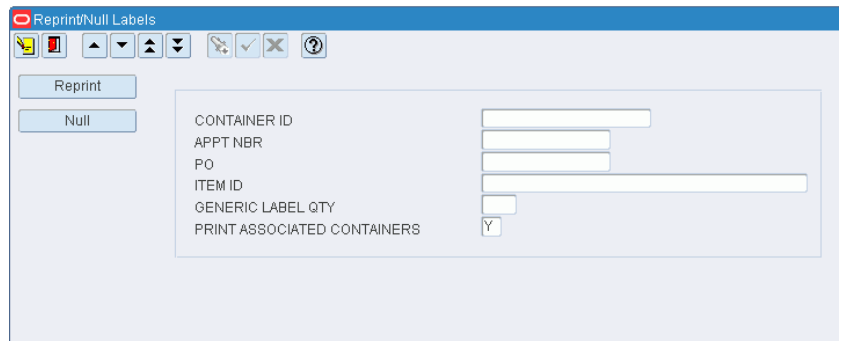

- **1.** In the Container ID field, enter the ID of the container.
- **2.** To reprint labels for the child containers of a master container, enter Y in the Print Associated Containers field.
- **3.** Click Reprint. The Reprints Setup window opens.

*Figure 11–219 .. > Reprint/Null Labels window > Reprints Setup window*

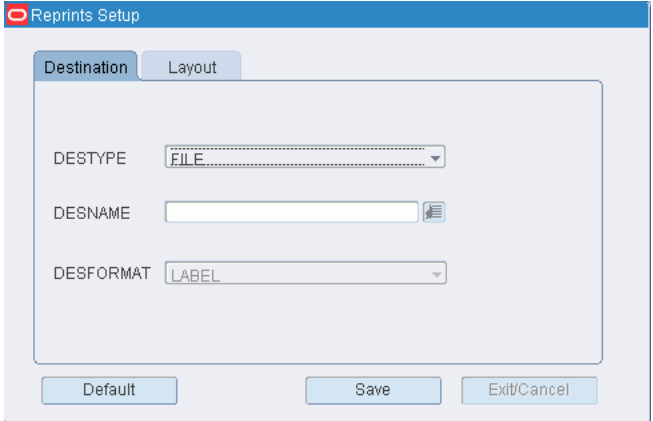

- **4.** In the Destype field, select the type of destination.
- **5.** In the Desname field, select the name of the destination.

**Note:** To return to the default settings, click Default.

- **6.** To view the layout of the report or labels, click on the Layout tab.
- **7.** Click Save. The labels are sent to selected destination.
- **8.** Click the exit button to close the Reprint/Null Labels window.

# **User/Task Setup**

The User/task Setup is used to set up the rules that allow RWMS to automatically assign tasks to users. Define user classes, users, activities, and service standards. Assign users to task groups and monitor task assignments.

This section includes the following:

- [User/Task Setup Overview](#page-423-0)
- [Assign Equipment Classes to Activities](#page-424-0)
- **[Maintain Activity Codes and Service Standards](#page-425-0)**
- [Assign Task Priority Rules](#page-427-0)
- **[Maintain Task Groups](#page-429-0)**
- **[Maintain the Task Queue](#page-430-0)**
- **[Maintain User Classes](#page-433-0)**
- [Generate the User Class Inquiry Report](#page-437-0)
- **[Maintain Translations of User Messages](#page-438-0)**
- **[Maintain Users](#page-440-0)**
- **[Maintain User Task Assignments](#page-441-0)**

## <span id="page-423-0"></span>**User/Task Setup Overview**

The User/Task Setup module increases labor efficiency by controlling the delegation of work to individuals in a real-time, interactive manner.

Upon starting an RF session, a user chooses task optimization mode. In this mode, the user enters the type of equipment being used, a start and end location, and a task group. After entering a few additional parameters, the appropriate tasks are automatically assigned to the user.

Tasks are assigned to users based on the rules defined for the distribution center.

#### **Business Process**

When planning task assignments, the two primary components to set up are users and tasks. Once those are defined, you can assign users to task groups. The system then assigns the appropriate tasks to users and you can edit the resulting assignments.

#### **Users**

- Set up user classes and assign processes to each user class. User classes are used to group users who perform similar tasks.
- Identify users. Provide them with the appropriate level of access and enter their preferred language. Assign users to a user class and indicate their experience levels for picking and packing activities.

#### **Tasks**

- Define activities. When defined, you set the service standards for each activity. In particular, you indicate whether the activity should appear in the task queue. If the activity is included in the task queue, a priority level must be set. Link each activity to a process.
- Assign primary and secondary equipment classes to each activity.

■ Create task groups. Activities that require the same equipment classes may be grouped into task groups. The task groups can then be assigned to users.

#### **Users and classes**

- Assign the appropriate attributes to a user class.
- Assign users who are likely to perform the same processes to a user class.

#### **Users and tasks**

- Assign users to a task group and restrict their task assignments to a particular region or zone. Indicate whether task assignments should be assigned in location order, priority order, or no particular order.
- Tasks appear in the task queue depending on which activities were chosen to appear there. Activities are automatically assigned to users based on how users and activities were set up in RWMS. You can edit the priority or assigned user for tasks in the queue. You can also delete tasks from the queue.

#### **Reports**

The User Class Inquiry report lists all processes and users assigned to a user class.

## <span id="page-424-0"></span>**Assign Equipment Classes to Activities**

From the main menu, select Support Functions > User/Task Setup > Activity Codes and Equipment. The current assignments appear in the Activity Equipment window.

*Figure 11–220 Main Menu > Support Functions > User/Task Setup > Activity Codes and Equipment > Activity Equipment window*

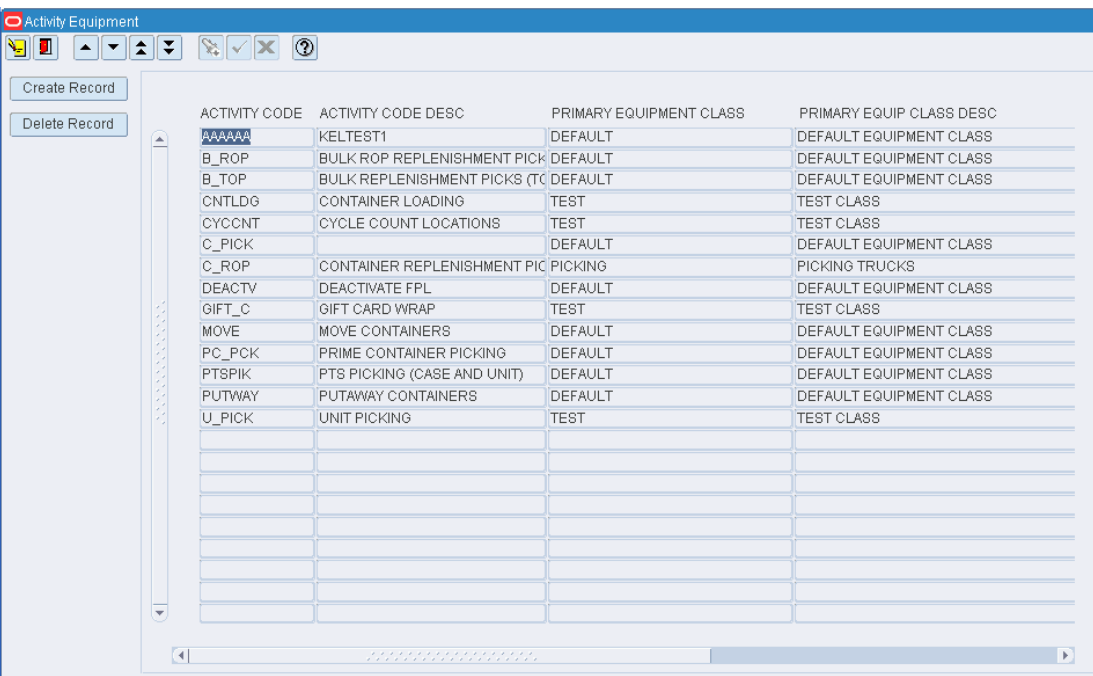

## **Edit an Assignment**

**1.** On the Activity Equipment window, double-click the assignment that you want to edit. The Create/Modify window opens.

- **2.** Edit the equipment classes as necessary.
- **3.** Click **Save** to save any changes and close the Create/Modify window.

#### **Add an Assignment**

**1.** On the Activity Equipment window, click **Create Record**. The Create/Modify window opens.

*Figure 11–221 .. > Activity Equipment window > Create/Modify window*

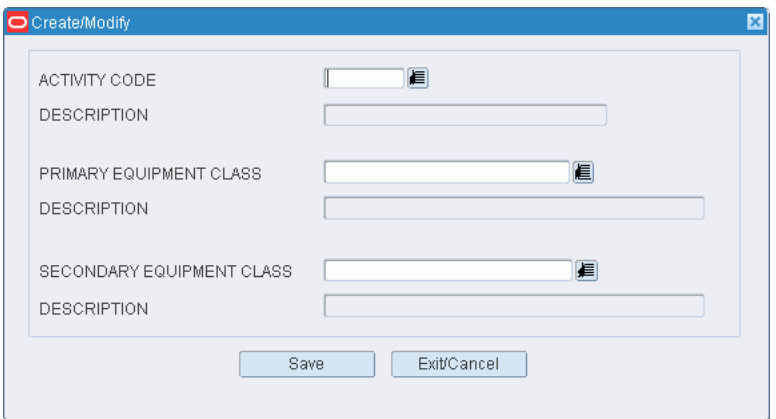

- **2.** In the Activity Code field, enter the code for the activity, or click the LOV button and select the activity.
- **3.** In the Primary Equipment Class field, enter the name of the primary equipment class, or click the LOV button and select the equipment class.
- **4.** [Optional] In the Secondary Equipment Class field, enter the name of the secondary equipment class, or click the LOV button and select the equipment class.
- **5.** Click **Save** to save the changes and close the Create/Modify window.

#### **Delete an Assignment**

- **1.** On the Activity Equipment window, select the assignment that you want to delete.
- **2.** Click **Delete Record**.
- **3.** When prompted to delete the record, click **Yes**.

#### **Exit the Activity Equipment Window**

Click the exit button to close the window.

## <span id="page-425-0"></span>**Maintain Activity Codes and Service Standards**

From the main menu, select Support Functions > User/Task Setup > Service Standards Editor. The current activity codes and their service standards appear in the Service Standards Editor window.

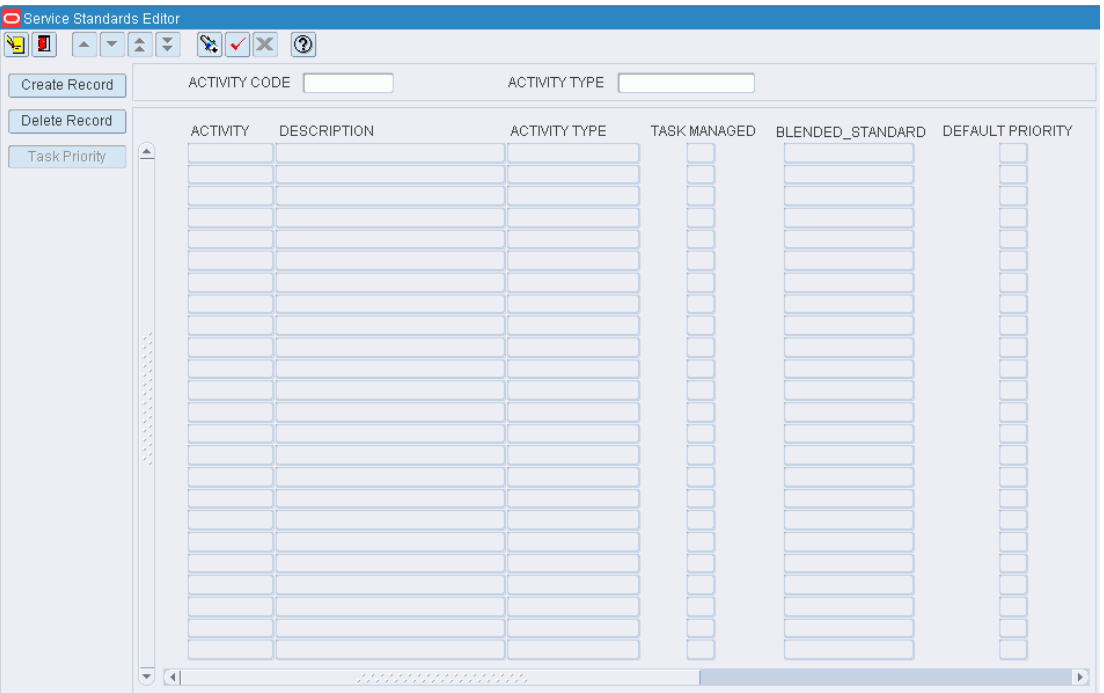

*Figure 11–222 Main Menu > Support Functions > User/Task Setup > Service Standards Editor > Service Standards Editor window*

## **Edit an Activity**

- **1.** On the Service Standards Editor window, double-click the activity that you want to edit. The Create/Modify window opens.
- **2.** Edit the description and service standards as necessary.
- **3.** Click **Save** to save any changes and close the Create/Modify window.

#### **Add an Activity**

**1.** On the Service Standards Editor window, click **Create Record**. The Create/Modify window opens.

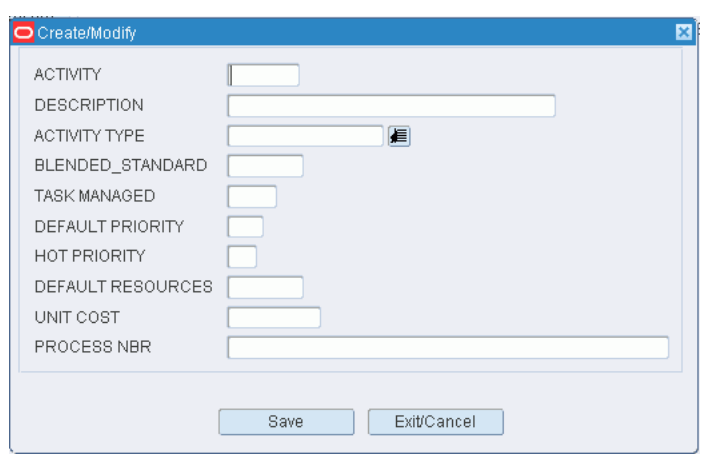

#### *Figure 11–223 .. > Service Standards Editor window > Create/Modify window*

- **2.** In the Activity and Description fields, enter a name and description for the activity.
- **3.** In the Activity Type field, enter the type of task, or click the LOV button and select the Activity Type
- **4.** In the Blended Standard field, enter the estimated number of operations per hour. This sets a standard for labor productivity.
- **5.** In the Task Managed field, enter Y (Yes) or N (No) to indicate whether the activity should be listed in the task queue.

**Note:** This is essential if you intend to track tasks using the task management functionality.

**6.** If you enter Y in the Task Managed field, enter the default priority of the activity in the Default Priority field.

**Note:** The priority ranges from 1 (highest) to 9 (lowest).

- **7.** In the Hot Priority field, enter a number to represent the raise in priority when an activity must be expedited. For example: If the default priority is 6 and the hot priority is 2, then the priority is raised to 4.
- **8.** In the Default Resources field, enter the number of resources (personnel) that are available for the activity.
- **9.** In the Unit Cost field, enter the cost of processing a unit for the activity.
- **10.** In the Process Nbr field enter the name of the process that you want to associate with the activity.
- **11.** Click **Save** to save the changes and close the Create/Modify window.

#### **Delete an Activity**

- **1.** On the Service Standards Editor window, select the activity that you want to delete.
- **2.** Click **Delete Record**.
- **3.** When prompted to delete the record, click **Yes**.

## **Exit the Service Standards Editor Window**

Click the exit button to close the window.

# <span id="page-427-0"></span>**Assign Task Priority Rules**

From the main menu, select Support Functions > User/Task Setup > Service Standards Editor. The current activity codes and their service standards appear in the Service Standards Editor window.

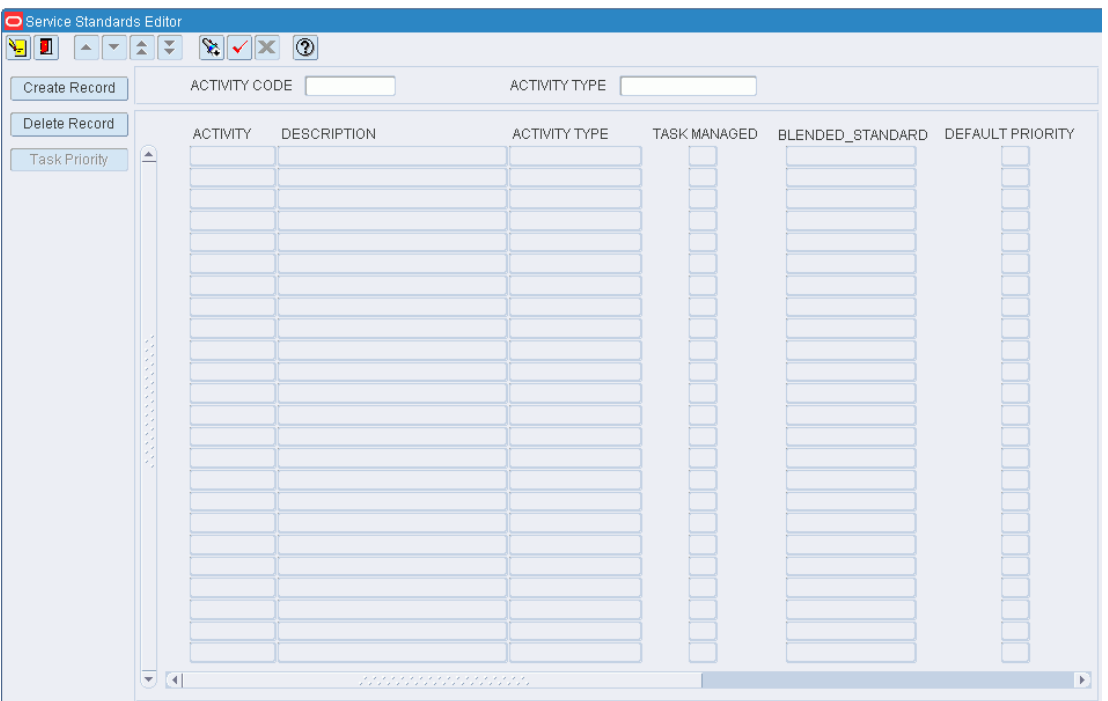

*Figure 11–224 Main Menu > Support Functions > User/Task Setup > Service Standards Editor > Service Standards Editor window*

## **Assign Task Priority Rules to a Replenishment Task**

- **1.** On the Service Standards Editor window, select a replenishment activity from the list. The Task Priority button is enabled.
- **2.** Click **Task Priority**. The Activity Task Priority Rules window opens.

*Figure 11–225 .. > Service Standards Editor window > Activity Task Priority Rules window*

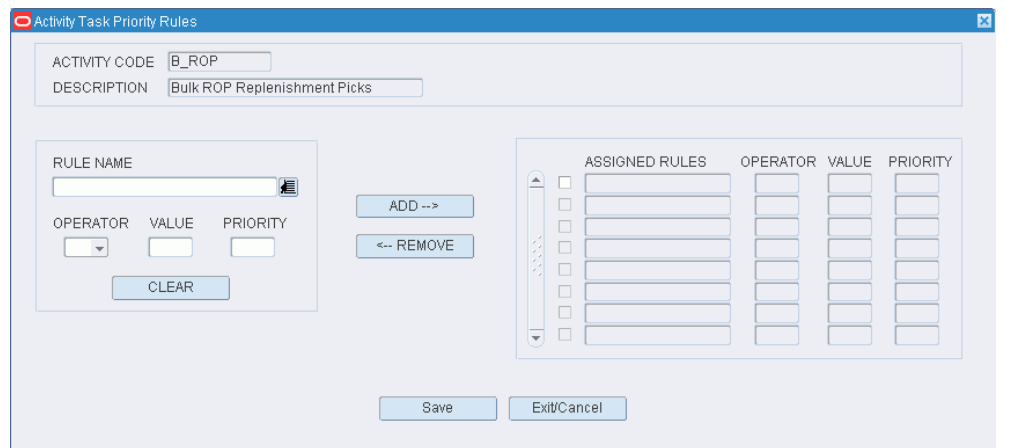

- **3.** In the Rule Name field, enter the code for the rule, or click the LOV button and select the rule.
- **4.** From the operator field, select an operator for the rule .
- **5.** In the Value field, enter a value that triggers the rule.
- **6.** In the Priority field, enter a number to raise the priority of the task if the rule is met.
- **7.** Click **Add**. The rule moves to the Assigned Rules table.
- **8.** Click **Save** to save the rules and close the window.

# <span id="page-429-0"></span>**Maintain Task Groups**

From the main menu, select Support Functions > User/Task Setup > Task Group Editor. The Task Group Editor window opens.

*Figure 11–226 Main Menu > Support Functions > User/Task Setup > Task Group Editor > Task Group Editor window*

| O Task Group Editor            |                          |                                                                                                    |             |               |             |
|--------------------------------|--------------------------|----------------------------------------------------------------------------------------------------|-------------|---------------|-------------|
| П<br>$\blacktriangle$          |                          | $\boxed{\textcolor{red}{\blacktriangleleft}} \textcolor{red}{\blacktriangleleft} \textcolor{red}{\blacktriangleleft} \textcolor{red}{\blacktriangle$ |             |               |             |
| Create Record<br>Delete Record |                          |                                                                                                    | TASK GROUP  |               |             |
|                                |                          | TASK GROUP                                                                                                    | DESCRIPTION | ACTIVITY CODE | DESCRIPTION |
|                                | W                        |                                                                                                    |             |               |             |
|                                |                          |                                                                                                    |             |               |             |
|                                |                          |                                                                                                    |             |               |             |
|                                |                          |                                                                                                    |             |               |             |
|                                |                          |                                                                                                    |             |               |             |
|                                |                          |                                                                                                    |             |               |             |
|                                | š.                       |                                                                                                    |             |               |             |
|                                |                          |                                                                                                    |             |               |             |
|                                |                          |                                                                                                    |             |               |             |
|                                | <b>ARCHIVES</b>          |                                                                                                    |             |               |             |
|                                |                          |                                                                                                    |             |               |             |
|                                |                          |                                                                                                    |             |               |             |
|                                |                          |                                                                                                    |             |               |             |
|                                |                          |                                                                                                    |             |               |             |
|                                |                          |                                                                                                    |             |               |             |
|                                |                          |                                                                                                    |             |               |             |
|                                |                          |                                                                                                    |             |               |             |
|                                | $\overline{\phantom{a}}$ |                                                                                                    |             |               |             |

#### **Display Activities for All Task Groups**

Click the execute query button.

#### **Display Activities for One Task Group**

- **1.** If any task groups are currently displayed, click the clear button.
- **2.** Click the enter query button.
- **3.** In the Task Group query field, enter the code for the task group, or click the LOV button and select the task group.
- **4.** Click the execute query button. The activities associated with the selected task group appear.

#### **Edit a Task Group**

- **1.** On the Task Group Editor window, double-click the task group record that you want to edit. The Create/Modify window opens.
- **2.** Edit the task group description and activity as necessary.
- **3.** Click **Save** to save any changes and close the Create/Modify window.

#### **Add a Task Group**

You can use this procedure to add another activity to an existing task group or add a new task group.

**1.** On the Task Group Editor window, click **Create Record**. The Create/Modify window opens.

*Figure 11–227 .. > Task Group Editor window > Create/Modify window*

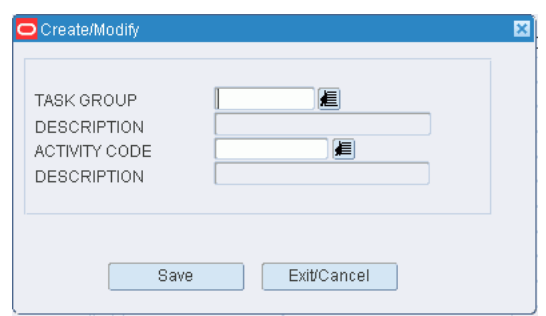

- **2.** In the Task Group field, enter the code for a new task group, or click the LOV button and select an existing task group.
- **3.** In the Description field, enter or edit the description of the task group.
- **4.** In the Activity Code field, enter the code for the activity that you want to add to the task group, or click the LOV button and select the activity.
- **5.** Click **Save** to save the changes and close the Create/Modify window.

#### **Delete a Task Group**

- **1.** On the Task Group Editor window, select the task group record that you want to delete.
- **2.** Click **Delete Record**.
- **3.** When prompted to delete the record, click **Yes**.

#### **Exit the Task Group Editor Window**

Click the exit button to close the window.

# <span id="page-430-0"></span>**Maintain the Task Queue**

From the main menu, select Support Functions > User/Task Setup > Task Maintenance. The Task Maintenance window opens.

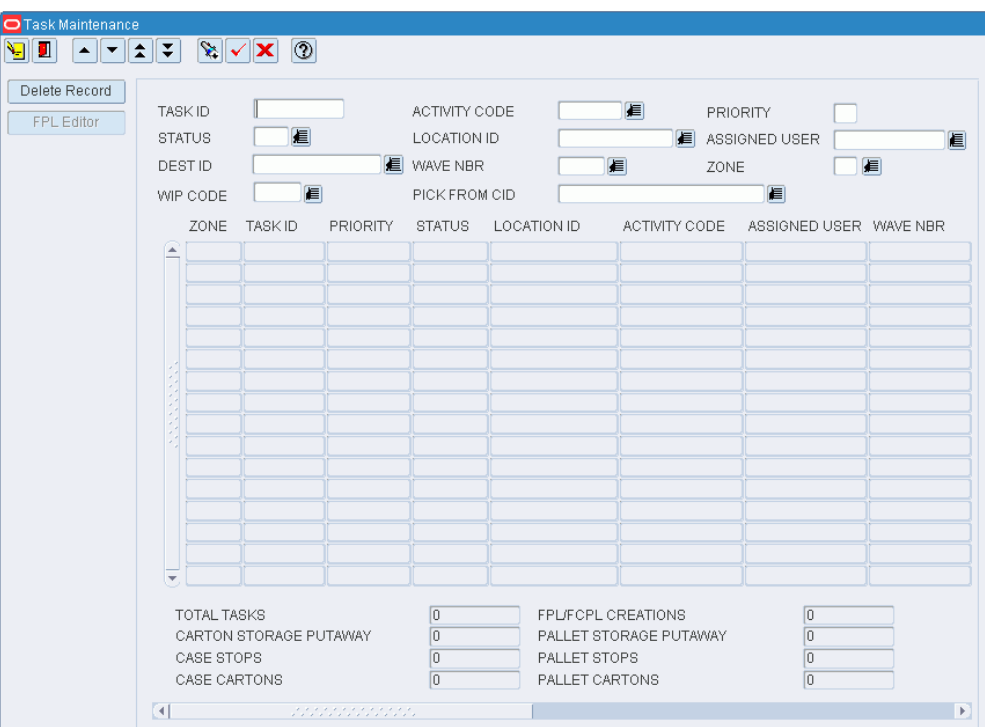

*Figure 11–228 Main Menu > Support Functions > User/Task Setup > Task Maintenance > Task Maintenance Window*

## **Display all Tasks**

Click the execute query button.

#### **Display a Subset of Tasks**

- **1.** If any tasks are currently displayed, click the clear button.
- **2.** Click the enter query button.
- **3.** Enter criteria in one or more of the query fields.
- **4.** Click the execute query button. The tasks that match the criteria appear.

## **Edit One or Multiple Tasks**

**1.** On the Task Maintenance window, double-click the task that you want to edit. The Create/Modify window opens.

*Figure 11–229 .. > Task Maintenance window > Create/Modify window*

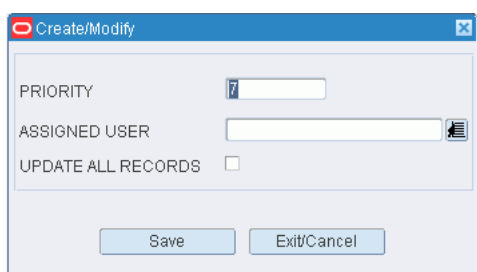
- **2.** Edit the priority and assigned user as necessary.
- **3.** To apply the change to all of the currently displayed tasks rather than just the selected task, select the Update All Records check box.
- **4.** Click **Save** to save any changes and close the Create/Modify window.

#### **Delete a Task from the Queue**

- **1.** On the Task Maintenance window, select the task that you want to delete.
- **2.** Click **Delete Record**.
- **3.** When prompted to delete the record, click **Yes**.

**Note:** The pick directive is not deleted when a picking task is deleted from the task queue.

## **Exit the Task Maintenance Window**

Click the exit button to close the window.

## **Maintain User Attributes**

From the main menu, select Support Functions > User/Task Setup > User Attributes Editor. The User Attributes Editor window opens.

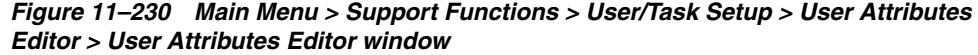

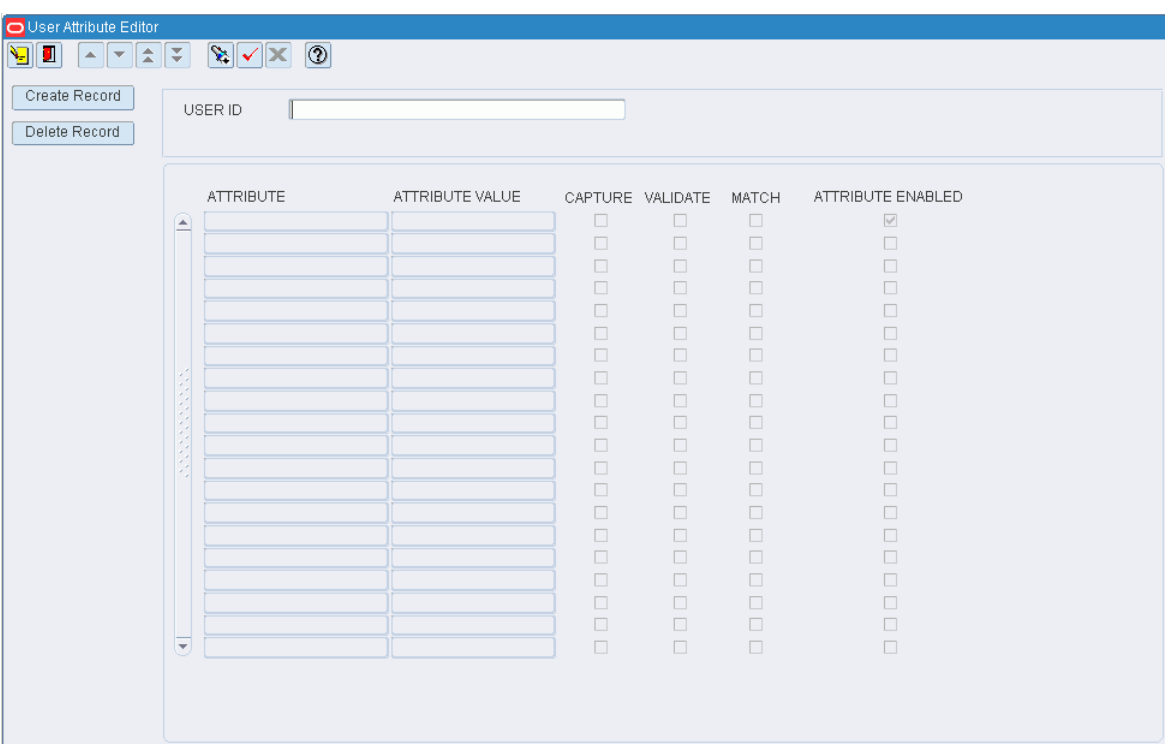

## **Edit a User Attribute**

**1.** On the **User Attribute Editor** window, double-click the user attribute that you want to edit. The Create/Modify window opens.

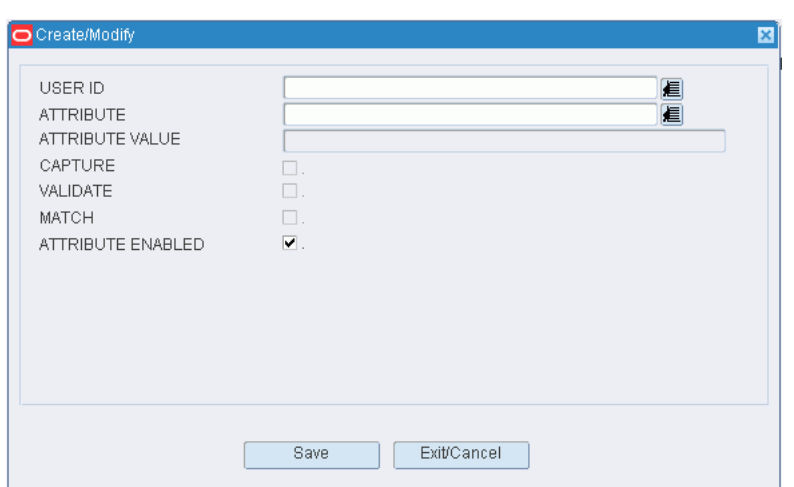

*Figure 11–231 .. > User Attribute Editor window > Create/Modify window*

- **2.** Edit the description and active status as necessary.
- **3.** Click **Save** to save any changes and close the Create/Modify window.

## **Add a User Attribute**

- **1.** On the **User Attribute Editor** window, click **Create Record**. The Create/Modify window opens.
- **2.** Enter appropriate information in the fields.
- **3.** Click **Save** to save the changes and close the Create/Modify window.

#### **Delete a User Attribute**

- **1.** On the **User Attribute Editor** window, select the user attribute that you want to delete.
- **2.** Click **Delete Record**.
- **3.** When prompted to delete the record, click **Yes**.

#### **Exit the User Attribute Editor Window**

Click the exit button to close the window.

## **Maintain User Classes**

From the main menu, select Support Functions > User/Task Setup > User Class Editor. The User Class Editor window opens.

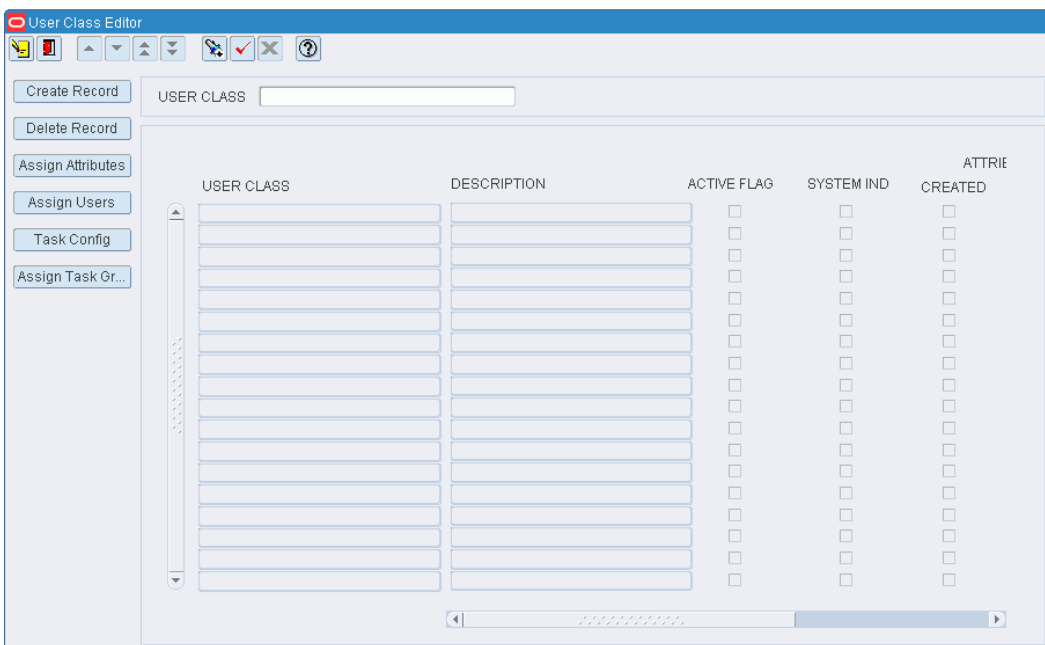

*Figure 11–232 Main Menu > Support Functions > User/Task Setup > User Class Editor > User Class Editor window*

#### **Display All User Classes**

Click the execute query button.

## **Display a User Class**

- **1.** If any user classes are currently displayed, click the clear button.
- **2.** Click the enter query button.
- **3.** In the User Class query field, enter the name of the user class, or click the LOV button and select the user class.
- **4.** Click the execute query button. The user class that matches the search criterion opens.

#### **Edit a User Class**

**1.** On the User Class Editor window, double-click the user class that you want to edit. The Create/Modify User Class window opens.

#### *Figure 11–233 .. > User Class Editor window > Create/Modify User Class window*

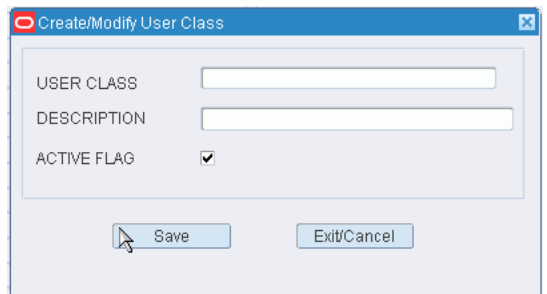

- **2.** Edit the description and active status as necessary.
- **3.** Click **Save** to save any changes and close the Create/Modify User Class window.

## **Add a User Class**

- **1.** On the User Class Editor window, click **Create Record**. The Create/Modify User Class window opens.
- **2.** In the User Class and Description fields, enter a name and description for the user class.
- **3.** To make the user class available to users, select the Active Flag check box.
- **4.** Click **Save** to save the changes and close the Create/Modify User Class window.

#### **Assign Attributes**

- **1.** On the User Class Editor window, select the user class that you want to edit.
- **2.** Click **Assign Attributes.** The Attributes window opens.

## *Figure 11–234 .. > User Class Editor window > Attributes window*

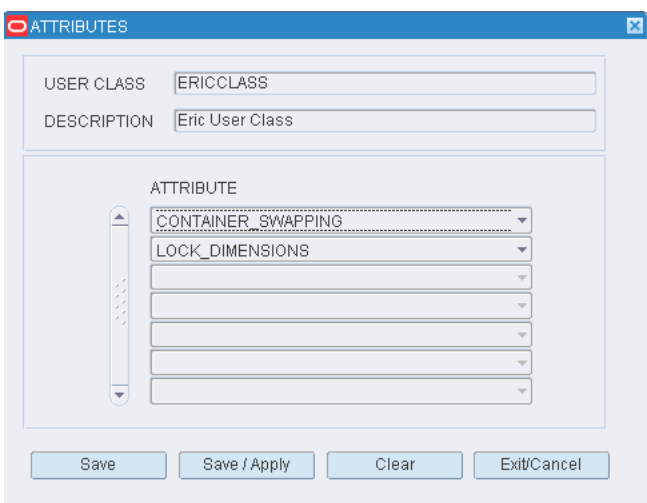

- **3.** To assign attributes, select an attribute from the drop-down lists.
- **4.** Click **Save** to save any changes and close the Attributes window.

#### **Assign Users to a User Class**

- **1.** On the User Class Editor window, select the user class that you want to edit.
- **2.** Click **Assign Users**. The Assign User To Class window opens.

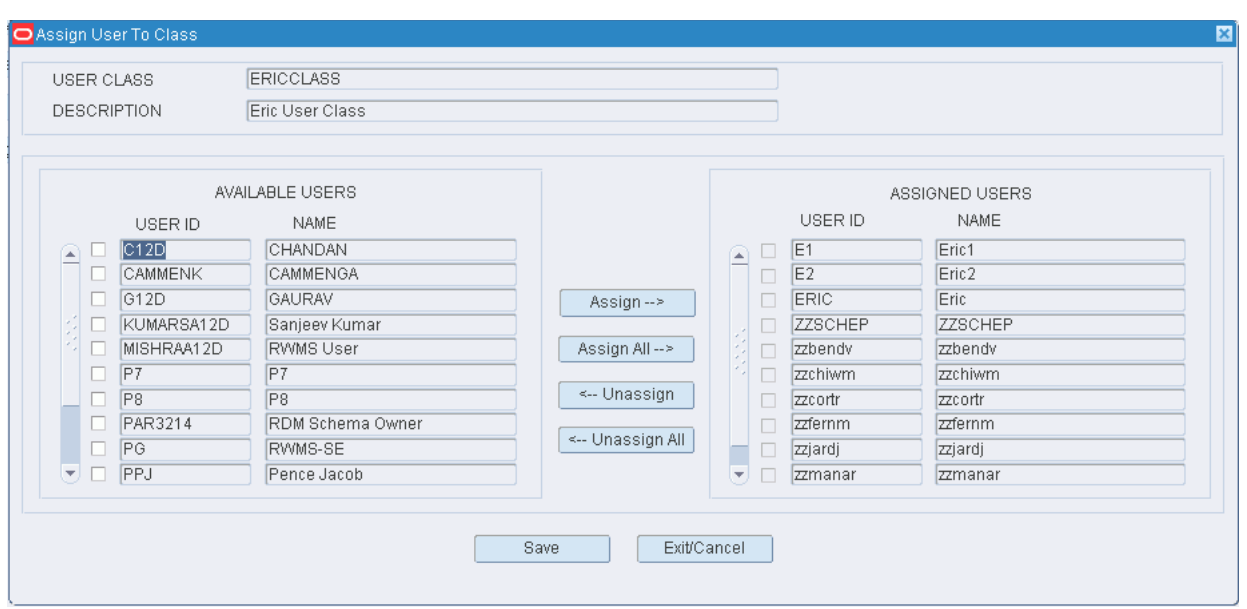

*Figure 11–235 .. > User Class Editor window > Assign User To Class window*

- **3.** To assign users:
	- **1.** Select the check box next to the desired user on the Available Users table.
	- **2.** Click **Assign**. The selected users are moved to the Assigned Users table.
- **4.** To remove assigned users:
	- **1.** Select the check box next to the desired users on the Assigned Users table.
	- **2.** Click **Unassign**. The selected users are moved to the Available Users table.
- **5.** Click **Save** to save any changes and close the Assign User to Class window.

**Note:** In the Assign User to Class window, you can 1) click Assign All to move all users to the Assigned Users table or 2) click Unassign All to move all users to the Available Users table. All users are moved whether or not the check boxes are selected.

## **Configure User Tasks**

- **1.** On the User Class Editor window, select the user class that you want to edit.
- **2.** Click Task Config. The User Class Task Config window opens.

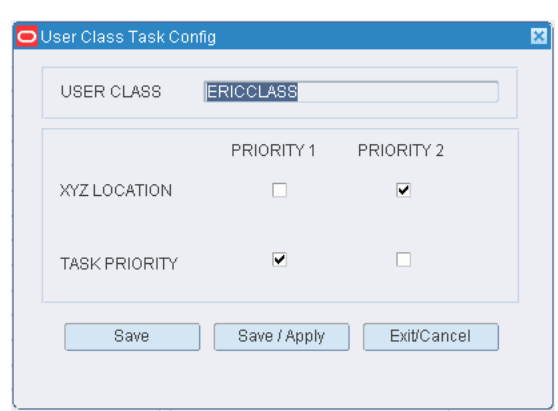

*Figure 11–236 .. > User Class Editor window > User Class Task Config window*

- **3.** Select how tasks are assigned to the user class:
	- **XYZ Location** Select Priority 1 to have tasks assigned to the user class first based on the distance from the user to the task.
	- **Task Priority** Select Priority 1 to have tasks assigned to the user class first based on the task's importance.
- **4.** Click **Save** to save any changes and close the User Class Task Config Window.

## **Delete a User Class**

**1.** On the User Class Editor window, select the user class that you want to delete.

**Note:** You can not delete a user class if the system indicator is selected or if any processes have been assigned to the user class.

- **2.** Click **Delete Record**.
- **3.** When prompted to delete the record, click **Yes**.

## **Exit the User Class Editor Window**

Click the exit button to close the window.

## **Generate the User Class Inquiry Report**

From the main menu, select Support Functions > User/Task Setup > User Class Inquiry. The User Class Inquiry Report window opens.

*Figure 11–237 Main Menu > Support Functions > User/Task Setup > User Class Inquiry > User Class Inquiry Report window*

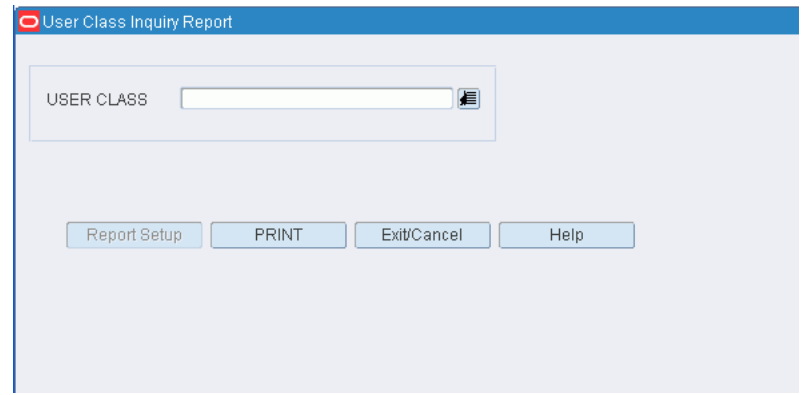

**1.** On the User Class Inquiry Report window, enter the ID of the user class, or click the LOV button and select the user class.

**Note:** Do not enter a user class if you want a report that includes all user classes.

**2.** Click **Print**. The report is sent to the default destination.

## **Exit the User Class Inquiry Report Window**

Click **Exit/Close** to close the window.

# **Maintain Translations of User Messages**

From the main menu, select Support Functions > User/Task Setup > User Message Editor. The User Message Editor window opens.

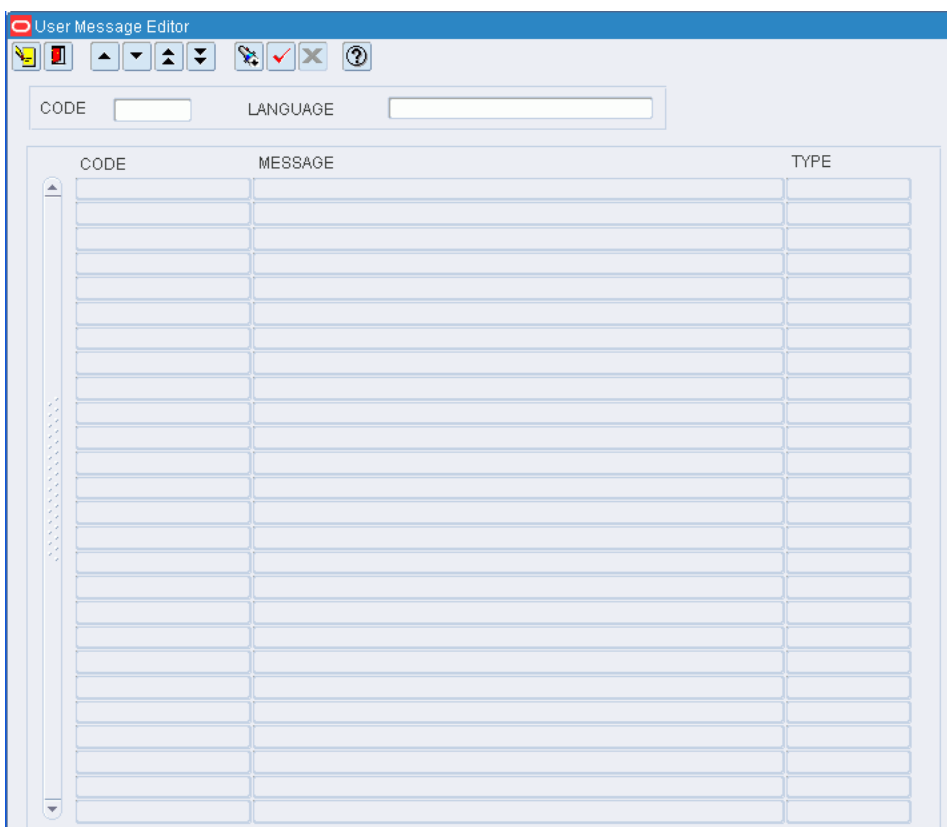

*Figure 11–238 Main Menu > Support Functions > User/Task Setup > User Message Editor > User Message Editor window*

## **Display the Messages**

- **1.** If any messages are currently displayed, click the clear button.
- **2.** Click the enter query button.
- **3.** In the Code query field, enter the code for the language, or click the LOV button and select the language.
- **4.** Click the execute query button. The messages associated with the selected language appear.

## **Edit a Translation**

**1.** On the User Message Editor window, double-click the message that you want to edit. The Modify window opens.

*Figure 11–239 .. > User Message Editor window > User Message Editor Modify window*

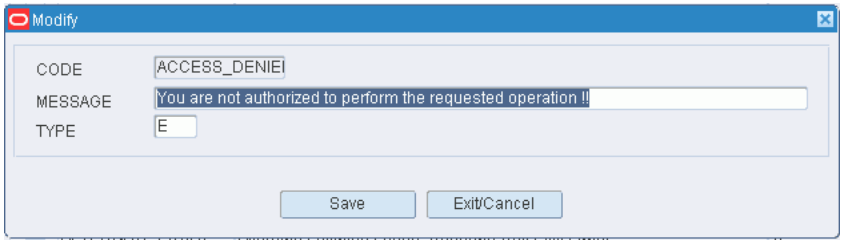

- **2.** Edit the message and type as necessary.
- **3.** Click Save to save any changes and close the Modify window.

#### **Exit the User Message Editor Window**

Click the exit button to close the window.

## **Maintain Users**

From the main menu, select Support Functions > User/Task Setup > User Table Editor. The current users appear in the User Table Editor window.

## *Figure 11–240 Main Menu > Support Functions > User/Task Setup > User Table Editor > User Table Editor window*

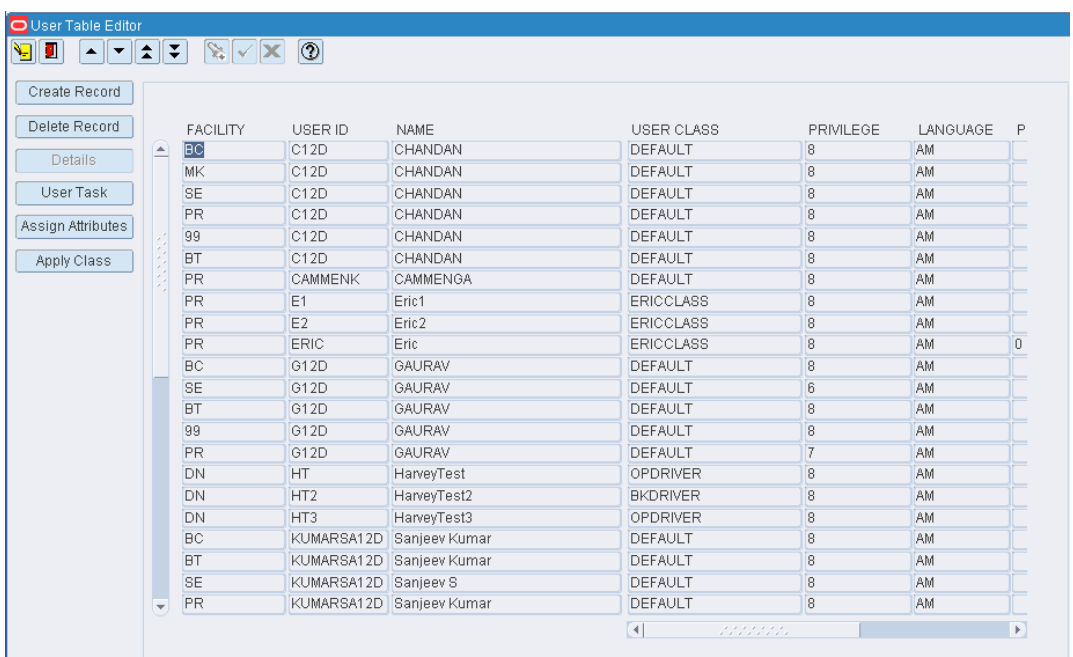

## **Edit a User**

- **1.** On the User Table Editor window, double-click the user that you want to edit. The Create/Modify window opens.
- **2.** Edit the enabled fields as necessary.
- **3.** Click **Save** to save any changes and close the Create/Modify window.

## **Add a User**

**1.** On the User Table Editor window, click **Create Record**. The Create/Modify window opens.

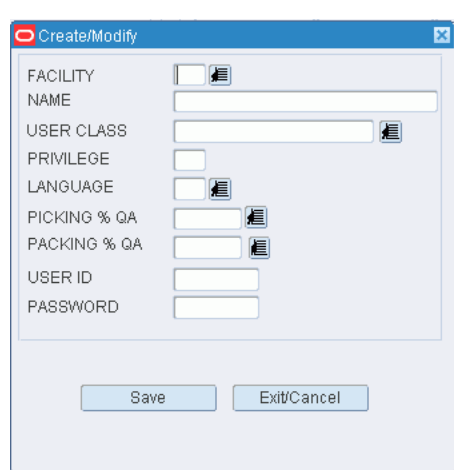

*Figure 11–241 .. > User Table Editor window > Create/Modify window*

- **2.** In the Facility field, enter the ID of the facility, or click the LOV button and select the facility.
- **3.** In the Name field, enter the name of the user.
- **4.** In the User Class field, enter the ID of the user class to which the user belongs, or click the LOV button and select the user class.
- **5.** In the Privilege field, enter the privilege level for the user.
- **6.** In the Language field, enter the code for the user's language preference, or click the LOV button and select the language.
- **7.** In the Picking % QA and Packing % QA fields, enter the user's experience levels for those tasks, or click the LOV button and select the experience levels.
- **8.** In the User ID and Password fields, enter the user ID and password that the user must use in order to log on to RWMS.
- **9.** Click **Save** to save the changes and close the Create/Modify window.

## **Delete a User**

- **1.** On the User Table Editor window, select the user that you want to delete.
- **2.** Click **Delete Record**.
- **3.** When prompted to delete the record, click **Yes**.

#### **Exit the User Table Editor Window**

Click the exit button to close the window.

## **Maintain User Task Assignments**

From the main menu, select Support Functions > User/Task Setup > User Task Editor. The current assignments appear in the User Task Editor window.

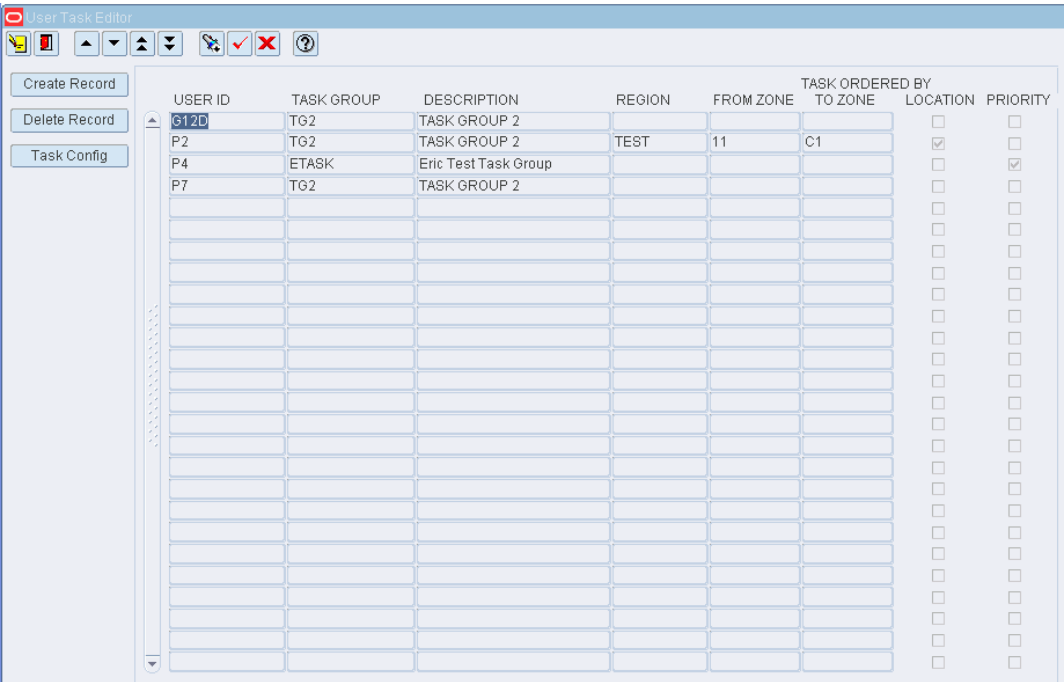

*Figure 11–242 Main Menu > Support Functions > User/Task Setup > User Task Editor > User Task Editor window*

You can also access this window from the User Table Editor window.

## **Edit an Assignment**

- **1.** On the User Task Editor window, double-click the assignment that you want to edit. The Create/Modify window opens.
- **2.** Edit the enabled fields as necessary.
- **3.** Click **Save** to save any changes and close the Modify window.

#### **Add an Assignment**

**1.** On the User Task Editor window, click **Create Record**. The Create/Modify window opens.

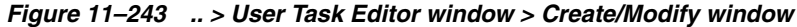

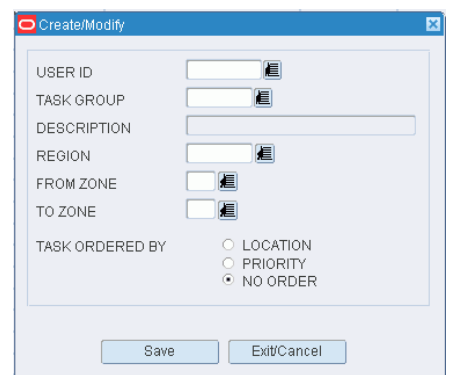

- **2.** In the User ID field, enter the ID of the user, or click the LOV button and select the user.
- **3.** In the Task Group field, enter the ID of the task group, or click the LOV button and select the task group.
- **4.** In the Region and Zone fields, enter the ID of each, or click the LOV buttons and select the region or zone.

**Note:** Restricting the user to a region or zone is optional.

- **5.** Select the order in which tasks should be assigned. The order may be by location, priority, or no particular order.
- **6.** Click **Save** to save the changes and close the Create/Modify window.

## **Delete an Assignment**

- **1.** On the User Task Editor window, select the assignment that you want to delete.
- **2.** Click **Delete Record**.
- **3.** When prompted to delete the record, click **Yes**.

## **Exit the User Task Editor Window**

Click the exit button to close the window.

# **Transportation Setup Overview**

The Transportation Setup module allows you to set up shipping destinations, routes, carriers, and trailers. This information is used by the system to schedule appointments and shipments, load merchandise on trailers in a logical sequence, sequence the routes for each day, and track trailer status.

## **Business Process**

There is a logical progression to follow when setting up routes, carriers, and trailers.

## **Routes**

- Identify the destinations to which merchandise may be shipped. Provide contact information and handling instructions for each destination.
- Identify the routes and indicate whether they are active or inactive.
- Assign routes to a day of the week or a specific date. Indicate the route sequence for each day or date.
- Assign destinations to a route. Indicate the load sequence for each route.

You can look up route details by route number. The details include days on which the route is run, destinations, and load sequences.

## **Carriers**

- Identify the carriers and enter contact information.
- Identify services and associate routes and staging locations with each carrier.

## **Trailers**

Identify the trailers. Associate carriers with the trailers. State the cubic capacity of each trailer.

## **Reports**

There are no reports that pertain to transportation setup.

This section includes the following topics:

- **[Maintain Carriers](#page-444-0)**
- **[Maintain Carrier Service Routes](#page-445-0)**
- **[View Route Assignments](#page-447-0)**
- **[Maintain Shipping Destinations](#page-448-0)**
- [Maintain Load Types](#page-450-0)
- **[Maintain Routes by Date](#page-452-0)**
- [Maintain Routes by Day](#page-453-0)
- **[Maintain Route Destinations](#page-455-0)**
- **[Maintain Routes](#page-456-0)**
- **[Maintain Trailers](#page-458-0)**

## <span id="page-444-0"></span>**Maintain Carriers**

From the main menu, select Support Functions > Transportation Setup > Carrier Editor. The current carriers appear in the Carrier Editor window.

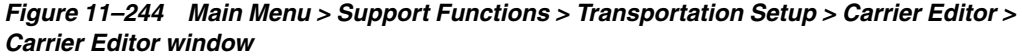

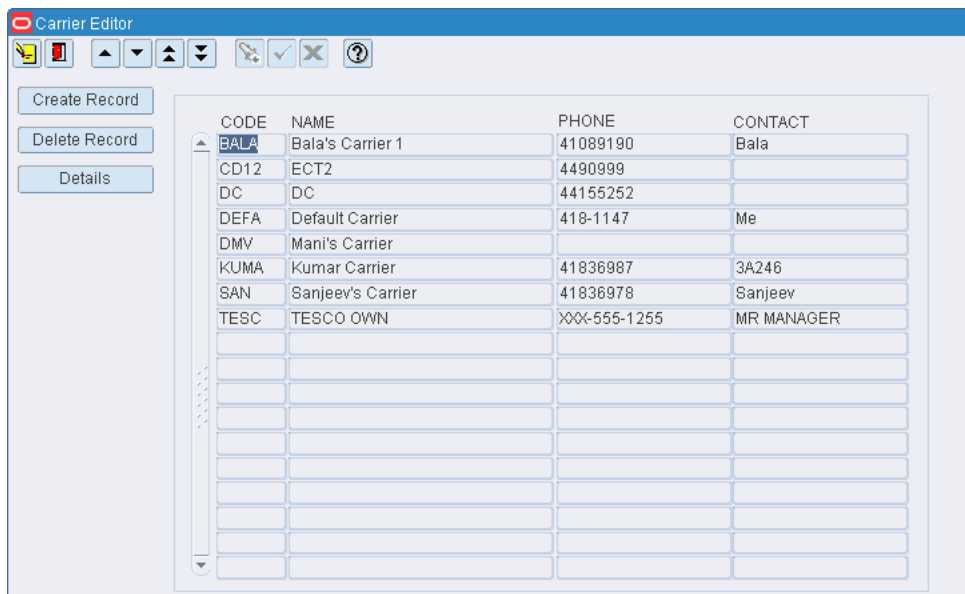

## **Edit a Carrier**

**1.** On the Carrier Editor window, double-click the carrier that you want to edit. The Create/Modify window opens.

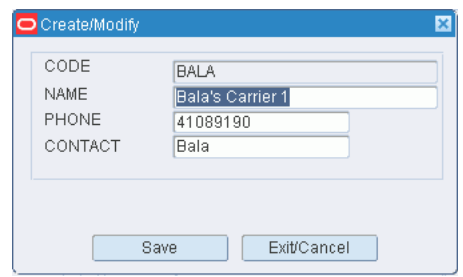

## *Figure 11–245 .. > Carrier Editor window > Create/Modify window*

- **2.** Edit the carrier name and contact information as necessary.
- **3.** Click **Save** to save any changes and close the Create/Modify window.

## **Add a Carrier**

- **1.** On the Carrier Editor window, click **Create Record**. The Create/Modify window opens.
- **2.** In the Code and Name fields, enter the code and name for the carrier.
- **3.** In the Phone field, enter the telephone number of the carrier.
- **4.** In the Contact field, enter the name of the contact person.
- **5.** Click **Save** to save the changes and close the Create/Modify window.

## **Delete a Carrier**

- **1.** On the Carrier Editor window, select the carrier that you want to delete.
- **2.** Click **Delete Record**.
- **3.** When prompted to delete the record, click **Yes**.

## **Exit the Carrier Editor Window**

Click the exit button to close the window.

## <span id="page-445-0"></span>**Maintain Carrier Service Routes**

From the main menu, select Support Functions > Transportation Setup > Carrier Service Route Editor. The Carrier Service Route Editor window opens.

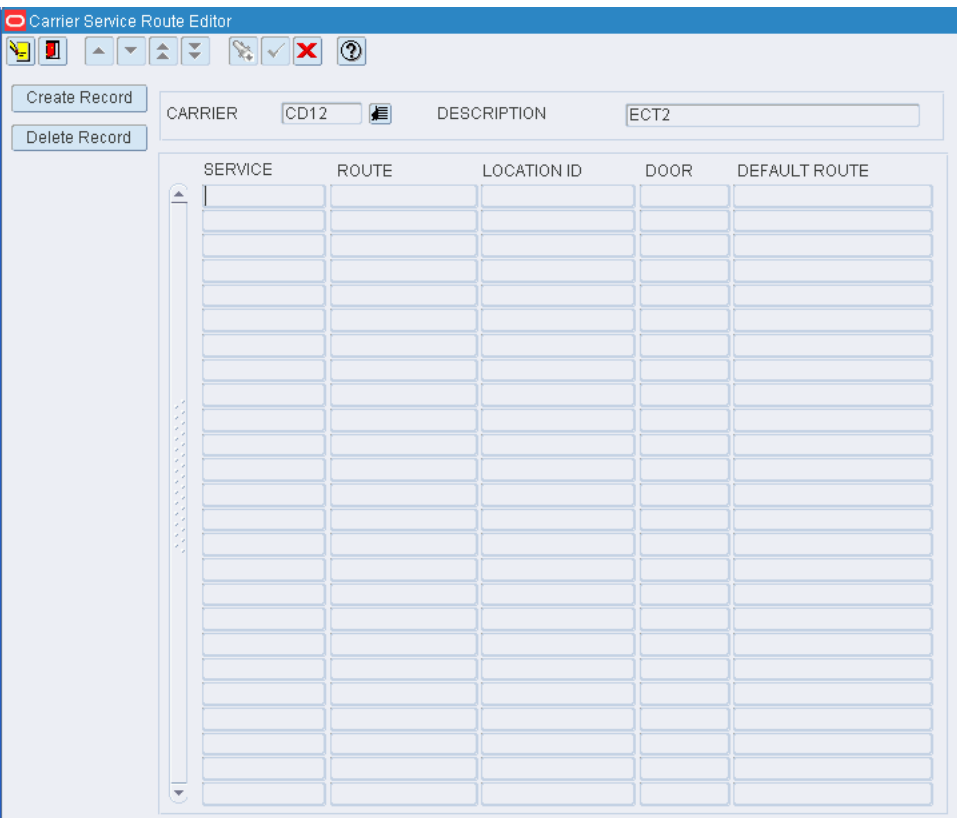

*Figure 11–246 Main Menu > Support Functions > Transportation Setup > Carrier Service Route Editor > Carrier Service Route Editor window*

You can also access this window from the Carrier Editor window.

## **Display Service Routes for a Carrier**

- **1.** If any service routes are currently displayed, click the clear button.
- **2.** Click the enter query button.
- **3.** In the Carrier query field, enter the code for the carrier, or click the LOV button and select the carrier.
- **4.** Click the execute query button. The service routes for the selected carrier are displayed.

## **Edit a Service Route**

- **1.** On the Carrier Service Route Editor window, double-click the service route that you want to edit. The Create/Modify window opens.
- **2.** Edit the enabled fields as necessary.
- **3.** Click **Save** to save any changes and close the Create/Modify window.

#### **Add a Service Route**

**1.** On the Carrier Service Route Editor window, click **Create Record**. The Create/Modify window opens.

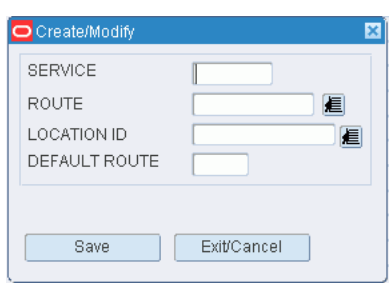

*Figure 11–247 .. > Carrier Service Route Editor window > Create/Modify window*

- **2.** In the Service field, enter a code for the service.
- **3.** In the Route field, enter the route, or click the LOV button and select the route.
- **4.** In the Location ID field, enter the ID of the staging or door location, or click the LOV button and select the location.
- **5.** In the Default field, enter D for a default route or E for a default expedite route as necessary.

**Note:** You may be prompted to overwrite an existing default or default expedite route. Click Yes or No as necessary. Only one default route and one expedite route is permitted per facility.

**6.** Click **Save** to save the changes and close the Create/Modify window.

## **Delete a Service Route**

- **1.** On the Carrier Service Route Editor window, select the service route that you want to delete.
- **2.** Click **Delete Record**.
- **3.** When prompted to delete the record, click **Yes**.

## **Exit the Carrier Service Route Editor Window**

Click the exit button to close the window.

## <span id="page-447-0"></span>**View Route Assignments**

From the main menu, select Support Functions > Transportation Setup > Dest Day Route Summary. The Dest Day Route Summary window opens.

*Figure 11–248 Main Menu > Support Functions > Transportation Setup > Dest Day Route Summary > Dest Day Route Summary window*

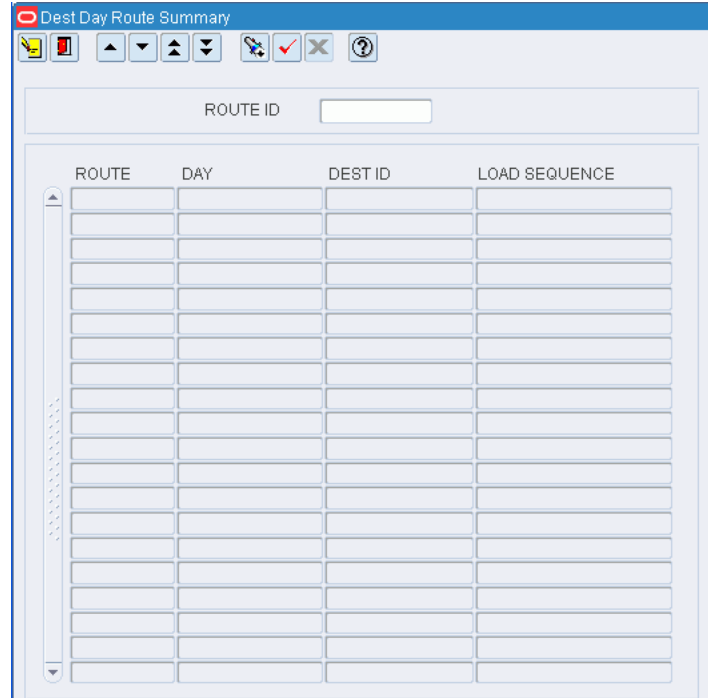

## **Display Assignments for All Routes**

Click the execute query button.

## **Display Assignments for One Route**

- **1.** If any assignments are currently displayed, click the clear button.
- **2.** Click the enter query button.
- **3.** In the Route ID query field, enter the route, or click the LOV button and select the route.
- **4.** Click the execute query button. The assignments for the selected route appear.

## **Exit the Dest Day Route Summary Window**

Click the exit button to close the window.

## <span id="page-448-0"></span>**Maintain Shipping Destinations**

From the main menu, select Support Functions > Transportation Setup > Destination Editor. The Ship Destination Editor window opens.

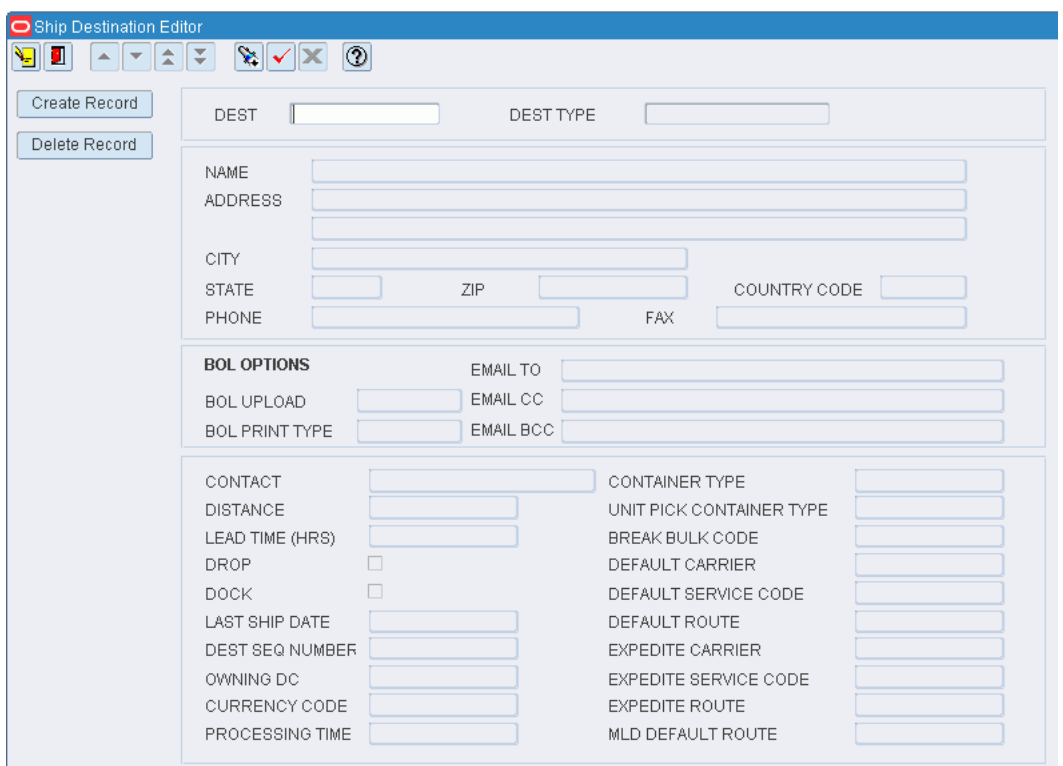

*Figure 11–249 Main Menu > Support Functions > Transportation Setup > Destination Editor > Ship Destination Editor window*

## **Display a Destination**

- **1.** If a destination is currently displayed, click the clear button.
- **2.** Click the enter query button.
- **3.** In the Dest query field, enter the ID of the destination, or click the LOV button and select the destination.
- **4.** Click the execute query button. The details for the selected destination are displayed.

## **Edit a Destination**

- **1.** On the Ship Destination Editor window, double-click any field except the query fields. The Create/Modify window opens.
- **2.** Edit the enabled fields as necessary.
- **3.** Click **Save** to save any changes and close the Create/Modify window.

## **Add a Destination**

**1.** On the Ship Destination Editor window, click **Create Record**. The Create/Modify window opens.

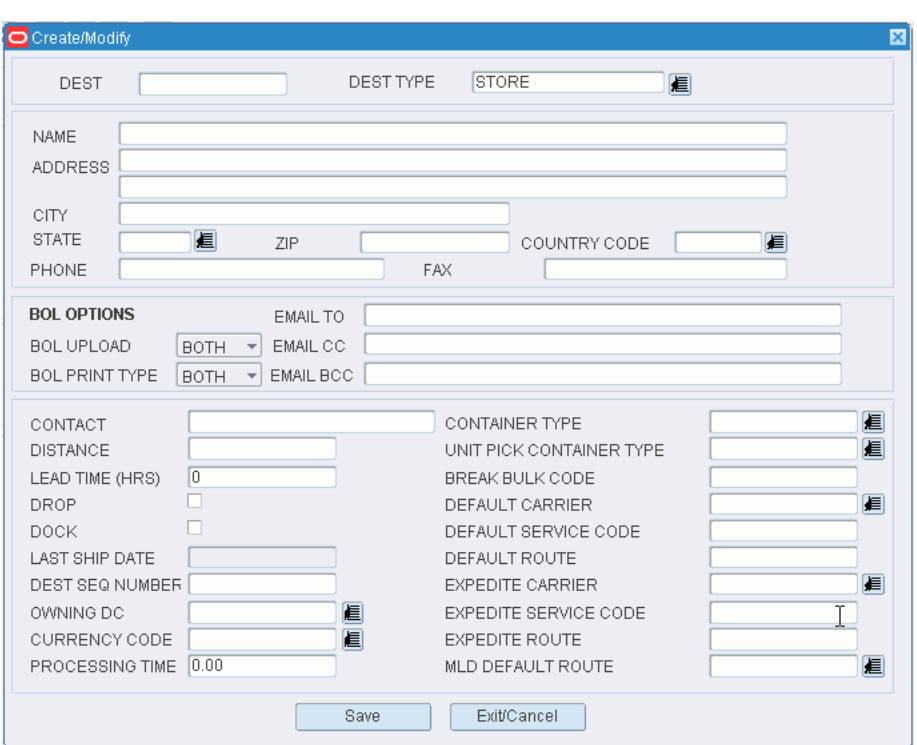

*Figure 11–250 .. > Ship Destination Editor window > Create/Modify window*

- **2.** In the Dest field, enter an ID for the destination.
- **3.** In the Dest Type field, enter the type of destination, or click the LOV button and select the destination type.
- **4.** In the Name and Address block, enter the name, address, telephone, and fax in the appropriate fields.
- **5.** In the Detail block, enter or select the appropriate details for the destination.
- **6.** Click **Save** to save the changes and close the Create/Modify window.

#### **Delete a Destination**

- **1.** On the Ship Destination Editor window, click **Delete Record**.
- **2.** When prompted to delete the record, click **Yes**.

#### **Exit the Ship Destination Editor Window**

Click the exit button to close the window.

## <span id="page-450-0"></span>**Maintain Load Types**

From the main menu, select Support Functions > Transportation Setup > Load Type Editor. The current load types and descriptions appear in the Load Type Editor window.

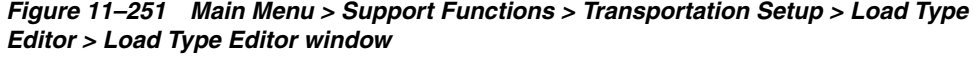

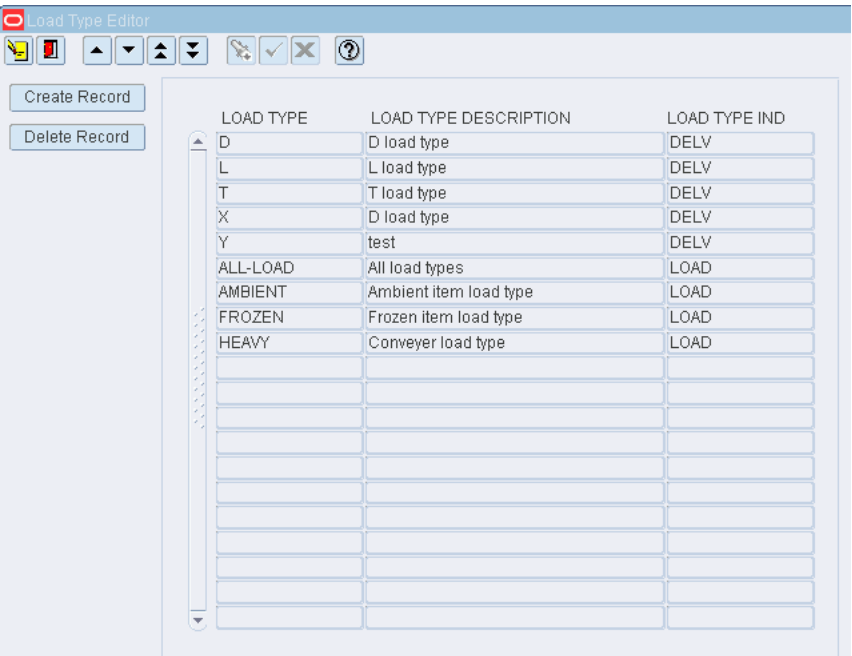

## **Edit a Record**

**1.** On the Load Type Editor window, double-click the record that you want to edit. The Create/Modify window opens.

*Figure 11–252 .. > Load Type Editor window > Create/Modify window*

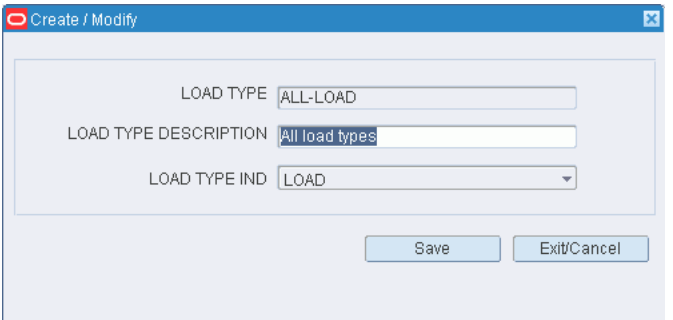

- **2.** Edit the load type information as necessary.
- **3.** Click **Save** to save any changes and close the Create/Modify window.

## **Add a Load**

- **1.** On the Load Type Editor window, click **Create Record**. The Create/Modify window opens.
- **2.** Enter the Load Type, description, and the Load Type Indicator fields.
- **3.** Click **Save** to save the changes and close the Create/Modify window.

## **Delete a Load**

- **1.** On the Load Type Editor window, select the load that you want to delete.
- **2.** Click **Delete Record**.
- **3.** When prompted to delete the record, click **Yes**.
- **4.** Click **Exit/Cancel** to close the window and save your changes.

## **Exit the Load Type Editor Window**

Click the exit button to close the window.

## <span id="page-452-0"></span>**Maintain Routes by Date**

From the main menu, select Support Functions > Transportation Setup > Route Date Editor. The current routes appear in the Route Date Editor window.

#### *Figure 11–253 Main Menu > Support Functions > Transportation Setup > Route Date Editor > Route Date Editor window*

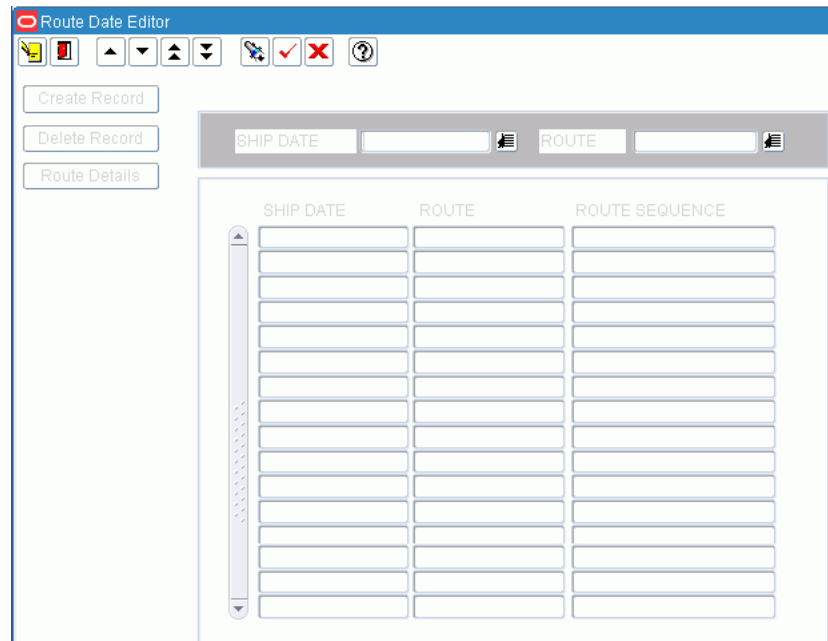

## **Display all Routes**

Click the execute query button.

## **Display a Subset of Routes**

- **1.** If any routes are currently displayed, click the clear button.
- **2.** Click the enter query button.
- **3.** To search for a routes, enter the name of the route in the Route query field, or click the LOV button and select the route. To search for routes by ship date, enter the ship date of the routes in Ship Date query field, or click the calendar button and select ship date.
- **4.** Click the execute query button. The routes and ship dates that match the search criterion appear.

## **Edit a Route**

**1.** On the Route Date Editor window, double-click the route that you want to edit. The Create/Modify window opens.

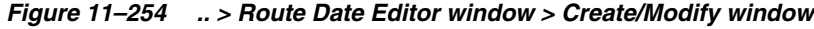

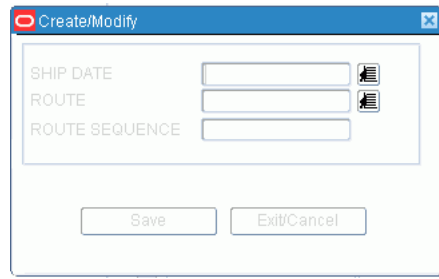

- **2.** Edit the route sequence as necessary.
- **3.** Click **Save** to save any changes and close the Create/Modify window.

## **Add a Route**

- **1.** On the Route Date Editor window, click **Create Record**. The Create/Modify window opens.
- **2.** In the Ship Date field, enter the date, or click the calendar button and select the date.
- **3.** In the Route field, enter the route, or click the LOV button and select the route.
- **4.** In the Route Sequence field, enter a number to indicate the order in which the route will be run on the selected date.
- **5.** Click **Save** to save the changes and close the Create/Modify window.

## **Delete a Route**

- **1.** On the Route Date Editor window, select the route that you want to delete.
- **2.** Click **Delete Record**.
- **3.** When prompted to delete the record, click **Yes**.
- **4.** Click **Exit/Cancel** to close the window and save your changes.

## **Exit the Route Date Editor Window**

Click the exit button to close the window.

## <span id="page-453-0"></span>**Maintain Routes by Day**

From the main menu, select Support Functions > Transportation Setup > Route Day Editor. The Route Day Editor window opens.

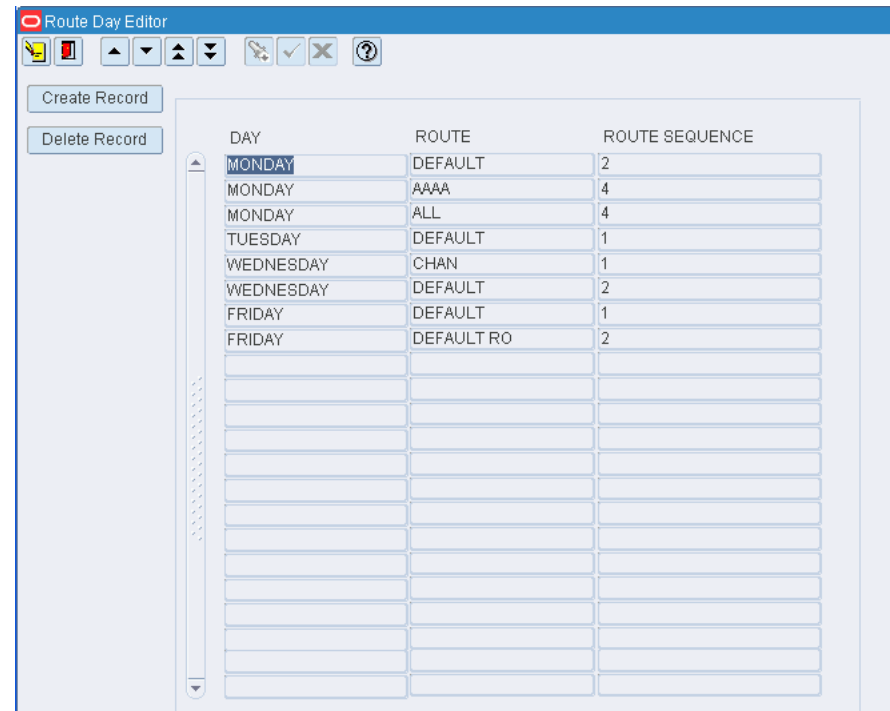

*Figure 11–255 Main Menu > Support Functions > Transportation Setup > Route Day Editor > Route Day Editor window*

## **Edit a Route**

**1.** On the Route Day Editor window, double-click the route that you want to edit. The Create/Modify window opens.

*Figure 11–256 .. > Route Day Editor window > Create/Modify window*

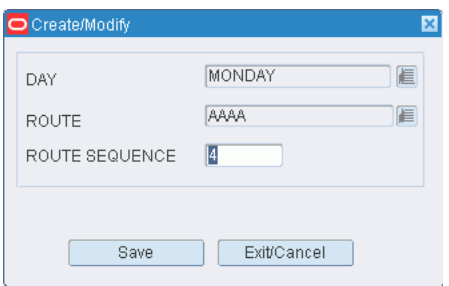

- **2.** Edit the route sequence as necessary.
- **3.** Click **Save** to save any changes and close the Create/Modify window.

## **Add a Route**

- **1.** On the Route Day Editor window, click **Create Record**. The Create/Modify window opens.
- **2.** In the Day field, enter the day of the week, or click the calendar button and select the day.
- **3.** In the Route field, enter the route, or click the LOV button and select the route.
- **4.** In the Route Sequence field, enter a number to indicate the order in which the route will be run on the selected day.
- **5.** Click **Save** to save the changes and close the Create/Modify window.

## **Delete a Route**

- **1.** On the Route Day Editor window, select the route that you want to delete.
- **2.** Click **Delete Record**.
- **3.** When prompted to delete the record, click **Yes**.

## **Exit the Route Day Editor Window**

Click the exit button to close the window.

## <span id="page-455-0"></span>**Maintain Route Destinations**

From the main menu, select Support Functions > Transportation Setup > Route Dest Editor. The current route destinations appear in the Route Dest Editor window.

## *Figure 11–257 Main Menu > Support Functions > Transportation Setup > Route Dest Editor > Route Dest Editor window*

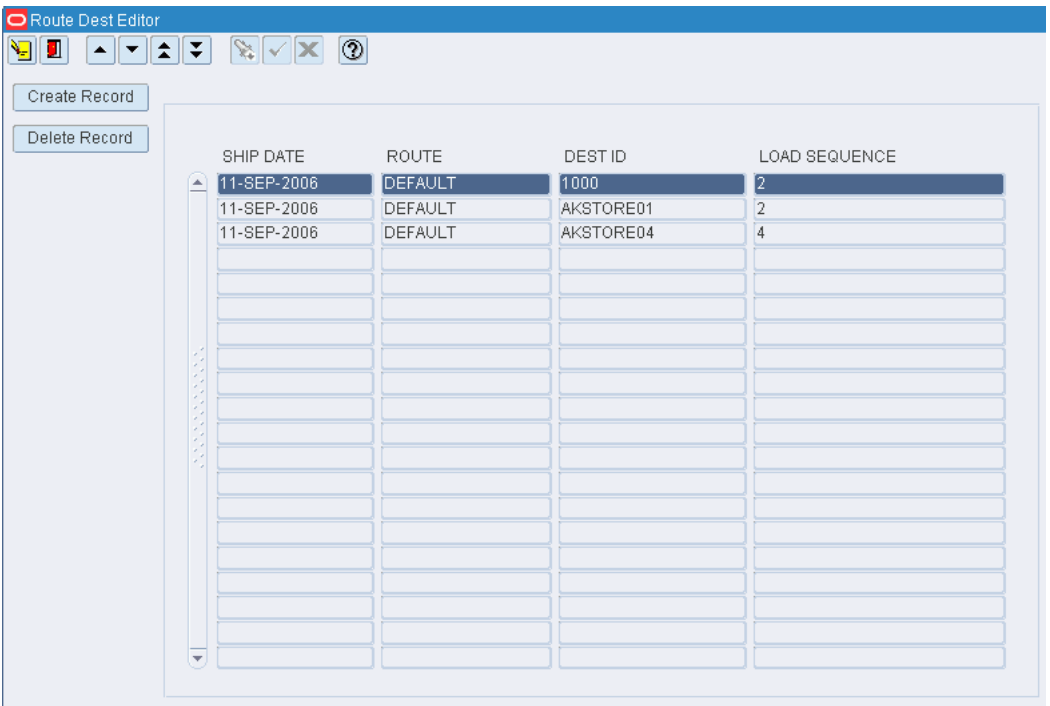

## **Edit a Route Destination**

**1.** On the Route Dest Editor window, double-click the route destination that you want to edit. The Create/Modify window opens.

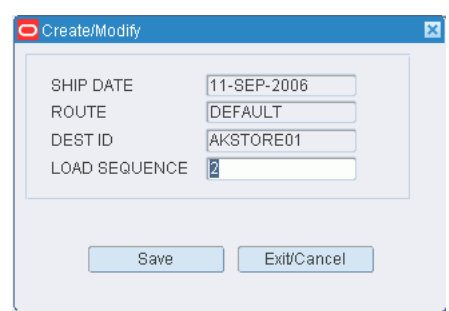

*Figure 11–258 .. > Route Dest Editor window > Create/Modify window*

- **2.** Edit the load sequence as necessary.
- **3.** Click **Save** to save any changes and close the Create/Modify window.

#### **Add a Route Destination**

- **1.** On the Route Dest Editor window, click **Create Record**. The Create/Modify window opens.
- **2.** In the Ship Date field, enter the date to ship the merchandise, or click the calendar button and select a date.

**Note:** If you use a third party routing system, the ship date is filled in automatically.

- **3.** In the Route field, enter the route, or click the LOV button and select the route.
- **4.** In the Dest ID field, enter the ID of the destination, or click the LOV button and select the destination.
- **5.** In the Load Sequence field, enter the sequence in which merchandise for the specified destination should be loaded.
- **6.** Click **Save** to save the changes and close the Create/Modify window.

#### **Delete a Route Destination**

- **1.** On the Route Dest Editor window, select the route destination that you want to delete.
- **2.** Click **Delete Record**.
- **3.** When prompted to delete the record, click **Yes**.

#### **Exit the Route Dest Editor Window**

Click the exit button to close the window.

## <span id="page-456-0"></span>**Maintain Routes**

From the main menu, select Support Functions > Transportation Setup > Route Editor. The current routes appear in the Route Editor window.

| U.<br>$\blacktriangle$<br>∣▼ | ∥±∥∓                     | $\mathbf{X}[\mathbf{v}]$ | $\circledcirc$        |                 |               |                |
|------------------------------|--------------------------|--------------------------|-----------------------|-----------------|---------------|----------------|
| Create Record                |                          |                          |                       |                 |               |                |
| Delete Record                |                          | <b>ROUTE</b>             | <b>DESCRIPTION</b>    | ROUTE STATUS    | FACILITY TYPE | LAST USED DATE |
|                              | $\blacktriangle$         | <b>AAAA</b>              | aassdd                | <b>INACTIVE</b> | PROD          |                |
|                              |                          | ABCD                     | abcd route            | <b>ACTIVE</b>   | PROD          |                |
|                              |                          | AFDASDF                  | dsfsd                 | <b>ACTIVE</b>   | PROD          |                |
|                              |                          | ALL                      |                       | <b>ACTIVE</b>   | PROD          |                |
|                              |                          | CHAN                     | TO Zigma mall         | <b>INACTIVE</b> | PROD          |                |
|                              |                          | <b>DEFAULT</b>           |                       |                 | PROD          |                |
|                              |                          | DEFAULT RO               |                       |                 | PROD          |                |
|                              |                          | <b>EXPEDITE</b>          | <b>EXPEDITE ROUTE</b> | <b>ACTIVE</b>   | PROD          |                |
|                              |                          | <b>KELTEST</b>           | MLA to MN             | <b>ACTIVE</b>   | PROD          |                |
|                              |                          | KELTEST2                 | MN to MLA             | <b>ACTIVE</b>   | PROD          |                |
|                              |                          | KELTEST3                 | MN to CA              | <b>ACTIVE</b>   | PROD          |                |
|                              |                          | <b>XYZ</b>               | dfg                   | <b>INACTIVE</b> | PROD          |                |
|                              |                          |                          |                       |                 |               |                |
|                              |                          |                          |                       |                 |               |                |
|                              |                          |                          |                       |                 |               |                |
|                              |                          |                          |                       |                 |               |                |
|                              |                          |                          |                       |                 |               |                |
|                              |                          |                          |                       |                 |               |                |
|                              |                          |                          |                       |                 |               |                |
|                              | $\overline{\phantom{a}}$ |                          |                       |                 |               |                |

*Figure 11–259 Main Menu > Support Functions > Transportation Setup > Route Editor > Route Editor window*

## **Edit a Route**

**1.** On the Route Editor window, double-click the route that you want to edit. The Create/Modify window opens.

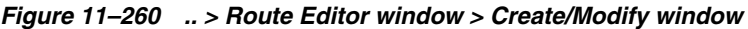

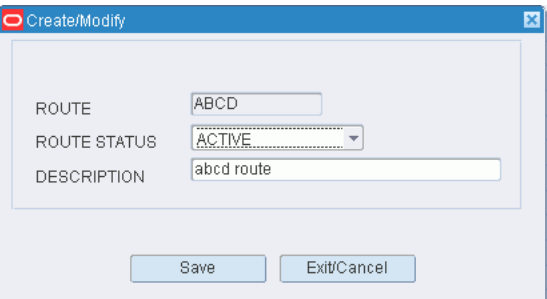

- **2.** Edit the status and description as necessary.
- **3.** Click **Save** to save any changes and close the Create/Modify window.

## **Add a Route**

- **1.** On the Route Editor window, click **Create Record**. The Create/Modify window opens.
- **2.** In the Route field, enter the name of the route.
- **3.** In the Route Status field, select the status of the route. The status may be:
	- Active: Places the route in service.
- Inactive: Takes the route out of service.
- **4.** In the Description field, enter the description of the route.
- **5.** Click **Save** to save the changes and close the Create/Modify window.

### **Delete a Route**

- **1.** On the Route Editor window, select the route that you want to delete.
- **2.** Click **Delete Record**.
- **3.** When prompted to delete the record, click **Yes**.

#### **Exit the Route Editor Window**

Click the exit button to close the window.

## <span id="page-458-0"></span>**Maintain Trailers**

From the main menu, select Support Functions > Transportation Setup > Trailer Editor. The Trailer Editor window opens.

## *Figure 11–261 Main Menu > Support Functions > Transportation Setup > Trailer Editor > Trailer Editor window*

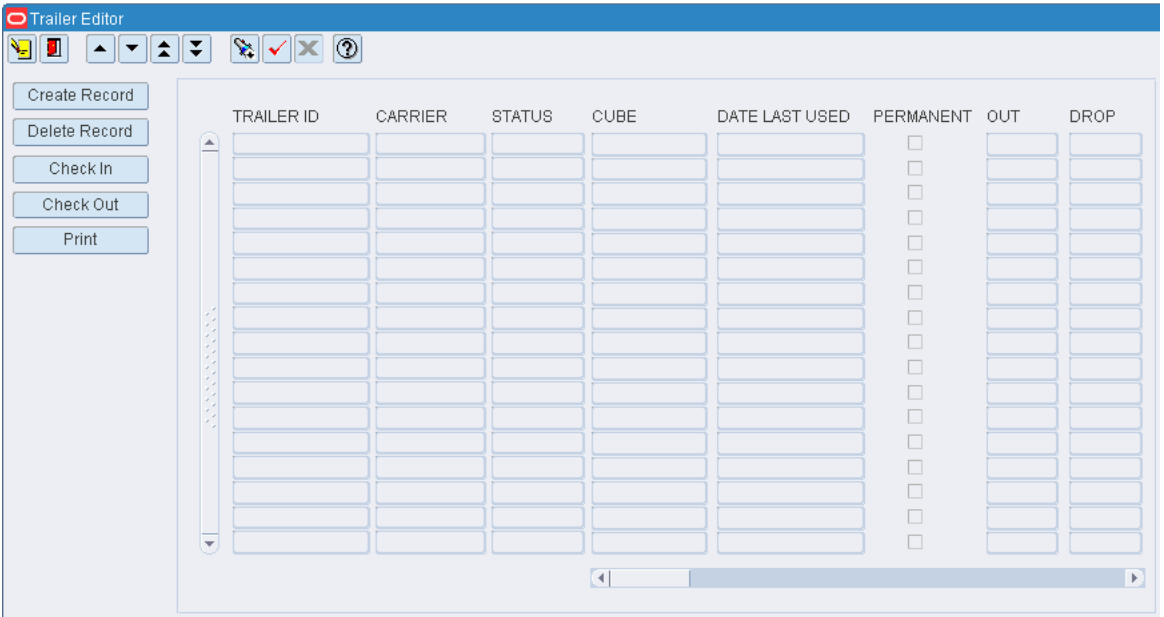

## **Display All Trailers**

Click the execute query button.

## **Display a Subset of Trailers**

- **1.** If any trailers are currently displayed, click the clear button.
- **2.** Click the enter query button. The Advanced Search window opens.
- **3.** In the criteria fields, enter a partial ID, or click the LOV button and select the criterion.
- **4.** Click Search. The trailers appear on the Trailer Editor window.

## **Edit a Trailer**

**1.** On the Trailer Editor window, double-click the trailer that you want to edit. The Create/Modify window opens.

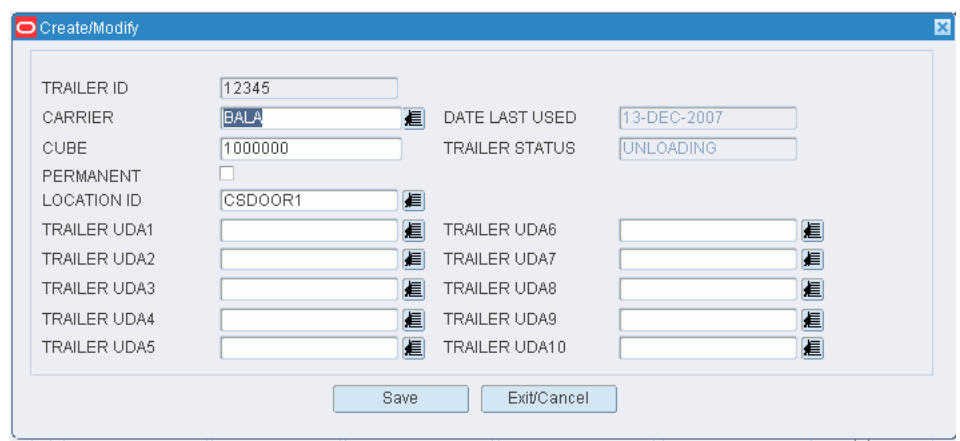

#### *Figure 11–262 Trailer Editor window > Create/Modify window*

- **2.** Edit the enabled fields as necessary.
- **3.** Click **Save** to save any changes and close the Create/Modify window.

## **Add a Trailer**

- **1.** On the Trailer Editor window, click **Create Record**. The Create/Modify window opens.
- **2.** In the Trailer ID field, enter the ID of the trailer.
- **3.** In the Carrier field, enter the code for the carrier, or click the LOV button and select the carrier.
- **4.** In the Cube field, enter the cubic capacity of the trailer.
- **5.** If the trailer record should be saved after the trailer is checked out of the DC, select the Permanent check box.
- **6.** In the Location ID field, enter the ID of the yard location, or click the LOV button and select the location.
- **7.** In the Trailer UDA 1 10 fields, enter the UDA ID, or click the LOV button and select the UDA.
- **8.** Click **Save** to save the changes and close the Create/Modify window.

#### **Delete a Trailer**

- **1.** On the Trailer Editor window, select the trailer that you want to delete.
- **2.** Click **Delete Record**.
- **3.** When prompted to delete the record, click **Yes**.

#### **Edit the Status of a Trailer**

**1.** On the Trailer Editor window, select the trailer that you want to edit.

**2.** Click **Check In** to change the status of a trailer from Scheduled to Arrived Inbound or from Checked-out to Unloaded. Click **Check Out** to change the status of a trailer from Shipped or Unloaded to Checked Out.

### **Generate the Trailer Status Report**

- **1.** On the Trailer Editor window, click **Print**. The Trailer Status Setup window opens.
- **2.** In the Destype field, select the type of destination.
- **3.** In the Desname field, select the name of the destination.

**Note:** To return to the default settings, click Default.

- **4.** To view the layout of the report, click on the Layout tab.
- **5.** Click **Save**. The report is sent to the selected destination.

#### **Exit the Trailer Editor Window**

Click the exit button to close the window.

# **SKU Profiling**

The SKU Optimization window allows you to transmit SKU profiles to a third-party, warehouse optimization application. You can choose to transmit all items marked as SKU optimization candidates as well as items currecntly assigned to a forward pick location.

From the main menu, select Support Functions > SKU Profiling. The SKU Optimization window opens.

*Figure 11–263 Main Menu > Support Functions > SKU Profiling > SKU Optimization window*

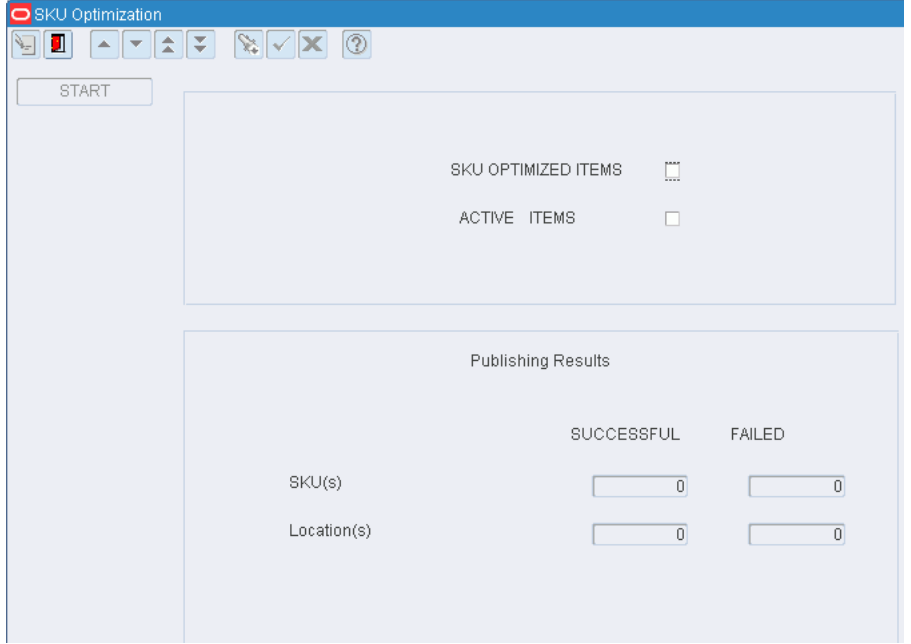

## **Transmit SKU Profiles**

- **1.** Select the SKU profiles to be sent to a warehouse optimization application:
	- To send items marked for SKU optimization, select the SKU Optimized Items check box.
	- To send items located in forward pick locations, select the Active Items check box.
- **2.** Click **Start**. The results appear in the Publishing Results block.

## **Exit the SKU Optimization Window**

Click the exit button to close the window.

# **Reports**

The Report section enables you to generate an Item Class Profile report that lists all defaults, processes, and equipment classes assigned to a specified item class or item. At the item class level, you can choose to display all items that are members of the item class or only those members with exceptions.

## **Generating the Item/Location Class Profile Report**

From the main menu, select Support Functions > Reports > Item/Location Class Profile Report Request. The Item/Location Class Profile Report Request window opens.

## *Figure 11–264 Main Menu > Support Functions > Reports > Item/Location Class Profile Report Request > Item/Location Class Profile Report Request window*

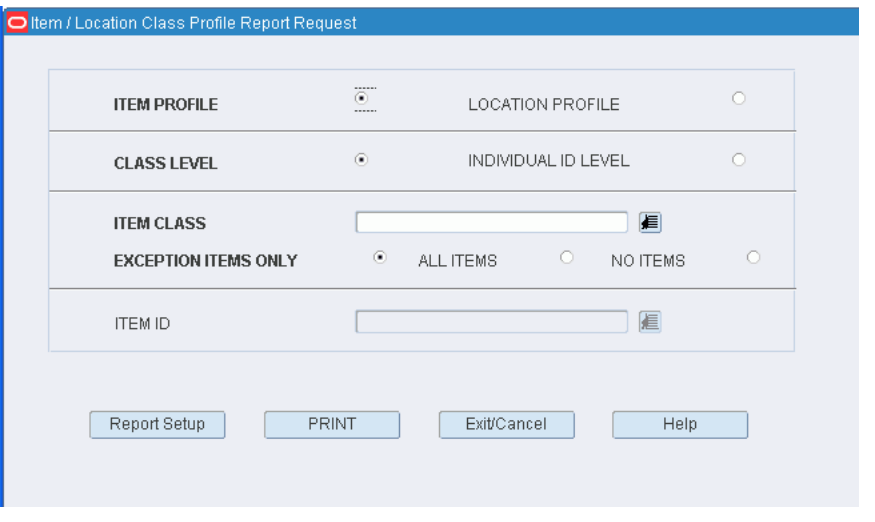

**Note:** You can also access this window from the Location Class Editor, Location Editor, and Item Class Editor windows. The field names on this window vary depending on how you access the window.

**1.** Select either the Item Profile or Location Profile option depending on the type of profile that you want.

- **2.** In the Level block select either the Class Level or Individual Level option to indicate the level of detail you want.
- **3.** If you selected the Class Level option, enter the following in the Class block:
	- **1.** In the Item Class (or Location Class) field, enter the name of the class, or click the LOV button and select the Class.
	- **2.** Indicate whether you want to include items (or locations) with exceptions, all items (or locations), or no items (or locations) on the report.
- **4.** If you selected Individual ID level, enter the ID of the item (or location) in the Item ID (or Location ID) field.
- **5.** Click Print. The report is sent to the default destination.

# **Activity History Log**

The activity history log allows you to track historical information about activities within a distribution center. You can choose which data should be tracked and specify the sources of that data.

Some basic reports and simple query functionality are provided within RWMS. It is recommended that more extensive manipulation of the data be performed with data warehousing tools.

As containers pass through distribution center, historical records are kept in RWMS. You can use this information to track a container's progress.

## **Business Process**

There are three phases to setting up the activity history log in RWMS:

- A system option must be set to turn on the logging function.
- You must indicate how many days worth of data to retain for each table. Data older than the set number of days are purged from the log.
- You must select the fields against which activity is logged. You can select those fields by screen or by table/field. Some activities, however, are always logged. These activities involve users overriding certain defaults and skipping activities.

Simple queries can be run on the data from within RWMS.

## **Reports**

You can generate activity history log reports for the following elements:

- Container: Shows all activity logged for a selected container and date range.
- Item: Shows all activity logged for a selected item.
- Location: Shows all activity logged for a selected location and date range.
- Stock order: Shows all activity logged for a selected customer order.
- User: Shows all activity logged for a selected user and date range.

## **System Administration**

For activities to be logged, the activity history log functionality must be turned on. The setting for the system parameter, *ahl\_log*, may be:

- $0$  (zero): The functionality is turned off.
- 1: The functionality is turned on. Activities are written to the ACTIVITY LOG table.

2: The functionality is turned on. Activities are written to an Oracle database queue. Customization is required to write the data to the ACTIVITY\_LOG table.

This chapter contains the following topics:

- [Automatic Overrides and Skips](#page-465-0)
- [View the Activity History Log](#page-465-1)
- **[Maintain Purge Frequencies](#page-468-0)**
- [Log Activity History by Screen](#page-469-0)
- [Log Activity History by Table/Field](#page-471-0)
- **[Reports](#page-472-0)**

# <span id="page-465-0"></span>**Automatic Overrides and Skips**

The following user actions are always recorded in the activity history log:

- During the putaway process, a suggested putaway location is overridden.
- During bulk picking or bulk replenishment picking, a suggested pick from location or quantity is overridden.
- During container picking, a suggested location or quantity is overridden.
- During container replenishment picking, a suggested location is overridden.
- During put-to-store picking, a suggested location is overridden.
- During cycle counting, a location marked for counting is skipped.

# <span id="page-465-1"></span>**View the Activity History Log**

From the main menu, select Activity History Log > Activity Log Inquiry. The Activity Log Inquiry window opens.

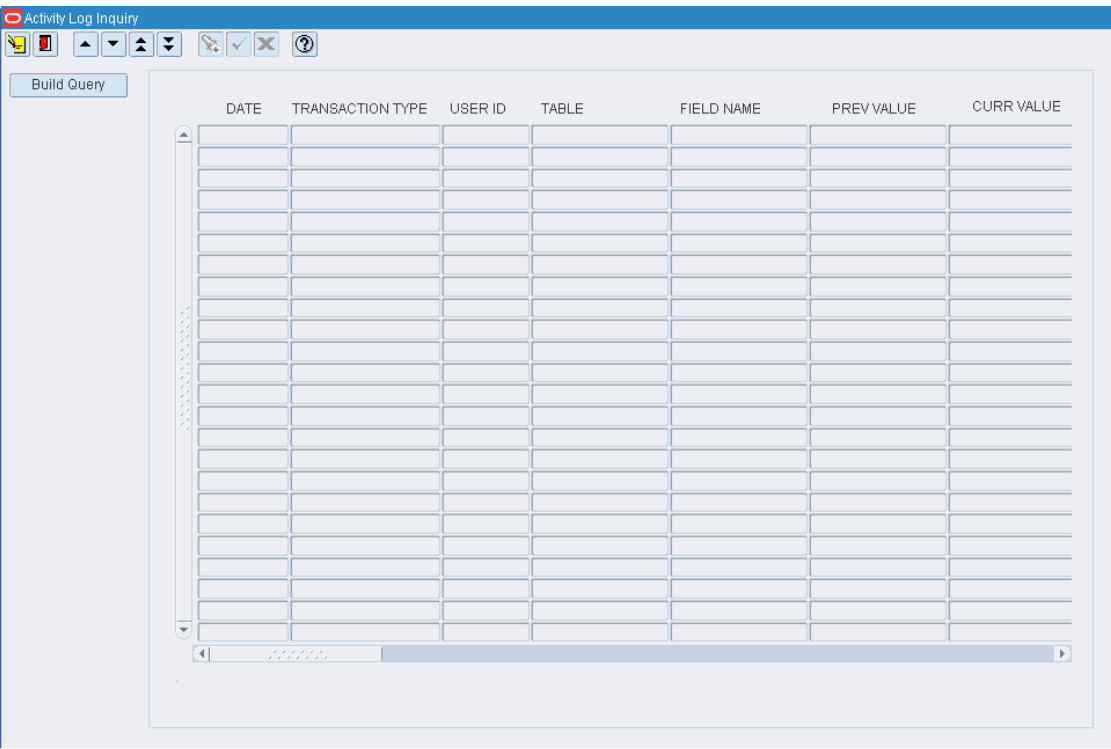

*Figure 12–1 Main Menu > Activity History Log > Activity Log Inquiry > Activity Log Inquiry window*

## **Query the Activity History Log**

**1.** On the Activity Log Inquiry window, click **Build Query**. The Build Query window opens.

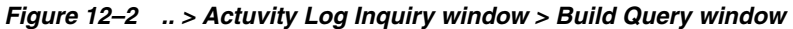

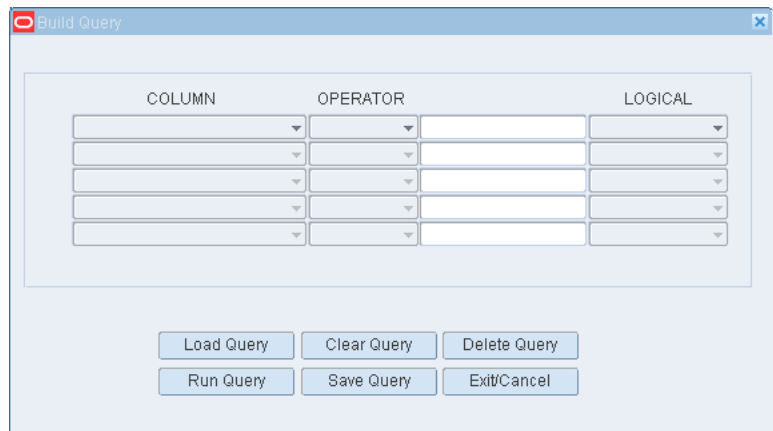

- **2.** If a query opens, click **Clear Query**.
- **3.** To load a query:
	- **1.** Click **Load Query**. The Activity Log Queries window opens.
	- **2.** Select the query that you want to use.
- **3.** Click **Load Query**. The query opens on the Build Query window.
- **4.** Click **Run Query**. The query is run and the results appear on the Activity Log Inquiry window.

## **Build a Query**

- **1.** On the Activity Log Inquiry window, click **Build Query**. The Build Query window opens.
- **2.** In the Column field, select a limiting element.
- **3.** In the Operator field, select a relational operator.
- **4.** In the Value field, enter the value of the element selected in the Column field.
- **5.** In the Logical field, enter the logical operator used to join two or more conditions.
- **6.** Enter additional conditions as necessary.
- **7.** To save a query:
	- **1.** Click **Save Query**. The Activity Log Queries window opens.
	- **2.** In the Save field, enter a name for the query.
	- **3.** Click **Save** to save the query and close the Activity Log Queries window.
- **8.** On the Build Query window, click **Run Query** to run the query or **Exit/Cancel** to close the Build Query window.

#### **Delete a Query**

- **1.** On the Activity Log Inquiry window, click **Build Query**. The Build Query window opens.
- **2.** Click **Delete Query**. The Activity Log Queries window opens.

#### *Figure 12–3 .. > Activity Log Inquiry window > Activity Log Queries window*

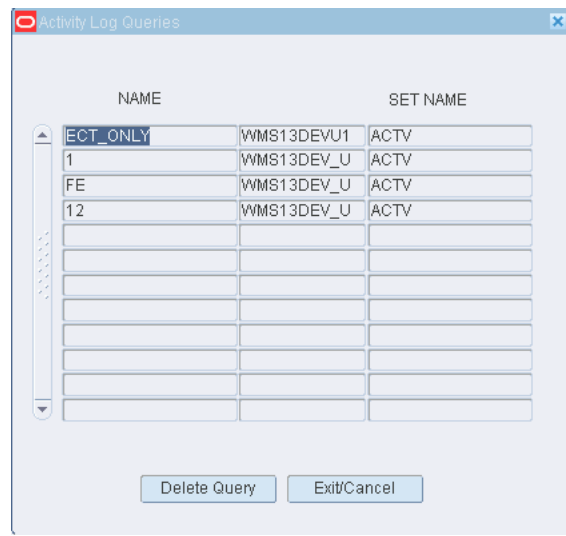

- **3.** Select the query that you want to delete.
- **4.** Click **Delete Query**.
- **5.** When prompted to delete the record, click **Yes**. The query is deleted and you are returned to the Build Query window.
- **6.** Click **Exit/Cancel** to close the Build Query window.

#### **Exit the Activity History Log Window**

Click the exit button to close the window.

## **Maintain Purge Frequencies**

From the main menu, select Activity History Log > Define Purge. The current purge settings appear in the Purge Define window.

*Figure 12–4 Main Menu > Activity History Log > Define Purge > Purge Define window*

| TABLE NAME                    |                        | PURGE FREQUENCY |
|-------------------------------|------------------------|-----------------|
| ACT_EQUIPMENT<br>$\leftarrow$ |                        | 61              |
|                               | APPLY_CONTAINER_ROUTE  | o               |
| APPOINTMENT                   |                        | n               |
| APPT DETAIL                   |                        | 0               |
| APPT DETAIL LOT               |                        | n               |
| APPT_TROUBLE                  |                        | O               |
| APPT_TROUBLE_CODE             |                        | $\overline{0}$  |
| ASN                           |                        | 0               |
| ASN ITEM                      |                        | 0               |
| <b>ATTRIBUTES</b>             |                        | O               |
| ATTRIBUTE_DEFAULT             |                        | Ū               |
| ATTRIBUTE_TYPE                |                        | 0               |
| ATTRIBUTE WIP                 |                        | O               |
| BILL_OF_MATERIALS             |                        | 0               |
| BRAND_TOLERANCE               |                        | 0               |
| CARRIER                       |                        | 0               |
|                               | CARRIER_SERVICE_ROUTE  | 0               |
| CARTON GROUP                  |                        | 0               |
| CATEGORY                      |                        | Ū               |
| CC_PLANNING                   |                        | Ū               |
| COMBINABILITY_CODE            |                        | 0               |
|                               | COMBINABILITY CODE REL | 0               |
| COMPONENT_TICKETING           |                        | O               |
| CONTAINER                     |                        | Ū               |
| CONTAINER_ITEM                |                        | $\overline{0}$  |

#### **Edit Purge Frequencies**

**1.** On the Purge Define window, double-click the table that you want to edit. The Modify window opens.

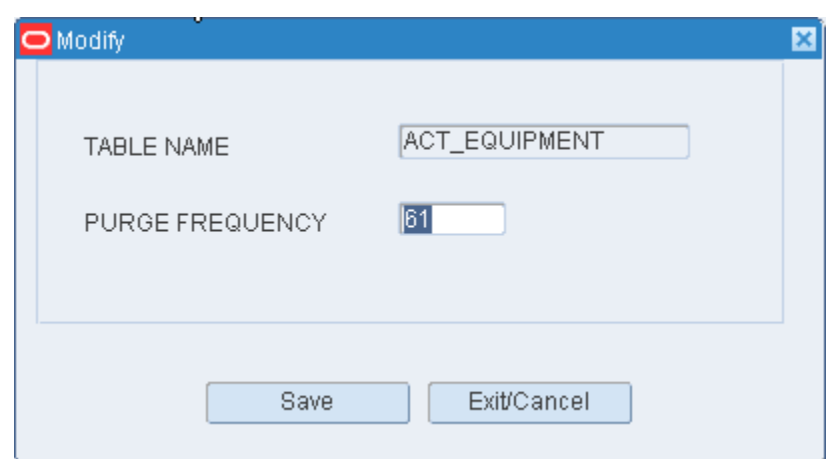

*Figure 12–5 .. > Purge Define Window > Modify window*

- **2.** In the Purge Frequency field, edit the number of days for which you want to retain data.
- **3.** Click **Save** to save any changes and close the Modify window.

#### **Exit the Purge Define Window**

Click the exit button to close the window.

## **Log Activity History by Screen**

From the main menu, select Activity History Log > Set Log by Screen. The Set Log by Screen window opens.

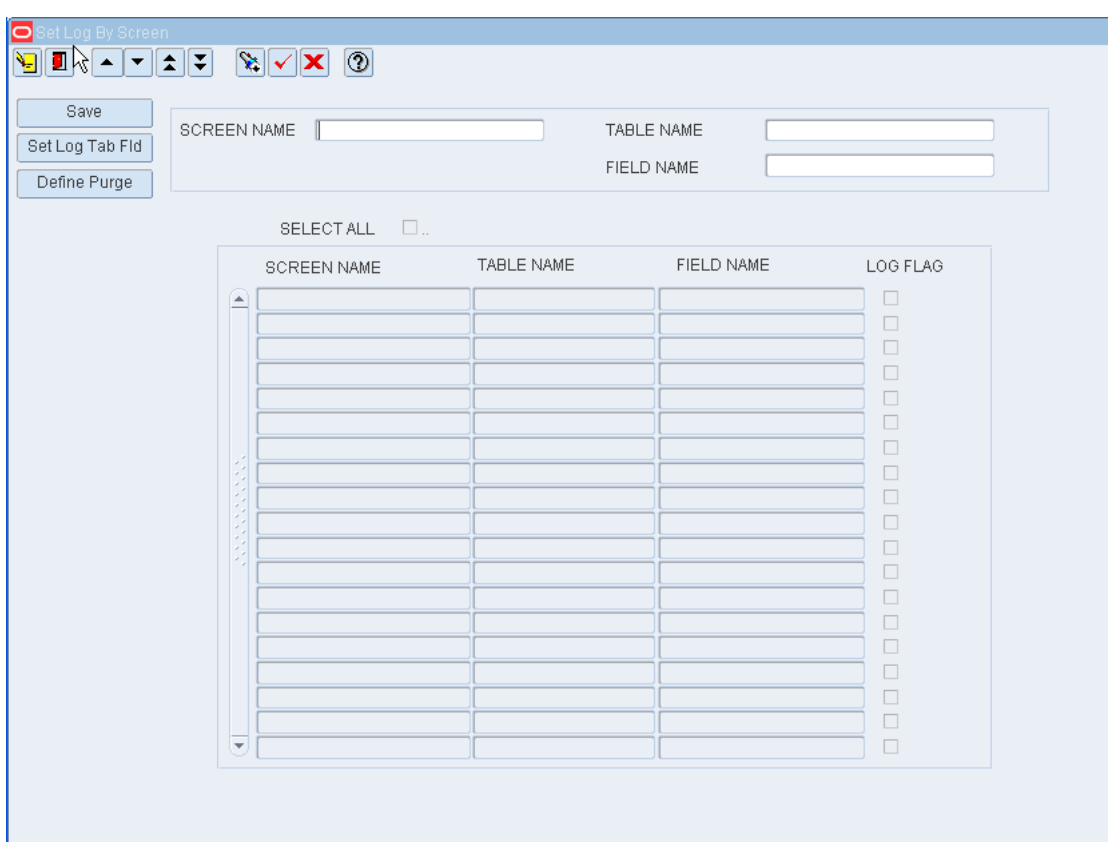

*Figure 12–6 Main Menu > Activity History Log > Set Log by Screen > Set Log by Screen window*

#### **Display Tables and Fields for All Screens**

**Note:** Due to the large volume of fields that would be retrieved, it is recommended that you enter criteria in order to restrict the results.

Click the execute query button.

#### **Display a Subset of Screens**

- **1.** If any screens are currently displayed, click the clear button.
- **2.** Click the enter query button.
- **3.** To display tables and fields by screen (or window), enter the screen name in the Screen Name query field, or click the LOV button and select the Screen. To display screens by table or field, enter the table name or field name in the appropriate query fields, or click the LOV buttons and select the table or field.
- **4.** Click the execute query button. The screens, tables, and fields that match the criteria appear.

#### **Set Screen Level Activity Logs**

**1.** On the Set Log by Screen window, select the Log Flag check box next to each screen/table/field that you want to include in the activity history log.

**2.** Clear the Log Flag check box next to each screen/table/field that you do not want to log.

**Note:** To select or clear the Log Flag check boxes for all the currently displayed screen/table/field records, select or clear the Select All check box.

**3.** Click **Save** to save any changes.

#### **Exit the Set Log by Screen Window**

Click the exit button to close the window.

## **Log Activity History by Table/Field**

From the main menu, select Activity History Log > Set Log by Table/Field. The Set Log by Table/Field window opens.

*Figure 12–7 Main Menu > Activity History Log > Set Log by Table/Field > Set Log by Table/Field window*

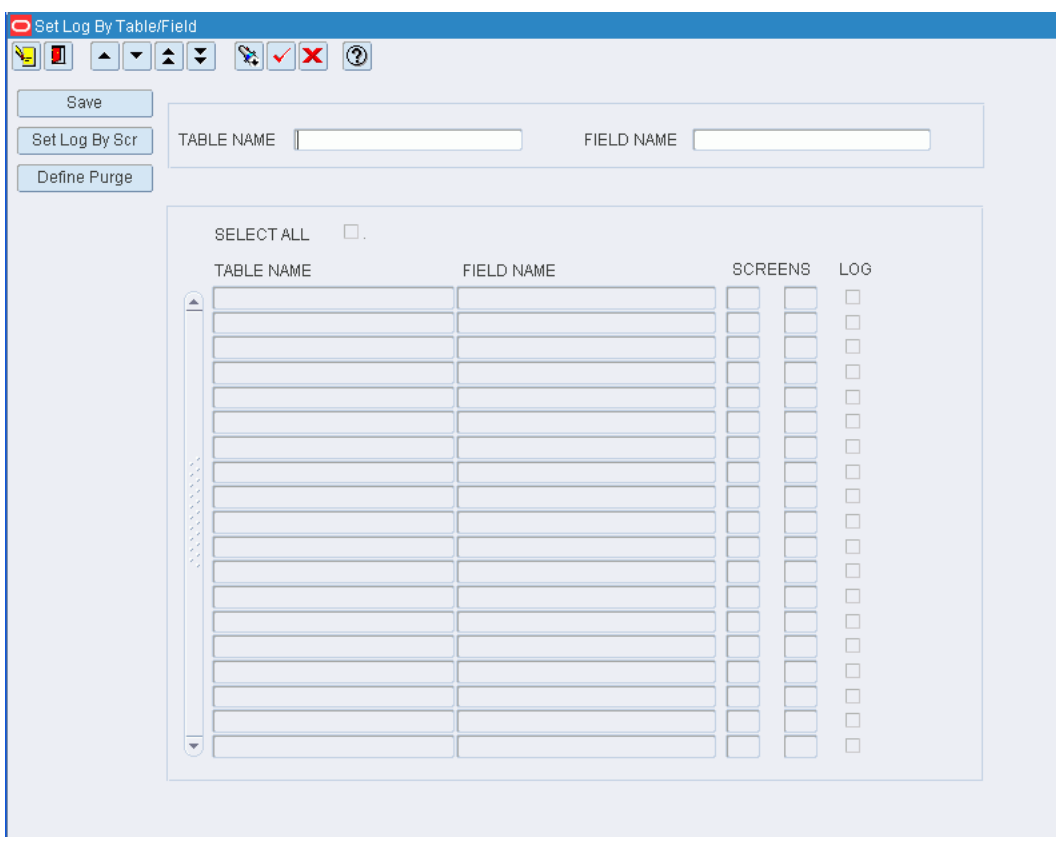

#### **Display All Tables and Fields**

**Note:** Due to the large volume of fields that would be retrieved, it is recommended that you enter criteria in order to restrict the results.

Click the execute query button.

#### **Display a Subset of Tables and Fields**

- **1.** If any tables and fields are currently displayed, click the clear button.
- **2.** Click the enter query button.
- **3.** Enter criteria in one or both of the query fields.
- **4.** Click the execute query button. The tables and fields that match the criteria appear.

#### **Set Table/Field Level Activity Logs**

- **1.** On the Set Log by Table/Field window, select the Log Flag check box next to each table/field that you want to include in the activity history log.
- **2.** Clear the Log Flag check box next to each screen/table/field that you do not want to log.

**Note:** To select or clear the Log Flag check boxes for all the currently displayed table/field records, select or clear the Select All check box.

**3.** Click **Save** to save any changes.

#### **Exit the Set Log by Table/Field Window**

Click the exit button to close the window.

## **Reports**

From the Reports link, you can generate the following reports:

- [Generate the Activity History Log for Container ID Report](#page-472-0)
- [Generate the Activity History Log for Item ID](#page-473-0)
- [Generate the Activity History Log for Location ID Report](#page-473-1)
- [Generate the Activity History Log for Stock Order Nbr Report](#page-474-0)
- [Generate the Activity History Log for User ID Report](#page-474-1)

#### <span id="page-472-0"></span>**Generate the Activity History Log for Container ID Report**

From the main menu, select Activity History Log > Reports > Container. The Container Activity History Report window opens.

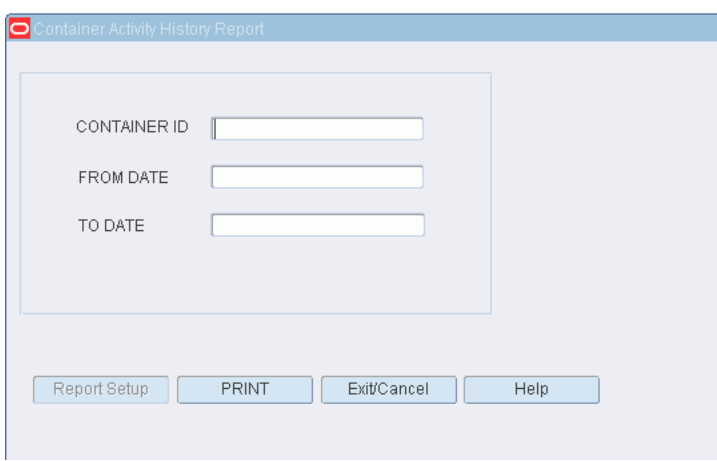

*Figure 12–8 Main Menu > Activity History Log > Reports > Container > Container Activity History Report window*

- In the Container ID field, enter the container ID for which you want a report.
- In the From Date and To Date fields, enter the range of dates to include in the report.
- Click **Print**. The report is sent to the default destination.

#### <span id="page-473-0"></span>**Generate the Activity History Log for Item ID**

From the main menu, select Activity History Log > Reports > Item. The Item Activity History Report window opens.

#### *Figure 12–9 Main Menu > Activity History Log > Reports > Item > Item Activity History Report window*

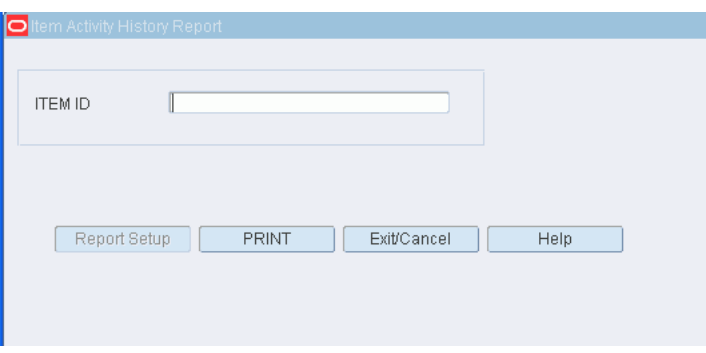

- In the Item ID field, enter the item ID for which you want a report.
- Click **Print**. The report is sent to the default destination.

## <span id="page-473-1"></span>**Generate the Activity History Log for Location ID Report**

From the main menu, select Activity History Log > Reports > Location. The Location Log Report window opens.

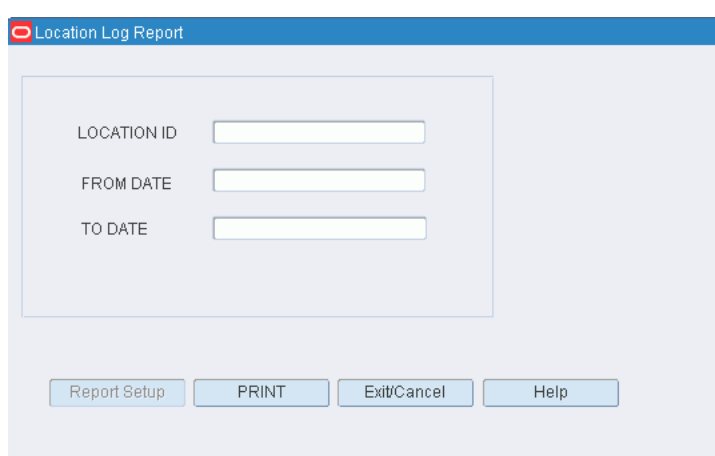

*Figure 12–10 Main Menu > Activity History Log > Reports > Location > Location Log Report window*

- In the Location ID field, enter the location ID for which you want a report.
- In the From Date and To Date fields, enter the range of dates to include in the report.
- Click **Print**. The report is sent to the default destination.

## <span id="page-474-0"></span>**Generate the Activity History Log for Stock Order Nbr Report**

From the main menu, select Activity History Log > Reports > Stock Order. The Stock Order Log Report window opens.

#### *Figure 12–11 Main Menu > Activity History Log > Reports > Stock Order > Stock Order Log Report window*

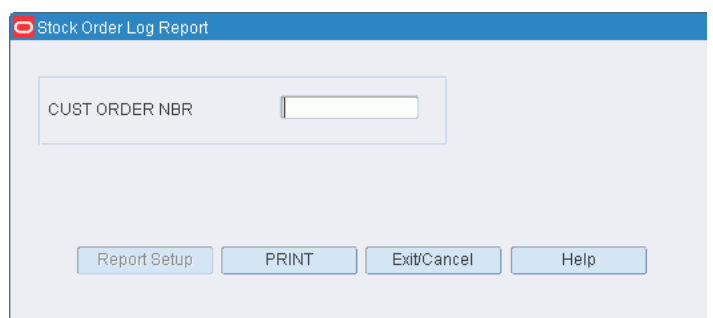

- In the Cust Order Nbr field, enter the customer order number for which you want a report.
- Click **Print**. The report is sent to the default destination.

## <span id="page-474-1"></span>**Generate the Activity History Log for User ID Report**

From the main menu, select Activity History Log > Reports > User. The User Log Report window opens.

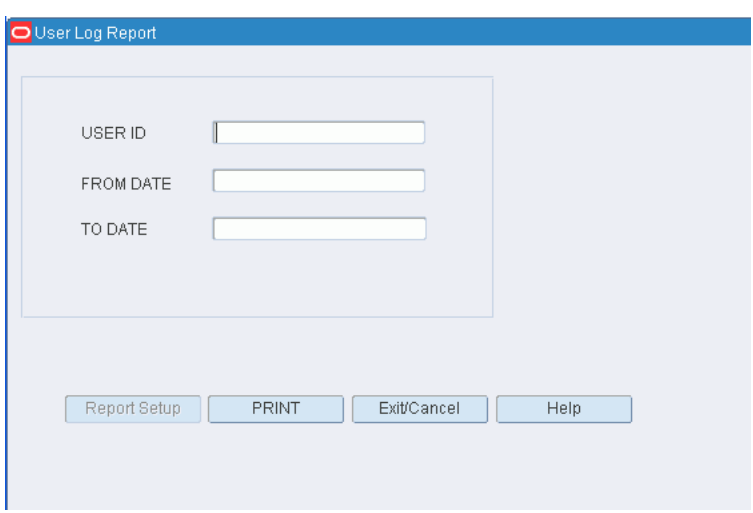

*Figure 12–12 Main Menu > Activity History Log > Reports > User > User Log Report window*

- In the User ID field, enter the user ID for which you want a report.
- In the From Date and To Date fields, enter the range of dates to include in the report.
- Click **Print**. The report is sent to the default destination.

# **Database Administration**

Database administrators can use the options available on the DBA Administration menu to monitor a variety of database activities. Database administrators can view information regarding indexes, tables, table locks, rollbacks, sequences, and the error log.

#### **Business Process**

There is no business process pertaining to database administration.

#### **Reports**

The Error Log report provides a list of errors. For each error, it includes the user ID, time, code, source, location, and message.

This chapter contains the following topics:

- [Maintain the Error Log](#page-476-0)
- [Generate the Error Log Report](#page-478-0)
- **[View Index Details](#page-480-0)**
- **[View Locks on Tables](#page-480-1)**
- **[View Rollback Details](#page-481-0)**
- **[View Sequence Details](#page-482-0)**
- **[View Table Details](#page-483-0)**

## <span id="page-476-0"></span>**Maintain the Error Log**

From the main menu, select DBA Administration > Display Error Log. The Error Log window opens.

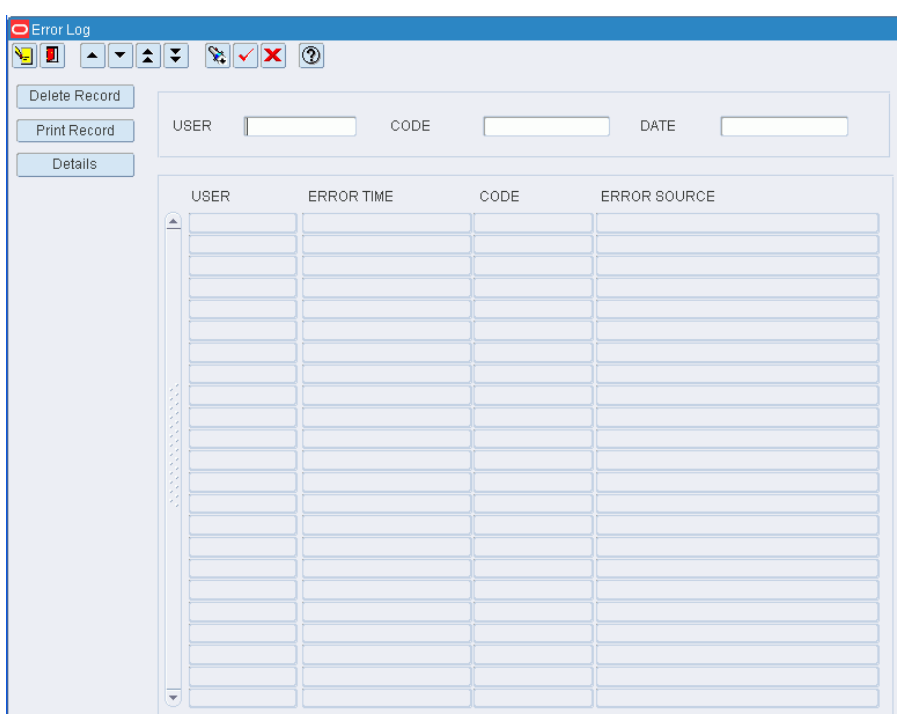

*Figure 13–1 Main Menu > DBA Administration > Display Error Log > Error Log window*

#### **Display All Errors**

Click the execute query button.

#### **Display Errors by User, Error Code, or Date**

- **1.** If any errors are currently displayed, click the clear button.
- **2.** Click the enter query button.
- **3.** To restrict the list of errors to a specific user, error code, or date, enter the criteria in the appropriate query fields.
- **4.** Click the execute query button. The errors that match the criteria appear.

#### **View Additional Details of an Error**

- **1.** On the Error Log window, select the error that you want to view.
- **2.** Click Details. The details of the selected error appear in the Error Detail window.

| DError Log<br>J<br>▏▼▏▏全▏▏∓▏<br>$\blacktriangle$ |                          | $\mathbb{R} \times \mathbb{R}$ | $  \odot  $          |      |                             |
|--------------------------------------------------|--------------------------|--------------------------------|----------------------|------|-----------------------------|
| Delete Record                                    |                          |                                |                      |      |                             |
| Print Record                                     |                          | <b>USER</b>                    | CODE                 |      | DATE                        |
|                                                  |                          |                                |                      |      |                             |
| Details                                          |                          |                                |                      |      |                             |
|                                                  |                          | <b>USER</b>                    | ERROR TIME           | CODE | ERROR SOURCE                |
|                                                  | $\blacktriangle$         | G12D                           | 11-FEB-2008 03:06:16 |      | 41035 SCHEDULE APPT S       |
|                                                  |                          | G12D                           | 11-FEB-2008 03:06:14 |      | 41017 SCHEDULE APPT S       |
|                                                  |                          | G12D                           | 29-JAN-2008 22:21:35 |      | 41003 FACILITY_EDITOR_S     |
|                                                  |                          | G12D                           | 29-JAN-2008 22:21:01 |      | 41003 FACILITY_EDITOR_S     |
|                                                  |                          | G12D                           | 29-JAN-2008 22:20:05 |      | 41003 FACILITY EDITOR S     |
|                                                  |                          | G12D                           | 29-JAN-2008 22:18:28 |      | 41003 FACILITY_EDITOR_S     |
|                                                  |                          | G12D                           | 28-JAN-2008 04:04:17 |      | 0 Wave Status S             |
|                                                  |                          | G12D                           | 16-JAN-2008 05:08:20 |      | -100503 QUALITY ASSURANCE S |
|                                                  |                          | G12D                           | 16-JAN-2008 05:08:17 |      | 40738 QUALITY ASSURANCE S   |
|                                                  |                          | G12D                           | 16-JAN-2008 05:07:49 |      | -100503 QUALITY_ASSURANCE_S |
|                                                  |                          | G12D                           | 16-JAN-2008 05:07:37 |      | 40738 QUALITY_ASSURANCE_S   |
|                                                  |                          | G12D                           | 16-JAN-2008 04:41:01 |      | 40106 TICKETING_S           |
|                                                  |                          | G12D                           | 16-JAN-2008 04:40:55 |      | 40106 TICKETING S           |
|                                                  |                          | G12D                           | 16-JAN-2008 04:36:41 |      | 40106 TICKETING S           |
|                                                  |                          | G12D                           | 16-JAN-2008 00:36:27 |      | -100501 APPT DETAIL S       |
|                                                  |                          | G12D                           | 16-JAN-2008 00:36:24 |      | 9999 APPT DETAIL S          |
|                                                  |                          | G12D                           | 11-JAN-2008 00:40:25 |      | 41003 FACILITY EDITOR S     |
|                                                  |                          | G12D                           | 11-JAN-2008 00:39:00 |      | 41003 FACILITY EDITOR S     |
|                                                  |                          | G12D                           | 11-JAN-2008 00:37:45 |      | 41003 FACILITY_EDITOR_S     |
|                                                  |                          | G12D                           | 11-JAN-2008 00:36:37 |      | 41003 FACILITY EDITOR S     |
|                                                  |                          | G12D                           | 08-JAN-2008 01:00:23 |      | 0 Wave_Status_S             |
|                                                  |                          | G12D                           | 07-JAN-2008 23:02:19 |      | 40106 ASN HEADER ENTRY S    |
|                                                  | $\overline{\phantom{a}}$ | G12D                           | 31-DEC-2007 04:21:49 |      | 0 Wave Status S             |

*Figure 13–2 .. > Error Log window > Error Detail window*

**3.** Click Exit/Cancel to close the Error Detail window.

#### **Delete an Error Record**

- **1.** On the Error Log window, select the error that you want to delete.
- **2.** Click Delete Record.
- **3.** When prompted to delete the record, click Yes.

#### **Exit the Error Log Window**

Click the exit button to close the window.

## <span id="page-478-0"></span>**Generate the Error Log Report**

From the main menu, select DBA Administration > Display Error Log. The Error Log window opens.

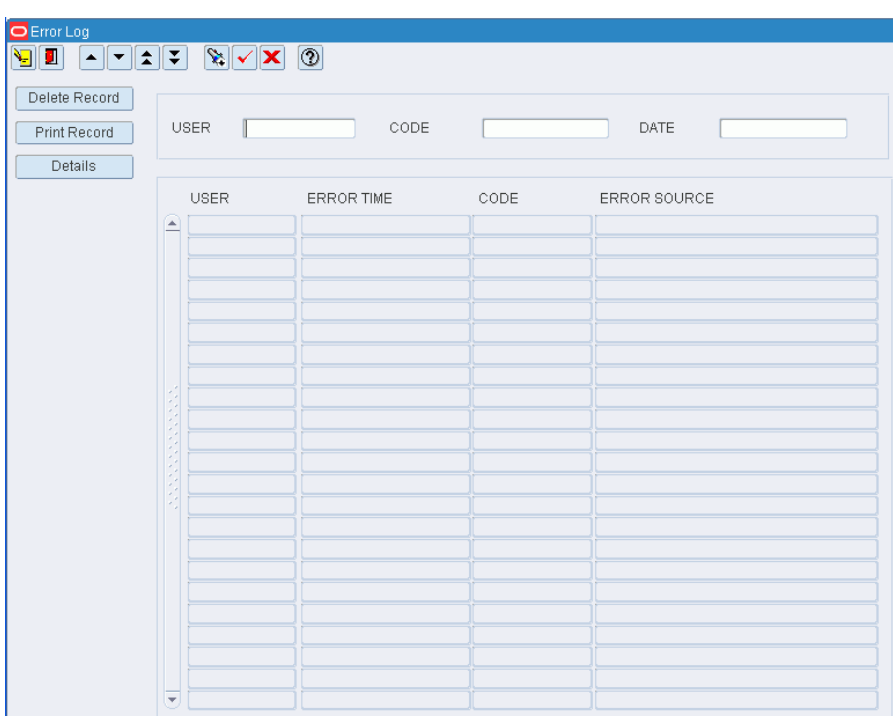

*Figure 13–3 Main Menu > DBA Administration > Display Error Log > Error Log window* 

#### **Display All Errors**

Click the execute query button.

#### **Generate the Error Log Report**

**1.** On the Error Log window, click Print Record. The Error Log Setup window opens.

*Figure 13–4 .. > Error Log window > Error Log Setup window*

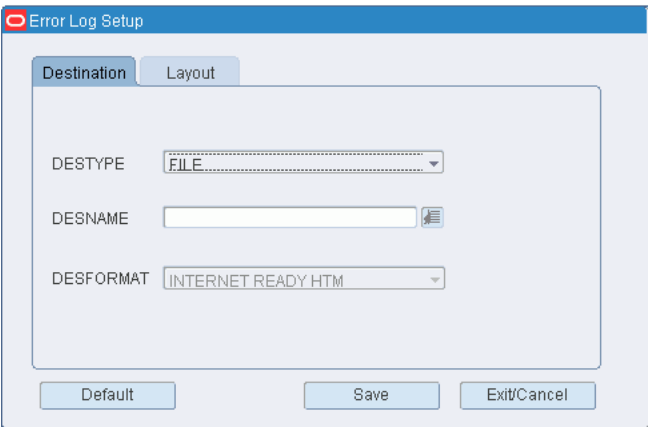

- **2.** In the Destype field, select the type of destination.
- **3.** In the Desname field, select the name of the destination.

**Note:** To return to the default settings, click Default.

- **4.** To view the layout of the report, click on the Layout tab.
- **5.** Click Save. The report is sent to the selected destination.

## <span id="page-480-0"></span>**View Index Details**

From the main menu, select DBA Administration > Display Index Information. The Display Index Information window opens.

#### *Figure 13–5 Main Menu > DBA Administration > Display Index Information > Display Index Information window*

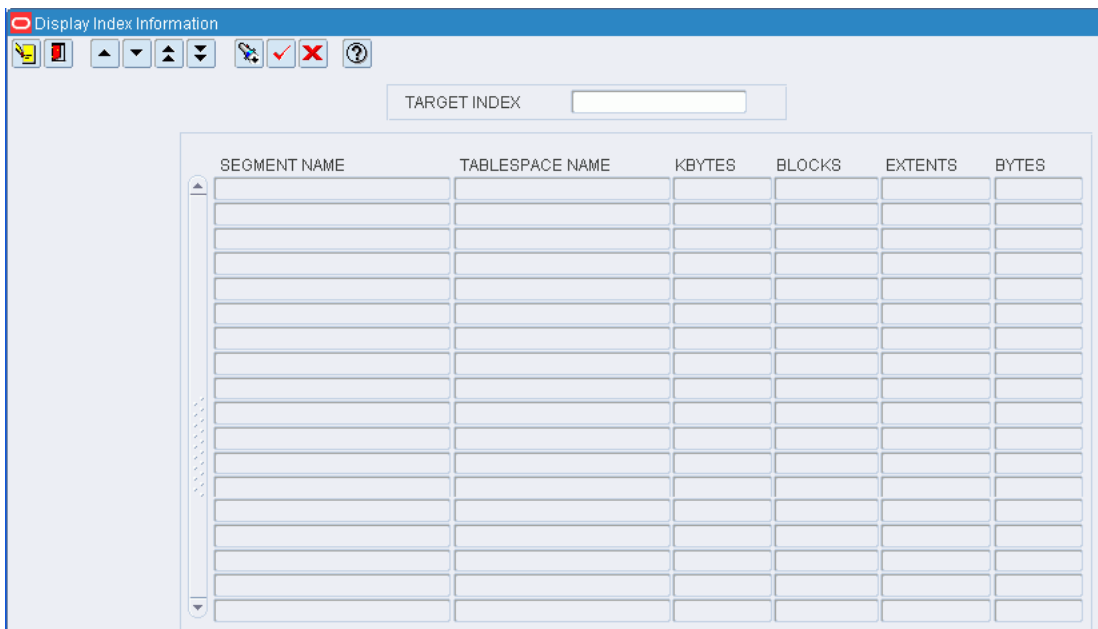

#### **Display Details for All Indexes**

Click the execute query button.

#### **Display Details for One Index**

- **1.** If any index details are currently displayed, click the clear button.
- **2.** Click the enter query button.
- **3.** In the Target Index query field, enter the name of an index, or click the LOV button and select the index.
- **4.** Click the execute query button. The details for the selected index appear.

#### **Exit the Display Index Information Window**

Click the exit button to close the window.

## <span id="page-480-1"></span>**View Locks on Tables**

From the main menu, select DBA Administration > Display Locks on Tables. The currently locked tables appear in the Display Locks Information window.

|        | O Display Locks Information                       |           |               |              |
|--------|---------------------------------------------------|-----------|---------------|--------------|
| Ч<br>П | $^{\circ}$<br>▴∥▾∥≵∥∓<br>$\mathbb{Z}[\mathbf{X}]$ |           |               |              |
|        | TABLE NAME                                        | USER_NAME | <b>STATUS</b> | <b>TYPE</b>  |
| ▲      | ICOL\$                                            | oracle    | <b>HELD</b>   | <b>OTHER</b> |
|        | CON\$                                             | oracle    | <b>HELD</b>   | <b>OTHER</b> |
|        | UNDO\$                                            | loracie   | <b>HELD</b>   | <b>OTHER</b> |
|        | C COBJ#                                           | loracie   | <b>HELD</b>   | <b>OTHER</b> |
|        | OBJ#                                              | loracle   | <b>HELD</b>   | <b>OTHER</b> |
|        | I OBJ#                                            | oracle    | <b>HELD</b>   | <b>OTHER</b> |
|        | PROXY ROLE DATA\$                                 | oracle    | <b>HELD</b>   | <b>OTHER</b> |
|        | PROXY_ROLE_DATA\$                                 | oracle    | <b>HELD</b>   | <b>OTHER</b> |
|        | I PROXY ROLE DATA\$ 1                             | oracle    | <b>HELD</b>   | OTHER        |
|        | FILE\$                                            | oracle    | <b>HELD</b>   | <b>OTHER</b> |
|        | UET\$                                             | loracie   | <b>HELD</b>   | <b>OTHER</b> |
|        | I FILE# BLOCK#                                    | oracle    | <b>HELD</b>   | <b>OTHER</b> |
|        | $I$ TS#                                           | oracle    | <b>HELD</b>   | <b>OTHER</b> |
|        | IND\$                                             | loracie   | <b>HELD</b>   | <b>OTHER</b> |
|        | SEG\$                                             | oracle    | <b>HELD</b>   | <b>OTHER</b> |
|        | C_TS#                                             | oracle    | <b>HELD</b>   | <b>OTHER</b> |
|        | COL\$                                             | oracle    | <b>HELD</b>   | <b>OTHER</b> |
|        | CLU\$                                             | loracie   | <b>HELD</b>   | OTHER        |
|        | PROXY DATA\$                                      | oracle    | <b>HELD</b>   | <b>OTHER</b> |
|        | I_PROXY_DATA\$                                    | oracle    | <b>HELD</b>   | <b>OTHER</b> |
|        | TS\$                                              | loracie   | <b>HELD</b>   | <b>OTHER</b> |
|        | C FILE# BLOCK#                                    | loracie   | <b>HELD</b>   | <b>OTHER</b> |
|        | C_USER#                                           | oracle    | <b>HELD</b>   | <b>OTHER</b> |
|        | FET <sub>\$</sub>                                 | oracle    | <b>HELD</b>   | <b>OTHER</b> |
|        | USER\$                                            | oracle    | <b>HELD</b>   | <b>OTHER</b> |
|        | OBJ\$                                             | oracle    | <b>HELD</b>   | <b>OTHER</b> |
|        | C_OBJ#                                            | oracle    | <b>HELD</b>   | <b>OTHER</b> |
| ٠      | TAB <sub>\$</sub>                                 | oracle    | <b>HELD</b>   | <b>OTHER</b> |

*Figure 13–6 Main Menu > DBA Administration > Display Locks on Tables > Display Locks Information window*

#### **Exit the Display Locks Information Window**

Click the exit button to close the window.

## <span id="page-481-0"></span>**View Rollback Details**

From the main menu, select DBA Administration > Display Rollback Information. The current rollback segments appear in the Display Rollback Information window.

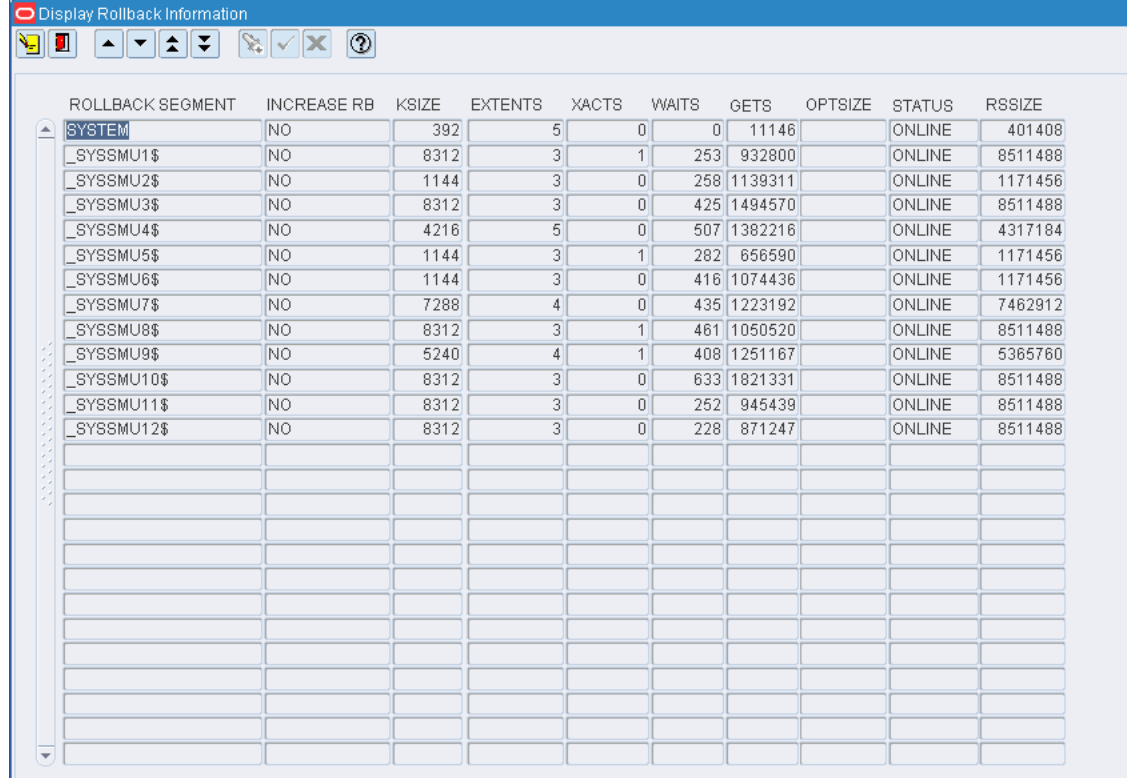

*Figure 13–7 Main Menu > DBA Administration > Display Rollback Information > Display Rollback Information window*

#### **Exit the Display Rollback Information Window**

Click the exit button to close the window.

## <span id="page-482-0"></span>**View Sequence Details**

From the main menu, select DBA Administration > Display Sequences Information. The current sequence details appear in the Display Seq Info window.

| ODisplay_Seq_Info                                   |           |                    |                     |                |                         |
|-----------------------------------------------------|-----------|--------------------|---------------------|----------------|-------------------------|
| П<br>Я<br>▏▼∥វ╢∓▏<br>$\mathbb{Z} \times \mathbb{Z}$ | ⊚         |                    |                     |                |                         |
|                                                     |           |                    |                     |                |                         |
| <b>SEQUENCE NAME</b>                                | MIN VALUE | MAX VALUE          | <b>INCREMENT BY</b> | LAST NUMBER    | CYCLE FLAG              |
| ŧ<br>MGMT_RESPONSE_CAPTUR                           |           | 1.000000E+27<br>11 | 1                   | 1              | H                       |
| MGMT_RESPONSE_SNAPSH                                |           | 1.000000E+27<br>1  | 1                   | 21             | П                       |
| WM\$UP_DEL_TRIG_NAME_                               |           | 1.000000E+27<br>1  | $\mathbf{1}$        | 273            | П                       |
| WM\$INSTEADOF TRIGS S                               |           | 1.000000E+27<br>1  | 1                   | 273            | п                       |
| WM\$LOCK_SEQUENCE                                   |           | 1.000000E+27<br>1  | 2                   | 546            | П                       |
| WM\$VTID                                            |           | 1.000000E+27<br>1  | $\overline{1}$      | 273            | П                       |
| WM\$ADT SEQUENCE                                    |           | 1.000000E+27<br>1  | $\mathbf{1}$        | 273            | П                       |
| WM\$VERSION_SEQUENCE                                |           | 1.000000E+27<br>1  | $\mathbf{1}$        | 273            | П                       |
| WM\$ROW_SYNC_ID_SEQUE                               |           | 1.000000E+27<br>1  | $\mathbf{1}$        | 11             | П                       |
| WM\$UDTRIG DISPATCHER                               |           | 1.000000E+27<br>1  | 1                   | 273            | П                       |
| AQ\$_WM\$EVENT_QUEUE_T                              |           | 1.000000E+27<br>1  | $\mathbf{1}$        | 1              | п                       |
| EXF\$IDXOBJSEQ                                      |           | 1.000000E+27<br>1  | $\mathbf{1}$        | 1              | п                       |
| DR_ID_SEQ                                           |           | 1.000000E+27<br>1  | $\mathbf{1}$        | 1040           | п                       |
| MESG_ID_SEQ                                         |           | 1.000000E+27<br>1  | 1                   | 1000           | П                       |
| THS_SEQ                                             |           | 1.000000E+27<br>1  | $\mathbf{1}$        | 1              | П                       |
| XDB\$PROPNUM SEQ                                    |           | 1.000000E+27<br>1  | $\mathbf{1}$        | 2313           | п                       |
| XDB\$NAMESUFF SEQ                                   |           | 1<br>9999          | $\mathbf{1}$        | 93             | ⊽                       |
| CYCLE COUNT SEQUENCE                                |           | 99999999<br>1      | 1                   | 3601           | ⊽                       |
| DATALOADER IDENT SEQ                                |           | 1.000000E+27<br>1  | $\overline{1}$      | $\overline{2}$ | п                       |
| DEAL_ACTUALS_ITEMLOC                                |           | 1.000000E+20<br>1  | $\mathbf{1}$        | 4102           | ⊽                       |
| DEAL_ATTRIB_SEQ_NO_S                                |           | 9999<br>1          | $\mathbf{1}$        | 1              | П                       |
| DEAL PROM SEQ                                       |           | 9999999999<br>1    | $\overline{1}$      | 202            | ⊽                       |
| <b>DEAL SEQUENCE</b>                                |           | 1<br>9999999999    | $\overline{1}$      | 4901           | $\overline{\mathbf{v}}$ |
| DEPT_SEQ                                            |           | 1<br>9999          | $\mathbf{1}$        | 2              | ⊽                       |
| DIFFGRP_MFSEQUENCE                                  |           | 1.000000E+15<br>1  | $\mathbf{1}$        | 3501           |                         |
| DIFFID_MFSEQUENCE                                   |           | 1.000000E+15<br>1  | $\overline{1}$      | 3301           |                         |
| DIFF RATIO SEQUENCE                                 |           | 1<br>999999        | $\overline{1}$      | 201            | П                       |
| DOC SEQUENCE<br>$\overline{\mathbf{v}}$             |           | 999999<br>1        | $\mathbf{1}$        | 101            | $\overline{\mathbf{v}}$ |

*Figure 13–8 Main Menu > DBA Administration > Display Sequences Information > Display Seq Info window*

#### **Exit the Display Seq Info Window**

Click the exit button to close the window.

## <span id="page-483-0"></span>**View Table Details**

From the main menu, select DBA Administration > Display Table Information. The current tables appear in the Display Table Information window.

|   | O Display Table Information                  |                   |               |               |                |                    |              |
|---|----------------------------------------------|-------------------|---------------|---------------|----------------|--------------------|--------------|
| П | $\mathbb{R} \times \mathbf{X}$<br>∥±∥∓<br>▼∣ | $  \circledS  $   |               |               |                |                    |              |
|   |                                              |                   |               |               |                |                    |              |
|   | <b>FIND TABLE</b>                            |                   |               |               |                |                    |              |
|   |                                              |                   |               |               |                |                    |              |
|   | TABLE NAME                                   | TABLESPACE NAME   | <b>KBYTES</b> | <b>BLOCKS</b> | <b>EXTENTS</b> | <b>MAX EXTENTS</b> | <b>BYTES</b> |
|   | A                                            | <b>USERS</b>      | 64            | 8             | 1              | 2147483645         | 65536        |
|   |                                              | <b>USERS</b>      | 64            | 8             | $\mathbf{1}$   | 2147483645         | 65536        |
|   | ACTION_FORMS_DEPLOYMEN ARI_DATA              |                   | 64            | 8             | $\mathbf{1}$   | 2147483645         | 65536        |
|   | ACTIVITY_BASED_COST                          | DATA_MEDIUM       | 4096          | 512           | 1              | 2147483645         | 4194304      |
|   | ACTIVITY BASED COST                          | DATA MEDIUM       | 4096          | 512           | $\mathbf{1}$   | 2147483645         | 4194304      |
|   | ACTIVITY BASED COST                          | DATA MEDIUM       | 4096          | 512           | $\mathbf{1}$   | 2147483645         | 4194304      |
|   | ACTIVITY LOG                                 | DATA LARGE        | 32768         | 4096          | $\mathbf{1}$   | 2147483645         | $3.4E + 07$  |
|   | ACTIVITY_LOG                                 | DATA_LARGE        | 32768         | 4096          | 1              | 2147483645         | $3.4E + 07$  |
|   | <b>ACTIVITY LOG</b>                          | DATA LARGE        | 32768         | 4096          | 1              | 2147483645         | $3.4E + 07$  |
|   | ACTIVITY_TASK_PRIORITY_RU DATA_SMALL         |                   | 128           | 16            | $\mathbf{1}$   | 2147483645         | 131072       |
|   | ACTIVITY_TASK_PRIORITY_RU  DATA_SMALL        |                   | 128           | 16            | 1              | 2147483645         | 131072       |
|   | ACTIVITY_TASK_PRIORITY_RU DATA_SMALL         |                   | 128           | 16            | 1              | 2147483645         | 131072       |
|   | ACT EQUIPMENT                                | <b>DATA SMALL</b> | 128           | 16            | $\overline{1}$ | 2147483645         | 131072       |
|   | <b>ACT EQUIPMENT</b>                         | DATA SMALL        | 256           | 32            | $\overline{2}$ | 2147483645         | 262144       |
|   | ACT EQUIPMENT                                | <b>DATA SMALL</b> | 128           | 16            | 1              | 2147483645         | 131072       |
|   | <b>ADDR</b>                                  | <b>USERS</b>      | 64            | 8             | $\mathbf{1}$   | 2147483645         | 65536        |
|   | <b>ADDR</b>                                  | RETEK DATA        | 64            | 8             | $\mathbf{1}$   | 2147483645         | 65536        |
|   | <b>ADDR</b>                                  | RETEK DATA        | 64            | 8             | $\mathbf{1}$   | 2147483645         | 65536        |
|   | <b>ADDR</b>                                  | RETEK DATA        | 128           | 16            | 2              | 2147483645         | 131072       |
|   | <b>ADDR</b>                                  | RETEK DATA        | 192           | 24            | 3              | 2147483645         | 196608       |
|   | <b>ADDR</b>                                  | RETEK DATA        | 128           | 16            | $\overline{2}$ | 2147483645         | 131072       |
|   | <b>ADDR</b>                                  | RETEK_DATA        | 64            | 8             | 1              | 2147483645         | 65536        |
|   | <b>ADDR</b>                                  | RETEK_DATA        | 256           | 32            | 4              | 2147483645         | 262144       |
|   | ADDR                                         | RETEK DATA        | 128           | 16            | $\overline{2}$ | 2147483645         | 131072       |

*Figure 13–9 Main Menu > DBA Administration > Display Table Information > Display Table Information window*

#### **Display Details for One Table**

- **1.** If any table details are currently displayed, click the clear button.
- **2.** Click the enter query button.
- **3.** In the Find Table query field, enter the name of a table, or click the LOV button and select the table.
- **4.** Click the execute query button. The details for the selected table appear.

#### **Exit the Display Table Information Window**

Click the exit button to close the window.

# **Operational Overview**

This Operational Overview window allows the user to view the overall loads to be received, putaway, replenished, picked, and loaded. Click Refresh to update the fields to their current status.

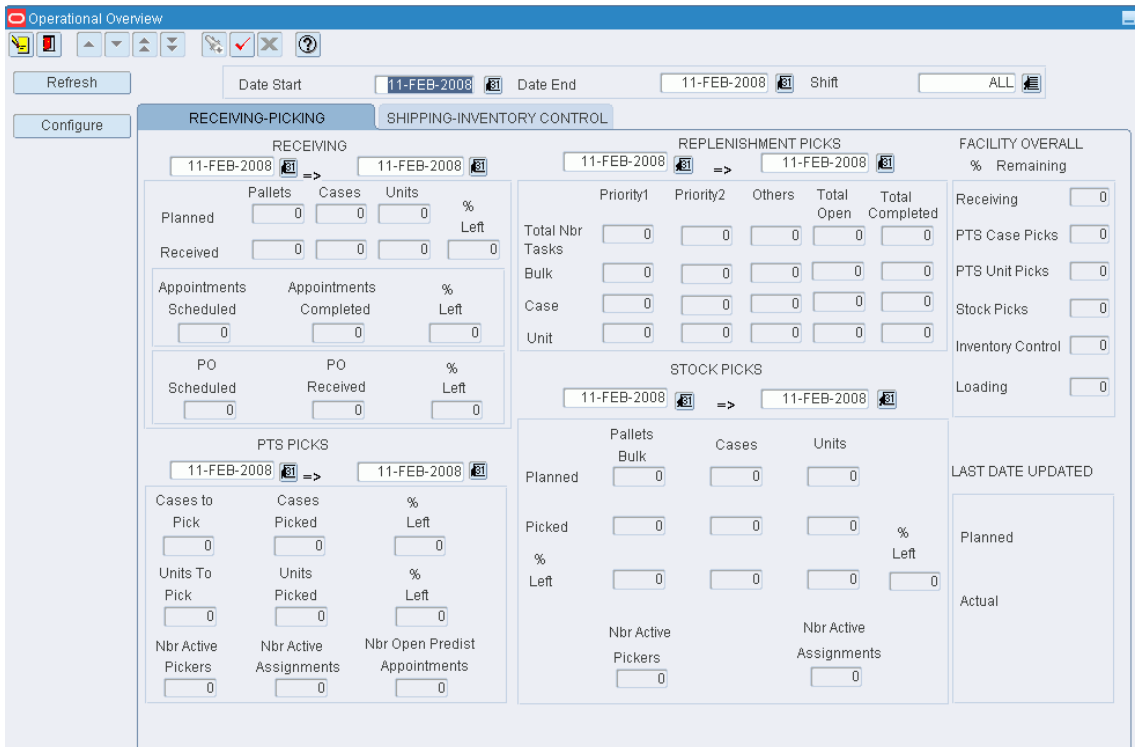

*Figure 14–1 Main Menu > Operational Overview > Operational Overview window*

The screen displays relevant planned activity and actual work done.

Select the Shipping/Inventory Control tab to display the optional view of the Operational Overview window.

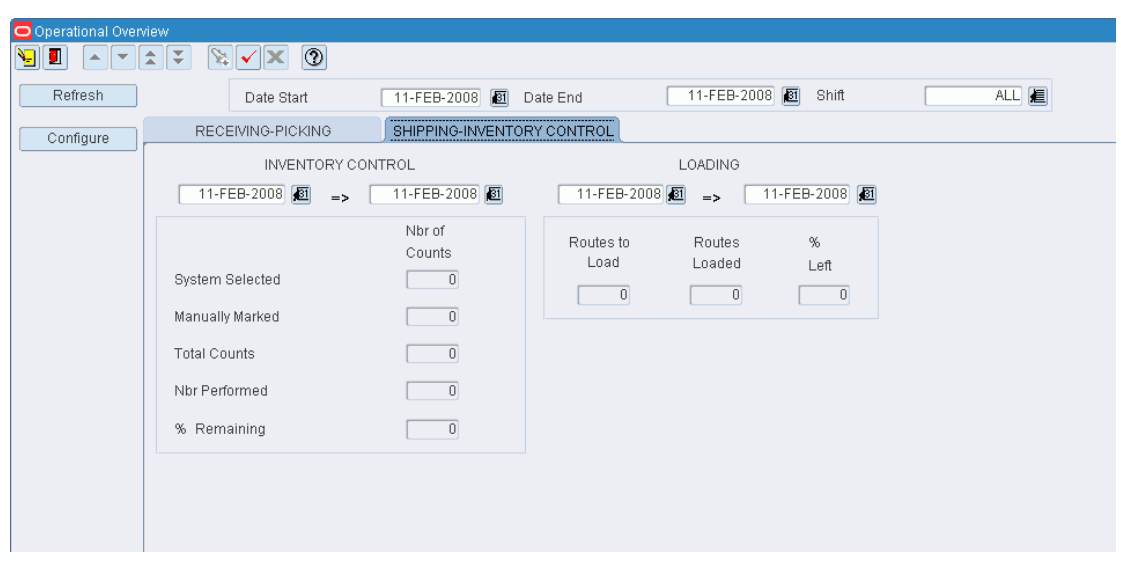

*Figure 14–2 .. > Operational Overview window > Shipping/Inventory Control Tab*

This chapter contains the following topics:

- **[Receiving Overview](#page-489-0)**
- **[Active Putaway Overview](#page-489-1)**
- **[Replenishment Overview](#page-490-0)**
- **[Picking Overview](#page-491-0)**

## **Maintain Configuration**

From the main menu, select Operational Overview. The Operational Overview window appears. Click the Configuration button. The Operational Overview Configure window appears.

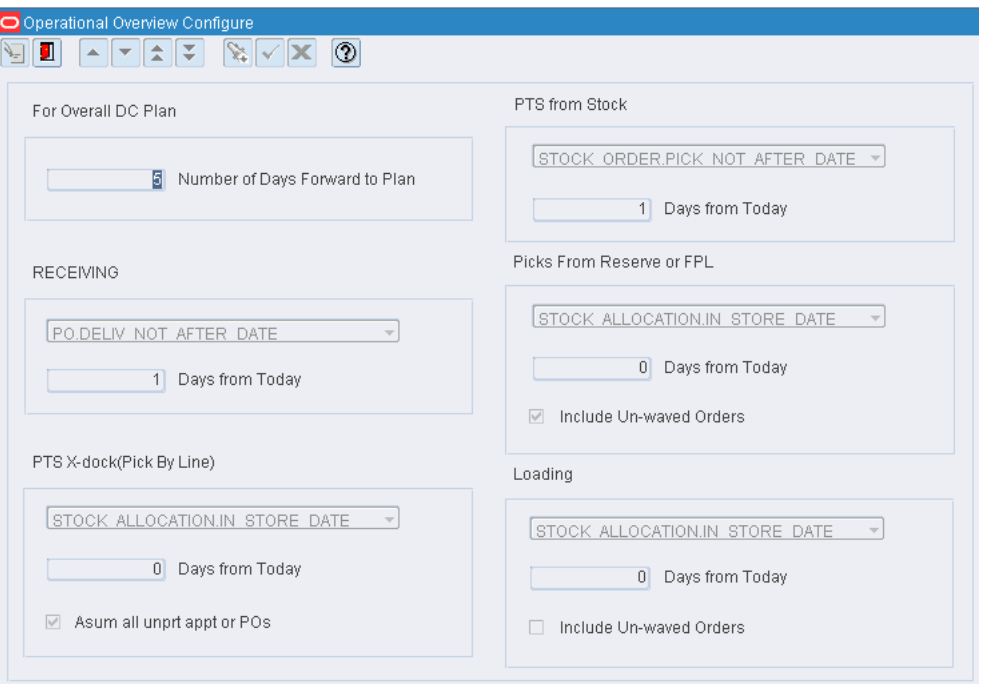

*Figure 14–3 Main menu > Operational Overview > Operational Overview window > Operational Overview Configure window*

#### **Set Overall DC Plan/Number of Days Forward to Plan**

A regular batch job is scheduled by the client's site administrator that runs at the beginning of each day to compute the expect plans for the current day and future days. This parameter controls how many future days are included.

#### **Receive Batch Jobs**

- **1.** Select the criteria by which future receipts are estimated.
- **2.** Select how many days into the future to include for each run of the batch job.

#### **Set PTS X-dock**

- **1.** Select the appropriate criteria for determining how inbound merchandise will be handled.
- **2.** Specify the number of days into the future to plan.
- **3.** Select the check box to plan the calculations that all un-appointed POs will be processed through the unit picking system assigned to each item. (This selection is used by sites that run all cross-dock merchandise through a case put-to-store operation.)

#### **Set PTS from Stock**

- **1.** Select the appropriate criteria for determining which orders to include in planning for the day. If only orders assigned to waves should be included, that option is available in the selection list.
- **2.** Select the number of days into the future to plan.

#### **Set Picks from Reserve or FPL**

- **1.** Select the appropriate criteria for determining which orders to include in planning for the day. If only orders assigned to waves should be included, that option is available in the selection list.
- **2.** Select the number of days into the future to plan. If orders not yet waved should be included, place a check in the appropriate box.

#### **Set Loading**

- **1.** Select the appropriate criteria for determining which orders will be loaded each day.
- **2.** Select the number of days into the future to plan. If orders not yet waved should be included, place a check in the appropriate box.

## <span id="page-489-0"></span>**Receiving Overview**

The Receiving Overview screen allows the user to view the periodic receiving information for zones.

*Figure 14–4 Main Menu > Operational Overview > Receiving Overview Window*

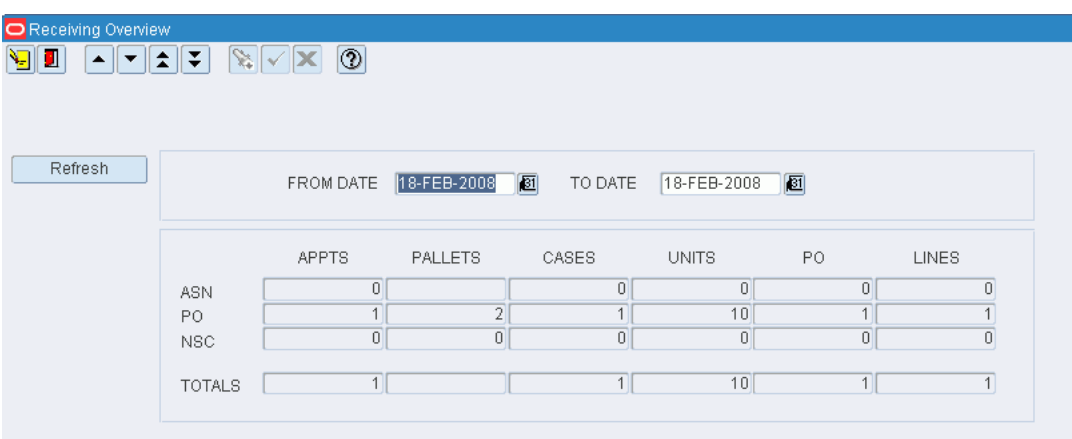

#### **Refresh the Fields**

Click Refresh to update the receiving information.

## <span id="page-489-1"></span>**Active Putaway Overview**

The Active Putaway Oveview window allows the user to view detail putaway information for zones. The user can view information on the pallets, cases and units for putaway.

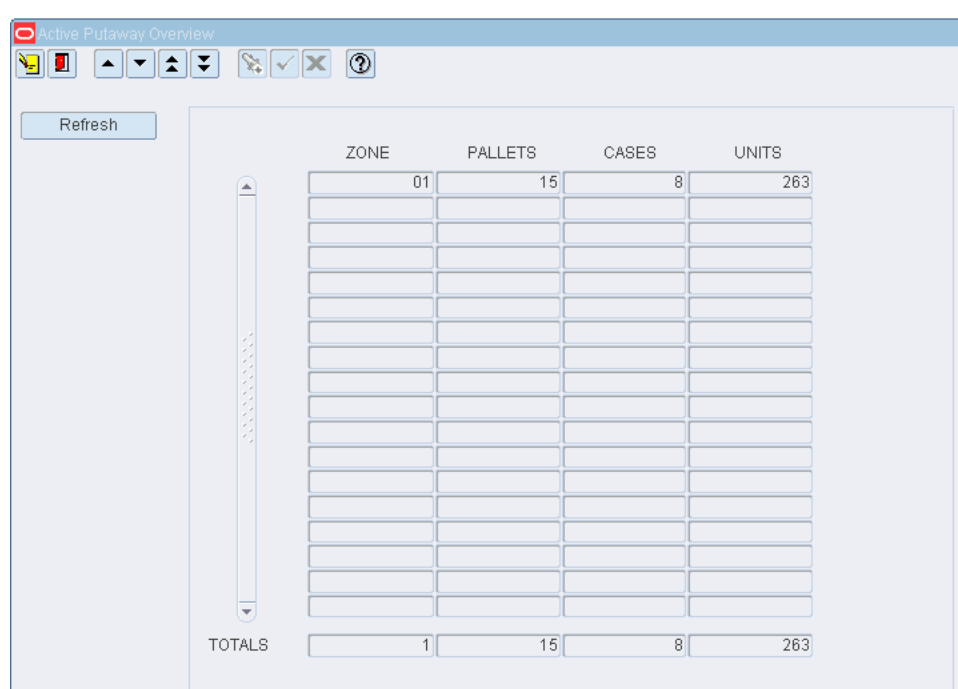

*Figure 14–5 Main Menu > Operational Overview > Active Putaway window*

#### **Refresh the Fields**

Click Refresh to update the putaway information.

## <span id="page-490-0"></span>**Replenishment Overview**

The Replenishment Overview window allows the user to view the replenishment appointment information. Click Refresh to update the fields to their current status.

*Figure 14–6 Main Menu > Operational Overview > Replenishment Overview window*

| মালাহায়<br>Ū<br>◥ |                         | $\mathbb{Z}[\sqrt{\mathbf{X}}]$ ( |           |         |                   |
|--------------------|-------------------------|-----------------------------------|-----------|---------|-------------------|
| Refresh            |                         |                                   |           |         |                   |
| Replen Summary     |                         | <b>TYPE</b>                       | FROM ZONE | TO ZONE | <b>CONTRACTLY</b> |
|                    |                         | <b>BULK ROP</b>                   | 02        | C1      | 3                 |
|                    |                         | CASE ROP                          | 01        | 01      | $\overline{1}$    |
|                    |                         | CASE ROP                          | 02        | C1      | $\overline{1}$    |
|                    |                         |                                   |           |         |                   |
|                    |                         |                                   |           |         |                   |
|                    |                         |                                   |           |         |                   |
|                    |                         |                                   |           |         |                   |
|                    | Ş                       |                                   |           |         |                   |
|                    |                         |                                   |           |         |                   |
|                    |                         |                                   |           |         |                   |
|                    |                         |                                   |           |         |                   |
|                    |                         |                                   |           |         |                   |
|                    |                         |                                   |           |         |                   |
|                    |                         |                                   |           |         |                   |
|                    | $\overline{\mathbf{v}}$ |                                   |           |         |                   |

#### **Relenishment Summary**

The Replenishment Summary window allows you to view a real-time picture of any remaining picks. You can view pick, case, and unit quantities by From zone/To zone combination. In addition, you can view and delete individual replenishment directives.

 $\begin{picture}(130,10) \put(0,0){\line(1,0){10}} \put(15,0){\line(1,0){10}} \put(15,0){\line(1,0){10}} \put(15,0){\line(1,0){10}} \put(15,0){\line(1,0){10}} \put(15,0){\line(1,0){10}} \put(15,0){\line(1,0){10}} \put(15,0){\line(1,0){10}} \put(15,0){\line(1,0){10}} \put(15,0){\line(1,0){10}} \put(15,0){\line(1,0){10}} \put(15,0){\line($ Detail Record REPLEN TYPE Re-Order Point + FROM ZONE **ITEM ID**  $\Box$  $TO ZONE$ STATUS  $AL \rightarrow$ WAVE  $\Gamma$ FROM ZONE TO ZONE PICK QTY CASE QTY UNIT QTY UOM. e ⋷

*Figure 14–7 .. > Replenishment Overview window > Replenishment Summary window*

## <span id="page-491-0"></span>**Picking Overview**

The Picking Overview screen allows the user to view the overall wave information for zones.

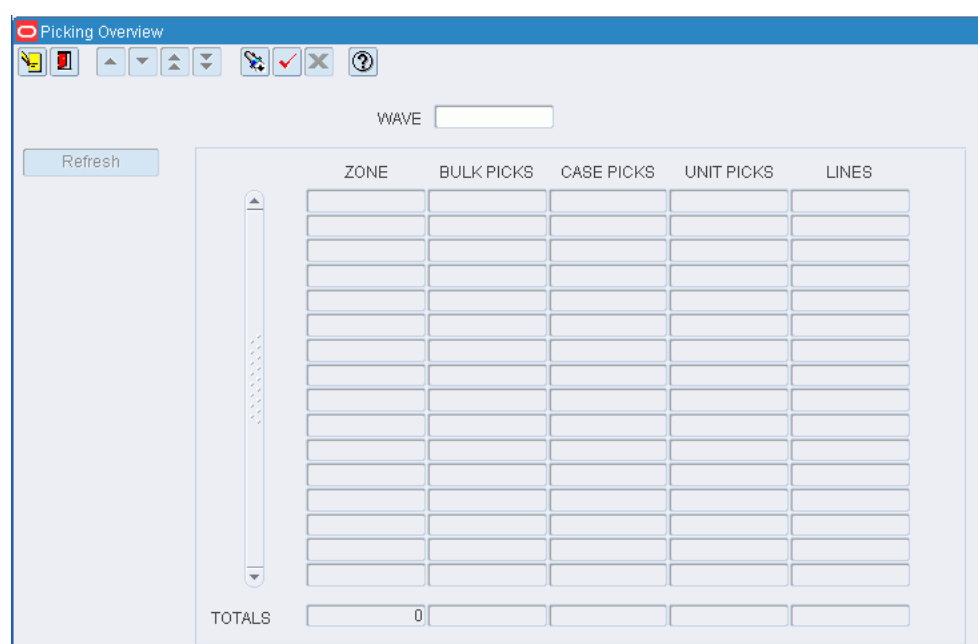

*Figure 14–8 Main Menu > Operational Overview > Picking Overview window*

#### **Refresh the Fields**

Click Refresh to update the fields to their current status.

# **A Acronyms**

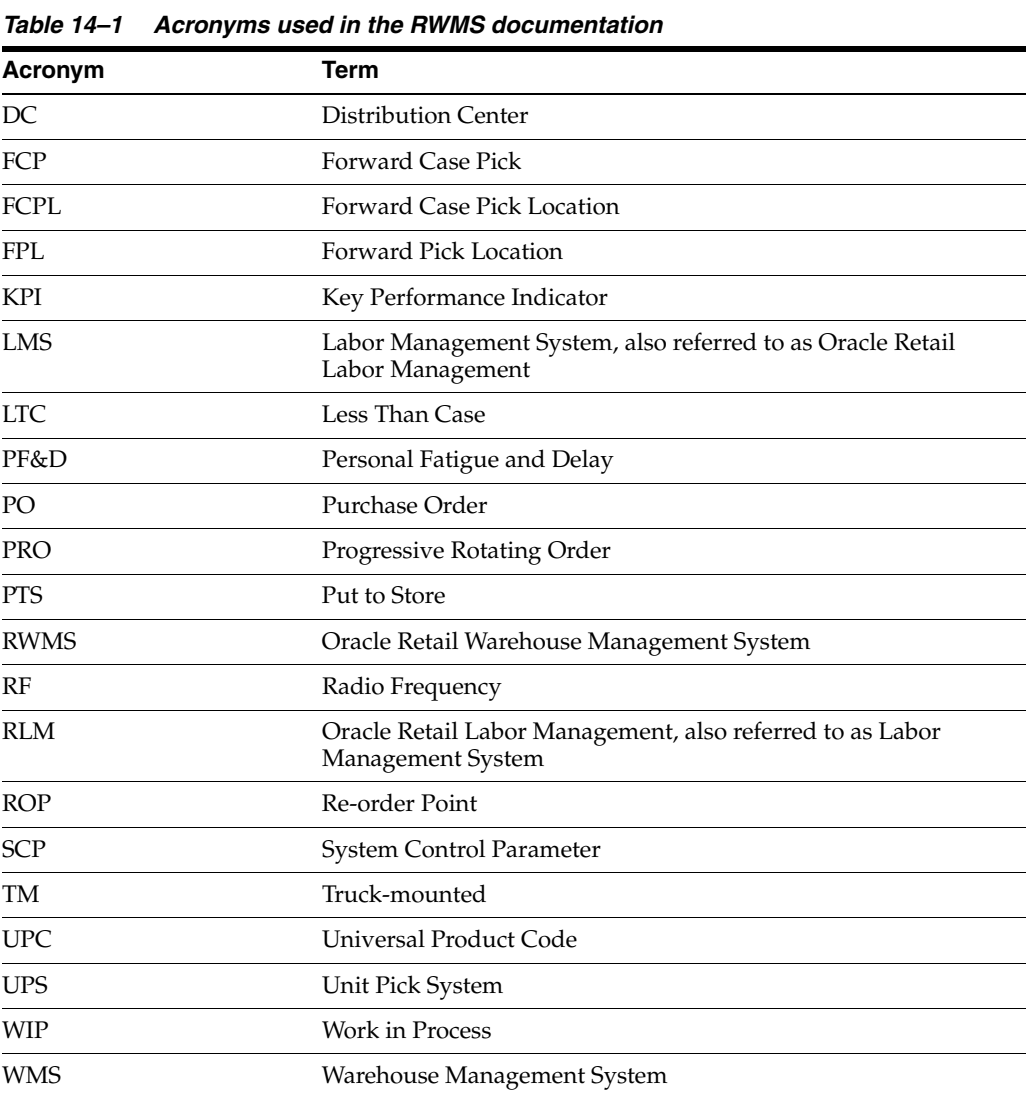

This chapter lists the acronyms used in the RWMS user's guide.

**B**

## **Context-sensitive Topics**

## **/forms\_a\_b/**

#### **Activity Based Cost Window**

The Activity Based Cost window allows you to generate the Activity Based Cost report. You are prompted to select the type of report.

There are two types:

- View Only Report: Displays costs for all activities during the specified time period. You are prompted to enter a range of dates to include in the report.
- Billable Report: Displays the billable costs for each activity from the date of the last report to the current date.

#### **Related Topics**

Generate the Activity Based Cost Report

#### **Activity Equipment Window**

The Activity Equipment window allows you to assign primary and secondary equipment classes to each activity. This relationship is used to determine the activities assigned to operators in the DC based on the equipment they are using.

#### **Related Topics**

Assign Equipment Classes to Activities

#### **Activity Log Inquiry Window**

The Activity Log Inquiry window is used to perform simple queries on the data found in the activity history log.

It is recommended that you use data warehousing tools in order to manipulate large volumes of data from the activity history log.

#### **Related Topics**

[View the Activity History Log](#page-465-0)

#### **Activity Task Priority Rules Window**

The Activity Task Priority Rules window is used to assign rules to replenishment tasks. The rules determine when a task's default priority should be raised.

The following rules can be defined and assigned to activities:

- Demand quantity for the SKU is greater than the quantity in the Forward Pick Location
- Dispatch time
- Manually marked location
- Number of active outbound picking assignments for the SKU
- Pick face empty
- Quantity on hand in location relative to reorder point
- Elevate the priority of aging tasks
- Travel distance to task start from operator position

You assign an operator  $\langle \langle \rangle \rangle$  = to each rule. This is used to compare the rule to a value you define. If the rule is met, the priority of the task changes by a factor you decide on.

#### **Related Topics**

[Assign Task Priority Rules](#page-427-0)

#### **Apply Item Class Window**

The Apply Item Class window allows you to 1) assign multiple items to a selected item class or 2) assign an item class to a selected item. When you save the assignments, the items inherit the default characteristics, attributes, processes, and equipment classes of the item class.

Different fields appear on the window depending on whether you query by item or by item class.

When you query by item class, the items that match the build rules of the item class and the items that are already assigned to the item class appear.

If there are any discrepancies between the settings of the items and the build rules of the item class, the Exceptions check box is selected next to such items.

When you query by item, the item classes whose build rules match the settings of the selected item appear. The Current check box is selected next to the item class, if any, that the item is assigned to.

#### **Related Topics**

[Apply Item Classes](#page-329-0)

#### **Location Class Window**

The Apply Location Class window allows you to 1) assign multiple locations to a selected location class or 2) assign a location class to a selected location. When you save the assignments, the locations inherit the default characteristics, processes, and equipment classes of the location class.

Different fields appear on the window depending on whether you query by location or by location class.

When you query by location class, the locations that match the build rules of the location class and the locations that are already assigned to the location class appear.

If there are any discrepancies between the settings of the locations and the build rules of the location class, the Exceptions check box is selected next to such locations.

When you query by location, the location classes whose build rules match the settings of the selected location appear. The Current check box is selected next to the location class, if any, that the location is assigned to.

#### **Related Topics**

[Apply Location Classes](#page-270-0)

#### **Apply WIP Code Window**

The Apply WIP Code window allows you to maintain the WIP codes and trouble codes assigned to a container. These codes may be applied as part of the receipt planning process, inventory management process, or stock distribution process. You can enter criteria in one or more fields in order to include all containers that are associated with the an appointment, ASN, purchase order, item, location, distro, wave, or destination; or you can choose to enter a specific container ID.

After entering the selection criteria, you can enter either the WIP code or the trouble code to be assigned to or deleted from the selected containers. If you enter a trouble code, the appropriate WIP code is automatically entered.

#### **Related Topics**

Maintain WIP Code for Multiple Containers

#### **PO Inquiry Window**

The Appointed PO Inquiry window allows you to view appointments by a variety of search criteria.

Depending on the type of appointment, you can access one of the following windows in order to maintain appointment details:

Appointment Detail: Details are pulled from purchase orders. Casepack quantities are known.

NSC Appointment Detail: Details are pulled from ASNs and/or purchase orders. Casepack quantities are not known.

Appointment ASN and ASN Detail Inquiry: Details are pulled from ASNs. Casepack quantities are known.

You can access the Door Schedule window in order to view and maintain scheduling at the receiving doors.

#### **Related Topics**

View Appointments

#### **Appointment ASN Window**

The Appointment ASN window allows you to maintain the advanced shipment notices (ASN) that are associated with an ASN/non-NSC (non-specified casepack) type of appointment. You can add or delete ASNs on appointments which have a status of Unscheduled (Unsc) or Scheduled (Schd).

You can access the ASN Detail Inquiry window in order to view the details of an ASN. You can also access the Door Schedule window in order to view and maintain scheduling at the receiving doors.

#### **Related Topics**

[Maintain Non-ASN/Non-NSC Type Appointments](#page-65-0)

#### **Appointment Compliance Report Window**

The Appointment Compliance Report window allows you to generate the Appointment Compliance report. You are prompted to enter a date.

The report lists the troubled appointments that were received on a specified date.

#### **Related Topics**

[Generate the Appointment Compliance Report](#page-62-0)

#### **Appointment Detail Lot Window**

The Appointment Detail Lot window allows you to maintain lot numbers for a PO/line item on a non-ASN/non-NSC (non-specified casepack) type of appointment. Merchandise can be received with multiple lot numbers. After lot numbers are associated with an appointed item, the system creates separate containers for each of the lot numbers.

If a lot number is detected during the pre-receiving process, the lot number is included on the receiving header labels.

If a lot number is detected at the time of receipt, the operator may split the item into a new container and associate the lot number with the item and container.

#### **Related Topics**

Maintain Lot Numbers on Appointments

#### **Appointment Detail Window**

The Appointment Detail window allows you to maintain the PO/line items for a non-ASN/non-NSC (non-specified casepack) type of appointment.

You can access the Appointment Detail Lot window in order to maintain lot numbers for a PO/line item. You can also access the Door Schedule window in order to view and maintain scheduling at the receiving doors.

#### **Related Topics**

[Maintain Non-ASN/Non-NSC Type Appointments](#page-65-0)

#### **Appointment Schedule Window**

The Appointment Schedule window allows you to schedule and maintain appointments.

Depending on the type of appointment, you can access one of the following windows in order to maintain appointment details:

Appointment ASN: Enter details from ASNs. Casepack quantities are known.

Appointment Detail: Enter details from purchase orders. Casepack quantities are known.

NSC Appointment Detail: Enter details from ASNs and/or purchase orders. Casepack quantities are not known for PO type ASNs.

You can access the Door Schedule window in order to view and maintain scheduling at the receiving doors. You can also print the Appointment Schedule report. The report lists all scheduled appointments for a specified date.

#### **Related Topics**

- **Maintain Appointment Schedules**
- [Generate the Appointment Schedule Report](#page-62-1)

#### **Appointment Trouble Codes Editor Window**

The Appointment Trouble Codes Editor window allows you to maintain a master list of trouble codes that can be applied to appointments. The trouble codes are used to document problems that are noticed when an appointment is received. No processing is performed for these trouble codes, but applying the trouble codes serves as documentation about vendor performance.

#### **Related Topics**

Resolve Troubled Merchandise

#### **Appointment Weight Detail Window**

The Appointment Weight Detail window allows you to enter the weight of incoming shipments.

#### **Related Topics**

Maintain Appointment Schedules

#### **ASN Container Entry Window**

The ASN Container Entry window allows you to maintain the containers on a container type ASN. There are several methods for adding containers and items to a container type ASN:

Add a single container, then access the ASN Container Item Entry window in order to add one or more line items to the container.

Copy an existing container and its contents.

Replicate multiple containers that have the same contents.

You can generate receiving labels for a container type ASN.

#### **Related Topics**

- [Add a Container Type ASN](#page-23-0)
- **[Edit a Container Type ASN](#page-30-0)**
- [Generate Receiving Labels for Container Type ASNs](#page-35-0)

#### **ASN Container Item Entry Window**

The ASN Container Item Entry window allows you to maintain the line items on a container type ASN.

#### **Related Topics**

- [Add a Container Type ASN](#page-23-0)
- [Edit a Container Type ASN](#page-30-0)

#### **ASN Detail Inquiry Window**

The ASN Detail Inquiry window allows you to view the details of an advanced shipment notice (ASN). You can access the Style Detail window in order to view sampling percentages by style for quality assurance and vendor audits.

#### **Related Topics**

View ASNs

#### **ASN Header Entry Window**

The ASN Header Entry window allows vendors to enter advanced shipment notices (ASN). Valid vendors have access only to the details that are associated with their logon and vendor number.

Vendors can enter container type ASNs or purchase order type ASNs.

#### **Related Topics**

- [Add a Container Type ASN](#page-23-0)
- [Edit a Container Type ASN](#page-30-0)
- [Add a Purchase Order Type ASN](#page-27-0)
- [Edit a Purchase Order Type ASN](#page-32-0)

#### **ASN Inquiry Window**

The ASN Inquiry window allows you to view advanced shipment notices (ASN). You can access the ASN Detail Inquiry window in order to view the PO/line items and destinations on an ASN.

#### **Related Topics**

View ASNs

#### **ASN PO Entry Window**

The ASN PO Entry window allows you to maintain the line items on a purchase order (PO) type ASN.

#### **Related Topics**

- [Add a Purchase Order Type ASN](#page-27-0)
- [Edit a Purchase Order Type ASN](#page-32-0)

#### **ASN Rcvg Receipt Report Window**

The ASN Rcvg Receipt Report window allows you to generate the ASN Receiving Receipt report. You are prompted to enter the appointment number of an ASN type appointment.

The report lists the purchase orders, vendors, receipt numbers, items, containers, divisions, appointed and received unit quantities, and any trouble codes that may be assigned to the items.

#### **Related Topics**

[Generate the ASN Receiving Receipt Report](#page-85-0)

#### **ASN Receiving Package Audit Report Window**

The ASN Receiving Package Audit Report window allows you to generate the ASN Receiving Package Audit report. You are prompted to enter the appointment number of an ASN type appointment.

The report provides details at the container level or purchase order level depending on the type of ASN that is associated with the appointment.

#### **Related Topics**

[Generate the ASN Receiving Package Audit Report](#page-84-0)

#### **Attribute Default Editor Window**

The Attribute Default Editor window allows you to assign item attribute defaults at the department, class, subclass, or vendor style level. Your choices are restricted to those attributes that have been marked as available for item classes.

An item inherits the attributes that were assigned to the lowest level. For example: If attributes are assigned to department 1000, all classes, subclasses, and vendor styles in department 1000 inherit the same attributes. If attributes are assigned to class 4000 in department 1000, all subclasses in department 1000/class 4000 inherit the class level attributes instead of the department level attributes.

You can access the Attribute Type Editor window in order to edit the attribute type that is associated with an attribute.

#### **Related Topics**

[Maintain Item Attribute Defaults](#page-357-0)

#### **Attribute Editor Window**

The Attribute Editor window allows you to maintain a master list of attributes. Attributes inherit the characteristics of the attribute type that is associated with them. At the attribute level, you restrict the availability of an attribute to one or more classes (item, location, equipment, and user).

You can access the Attribute WIP Editor in order to assign WIP codes to an attribute. You can also access the Attribute Type editor in order to edit the characteristics of the attribute type.

#### **Related Topics**

[Maintain Attributes](#page-332-0)

#### **Attribute Type Editor Window**

The Attribute Type Editor window allows you to maintain a master list of attribute types. You can indicate whether attributes of a particular type are subject to cartonization or combinability restrictions. You can choose which operations are

required when attributes are applied to processes, item classes, items, location classes, and locations. The operations include:

Capture: The attribute requires a user to obtain specific information about an item, such as a serial number.

Validate: The attribute requires a user to verify that the information provided by the system in a field is correct.

Match: Both an item and a location must have the same attribute in order for the item to be stored in the location. For example, an item requiring refrigeration can only be stored in a refrigerated location. Match attributes apply only to putaway and move processes.

You can access the Attribute Editor window in order to maintain the attributes associated with the selected attribute type.

#### **Related Topics**

[Maintain Attribute Types](#page-334-0)

#### **Attribute WIP Editor Window**

The Attribute WIP Editor window allows you to assign WIP codes to attributes. Attributes with WIP codes are usually assigned to items that require some kind of value added service at the distribution center.

#### **Related Topics**

[Maintain Attribute WIP Codes](#page-337-0)

#### **Best Before Date Report Window**

The Best Before Date Report window allows you to generate the Best Before Date report. You are prompted to enter a range of dates.

Depending on the system settings, the report displays best before dates for:

- Master containers, or
- Child containers and master containers that have no child containers.

#### **Related Topics**

[Generate the Best Before Date Report](#page-142-0)

#### **Bill of Lading Report Window**

The Bill of Lading Report window allows you to generate the Bill of Lading report. You are prompted to enter a bill of lading number.

The bill of lading documents the items that are shipped in a trailer. It accompanies the goods to their destination. At the destination, it serves as a confirmation of the items included in the shipment. The report includes the source address, destination address, and carrier.

#### **Related Topics**

[Generate the Bill of Lading Report](#page-206-0)
## **Bill of Materials Editor Window**

The Bill of Materials Editor window allows you to maintain the component items found in kits. The initial bill of materials is received from a host system.

You can access the In Kits window in order to view which kits a component item is a member of.

### **Related Topics**

[Maintain Kits](#page-386-0)

# **/forms\_c\_d/**

## **Carrier Editor Window**

The Carrier Editor window allows you to maintain a master list of carriers including the names and telephone numbers of contact persons.

You can access the Carrier Service Route Editor window in order to maintain the service routes for a carrier.

### **Related Topics**

[Maintain Carriers](#page-444-0)

## **Carrier Service Route Editor Window**

The Carrier Service Route Editor window allows you to maintain service route details by carrier.

#### **Related Topics**

[Maintain Carrier Service Routes](#page-445-0)

## **Carton Group Editor Window**

The Carton Group Editor window allows you to maintain groups of container types that share some characteristic.

### **Related Topics**

[Maintain Carton Groups](#page-257-0)

## **Carton Process Window**

The Carton Process window allows you to process containers that must be shrink-wrapped or bagged.

You can access the Container Checking window in order to adjust inventory if necessary.

#### **Related Topics**

Process Packaged Cartons

## **Combinability Code Editor Window**

The Combinability Code Editor window allows you to maintain a master list of combinability codes. Combinability codes are used to prevent the packing of incompatible items in the same carton.

You can access the Combinability Code Relationship window in order to define which codes are uncombinable with a selected code.

#### **Related Topics**

[Maintain Combinability Codes](#page-338-0)

## **Combinability Code Relationship Window**

The Combinability Code Relationship window allows you to maintain a list of codes that are uncombinable with a selected combinability code. This information is used to prevent the packaging of incompatible merchandise in the same carton. For example, you might enter Chem (chemical) as an uncombinable code for Food.

### **Related Topics**

[Maintain Combinability Codes](#page-338-0)

## **Confirm Paper Pick to Belt Window**

The Confirm Paper Pick to Belt window allows you to view container pick directives by wave and zone. You can then confirm picks or purge the container pick directives.

#### **Related Topics**

[Confirm Paper Pick to Belt](#page-135-0)

## **Confirm Paper Pick to Pallet Window**

The Confirm Paper Pick to Pallet window allows you to view pallet pick directives by wave and zone. You can then confirm the pick quantities or purge the pallet pick directives.

#### **Related Topics**

[Confirm Paper Pick to Pallet](#page-136-0)

### **Confirm Paper Pick Window**

The Confirm Paper Pick window allows you to view unit pick directives by wave and group. You can then confirm the pick quantities or purge the unit pick directives.

You can also generate the Paper Pick Directives report.

#### **Related Topics**

- **[Confirm Paper Unit Picks](#page-137-0)**
- [Generate the Paper Pick Directives Report](#page-144-0)

### **Container Activity History Report Window**

The Container Activity History Report window allows you to generate the Activity History Log for Container ID report. You are prompted to enter a container ID and a range of dates.

The report shows all activity logged for the selected container and date range.

#### **Related Topics**

[Generate the Activity History Log for Container ID Report](#page-472-0)

### **Container Checking Window**

The Container Checking window allows you to maintain the items in a container. If you add an item, adjust the container or unit quantity, or delete an item, you are prompted to select a reason for the change.

#### **Related Topics**

Maintain Items in Containers

### **Container History Window**

The Container History window allows you to monitor container history as containers are moved through the distribution center. Each time an activity is recorded in RWMS, a historical record is added to the container history table. Records are purged from the table by a regularly scheduled batch program; however, you can manually request that records older than a specified date be purged.

#### **Related Topics**

[Monitor Container History](#page-120-0)

### **Container Manifest Report Window**

The Container Manifest Report window allows you to generate the Container Manifest Audit report. You are prompted to enter a bill of lading number.

The report provides container IDs, destination IDs, the bill of lading number, and a list of items within each container. Because each container is printed on a separate page, the report can also serve as a packing list.

#### **Related Topics**

[Generate the Container Manifest Report](#page-207-0)

## **Container Trouble Editor Window**

The Container Trouble Editor window allows you to maintain a master list of trouble codes that can be applied to containers. The trouble codes document problems that are noticed when a container is received or processed in some other way.

You can associate a WIP code and an activity with a trouble code. When the trouble code is applied to a container, its WIP code is automatically applied to the container. The container is then directed to the appropriate rework area.

#### **Related Topics**

Resolve Troubled Merchandise

## **Container Type Editor Window**

The Container Type Editor window allows you to maintain a master list of container types. You can enter the dimensions, tare weight, and unit cost. You also indicate how a container is determined to be full. The volume types are:

- Cube: The container is full when it reaches its cubic capacity.
- Unit: The container is full when the maximum number of standard units are placed in it.

A container is defined as something that holds merchandise and/or other containers. A container might be a tote, pallet, carton, trolley, hanger set, tanker, and so on.

#### **Related Topics**

[Maintain Container Types](#page-259-0)

## **Container WIP Editor Window**

The Container WIP Editor window allows you to maintain the WIP codes assigned to a container. The set of WIP codes assigned to a container is also referred to as a WIP list.

The status of each WIP code opens:

- If the Start Date and Finish Date are entered, the WIP code is Closed.
- If only the Start Date is entered, the WIP code is In Progress.
- If neither the Start Date nor Finish Date are entered, but the previous WIP code is Closed, the WIP code is Next.
- Any other WIP code without a Start Date or Finish Date entered is Open.

You can access the WIP Detail window in order to view additional details about a selected WIP code.

#### **Related Topics**

[Maintain WIP Lists by Container](#page-392-0)

### **Currency Editor Window**

The Currency Editor window allows you to maintain a master list of currency codes along with formatting instructions. Currency information is used when prices are printed on tickets.

#### **Related Topics**

[Maintain Currency Codes](#page-222-0)

### **Cycle Count Planning Window**

The Cycle Count Planning window allows you to maintain a master list of cycle count plans. You can indicate the frequency, in days, of the cycle count.

#### **Related Topics**

[Maintain Cycle Count Plans](#page-395-0)

### **Daily Warehouse Statistics Window**

The Daily Warehouse Statistics window allows you to generate the Daily Warehouse Statistics report. You are prompted to enter a range of dates.

The report shows the number of units processed, the number of containers processed, and the number of operations performed by activity for the selected date range. The

number of units received, shipped, and adjusted in inventory are summarized for the same date range.

#### **Related Topics**

[Generate the Daily Warehouse Statistics Report](#page-142-0)

### **DC Department Editor Window**

The DC Department Editor window allows you to define the departments in the distribution center. A department is a physical area within the warehouse that is managed separately from other areas.

#### **Related Topics**

[Maintain DC Departments](#page-260-0)

### **Dest Day Route Summary Window**

The Dest Day Route Summary window allows you to view route assignments. The information is sorted by route, day, and destination. You can view the load sequence for each destination.

#### **Related Topics**

[View Route Assignments](#page-447-0)

## **Differentiator Group Inquiry Window**

The Differentiator Group Inquiry window allows you to view the diff groups that were received from the host system. You can view the diffs that are associated with each diff group.

Diffs are used to distinguish between items within an item family. The items may vary by size, color, flavor, scent, and so on. Diff groups are used to group multiple diffs of the same type under one ID.

#### **Related Topics**

[View Diff Groups](#page-341-0)

### **Differentiator Inquiry Window**

The Differentiator Inquiry window allows you to view the diffs that were received from the host system.

Diffs are used to distinguish between items within an item family. The items may vary by size, color, flavor, scent, and so on.

#### **Related Topics**

[View Diffs](#page-342-0)

### **Display Index Information Window**

The Display Index Information window allows you to view sizing information for the database indexes. You can use this information to analyze the growth of the database indexes, which can indicate table growth.

#### [View Index Details](#page-480-0)

## **Display Locks Information Window**

The Display Locks Information window allows you to view the database tables which are locked.

### **Related Topics**

[View Locks on Tables](#page-480-1)

## **Display Rollback Information Window**

The Display Rollback Information window allows you to view information about rollbacks. You can use this information to determine whether the rollback segments need to be enlarged for a specific installation.

### **Related Topics**

[View Rollback Details](#page-481-0)

## **Display Seq Info Window**

The Display Seq Info window allows you to view sizing information specific to the sequences used by the system. You can use this information to determine whether a sequence is being called as many times as originally planned.

### **Related Topics**

[View Sequence Details](#page-482-0)

## **Display Table Information Window**

The Display Table Information window allows you to view sizing information for database tables. You can monitor the number of extents in order to detect table growth. A large extent value indicates possible table fragmentation. If the number of extents becomes too large, the table should be rebuilt.

#### **Related Topics**

[View Table Details](#page-483-0)

## **Disposition Editor Window**

The Disposition Editor window allows you to maintain a master list of disposition codes. Disposition codes indicate what is to be done with merchandise that is returned by the customer.

Disposition is determined by the status of the container. The status may be Inventory or Nonsaleable.

#### **Related Topics**

[Maintain Disposition Codes](#page-396-0)

## **Distribution Queue Inquiry Window**

The Distribution Queue Inquiry window informs you of the status of individual pick waves during the distribution planning process.

### **Related Topics**

[View the Distribution Queue](#page-156-0)

## **Door Editor Window**

The Door Editor window allows you to maintain shipping and receiving doors. Before setting up a door, be sure a location ID exists for the door as every door must be identified as a location. You can indicate whether a door is used for shipping, receiving, or both. You can also indicate the type of merchandise handled at a door, such as hanging, flat, shoe, or all.

The status of the door may be Available, Out of Service, or Busy. You can change the status from Available to Out of Service and back to Available as necessary.

Each receiving door may be associated with one or more "load types". Load types are defined at the item level and can also be at the appointment level. In order for the system to recommend best fit doors for users, load types can be defined for doors.

### **Related Topics**

[Maintain Doors](#page-262-0)

## **Door Schedule Window**

The Door Schedule window allows you to schedule and maintain appointments at receiving doors. Enough time should be allotted to unload the trailer that is assigned to the door. A warning opens if the time period is too short, but you can override the warning.

The window is divided into the following areas:

- Depending on how the window is accessed, the top part of the window may display details for a scheduled or unscheduled appointment. You can access the Modify window in order to edit the schedule.
- The bottom part of the window displays the door ID, number of containers, and utilization percentages for the selected date. You can access the Appointments for Door window in order to view the day's activity for a specific door.

You can block out a period of time at a door. This block is viewed by the system as a scheduled hold. Appointments cannot be scheduled and merchandise cannot be received during the blocked out time period.

You can display a bar graph of the day's utilization percentages by door.

#### **Related Topics**

Maintain Door Schedules

## **Door Status Window**

The Door Status window allows you to view the status of all receiving and shipping doors. The status may be Available or Busy.

View Door Statuses

## **Door Zone Editor**

This screen allows the user to create or delete a door zone record.

#### **Related Topics**

[Maintain Door Zone Editor](#page-268-0)

# **/forms\_e\_h/**

## **Equipment Class Window**

The Equipment Class window allows you to maintain a master list of equipment classes. An equipment class is used to group equipment with similar characteristics. At the class level, you define the number of pallets and maximum weight that the equipment is designed to handle, the vertical reach of the equipment, and the horizontal and vertical clearance required by the equipment.

You can access the Equipment Editor window in order to define the pieces of equipment that are members of the equipment class.

Once the equipment classes are defined, you can assign them at the following levels: location class, location, item class, item configuration, and process.

The use of equipment classes is optional in RWMS. Equipment classes are required, however, if you use XYZ functionality in the RWMS Labor Management product.

#### **Related Topics**

[Maintain Equipment Classes](#page-319-0)

## **Equipment Editor Window**

The Equipment Editor window allows you to maintain a master list of equipment. You should identify each piece of equipment that employees are likely to use in order to complete their activities. When you assign equipment to an equipment class, the equipment inherits the characteristics defined at the class level. At the equipment level, you indicate whether certification is required and provide the horizontal and vertical speeds of the equipment.

#### **Related Topics**

[Maintain Equipment](#page-321-0)

### **Error Log Window**

The Error Log window allows you to view and delete logged errors. These are unanticipated errors or errors occurring in background processes.

You can generate the Error Log report. The report provides the following information for each error: user ID, error time, code, source, location, and message.

#### **Related Topics**

[Maintain the Error Log](#page-476-0)

[Generate the Error Log Report](#page-478-0)

## **Facility Editor Window**

The Facility Editor window allows you to set up multiple facilities, or environments, in RWMS. When you add a facility, you copy the data from an existing facility. You can not delete the facilities that were installed with the system. You can, however, delete facilities that were added by users provided that the Delete Allowed option was selected for the facility upon setup.

It is recommended that three facilities be set up in RWMS: Production (PR), Testing (TS), and Training (TR). The Production facility is pre-installed in RWMS and cannot be deleted. The user chooses the appropriate facility when logging on to the system. Any changes they make to the system are applied to the selected facility only.

### **Related Topics**

[Maintain Facilities](#page-224-0)

## **Facility Setup Editor Window**

The Facility Setup Editor window allows you to create and maintain facilities. You can edit the following parameters for a facility: type, country, or labeled reserve attributes.

#### **Related Topics**

[Maintain Transshipment Facilities](#page-226-0)

## **Forward Pick Location Cleanup Editor Window**

The Forward Pick Location Cleanup Editor window allows you to enter a request for consolidating or deactivating forward pick locations (FPL). Cleanup and consolidate tasks are generated in the system for the eligible forward pick locations. This allows you to make the selected forward pick locations available for new uses.

#### **Related Topics**

[Request FPL Cleanup or Consolidation](#page-388-0)

## **Forward Pick Location Editor Window**

The Forward Pick Location Editor window allows you to maintain a list of items that are associated with a forward pick location. You can also mark the location for cycle count. Depending on the option you choose, you can maintain unit pick or forward case pick locations.

When accessed from the Task Maintenance window, you assign a forward pick location to a location.

#### **Related Topics**

[Maintain Forward Pick Locations](#page-273-0)

### **Gift Card Report Window**

The Gift Card Report window allows you to print the gift cards that are to be shipped with items ordered by customers. You are prompted to enter a container ID.

Generate the Gift Card Report

# **/forms\_i\_l/**

## **Inventory Aging Report Window**

The Inventory Aging Report window allows you to generate the Inventory Aging report. You are prompted to enter a range of item IDs.

The report shows the number of units of each item that are aged 0-30, 31-60, 61-90, 91-120, and 120+ days. It also lists the number of units in the Pick From location, as well as the average age of each item.

### **Related Topics**

[Generate the Inventory Aging Report](#page-143-0)

## **Inventory by Item Report Window**

The Inventory by Item Report window allows you to generate the Inventory by Item report. You are prompted to enter an item ID.

The report shows the number of containers, inner packs, and units of the item, and the receipt and cycle count dates at each location where the item can be found.

### **Related Topics**

[Generate the Inventory by Item Report](#page-143-1)

## **Inventory by Location Report Window**

The Inventory by Location Report window allows you to generate the Inventory by Location report. You are prompted to enter a range of location IDs.

The report shows the number of containers, units, available units, distributed units, and inner packs at each location in the selected range of locations. The receipt dates and cycle count dates are also listed by location.

## **Related Topics**

[Generate the Inventory by Location Report](#page-144-1)

## **Inventory Disposition Editor Window**

The Inventory Disposition Editor window allows you to enter user-defined codes for the host system codes that pertain to inventory disposition. In addition to translating the host system code, you can indicate whether a message should be transmitted in order to notify the host system of the change.

### **Related Topics**

[Maintain Inventory Disposition Codes](#page-230-0)

## **Inventory Inquiry by Item Window**

The Inventory Inquiry by Item window allows you to inquire about merchandise in inventory by item. You can mark one or all of the storage locations containing the item for cycle count.

You can access the Inventory Inquiry by Location window in order to view inventory details for a selected location.

You can access the Inventory Inquiry/Edit by Container window in order to view inventory details for a selected container.

#### **Related Topics**

[View Inventory by Item](#page-121-0)

## **Inventory Inquiry by Location Window**

The Inventory Inquiry by Location window allows you to inquire about merchandise in inventory by location. The location may be marked for cycle count if it is a storage location. You can view inventory at the next or previous location (in alphabetical or numerical order) by clicking **Next Record** or **Previous Record**.

You can access the Inventory Inquiry/Edit by Container window in order to view inventory details for a selected container.

#### **Related Topics**

[View Inventory by Location](#page-122-0)

### **Inventory Inquiry by Order Window**

The Inventory Inquiry by Order window allows you to inquire about merchandise in inventory by purchase order. You can mark one or all of the storage locations containing the PO/items for cycle count.

You can access the Inventory Inquiry by Location window in order to view inventory details for a selected location.

You can access the Inventory Inquiry/Edit by Container window in order to view inventory details for a selected container.

#### **Related Topics**

[View Inventory by Purchase Order](#page-123-0)

### **Inventory Inquiry by Vendor Window**

The Inventory Inquiry by Vendor window allows you to inquire about merchandise in inventory by vendor or by container status. You can mark containers for return to vendor if the container status is Inventory (I), Distributed (D), or Troubled (T).

You can access the Inventory Inquiry/Edit by Container window in order to view inventory details for a selected container.

#### **Related Topics**

[View Inventory by Vendor or Container Status](#page-127-0)

## **Inventory Inquiry Summary Window**

The Inventory Inquiry Summary window allows you to view a summary of inventory by a variety of criteria. The summary includes the number of containers and units that match the query criteria, the total number of containers and units in the distribution center, and what percentage of the totals that the selected containers and items make up.

You can access the Inventory Inquiry Summary Detail window in order to view a breakdown of the totals by selected criteria. You would select the check box next to each category to be included in the details.

### **Related Topics**

[View Inventory Summaries](#page-131-0)

## **Inventory Inquiry/Edit by Container Window**

The Inventory Inquiry/Edit by Container window allows you to inquire about merchandise in inventory by container. You can view the child containers associated with a parent container and the parent container of a child container.

There are three blocks in this window:

- Query block: Identify the container that you want to retrieve.
- Container block: Displays container details. You can edit the type, dimensions, weight, best before date, master container ID, and location ID of a container. You can add or delete a container. You can view return details if applicable.
- Item block: Displays item details. You add an item, adjust the unit quantity, or delete an item from the container. You can split an item between containers.

### **Related Topics**

- [View Inventory by Container](#page-125-0)
- **[Maintain Inventory by Container](#page-128-0)**

## **Item Activity History Report Window**

The Item Activity History Report window allows you to generate the Activity History Log for Item ID report. You are prompted to enter an item ID.

The report shows all activity logged for the selected item.

### **Related Topics**

[Generate the Activity History Log for Container ID Report](#page-472-0)

## **Item Attribute Editor Window**

The Item Attribute Editor window allows you to assign attributes to an item. Your choices are restricted to those attributes that have been marked as available for item classes.

You can access the Attribute WIP Editor window in order to assign WIP codes to an attribute.

You can access the Attribute Type Editor window in order to edit the attribute type that is associated with an attribute.

[Maintain Item Attributes](#page-343-0)

## **Item Class Editor Window**

The Item Class Editor window allows you to maintain a master list of item classes. An item class is used to group items with similar processing needs. You define the rules of the class in order to determine which items should belong to the class. As items are received from a host system, RWMS determines which item class the item belongs to. Items that match the rules inherit the default characteristics, attributes, processes, and equipment classes that were assigned to the item class. The processes and equipment classes are applied at the item configuration level.

You can access the Apply Item Class window in order to assign items to the item class. The default characteristics, attributes, processes, and equipment classes of the item class are then applied to the selected items.

You can access the Item/Location Class Profile Report Request window in order to print a profile report for an item class.

### **Related Topics**

- **[Maintain Item Classes](#page-354-0)**
- **[Build Item Class Rules](#page-352-0)**
- [Assign Item Class Defaults](#page-345-0)
- [Assign Item Class Processes](#page-349-0)
- [Assign Item Class Equipment Classes](#page-347-0)

## **Item Default Editor Window**

The Item Default Editor window allows you to set up and apply default characteristics for items at the department, class, subclass, or vendor style level. These characteristics are imperative to DC processing and are often not maintained by the host system.

The characteristics include user defined attributes, dimensions, and handling instructions.

An item inherits the item defaults that were set at the lowest level. For example: If item defaults are set up for department 1000, all classes, subclasses, and vendor styles in department 1000 inherit the same item defaults. If item defaults are set up for class 4000 in department 1000, all subclasses in department 1000/class 4000 inherit the class level defaults instead of the department level defaults.

You can access the Attribute Default Editor window in order to define the default attributes.

### **Related Topics**

[Maintain Item Defaults](#page-359-0)

## **Item Differentiator Inquiry Window**

The Item Differentiator Inquiry window allows you to view all the diff groups and diffs that are associated with an item.

Diffs are used to distinguish between items within an item family. The items may vary by size, color, flavor, scent, and so on. Diff groups are used to group multiple diffs of the same type under one ID.

You can access the Differentiator Inquiry window and the Differentiator Group Inquiry window.

### **Related Topics**

[View Item Diffs](#page-361-0)

## **Item Field Ownership Editor Window**

The Item Field Ownership Editor window allows you to indicate whether the fields describing an item are owned by RWMS or by the host system.

The scenarios pertaining to field ownership are:

- If a field is required by the host and is also a primary key in RWMS, it is automatically marked as owned by the host and the system indicator is selected. You can not change the ownership of the field to the distribution center (DC).
- If a field is normally owned by the host but is not a primary key in RWMS, it is automatically marked as owned by the host, but the system indicator is not selected. You can change the ownership to the DC.
- All other fields may be marked as owned by the DC. If a field is owned by the DC, it is protected from modifications that are received from the host.

### **Related Topics**

[Maintain Item Field Ownership Settings](#page-363-0)

## **Item ID Transfer Window**

The Item ID Transfer window allows you to change the item ID of an item. Inventory is automatically adjusted. The inventory under the previous item ID is reduced to zero. The inventory under the new number is increased by the number of units that were previously credited to the old item ID.

### **Related Topics**

[Transfer Item IDs](#page-132-0)

## **Item Master Editor Window**

The Item Master Editor window allows you to maintain a master list of items. These items comprise the merchandise that is supported at the distribution center. Items may be entered manually, but they are generally received from a host system.

After the item is added to the system, you can access the following windows in order to view or maintain additional details:

- Item Supplier Editor: View vendors, origin countries, and item configurations. Edit the TI (tier) and HI (height) for pallets in the distribution center. Maintain item configurations, including dimensions, equipment classes, processes.
- Item UPC Inquiry: View universal product codes (UPC).
- Item Attribute Editor: Maintain item attributes and attribute types.
- Item Differentiator Inquiry: View item diff groups and diffs.
- Bill of Materials Editor: Maintain the component items of a kit.
- Multi Price Ticketing: View retail prices in multiple currencies if tickets for an item contain multiple currencies.

#### [Maintain Items](#page-364-0)

### **Item Master Inquiry Window**

The Item Master Inquiry window allows you to view a variety of details pertaining to an item. These items comprise the merchandise that is supported at the distribution center.

You can access the following windows which contain additional details about an item:

- Item Supplier Editor: Displays the vendors, origin countries, and item configurations that are associated with an item. View the equipment classes and processes assigned to item configurations.
- Item UPC Inquiry: Displays universal product codes (UPC) that are associated with an item. If there are multiple UPCs, the primary UPC is designated.
- Item Attribute Editor: Displays the attributes and attribute types that are associated with an item.
- Item Differentiator Inquiry: Displays the diff groups and diffs that are associated with an item.
- Multi Price Ticketing: Displays retail prices in multiple currencies if an item's ticket contains multiple currencies.

This is a view only window. If you need to edit an item, you must navigate to the Item Master Editor window. You may need a higher privilege level to access the Item Master Editor window than you would to access the Item Master Inquiry window.

#### **Related Topics**

[View Items](#page-367-0)

### **Item Supplier Editor Window**

The Item Supplier Editor window allows you to view the suppliers, origin countries, and item configurations for an item. You can edit the TI (tier) and HI (height) measurements by origin country. You can edit the dimensions, weight, and velocity by item configuration. Equipment classes and processes may be assigned at the item configuration level.

#### **Related Topics**

[Maintain Item Supplier Details](#page-369-0)

### **Item UPC Inquiry Window**

The Item UPC Inquiry window allows you to view the universal product codes (UPC) that are associated with an item. If multiple UPCs exist for an item, one is designated as the primary UPC.

#### **Related Topics**

[View Item UPCs](#page-380-0)

## **Item/Location Class Profile Report Request Window**

The Item/Location Class Profile Report Request window allows you to generate the class profile report. Depending on the options you select for the report, one of the following reports opens:

- Item Class Profile: Displays the rules, defaults, processes, and equipment classes assigned to the selected item class. You can choose to display all items that are members of the item class or only those members with exceptions.
- Item ID Class Profile: Displays the rules, defaults, processes, and equipment classes assigned to the selected item. Any exceptions to the settings of the item class are noted.
- Location Class Profile: Displays the rules, defaults, processes, and equipment classes assigned to the selected location class. You can choose to display all locations that are members of the location class or only those members with exceptions.
- Location ID Class Profile: Displays the rules, defaults, processes, and equipment classes assigned to the selected location. Any exceptions to the settings of the location class are noted.

### **Related Topics**

Generating the Item/Location Class Profile Report

### **Label Configuration Editor Window**

The Label Configuration Editor window allows you to maintain a list of label configurations. A label configuration provides the system with the instructions needed to print the correct label type to the desired printer.

Label configurations become useful when you associate them with a process that requires labels.

#### **Related Topics**

[Maintain Label Configurations](#page-231-0)

## **Load Item Class Rules Window**

The Load Item Class Rules window allows you to copy the build rules from an existing item class to a selected item class. Once you select the item class to copy, you have the following choices:

- Load/Append: Add the copied rules to any rules that may already exist for the current item class.
- Load/Overwrite: Replace any rules that may already exist.

The number of rules that each item class has opens on the Load Item Class Rules window. Double-click on an item class in order to see the rules for that item class.

### **Related Topics**

[Build Item Class Rules](#page-352-0)

## **Load Location Class Rules Window**

The Load Location Class Rules window allows you to copy the build rules from an existing location class to a selected location class. Once you select the location class to copy, you have the following choices:

- Load/Append: Add the copied rules to any rules that may already exist for the current location class.
- Load/Overwrite: Replace any rules that may already exist.

The number of rules that each location class has opens on the Load Location Class Rules window. Double-click on a location class in order to see the rules for that location class.

### **Related Topics**

[Build Location Class Rules](#page-281-0)

## **Load Type Editor Window**

The Load Type Editor window allows you to maintain load types. You can define load types at the item and appointment level. Each receiving door may be associated with one or more "load types". In order for the system to recommend best fit doors for users, load types can be defined for doors.

### **Related Topics**

[Maintain Load Types](#page-450-0)

## **Location Attribute Editor Window**

The Location Attribute Editor window allows you to assign attributes to a location or to all locations of the same type. Your choices are restricted to those attributes that have been marked as available for location classes.

You can access the Attribute Type Editor window in order to edit the attribute type that is associated with an attribute.

### **Related Topics**

[Maintain Location Attributes](#page-275-0)

## **Location Class Editor Window**

The Location Class Editor window allows you to maintain a master list of location classes. A location class is used to group locations with similar processing needs. You define the rules of the class in order to determine which locations should belong to the class. Locations that match those rules inherit the default characteristics, processes, and equipment classes that were assigned to the location class.

You can access the Apply Location Class window in order to assign locations to the location class. The default characteristics, processes, and equipment classes of the location class are then applied to the selected locations.

You can access the Item/Location Class Profile Report Request window in order to print a profile report for a location class.

## **Related Topics**

**[Maintain Location Classes](#page-279-0)** 

- **[Build Location Class Rules](#page-281-0)**
- **[Assign Location Class Processes](#page-284-0)**
- [Assign Location Class Equipment Classes](#page-283-0)

## **Location Editor Window**

The Location Editor window allows you to maintain a master list of locations within the distribution center. You assign the location to a location class, location type, and zone. You may provide the XYZ coordinates of the location, and define the putaway and pick sequences. You can indicate whether the location is subject to cycle counts.

The status of a location may be:

- Hold: The location is not a candidate for putaway, but merchandise may be picked or moved out.
- OK: The location is a candidate for moving, putaway, and picking.

Although processes and equipment classes may be assigned to the location at the location class level, you can edit the assigned processes and equipment classes at the location level.

You have access to the following windows:

- Location Type Editor: Displays the physical characteristics and purpose of the location at the location type level.
- Forward Pick Location Editor: Displays the items associated with the location if the location is a unit pick location or forward case pick location.
- Zone Editor: Displays details at the zone level for a selected location.
- Location Attribute Editor: Displays the attributes that are associated with the location.
- Apply Location Class: Allows you to apply default characteristics, processes, and equipment classes of a location class to the location.
- Item/Location Class Profile Report Request: Allows you to print the Location Class Profile report for the location.

#### **Related Topics**

[Maintain Locations](#page-287-0)

## **Location Log Report Window**

The Location Log Report window allows you to generate the Activity History Log for Location ID report. You are prompted to enter a location ID and a range of dates.

The report shows all activity logged for the selected location and date range.

#### **Related Topics**

[Generate the Activity History Log for Location ID Report](#page-473-0)

## **Location Reference Editor**

The Location Reference Editor allows you to maintain a list of location reference points.

Maintain Location Reference Points

## **Location Type Editor Window**

The Location Type Editor window allows you to maintain a master list of location types. Location types are used to group locations that share common physical characteristics.

You can access the Location Editor window in order to maintain the locations that are grouped under a selected location type.

### **Related Topics**

[Maintain Location Types](#page-292-0)

# **/forms\_m\_o/**

## **Maintain Door Load Type Editor window**

**Navigate:** From the main menu, select Support Functions > DC Setup > Door Editor. The current doors appear in the Door Editor window. Select a door, click **Load Types**. The Door Load Type Editor window opens.

### **Create/Edit a Record**

- **1.** On the Door Load Type Editor window, double-click the door that you want to create/edit. The Create/Modify window opens.
- **2.** Edit the enabled fields as necessary.
- **3.** Click **Save** to save any changes and close the Create/Modify window.

### **Delete a Record**

- **1.** On the Door Load Type Editor window, select the door that you want to delete.
- **2.** Click **Delete Record**.
- **3.** When prompted to delete the record, click **Yes**.

### **Exit the Door Load Type Editor Window**

Click the exit button to close the window.

### **Related Topics**

- [Maintain Door Load Type Editor Window](#page-266-0)
- **[Maintain Doors](#page-262-0)**

## **Manual Wave Review Window**

The Manual Wave Review window allows you to print pick packages for manual stock orders, review the distribution plan, purge distros and parts of distros, and manage the picking resources and hours.

- **[Maintain Manual Waves](#page-157-0)**
- **[Generate Pick Packages for Manual Waves](#page-160-0)**

## **Menu Editor Window**

The Menu Editor window allows you to maintain translations and security settings for the menu options in RWMS. Users will see the menu options in the language that is associated with their user ID and for which they have the appropriate privilege level.

You can edit the title of the option, the order in which the option appears on the menu, and the user privilege level.

#### **Related Topics**

[Maintain Translations of Menu Options](#page-234-0)

### **Multi Price Ticketing Window**

The Multi Price Ticketing window allows you to view retail prices in multiple currencies. This information is received from the host system and is used for items that have tickets with retail prices in multiple currencies.

#### **Related Topics**

[View Multi-Price Ticketing Details](#page-364-1)

## **Multi SKU Window**

The Multi SKU window allows you to process the WIP codes pertaining to assortments and break packs.

- Assortment: The parent item is known, but the child items must be identified and split into their own containers prior to putaway. Adjustments are made to inventory in order to account for the child items.
- Break pack: The child items are known, but they must be split into their own containers prior to putaway.

#### **Related Topics**

Process Multi-SKU Containers

### **New Item Inquiry Window**

The New Item Inquiry window allows you to view any new items that were received from the host system. When an item is received, an item class is automatically applied to the item if the item's attributes and characteristics match the build rules of an existing item class. If it matches more than one item class, then you must apply the appropriate item class to the item. If the item does not match any item class, the Default item class is applied to the item until you choose a more appropriate item class. The item inherits the characteristics, attributes, processes, and equipment classes of the item class.

You can access 1) the Item Class Editor window in order to view the details of any item classes or 2) the Apply Item Class window in order to apply an item class to the item.

[View New Items](#page-133-0)

## **NSC Appointment Detail Window**

The NSC Appointment Detail window allows you to maintain the details for NSC (non-specified casepack) type appointments. For such appointments, the advanced shipment notice (ASN) may or may not be known. Casepack quantities are known for container type ASNs, but unknown for PO type ASNs.

You can access the Door Schedule window in order to view and maintain scheduling at the door.

### **Related Topics**

Maintain NSC Type Appointments

## **Operational Overview**

This Operational Overview window allows the user to view the overall loads to be received, putaway, replenished, picked, and loaded. Click **Refresh** to update the fields to their current status.

### **Operational Overview window**

The screen displays relevant planned activity and actual work done.

Select the Shipping/Inventory Control tab to display the optional view of the Operational Overview window.

## **Related Topics**

[Maintain Configuration](#page-487-0)

## **Order Line Exception Window**

The Order Line Exception window allows you to compare the expected item quantities against the actual item quantities found in an outbound container. If the container is short, you can request a hot pick in order to make up the difference. The system determines whether a request was already made and, if not, processes the request.

### **Related Topics**

Request Order Line Exception

## **Order Queries Editor Window**

The Order Queries Editor window allows you to maintain the queries and query sets that are used to select stock orders for distribution.

### **Related Topics**

[Maintain Stock Order Queries](#page-161-0)

## **Outbound Container Editor Window**

The Outbound Container Editor window allows you to maintain a list of container types used to pack outbound orders. You can assign the container to an owner. You also indicate the weight of collateral materials (such as advertisements and flyers) and the dunnage weight (weight of the packing materials).

[Maintain Outbound Containers](#page-295-0)

## **Outbound Quality Audit Report Window**

The Outbound Quality Audit Report window allows you to generate the Outbound Quality Audit report. You are prompted to enter a container ID.

The report compares expected item counts against actual item counts for each container that is audited.

#### **Related Topics**

[Generate the Outbound Quality Audit Report](#page-208-0)

## **Outstanding Orders Setup Window**

The Outstanding Orders Setup window allows you to generate the Outstanding Orders report.

The report provides a count of orders that are not yet distributed, or are partially distributed, by destination. The counts are calculated at the ship not before date level for each destination. For consumer direct orders, the destination maps to a delivery type such as United States Postal Service (USPS).

### **Related Topics**

[Generate the Outstanding Orders Report](#page-199-0)

# **/forms\_p\_q/**

## **Pack Schedule Summary Window**

The Pack Schedule Summary window allows you view daily packing schedules for the entire week.

#### **Related Topics**

[Maintain Packing Schedules](#page-164-0)

### **Pack Wave Inquiry Window**

The Pack Wave Inquiry window allows you to select a wave number and view how the wave is broken out into pack waves, groups, and slot order.

#### **Related Topics**

[View Pack Waves](#page-163-0)

## **Packing Schedule Window**

The Packing Schedule window allows you to maintain daily packing schedules for the current week.

You can access the Pack Schedule Summary window in order to view daily packing schedules for the entire week.

[Maintain Packing Schedules](#page-164-0)

## **Pending Cycle Count Inquiry Window**

The Pending Cycle Count Inquiry window allows you to view which locations are marked for cycle counts. Locations may have been manually marked (MM) or system selected (SS) for cycle counts.

Summary information is also provided, such as the number of cycle counts performed and the number pending. Of the remaining cycle counts, the number of cycle counts that were manually marked and system marked is provided. The percentage of completed cycle counts is calculated for you.

### **Related Topics**

[View Pending Cycle Counts](#page-139-0)

## **Pending Picks Setup Window**

The Pending Picks Setup window allows you to generate the Pending Picks report.

The report displays the number of pending picks by wave and type of operation (bulk, container, replenishment, and unit).

### **Related Topics**

[Generate the Pending Picks Report](#page-198-0)

## **Pending Putaway Setup Window**

The Pending Putaway Setup window allows you to generate the Pending Putaway report.

The report shows all received merchandise to be put away. Report entries are sorted by location, item ID, and container. Unit quantities and receipts dates are also shown.

#### **Related Topics**

[Generate the Pending Putaway Report](#page-145-0)

## **Pending Returns Window**

The Pending Returns window allows you to maintain a list of pending returns. By entering the date on which the returns are expected, you can track the number of returns that may need to be processed on a particular day.

You can print the Pending Returns report in order to view which pending returns are past their expected due dates at the distribution center.

#### **Related Topics**

- **Maintain Pending Returns**
- [Generate the Pending Returns Report](#page-88-0)

## **Personalization Report Window**

The Personalization Report window allows you to generate the Personalization report. You are prompted to enter a wave number and item ID.

The report provides a list of instructions for personalizing an item that was ordered by a customer.

#### **Related Topics**

Generate the Personalization Report

### **Pick Package Audit Report Window**

The Pick Package Audit Report window allows you to generate the Pick Package Audit report. You are prompted to enter a wave number.

The report helps you recognize where label printing problems are occurring and which parts of the package may need to be reprinted. The list shows each pick zone and its container ID labels.

#### **Related Topics**

[Generate the Pick Package Audit Report](#page-199-1)

### **Picking Overview**

This screen allows the user to view the overall wave information for zones. Click **Refresh** to update the fields to their current status.

#### **Related Topics**

Picking Overview

### **PO Inquiry Window**

The PO Inquiry window allows you to view purchase orders. You can access the PO Detail window in order to view the items on a purchase order. You can also access the Appointed PO Inquiry window in order to view any appointments that are associated with a purchase order.

#### **Related Topics**

View Purchase Orders

### **Presentation Type Editor Window**

The Presentation Type Editor window allows you to maintain a list of methods by which processes may be presented to the user. For example: The user may perform receiving via RF or label. Presentation types become useful when you set up process types.

When defining a presentation type, you indicate at what point inventory is updated by the system. The transaction timing choices are:

- Real: Inventory is affected during screen usage. Real time is mutually exclusive from pre- and post-transactional timing.
- Pre: Inventory is affected before the action occurs.
- Post: Inventory is affected after the action occurs.

Several presentation types are pre-loaded in RWMS. They are background, label, paper, and RF.

### [Maintain Presentation Types](#page-235-0)

## **Print on Demand Editor Window**

The Print on Demand Editor window allows you to print labels when desired rather than when a wave is created. The option to print on demand is set when you:

- Define a label configuration, and
- Associate the label configuration with a process that requires labels for pick activities.

### **Related Topics**

- [Print on Demand](#page-166-0)
- **Maintain Ticketing**

## **Print Queue Editor Window**

The Print Queue Editor window allows you to maintain a list of network printers to which reports and labels may be sent for printing.

You can enter multiple print queues, but only one file queue and one screen queue may be entered. Output may be directed to the following destinations:

- Screen: Output opens on the monitor.
- File: Output is saved to a file.
- Printer: Output is directed to the designated printer.

#### **Related Topics**

[Maintain Label Configurations](#page-231-0)

## **Process Attribute Editor Window**

The Process Attribute Editor window allows you to assign attributes to a process. Each attribute represents a data gathering/verification action. An attribute may be subject to one or more of the following operations:

- Capture: The attribute requires a user to obtain specific information about an item, such as a serial number.
- Validate: The attribute requires a user to verify that the information provided by the system in a field is correct.
- Match: Both an item and a location must have the same attribute in order for the item to be stored in the location. For example, an item requiring refrigeration can only be stored in a refrigerated location. Match attributes apply only to putaway and move processes.

### **Related Topics**

[Maintain Process Attributes](#page-398-0)

## **Process Editor Window**

The Process Editor window allows you to maintain a master list of processes. A process is defined as one task with one presentation style. After naming the process, you:

- Activate the function keys that are to be used on the selected screen of the RF device.
- Assign the equipment classes that employees may use to perform the process.

You can access the Process Attribute Editor in order to assign attributes to the process.

### **Related Topics**

[Maintain Processes](#page-399-0)

## **Process Percentage Editor Window**

The Process Percentage Editor Window allows you to associate picking and replenishment processes with percentage values. It allows you to define how a wave can be distributed across various processes and pick types for a better estimate of how long it will take to complete a wave or to aid in filtering out stock orders. The values entered in this window are used to calculate the amount of time to complete the wave. The processes are grouped into picking processes and replenishment processes.

#### **Related Topics**

[Maintain Process Percentages](#page-408-0)

## **Process Type Editor Window**

The Process Type Editor window allows you to maintain a master list of process types. After naming the process type, you:

- Select the method by which you want to present the process to the user.
- Select the RF screens on which the process must be recorded.

This information is used by the RF device to display the appropriate RF screens when a user attempts to perform a process.

Once process types are set up, you can use them to group related processes. Each process inherits the presentation methods and RF screens assigned to its process type.

#### **Related Topics**

- **[Maintain Process Attributes](#page-398-0)**
- **[Maintain Process Types](#page-404-0)**

### **Purge Define Window**

The Purge Define window allows you to set up purge frequencies for the activity history log. You would indicate the number of days worth of data to retain. Any data older than that time period is purged from the activity history log.

#### **Related Topics**

[Maintain Purge Frequencies](#page-468-0)

## **Put to Store Dynamic Assignment Window**

The Put to Store Location Assignment window allows you to query against destinations and allocations of both reserve and inbound merchandise. From the results, you can choose to assign destinations to locations in the PTS area.

In order to perform the put process, destinations (stores) must be assigned to fixed PTS locations. For the case PTS process, you can create this destination to location relationship in two ways: 1) Fixed store location setup through the standard Put to Store setup windows and 2) Dynamically assigned store location relationships.

### **Related Topics**

[Maintain PTS Locations](#page-301-0)

## **Put to Store Location Setup Window**

The Put to Store Location Setup window allows you to maintain a master list of unit pick locations that are associated with destinations (stores).

A sortation system conveys single item replenishment containers from storage areas into the Put to Store area. The Put to Store area is a set of locations where each location is associated with a single store.

### **Related Topics**

[Maintain PTS Locations](#page-301-0)

## **Put to Store Status Window**

The Put to Store Status window allows you to view the open dates and locations of containers that are still open for a store.

#### **Related Topics**

- **[View Open PTS Containers](#page-166-1)**
- [Generate the PTS Containers to Close Report](#page-200-0)

### **Putaway Overview window**

This screen allows the user to view the putaway appointment information. Click **Refresh** to update the fields to their current status.

#### **Related Topics**

[Maintain Putaway Plans](#page-296-0)

## **Putaway Plan Editor Window**

The Putaway Plan Editor window allows you to maintain a list of putaway plans and the details pertaining to each plan.

#### **Related Topics**

[Maintain Putaway Plans](#page-296-0)

## **QC Outbound Audit Window**

The QC Outbound Audit window allows you to perform a quality audit on the contents of an outbound container. If necessary, you can adjust the quantity, request a hot pick for a shorted quantity, and identify the person who packed the container.

You can access the WIP Audit Outbound window in order to view details about any WIP codes that are associated with a selected line item.

### **Related Topics**

Process Outbound Containers

## **Quality Assurance Window**

The Quality Assurance window allows you to view details about a container and its contents. You can also apply trouble codes to the container.

There are four blocks in this window:

- Query block: Identify the container that you want to retrieve.
- Container block: Displays container details. You can edit the dimensions, weight, lot number, and best before date. You can access the Container Checking window in order to view or edit the contents.
- Item block: Displays item details. You can edit the dimensions, weight, and several attributes of the item. You can access the Item Master Editor window in order to view or edit additional item details.
- Trouble code block: Displays a list of trouble codes. You can mark the trouble codes that you want to assign to the container.

#### **Related Topics**

Process Containers for Quality Assurance

# **/forms\_r/**

## **Rcvg Package Audit Report Window**

The Rcvg Package Audit Report window allows you to generate the Receiving Package Audit List report. You are prompted to enter the appointment number of a non-ASN type appointment.

The report provides details at the purchase order/line item level.

### **Related Topics**

[Generate the Receiving Package Audit List Report](#page-84-0)

## **Inv Adjustment Reason Code Editor Window**

The Inv Adjustment Reason Code Editor window allows you to maintain a list of user-defined reason codes that are associated with the reason codes from the host system.

These are used to map reasons for inventory adjustments made in RWMS to those used in the host system. You can indicate whether to make the reason code available for use in windows where inventory adjustments are processed.

[Maintain Reason Codes](#page-228-0)

### **Receipt Inquiry Window**

The Receipt Inquiry window allows you to generate a Receipt Inquiry report. The user is prompted to enter the receipt number.

The report summarizes the number of units received and the receipt weight.

#### **Related Topics**

[Print Receipt Inquiry Report](#page-149-0)

## **Receipt Inquiry Window**

The Receipt Inquiry window allows you to view items received by receipt number. You can also generate the Receiving Adjustments report from this window.

#### **Related Topics**

View Receipt Inquiry

### **Receiving Overview window**

This screen allows the user to view the overall appointments received information. Click **Refresh** to update the fields to their current status.

#### **Related Topics**

[Maintain Receiving Packages](#page-77-0)

## **Receiving Labels Window**

The Receiving Labels window allows you to print receiving packages for one or multiple appointments. When choosing to print receiving packages for a group of appointments, you are prompted to enter a time range for the selected date. Labels and reports are printed for all appointments within the time range that have been marked for group printing.

You get the following results depending on system parameters and the type of appointment.

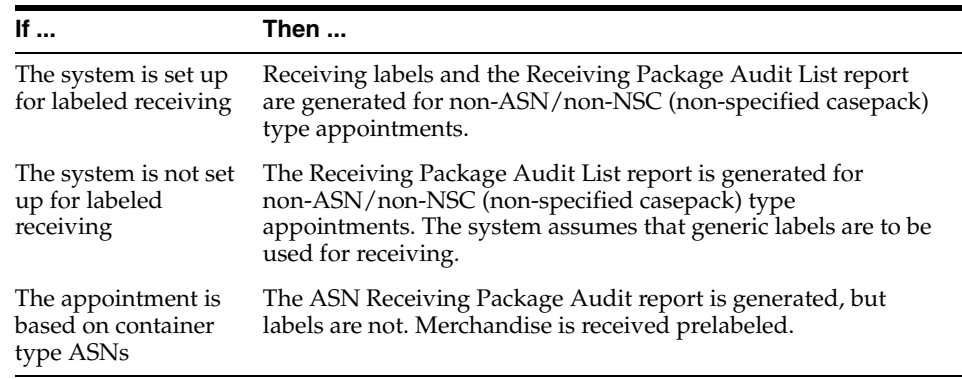

You can access the Receiving Package Monitor window in order to view the status of receiving packages that are generated for non-ASN type appointments.

Generate Receiving Labels

### **Receiving Package Monitor Window**

The Receiving Package Monitor window allows you to maintain the print requests for receiving packages. In addition to viewing the status of a print request, you can resubmit a request that is in Failed or Done status. You might resubmit a request for a receiving package that is in Done status if the appointment was modified.

You can mark a print request that is in Submitted status as a rush job. The system changes the time to that of the earliest print request in Submitted status.

If you no longer want to monitor a print request that is in Submitted, Done, or Failed status, you can delete it from the monitor.

#### **Related Topics**

[Maintain Receiving Packages](#page-77-0)

### **Receiving Receipt Report Window**

The Receiving Receipt Report window allows you to generate the Receiving Receipt report. You are prompted to enter the appointment number of a non-ASN type appointment. The report lists the vendors, receipt numbers, purchase orders, items, divisions, appointed and received unit quantities, and any trouble codes that may be assigned to the items.

#### **Related Topics**

[Generate the Receiving Receipt Report](#page-86-0)

### **Receiving Register Report Window**

The Receiving Register Report window allows you to generate the Receiving Register report. You are prompted to enter the receipt date on which you want to report.

The report summarizes receipts for the selected date. The records are listed by receipt, appointment, ASN, and purchase order. The number of units received is also given for each record.

#### **Related Topics**

[Generate the Receiving Register Report](#page-86-1)

### **Receiving Workload Plan Report Window**

The Receiving Workload Plan Report window allows you to generate the Receive Workload Plan report. You are prompted to enter the appointment date and receiving door.

The report summarizes the appointments assigned to the door on the specified date. The information for this report is incomplete unless labels have been printed for the appointments.

#### **Related Topics**

[Generate the Receive Workload Plan Report](#page-85-0)

## **Reference Point Editor Window**

The Reference Point Editor window allows you to maintain a list of reference points at a site. The reference points form a two-dimensional grid.

Reference points are used to 1) map distances between fixed points on a grid and 2) calculate distances between physical locations and fixed points on the grid. The goal is to define the best paths for moving merchandise throughout the site.

Reference points are required if you use XYZ functionality.

#### **Related Topics**

[Maintain Reference Points](#page-302-0)

## **Reference Point Mapping Editor Window**

The Reference Point Mapping Editor allows you to map the distances between fixed points on a grid. The distance should be based on the best path between the two points, which is not necessarily along a straight line.

Reference point maps are required if you use XYZ functionality.

#### **Related Topics**

[Map Reference Points](#page-304-0)

## **Editor Window**

The Region Editor window allows you to maintain a master list of regions. Regions are the highest level of the location hierarchy within a distribution center. In descending order, the hierarchy includes regions, work areas (optional), zones, and locations.

#### **Related Topics**

[Maintain Regions](#page-306-0)

### **Replenishment Overview window**

This screen allows the user to view the replenishment appointment information. Click **Refresh** to update the fields to their current status.

#### **Related Topics**

[Maintain Replenishment Picks](#page-167-0)

### **Replenishment Summary Window**

The Replenishment Summary window allows you to view a real-time picture of any remaining picks. You can view pick, case, and unit quantities by From zone/To zone combination. In addition, you can view and delete individual replenishment directives.

### **Related Topics**

[Maintain Replenishment Picks](#page-167-0)

## **Report Parameters Editor Window**

The Report Parameters Editor window allows you to set default parameters for standard reports and labels. In most cases, the two parameters that can be updated are:

- Destype: Indicates the destination for a report or label. The destination may be: Screen, File, Mail, or Printer. Generally, reports are sent to the screen. Labels are always sent to the printer.
- Desformat: Indicates the format for a report if the destination is File. The format may be PDF, HTML, RTF, or Delimited. Generally, reports are formatted as HTML. Labels are always formatted as Label.

#### **Related Topics**

[Maintain Default Parameters for Reports](#page-239-0)

### **Reprint/Null Labels Window**

The Reprint/Null Labels window allows you to:

- Reprint labels for receiving and picking packages, stock, and distributed merchandise. You would reprint labels if any details were changed and the labels were previously nullified.
- Nullify labels for 1) a single container, 2) an appointment, or 3) a purchase order/line item on an appointment. You cannot nullify labels that have been applied and processed.
- Print generic labels.

#### **Related Topics**

[Reprint / Null Labels](#page-422-0)

### **Resolve Trouble Window**

The Resolve Trouble window allows you to resolve the troubled status of merchandise or refuse to receive merchandise.

Troubled merchandise is found in containers with a status of T (Troubled). By deleting the trouble codes associated with the container, you indicate that the issues concerning the troubled merchandise have been resolved. If all the trouble codes for a container are resolved, the status of the container changes to I (Inventory).

You can refuse merchandise that has not yet been received. Such merchandise is found in containers with a status of A (Appointed). When you refuse a container, you are prompted to generate the Refusal Advice report. The status of the container changes to R (Return to vendor).

#### **Related Topics**

Resolve Troubled Merchandise

## **Return Code Editor Window**

The Return Code Editor window allows you to maintain a master list of reasons for returns and the actions to be taken with returned merchandise.

#### [Maintain Return Codes](#page-411-0)

### **Return Information Inquiry Window**

The Return Information Inquiry window allows you to look up return merchandise authorization (RMA) numbers for returned items.

After verifying that the information is correct, you can access the Returns Processing window in order to process the return.

#### **Related Topics**

[View Returns Information](#page-93-0)

### **Return to Vendor Report Window**

The Return to Vendor Report window allows you to generate the Return to Vendor Advice report.

This report contains the vendor, vendor address, and authorization number. It lists the items to be returned as well as their vendor styles, container quantities, and unit quantities.

While you can use this window to generate the report on demand, the Return to Vendor Advice report is also generated when you process an RTV.

#### **Related Topics**

[Generate the Return to Vendor Advice Report](#page-146-0)

## **Return to Vendor Window**

The Return to Vendor window allows you to process a return to vendor (RTV). If the default address for the vendor is not the desired address, you can choose or enter another address.

When you process the RTV, the Return to Vendor Advice report is generated. It contains the vendor, vendor address, and authorization number. It lists the items to be returned as well as their vendor styles, container quantities, and unit quantities.

You can also generate the Return to Vendor report. It lists the RTV IDs and container IDs that are associated with a vendor number and authorization number.

#### **Related Topics**

- [Process Returns to Vendor](#page-139-1)
- [Generate the Return to Vendor Report](#page-147-0)

## **Returns Processing Window**

The Returns Processing window allows you to process returned items by container as they are received into the distribution center.

#### **Related Topics**

[Process Returns](#page-92-0)

## **Rework Screen Window**

The Rework Screen window is used as a starting point to process certain types of WIP codes that are assigned to a container. The WIP codes that are processed through the Rework Screen window are defined during system setup.

Depending on the type of WIP code, you may access any of the following windows in order to process the WIP code:

- Quality Assurance: Process first time items, items with best before dates, and containers that require a QA check.
- Carton Process: Process cartons that must be bagged or shrink-wrapped.
- Multi SKU: Process break packs and containers with assorted items.

The WIP codes are listed in sequential order. You are prompted if you attempt to process a WIP code out of sequence.

#### **Related Topics**

Rework WIP Codes

## **RF Function Key Inquiry Window**

The RF Function Key Inquiry window allows you to view the function keys that appear on each screen of radio frequency (RF) devices. A screen may be composed of one or more sub-screens that have the same function keys.

Knowing which function keys are mandatory on RF screens becomes useful when you assign RF screens to a process type.

#### **Related Topics**

[View Active RF Function Keys](#page-241-0)

## **Route Date Editor Window**

The Route Date Editor window allows you to assign routes to a specific date. Several routes may run on a particular date. A sequence number is used to logically order the routes.

#### **Related Topics**

[Maintain Routes by Date](#page-452-0)

### **Route Day Editor Window**

The Route Day Editor window allows you to assign routes to days of the week. Several routes may run on a particular day. A sequence number is used to logically order the routes.

#### **Related Topics**

[Maintain Routes by Day](#page-453-0)

## **Route Dest Editor Window**

The Route Dest Editor window allows you to assign destinations and load sequences to routes. A route may have several destinations. The sequence number indicates a logical order for loading merchandise that must be shipped to multiple destinations.

[Maintain Route Destinations](#page-455-0)

## **Route Editor Window**

The Route Editor window allows you to maintain a list of shipping routes. You can indicate whether the route is active or inactive.

After routes are identified, you can use them to 1) assign routes by day, 2) assign destinations and load sequences to routes, and 3) view route assignments by day.

### **Related Topics**

[Maintain Routes](#page-456-0)

# **/forms\_s/**

## **SCP Editor Screen Window**

The SCP Editor Screen window allows you to maintain system parameters. System parameters are grouped by functional area. If a parameter may be used in more than one functional area, it is grouped with the most affected area. You can choose to display system parameters by description or by functional area.

System parameters are defined when installed. You can not add or delete a parameter. You can edit the current value, the functional area, and whether or not the parameter should be used by the system.

Only users with a high privilege level may edit system parameters.

### **Related Topics**

[Maintain System Parameters](#page-244-0)

## **Select Stock Order Window**

The Select Stock Order window allows you to manually select stock orders for distribution. After querying the stock orders, you can move the desired stock orders from the Query Results block to the Distribute Orders block. You can then access the Select Available Wave window in order to assign the selected stock orders to an available wave.

You can build and save queries or add queries to query sets. If you use a query set, you can review the results and remove order lines by query.

You can access several windows in order to view additional details or summaries.

### **Related Topics**

- [Distribute Manual Stock Orders](#page-172-0)
- [Query Manual Stock Orders](#page-179-0)
- **[Run Query Sets on Manual Stock Orders](#page-178-0)**
- [Estimate the Time to Complete a Wave](#page-176-0)
- **[Review Manual Stock Orders](#page-169-0)**

## **Service Standards Editor Window**

The Service Standards Editor window allows you to maintain activity codes and their respective service standards. Activity codes should be set up for all the tasks that are performed within the distribution center.

Calculations for inbound and outbound workloads are determined from the service standards that are set up for activity codes.

#### **Related Topics**

[Maintain Activity Codes and Service Standards](#page-425-0)

## **Set Log by Screen Window**

The Set Log by Screen window allows you to indicate what to include in the activity history log by screen (or window).

You can access the Set Log by Table/Field window in order to include or exclude tables and fields in the activity history log.

You can access the Purge Define window in order to set up or edit the purge frequency for a table. Any table that is to be logged must have a purge frequency.

### **Related Topics**

[Log Activity History by Screen](#page-469-0)

## **Set Log by Table/Field Window**

The Set Log by Table/Field window allows you to indicate what to include in the activity history log by table and field.

You can access the Set Log by Screen window in order to include or exclude screens (or windows) in the activity history log.

You can access the Purge Define window in order to set up or edit the purge frequency for a table. Any table that is to be logged must have a purge frequency.

#### **Related Topics**

[Log Activity History by Table/Field](#page-471-0)

## **Ship Audit Report Window**

The Ship Audit Report window allows you to generate the Destination Shipment Audit report. You are prompted to enter a trailer ID/ship date and to indicate whether to include container details.

The report compiles all information regarding shipping manifests for a specific trailer and ship date. Information includes the trailer ID, carrier, destination ID, bill of lading number, item and container IDs, and item quantities and weights.

#### **Related Topics**

[Generate the Destination Shipment Audit Report](#page-207-1)

## **Ship Destination Editor Window**

The Ship Destination Editor window allows you to maintain the destinations to which merchandise is shipped. You can enter the type of destination, the contact information, and handling instructions.
The types of destinations that you might enter include the distribution center (DC), locations within the DC, return to vendor locations, stores, warehouses, cross-dock centers, and third party locations.

Some retailers direct outbound shipments through a break-bulk facility, which then sorts the cartons and facilitates delivery of merchandise to stores. If a break bulk code is associated with the destination, attributes are included on the shipping label (both UCC128 and non-UCC128 type labels). Based on the shipping label, personnel at the break-bulk facility can determine how to stage and route containers to their next destination.

If the system is set up for pick by destination activities, the container type to pick into is based on what is entered in the Container Type field for the destination.

#### **Related Topics**

[Maintain Shipping Destinations](#page-448-0)

### **Shipping Status Window**

The Shipping Status window allows you to view the statuses of the doors used for shipping. The trailer positioned at each door is identified, as is the destination of the merchandise and the utilization percentage of each trailer. You can access the Destinations for Trailer window in order to view the trailer manifest.

The status of a door may be:

- Available: A trailer is not positioned at the door.
- Busy: A trailer is positioned for loading at the door.

#### **Related Topics**

[View Statuses of All Shipping Doors](#page-204-0)

#### **Build Query Window**

The Build Query window allows you to create user-defined searches for the volume and weight of shipments and stock orders. You can use the information to configure the routes and loads of your trucks.

#### **Related Topics**

[Query Shipment Volume and Weight](#page-203-0)

### **SKU Optimization Window**

The SKU Optimization window allows you to transmit SKU profiles to a third-party, warehouse optimization application. You can choose to transmit:

- All items that have been marked as SKU optimization candidates,
- All items that are currently assigned to a forward pick location, or
- Both options.

### **Related Topics** [SKU Profiling](#page-460-0)

# **Sorter Group Editor Window**

The Sorter Group Editor window allows you to maintain sorter groups. Sorter groups are used to group one or multiple sorters. You indicate the maximum number of pack waves per sorter in the sorter group. You also designate the drop-off locations for conveyable and non-conveyable items.

### **Related Topics**

[Maintain Sorter Groups](#page-308-0)

# **Space Utilization Report Window**

The Space Utilization Report window allows you to generate the Space Utilization report.

The report identifies the poorly utilized storage locations based on volume or number of standard units in the distribution center. The report looks at each location type in the system that carries a unit or cube volume type. For unit types, the report displays locations where the total number of standard units is less than the maximum standard units multiplied by the threshold percent. For cube types, the report shows locations where the total cube is less than the maximum cube multiplied by the threshold percent. The calculation handles both labeled and unlabeled reserve locations.

### **Related Topics**

[Generate the Space Utilization Report](#page-148-0)

# **Standing Appointment Editor**

The Standing Appointment Detail window allows you to maintain the standing type of appointment.

You can access the Standing Appointment Editor window in order to maintain the appointments.

### **Related Topics**

[Maintain Standing Appointment Editor](#page-57-0)

### **Stock Order Inquiry Screen Window**

The Stock Order Inquiry Screen window allows you to view container details for a selected stock order. This window is accessible from the Stock Order Inquiry window. You can access the following windows:

- Inventory Inquiry/Edit by Container: Displays additional container details.
- Container WIP Editor: Displays WIP details for the selected container.

### **Related Topics**

[View Stock Orders](#page-185-0)

### **Stock Order Creation Window**

The Stock Order Creation window allows you to manually enter stock orders into the system.

Generally, stock orders are received from host systems. The cartonization process is automatically applied to such orders. If you manually enter stock orders, then you must also enter distribution instructions for them.

You can access the following windows:

- Stock Order Detail: Maintain details by destination for the stock order.
- Select Stock Order: Distribute the stock order.

#### **Related Topics**

[Maintain Manual Stock Orders](#page-182-0)

### **Stock Order Inquiry Window**

The Stock Order Inquiry window allows you to view stock orders. You can access the following windows:

- Stock Order Address: Displays the shipping and billing addresses, as well as shipping instructions for a selected stock order.
- Stock Order Detail: Displays details by destination for a selected stock order.
- Stock Order CID Inquiry Screen: Displays container details for a selected stock order.

#### **Related Topics**

[View Stock Orders](#page-185-0)

### **Stock Order Log Report Window**

The Stock Order Log Report window allows you to generate the Activity History Log for Stock Order Nbr report. You are prompted to enter a customer order number.

The report shows all activity logged for the selected customer order.

#### **Related Topics**

[Generate the Activity History Log for Stock Order Nbr Report](#page-474-0)

#### **Stock Order Status Inquiry Window**

The Stock Order Status Inquiry window allows you to view the progress of a stock order. It is possible for portions of a stock order to be at various stages of processing. You can view the percentage processed at each stage of the processing cycle.

#### **Related Topics**

[View Stock Order Statuses](#page-188-0)

### **Stock Order Upload Code Editor Window**

The Stock Order Upload Code Editor window allows you to maintain user-defined codes for the host system codes that pertain to stock orders. In addition to translating the system code, you can indicate whether a message should be transmitted in order to notify the host system of the change.

#### **Related Topics**

[Maintain Stock Order Upload Codes](#page-241-0)

# **Style Detail Window**

The Style Detail window allows you to maintain the sampling percentages and quantities by style for quality assurance and vendor audits.

This window is accessible from appointment detail windows if an appointment is marked for quality assurance and vendor audits.

#### **Related Topics**

- **Maintain Style Details on Appointments**
- **View ASNs**

### **Supported Language Window**

The Supported Language window allows you to maintain a master list of language codes for the languages that are supported in the system. After a language is identified, you can access the following windows in order to translate a variety of system elements:

- Translation Editor: Displays the field labels used in RWMS.
- User Message Editor: Displays the user messages found in RWMS.
- Menu Editor: Displays the menu options used in RWMS.

Users will see field labels, user messages, and menu options in the language that is associated with their user IDs.

#### **Related Topics**

[Maintain Language Codes](#page-243-0)

# **/forms\_t/**

### **Task Group Editor Window**

The Task Group Editor window allows you to group related activities. Users can log on for their task group and be directed to perform the appropriate tasks.

#### **Related Topics**

[Maintain Task Groups](#page-429-0)

### **Task Maintenance Window**

The Task Maintenance window allows you to view the tasks in the task queue. You can assign a task to a user and edit the priority of a task. You can also delete a task from the queue.

You can use a variety of search criteria in order to retrieve a subset of the tasks. Should you edit the assigned user or priority for one task in the subset, you can indicate whether the same change should be applied to all tasks in the subset.

Should the task pertain to creating forward pick locations, you can access the Forward Pick Location Editor window.

#### **Related Topics**

[Maintain the Task Queue](#page-430-0)

### **TCP Device Editor window**

The TCP Device Editor window allows you to set up an interface between RWMS and a Cubiscan device. Cubiscan devices provide RWMS with the dimensional and weight information needed to optimize loads for packing and shipment.

### **Related Topics**

[Maintain TCP Parameters](#page-246-0)

### **Ticket Type Editor Window**

The Ticket Type Editor window allows you to maintain a list of ticket types. You can enter a message, the maximum quantity, and printer information.

#### **Related Topics**

[Maintain Ticket Types](#page-248-0)

### **Ticketing Window**

The Ticketing window allows you to maintain the print queues for tickets. You can print tickets for one or all items within a selected container.

You can access the Multi Price Ticketing window in order to view the retail prices of a selected item in multiple currencies, if applicable.

#### **Related Topics**

[Maintain Print Queues](#page-237-0)

### **Topoff Rules Editor Window**

The Topoff Rules Editor window allows you to enter a request for top-off replenishment at forward pick locations. You can include any of the following parameters in the request: item, velocity, location range, zone range, and priority by case or bulk. Replenishment tasks are generated in the system for the eligible forward pick locations.

#### **Related Topics**

[Request FPL Top-Off Replenishment](#page-412-0)

### **Trailer Editor Window**

The Trailer Editor window allows you to maintain a fleet of trailers. In addition to identifying the trailers, you enter the carrier and cubic capacity and user defined attributes.

Finally, you can view the status of inbound and outbound trailers. You can add trailers to the system from this window. You can check in and check out trailers and you can generate the Trailer Status report. The report displays the status and additional details for all trailers, both inbound and outbound. Appointment and purchase order numbers appear for inbound trailers.

#### **Related Topics**

[Maintain Trailer Status](#page-211-0)

# **Trailer Status**

The Trailer Status window allows you to view the status of inbound and outbound trailers. You can add trailers to the system from this window. You can check in and check out trailers and you can generate the Trailer Status report. The report displays the status and additional details for all trailers, both inbound and outbound. Appointment numbers appear for inbound trailers.

#### **Related Topics**

[Maintain Trailer Status](#page-211-0)

### **Trailer Tracking Window**

The Trailer Tracking window allows you to view details about the merchandise loaded on both inbound and outbound trailers. You can view items, destinations, and container details.

Inbound details are pulled from the appointments that are associated with a trailer. Outbound details are pulled from the bills of lading that are associated with a trailer.

You can choose to view details by item, by destination, or by container.

#### **Related Topics**

View Merchandise in Trailers

# **Transaction Code Editor Window**

The Transaction Code Editor window allows you to maintain user-defined codes for the host system transactions that pertain to inventory adjustments.

#### **Related Topics**

[Maintain Transaction Codes](#page-250-0)

# **Translation Editor Window**

The Translation Editor window allows you to maintain translations of the field labels in RWMS. Users will see the field labels in the language that is associated with their user ID.

#### **Related Topics**

[Maintain Translations of Field Labels](#page-251-0)

### **Transport Asset Editor**

The Transport Asset Editor window is used to set up the transport asset by defining the asset type, areas the asset is which the asset is used, and the unique code.

#### **Related Topics**

[Create a Transport Asset](#page-373-0)

### **Transport Asset Item Editor**

The Transport Asset Item Editor window is used to set up the transport asset by defining the asset type, areas the asset is which the asset is used, and the unique code.

### **Related Topics**

[Associate a Transport Asset to an Item](#page-376-0)

### **Transport Inventory Inquiry by Item window**

This screen allows the user to view transport inventory by item.

**Note:** Asset item must be set up on the Transport Asset Editor prior to creating inventory.

#### **Related Topics**

[Maintain Transport Inventory Inquiry by Item](#page-150-0)

### **Trouble Code Report Window**

The Trouble Code Report window allows you to generate the Trouble Location report. You are prompted to select a trouble code.

The report provides a list locations where containers are found that have the selected trouble code assigned to them. If the container is a child container, the parent container is also identified.

### **Related Topics**

Generate the Trouble Location Report

# **/forms\_u\_v/**

### **Unit Pick System Editor Window**

The Unit Pick System Editor window allows you to maintain a master list of unit pick systems (UPS). A UPS provides the means for distributing less than case (LTC) quantities among multiple pick systems. You can set the number of groups allowed per pack wave and define logical groups of sorters that are to be used for pack waves.

You can access the following windows from the Unit Pick System Editor window:

- Unit Pick Zone Editor: Used to maintain a list of induct zones for each UPS. You access the UPS Destination Zone Editor window from this window.
- UPS Destination Zone Editor: Used to maintain outbound destinations for unit pick systems that have multiple induct zones.

#### **Related Topics**

[Maintain Unit Pick Systems](#page-312-0)

### **Unit Pick Zone Editor Window**

The Unit Pick Zone Editor window allows you to maintain a list of induct zones for each unit pick system (UPS).

You can access the UPS Destination Zone Editor window in order to maintain outbound destinations for unit pick systems that have multiple induct zones.

#### **Related Topics**

[Maintain UPS Induct Zones](#page-316-0)

### **Unloaded Container Report window**

The Unloaded Container Report window allows you to print a report based on a combination of carrier/service/route or destination. The report provides a list of all locations that contain container that are qualified to be shipped, then displays containers for that location, based on carrier/service/route or destination ID. Warehouse personnel can use the information to pick and load the containers onto trailers.

#### **Related Topics**

[Generate the Unloaded Container Report](#page-208-0)

### **Unresolved Appointment Setup Window**

The Unresolved Appointment Setup window allows you to generate the Unresolved Appointment report.

The report lists each appointment with a status of Unreconciled (Unrc). Unreconciled appointments have some discrepancies concerning what was received.

The labels outstanding against the appointments are also listed on the report. These are labels that have not yet been scanned.

#### **Related Topics**

[Generate the Unresolved Appointment Report](#page-87-0)

### **Unscheduled Appointment Inquiry Window**

The Unscheduled Appointment Inquiry window allows you to schedule or delete unscheduled appointments. An unscheduled appointment is an appointment that was entered into the system without one or more of the following details: date, time, or receiving door.

You can access the Door Schedule window in order to schedule the appointment. You can also print the Appointment Schedule report. The report lists all unscheduled appointments.

#### **Related Topics**

- **Maintain Unscheduled Appointments**
- [Generate the Appointment Schedule Report](#page-62-0)

### **UOM Inquiry Window**

The UOM Inquiry window allows you to view the units of measure (UOM) used by the system. It also lists the conversion factors that are used to convert one type of

UOM to another type. For example: To convert a box to eaches, the conversion factor may be 12. That is, one box contains 12 eaches.

#### **Related Topics**

[View Units of Measure](#page-379-0)

### **UPS Chute Editor Window**

The UPS Chute Editor window allows you to maintain a list of chutes for each sorter. A sequence number must be assigned to each chute in order to set the priority for filling chutes during a pack wave. You can designate maximum capacities by cube, unit, and order for a pack wave and indicate whether a chute is out of service.

#### **Related Topics**

[Maintain UPS Chutes](#page-309-0)

### **UPS Destination Zone Editor Window**

The UPS Destination Zone Editor window allows you to maintain a list of outbound destinations for unit pick systems (UPS) that have multiple induct zones. Each induct zone must be associated with an outbound destination. An outbound destination may be associated with only one UPS induct zone.

#### **Related Topics**

[Maintain UPS Destinations](#page-313-0)

### **User Class Editor Window**

The User Class Editor window allows you to maintain a master list of user classes. A user class is used to group users who are likely to perform the same processes. After defining the user class, you assign the appropriate attributes to a user class and you can assign users to a user class.

#### **Related Topics**

Maintain User Classes

### **User Class Inquiry Report Window**

The User Class Inquiry Report window allows you to generate the User Class Inquiry report. There are two parts to the report. First it lists all the processes assigned to the selected user class. For each process, the report identifies the process type and whether the process is active. The second part of the report lists all users assigned to the user class.

If you do not select a user class, the report lists the processes and users for all user classes.

#### **Related Topics**

Generate the User Class Inquiry Report

#### **User Log Report Window**

The User Log Report window allows you to generate the Activity History Log for User ID report. You are prompted to enter a user ID and a range of dates.

The report shows all activity logged for the selected user and date range.

#### **Related Topics**

[Generate the Activity History Log for User ID Report](#page-474-1)

### **User Message Editor Window**

The User Message Editor window allows you to maintain translations of the user messages in RWMS. Users will see the messages in the language that is associated with their user ID.

#### **Related Topics**

[Maintain Translations of User Messages](#page-438-0)

### **User Table Editor Window**

The User Table Editor window allows you to maintain the master list of users who have permission to log on to RWMS. In addition to assigning a user ID and password to the user, you indicate the user's user class, privilege level, language preference, and experience levels for picking and packing.

The user inherits all the processes that were assigned to the user class.

After you set up a user, you can assign a task group to the user and assign the user to a region and zone in the distribution center.

#### **Related Topics**

[Maintain Users](#page-440-0)

### **User Task Editor Window**

The User Task Editor window allows you to assign task groups to users and restrict the users to specific regions or zones. You can indicate whether tasks should be assigned in location order, priority order, or no particular order.

#### **Related Topics**

[Maintain User Task Assignments](#page-441-0)

### **Vendor Compliance Report Window**

The Vendor Compliance Report window allows you to generate the Vendor Compliance report. You are prompted to enter a range of dates and a vendor number.

The report provides a list of trouble codes by appointment/purchase order for a specified vendor. The container quantity and percentage of troubled merchandise is provided for each appointment/purchase order.

#### **Related Topics**

Generate the Vendor Compliance Report

### **Vendor Editor Window**

The Vendor Editor window allows you to view vendor audit and address information. Vendors are received from the host system, but you can edit sampling and frequency

percentages. You can also indicate whether the catch weight process may be bypassed when containers are received from the vendor.

If you enter quality audit (QA) and vendor audit (VA) details, the appropriate WIP codes are automatically assigned to inbound containers from the vendor. You can enter the following information about quality audits and vendor audits:

- Frequency: Percentage of shipments to be audited.
- Percent sampling: Percentage of each shipment to be audited.

#### **Related Topics**

- **[Maintain Vendor Audits](#page-382-0)**
- **[View Vendor Addresses](#page-381-0)**

# **/forms\_w\_z/**

### **Wave Editor Window**

The Wave Editor window allows you to maintain pick waves.

During the picking process, the system uses wave attributes in order to determine how to direct the picking associate. The distribution methods are valid for bulk and container picks only.

#### **Related Topics**

[Maintain Waves](#page-189-0)

### **Wave Planning Window**

The Wave Planning window allows you to plan daily picking activities based on waves. Waves can consist of one or many destinations that are logically grouped according to some criteria such as geographic location. The system coordinates the daily picking activities based on these individual waves.

#### **Related Topics**

[Maintain Wave Plans](#page-191-0)

#### **Wave Status by Destination Window**

The Wave Status by Destination window allows you to view how much of a wave has been picked and loaded by destination.

#### **Related Topics**

[View Wave Statuses by Destination](#page-196-0)

### **Wave Status Window**

The Wave Status (Monitoring) window allows you to monitor the progress of each unit pick wave. You can access additional windows in order to monitor the progress of 1) each work area for a selected wave and 2) each pick group for a selected wave/work area.

Monitor waves

The Wave Status window allows you to view the statuses of all waves. Depending on the type of wave, planned and picked quantities appear by bulk, case, unit, and prime unit. The picked and loaded quantities are provided for each wave.

You can access the following windows in order to view additional details:

- Remaining Pick Detail: Displays remaining pick and replenishment pick quantities by bulk, case, unit, and prime unit.
- Wave Status by Destination: Displays the planned and picked quantities by bulk, case, unit, and prime unit for a selected destination. The picked and loaded quantities are also provided.

You can choose to close a wave whose status is Open, Picked, or Loaded. The following results occur depending on the status of the wave:

- Open: The pick is not completed and all remaining picks are purged.
- Picked: The pick is finished and the picked merchandise is available for loading into a trailer.
- Loaded: The pick is finished and the picked merchandise is loaded in a trailer.

#### **Related Topics**

- **[View Wave Statuses](#page-194-0)**
- **[Wave Status](#page-193-0)**

### **Wave Summary Window**

The Wave Summary window allows you to view the remaining picks for a given wave by zone. This information helps you to schedule labor resources more effectively.

#### **Related Topics**

[View Remaining Picks by Wave](#page-193-1)

### **WIP Audit Outbound Window**

The WIP Audit Outbound window allows you to process a WIP list for an outbound container. WIP codes appear for each line item. Any personalization or special instructions appear.

You can access the Inventory Inquiry/Edit by Container window in order to view container details.

#### **Related Topics**

Process WIP Audit for Outbound Containers

### **WIP Code Editor Window**

The WIP Code Editor window allows you to maintain a master list of work in process (WIP) codes. WIP codes are associated with containers. They are used to direct the containers to the appropriate locations where value added services can be applied.

#### **Related Topics**

[Maintain WIP Codes](#page-413-0)

### **WIP Code Sequence Editor Screen Window**

The WIP Code Sequence Editor Screen window allows you to maintain a sequential order for WIPs. When multiple WIP codes are assigned to a container, the WIP codes are processed in the designated sequential order.

It is recommended that you skip numbers when determining a sequential order for the WIP codes. This makes it simpler to sequence any new WIP codes between existing WIP codes.

#### **Related Topics**

[Maintain WIP Code Sequences](#page-415-0)

### **WIP Detail Window**

The WIP Detail window allows you to view details of the WIP codes that are assigned to a container. The details include special instructions and personalization information when applicable.

#### **Related Topics**

View WIP Details by Container

### **WIP Inquiry Window**

The WIP Inquiry window allows you to view all or a subset of open WIP codes. You can view the WIP codes by purchase order, distro, wave, bill of lading, item, or WIP code.

You can view the number containers by status that are associated with a selected WIP code.

#### **Related Topics**

View WIP Inquiry

### **WIP Process Window**

The WIP Process window allows you to assign WIP codes to a processing method. Not all WIP codes can be processed on the same RWMS window due to the nature of the tasks. You can indicate the path that should be followed when a WIP is processed. Of the four paths, the first three are mutually exclusive. The paths are:

- Multi-SKU: Used to process an inbound carton that contains multiple items into multiple child containers, one for each item ID.
- QA: Used to check inbound containers for damage or inaccurate quantities.
- Carton: Used to process cartons that must be bagged or shrink-wrapped.
- Rework: Used as a starting point that branches off to other windows depending on the WIP code being processed.

#### **Related Topics**

[Maintain WIP Code Processing Assignments](#page-417-0)

### **WIP Tracking Location Report Window**

The WIP Tracking Location Report window allows you to generate the WIP Tracking Location report. You are prompted to enter a WIP code.

The report lists the container ID, master container ID and location for all containers that have the specified WIP code. In addition, the report provides the date and time stamp indicating when the WIP was started and finished.

#### **Related Topics**

Generate the WIP Tracking Location Report

### **Workflow Process Editor Window**

The Workflow Process Editor allows you to maintain workflows. A workflow is a grouping mechanism for related processes. After defining the workflow, you assign the processes to the workflow from a list of available processes. If necessary, you can resequence the assigned processes to arrange the processes in a logical order.

**Note:** Workflow functionality is not used in RWMS 10.2.

#### **Related Topics**

[Maintain Workflow Processes](#page-418-0)

### **Working Days Window**

The Working Days window allows you to maintain a list of work and non-work days at a distribution center for a range of dates. This information is of value when scheduling appointments.

#### **Related Topics**

[Maintain Work Days](#page-252-0)

# **Yard Status Window**

The Yard Status window allows you to view the status of trailers at yard locations. You can toggle the status of the trailer between Unloaded and Out of Service. This feature limits the pool of unloaded trailers that are available for delivering merchandise.

You can generate the Yard Status report. The report displays the status of trailers at all yard locations.

#### **Related Topics**

- [Maintain Trailer Statuses in the Yard](#page-216-0)
- [Generate the Yard Status Report](#page-217-0)

### **Zone Editor Window**

The Zone Editor window allows you to maintain a master list of zones. Zones are at the mid-level of the location hierarchy within the distribution center. In descending order, the hierarchy includes regions, work areas (optional), zones, and locations.

You can assign a zone to a work area. Work areas are an optional grouping mechanism for zones. They can be used to group zones across multiple regions.

A zone can be used to group:

- Locations for putaway and picking operations
- Staging areas used for receiving, shipping, and processing tasks.

You can access the Zone Group Editor in order to assign the zone to a zone group. Zone groups are used to group zones for distribution and picking activities.

#### **Related Topics**

[Maintain Zones](#page-323-0)

### **Zone Equipment Window**

The Zone Equipment window allows you to assign an equipment class to a zone in the distribution center. This relationship is used to determine the activities and equipment that may be assigned to employees in the distribution center.

#### **Related Topics**

[Assign Equipment Classes to Zones](#page-324-0)

# **Zone Group Editor Window**

The Zone Group Editor window allows you to maintain a master list of zone groups. Zone groups are used to group zones in which distribution and picking activities occur. The zones assigned to a zone group must be in the same DC department and share the same container type and processes.

By grouping zones, shared characteristics and processes may be assigned across several zones in order to establish a more efficient picking path for forward case picking.

#### **Related Topics**

[Maintain Zone Groups](#page-326-0)

# **Index**

### **A**

[active rf function keys, 11-22](#page-241-1)

[activity codes, 11-206](#page-425-0) [administration, 11-2,](#page-221-0) [11-3](#page-222-0) [business process,](#page-222-1) 11-3 [overview, 11-3](#page-222-2) [reports, 11-3](#page-222-3) adranced shipment notices [replicate, 2-1](#page-22-0) advance shipment notices [asn, 2-1](#page-22-1) [advanced shipment notices, 2-1](#page-22-2) [add, 2-1](#page-22-3) [asn, 2-1](#page-22-4) [asn entry, 2-6](#page-27-0) [container type, 2-1](#page-22-5) [copy, 2-1](#page-22-6) [purchase order type, 2-1](#page-22-7) [tare type, 2-1](#page-22-8) [workflow process, 2-1](#page-22-9) [appointment, 3-1](#page-38-0) [add a purchase order, 3-19](#page-56-0) [add an asn, 3-28](#page-65-0) [appointment compliance, 3-2](#page-39-0) [appointment schedule, 3-2](#page-39-1) [asn inquiry, 3-4](#page-41-0) [asn/non-nsc, 3-2](#page-39-2) [asn/nsc, 3-2](#page-39-3) [container details, 3-18](#page-55-0) [criteria, 3-20](#page-57-1) [delete an asn, 3-28](#page-65-1) [door schedule, 3-11](#page-48-0) [edit details, 3-10](#page-47-0) [lot numbers, 3-22](#page-59-0) [non-asn/non-nsc, 3-2](#page-39-4) [non-asn/nsc, 3-2](#page-39-5) [open, 3-1](#page-38-1) [pending, 3-1](#page-38-2) [received, 3-1](#page-38-3) [receiving window, 3-1](#page-38-4) [schedule, 3-15](#page-52-0) [scheduled, 3-1](#page-38-5) [style details, 3-7](#page-44-0) [unreconciled, 3-1](#page-38-6)

[unscheduled, 3-1](#page-38-7) [weight details, 3-10](#page-47-1) [attribute, 11-113](#page-332-0)

### **C**

[carriers, 11-225](#page-444-0) [cartonization, 11-37](#page-256-0) [class profile report, 11-242](#page-461-0) [configurable solution, 1-1](#page-20-0) [configuration, 14-2](#page-487-0) [confirm paper pick, 7-18](#page-135-0) [containers, 11-37](#page-256-1) cycle count [item, 11-175](#page-394-0) [location, 11-175](#page-394-1) [zone, 11-175](#page-394-2) [cycle count plans, 11-175](#page-394-3)

### **D**

[dba administration, 13-1](#page-476-0) [dc setup, 11-35](#page-254-0) [businessprocess, 11-37](#page-256-2) [overview, 11-36](#page-255-0) [diff groups, 11-122](#page-341-0) [diffs, 11-123](#page-342-0)

### **E**

[equipment, 11-102](#page-321-0) [equipment classes, 11-105](#page-324-1) [equipment zone, 11-98](#page-317-0) [business process, 11-99](#page-318-0) [setup, 11-98](#page-317-1) [error log, 13-1](#page-476-1) [error log report, 13-3](#page-478-0) [errors, 13-2](#page-477-0) [error code, 13-2](#page-477-1) [user, 13-2](#page-477-2)

### **G**

[generate, 4-2](#page-73-0) [activity based cost report, 6-18](#page-113-0) [activity history log, 12-9](#page-472-0)

[asn receiving package audit report, 4-13](#page-84-0) [asn receiving receipt report, 4-14](#page-85-0) [asset transfer report, 7-32](#page-149-0) [best before date report, 7-25](#page-142-0) [bill of lading report, 9-5](#page-206-0) [container manifest report, 9-6](#page-207-0) [daily warehouse statistics report, 7-25](#page-142-1) [destination shipment audit report, 9-6](#page-207-1) [gift card report, 6-18](#page-113-1) [Inventory Aging Report, 7-26](#page-143-0) [inventory by item report, 7-26](#page-143-1) [inventory by location report, 7-27](#page-144-0) [outbound quality audit report, 9-7](#page-208-1) [outstanding orders report, 8-46](#page-199-0) [paper pick directives report, 7-27](#page-144-1) [pending putaway report, 7-28](#page-145-0) [pending returns report, 5-1](#page-88-0) [personalization report, 6-19](#page-114-0) [pick packages for manual waves, 8-7](#page-160-0) [pts containers to close report, 8-47](#page-200-0) [receive workload plan report, 4-14](#page-85-1) [receiving package audit list report, 4-13](#page-84-1) [receiving packages, 4-2](#page-73-1) [receiving receipt report, 4-15](#page-86-0) [receiving register report, 4-15](#page-86-1) [return to vendor advice report, 7-29](#page-146-0) [return to vendor report, 7-30](#page-147-0) [space utilization report, 7-31](#page-148-1) [trailer status report, 10-4](#page-213-0) [trouble location report, 6-20](#page-115-0) [unloaded container report, 9-7](#page-208-2) [unresolved appointment report, 4-16](#page-87-1) [vendor compliance report, 6-20](#page-115-1) [wave preview report, 8-18](#page-171-0) [wip tracking location report, 6-20](#page-115-2) [yard status report, 10-8,](#page-217-1) [10-9](#page-218-0)

# **I**

[index details, 13-5](#page-480-0) [item class processes, 11-130](#page-349-0) [item class rules, 11-133](#page-352-0) [item classes, 11-110](#page-329-0) [item upcs, 11-161](#page-380-0)

### **L**

[lms, A-1](#page-494-0) [load type editor, 11-231](#page-450-0) [load types, 11-231](#page-450-0) location class [process, 11-65](#page-284-0) [rules, 11-62](#page-281-0) [location classes, 11-37,](#page-256-3) [11-51](#page-270-0) [location hierarchy, 11-37](#page-256-4) [location types, 11-37](#page-256-5) [locations, 11-68](#page-287-0) [locks, 13-5](#page-480-1)

### **M**

[main menu, 2-2,](#page-23-0) [7-18](#page-135-1) [activity history log, 12-1](#page-464-0) [appointments, 3-25](#page-62-1) [asn entry, 2-6](#page-27-0) [database administration, 13-1](#page-476-2) [distribution planning, 8-1](#page-154-0) [inventory management, 7-18](#page-135-2) [operational overview, 14-1](#page-486-0) [processing, 6-1](#page-96-0) [receiving, 4-1](#page-72-0) [returns, 5-1](#page-88-1) [shipping, 9-1](#page-202-0) [support functions, 11-1](#page-220-0) [trailer management, 10-1](#page-210-0) [maintain, 4-6](#page-77-0) [attribute types, 11-115](#page-334-0) [attribute wip codes, 11-118](#page-337-0) [carton groups, 11-38](#page-257-0) [combinability codes, 11-119](#page-338-0) [container types, 11-40](#page-259-0) [containers, 4-7](#page-78-0) [currency codes, 11-3](#page-222-4) [cycle count plans, 11-176](#page-395-0) [dc departments, 11-41](#page-260-0) [default parameters, 11-20](#page-239-0) [disposition codes, 11-177](#page-396-0) [door load type, 11-47](#page-266-0) [door zone editor, 11-49](#page-268-0) [doors, 11-43](#page-262-0) [equipment classes, 11-100](#page-319-0) [facilities, 11-5](#page-224-0) [forward pick locations, 11-54](#page-273-0) [inventory, 7-11](#page-128-0) [inventory disposition, 11-11](#page-230-0) [item attribute, 11-138](#page-357-0) [item classes, 11-135](#page-354-0) [item field ownership settings, 11-144](#page-363-0) [item supplier details, 11-150](#page-369-0) [kits, 11-167](#page-386-0) [label configurations, 11-12](#page-231-0) [language codes, 11-24](#page-243-1) [location attributes, 11-56](#page-275-0) [location class, 11-60](#page-279-0) [location references, 11-67](#page-286-0) [location types, 11-73](#page-292-0) [manual stock orders, 8-29](#page-182-1) [manual waves, 8-4](#page-157-0) [multiple containers, 6-2](#page-97-0) [outbound containers, 11-76](#page-295-0) [packing schedules, 8-11](#page-164-0) [presentation types, 11-16](#page-235-0) [print queues, 11-18](#page-237-1) [process attributes, 11-179](#page-398-0) [processes, 11-180](#page-399-0) [pts locations, 11-82](#page-301-0) [purge frequencies, 12-5](#page-468-0) [putaway plans, 11-77](#page-296-0) [reason codes, 11-9](#page-228-0) [receiving packages, 4-6](#page-77-1)

[reference points, 11-83](#page-302-0) [regions, 11-87](#page-306-0) [replenishment picks, 8-14](#page-167-0) [sorter groups, 11-89](#page-308-1) [stock order queries, 8-8](#page-161-0) [stock order upload codes, 11-22](#page-241-2) [system parameters, 11-25](#page-244-0) [tcp parameters, 11-27](#page-246-1) [ticket types, 11-29](#page-248-1) [trailer status, 10-2](#page-211-1) [trailer statuses, 10-7](#page-216-1) [transaction codes, 11-31](#page-250-1) [translations of field labels, 11-32](#page-251-1) [transport inventory inquiry, 7-33](#page-150-1) [troubled merchandise, 4-11](#page-82-0) [unit pick systems, 11-93](#page-312-1) [ups chutes, 11-90](#page-309-1) [ups destinations, 11-94](#page-313-1) [ups induct zones, 11-97](#page-316-1) [users, 11-221](#page-440-1) [vendor audits, 11-163](#page-382-1) [wave plans, 8-38](#page-191-1) [waves, 8-36](#page-189-1) [wip code processing assignments, 11-198](#page-417-1) [wip code sequences, 11-196](#page-415-1) [wip codes, 11-194](#page-413-1) [wip lists by container, 11-173](#page-392-0) [work days, 11-33](#page-252-1) [zone groups, 11-107](#page-326-1) [zones, 11-104](#page-323-1) [map reference points, 11-85](#page-304-0) [multi-price ticketing, 11-145](#page-364-0)

### **O**

[operational overview, 14-1](#page-486-1) [order line exception, 6-5](#page-100-0) [outbound containers, 6-15](#page-110-0)

### **P**

[pack waves, 8-10](#page-163-0) [paper pick, 7-19](#page-136-0) [directives, 7-20](#page-137-0) [presentation types, 11-186](#page-405-0) [process, 6-11](#page-106-0) [multi-sku containers, 6-11](#page-106-1) [outbound containers, 6-6](#page-101-0) [packaged cartons, 6-12](#page-107-0) [process editor, 11-180](#page-399-1) [process percentages, 11-189](#page-408-0) [process types, 11-185](#page-404-0) [processing returns, 11-165](#page-384-0) [pts containers, 8-13](#page-166-0) [pts x-dock, 14-3](#page-488-0) [putaway plans, 11-37](#page-256-6)

# **R**

[random active locations, 11-81](#page-300-0) [reference points, 11-85](#page-304-1)

[return codes, 11-192](#page-411-0) [returns, 5-1](#page-88-1) [process, 5-5](#page-92-0) [rf, A-1](#page-494-1) [rf function keys, 11-183](#page-402-0) [rf screens, 11-187](#page-406-0) [rlm, A-1](#page-494-2) [rollback, 13-6](#page-481-0) [routes, 11-237](#page-456-0) [assignments, 11-228](#page-447-0) [date, 11-233](#page-452-0) [day, 11-234](#page-453-0) [destination, 11-236](#page-455-0)

# **S**

[sequence, 13-7](#page-482-0) [service routes, 11-227](#page-446-0) [service standards, 11-206](#page-425-1) [shipping, 9-1](#page-202-0) [shipping destinations, 11-229](#page-448-1) [stock order statuses, 8-35](#page-188-1)

# **T**

[tables, 13-8](#page-483-0) [task groups, 11-210](#page-429-1) [task priority rules, 11-208](#page-427-0) [task queue, 11-211](#page-430-1) trailer management [business process, 10-1](#page-210-1) [trailers, 11-239](#page-458-0) [translations, 11-15,](#page-234-0) [11-219](#page-438-1) [transmit sku profiles, 11-241](#page-460-1) [transportation setup, 11-224](#page-443-0) [routes, 11-224](#page-443-1) [transshipment facilities, 11-7](#page-226-0)

# **U**

[uncombinable, 11-120](#page-339-0) [unit pick systems, 11-37](#page-256-7) [units of measure, 11-160](#page-379-1) [upc, A-1](#page-494-3) [ups, A-1](#page-494-4) [ups induct zone, 11-98](#page-317-2) [user classes, 11-214](#page-433-0) [user messages, 11-219](#page-438-2) [user task assignments, 11-222](#page-441-1) [user/task setup, 11-204](#page-423-0)

### **V**

[vendor address, 11-162](#page-381-1) [view inventory, 7-4](#page-121-0) [item, 7-4](#page-121-1) [location, 7-5](#page-122-0) [purchase order, 7-6](#page-123-0) [summaries, 7-14](#page-131-0) [vendor or container status, 7-10](#page-127-0)

### **W**

[warehouse management, 1-1](#page-20-1) [wave statuses, 8-41](#page-194-1) [wip codes, 6-10](#page-105-0) [workflow processes, 11-199](#page-418-1)